Амос Гилат

# **MATLAB Теория и практика**

# MATLAB® An Introduction with Applications

# Fifth Edition

# Amos Gilat

Department of Mechanical and Aerospace Engineering The Ohio State University

# WII FY

# MATLAB® Теория и практика

# 5-е издание

Амос Гилат Факультет механики и космической техники университет штата Огайо

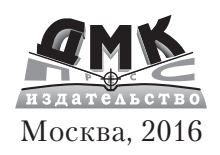

#### **УДК 51-37:004.9MATLAB ББК 22.1с Г47**

Г47 Амос Гилат

MATLAB. Теория и практика. 5-е изд. / Пер. с англ. Смоленцев Н. К. – М.: ДМК Пресс, 2016. – 416 с.: ил.

#### **ISBN 978-5-97060-183-9**

Данная книга предлагает практическое введение в MATLAB – пакет прикладных программ для решения задач технических вычислений и одноименный язык программирования. Издание охватывает все, что необходимо для эффективного использования MATLAB, от простых арифметических действий со скалярами до создания и использования массивов, трехмерных графиков и решения дифференциальных уравнений. Снимки экранов, учебные примеры, работающие примеры программ и домашние задания с вопросами по математике, физике и инженерным наукам – все это делает освоение программы MATLAB эффективным и основательным.

Издание предназначено в первую очередь студентам техническим вузов, а также инженерам и научным работникам, использующим MATLAB в своей работе.

> УДК 51-37:004.9MATLAB ББК 22.1с

Все права защищены. Любая часть этой книги не может быть воспроизведена в какой бы то ни было форме и какими бы то ни было средствами без письменного разрешения владельцев авторских прав.

Материал, изложенный в данной книге, многократно проверен. Но, поскольку вероятность технических ошибок все равно существует, издательство не может гарантировать абсолютную точность и правильность приводимых сведений. В связи с этим издательство не несет ответственности за возможные ошибки, связанные с использованием книги.

ISBN 978-1-11862-986-4 (англ.) © 2015, 2011 John Wiley & Sons, Inc. ISBN 978-5-97060-183-9 (рус.) © Оформление, издание, ДМК Пресс, 2016 *Посвящается моим родителям Шошане и Хаиму Гельбваксам*

# **Оглавление**

\_\_\_\_\_\_\_\_

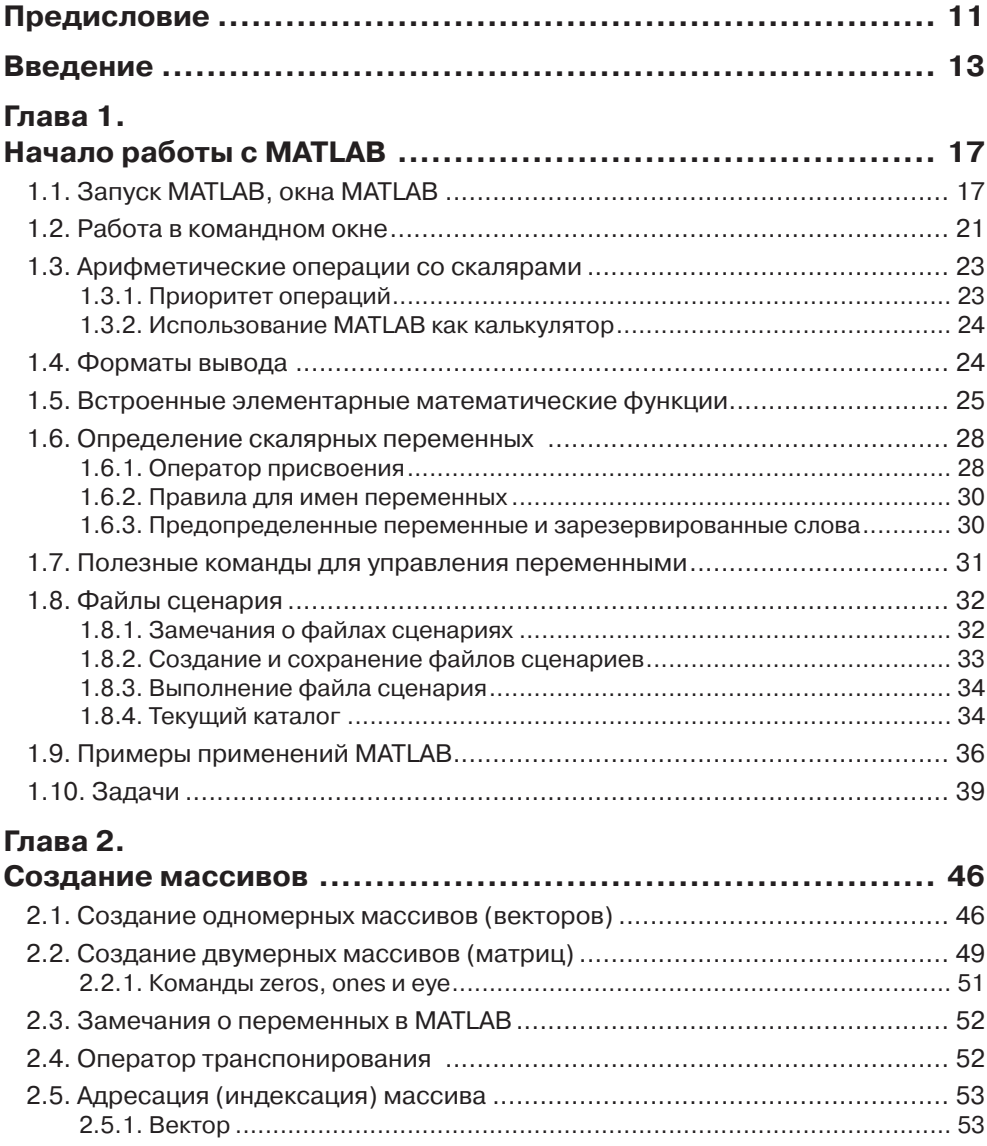

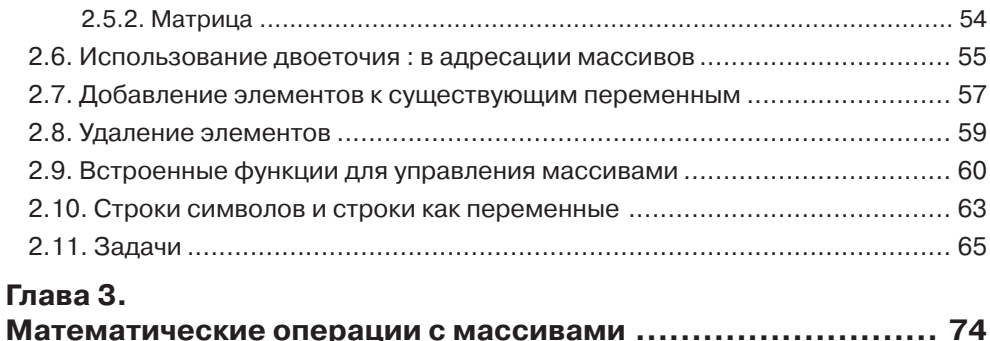

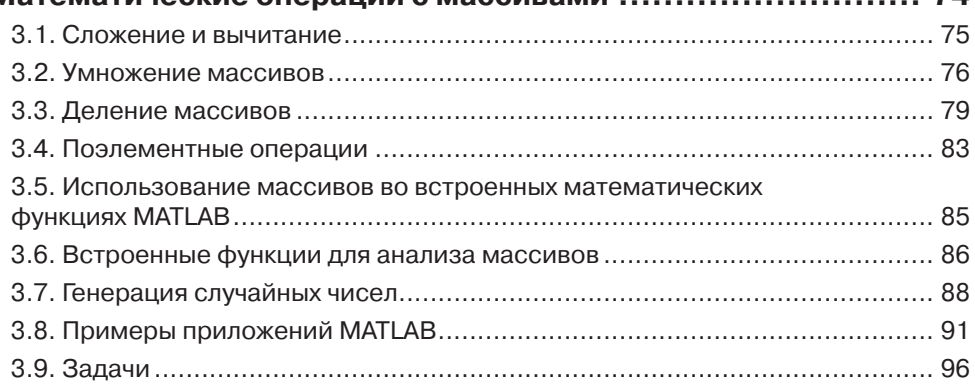

### **Глава 4.**

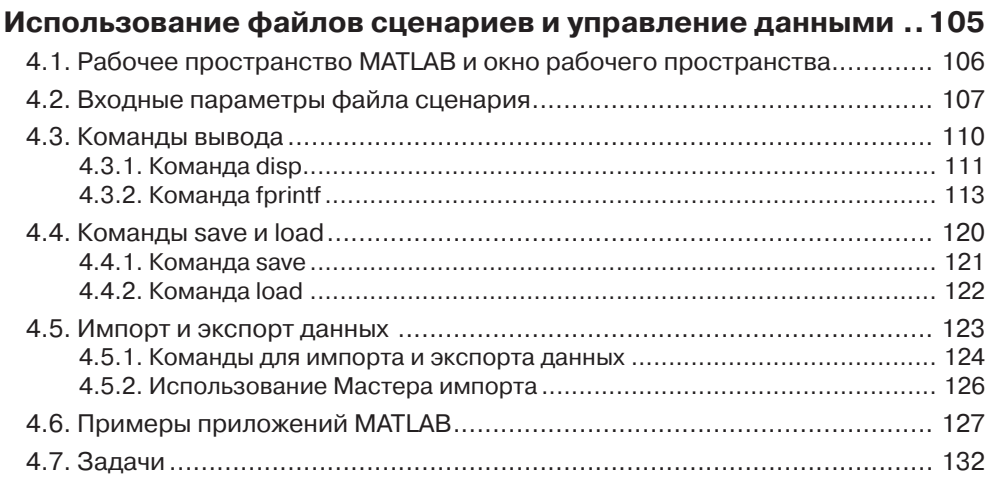

#### **Глава 5.**

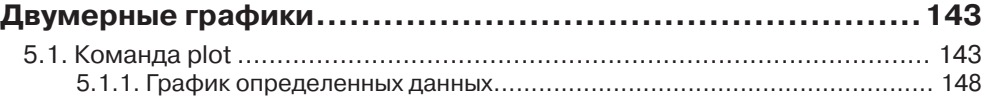

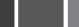

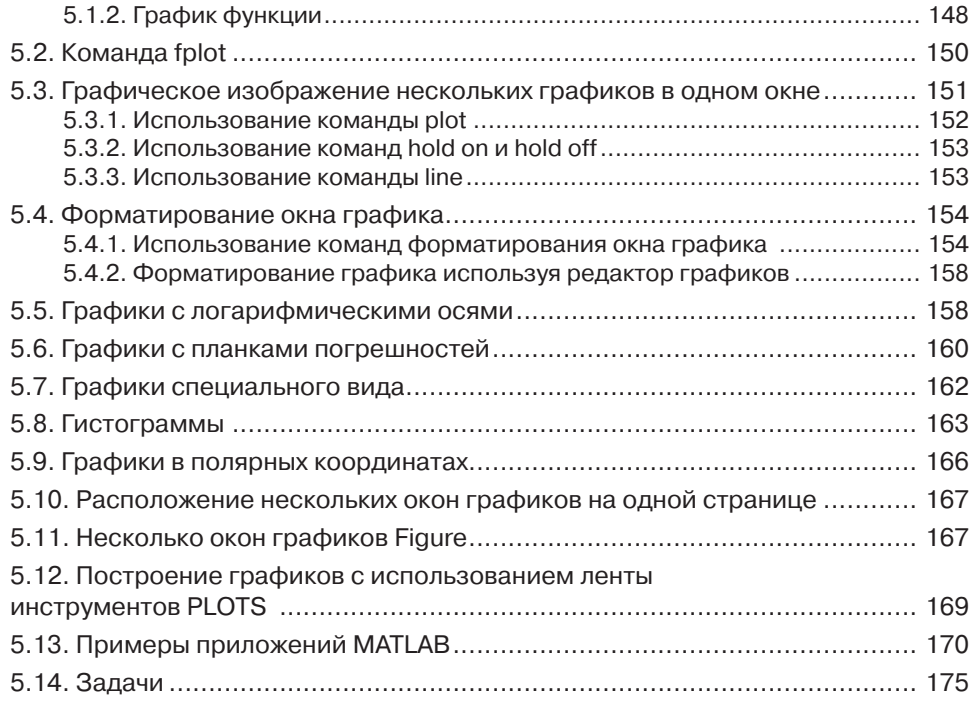

#### **Глава 6.**

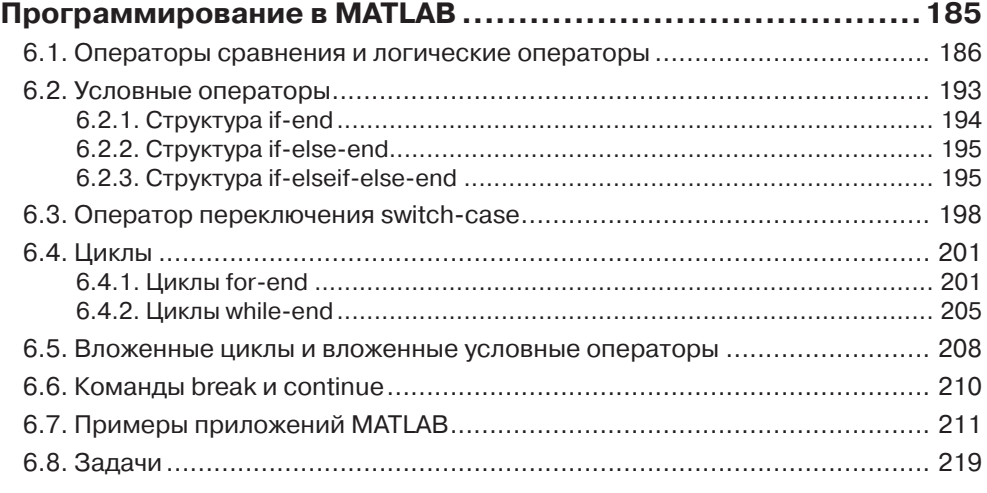

#### **Глава 7.**

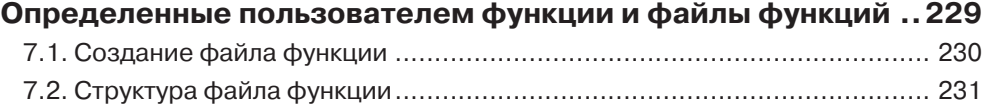

### Оглавление 9 и 1999 году и 1999 году и 1999 году и 1999 году и 1999 году и 1999 году и 1999 году и 1999 году и 1999 году и 1999 году и 1999 году и 1999 году и 1999 году и 1999 году и 1999 году и 1999 году и 1999 году и 199

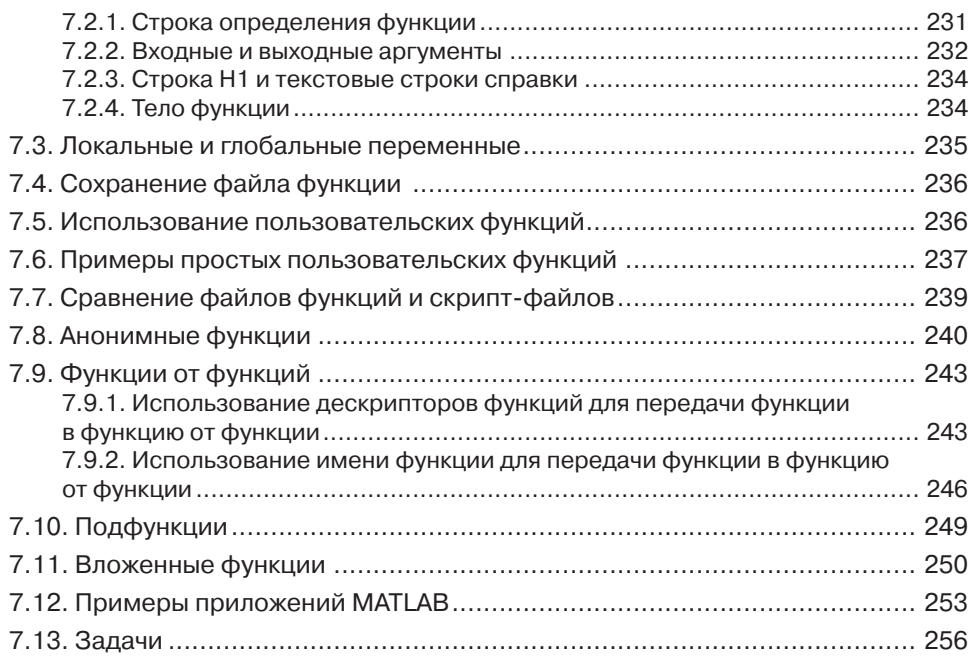

#### **Глава 8.**

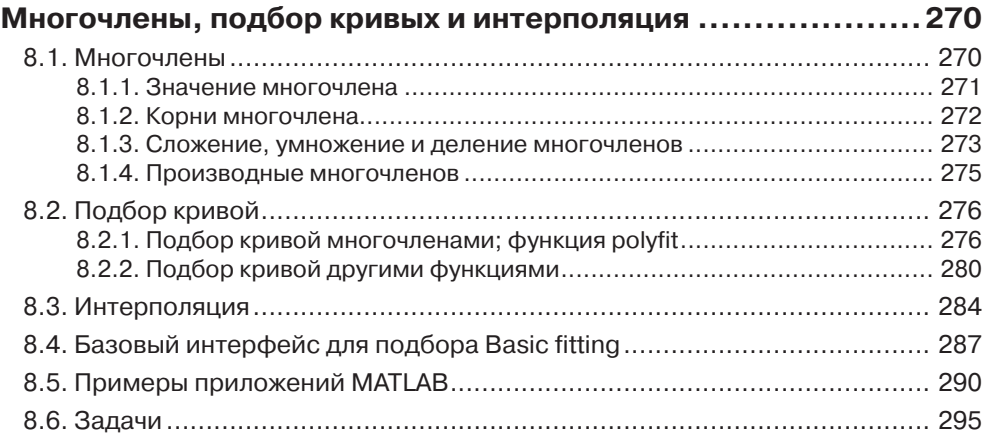

#### **Глава 9.**

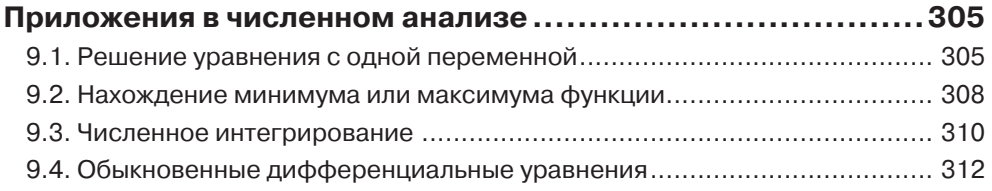

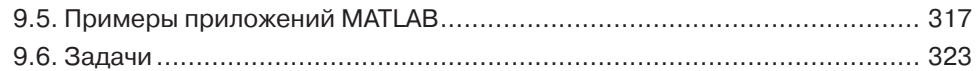

#### **Глава 10.**

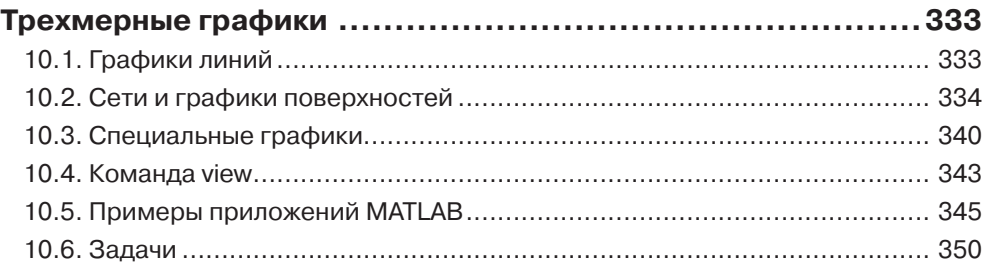

#### **Глава 11.**

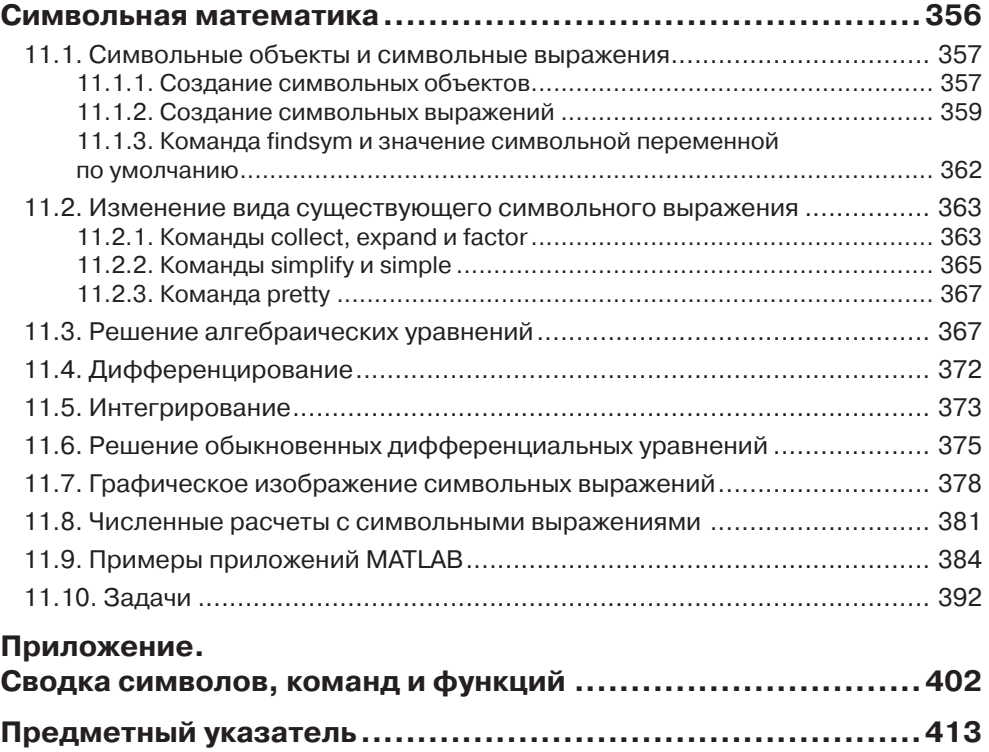

# **Предисловие**

MATLAB – это очень популярный язык для технических вычислений, используемых студентами, инженерами и учеными в университетах, научно-исследовательских институтах и в различных отраслях промышленности во всем мире. Это программное обеспечение популярно, потому что оно мощно и удобно. Для студентов младших курсов университетов это может быть следующим инструментом для использования после графических калькуляторов в средней школе.

Эта книга была написана после нескольких лет преподавания этого программного обеспечения студентам младших курсов в качестве вводного прикладного курса. Цель состояла в том, чтобы написать книгу, которая представляет это программное обеспечение дружественным, непугающим образом. Поэтому, книга написана на простом и понятном языке. Во многих местах для перечисления фактов и деталей, которые связаны с определенной темой, используются маркеры и списки вместо длинного текста. Книга включает многочисленные примеры типовых задач математики, науки и техники, которые подобны задачам, с которыми встречаются новые пользователи MATLAB.

Этот пятый выпуск книги обновлен и соответствует выпуску MATLAB 2013b. Кроме того, были исправлены задачи в конце каждой главы. В главах 1–8 около 80 % задач новые или отличаются от задач предыдущих изданий.

Я хотел бы выразить благодарность некоторым из своих коллег в Университете штата Огайо. Профессору Ричарду Фреулеру за его комментарии и доктору Майку Парку за то, что он просмотрел разделы книги и за предложенные изменения. Я также ценю участие и поддержку профессоров Роберта Гастэфсона, Джона Демеля и доктора Джона Мерилла из Технического образовательного инновационного центра в Университете штата Огайо. Особая благодарность профессору Майку Личтенстеиджеру (OSU) и моей дочери Тэл Гилат (Университет Маркетт), которая тщательно просмотрела первый выпуск книги и дала ценные комментарии и критические замечания.

Профессор Брайан Харпер (OSU) внес существенный вклад в составление новых задач в конце глав в данном издании ниги.

Я хотел бы выразить свою признательность всем тем, кто просмотрел более ранние редакции текста на различных стадиях его развития, включая Бетти Барр, университет Хьюстона; Андрей Г. Чаховской, Калифорнийский университет, Дэвис; Роджер Кинг, университет Толедо; Ричард Куор, университет Колорадо в Колорадо-Спрингсе; Ларри Лэджерстром, Калифорнийский университет, Дэвис;

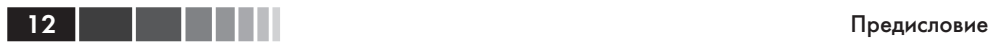

Ю-Джоу Лин, Акронский университет; Х. Дэвид Шитс, Канизиус-Колледж; Джеб Томас, университет Айовы; Брайан Вик, Политехнический институт и университет штата Вирджиния; Джей Веицен, Массачусетский университет, Лоуэлл; и Джейн Паттерсон Файф, Университет штата Огайо. Кроме того, Я хотел выразить признательность Даниэлю Сэйри и Джойсу По, все из John Wiley&Sons, которые поддерживали работу над пятым изданием.

Я надеюсь, что книга будет полезна и поможет пользователям MATLAB наслаждаться этим программным обеспечением.

> *Амос Гилат* Колумбия, Огайо ноябрь, 2013 gilat.1@osu.edu

# **ВВЕДЕНИЕ**

МАТLAВ - это мощный язык для технических вычислений. Название MATLAB происходит от слов MATrix LABoratory (матричная лаборатория), потому что основной элемент его данных есть матрица (массив). МАТLAB может использоваться для математических вычислений, моделирования, анализа и обработки данных, визуализации и графики и разработки алгоритмов.

МАТLАВ широко используется в университетах и колледжах во вводных и продвинутых курсах математики, в науке и, особенно, в технике. В индустрии это программное обеспечение используется в исследованиях, разработке и проектировании. Стандартная программа МАТLАВ имеет инструменты (функции), которые могут использоваться для решения типичных проблем. Кроме того, MATLAB имеет дополнительные пакеты расширения (toolboxes), которые являются наборами специализированных программ, созданных для решения определенных типов задач. Например, пакеты расширения для обработки сигналов, символьных вычислений и анализа систем управления.

До недавнего времени большинство пользователей МАТLAВ были людьми со знаниями языков программирования, такими как ФОРТРАН и С, которые переключались на MATLAB, поскольку это программное обеспечение стало популярным. Следовательно, большая часть литературы, которая была написана о MATLAB, предполагала, что у читателя есть знания компьютерного программирования. Книги о МАТLAВ зачастую предлагают сложные темы или приложения, которые специализируются в конкретной области. Однако сегодня МАТLAB предлагается студентам колледжа как первая (и часто единственная) компьютерная программа, которую они изучат. Для этих студентов имеется необходимость в книге, которая излагает MATLAB, не предполагая предшествующего опыта в компьютерном программировании.

#### Цель этой книги

Книга «МАТLAB. Теория и практика» предназначена для студентов, которые используют MATLAB впервые и не имеют, или имеют немного опыта в компьютерном программировании. Она может быть использована в качестве учебника первокурсников для инженерных курсов или семинаров в которых используется МАТLАВ. Книга может также служить в качестве справочного материала в более продвинутых разделах науки и технических курсах, где МАТLAВ используется в качестве инструмента для решения задач. Она также может использоваться для самостоятельного изучения MATLAB студентами и практикующими инженерами. Кроме того, книга может быть дополнением или вторичной книгой в курсах, где MATLAB используется, но у преподавателя нет времени, чтобы изложить его в достаточной мере.

#### **Затронутые темы**

MATLAB – это огромная программа, и поэтому невозможно изложить все это в одной книге. Эта книга фокусируется прежде всего на основах MATLAB. Мы предполагаем, что если эти основы хорошо поняты, студент будет в состоянии изучить продвинутые темы легко с использованием меню справочной информации MATLAB.

Порядок, в котором темы представлены в этой книге, был выбран тщательно и основан на многолетнем опыте преподавания MATLAB во вводном техническом курсе. Темы представлены в порядке, который позволяет студенту следовать глава за главой в этой книге. Каждая тема представлена полностью в одном месте и затем используется в следующих главах.

Первая глава описывает базовую структуру и функции MATLAB и как использовать эту программу для простых арифметических действий со скалярами как калькулятор. В конце главы представлены скрипт-файлы (файлы сценарии). Они позволяют студенту написать, сохранить и выполнять простые программы MATLAB. Следующие две главы посвящены теме массивов. Основной элемент данных MATLAB – это массив, который не требует определения его размеров. Эта концепция, которая делает MATLAB очень мощной программой, может быть немного трудна для понимания студентов, у которых есть только ограниченные знания и опыт в линейной алгебре и векторном анализе. Понятие массивов представляется постепенно и затем объясняется достаточно широко в деталях. Глава 2 описывает, как создать массивы, а глава 3 покрывает математические действия с массивами.

После этих основ в главе 4 представлены более продвинутые темы, которые связаны со скрипт-файлами и вводом и выводом данных. Затем следует изложение темы двумерного графического изображения в главе 5. Программирование с MATLAB представлено в главе 6. Оно включает управление потоком выполнения команд с условными операторами и циклами. Пользовательские функции, анонимные функции и функции от функции изложены затем в главе 7. Изложение файлов функции (пользовательские функции) преднамеренно проведено отдельно от темы скрипт-файлов. Как показывает опыт, это легче понять студентам, которые не знакомы с подобными понятиями из других компьютерных программ.

Следующие три главы затрагивают более продвинутые темы. Глава 8 описывает, как MATLAB может использоваться для вычислений с многочленами и как использовать MATLAB для подгонки кривой и интерполяции. Глава 9 покрывает применения MATLAB в численном анализе. Она включает решение нелинейных уравнений, нахождение минимума или максимума функции, численного интегрирования и решения обыкновенных дифференциальных уравнений первого порядка. Глава 10 описывает, как сделать трехмерные графики – это продолжение гла-

Введение

15

вы по двумерным графикам. Глава 11 излагает очень подробно, как использовать **MATLAB в символьных операциях.** 

#### Схема обычной главы

В каждой главе темы представляются постепенно в порядке, который делает понятия легкими для понимания. Использование MATLAB широко демонстрируется в тексте и примерами. Некоторые из более длинных примеров в главах 1-3 названы учебными программами. Каждое использование МАТLAB печатается другим шрифтом на сером фоне. с дополнительными пояснениями к тексту программы. Идея состоит в том, чтобы читатель выполнил эти демонстрационные и учебные программы для того, чтобы получить опыт в использовании MATLAB. Кроме того, каждая глава включает формальные примеры типовых задач, которые являются примерами применений MATLAB для решения задач в математике, науке и технике. Каждый пример включает постановку задачи и детальное решение. Некоторые типовые задачи представлены в середине главы. У всех глав (кроме главы 2) есть раздел в конце с несколькими типовыми задачами. Необходимо отметить, что задачи могут быть решены с МАТLAВ многими различными способами. Решения типовых задач записаны так, что им легко следовать. Это означает, что во многих случаях задача может быть решена значительно короче, или иногда «более хитрой» программой. Студентам рекомендуется попытаться записать их собственные решения и сравнить конечные результаты. В конце каждой главы есть ряд задач для домашней работы. Они включают общие задачи математики и науки и задачи из различных дисциплин техники.

#### Символьные вычисления

MATLAB - это по существу программное обеспечение для численных расчетов. Однако, могут быть выполнены и символьные математические операции, если установлен пакет расширения Symbolic Math. Пакет инструментов Symbolic Math включен в студенческую версию этого программного обеспечения MATLAB и может быть добавлен к стандартной программе.

#### Программное и аппаратное обеспечение

Программа МАТLAB, как и большинство другого программного обеспечения, непрерывно разрабатывается и часто выпускаются новые версии. Эта книга соответствует МАТLАВ версии 8.2.0.701, выпуска 2013b. Нужно подчеркнуть, однако, что книга покрывает основы MATLAB, которые почти не меняются от версии до версии. Эта книга излагает использование МАТLAB на компьютерах, которые используют операционную систему Windows. Когда MATLAB используется на других машинах, все по существу то же самое. Пользователь отсылается к документации MATLAB для деталей относительно использования MATLAB на других операционных системах. Предполагается, что это программное обеспечение установлено на компьютере и у пользователя есть элементарные знания о работе с компьютером.

16 | | | | | | |

#### Порядок тем в книге

Вероятно, невозможно написать учебник, где все вопросы представлены в подходящем для всех порядке. Порядок тем в этой книге такой, что сначала излагаются основы МАТLАВ (массивы и операции над массивом) и, как уже упоминалось выше, каждая тема разобрана полностью в одном месте, что делает книгу удобной для ссылок. Порядок тем в этом пятом выпуске тот же самый, как и в предыдущем выпуске. Программирование представлено перед пользовательскими функциями. Это позволяет использовать программирование в пользовательских функциях. Кроме того, приложения MATLAB в численном анализе следуют за главой 8, которая покрывает многочлены, подбор кривых и интерполяцию.

# **Глава 1. Начало работы с MATLAB**

Эта глава начинается с описания характеристик и целей различных окон в MATLAB. Более подробно представлено командное окно. Затем в данной главе показано, как использовать MATLAB для арифметических операций со скалярами способами, похожими на использование калькулятора. Представлено использование элементарных математических функций со скалярами. Показано, как определить скалярные переменные (оператор присвоения) и как использовать эти переменные в арифметических вычислениях. Последний раздел в главе знакомит со скрипт-файлами для записи, сохранения и выполнения простых программ MATLAB. В конце приведены примеры решения нескольких задач и список задач и упражнений для закрепления материала.

# **1.1. Запуск MATLAB, окна MATLAB**

Предполагается, что программное обеспечение установлено на компьютере, и что пользователь может запустить программу. При запуске открывается рабочий стол MATLAB сконфигурированный значениями по умолчанию, рисунок 1.1. Сверху расположена лента инструментов, ниже находится панель инструментов текущего каталога и еще ниже – четыре окна. Верхняя лента инструментов имеет три вкладки: HOME, PLOTS и APPS. При выборе другой вкладки меняются значки ленты инструментов. Обычно MATLAB используется с выбранной вкладкой HOME. Соответствующие значки используются для выполнения различных команд, это показывается ниже в данной главе. Вкладка PLOTS может использоваться для создания графиков, подробнее об этом см. в главе 5 (раздел 5.12), а вкладка APPS может использоваться для открытия дополнительных приложений и панелей инструментов MATLAB.

#### **Конфигурация по умолчанию**

При конфигурация по умолчанию (рис. 1.1) основное рабочее окно MATLAB включает следующие четыре окна, которые находятся под лентой инструментов: командное окно (самое большее окно в центре), окно текущего каталога (слева) и окна рабочего пространства и истории команд (справа). Список окон MATLAB и их целей приведен в табл. 1.1. Четыре из этих окон – командное окно, окно Figure,

окно редактора и окно справки будут постоянно использоваться в данной книге и они кратко описаны на следующих страницах. Более подробные описания включены в главы, где они используются. Окно истории команд, окно текущего каталога и окно рабочего пространства описаны в разделах 1.2, 1.8.4, и 4.1, соответственно.

| MATLAB R2013b                                                                                                    | $\Box$ $\Box$                                                                                                    |
|----------------------------------------------------------------------------------------------------|----------------------------------------------------------------------------------------------------|
| Switch Windows v ? Search Documentation<br><b>ALABLEC</b><br><b>PLOTS</b><br>APPS<br>HOME                                                                                                    | $\alpha$ $\overline{z}$                                                                                                    |
| 83 Community<br>New Variable<br>Analyze Code<br>L.<br>(2)<br>Ŀ,<br>菡<br>Find Files<br>(o) Preferences<br>Open Variable v<br>Run and Time<br>Request Support<br>Help<br>Layout Set Path<br>New<br>Compare<br>Import<br>Save<br>New<br>Open<br>Workspace Clear Workspace<br>Clear Commands v<br>$\frac{1}{2}$ Add-Ons $\sim$<br>Script<br>Data<br>$\overline{\phantom{0}}$ |                                                                                                    |
| VARIABLE<br><b>RESOURCES</b><br>FILE<br>CODE<br>ENVIRONMENT                                                                                                    |                                                                                                    |
| $\blacksquare$ E E $\blacktriangleright$<br>$\bullet$ $\circ$<br>▶ C: ▶ Users ▶ gilat.1 ▶ Documents ▶ MATLAB                                                                                                    |                                                                                                    |
| Current Folder<br>$\left( \widehat{\mathbf{v}}\right)$<br>$\odot$<br>Command Window                                                                                                    | $\circledast$<br>Workspace                                                                                                    |
| $\Box$ Name $\triangle$<br>$f_{\rm X}$ $>$<br>Details<br>$\wedge$                                                                                                    | Value<br>Name -<br>$\mathbf{m}_1$<br>$\leftarrow$<br>Command History<br>$\circledast$<br>$-8--10/2/20133:01$ PM<br>$-- 8$<br>$\left\langle \cdot\right\rangle$<br>$\mathbf{m}$<br>$\,$ |
|                                                                                                    |                                                                                                    |

**Рис. 1.1**. Обычный вид рабочего стола MATLAB

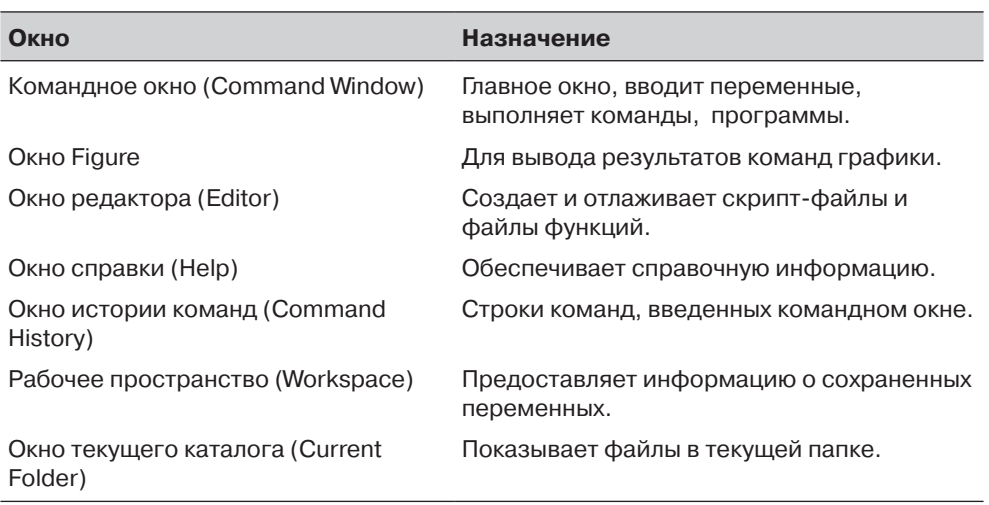

**Командное окно.** Это главное окно MATLAB и оно открывается при запуске MATLAB. Удобно иметь командное окно как единственное видимое окно. Это может быть сделано или закрытием всех других окон, или выбирая **Command Window Only** в меню, которое открывается, когда выбран значок **Layout** на ленте инструментов. Для закрытия окна достаточно щелкнуть по выпадающему меню в

#### **Таблица 1.1**. Окна MATLAB

#### 1.1. Запуск MATLAB, окна MATLAB

верхнем правом углу окна и затем выбрать **Close**. Работа в командном окне описана подробно в разделе 1.2.

**Окно графиков (Figure).** Открывается автоматически при выполнении команд построения графиков и содержит графики, создаваемые этими командами. Пример окна графиков Figure показан на рис. 1.2. Более подробное описание этого окна дано в главе 5.

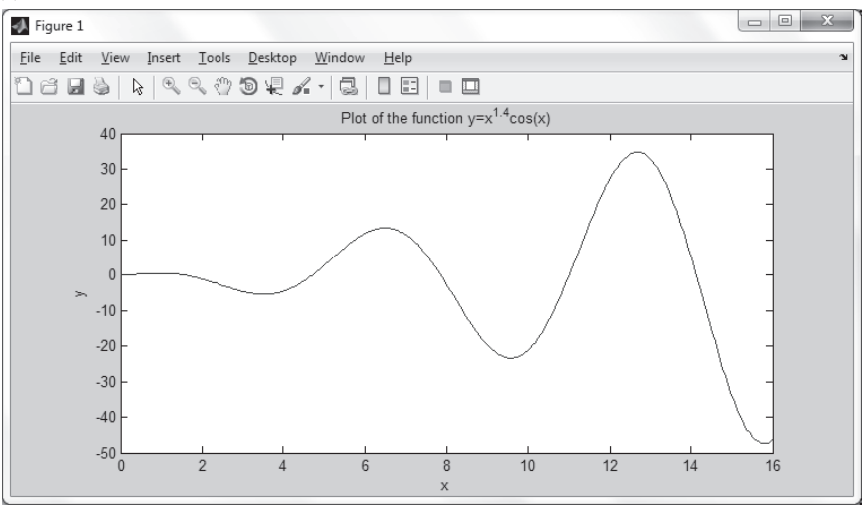

**Рис. 1.2.** Пример окна графиков

**Окно редактора**. Используется для записи и редактирования программ. Это окно открывается щелчком значку **NewScript** на ленте инструментов, или щелчком по значку **New** и последующим выбором **Script** из открывающегося меню. Пример окна редактора показан на рис. 1.3. Более подробно об окне редактора написано в разделе 1.8.2, где оно используется для записи скрипт-файлов (сценариев) и в главе 7, где оно используется для написания файлов функций.

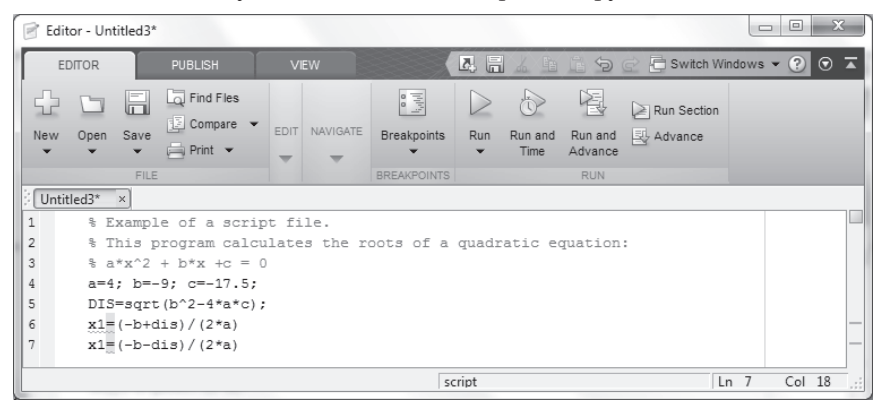

**Рис. 1.3.** Пример окна редактора

**Окносправки(Help).** Содержит справочную информацию. Это окно может быть открыто через значок **Help** на ленте инструментов командного окна или панели инструментов любого окна MATLAB. Окно справки является интерактивным и может использоваться для получения информации о любой функции MATLAB. Рис. 1.4 показывает открытое окно справки.

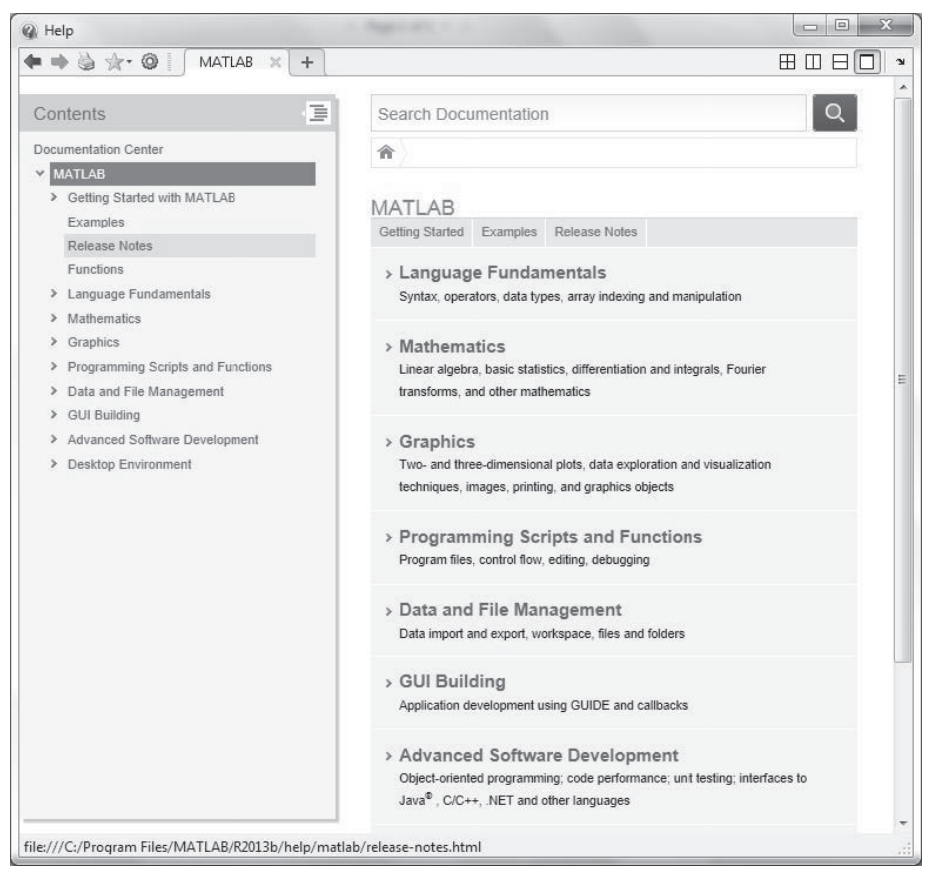

**Рис. 1.4**. Окно справки

Когда MATLAB запускается первый раз, экран похож на тот, что показан на рис. 1.1. Для большинства новичков, вероятно, будет удобнее закрыть все окна кроме окна команд. Закрытые окна могут быть вновь открыты, для этого их нужно выбрать при помощи значка конфигурации **Layout** на ленте инструментов. Окна, показанные на рис. 1.1, могут быть выведены на экран, щелкая по значку конфигурации **Layout** и выбирая в открывающемся меню значение по умолчанию **Default**. Различные окна на рис. 1.1 пристыкованы к рабочему столу. Окно может быть отстыковано (станет отдельным, независимым окном) простым вытаскиванием его мышкой за пределы рабочего стола. Независимое окно может быть повторно прикреплено, щелкая по выпадающему меню в верхней правой части окна и выбирая **Dock**.

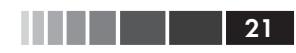

# **1.2. Работа в командном окне**

*Командное окно* – это главное окно MATLAB и оно может использоваться для выполнения команд, открытия других окон, запуска программ, написанных пользователем и управления программным обеспечением. Пример окна команд с несколькими простыми командами, которые будут объяснены позже в этой главе, показан на рис. 1.5.

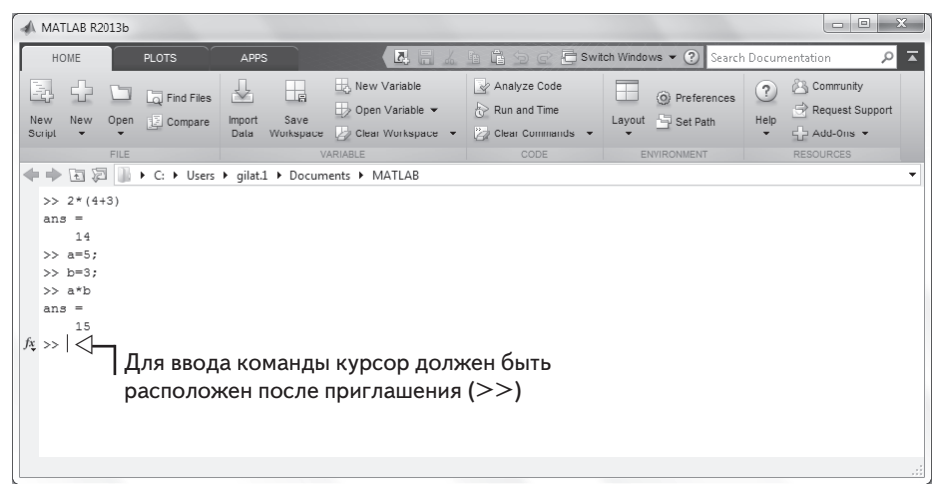

**Рис. 1.5.** Командное окно

#### **Замечания о работе в командном окне:**

- Для ввода команды курсор должен быть расположен после командного приглашения (>>).
- • Команда выполняется после ввода команды нажатия клавиши **Enter**. Однако, выполняется только последняя команда. Все команды, выполненные ранее (они могут еще отображаться на экране) заново не исполняются.
- • На одной строке можно ввести несколько команд, ставя запятую между командами. При нажатии клавиши **Enter**, команды выполняются в порядке слева направо.
- • Невозможно вернуться к предыдущей строке, которая остается выведенной на экран в командном окне, сделайте исправление, и затем повторно выполните команду.
- • Ранее введенные команды запоминаются и могут быть введены заново при помощи клавиши со стрелкой вверх (1). Когда такая команда выведена на экран в командной строке, она может быть при необходимости изменена и затем выполнена. Клавиша со стрелкой вниз ( $\downarrow$ ) может использоваться для перемещения по списку ранее введенных команд вниз.
- Если команда является слишком длинной и не умещается на одной строке, она может быть продолжена на следующей строке при помо-

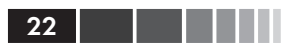

щи многоточия ... и нажатия клавиши Enter для перехода на следующую стоку. Тогда продолжение команды вводится в новой строке. Команду может продолжать строка за строкой в общей сложности до 4096 знаков.

#### Точка с запятой (;)

Когда команда введена в командном окне и нажата клавиша **Enter**, она выполняется. Любой результат, который создает команда, выводится на экран в командном окне. Однако, если в конце команды поставлена точка с запятой (; ), результат команды не выводится на экран. Ввод точки с запятой полезен, когда результат очевиден или известен, или когда результат является очень большим. Если несколько команд введены на одной и той же строке, то результат каждой из них не будет выведен на экран, если после соответствующей команды стоит точка с запятой вместо запятой.

#### Ввод (%)

Если в начале строки введен символа % (процент), то строка определяется как комментарий. Это означает, что при нажатии клавиши Enter, строка не выполняется. Символ % и следующий за ним текст (комментарий) может также быть введена после команды (на той же самой строке). Это не влияет на выполнение команды. Обычно нет никакой необходимости в комментариях в командном окне. Однако комментарии часто используются в программе, чтобы добавить описания или пояснить программу (см. главы 4 и 6).

#### **Команда с с**

Команда clc (вводим clc и нажимаем Enter) очищает командное окно. После работы некоторое время в командном окне, экран этого окна может стать очень длинным. При выполнении команды с1с на экран выводится чистое окно. Эта команда не изменяет ничего, что было сделано ранее. Например, если некоторые переменные были определены ранее (см. раздел 1.6), они все еще существуют и могут использоваться. Клавиша со стрелкой вверх может также использоваться, чтобы вспомнить команды, которые были введены ранее.

#### Окно истории команд

Окно истории команд перечисляет команды, которые были введены в командном окне. Оно содержит также команды из предыдущих сеансов. Команда в окне истории команд может снова использоваться в командном окне. Двойным щелчком по этой команде она повторно вводится в командном окне и выполняется. Также можно перетянуть команду в командное окно, произвести изменения если нужно и затем выполнить ее. Список в окне истории команд может быть очищен. Для этого нужно выбрать строки, которые будут удалены, затем щелкнуть правой кнопкой мыши и выбрать Delete. Вся история может быть удалена щелчком правой кнопкой по раскрывающемуся меню справа вверху окна и выбором Clear **Command History в открывающемся меню.** 

# 1.3. Арифметические операции со скалярами

В этом разделе мы обсуждаем только арифметические операции со скалярами, которые являются числами. Как будет объяснено ниже в этой главе, числа могут использоваться в арифметических вычислениях непосредственно (как с калькулятором), или они могут быть присвоены переменным, которые могут впоследствии использоваться в вычислениях. Символы арифметических операций:

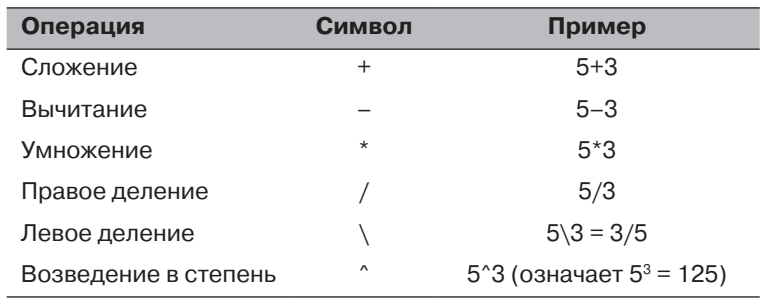

Отметим, что все символы кроме левого деления - те же самые как в большинстве калькуляторов. Для скаляров результат левого деление - это величина обратная к правому делению. Однако левое деление главным образом используется для операций с массивами, которые обсуждаются в Главе 3.

# 1.3.1. Приоритет операций

МАТLАВ выполняет вычисления согласно порядку очередности (приоритети), приведенному ниже. Этот порядок такой же, что и для большинства калькулято-DOB.

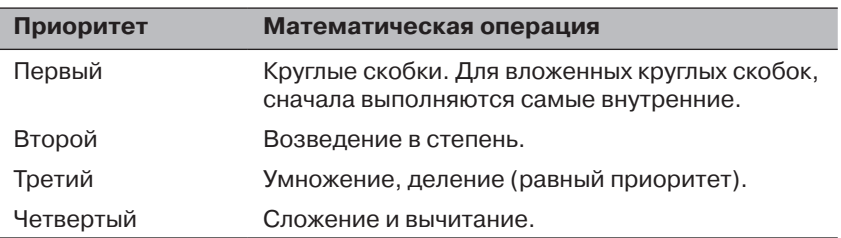

В выражении, у которого есть несколько операций, операции более высокого приоритета выполняются перед операциями более низкого приоритета. Если у двух или больше операций один и тот же приоритет, то выражение выполняется слева направо. Для изменения порядка вычислений можно использовать круглые скобки.

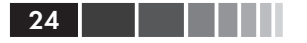

### 1.3.2. Использование MATLAB как калькулятор

Самый простой способ использовать MATLAB - это как калькулятор. Достаточно вводить в командном окне математические выражения и нажимать клавишу **Enter.** MATLAB вычисляет выражение и выводит на экран ans = за которым следует числовой результат выражения в следующей строке. Это демонстрируется в учебной программе 1.1.

#### Учебная программа 1.1. Использование MATLAB как калькулятора

```
>> 7+8/2Введите и нажмите Enter.
ans =8/2 выполняется первым.
  11>> (7+8)/2
                              Введите и нажмите Enter.
                              Сначала выполняется 7+8.
ans =7.5000
>> 4+5/3+2
ans =Сначала выполняется 5/3.
   7.6667
>> 5^{\circ}3/2ans =Сначала выполняется 5^3, затем /2.
  62.5000
>> 27^{\circ} (1/3) +32^{\circ}0.2
ans =Сначала выполняется 1/3, затем 27^(1/3) и 32^0.2
   5и + выполняется последним.
>> 27^1/3+32^0.2ans =Сначала выполняются 27<sup>\textdegree</sup>1 и 32\textdegree0.2, затем /3
   11и + выполняется последним.
>> 0.7854 - (0.7854)^{3}/(1*2*3) + 0.785^{5}/(1*2*3*4*5)...
- (0.785) ^7/(1*2*3*4*5*6*7) Введите три точки ... (и нажмите Enter)
                          для продолжения выражения на следующую строку.
ans =0.7071
                              Последнее выражение - это первые четыре
>>члена ряда Тейлора для sin(\pi/4).
```
# 1.4. Форматы вывода

Пользователь может управлять форматами вывода МАТLAB результатов на экран. В учебной программе 1.1 формат результата – с фиксированной точкой с четырьмя десятичными знаками (называемый коротким, short), он является форматом по умолчанию для числовых значений. Формат может быть изменен с командой format. После введения команды format, все последующие результаты выводятся на экран в указанном формате. Некоторые из доступных форматов перечислены и описаны в табл. 1.2.

У MATLAB есть несколько других форматов для вывода чисел на. Детали этих форматов могут быть получены при помощи команды help format. Формат, в котором выводятся на экран числа, не влияет на то, как MATLAB вычисляет и сохраняет числа.

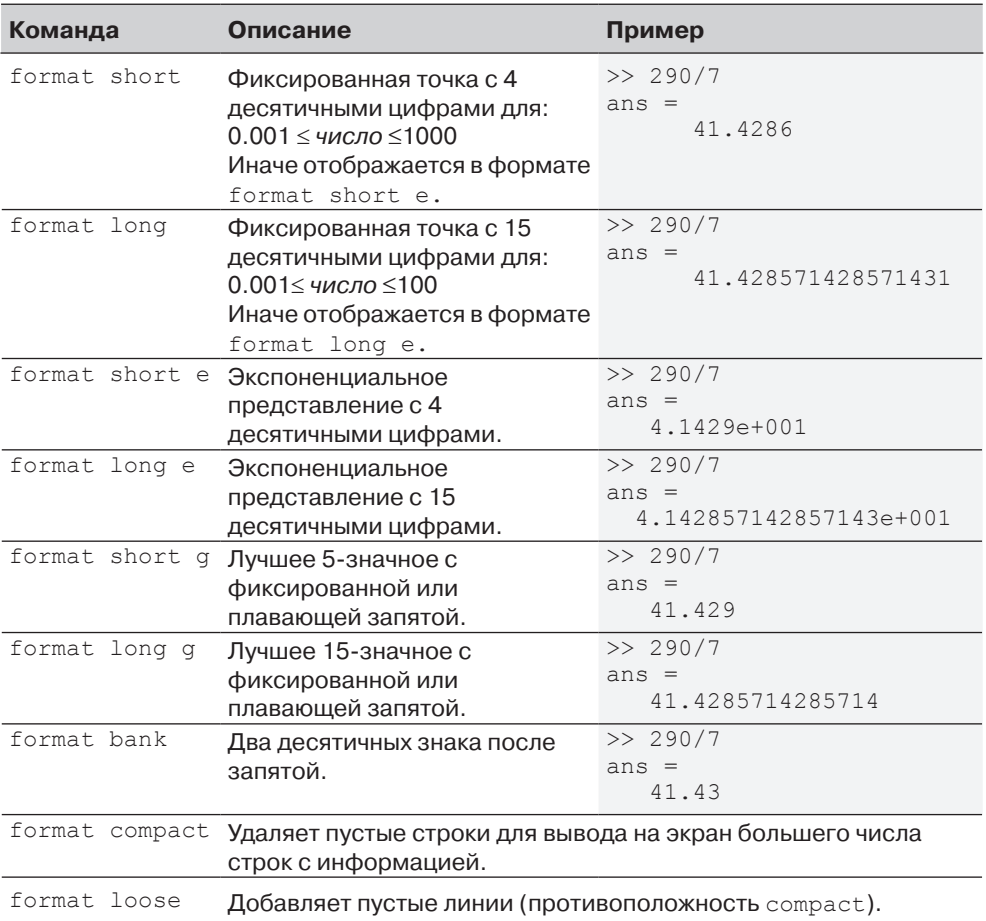

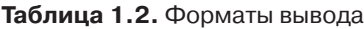

# **1.5. Встроенные элементарные математические функции**

В дополнение к основным арифметическим операциям выражения в MATLAB могут включать функции. У MATLAB есть очень большая библиотека *встроенных функций*. Каждая функции имеет имя и аргумент в круглых скобках. Например, функция sqrt(x), которая вычисляет квадратный корень числа. Ее имя –  $sqrt$ , и аргумент – х. При использовании функции аргумент может быть числом, переменной, которой было присвоено числовое значение (пояснения см. в разделе 1.6), или вычислимое выражение, которое может быть составлено из чисел и/или переменных. Функции могут также быть включены в аргументы, так же как в выражения. Учебная программа 1.2 показывает примеры использования функции sqrt (x), когда MATLAB используется в качестве калькулятора.

Учебная программа 1.2. Использование встроенной функции sqrt.

```
Аргументом является число.
\gg sqrt(64)ans =8
>> sqrt(50+14*3)Аргументом является выражение.
ans =9.5917
\gg sqrt(54+9*sqrt(100))
                               Аргумент содержит функцию.
ans =12\gg (15+600/4)/sart(121)
                               Функция включена в выражение.
ans =15
\gt
```
Некоторые обычно используемые элементарные математические встроенные функции MATLAB приведены в табл. 1.3 - 1.5. Полный список функций, организованных по категориям, может быть найден в окне справки.

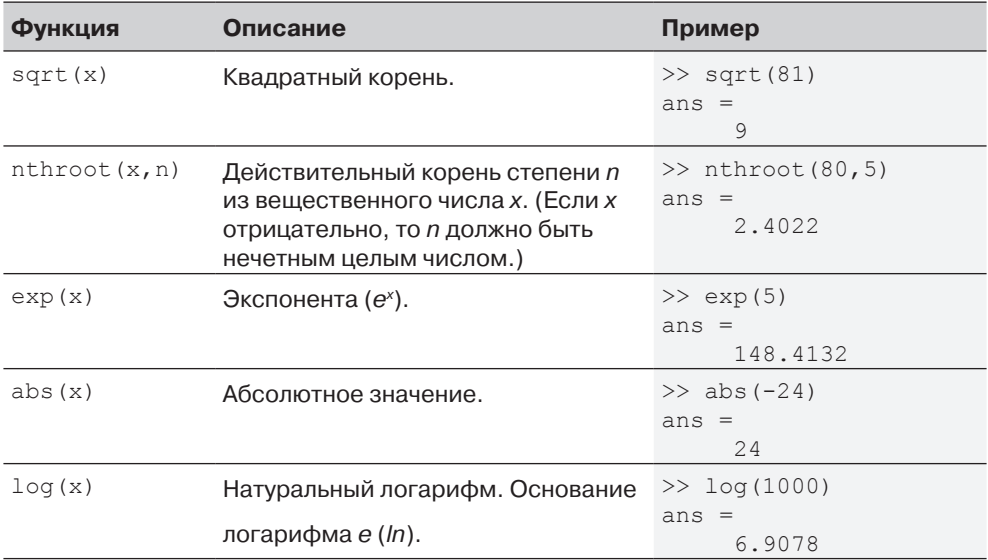

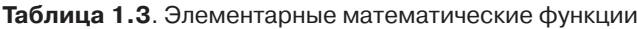

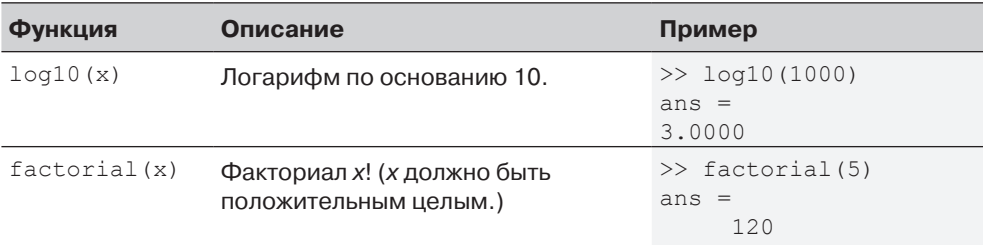

#### Таблица 1.4. Тригонометрические функции

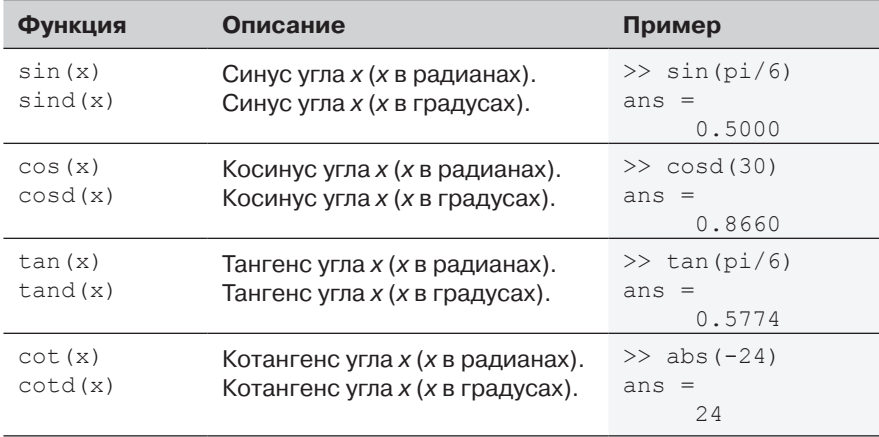

Обратные тригонометрические функции для угла в радианах - это asin(x),  $acos(x),atan(x),acct(x),a$   $A$   $A$   $B$   $T$   $A$   $B$   $T$   $A$   $B$   $T$   $A$   $A$   $S$   $T$   $A$   $S$   $A$   $S$   $A$   $S$   $A$   $S$   $A$   $S$   $A$   $S$   $A$   $S$   $A$   $S$   $A$   $S$   $A$   $S$   $A$   $S$   $A$   $S$   $S$   $A$   $S$   $S$   $A$   $S$   $S$   $S$   $S$   $S$   $S$   $S$   $S$   $S$  $\texttt{acotd}(x)$ . Гиперболические функции - sinh(x), cosh(x), tanh(x) и coth(x). В табл. 1.4 используется символ рі, который равен  $\pi$  (см. раздел 1.6.3).

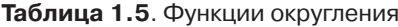

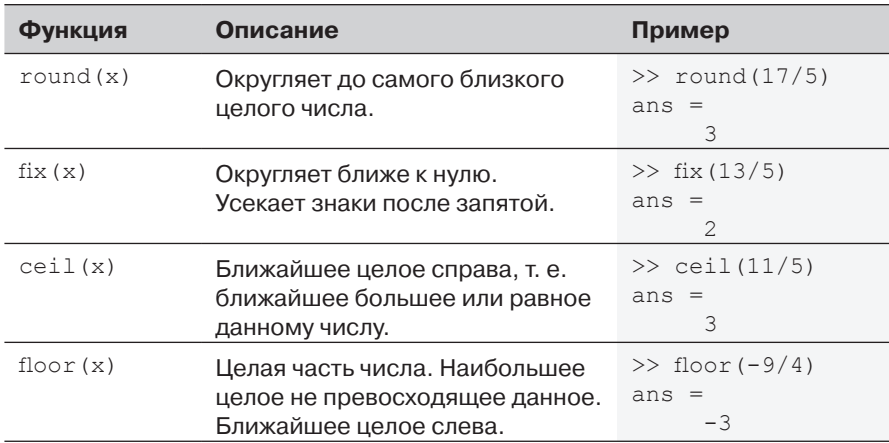

 $27$ 

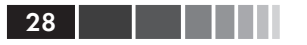

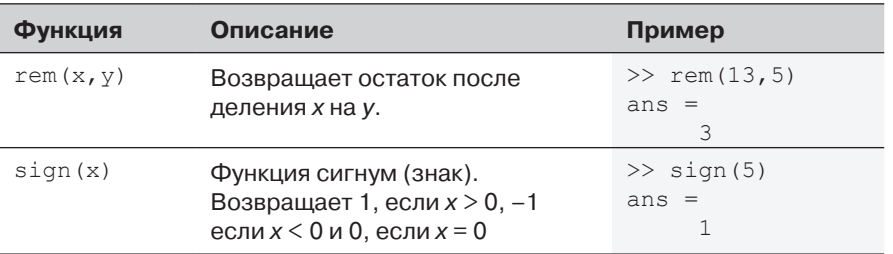

# 1.6. Определение скалярных переменных

Переменная представлена именем, созданным из буквы или комбинации нескольких букв (и цифр), которому присвоено числовое значение. Как только переменной присвоено числовое значение, она может использоваться в математических выражениях, в функциях и в любых операторах МАТLАВ и командах. Переменная – это фактически имя расположения памяти. Когда определяется новая переменная, MATLAB выделяет соответствующее место в памяти, где хранится присвоенное значение. При использовании переменной используются хранящиеся там данные. Если переменной присвоено новое значение, меняется содержание этого места расположения памяти. (В главе 1 мы рассматриваем только такие переменные, которым присваиваются числовые скалярные значения. Присвоение и адресация переменных, которые являются массивами, обсуждаются главе 2.)

# 1.6.1. Оператор присвоения

В MATLAB знак = называется оператором присвоения. Оператор присвоения присваивает значение переменной.

```
Имя переменной = численное значение, или вычислимое выражение
```
Левая часть оператора присвоения может включать только одно имя переменной. Правая часть может быть числом, или вычислимым выражением, которое может включать числа и/или переменные, которым ранее были присвоены числовые значения. Когда нажимается клавиша **Enter**, числовое значение правой части присваивается переменной и МАТLAВ выводит на экран переменную и ее присвоенное значение в следующих двух строках. Следующий текст показывает как работает оператор присвоения.

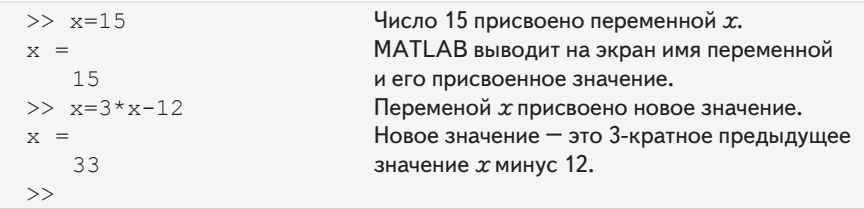

#### 1.6. Определение скалярных переменных

Последний оператор ( $x = 3x - 12$ ) иллюстрирует различие между оператором присвоения и знаком «равно». Если бы в этом операторе знак «=» означал бы «равно» (уравнение), то значение  $x$  было бы равно 6 (как решение уравнения на $x$ ).

Ниже показывается использование ранее определенных переменных для определения новых переменных.

```
>> a=12Присвоение 12 переменной а.
a =12
>> B=4Присвоение 12 переменной В.
B =\Delta\gg C=(a-B) +40-a/B*10
                            Присвоение значения выражения
C =правой части переменной С.
   18
```
- Если в конце команды введена точка с запятой, то при нажатии клавиши **Enter MATLAB** не выводит на экран переменную со своим присвоенным значением (но переменная все еще существует и сохранена в памяти).
- Если переменная уже существует, то вводя имя переменной и нажимая клавишу Enter мы выводим на экран переменную и ее значение на следующих двух строках.

В качестве примера показываем приведенные выше команды, но уже с использованием точек с запятой.

```
>> a=12;Переменные а, в и С определены,
>> B=4:но не выведены на экран, так как в конце
>> C = (a - B) + 40 - a/B*10;каждого оператора стоит точка с запятой.
                              Значение переменной С выведено на экран,
>> C
                              при помощи ввода имени переменной.
C =18
```
Несколько присвоений могут быть введены на одной и той же строке. Эти присвоения должны быть разделены запятой (после запятой может быть вставлен пробелы). При нажатии клавиши **Enter** присвоения выполняются слева направо, и переменные, и их присвоения выводятся на экран. Переменная не выводится на экран, если вместо запятой введена точка с запятой. Например, все вышеприведенные присвоения переменных а, в и с могут быть сделаны на одной и той же строке.

```
>> a=12, B=4; C=(a-B)+40-a/B*10Переменная В не выводится на экран,
a =-<br>Поскольку после нее стоит точка с запятой
   12C =18
```
Переменной, которая уже существует, может быть повторно присвоено новое значение. Например:

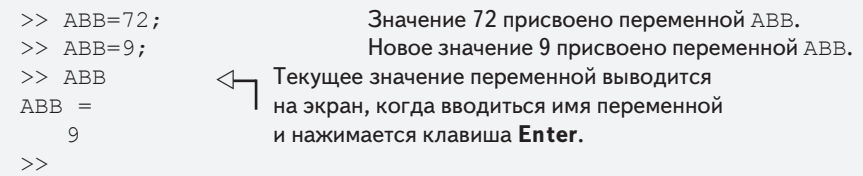

После того, как переменная определена, она может использоваться в каче- $\bullet$ стве аргумента в функциях. Например:

```
>> x=0.75:\gg E=sin(x)^2+cos(x)^2
E =\mathbf{1}\gt
```
# 1.6.2. Правила для имен переменных

Переменную можно назвать в соответствии со следующими правилами:

- Имя переменной должно начаться с буквы.  $\bullet$
- Может иметь длину доя 63 символов.
- Может содержать буквы, цифры и символ подчеркивания.  $\bullet$
- Не может содержать символы пунктуации (например, апострофы, запятые, точку с запятой) и буквы русского алфавита.
- МАТLАВ чувствителен к регистру: он различает прописные и строчные  $\bullet$ буквы. Например, дд, да, ад, и аа - это имена четырех различных переменных.
- Пробелы между символами недопустимы (используйте подчеркивание,  $\bullet$ если нужен пробел).
- Избегайте использования имен встроенных функций для переменных (то  $\bullet$ есть, избегайте использования cos, sin, exp, sqrt и т. п.). После того, как Вы использовали имя функции для имени переменной, эта функция уже не может быть вызвана.

## 1.6.3. Предопределенные переменные и зарезервированные слова

Есть 20 слов, называемых ключевыми словами (keywords), которые зарезервированы MATLAB в различных целях и не могут использоваться в качестве имен переменных Эти слова:

30

#### 1.7. Полезные команды для управления переменными

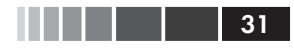

break case catch classdef continue else elseif end for function parfor global if otherwise persistent return spmd switch try while

При вводе таких слов они отображаются синим. Если пользователь пытается использовать ключевое слово в качестве имени переменной, то на экран выводится сообщение об ошибке. (Ключевые слова могут быть выведены на экран командой iskeyword.)

Многие часто используемые переменные уже определены при запуске МАТ-LAB. Некоторые из предопределенных переменных:

- ans переменная, которая принимает значение последнего выражения, которое не было присвоено определенной переменной (см. Учебную программу 1.1). Если пользователь не присваивает значение выражения какойнибудь переменной, MATLAB автоматически хранит результат в ans.
- pi это число  $\pi$ .
- еря наименьшая разность между двумя числами. Равна  $2^{\wedge}(-52)$ , что приближенно равно 2.2204е-016.
- inf используется для обозначения бесконечности.
- мнимая единица, корень из  $-1$ , считается равным  $0 + 1.0000$ і. i.
- f. то же самое, что и і.
- мам нечисловое выражение, неопределенность. Используется, когда МАТLAВ не может определить числовое значение. Пример: 0/0.

Предопределенные переменные могут быть переопределены, чтобы иметь любое другое значение. Переменные pi, eps, и inf обычно не переопределяются, так как они часто используются во многих приложениях. Другие предопределенные переменные, такие как і и ј, переопределяются часто (обычно в циклах), когда комплексные числа не используются в приложении.

# 1.7. Полезные команды для управления переменными

Следующие команды могут использоваться для удаления переменных или для получения информации о созданных переменных. Когда эти команды введены в командном окне и нажата клавиша **Enter**, они или предоставляют информацию, или выполняют задачу как указано ниже.

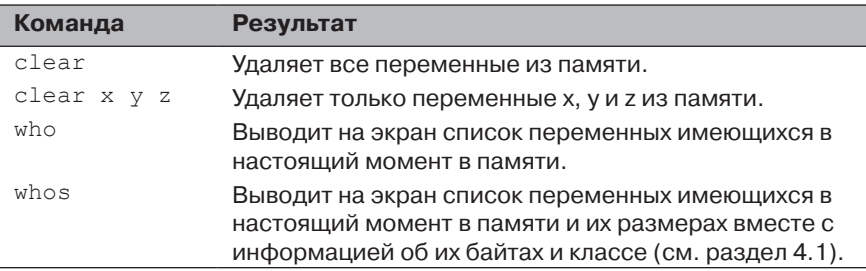

# **1.8. Файлы сценария**

До сих пор все команды вводились в командном окне и выполнялись при нажатии клавиши **Enter**. Хотя каждая команда MATLAB может быть выполнена таким образом, но это неудобно, а иногда может быть и невозможно для выполнения ряда команд – особенно, если они связаны друг с другом (программа). Команды в командном окне не могут быть сохранены и выполнены вместе снова. Кроме того, командное окно не является интерактивным. Это означает, что каждый раз при нажатии клавиши **Enter** выполняется только последняя команда, а все что выполнено прежде неизменно. Если в ранее выполненной команде необходимы изменения или исправления, а результат этой команды используется в командах, которые за ней следуют, то все команды должны быть введены и выполнены заново. Другой (лучший) способ выполнить серию команд в MATLAB заключается в том, чтобы сначала создать файл со списком команд (программу), сохранить его и затем запустить (исполнить) этот файл. При исполнении файла, команды, которые он содержит, выполняются в том порядке, как они записаны. Если нужно, команды в файле могут быть исправлены или изменены и файл может быть сохранен и выполнен снова. Файлы, которые используются с этой целью, называются *файлами сценариями*, или *скрипт-файлами*.

**Важное замечание:** Этот раздел покрывает только минимум, необходимый для выполнения простых программ. Это позволит студенту использовать скрипт-файлы, практикуясь на материале, который представлен в этом и следующих двух главах (вместо того, чтобы многократно вводить команды в командном окне). Файлы сценарии рассматриваются снова в главе 4, где имеется много дополнительных тем, важных для понимания MATLAB и написания программ в виде скрипт-файла.

# **1.8.1. Замечания о файлах сценариях**

- • Файл сценария это последовательность команд MATLAB, он называется также программой.
- • Когда работает (выполняется) файл сценария, MATLAB выполняет команды в том порядке, в котором они записаны, как если бы они были введены в командном окне.
- • Если у файла сценария есть команда без точки с запятой в конце, которая генерирует результат (например, присвоение значения переменной), ее результат будет выведен на экран в командном окне.
- Использование скрипт-файлов удобно потому, что его можно редактировать (корректировать или делать другие изменения) и выполнять много раз.
- • Файлы сценарии могут быть написаны и отредактированы в любом текстовом редакторе и затем вставлены в редактор MATLAB.
- • Файлы сценарии также называют M-файлами, потому что при их сохранении используется расширение .m.

## **1.8.2. Создание и сохранение файлов сценариев**

В MATLAB файлы сценарии создаются и редактируются в окне *редактора/отладчика*. Это окно открывается из командного окна, щелкая по значку **New Script** в ленте инструментов, или щелкая по **New** в ленте инструментов и затем выбирая **Script** из открывающегося меню. Открытое окно редактора/отладчика показано на рис. 1.6.

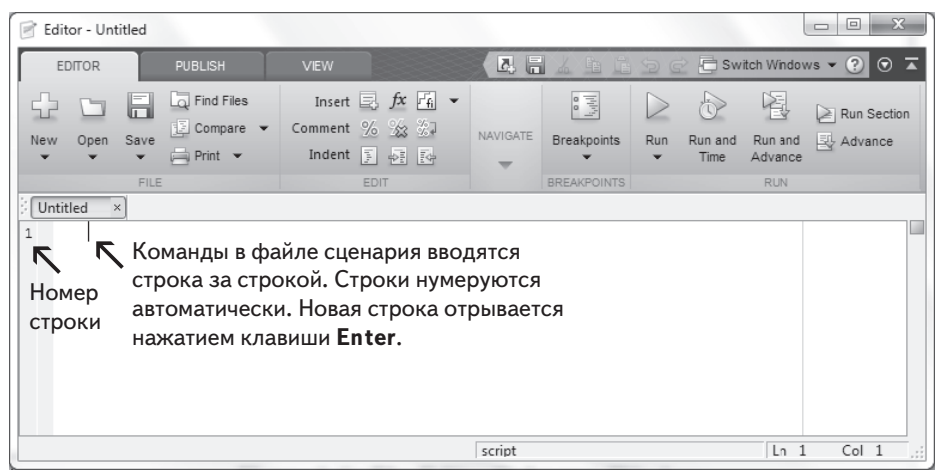

**Рис. 1.6**. Окно редактора/отладчика

У окна редактора/отладчика сверху есть лента инструментов и три вкладки EDITOR, PUBLISH и VIEW. Щелчок по вкладкам изменяет значки в ленте инструментов. Обычно MATLAB использует EDITOR в качестве выбранной вкладки при открытии окна редактора. Соответствующие значки используются для выполнения различных команд, как будет объяснено ниже. После открытия окна команды файла сценария вводятся строка за строкой. MATLAB автоматически нумерует новую строку каждый раз, когда нажимается клавиша **Enter**. Команды могут быть также введены в любом текстовом редакторе или программе текстового процессора и затем скопированы и вставлены в окне редактора/отладчика. Пример короткой программы введенной в окно редактора/отладчика, показан на рис. 1.7. Несколько первых строк в файле сценария – это обычно комментарии (они не выполняются, так как первый символ на строке – %), которые описывают программу, записанную в файле сценария.

Перед выполнением файла сценария он должен быть сохранен. Это можно сделать, щелкнув по **Save** в ленте инструментов и выбрав **Save As…** из открывающегося меню. При сохранении MATLAB прибавляет расширение **.m** к имени. Правила для выбора имени файла такие же, что и правила именования переменных (должен начаться с буквы, может включать цифры и подчеркивания, никаких пробелов, кириллицы и не более 63 символов). Имена определяемых пользователем переменных, предопределенных переменных и команд MATLAB или функций не должны использоваться в качестве имен файлов сценария.

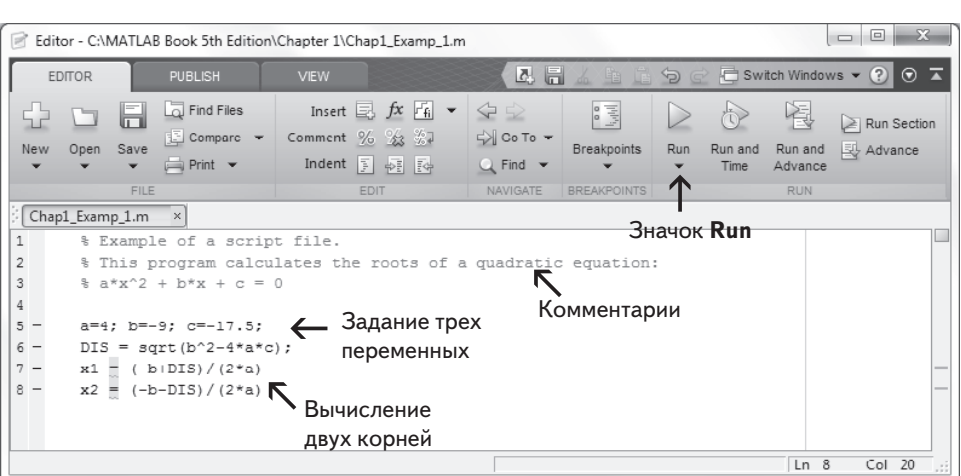

З4 Плава 1. Начало работы с MATLAB

**Рис. 1.7**. Введенная программа в окне редактора/отладчика

## **1.8.3. Выполнение файла сценария**

Файл сценария может быть выполнен либо непосредственно из окна редактора, щелкая по значку **Run** (см. рис. 1.7), или вводя имя файла в командном окне и затем нажимая клавишу **Enter**. При этом MATLAB должен знать, где сохранен этот файл. Файл будет исполнен, если папка, где находится файл, будет текущей папкой MATLAB или если эта папка перечислена в путях поиска, как будет объяснено ниже.

# **1.8.4. Текущий каталог**

*Текущий каталог* (папка) отображается в поле текущего каталога «Current Folder» на рабочем столе MATLAB, как показано на рис. 1.8. Если предпринята попытка выполнить файл сценария не из текущего каталога щелкая по значку **Run** (в окне редактора), то открывается диалоговое окно, предлагающее ряд вариантов, как показано в рис. 1.9. Пользователь может изменить текущую папку на ту папку, где находится файл сценария, или добавить ее к путям поиска. Если в сеансе используются две или более различных текущих папок, то можно переключиться от одной к другой в поле **Current Folder** командного окна. Текущая папка также может быть изменена в окне текущего каталога, которое можно открыть на рабочем столе MATLAB, как показано на рис. 1.10. Текущая папка может быть изменена, выбирая диск и папку где хранится файл.

Простой альтернативный способ изменения текущей папки заключается в использовании команды cd в командном окне. Чтобы выбрать текущую папку на другом диске необходимо ввести cd, пробел, и затем имя каталога, сопровождаемого двоеточием : и нажать клавишу **Enter**. Например, чтобы выбрать текущую папку на диске E (например, флеш-карта) вводят cd E:. Если файл сценария сохранен в папке на диске, то должен быть определен путь к той папке. Это делается

#### 1.8. Файлы сценария 35

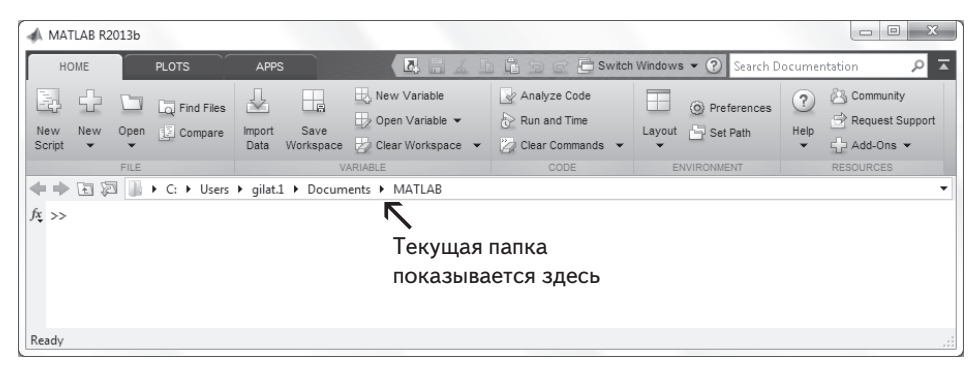

**Рис. 1.8**. Поле текущего каталога в командном окне

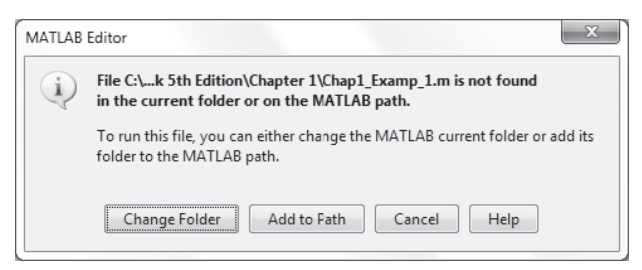

**Рис. 1.9.** Изменение текущего каталога

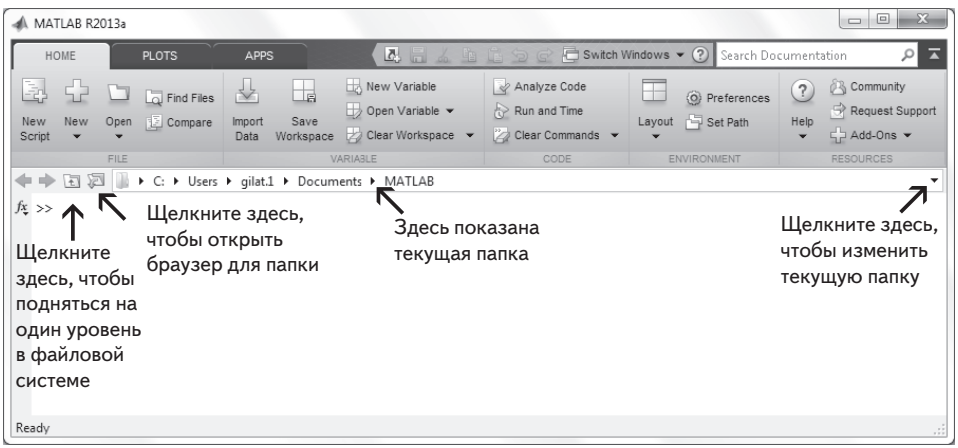

**Рис. 1.10**. Окно текущего каталога

добавлением строки пути в команде cd. Например, cd  $E:\Omega \to \mathbb{E}$ : Chapter 1') устанавливает путь к каталогу Chapter 1 на диске E. Следующий пример показывает выбор текущей папки на диске E. Затем выполняется файл сценария Chap1\_Examp1.m, который был сохранен на диске E, вводя имя файла и нажимая клавишу **Enter**.

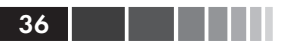

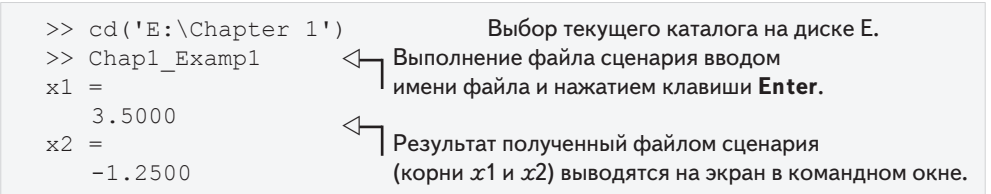

# 1.9. Примеры применений MATLAB

#### Пример задачи 1.1. Тригонометрические тождества

Дано тригонометрическое тождество

$$
\cos^2 \frac{x}{2} = \frac{\tan x + \sin x}{2 \tan x}
$$

Проверить его корректность, вычисляя каждую часть равенства, подстановкой конкретных значений.

#### Решение

Задача решается следующими командами в командном окне.

```
\gg x=pi/5;
                                   Задание х.
\geq LHS=cos(x/2)^2
                                   Вычисление левой части.
I.H.S =0.9045
>> RHS=(\tan(x) + \sin(x)) / (2 * \tan(x))RHS =0.9045
```
Вычисление правой части.

#### Пример задачи 1.2. Геометрия и тригонометрия

Четыре круга размещены так, как показано на рисунке. В каждой общей точке они касаются друг друга. Определить расстояние между центрами С, и С. Радиусы кругов:

 $R_1 = 16$  MM,  $R_2 = 6.5$  MM,  $R_3 = 12$  MM  $\mu R_4 = 9.5$  MM.

#### Решение

Линии, которые соединяют центры кругов Образуют четыре треугольника. В двух из треугольников,  $\Delta C_{1} C_{2} C_{3}$ и  $\Delta C_i C_i C_i$ , длины всех сторон известны. Используем эта информацию для вычисления углов  $\gamma$ , и  $\gamma$ , в этих треугольниках по теореме косинусов.

Например,  $\gamma_1$  вычисляется из равенства:

$$
(C_2C_3)^2 = (C_1C_2)^2 + (C_1C_3)^2 - 2(C_1C_2)(C_1C_3)\cos(\gamma_1)
$$

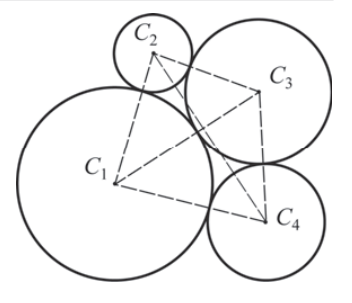

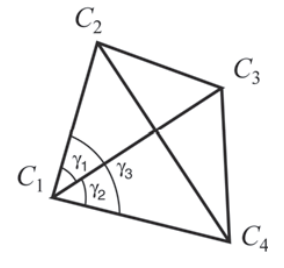
#### 1.9. Примеры применений MATLAB

Далее, длина стороны  $C_{\alpha}C_{\alpha}$  вычисляется из треугольника  $\Delta C_{\alpha}C_{\alpha}C_{\alpha}$ . Это можно сделать снова по теореме косинусов (длины,  $C_{\epsilon}C_{\epsilon}$  и  $C_{\epsilon}C_{\epsilon}$  известны, а угол  $\gamma$ , является суммой углов  $\gamma_1$  и  $\gamma_2$ ).

Задача решается созданием следующей программы в виде файла сценария:

```
% Решение Залачи 1.2
R1=16; R2=6.5; R3=12; R4=9.5;
                                                   Задание радиусов
C1C2 = R1 + R2; C1C3 = R1 + R3; C1C4 = R1 + R4;
                                                   Вычисление длин сторон
C2C3=R2+R3: C3C4=R3+R4:
Gama1=acos((C1C2^2+C1C3^2-C2C3^2)/(2*C1C2*C1C3));
Gama2=acos((C1C3^2+C1C4^2-C3C4^2)/(2*C1C3*C1C4));
Gama3 = Gama1 + Gama2:
                                                   Вычисление \gamma_1, \gamma_2 и \gamma_3C2C4=sqrt(C1C2^2+C1C4^2-2*C1C2*C1C4*cos(Gama3))
                                    Вычисление длины стороны С.С.
```
При выполнении файл сценария в командном окне выводится следующее (значение переменной с2с4):

 $C2C4 =$ 33.5051

### Пример задачи 1.3. Теплопередача

Объект с некоторой начальной температурой  $T_{0}$  помещенный в момент времени  $t=0$  внутрь камеры с постоянной температурой  $T<sub>s</sub>$  испытает изменение температуры согласно уравнению

$$
T = T_s + (T_0 - T_s) e^{-kt},
$$

где  $T$  – это температура объекта в момент времени  $t$  и  $k$  – некоторая постоянная. Предположим, что содовая при температуре 120 °F (после того как она была оставлена в автомобиле) помещена в холодильник, где температура 38 °F. Требуется определить с точностью до градуса температуру содовой после трех часов пребывания в холодильнике. Примите значение  $k = 0.45$ . Сначала определите все переменные и затем вычислите температуру, используя одну команду МАТLAB.

#### Решение

Задача решается следующими командами в командном окне.

```
>> Ts=38; T0=120; k=0.45; t=3;
\gg T=round (Ts+(T0-Ts) *exp(-k*t))
T =59
```
Округление до ближайшего целого.

### Пример задачи 1.4. Начисление процентов

Баланс  $B$  сберегательного счета после  $t$  лет после вклада в размере  $P$  по годовой процентной ставке  $r$  и начислении процентов  $n$  раз в год находится по формуле:

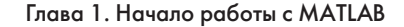

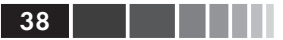

$$
B = P\left(1 + \frac{r}{n}\right)^{n} \tag{1}
$$

Если проценты начисляются один раз в год, то баланс находится по формуле:

$$
B = P(1+r)^t \tag{2}
$$

Предположим, что 5000 \$ инвестируются на 17 лет на один счет, где проценты начисляются ежегодно. Пусть дополнительно 5000 \$ инвестируются на другой счет, где проценты начисляются ежемесячно. В обеих счетов процентная ставка составляет 8.5%. Используя МАТLAВ определить, сколько времени (в годах и месяцах) потребуется, чтобы баланс второго счета был равен балансу первого счета через 17 лет.

#### Решение

Выполняем следующие действия:

- (*a*) Вычисляем В для суммы 5000 \$, которые вложены на счет с ежегодным начислением процентов по формуле (2).
- (b) Вычисляем t для суммы B, вычисленной в пункте (a), из уравнения (1) с ежемесячным начислением процентов.
- (с) Определяем число лет и месяцев, которые соответствуют t.

Задача решается написанием следующей программы в виде скрипт-файла:

```
% Решение задачи примера 1.4
P=5000; r=0.085; ta=17; n=12;
B = P * (1 + r) ta
                                     Шаг (а): Вычисление В из ур. (2).
                                     Шаг (b): Решение ур. (1) и вычисление t.
t = log(B/P) / (n * log(1+r/n))Шаг (с): Определение числа лет.
years = fix(t)months=ceil((t-years)*12)Определение числа месяцев.
```
При выполнении этого файла сценария на экран в командном окне выводятся следующее (значения переменных в, t, years и months):

```
>> format short q
B =20011
+ =16.374
                            Значения переменных B, t, years, и months
years =выведены на экран (так как точка с запятой
                            не была введена в конце ни одной из команд)
            16
months =16.374
```
# 1.10. Задачи

Следующие задачи могут быть решены при помощи команд в командном окне, или написанием программы в скрипт-файле и последующим выполнением этого файла.

1. Вычислить:

(a) 
$$
\frac{22+5.1^2}{50-6.3^2}
$$
 (b) 
$$
\frac{44}{7} + \frac{8^2}{5} - \frac{99}{3.9^2}
$$

2. Вычислить:

(a) 
$$
\frac{\sqrt{41^2 - 5.2^2}}{e^5 - 100.53}
$$
 (b) 
$$
\sqrt[3]{132} + \frac{\ln(500)}{8}
$$

3. Вычислить:

(a) 
$$
\frac{14.8^3 - 6.3^2}{(\sqrt{13} + 5)^2}
$$
 (b) 
$$
45 \left( \frac{288}{9.3} - 4.6^2 \right) - 1065 e^{-1.5}
$$

4. Вычислить:

(a) 
$$
\frac{24.5 + 64/3.5^2 + 8/3.12.5^3}{\sqrt{76.4} - 28/15}
$$
 (b)  $(5.9^2 - 2.4^2)/3 + \left(\frac{\log_{10} 12890}{e^{0.3}}\right)^2$ 

5. Вычислить:

(a) 
$$
\cos\left(\frac{7\pi}{9}\right) + \tan\left(\frac{7\pi}{15}\right)\sin(15^\circ)
$$
 (b)  $\sin^2(80^\circ) - \frac{(\cos 14^\circ \sin 80^\circ)^2}{\sqrt[3]{0.18}}$ 

- 6. Присвоить переменной *х* значение  $x = 6.7$  и вычислить:
	- (a)  $0.01x^5 1.4x^3 + 80x + 16.7$  (b)  $\sqrt{x^3 + e^x 51/x}$
- 7. Присвоить переменной  $t$  значение  $t = 3.9$  и вычислить:
	- (a)  $56t 9.81 \frac{t^2}{2}$ (*b*)  $14e^{-0.1t} \sin(2\pi t)$
- 8. Присвоить переменным *х* и *у* значения  $x = 5.1$  и  $y = 4.2$  и вычислить:
	- (a)  $\frac{3}{4}xy \frac{7x}{y^2} + \sqrt{xy}$  <br> (b)  $(xy)^2 \frac{x+y}{(x-y)^2} + \sqrt{\frac{x+y}{2x-y}}$
- **9.** Присвоить переменным *a*, *b*, *c* и *d* значения: *a* = 12, *b* = 5.6,  $c = \frac{3a}{b^2}$  и  $d = \frac{(a-b)^2}{a}$ и вычислить:
	- (a)  $\frac{a}{b} + \frac{d-c}{d+c} (d-b)^2$  (b)  $e^{\frac{d-c}{a-2b}} + \ln \left( \left| c d + \frac{b}{a} \right| \right)$
- 10. Сфера имеет радиус 24 см. Стороны прямоугольной призмы равны  $a$ ,  $a/2$  и  $a/4$ .
	- (а) Найти призму того же объема, что и сфера.
	- (b) Найти призму, у которой площадь поверхности равна площади сферы.

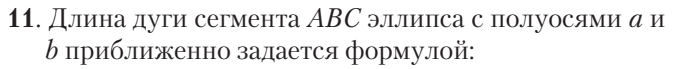

$$
L_{ABC} = \frac{1}{2}\sqrt{b^2 + 16a^2} + \frac{b^2}{8a}\ln\left(\frac{4a + \sqrt{b^2 + 16a^2}}{b}\right)
$$

Определить  $L_{ABC}$ если  $a = 11$  см и  $b = 9$  см.

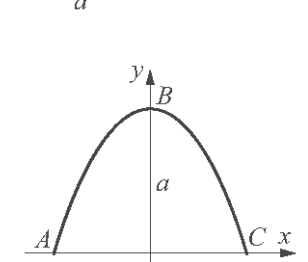

 $\alpha / \lambda$ 

12. Лва тригонометрических тождества задаются формулами:

(a) 
$$
\sin 5x = 5 \sin x - 20 \sin^3 x + 16 \sin^5 x
$$
;   
(b)  $\sin^2 x \cos^2 x = \frac{1 - \cos 4x}{8}$ 

Проверить корректность данных тождеств, вычисляя значения левой и правой частей равенства при  $x = \frac{\pi}{12}$ .

- 13. Два тригонометрических тождества задаются формулами:
	- (a)  $\tan 3x = \frac{3 \tan x \tan^3 x}{1 3 \tan^2 x};$ (b)  $\cos 4x = 8(\cos^4 x - \cos^2 x) + 1$ .

Проверить корректность данных тождеств, вычисляя значения левой и правой частей равенства при  $x = 24$ °.

**14.** Определим две переменные:  $alpha = \pi/6$  и  $beta = 3\pi/8$ . Используя эти переменные, покажите, что следующее тригонометрическое тождество корректно, вычисляя значения левых и правых сторон равенства.

$$
\sin \alpha + \sin \beta = 2 \sin \frac{\alpha + \beta}{2} \cos \frac{\alpha - \beta}{2}.
$$

- **15.** Дано:  $\int x \sin ax \, dx = \frac{\sin ax}{a^2} \frac{x \cos ax}{a}$ . Используйте MATLAB для вычисления следующего определенного интеграла:  $\int_{\pi/3}^{3\pi/2} x \sin(0.6x) dx$ .
- **16.** В показанном справа треугольнике  $a = 5.3$  см,  $\gamma = 42^{\circ}$  и  $b = 6$  см. Определить  $a, b, u \gamma$  как переменные, и тогда:
	- (а) Вычислить длину *b* по теореме косинусов. (Теорема косинусов:  $c^2 = a^2 + b^2 - 2ab \cos(\gamma)$ ).
	- (b) Вычислите углы  $\beta$  и  $\gamma$  (в градусах) используя теорему косинусов.
	- (c) Проверьте, что сумма углов равна 180°.

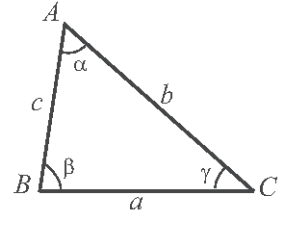

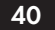

#### 1.10. Задачи

- **17.** В показанном справа треугольнике  $a = 5$  см,  $b = 7$  см и  $\gamma = 25^{\circ}$ . Определить а, b, и у как переменные, и тогда:
	- (а) Вычислить длину с подставляя переменные в теорему косинусов. (Теорема косинусов:  $c^2 = a^2 + b^2 - 2ab \cos(\gamma)$ )
	- (b) Вычислите углы  $\alpha$  и  $\beta$  (в градусах) используя теорему синусов.
	- (с) Проверить теорему тангенсов подстановкой результатов пункта  $(b)$  в правую и левую части равенства.

Teopema тангенсов: 
$$
\frac{a-b}{a+b} = \frac{\tan\left(\frac{1}{2}(\alpha - \beta)\right)}{an\left(\frac{1}{2}(\alpha + \beta)\right)}.
$$

- **18.** В показанном справа конусе мороженого  $L = 4$ ",  $\theta = 35$ °. Конус заполнен мороженым так, что часть, которая выше конуса - полушарие. Определите объем этого мороженого.
- 19. Для показанного справа треугольника,  $a = 48$  мм,  $b = 34$  мм и  $\gamma$  = 83. Определитт *a*, *b* и  $\gamma$  как переменные и затем:
	- (а) Вычислить с, подставляя переменные в теорему косину- $COB.$ 
		- (Теорема косинусов:  $c^2 = a^2 + b^2 2ab \cos(\gamma)$ )
	- (b) Вычислить радиус *r* круга, описанного около треугольника, используя формулу:

$$
r = \frac{abc}{4\sqrt{s(s-a)(s-b)(s-c)}}
$$

The  $s = (a + b + c)/2$ 

20. Параметрические уравнения линии в пространст-Be –  $\overline{3}$ TO:  $x = x_0 + at$ ,  $y = y_0 + bt$   $\overline{u}z = z_0 + ct$ . Расстояние d от точки ло линии может быть вычислено по формуле:

$$
d = d_{A0} \sin \left[ a \cos \left( \frac{(x_A - x_0) a + (y_A - y_0) b + (z_A - z_0) c}{d_{A0} \sqrt{a^2 + b^2 + c^2}} \right) \right]
$$
  
 
$$
\text{The } d_{A0} = \sqrt{(x_A - x_0)^2 + (y_A - y_0)^2 + (z_A - z_0)^2}.
$$

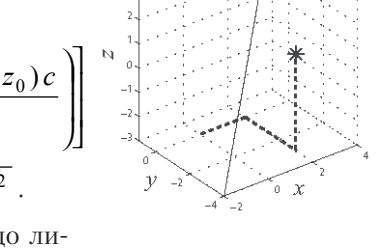

Определить расстояние от точки  $A(2, -3, 1)$  до линии  $x = -4 + 0.6t$ ,  $y = -2 + 0.5t$ , и  $z = -3 + 0.7t$ . Сначала определить переменные  $x_0, y_0, z_0, a, b$  и  $c$ , а затем использовать эти переменные (и координаты точки A) для вычисления переменной  $d_{A0}$  и, наконец, вычислить  $d$ .

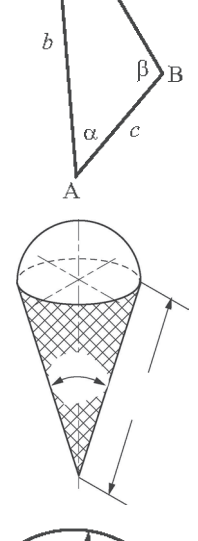

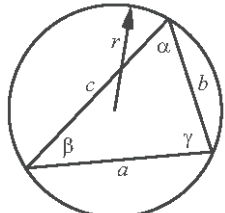

**21.** Длина эллипса может быть аппроксимирована формулой:

$$
C = \pi \left( 3(a+b) - \sqrt{(3a+b)(a+3b)} \right).
$$

Вычислить длину эллипса с полуосями *a* = 16 мм и  $b = 11$  MM.

- **22.** 315 человек должны быть перевезены автобусами, у которых по 37 посадочных мест. Вводя одну строку (команду) в командном окне, вычислить, сколько мест останется пустыми, если автобусы по очереди будут перевозить всех людей. (*Подсказка*: использовать встроенную функцию MATLAB ceil.)
- **23.** 739 яблок должны быть упакованы и отгружены так, что в коробку помещается 54 штук. В одну строку (команду) в командном окне вычислить, сколько яблок останется неупакованными, если могут быть отгружены только полные коробки. (*Подсказка*: использовать встроенную функцию MATLAB fix.)
- **24.** Присвойте переменной число 316 501.673 и затем, вводя одну команду, вычислите следующее:
	- (*a*) Округление числа до сотен, к самой близкой сотне.
	- (*b*) Вокруг числа для тысяч, к самой близкой тысяче.
- **25.** Разность потенциалов между точками *a* и *b* в цепи моста Уитстона находится по формуле:

$$
V_{ab} = V \left( \frac{R_1 R_3 - R_2 R_{41}}{(R_1 + R_2)(R_3 + R_4)} \right).
$$

Вычислите разность потенциалов когда  $V = 14 B$ ,  $R_1 = 120.6$  Ом,  $R_2 = 119.3$  Ом,  $R_3 = 121.2$  Ом и  $R_{\iota} = 118.8$  Ом.

**26.** Резонансная частота *f* (в Гц) для приведенной цепи определяется формулой:

$$
f = \frac{1}{2\pi} \sqrt{\frac{1}{LC} - \left(\frac{R}{L}\right)^2}.
$$

Вычислить резонансную частоту, если *L* = 0.15 Гн, *R* = 14 ом и *C* = 2.6×10–6 фарад.

**27.** Число комбинаций выборок по r объектов из *n* объектов (число сочетаний) определяется формулой:

$$
C_{n,r} = \frac{n!}{r!(n-r)!}.
$$

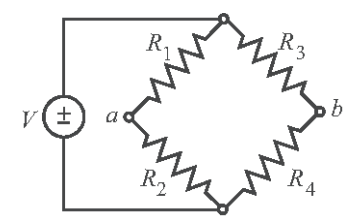

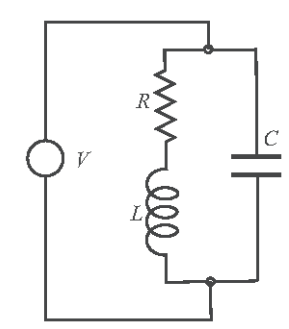

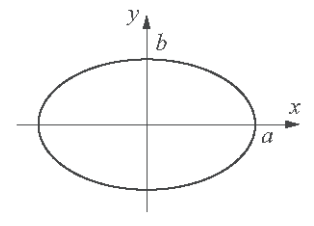

#### 1.10. Задачи

- (а) Определить, сколько комбинаций возможно в лотерейной игре для выбора 6 чисел из 49.
- (b) Используя следующую формулу определите вероятность угадывания двух из шести вытянутых чисел.

$$
\frac{C_{6,2}C_{43,4}}{C_{49.6}}\cdot
$$

(Использовать встроенную функцию factorial.)

28. Формула для изменения основания логарифма имеет вид:

$$
\log_a N = \frac{\log_b N}{\log_b a}.
$$

- (а) Используя функцию MATLAB  $log(x)$  вычислить  $log_a 0.085$ .
- (b) Используя функцию MATLAB log10 (x) вычислить log 1500.
- 29. Эквивалентное сопротивление четырех резисторов  $R_1, R_2, R_3$  и  $R_a$ , которые соединены параллельно определяется формулой:

$$
R_{eq} = \frac{1}{\frac{1}{R_1} + \frac{1}{R_2} + \frac{1}{R_3} + \frac{1}{R_4}}.
$$

Вычислить  $R_{\text{tot}}$  если  $R_1 = 120$  Ом,  $R_2 = 220$  Ом,  $R_3 = 75$  Ом и  $R_4 = 130$  Ом.

**30.** Напряжение  $V_c$  спустя  $t$  секунд после замыкания переключателя показанной цепи есть:

$$
V_C = V_0 (1 - e^{-t/(RC)})
$$
.

Для данных  $V_0 = 36$  B,  $R = 2500$  Ом и  $C = 1600$  мк $\Phi$ ,<br>вычислить  $V_c$  в течение 8 секунд после замыкания переключателя.

31. Для оценки возраста органического материала используется радиоактивный распад углерода-14. Это затухание моделируется показательной функцией  $f(t) = f(0) e^{kt}$ , где  $t$  – это время,  $f(0)$  – количество материала при  $t = 0$ ,  $f(t)$  – количество материала в момент  $t$  и  $k$  – некоторая константа. Углерод-14 имеет период полураспада приблизительно 5730 лет. Выборка, взятая со следов человека в музее Акахуалинка в Никарагуа, показывает присутствие 77.45 % начального  $(t = 0)$  содержания углерода-14. Определите оценку возраста следов. Решить задачу записью программы в файле сценария. Программа сначала определяет постоянную k, а затем вычисляет t для  $f(t) = 0.7745 f(0)$  и, наконец, округляет ответ на самый близкий год.

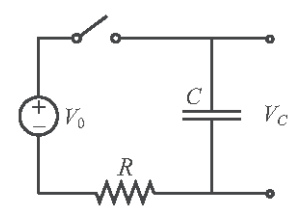

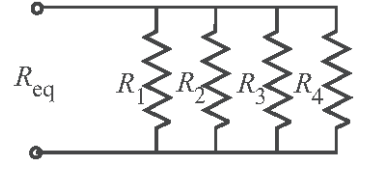

- 32. Наибольший общий делитель это самое большое положительное целое число, которое делит оба числа без остатка. Например, НОД чисел 8 и 12 равен 4. Используйте окно справки МАТLAВ для поиска встроенной функции МАТLAВ, которая определяет общий наибольший делитель двух чисел. Затем используйте функцию, чтобы показать что общий наибольший делитель:
	- (*a*) 91 и 147 есть 7.
	- (b)  $555 \text{ и } 962 \text{ есть } 37$ .
- 33. Шкала моментных магнитуд (MMS), обозначаемая  $M_w$ , которая измеряет полную энергию, выделившуюся при землетрясении, задается формулой (магнитуда по Канамори):

$$
M_{W} = \frac{2}{3} \log_{10} M_{0} - 10.7,
$$

- где  $M_0$  величина сейсмического момента выраженного в динхсм (мера энергии, выделившейся при землетрясении). Определить, во сколько раз больше было выделено энергии  $M_0$  при самом большом землетрясении в мире в Чили ( $M_w$  = 9.5) в 1960 г., чем при землетрясении вблизи острова Крыс (Rat Island), Аляска ( $M_w$  = 8.7), в 1965 г.
- 34. Согласно специальной теории относительности, стержень длины  $L$  перемещающийся со скоростью у будет короче на величину  $\delta$ , заданную формулой:

$$
\delta = L \left( 1 - \sqrt{1 - \frac{v^2}{c^2}} \right),
$$

где  $c$  – скорость света (примерно 300×106 м/с). Вычислить, насколько сократится стержень длиной 2 м, перемещаясь со скоростью 5 000 м/с.

35. Значение суммы В, полученной в результате размещения суммы Р на сберегательный счет с фиксированной годовой процентной ставкой г после n лет, может быть вычислено по формуле:

$$
B = P\left(1 + \frac{r}{m}\right)^{nm},
$$

- где  $m$  это число начислений процентов в году. Рассмотрим депозит в размере 80 000\$ на срок 5 лет. Определить, насколько больше денег будет получено, если проценты будут начисляться ежедневно вместо ежегодного начисления процентов.
- **36.** Закон охлаждения Ньютона дает температуру объекта  $T(t)$  в момент времени  $t$ через его температуру  $T(0)$  при  $t = 0$  и окружающую температуру  $T_c$ .

$$
T = T_s + (T_0 - T_s) e^{-kt}.
$$

44

#### 1.10. Задачи

Полицейский прибыл на место преступления в гостиничный номер в 21:18, где он нашел труп. Он сразу измерил температуру тела и зафиксировал, что она равна 79.5 °F. Ровно один час спустя он измерил температуру снова и зафиксировал, что, она равна 78.0 °F. Определить время смерти, предполагая, что температура тела жертвы до смерти была нормальной (98.6 °F) и что температура комнаты была постоянной 69 °F.

37. Коэффициент интенсивности напряжения К предсказывает состояние напряжения (интенсивность напряжения) около трещины. Для пластины с трещиной и нагрузкой, показанной на рисунке, К определяется по формуле:

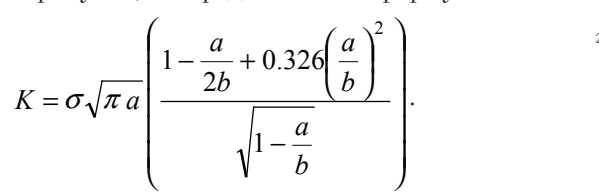

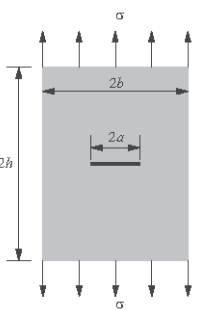

Определить К для случая, когда  $\sigma$  = 12 000 пси,  $h$  = 5 дюйм,  $b$  = 4 дюйм и  $a$  = 1.5 дюйм.

38. Распространение компьютерного вируса через компьютерную сеть может быть смоделировано формулой:

$$
N(t) = 20 e^{0.15t},
$$

где  $N(t)$  – число зараженных компьютеров и t время в минутах.

- (а) Определить, сколько времени потребуется, чтобы число зараженных компьютеров удвоилось.
- (b) Определить, сколько времени потребуется для заражения 1 000 000 компьютеров.
- 39. Используйте окно справки, чтобы найти формат, который выводит на экран результат в виде отношение целых чисел. Например, когда число 3.125 будет выведено на экран как 25/8. Измените вывод на этот формат и выполните следующие операции:

(a) 
$$
5/8 + 16/6
$$
; (b)  $1/3 - 11/13 + 2.7^2$ .

40. Формула Стерлинга для приближенного значения больших факториалов имеет вид:

$$
n!=\sqrt{2\pi n}\left(\frac{n}{e}\right)^n.
$$

Используйте эту формулу для вычисления 20!. Сравните результат с истинным значением, полученным со встроенной функцией MATLAB factorial вычислением относительной ошибки

 $ouu\nu\kappa a = (Be$ рное $3\mu\alpha u - \Pi p u \delta \mu\nu\kappa \partial n \alpha u$ .) / Верное $3\mu\alpha u$ .

# **Глава 2. Создание массивов**

Массив – это основная форма, которую использует MATLAB для хранения и управления данными. Массив – это список чисел, расположенных в строках и/или столбцах. Самый простой (одномерный) массив является строкой или столбцом чисел. Более сложный (двумерный) массив является набором чисел, расположенных в строках и столбцах. Одно из возможных использований массивов – это хранение информации и данных как в таблице. В науке и инженерии одномерные массивы часто представляют векторами, а двумерные массивы часто представляют матрицами. Эта глава показывает, как создавать и адресовать массивы, а глава 3 показывает, как использовать массивы в математических операциях. В дополнение к массивам, сделанным из чисел, массивы в MATLAB могут также быть списками символов, которые называют строками. Строки обсуждаются в разделе 2.10.

### **2.1. Создание одномерных массивов (векторов)** *z*

Одномерный *массив* – это список чисел, расположенных в строку или столбец. Рассмотрим в качестве примера представление положения точки в пространстве в трехмерной декартовой системе координат. Как показано на рис. 2.1, положение точки *A* определено списком трех чисел 2, 4 и 5, которые являются координатами точки.

Положение точки *A* может быть выражено радиус-вектором:

$$
\mathbf{r}_A = 2\,\mathbf{i} + 4\,\mathbf{j} + 5\,\mathbf{k},
$$

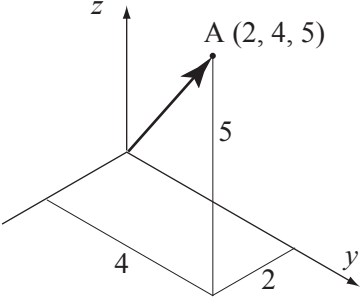

**Рис. 2.1**. Положение точки

где **i**, **j** и **k** являются единичными векторами в направлении осей *x*, *y* и *z*, соответственно. Числа 2, 4 и 5 могут использоваться для определения вектора-строки или вектора-столбца.

Любой список чисел может рассматриваться как вектор. Например, табл. 2.1 содержит данные прироста населения, которые могут использоваться для создания двух списков чисел - один из годов, а другой - из значений популяции. Каждый список может быть занесён в виде элементов вектора с числами, расположенными в строку или в столбец.

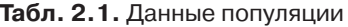

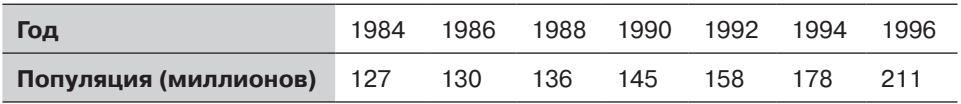

В МАТLAВ вектор создается присваиванием элементов вектора переменной. Это может быть сделано несколькими способами в зависимости от источника информации, которая используется для элементов вектора. Когда вектор содержит определенные числа, которые известны (как, например, координаты точки А), значение каждого элемента вводится непосредственно. Каждый элемент может быть также математическим выражением, которое может включать предопределенные переменные, числа и функции. Часто элементы вектора строки - это серия чисел с постоянным шагом. В таких случаях вектор может быть создан командами MATLAB. Вектор может быть также создан в результате математических операний, как показано в главе 3.

#### Создание вектора из известного списка чисел

Вектор создается вводом элементов (чисел) в квадратных скобках [].

имя переменой = [ элементы вектора ]

Вектор-строка: для создания вектора-строки достаточно ввести элементы с пробелом или запятой между каждыми двумя элементами в квадратных скобках.

Вектор-столбец: Для создания вектора-столбца нужно ввести левую квадратную скобку [изатем ввести элементы с точкой с запятой между ними, или нажимать клавишу Enter после каждого элемента (тогда точка с запятой не требуется). В конце нужно ввести правую квадратную скобку 1 после последнего элемента.

Учебная программа 2.1 показывает, как используются данные из таблицы 2.1 и координата точки А для создания векторов-строк и векторов-столбцов.

Учебная программа 2.1. Создание векторов имеющихся данных

```
>> yr=[1984 1986 1988 1990 1992 1994 1996]
                          Список лет присвоен вектор-строке с именем ут.
vr =1984
           1986 1988
                         1990
                                 1992
                                         1994
                                                1996
>> pop=[127; 130; 136; 145; 158; 178; 211]
                                 Данные о популяции присвоены
                                 вектор-столбцу с именем рор.
pop =127
     130
     136
```
 $\overline{47}$ 

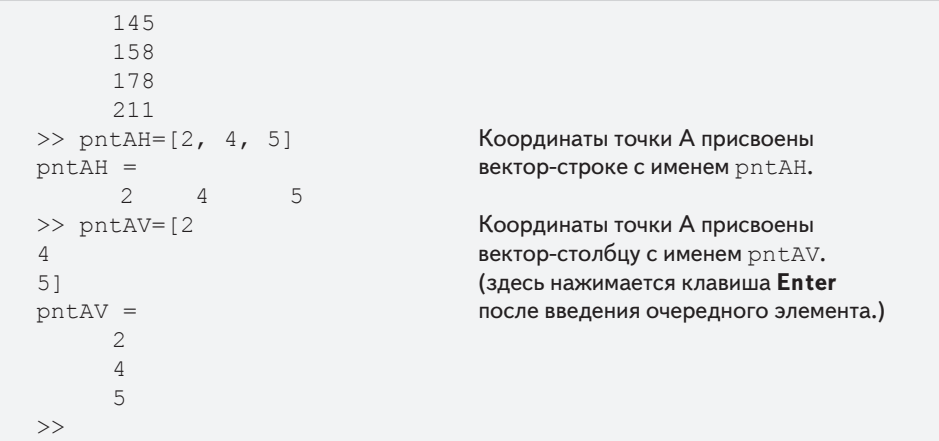

48

### Создание вектора с постоянным шагом, определяя первый член, шаг и последний член

В векторе с постоянным шагом разность между элементами одна и та же. Например, в векторе  $v = 2, 4, 6, 8, 10$ , интервал между элементами равен 2. Вектор, в котором первый элемент – т, шаг – q и последний элемент – п, создается следующим образом:

```
имя переменой = [m:q:n] ИЛИ имя переменой = m:q:n
```
Скобки возможны, но не обязательны. Некоторые примеры:

```
Первый элемент 1, шаг 2 и последний элемент 13.
>> x=[1:2:13]X =1\mathcal{S}5 \quad 7 \quad 91113Первый элемент 1.5, шаг 0.1 и последний элемент 2.1.
\gg y=[1.5:0.1:2.1]
V =1.5000 1.6000 1.7000 1.8000 1.9000
                                                   2,0000 2,1000
                           Первый элемент - 3, последний элемент 7.
>> z=[-3:7]Если шаг опущен, значение по умолчанию = 1.
7 =-3 -2 -1\circ1 -\overline{2}3
                                      \overline{4}5
                                                6
                                                    7Первый элемент 21, шаг -3 и последний элемент 6.
\gg xa=[21:-3:6]
xa =21 18 15 12 9 6
\rightarrow
```
 $\bullet$ Если числа *m*, *q* и *n* такие, что значение *n* не может быть получено прибавлением чисел  $q \kappa m$ , то (для положительного *n*) последний элемент в векторе будет числом, которое не превышает  $n$ .

- 2.2. Создание двумерных массивов (матриц)
	- Если введены только два числа (первый и последний члены, шаг опущен), тогда используется значение шага по умолчанию = 1.

49

## Создание вектора с линейным (равномерно) распределением через определение первого и последнего членов и числа членов

Вектор с *п* элементами, которые линейно (равномерно) распределены на промежутке с первый элементом – *хі* и последним элементом – *хf*, может быть создан командой linspace (MATLAB сам определяет необходимый шаг):

```
имя переменой = linspace (xi, xf, n)\sqrt{2}Первый Последний Число
                       элемент элемент элементов
```
Когда число элементов опущено, принимается значение по умолчанию 100. Некоторые примеры:

```
>> va=linspace (0, 8, 6) 6 элементов, первый элемент 0, последний - 8.
v = w\Omega1.6000
             3.2000 4.8000
                               6.4000
                                          8.0000
>> vb=linspace (30, 10, 11) 11 элементов, первый и последний - 30 и 11.
v<sub>b</sub> =302826 24 22 20
                                       1614121810\gg u=linspace (49.5,0.5)
                                Первый элемент 49.5, последний - 0.5.
                                Когда число элементов опущено,
                                значение по умолчанию = 100.
u =Columns 1 through 10
49.5000 49.0051 48.5101
                              48.0152
                                          47.5202 47.0253
46.5303 46.0354 45.5404
                               45.0455
                               100 элементов выводятся на экран.
. . . . . . . . . . . .
Columns 91 through 100
4.9545 4.4596 3.9646 3.4697
                                      2.9747 2.4798
1,9848 1,4899 0,9949
                            0.5000\gt
```
# 2.2. Создание двумерных массивов (матриц)

Двумерный массив, называемый также матрицей, имеет числа в строках и столбцах. Матрицы могут использоваться для хранения информации в виде таблицы. Матрицы играют важную роль в линейной алгебре и используются в науке и инженерии для описания многих физических величин.

В квадратной матрице число строк и число столбцов равны. Например, матрица

7 4 9 3 8 1 3×3-матрица 6 5 3

является квадратной с тремя строками и тремя столбцами. Вообще, число строк и столбцов может отличаться. Например, матрица:

> 31 26 14 18 5 30 3 51 20 11 43 65 4×6-матрица 28 6 15 61 34 22 14 58 6 36 93 7

имеет четыре строки и шесть столбцов. Матрица *m* × *n* имеет *m* строк и *n* столбцов, и *m*-на-*n* называют размером матрицы.

*Матрица* создается присвоением переменной элементов матрицы. Это делается вводом элементов строка за строкой в квадратных скобках []. Сначала вводится левая скобка [ , затем вводится первая строка с разделением элементов пробелами или запятыми. Чтобы ввести следующую строку надо ввести точку с запятой (символ конца строки и перехода к следующей), или нажать **Enter**. В конце последней строки вводится правая скобка ].

```
имя_матрицы = [элементы 1-й строки; элементы 2-й строки;
                       ... ; элементы последней строки]
```
Элементы, которые вводятся, могут быть числами или математическими выражениями, которые могут включать числа, предопределенные переменные и функции. *У всех строк должно быть одно и то же число элементов*. Если элемент – нуль, он должен быть введен как таковой. MATLAB выводит на экран сообщение об ошибке, если предпринята попытка задания неполной матрицы. Примеры матриц, определенных по-разному, показаны в Учебной программе 2.2.

#### **Учебная программа 2.2**. Создание матриц

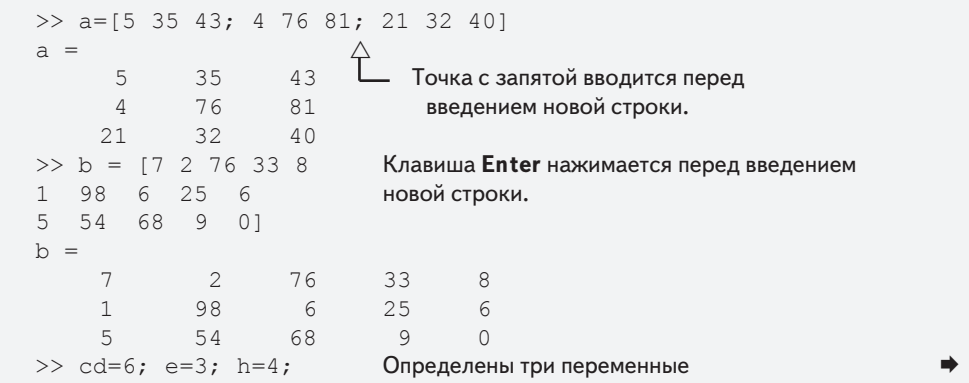

```
>> Mat=[e, cd*h, cos(pi/3); h^2, sqrt(h*h/cd), 14]
Mat =3.0000
                24.0000
                             0.5000- Элементы определены
     16,0000
                1.6330
                           14.0000
                                          математическими выражениями.
\rightarrow
```
Строки матрицы могут также быть введены как векторы, используя процедуру создания векторов с постоянным шагом или команду linspace. Например:

```
>> A=[1:2:11; 0:5:25; 1inspace(10,60,6); 67 2 43 68 4 13]
A =5
       \mathbf{1}3
                                       7<sup>7</sup>\overline{9}11\cap5<sup>1</sup>101.5202.5102030
                                       40506067
                 \overline{2}43
                                       68
                                                 \overline{4}13>>
```
В этом примере первые две строки введены как векторы чисел с постоянным шагом, третья строка вводится с использованием команды linspace, а в последней строке элементы вводятся индивидуально.

## 2.2.1. Команды zeros, ones и eye

Команды zeros  $(m, n)$ , ones  $(m, n)$  и eye (n) могут использоваться для создания матриц, у которых элементы имеют специальные значения. Команды zeros (m, n)  $\mu$  ones (m, n) создают матрицу с *m* строками и *n* столбцами, у которой все элементы – 0 и 1, соответственно. Команда еуе (n) создает квадратную матрицу с *n* строками и п столбцами, у которой диагональные элементы равны 1, а остальные элементы = 0. Эту матрицу вызывают единичной матрицей. Примеры:

```
\gg zr=zeros(3.4)z \, r =\bigcap\cap\cap\cap\Omega\Omega\Omega\Omega\Omega\circ\bigcap\bigcap\gg ne=ones (4.3)
ne =\mathbf{1}\mathbf{1}\mathbf{1}\mathbf{1}\mathbf{1}\mathbf{1}\mathbf{1}\mathbf{1}\mathbf{1}\mathbf 11\,\mathbf{1}\gg idn=eye(5)
idn =\mathbf{1}\circ\circ\overline{0}\circ\Omega\mathbf{1}\Omega\Omega\Omega
```
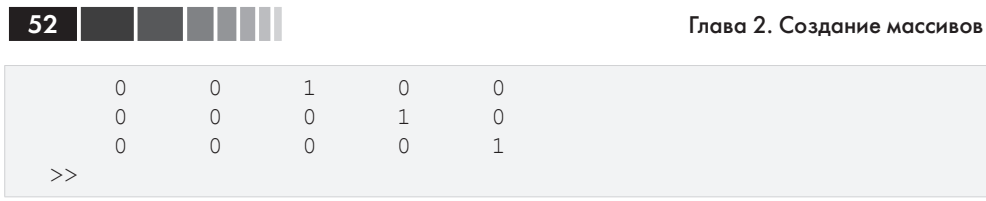

Матрицы могут быть также созданы в результате математических операций с векторами и матрицами. Эта тема обсуждается в главе 3.

# 2.3. Замечания о переменных **B MATLAB**

- Все переменные в МАТLAB массивы. Скаляр это массив с одним элементом, вектор – это массив с одной строкой или одним столбцом элементов, а матрица – это массив с элементами в строках и столбцах.
- Переменная (скаляр, вектор или матрица) определяется вводом при при- $\bullet$ своении переменной. Нет никакой необходимости определять размер массива перед присвоением элементов (один элемент для скаляра, строку или столбец для элементов вектора, или двумерный массив для элементов матрицы).
- После задания переменной как скаляра, вектора, или матрицы она  $\bullet$ может быть изменена на любой другой размер, или тип переменной. Например, скаляр может быть изменен на вектор или матрицу; вектор может быть изменен на скаляр, на вектор другой длины, или матрицу; а матрица может быть изменена в размерах, или может быть приведена к вектору или скаляру. Эти изменения производятся добавлением или удалением элементов. Об этом рассказывается в разделах 2.7 и 2.8.

# 2.4. Оператор транспонирования

Оператор транспонирования примененный к вектору преобразует вектор строку (столбец) в вектор столбец (строку). Если он применяется к матрице, он переводит строки (столбцы) в столбцы (строки). Оператор транспонирования применяется введением одинарной кавычки ' после переменной, которая будет преобразовываться. Примеры:

```
>> aa= [3 8 1]Определение вектора строки аа.
aa =\mathcal{S}\beta\overline{1}>> bb=aa'
                                           Определение вектора столбца bb,
hh =как транспонированного к вектору аа.
      3
      8
```

```
\mathbf{1}>> C=[2 55 14 8; 21 5 32 11; 41 64 9 1]Определение матрицы С
C =с 3 строками и 4 столбцами.
                  5514\alpha\mathcal{P}21\overline{5}32
                                        1141
                  64
                              \mathcal{Q}\mathbf{1}>> D=C<sup>'</sup>
                                                   Определение матрицы D как
D =транспонирование матрицы С.
         \mathfrak{D}21(D имеет 4 строки и 3 столбца.)
                             41
       55\overline{a}6414
                  32
                              9
        \mathcal{R}11\mathbf{1}>
```
53

# 2.5. Адресация (индексация) массива

К элементам массива (вектор или матрица) можно обратиться индивидуально или к подгруппе. Это полезно, когда есть необходимость переопределить только некоторые из элементов, когда определенные элементы должны использоваться в вычислениях, или когда используется подгруппа элементов для определения новой переменной.

# 2.5.1. Вектор

Адрес (индекс) элемента в векторе – это его позиция в строке (или столбце). Для вектора с именем  $ve, ve (k)$  отсылает к элементу в позиции k. Первая позиция имеет номер 1. Например, если вектор *се* имеет девять элементов:

 $ve = 35$  46 78 23 5 14 81 3 55

тогда

 $ve(4) = 23$ ,  $ve(7) = 81$   $\mu$   $ve(1) = 35$ .

Отдельный элемент вектора  $v(k)$  может использоваться в качестве переменной. Например, можно изменить значение только одного элемента вектора, присваивая новое значение по определенному адресу. Это можно сделать вводя:  $v(k) = \alpha u e^{-k}$ ние. Отдельный элемент может также использоваться в качестве переменной в математическом выражении. Примеры:

>> VCT=[35 46 78 23 5 14 81 3 55] Определение вектора.  $VCT =$ 35 46 78  $23$ 5  $14$ 81 3 55 Вывод 4-го элемента.  $>>$  VCT  $(4)$  $ans =$  $23$ 

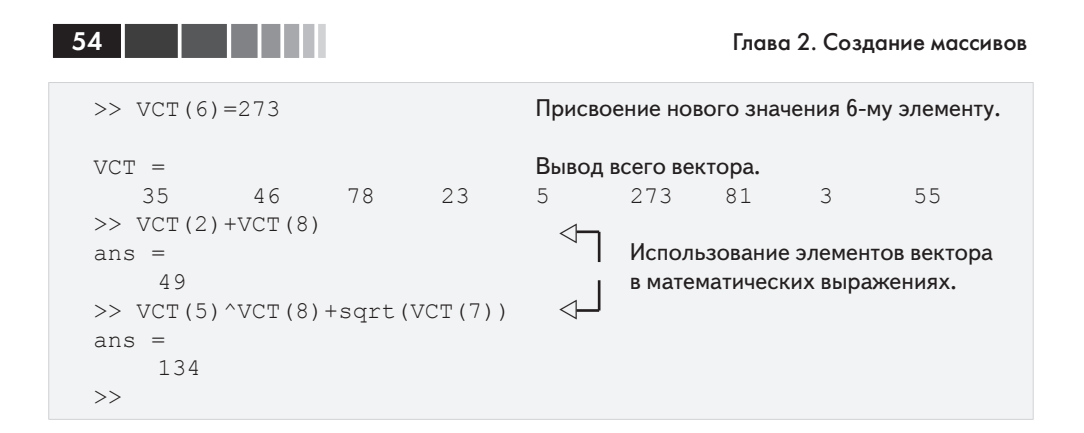

## 2.5.2. Матрица

Адрес элемента в матрице - это его позиция, определенная его номером строки и номером столбца. Для матрицы, присвоенной переменной та, та $(k, p)$  соответствует элементу строки k и столбец p.

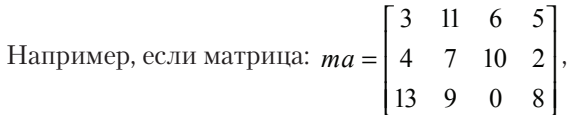

тогда  $ma(1,1) = 3$  и  $ma(2,3) = 10$ .

Как и с векторами, можно изменить значение элемента матрицы, присваивая новое значение этому элементу. Кроме того, отдельные элементы матрицы могут использоваться как переменные в математических выражениях и функциях. Некоторые примеры:

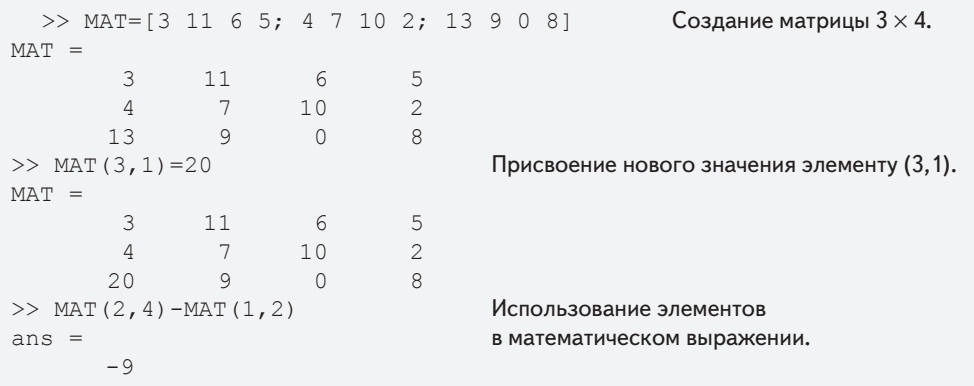

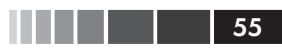

# **2.6. Использование двоеточия : в адресации массивов**

*Двоеточие* может использоваться для адресации диапазона элементов в векторе или матрице.

### **Для вектора:**

- $va(.)$  обращается ко всем элементам вектора *va* (как для вектора строки, так и для вектора столбца).
- $va(m:n)$  обращается к элементам вектора *va* в позиции от *m* до *n*.

Пример:

```
>> v=[4 15 8 12 34 2 50 23 11] Создание вектора vv = 4 15 8 12 34 2 50 23 11
>> u=v(3:7) Вектор и создается из элементов от 3-го до 7-го вектора v.
u = 8 12 34 2 50
\gt
```
### **Для матриц:**

- • *A*(:, *n*) обращается к элементам во всех строках *n*-го столбца матрицы *A*.
- • *A*(*n*, :) обращается к элементам во всех столбцах *n*-ой строки *n*-ой матрицы *A*.
- • *A*(:, *m*:*n*) обращается к элементам во всех строках между столбцами *m* и  $n$  матрицы  $A$ .
- $A(m:n,:)$  обращается к элементам во всех столбцах между строками *m* и  $n$  матрицы  $A$ .
- • *A*(*m*:*n*, *p*:*q*) обращается к элементам в строках от *m* до *n* и в столбцах от *p* до *q* матрицы *A*.

Использование символа двоеточия в адресации элементов матриц демонстрируется в учебной программе 2.3.

**Учебная программа 2.3.** Использование двоеточие в адресации массивов

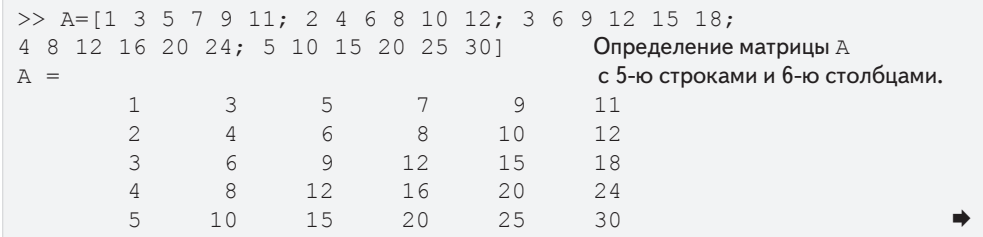

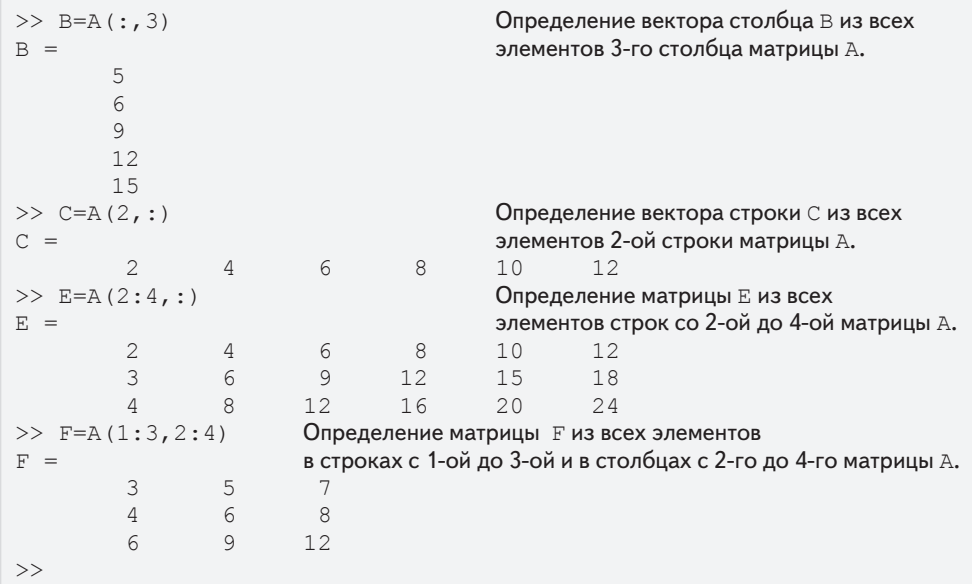

В руководстве к учебной программе 2.3 новые векторы и матрицы создаются из существующих при использовании диапазона элементов, или диапазона строк и столбцов (использование:). Однако можно выбрать только определенные элементы, или определенные строки и столбцы существующих переменных, чтобы создать новые переменные. Это делается введением выбранных элементов или строк, или столбцов в скобки, как показано ниже:

```
Создание вектора у из 11 элементов
   >> v=4:3:34V = V7 10 13 16 19 22
         \overline{4}25
                                                                   28 31
                                                                                   34
   \gg u=v([3, 5, 7:10])
                                                  Создание вектора и из 3-го и 5-го элементов
   u =и элементов с 7-го по 10-ый вектора v.
          101622 \t 2528
                                                             31
   >> A=[10:-1:4; ones(1,7); 2:2:14; zeros(1,7)]Создание матрицы А размеров 4х7.
A =10\overline{9}\mathcal{S}7
                                                     6
                                                               5
                                                                          \overline{4}\overline{1}\mathbf{1}\mathbf{1}\mathbf{1}1
                                                              1
                                                                         \overline{1}\overline{2}\overline{4}6
                                          8
                                                   10<sup>°</sup>1214\Omega\Omega\mathbf{0}\Omega\circ\bigcap\bigcap\Rightarrow B = A([1,3], [1,3,5:7])
                                                   Создание матрицы В из элементов 1-ой и
                                                   3-ей строк и столбцов с номерами 1-ый, 3-ий
B =10
                      8
                              6
                                           5
                                                                    и с 5-го до 7-го матрицы А.
                                                     4\overline{ }\overline{2}6 \overline{6}10<sup>°</sup>12<sup>°</sup>14\gt
```
# 2.7. Добавление элементов к существующим переменным

Переменная, которая существует как вектор, или матрица, может быть изменена добавлением к ней элементов (напомним, что скаляр - это вектор с одним элементом). Вектор (матрица с единственной строкой или столбцом) может быть изменен добавлением дополнительных элементов, или он может быть изменен в двумерную матрицу. Строки и/или столбцы могут быть также добавлены к существующей матрице, чтобы получить матрицу другого размера. Добавление элементов может быть сделано простым присваиванием значений дополнительным элементам, или добавляя существующие переменные.

### Добавление элементов к вектору

К существующему вектору новые элементы могут быть добавлены просто присваивая значения новым элементам. Например, если у вектора есть 4 элемента, вектор может быть сделан более длинным, присваивая значения элементам с индексами 5, 6, и так далее. Если вектор имеет п элементов и новое значение присваивается элементу с адресом  $n + 2$  или больше, тогда MATLAB присваивает нулевые значения элементам, которые расположены между последним исходным элементом и новым элементом. Примеры:

```
>> DF=1:4
                                 Задание вектора DF с 4 элементами.
DF =\overline{1}\overline{2}\overline{3} 4
>> DF(5:10)=10:5:35Добавление 6 элементов начиная с 5-го.
DF =\overline{2}3
                        \overline{4}101520253035
       \mathbf{1}>> AD = [5 7 2]Задание вектора AD с 3 элементами.
AD =5
                7\mathfrak{D}>> AD(8)=4Присвоение значения 8-му элементу.
                                 MATLAB присваивает нули элементам с 4-го по 7-ой.
AD =5
            7\quad 20\qquad 0\circ\overline{0}\Delta>> AR(5) = 24Присвоение значения 5-му элементу нового вектора.
AR =MATLAB присваивает нули элементам с 1-го по 4-ый.
      \bigcap0 \qquad 0 \qquad 024>>
```
Элементы могут также быть добавлены к вектору при помощи добавления существующих векторов. Два примера:

```
>> RE=[3 8 1 24];Задание вектора RE с 4 элементами.
>> GT=4:3:16;
                                     Задание вектора GT с 4 элементами.
>> KNH= [RE GT]
                     Определение нового вектора KNH добавлением GT к RE.
```

```
>> KNH=[RE GT]
                           Определение нового вектора KNH добавлением GT к RE.
KNH =133
                  8
                            \mathbf{1}24\overline{4}7\phantom{.0}1016
>> KNV=[RE'; GT']
KNV =Создание нового вектора столбца KNV
         3
                                               добавлением к RE' вектора GT'
         \mathsf{R}\mathbf{1}24\overline{4}\overline{7}101316\gt
```
### Добавление элементов к матрице

Строки и/или столбцы могут быть добавлены к существующей матрице присвоением значений новым строкам или столбцам. Это может быть сделано присвоением новых значений, или добавляя существующие переменные. Это должно быть сделано аккуратно, так как размер добавленных строк или столбцов должен соответствовать существующей матрице. Примеры:

```
>> E=[1 2 3 4; 5 6 7 8]Создание матрицы E размера 2 \times 4.
E =\mathbf{1}\overline{2}3
                                                      \overline{4}5
                          6 \overline{6}\overline{7}\mathcal{S}Добавление вектора [10 14 18 22] как третьей
\geq E(3, :)=[10:4:22]
E =строки матрицы Е.
           \mathbf{1}\mathfrak{D}\mathcal{L}\overline{4}5
                         6^{\circ}7\overline{ }\beta1014
                                      18
                                                    22
                                                                  Создание матрицы К размера 3\times3.
\gg K=eye(3)
K =\mathbf{1}\Omega\Omega\bigcap\mathbf{1}\Omega\bigcap\Omega\mathbf{1}>> G=[E K]
                                                                  Добавление матрицы К к матрице Е. Число
G =строк в Е и К должно быть одинаковым.
                          \overline{2}\overline{3}\mathbf{1}\overline{4}\mathbf{1}\overline{0}\Omega5
                          6\overline{6}7\phantom{.0}\beta\Omega\mathbf{1}\bigcap101418
                                                    22
                                                                    \Omega\Omega\mathbf{1}>>
```
Если матрица имеет размер тхп и присваивается новое значение элементу с адресом вне размеров матрицы, то MATLAB автоматически увеличивает размер

58

#### 2.8. Удаление элементов

матрицы для включения нового элемента. Другим элементам, которые добавляются при этом, присваиваются нули. Примеры:

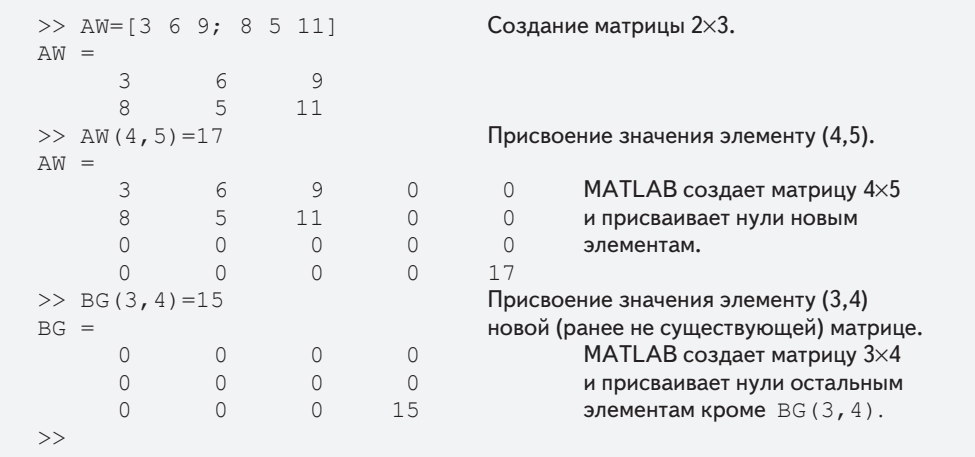

# **2.8. Удаление элементов**

Элемент или диапазон элементов существующей переменной может быть *удален* путем повторного присвоения «нечего» (пустого множества) этим элементам. Это делается с помощью двойных квадратных скобок [], когда между ними ничего нет. Удаляя элементы, вектор может быть сделан короче, и матрица может быть сделана меньше. Примеры:

```
\ge kt=[2 8 40 65 3 55 23 15 75 80] Задание вектора из 10 элементов.
kt = 2 8 40 65 3 55 23 15 75 80
>> kt (6) = [] Удаление 6-го элемента.
kt = \frac{1}{2} 8 40 65 3 23 15 75 80
2 8 40 65 3<br>>> kt(3:6)=[]
                                 Удаление элементов с 3-го до 6-го.
kt =<br>2 8 15 75 80 Получается вектор из 5 элементов.
     2 8 15
\Rightarrow mtr=[5 78 4 24 9; 4 0 36 60 12; 56 13 5 89 3]<br>mtr = Создание матрицы 3 \times 5
      \begin{array}{ccccc} 5 & 78 & 4 & 24 & 9 \end{array} Создание матрицы 3 \times 5.
      5 78 4 24 9
      4 0 36 60 12
     56 13 5 89 3
>> mtr(:, 2:4) = [] Удаление всех столбцов с 2-го до 4-го.
mtr =\begin{array}{cc} 5 & 9 \\ 4 & 12 \end{array}\frac{12}{3}56
>>
```
# 2.9. Встроенные функции для управления массивами

В МАТLAВ есть много встроенных функций для управления и обработки массивов. Некоторые из них приведены ниже:

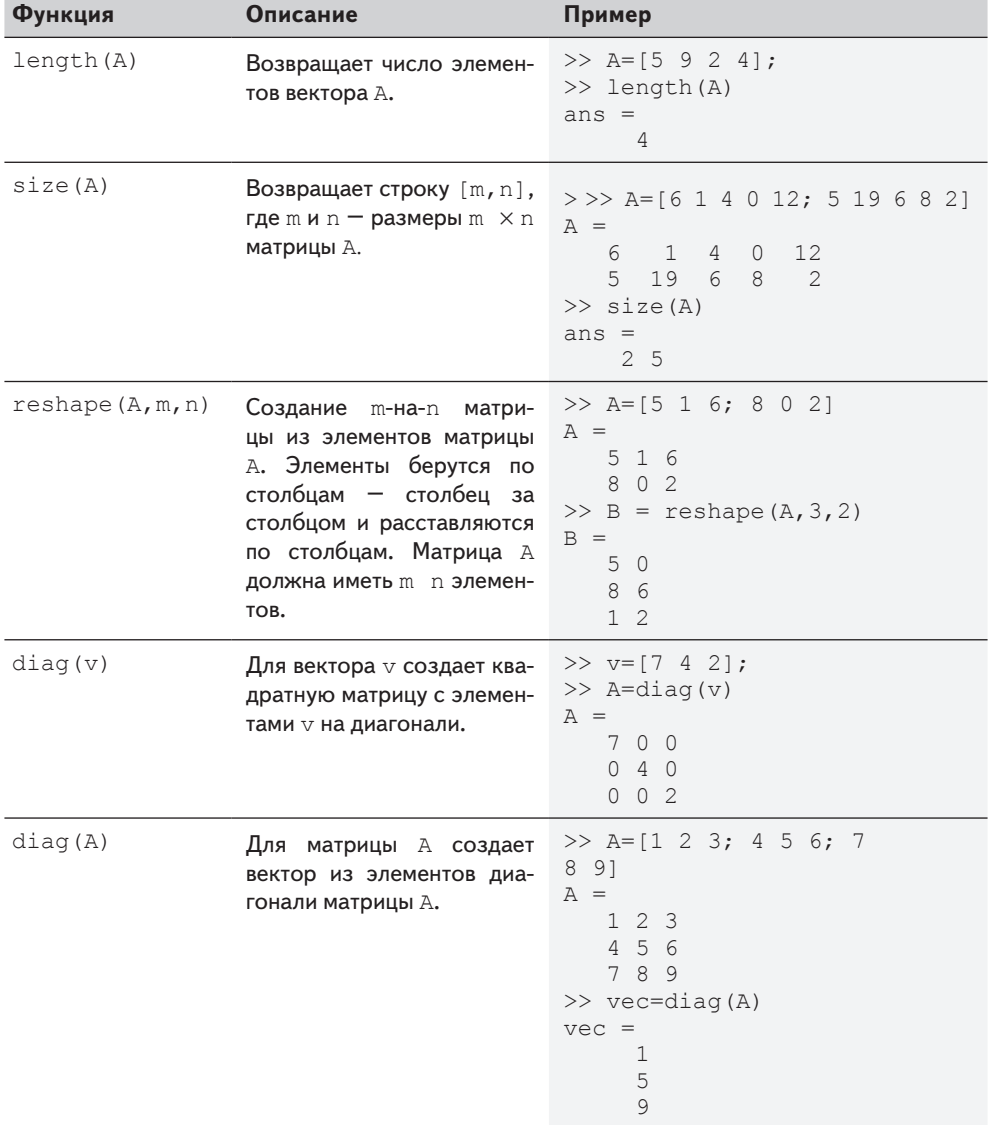

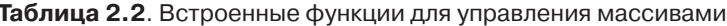

60 | | | | | |

#### 2.9. Встроенные функции для управления массивами **61. 1999 году в 1999 году в 1999 году**

Дополнительные встроенные функции для управления массивами описаны в окне справки. В этом окне, выберите **MATLAB**, затем в **Contents Functions** и затем **By Category**.

### **Пример задачи 2.1. Создание матриц**

Используя команды ones и zeros, создать 4×5 матрицу, в которой первые две строки – нули, а следующие две строки – единицы.

#### *Решение*

Задача решается следующими командами в командном окне.

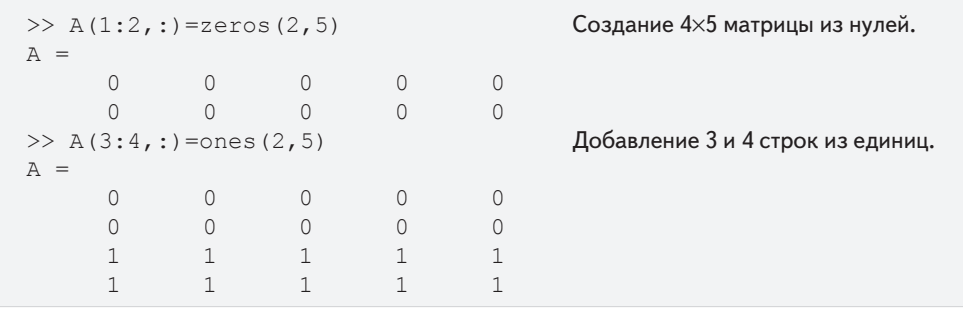

Другое решение этой задачи:

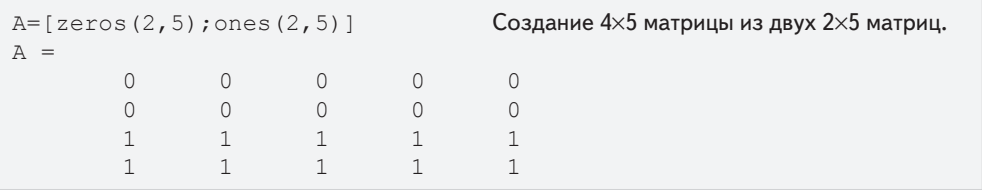

## **Пример задачи 2.2. Создание матриц**

Создать 6×6 матрицу, в которой средние две строки и средние два столбца – единицы, а остальная часть заполнена нулями.

### *Решение*

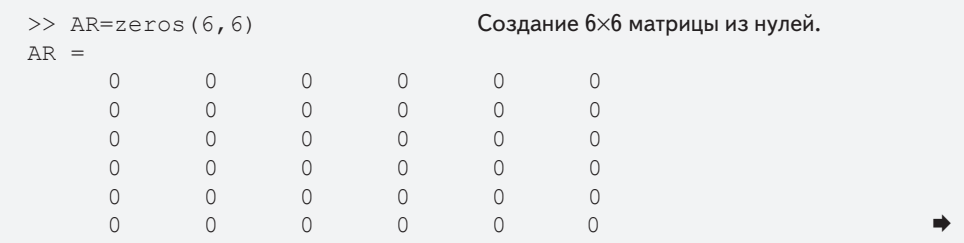

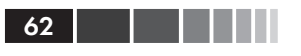

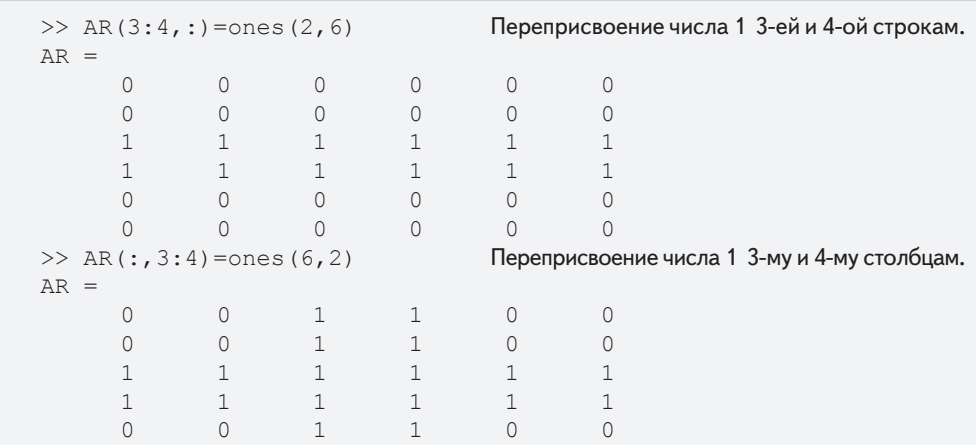

### Пример задачи 2.3. Манипуляции с матрицами

Дана 5×6 матрица А, 3×6 матрица В и вектор v с 9 элементами.

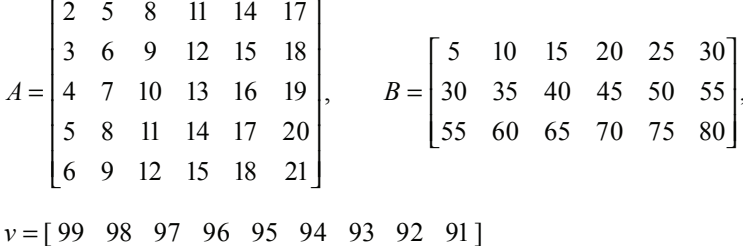

Создать эти три массива в командном окне и затем одной командой заменить:

- последние четыре столбца первой и третьей строк матрицы А первыми четырьмя столбцами первых двух строк матрицы В,
- последние четыре элемента четвертой строки заменить на элементы с 5-го  $\bullet$ по 8-ой вектора у и
- последние четыре элемента пятой строки элементами с 2-го по 5-ый из  $\bullet$ третьей строки матрицы В.

### **Решение**

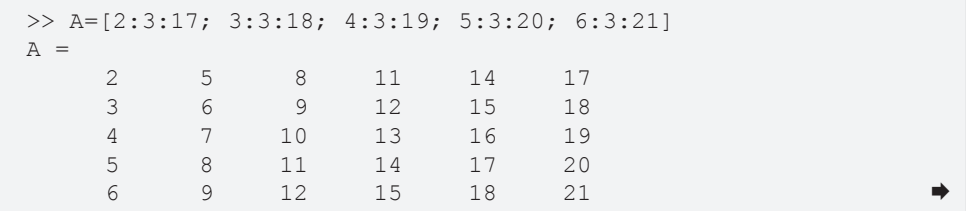

```
>> B=[5:5:30; 30:5:55; 55:5:80]
B = 5 10 15 20 25 30
    30 35 40 45 50 55
    55 60 65 70 75 80
>> v=[99:-1:91]
v =99 98 97 96 95 94 93 92 91
\Rightarrow A([1 3 4 5], 3:6) = [B([1 2], 1:4); v(5:8); B(3, 2:5)]
  4 \times 4 матрица из 4 \times 4 матрица. Первые две строки – это
  элементов столбцов 3 - 6 элементы столбцов 1 - 4 из строк 1 и 2 матрицы B.
                     Третья строка состоит из элементов 5 - 8 вектора v.
                      Четвертая строка состоит из элементов 2 - 5
                      из строки 3 матрицы B.
A = 2 5 5 10 15 20
     3 6 9 12 15 18
     4 7 30 35 40 45
     5 8 95 94 93 92
     6 9 60 65 70 75
```
# **2.10. Строки символов и строки как переменные**

Строка – это массив *символов*. Она создается введением символов между одинарными кавычками.

- • Строки могут включать буквы, цифры, другие символы и пробелы.
- Примеры строк: 'ad ef', '3%fr2', '{edcba:21!', 'MATLAB'.
- • Строка, которая содержит одинарную кавычку, создается введением двух одинарных кавычек в пределах строки (т.е. в пределах внешних одинарных кавычек).
- • Когда вводится строка, после введения первой одинарной кавычки, цвет текста на экране изменяется на коричневый. Когда вводится одинарная кавычка в конце строки, цвет строки изменяется на фиолетовый.

MATLAB использует строки несколькими способами. Строки используются при выводе на экран текстовых сообщений о результатах команд (глава 4), в форматировании команд графиков (глава 5), и как входные аргументы некоторых функций (глава 7). В этих главах представлены детали использования строк в указанных целях.

Когда строки используются в форматировании графиков (обозначения к осям, заголовки и текстовым примечаниям), символы в пределах строки могут быть отформатированы, чтобы иметь указанный шрифт, размер, позицию (верхний регистр, нижний регистр), цвет, и т. д. См. главу 5 для деталей.

64

Строки могут также быть присвоены переменным, просто вводя строку на правой стороне оператора присвоения, как показано в примерах ниже:

```
\gg a='FRty 8'
a =FRty 8
>> B='My name is John Smith'
B =My name is John Smith
\gt
```
Когда переменная определена как строка, символы строки сохраняются в массиве, как числа. Каждый символ, включая пробел, является элементом в массиве. Это означает, что однострочная строка - это вектор-строка, в которой число элементов равно числу символов. Элементы векторов адресуются позицией. Например, в векторе в, который был определен выше, 4-й элемент – это символ п, 12-й элемент - символ л, и так далее.

```
>> B(4)ans =n>> B(12)ans =J.
\gt
```
Как и с векторами, которые содержат числа, можно изменить определенные элементы, обращаясь к ним непосредственно. Например, в векторе в выше имя Лжон может быть изменен на имя Билл:

```
>> B(12:15) = 'Bill'Использование двоеточие для присвоения
B =новых символов элементам от 12-го до 15-го в векторе В.
My name is Bill Smith
>>
```
Строки могут также быть помещены в матрицу. Как и с числами, это делается при помощи точки с запятой; (или нажатием клавиши Enter) в конце каждой строки. Каждая строка (матрицы) должна быть введена как строка (символьная), что означает, что она должна быть вложена в одинарные кавычки. Кроме того, как и с числовой матрицей, у всех символьных строк матрицы должно быть то одно и то число элементов (символов). Это требование может вызвать некоторые проблемы при создании строк с различными вариантами текста. Строки могут быть сделаны одинаковой длины (иметь одно и то же число элементов) добавлением пробелов.

#### 2.11. Задачи

У MATLAB есть встроенная функция по имени char, которая создает массив со строками, имеющими одно и то же число символов при вводе строк не одинаковой длины. MATLAB делает длину всех строк равной длине самой длинной строки (символов), прибавляя пробелы в конце коротких строк. У функции char строки вводятся как строки (символов, strings), разделенные запятыми (а не точками с запятой), согласно следующему формату:

```
variable name= char('string 1','string 2','string 3')
```
Например:

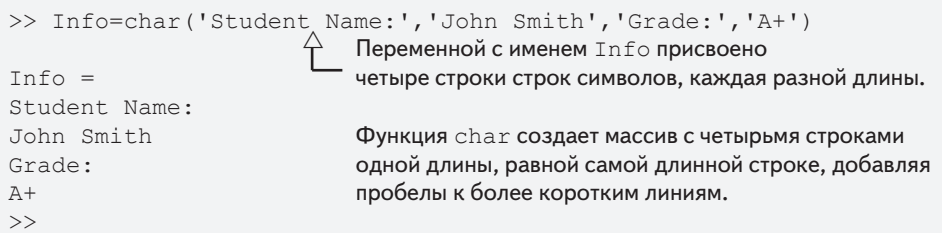

Переменная может быть определена или как число или как строка, составленная из тех же цифр. Например, как показано ниже, переменная х определена как число 536, а у определена как строка символов, составленная из цифр 536.

```
>> x=5.36x =536
>> y=1536y =536
\rightarrow
```
Эти две переменные не то же самое даже притом, что они кажутся идентичными на экране. Отметим, что символы 536 на строке ниже  $x=$  расположены с отступом, в то время как символы 536 на строке ниже  $y = -6e$ з отступа. Переменная х может использоваться в математических выражениях, тогда как переменная у не может.

# 2.11. Задачи

- 1. Создать вектор строку, которая имеет следующие элементы: 8, 10/4, 12.1.4, 51,  $\tan 85^{\circ}, \sqrt{26}$  0.15.
- 2. Создать вектор строку, которая имеет следующие элементы:  $\sqrt{15}\cdot 10^3$ ,  $\frac{25}{10\cdot 6^2}$ , ln 35/0.43,  $\frac{\sin 65^{\circ}}{\cos 80^{\circ}}$  129 и со $s^2(\pi/20)$ .

65

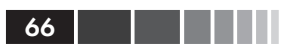

- **3.** Создать вектор столбец, который имеет следующие элементы: 25.5,  $\frac{14 \tan 58^{\circ}}{2.1^2 + 11}$ , 6!, 2.7<sup>4</sup>, 0.00552 и  $\pi/5$ .
- 4. Создать вектор столбец, который имеет следующие элементы:  $\frac{32}{32^2}$ , sin<sup>2</sup>35°, 6.1,  $\ln 29^2$ , 0.00552,  $\ln^2 29$   $\text{H}$  133.
- 5. Определить переменные  $x = 0.85$ ,  $y = 112.5$  и использовать их для создания вектора столбца с элементами:  $y, y^x$ ,  $\ln(y/x)$ ,  $x \times y$  и  $x + y$ .
- 6. Определить переменные  $a = 3.5$ ,  $b = -6.4$  и использовать их для создания вектора строки с элементами: *a*, *a*<sup>2</sup>, *a*/*b*, *a*·*b* и  $\sqrt{a}$ .
- 7. Создать вектор строку, у которого первый элемент 1, последний элемент 43, с инкрементом 6 между элементами (1, 7, 13, ..., 43). Создать вектор строку, которая имеет следующие элементы: 8, 10/4, 12×1.4, 51,  $tan85^\circ$ ,  $\sqrt{26}$  0.15.
- 8. Создать вектор строку с 11 равномерно (линейно) распределенными элементами, у которых первый элемент 96, а последний элемент 2.
- 9. Создать вектор столбец, у которого первый элемент 26, элементы уменьшаются с инкрементом -3.6, а последний элемент -10. (Вектор столбец может быть создан транспонированным вектора строки.)
- 10. Создать вектор столбец с 9 равномерно (линейно) распределенными элементами, в котором первый элемент - 34, а последний элемент - 7. (Вектор столбец может быть создан транспонированным вектора строки.)
- 11. Используя символ двоеточия, создать вектор строку (присвоить ему имя Fives) с пятью элементами, все равными 5.
- 12. Используя команду linspace, создать вектор строку (присвоить ему имя Nines) с девятью элементами, все равными 9.
- 13. Использовать одну единственную команду для создания вектора строки (с именем а) с 6 элементами так, что последний элемент 4.7, а остальные элемент - нули. Не вводить явно элементы вектора.
- 14. Использовать одну единственную команду, для создания вектора строки (с именем b) с 8 элементами так, что последние три элемента 3.8, а остальные элементы - нули. Не вводить явно элементы вектора.
- 15. Использовать одну единственную команду, для создания вектора строки (сименем b) с 11 элементами так, что

#### 2.11. Задачи

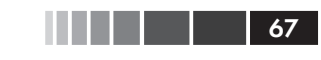

 $h =$  $\beta$  $10$  $12$  $\cap$  $\mathfrak{D}$  $\Lambda$  $\kappa$  $\overline{9}$  $6<sup>6</sup>$  $\mathcal{L}$  $\cap$ 

- **16.** Создать два вектора строки:  $a=2:3:17$  и b=3:4:15. Затем, используя только имена векторов (а и b), создать вектор строку с, которая состоит из элементов а и следующих за ними элементов Ь.
- **17.** Создать два вектора столбца:  $a = [2:3:17]$  и b= $[3:4:15]$  '. Затем, используя только имена векторов (а и b), создать вектор столбец с, который состоит из элементов а и следующих за ними элементов Ь.
- 18. Создать вектор (с именем vtA) из 10 элементов, из которых первый 8, инкремент 7, а последний элемент 71. Затем присвоить элементы уед новому вектору (с именем vtв) из 7 элементов. Первые 4 элемента - это первые 4 элемента вектора vtA, а последние 3 - это последние 3 элемента вектора vtA. Не вводить явно элементы вектора vtA.
- 19. Создать вектор (с именем vctc) из 12 элементов, из которых первое 5, инкремент 4 и последний элемент 49. Затем, присваивая элементы vctC к новым векторам, создать следующие два вектора:
	- a) Вектор (с именем Codd), который содержит все элементы vctC с нечетным индексами; то есть, Codd = 5 13 21... 45.
	- $b)$  Вектор (с именем Ceven), который содержит все элементы vctC с четным индексами; то есть, Сеven = 9 17 25... 49.

В обеих случаях использовать векторы четных и нечетных чисел для индексов Codd и Ceven, соответственно. Не вводить явно элементы векторов.

- 20. Создать вектор (по имени vctD) из 9 элементов, из которых первый 0, инкремент 3 и последний элемент 27. Затем создать вектор (назвать его vctDop), который состоит из элементов vctD в обратном порядке. Сделать это, присваивая элементы vctD к vctDop. (Не вводить явно элементы вектора vctDop.)
- 21. Создать следующую матрицу с использованием векторной записи для создания векторов с постоянным шагом и/или командой linspace. Не вводите явно отлельные элементы.

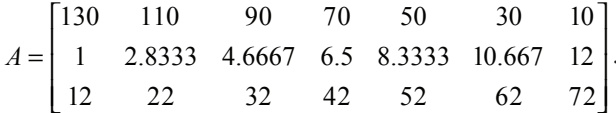

22. Создать следующую матрицу с использованием векторных обозначений для создания векторов командой linspace. Не вводите явно отдельные элементы.

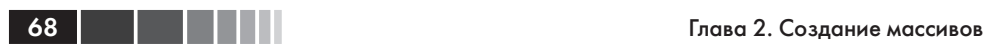

$$
B = \begin{bmatrix} 5 & 2 & 3 \\ 5 & 2 & 3 \\ 5 & 2 & 3 \\ 5 & 2 & 3 \end{bmatrix}.
$$

**23**. Создать следующую матрицу, вводя только одну команду. Не вводите явно отдельные элементы.

$$
C = \begin{bmatrix} 7 & 7 & 7 & 7 & 7 \\ 7 & 7 & 7 & 7 & 7 \end{bmatrix}.
$$

**24**. Создать следующую матрицу, вводя только одну команду. Не вводить явно отдельные элементы.

$$
D = \begin{bmatrix} 0 & 0 & 0 & 0 & 8 \\ 0 & 0 & 0 & 0 & 7 \\ 0 & 0 & 0 & 0 & 6 \end{bmatrix}.
$$

**25**. Создать следующую матрицу, вводя только одну команду. Не вводить явно отдельные элементы.

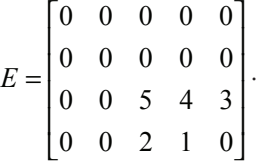

**26**. Создать следующую матрицу, вводя только одну команду. Не вводить явно отдельные элементы.

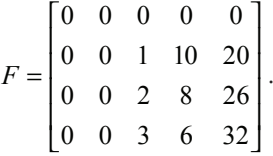

**27**. Создать три вектора строки:

*a* = [3 –1 5 11 –4 2], *b* = [7 –9 2 13 1 –2], *c* = [–2 4 –7 8 0 9].

- *(a)* Использовать эти три вектора в команде MATLAB создания матрицы, в которой строки – векторы *a*, *b* и *c*.
- *(b)* Использовать эти три вектора в команде MATLAB создания матрицы, в которой столбцы – векторы *a*, *b* и *c*.
- **28**. Создать три вектора строки:

*a* = [3 –1 5 11 –4 2], *b* = [7 –9 2 13 1 –2], *c* = [–2 4 –7 8 0 9].

#### 2.11. Задачи

- (а) Использовать эти три вектора в команде MATLAB, для создания матрицы, у которой первая, вторая и третья строки состоят из последних четырех элементов векторов  $a, b$  и  $c$ , соответственно.
- (b) Использовать эти три вектора в команде MATLAB, для создания матрицы, у которой первый, второй и третий столбцы состоят из первых трех элементов векторов  $a, b$  и  $c$ , соответственно.
- 29. Создать два вектора строки:

 $a = [3 \ 9 \ -0.5 \ 3.6 \ 1.5 \ -0.8 \ 4], \quad b = [12 \ -0.8 \ 6 \ 2 \ 5 \ 3 \ -7.4].$ 

- (а) Использовать эти два вектора в команде MATLAB для создания матрицы такой, что первая строка состоит из элементов 3-6 вектора а, вторая строка состоит из элементов 4-7 вектора  $a$ , а третья строка состоит из элементов 2-5 вектора b.
- (b) Использовать эти два вектора в команде MATLAB для создания матрицы такой, что первый столбец состоит из элементов 2-7 вектора а, а второй столбец состоит из элементов  $1-3$  и  $5-7$  из вектора b.
- 30. Вручную (карандаш и бумага) напишите то, что будет выведено на экран, если следующие команды MATLAB будут выполнены. Проверьте свои ответы, выполняя команды с МАТLAB. (Части  $(b)$ ,  $(c)$ ,  $(d)$  и  $(e)$  используют вектор, который был определен в пункте (а).)

(a) a=1:4:17 <br> (b) b=[a(1:3) a]<br> (d) d=[a' a']' <br> (e) e=[[a; a; a; a; a] a']  $(c)$  c=[a; a]'

31. В МАТLАВ определен следующий вектор:

 $v = [6 11 -4 5 8 1 -0.2 -7 19 5].$ 

Вручную (карандаш и бумага) напишите то, что будет выведено на экран, если следующие команды MATLAB будут выполнены. Проверьте свои ответы, выполняя команлы с MATLAB.

(a)  $a=v(3:8)$  (b)  $b=v([1,3,2:7,4,6])$  (c)  $c=v([9,1,5,4])$ 

32. В МАТLАВ определен следующий вектор:

 $v = [6 11 - 4 5 8 1 - 0.2 - 7 19 5].$ 

Вручную (карандаш и бумага) напишите то, что будет выведено на экран, если следующие команды MATLAB будут выполнены. Проверьте свои ответы, выполняя команды с MATLAB.

$$
(a) a=[\nabla([1:3 7:-1:5]); \nabla([10,1,4:6,2]))]
$$
\n
$$
(b) b=[\nabla([9,2:4,1])' \nabla([5 3 10 2 7])' \nabla([10:-2:4,10])']
$$

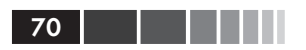

33. Создать следующую матрицу А.

$$
A = \begin{bmatrix} 36 & 34 & 32 & 30 & 28 & 26 \\ 24 & 22 & 20 & 18 & 16 & 14 \\ 12 & 10 & 8 & 6 & 4 & 2 \end{bmatrix}.
$$

Используйте только одну команду и оператор двоеточия для обращения к диапазону элементов (не вводя явно отдельные элементы) для того, чтобы:

- (а) Создать вектор строку с шестью элементами с именем ha, которая содержит элементы второй строки матрицы А.
- (b) Создать вектор столбец с тремя элементами с именем hb, который содержит элементы шестого столбца матрицы $\emph{A}.$
- (c) Создать вектор строку с пятью элементами с именем hc, которая содержит первые два элемента третьей строки матрицы  $A$  и последние три элемента первой строки А.
- 34. Создать следующий вектор А:

 $A = [1 2 3 4 5 6 7 8 9 10 11 12 13 14 15 16 17 18].$ 

Затем используя встроенную функция MATLAB reshape, создать следующую матрицу В из вектора А:

 $B = \begin{bmatrix} 1 & 4 & 7 & 10 & 13 & 16 \\ 2 & 5 & 8 & 11 & 14 & 17 \\ 3 & 6 & 9 & 12 & 15 & 18 \end{bmatrix}.$ 

Используйте только одну команду и оператор двоеточия для обращения к диапазону элементов (не вводя явно отдельные элементы) для того, чтобы:

- (*a*) Создать вектор столбец с девятью элементами с именем ва, который содержит элементы первого, третьего и пятого столбцов матрицы В.
- (b) Создать вектор строку с семью элементами с именем вь, которая содержит элементы 2-5 из второй строки матрицы  $B$  и элементы третьего столбна В.
- (с) Создать вектор строку с шестью элементами по имени вс, которая содержит элементы 3-5 из первой строки, и элементы 2-4 из третьей строки В.
- 35. Создать следующий вектор А:

 $C = [1.5 \ 2 \ 2.5 \ 3 \ 3.5 \ 4 \ 4.5 \ 5 \ 9.6 \ 9.1 \ 8.9 \ 8.1 \ 7.6 \ 6.6 \ 6.1].$ 

Затем, используя встроенную функция MATLAB reshape и оператор транспонирования, создать следующую матрицу  $D$  из вектора  $C$ :

$$
D = \begin{bmatrix} 1.5 & 2 & 2.5 & 3 \\ 3.5 & 3 & 4.5 & 5 \\ 9.6 & 9.1 & 8.6 & 8.1 \\ 7.6 & 7.1 & 6.6 & 6.1 \end{bmatrix}
$$

Используйте только одну команду и оператор двоеточия для обращения к диапазону элементов (не вводя явно отдельные элементы) для того, чтобы:

- (а) Создать вектор столбец с восемью элементами по имени Da, который содержит элементы первых и третьих строк матрицы D.
- (b) Создать вектор строку с восемью элементами под названием Db, которая содержит элементы второго и четвертого столбцов матрицы D.
- (с) Создать вектор строку с восемью элементами по имени Dc, которая содержит первые два элемента первой строки, последние три элемента второго столбца и первые три элемента четвертой строки матрицы D.
- 36. Создать следующую матрицу Е:

$$
E = \begin{bmatrix} 0 & 5 & 5 & 5 & 5 & 5 \\ 0.1 & 0.3 & 0.5 & 0.7 & 0.7 & 0.9 \\ 12 & 9 & 6 & 3 & 0 & -3 \\ 6 & 7 & 8 & 9 & 10 & 11 \end{bmatrix}.
$$

- (а) Создать матрицу  $F$  из элементов второй и третьей строк и столбцов с третьего до пятого матрицы Е.
- (b) Создать матрицу  $\tilde{G}$  из элементов всех строк и столбцов с третьего до шестого матрицы Е.
- 37. Создать следующую матрицу Н:

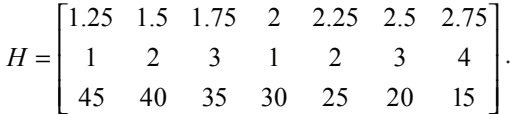

- (а) Создать матрицу  $G$  такую, что ее первая строка включает первые три элемента и последние два элемента первой строки  $H$ , а вторая строка  $G$  включает последние пять элементов третьей строки Н.
- (b) Создать матрицу К такую, что первая, вторая, третья и четвертая строки это второй, третий, пятый и седьмой столбцы матрицы Н.
- 38. В МАТLАВ определена следующая матрица:

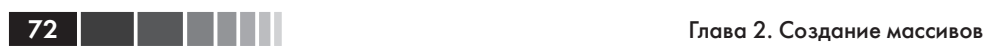

$$
M = \begin{bmatrix} 1 & 4 & 7 & 10 & 13 & 16 \\ 2 & 5 & 8 & 11 & 14 & 17 \\ 3 & 6 & 9 & 12 & 15 & 18 \end{bmatrix}.
$$

 Вручную (карандаш и бумага) написать то, что будет выведено на экран, если следующие команды MATLAB будут выполнены. Проверьте свои ответы, выполняя команды с MATLAB.

(*a*) A=M([1,3],[1,5,6]) (*b*) B=M(:,[4,4:6]) (*c*) C=M([1,2],:) (*d*) D=M([2,3],[2,3])

**39**. В MATLAB определена следующая матрица:

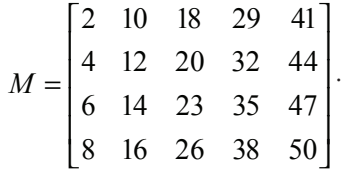

 Вручную (карандаш и бумага) написать то, что будет выведено на экран, если следующие команды MATLAB будут выполнены. Проверьте свои ответы, выполняя команды с MATLAB.

$$
(a) A=[N(1,1:4)^\top, N(2,2:5)^\top]
$$
  
\n
$$
(b) B=[N(:,3)^\top N(3,:)]
$$
  
\n
$$
(c) C(3:4,5:6)=N(2:3,4:5)
$$

**40**. Вручную (карандаш и бумага) написать то, что будет выведено на экран, если следующие команды MATLAB будут выполнены. Проверьте свои ответы, выполняя команды с MATLAB.

```
v=1:2:23
M =reshape(v, 3, 4)M(2, :)=[]
M(:, 3) = []
N=ones(size(M))
```
**41**. Используя команды zeros, ones и eye создать одной командой следующие массивы:

$$
(a) \begin{bmatrix} 1 & 1 & 0 & 0 \\ 1 & 1 & 0 & 0 \end{bmatrix}; (b) \begin{bmatrix} 1 & 0 & 0 & 0 & 1 & 1 \\ 0 & 1 & 0 & 0 & 1 & 1 \end{bmatrix}; (c) \begin{bmatrix} 1 & 1 & 1 & 1 \\ 0 & 0 & 0 & 0 \\ 0 & 0 & 0 & 0 \end{bmatrix}.
$$

**42**. Используя команды zeros, ones и eye создать одной командой следующие массивы:
2.11. Задачи **73. и 73. и 74. и 74. и 74. и 74. и 74. и 74. и 74. и 75.** и 75. и 75. и 75. и 75. и 75. и 75. и 75

$$
(a) \begin{bmatrix} 1 & 1 & 1 & 1 & 0 \\ 0 & 1 & 1 & 1 & 0 \end{bmatrix}; (b) \begin{bmatrix} 1 & 1 & 1 & 1 \\ 1 & 1 & 1 & 1 \\ 1 & 0 & 0 & 0 \\ 0 & 1 & 0 & 0 \end{bmatrix}; (c) \begin{bmatrix} 0 & 1 & 1 & 1 & 0 \\ 0 & 1 & 1 & 1 & 0 \\ 0 & 0 & 0 & 0 & 1 \\ 0 & 0 & 0 & 0 & 1 \end{bmatrix}.
$$

**43**. Используйте команды zeros, ones и eye для создания следующих массивов:

$$
A = \begin{bmatrix} 1 & 0 \\ 0 & 1 \end{bmatrix}, \quad B = \begin{bmatrix} 1 & 1 \\ 1 & 1 \end{bmatrix}, \quad C = \begin{bmatrix} 0 & 0 \\ 0 & 0 \end{bmatrix}.
$$

 Используя переменные A, B, и C написать команду, которая создает следующую матрицу *D*:

$$
D = \begin{bmatrix} 1 & 0 & 1 & 1 & 0 & 0 \\ 0 & 1 & 1 & 1 & 0 & 0 \\ 0 & 0 & 1 & 1 & 1 & 0 \\ 0 & 0 & 1 & 1 & 0 & 1 \end{bmatrix}.
$$

**44.** Создать 2×3 матрицу *A*, у которой все элементы 1. Затем повторным присвоением *A* (несколько раз) сделать так, чтобы матрица *A* стала иметь вид:

$$
A = \begin{bmatrix} 1 & 1 & 0 & 0 \\ 1 & 1 & 0 & 0 \\ 1 & 1 & 0 & 0 \\ 0 & 0 & 1 & 1 \\ 0 & 0 & 1 & 1 \\ 0 & 0 & 1 & 1 \end{bmatrix}.
$$

# ГЛАВАЗ. **Математические** операции с массивами

После создания, переменные в МАТLAВ могут использоваться в большом числе разнообразных математических операций. В главе 1 все переменные, которые использовались в математических операциях, были определены как скаляры. Тем не менее, все они были массивами (с одной строкой и одним столбцом и с одним элементом) и математические операции выполнялись с отдельными числами. Однако массивы могут быть одномерными (массивы с одной строкой, или с одним столбцом), двумерными (массивы со многими строками и столбцами) и даже более высоких размерностей. В этих случаях математические операции являются более сложными. MATLAB, как указывает его имя, проектировался для выполнения расширенных операций с массивами, имеющих много применений в науке и инженерии. Эта глава представляет основные наиболее распространенные математические операции, которые выполняет МАТLAВ используя массивы.

Сложение и вычитание - это относительно простые операции и изложены в первую очередь, в разделе 3.1. Другие основные операции – умножение, деление и возведение в степень - могут выполняться в MATLAB двумя различными способами. Один способ, который использует стандартные символы (\*, / и ^), следует правилам линейной алгебры и представлен в разделах 3.2 и 3.3. Второй способ, который называют поэлементными операциями, рассматривается в разделе 3.4. Эти операции используют символы. \*, ./ и . ^ (перед стандартным символом операции ставится точка). Кроме того, в обоих типах вычислений, МАТLAВ имеет операторы деления  $( . \n\wedge \n\min \n\wedge)$ , которые также обсуждаются в разделах 3.3 и 3.4.

#### Замечание новым пользователям MATLAB

Хотя матричные операции представлены вначале, а поэлементные операции потом, порядок может быть обращен, так как они независимы друг от друга. Предполагается, что почти каждый пользователь MATLAB имеет некоторые знания матричных операций и линейной алгебры и, таким образом, будет в состоянии без труда понять материал, представленный в разделах 3.2 и 3.3. Некоторые читатели, однако, могут предпочесть прочитать сначала раздел 3.4. MATLAB может использоваться с поэлементными операциями в многочисленных приложениях, которые не требуют операции умножения линейной алгебры (или деления).

## 3.1. Сложение и вычитание

Операции + (сложение) и – (вычитание) могут использоваться для сложения (вычитания) массивов одинакового размера (одно и то же число строк и столбцов) и прибавления (вычитания) скаляра к массиву. Когда два массива участвуют в сложении или вычитании, элементы массива результата получаются сложением, или вычитанием их соответствующих элементы.

Вообще, если A и B – два массива (например, 2×3 матрицы),

$$
A = \begin{bmatrix} A_{11} & A_{12} & A_{13} \\ A_{21} & A_{22} & A_{23} \end{bmatrix} \quad \text{if} \quad B = \begin{bmatrix} B_{11} & B_{12} & B_{13} \\ B_{21} & B_{22} & B_{23} \end{bmatrix},
$$

тогда матрица, которая получена сложением А и В есть:

$$
A + B = \begin{bmatrix} A_{11} + B_{11} & A_{12} + B_{12} & A_{13} + B_{13} \\ A_{21} + B_{21} & A_{22} + B_{22} & A_{23} + B_{23} \end{bmatrix}
$$

Примеры:

```
>> VectA=[8 5 4]; VectB=[10 2 7];
                                           Задание двух векторов.
>> VectC=VectA+VectB
                                            Сложение двух векторов.
VectC =18
         7 11
>> A = [5 -3 8; 9 2 10]Задание двух матриц А и В.
A =5-3\overline{R}\overline{9}\overline{2}10\gg B=[10 7 4; -11 15 1]
B =7\overline{ }10
                     \overline{4}-1115
                     \mathbf{1}>> A-BВычитание матрицы В из матрицы А.
ans =-5-10\overline{4}20-13\mathcal{Q}Сложение матриц А и В.
>> C=A+BC =4\overline{4}1.5
                    12-21711>> VectA+A
                                    Попытка сложения массивов разных размеров.
??? Error using ==> plus
Matrix dimensions must agree. Сообщение об ошибке.
>>
```
Когда скаляр (число) прибавляется к (или вычитается из) массиву, то скаляр прибавляется ко (или вычитается из) всем элементом массива. Примеры:

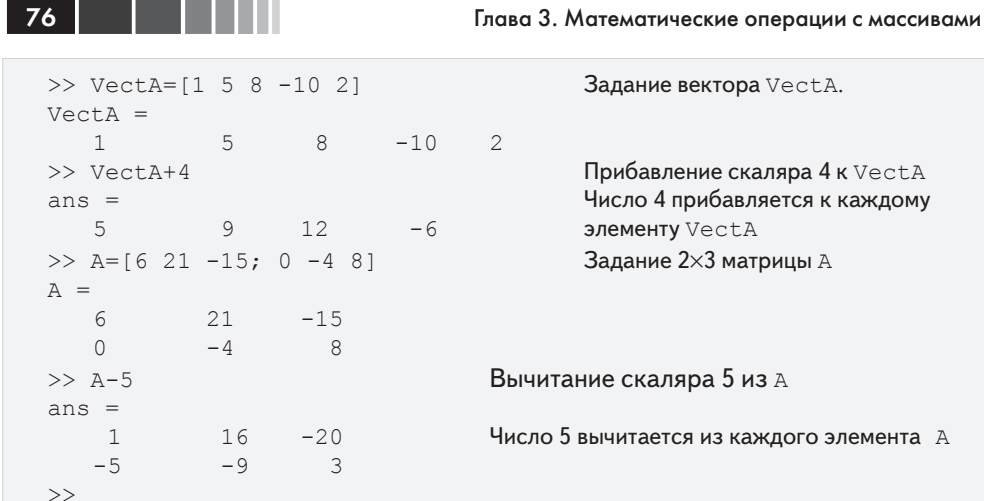

# 3.2. Умножение массивов

Операция умножения \* выполняется MATLAB согласно правилам линейной алгебры. Это означает, что, если А и  $B$  – две матрицы, операция  $A^*B$  может быть выполнена, только если число столбцов у матрицы А равно числу строк у матрицы В. Результат – матрица, у которой число строк как у  $A$  и число столбцов – как у  $B$ . Например, если  $A$  – это 4×3 матрицы, и  $B$  – 3×2 матрицы:

$$
A = \begin{bmatrix} A_{11} & A_{12} & A_{13} \\ A_{21} & A_{22} & A_{23} \\ A_{31} & A_{32} & A_{33} \\ A_{41} & A_{42} & A_{43} \end{bmatrix} \quad W \quad B = \begin{bmatrix} B_{11} & B_{12} \\ B_{21} & B_{22} \\ B_{31} & B_{32} \end{bmatrix},
$$

тогда матрица, которая получена умножением  $A^*B$  имеет размеры  $4\times2$  с элементами:

$$
A * B = \begin{bmatrix} A_{11}B_{11} + A_{12}B_{21} + A_{13}B_{31} & A_{11}B_{12} + A_{12}B_{22} + A_{13}B_{32} \\ A_{21}B_{11} + A_{22}B_{21} + A_{23}B_{31} & A_{21}B_{12} + A_{22}B_{22} + A_{23}B_{32} \\ A_{31}B_{11} + A_{32}B_{21} + A_{33}B_{31} & A_{31}B_{12} + A_{32}B_{22} + A_{33}B_{32} \\ A_{41}B_{11} + A_{42}B_{21} + A_{43}B_{31} & A_{41}B_{12} + A_{42}B_{22} + A_{43}B_{32} \end{bmatrix}
$$

Числовой пример:

$$
\begin{bmatrix} 1 & 4 & 3 \ 2 & 6 & 1 \ 5 & 2 & 8 \end{bmatrix} \cdot \begin{bmatrix} 5 & 4 \ 1 & 3 \ 2 & 6 \end{bmatrix} = \begin{bmatrix} 1 \cdot 5 + 4 \cdot 1 + 3 \cdot 2 & 1 \cdot 4 + 4 \cdot 3 + 3 \cdot 6 \\ 2 \cdot 5 + 6 \cdot 1 + 1 \cdot 2 & 2 \cdot 4 + 6 \cdot 3 + 1 \cdot 6 \\ 5 \cdot 5 + 2 \cdot 1 + 8 \cdot 2 & 5 \cdot 4 + 2 \cdot 3 + 8 \cdot 6 \end{bmatrix} = \begin{bmatrix} 15 & 34 \\ 18 & 32 \\ 43 & 74 \end{bmatrix}.
$$

#### 3.2. Умножение массивов

Результат умножения двух квадратных матриц (они должны имеет один и тот же размер) является квадратной матрицей того же самого размера. Однако, умножение матриц не является коммутативным. Это означает это, если *A* и *B* – *n*×*n* матрицы, то вообще говоря, *A\*B* ≠ *B\*A*. Кроме того, операция возведения в степень может быть выполнена только с квадратной матрицей (так как произведение *A\*A* может быть выполнено, только если число столбцов в первой матрице равно числу строк во второй матрице).

Два вектора могут быть перемножены, если они имеют одно и то же число элементов и один из них – вектор строка, а другой – вектор столбец. Умножение вектор-строки на вектор-столбец дает 1×1 матрицу, которая является скаляром. Это – скалярное произведение двух векторов. В MATLAB также есть встроенная функция, dot(a,b), которая вычисляет скалярное произведение двух векторов. При использовании функции dot векторы a и b могут каждый быть вектором строкой или вектором столбцом независимо друг от друга (см. табл. 3.1). Умножение вектора столбца на вектор строку (каждый из *n* элементов) дает *n*×*n* матрицу. Умножение массива демонстрируется в учебной программе 3.1

#### $>>$  A=[1 4 2; 5 7 3; 9 1 6; 4 2 8]<br>A =  $\frac{1}{4}$  ,  $\frac{2}{3}$  ,  $\frac{3}{4}$  ,  $\frac{3}{4}$  ,  $\frac{3}{4}$  ,  $\frac{3}{4}$  ,  $\frac{3}{4}$  ,  $\frac{3}{4}$  ,  $\frac{3}{4}$  ,  $\frac{3}{4}$  ,  $\frac{3}{4}$  ,  $\frac{3}{4}$  ,  $\frac{3}{4}$  ,  $\frac{3}{4}$  ,  $\frac{3}{4}$  ,  $\frac{3}{4}$  ,  $\frac{3}{4}$  ,  $\frac{3}{4}$  ,  $\frac{$  $\begin{array}{cccc} 1 & 4 & 2 \\ 5 & 7 & 3 \end{array}$ 5 7 3  $\begin{array}{cccc} 9 & & 1 & 6 \\ 4 & & 2 & 8 \end{array}$ 4 2 8  $>$  В=[6 1; 2 5; 7 3] Задание 3×2 матрицы В.  $B =$ 6 1  $\begin{array}{ccc} 2 & & & 5 \\ 7 & & & 3 \end{array}$ 7 3 >> C=A\*B Умножение матрицы A на матрицу B. и присвоение результата матрице C.<br>27 28 27<br>65 49 65 49 98 32<br>84 38  $84$ <br>>> D=B\*A >> D=B\*A Попытка умножения B на A вызывает ошибку, поскольку число 2 столбцов В<br>• не совпадает с числом 4 строк A. Inner matrix dimensions must agree.  $>> F=[1 3; 5 7]$  $F =$ 1 3 Задание 2×2 матриц F и G.<br>5 7 5 7  $>> G=[4 2; 1 6]$  $G =$ 4 2 1 6

#### **Учебная программа 3.1**. Умножение массивов

Учебная программа 3.1. Умножение массивов (окончание)

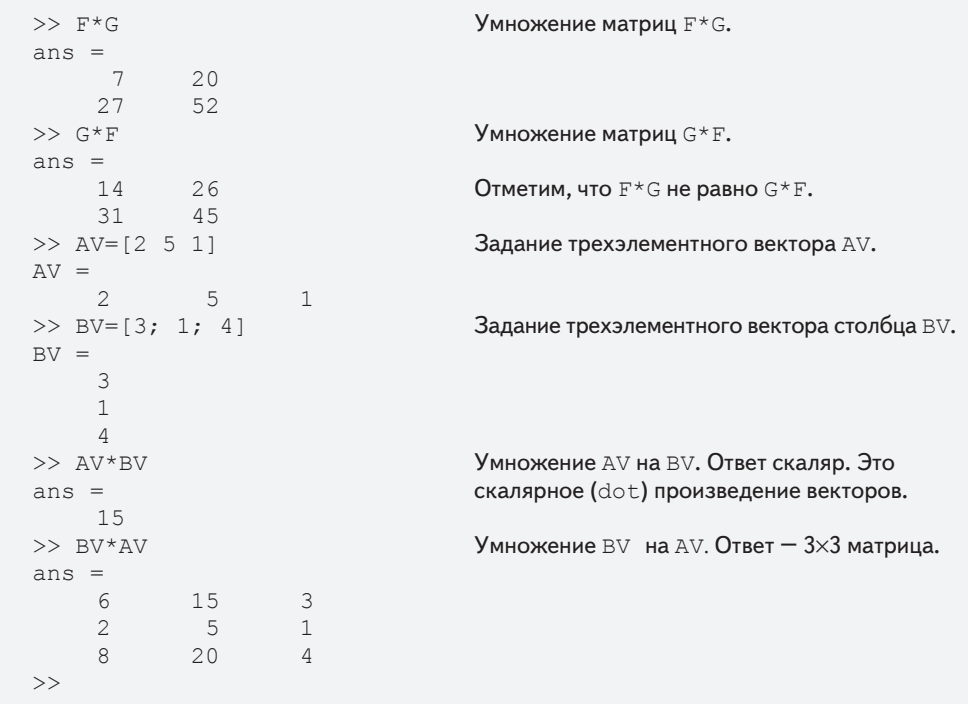

Когда массив умножается на число (фактически, число есть массив), то каждый элемент в массиве умножен на это число. Например:

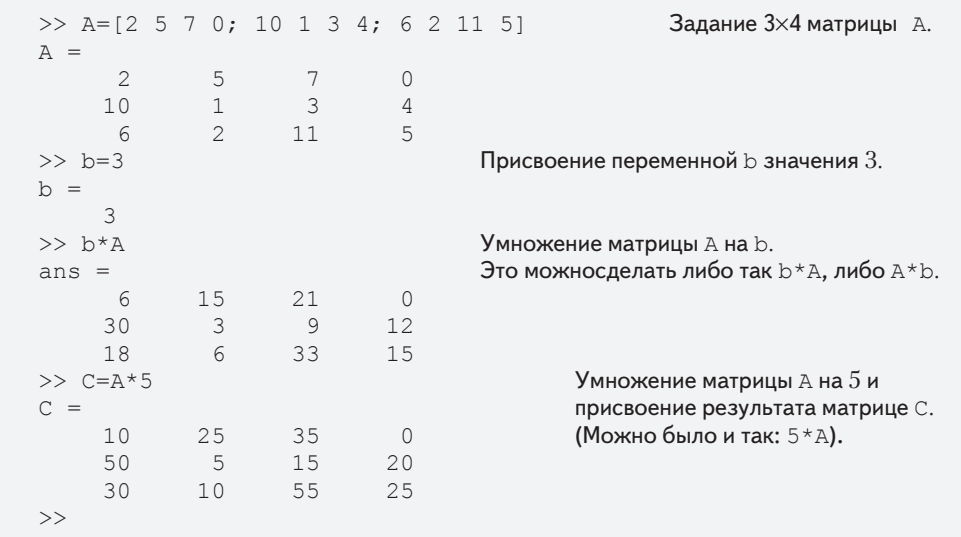

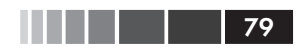

#### 3.3. Деление массивов

Правила линейной алгебры умножения массивов дают удобный способ записи системы линейных уравнений. Например, систему трех уравнений с тремя неизвестными

$$
A_{11}x_1 + A_{12}x_2 + A_{13}x_3 = B_1
$$
  
\n
$$
A_{21}x_1 + A_{22}x_2 + A_{23}x_3 = B_2
$$
  
\n
$$
A_{31}x_1 + A_{32}x_2 + A_{33}x_3 = B_3
$$

можно записать в матричном виде:

$$
\begin{bmatrix} A_{11} & A_{12} & A_{13} \\ A_{21} & A_{22} & A_{23} \\ A_{31} & A_{32} & A_{33} \end{bmatrix} \begin{bmatrix} x_1 \\ x_2 \\ x_3 \end{bmatrix} = \begin{bmatrix} B_1 \\ B_2 \\ B_3 \end{bmatrix}.
$$

и в матричных обозначениях как:

 $A \cdot X = B$ .

где

$$
A = \begin{bmatrix} A_{11} & A_{12} & A_{13} \\ A_{21} & A_{22} & A_{23} \\ A_{31} & A_{32} & A_{33} \end{bmatrix}, X = \begin{bmatrix} x_1 \\ x_2 \\ x_3 \end{bmatrix} \quad \text{if} \quad B = \begin{bmatrix} B_1 \\ B_2 \\ B_3 \end{bmatrix}.
$$

# 3.3. Деление массивов

Операция деления также ассоциируется с правилами линейной алгебры. Эта операция является более сложной и ниже дано только ее краткое объяснение. Полное изложение может быть найдено в книгах по линейной алгебре. Операция деления может быть объяснена с помощью единичной матрицы и обратной операции.

### Единичная матрица

Единичная матрица – это квадратная матрица, у которой диагональные элементы - единицы, а остальная часть элементов - нули. Как было показано в разделе 2.2.1, единичная матрица может быть создана в МАТLAB командой еуе. Когда единичная матрица умножается на другую матрицу (или вектор), то матрица (или вектор) не меняются (при умножении по правилам линейной алгебры). Это эквивалентно умножению скаляра на 1. Например:

$$
\begin{bmatrix} 7 & 3 & 8 \\ 4 & 11 & 5 \end{bmatrix} \begin{bmatrix} 1 & 0 & 0 \\ 0 & 1 & 0 \\ 0 & 0 & 1 \end{bmatrix} = \begin{bmatrix} 7 & 3 & 8 \\ 4 & 11 & 5 \end{bmatrix}, \text{ with } \begin{bmatrix} 1 & 0 & 0 \\ 0 & 1 & 0 \\ 0 & 0 & 1 \end{bmatrix} \begin{bmatrix} 8 \\ 2 \\ 15 \end{bmatrix} = \begin{bmatrix} 8 \\ 2 \\ 15 \end{bmatrix}, \text{ with}
$$

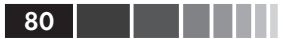

$$
\begin{bmatrix} 6 & 2 & 9 \\ 1 & 8 & 3 \\ 7 & 4 & 5 \end{bmatrix} \begin{bmatrix} 1 & 0 & 0 \\ 0 & 1 & 0 \\ 0 & 0 & 1 \end{bmatrix} = \begin{bmatrix} 6 & 2 & 9 \\ 1 & 8 & 3 \\ 7 & 4 & 5 \end{bmatrix}
$$

Если матрица А квадратная, то она может быть умножена на единичную матрицу и слева, и справа:

$$
A \cdot I = I \cdot A = A.
$$

## Обратная матрица

Матрица В является обратной для матрицы А, если при их перемножении получается единичная матрица. Обе матрицы должны быть квадратными и порядок умножения может быть любой,  $B \cdot A$ , или  $A \cdot B$ .

$$
B \cdot A = A \cdot B = I.
$$

Очевидно, что если  $B$  – обратная для A, то  $A$  – обратная для B. Например:

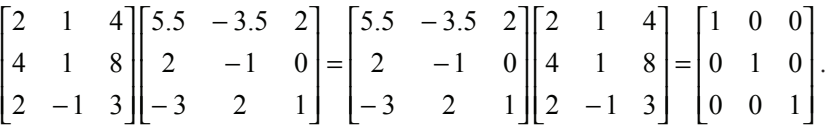

Обратная матрица для А обычно записывается в виде  $A^{-1}$ . В МАТLAB обратная матрица может быть получена либо возведением в степень  $-1$ ,  $A^{-1}$ , или функцией inv(A). Далее показано умножение в MATLAB вышеприведенных матриц.

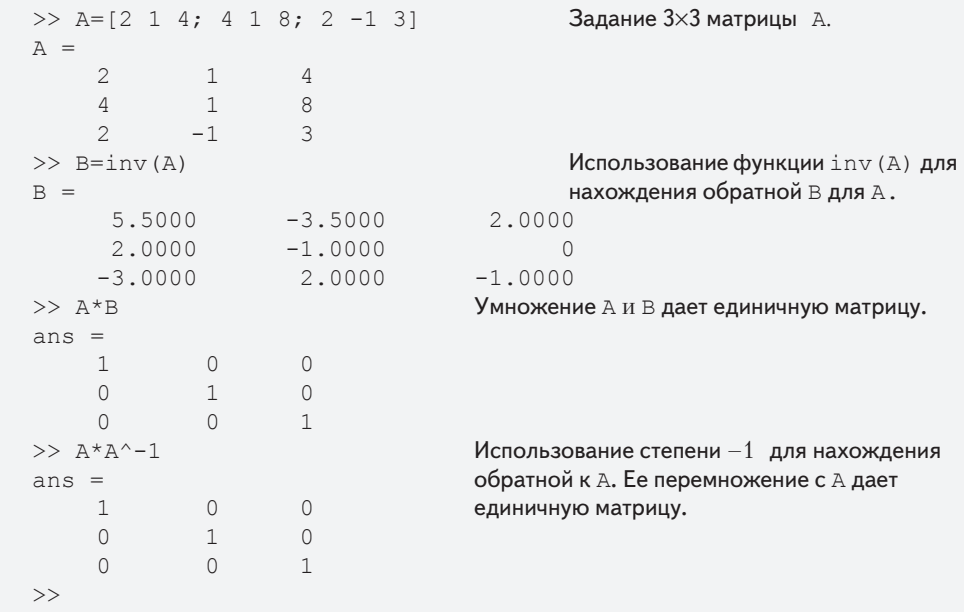

#### 3.3. Деление массивов

Не у каждой матрицы есть обратная. Матрица имеет обратную, только в том случае, когда она квадратная и ее определитель не равен нулю.

### Определители

Определитель - это функция, соответствующая квадратным матрицам. Ниже дан краткий обзор по определителям. Более подробное изложение см. в книгах по линейной алгебре.

Определитель - это функция, которая каждой квадратной матрицей ставит в соответствие число, называемое определителем матрицы. Определитель обычно обозначается либо  $det(A)$ , либо |A|. Определитель вычисляется согласно определенным правилам. Для матрицы второго порядка это правило следующее:

$$
|A| = \begin{vmatrix} a_{11} & a_{12} \\ a_{21} & a_{22} \end{vmatrix} = a_{11}a_{22} - a_{12}a_{21}
$$
, an *nonempty*,  $\begin{vmatrix} 6 & 5 \\ 3 & 9 \end{vmatrix} = 6 \cdot 9 - 5 \cdot 3$ 

Определитель квадратной матрицы может быть вычислен командой det (см. табл. 3.1).

### Деление массивов

МАТLАВ имеет два типа деления массивов, правое деление и левое деление.

### Левое деление (∖)

Левое деление используется для решения матричного уравнения  $A \cdot X = B$ . В этом уравнении Х и В векторы столбцы. Это уравнение может быть решено, умножением слева обеих сторон на обратную к матрице А:

$$
A^{-1} \cdot A \cdot X = A^{-1} \cdot B.
$$

Левая часть этого уравнения есть Х, поскольку

$$
A^{-1} \cdot A \cdot X = I \cdot X = X.
$$

Поэтому решение уравнения  $A X = B$  есть

$$
X = A^{-1} \cdot B.
$$

В МАТLАВ последнее равенство может быть записано с использованием символа левого леления:

$$
X = A \setminus B
$$

Нужно заметить, что хотя две последние операции, кажется, дают тот же самый результат, но метод, которым MATLAB вычисляет X, различный. В первом случае МАТLАВ вычисляет обратную матрицу  $A^{-1}$  и затем использует ее для умножения на В. Во втором случае (левое деление), решение Х получается численно на основе метода исключения Гаусса. Левое деление рекомендуется для решения системы

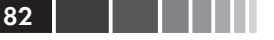

линейных уравнений, потому что вычисление обратной матрицы может быть менее точным чем метод исключения Гаусса при использовании больших матриц.

### Правое деление (/)

Правое деление используется для решения матричного уравнения  $X \cdot C = D$ . В этом уравнении X и  $D$  – векторы строки. Это уравнение может быть решено умножением справа, обеих стороны уравнения на обратную к С:

$$
X \cdot C \cdot C^{-1} = D \cdot C^{-1},
$$

которое дает

 $X = D \cdot C^{-1}$ 

В МАТLАВ последнее уравнение может быть записано с использованием символа правого деления:

$$
X = D/C
$$

Следующий пример демонстрирует использование левого и правого деления, и функцию inv для решения системы линейных уравнений.

## Пример задачи 3.1. Решение трех линейных уравнений (деление массивов)

Используя матричные операции решить следующую систему линейных уравнений.

$$
4x-2y+6z = 8
$$
  

$$
2x+8y+2z = 4
$$
  

$$
6x+10y+3z = 0
$$

#### **Решение**

Используя упомянутые выше правила линейной алгебры, данная система уравнений может быть записана в матричной форме  $A \cdot X = B$  или в форме  $X \cdot C = D$ .

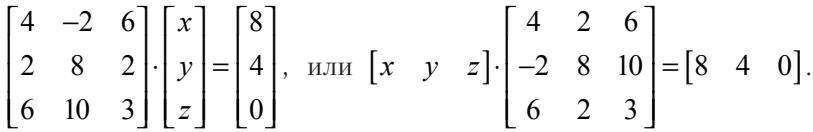

Решения для обеих форм показаны ниже:

>> A= $[4 -2 6; 2 8 2; 6 10 3]$ ; Решение для вида: АХ = В.  $>>$  B=[8; 4; 0]; Решение с использованием левого деления: X= A\B.  $>> X = A \ B$  $X =$  $-1.8049$ 0.2927

```
2.6341
                                     Решение с обратной для А матрицей: X = A^{-1}B.
>> Xb=inv(A) *B
Xh =-1.80490.2927
   2.6341
\gt>> C=[4 \ 2 \ 6; -2 \ 8 \ 10; 6 \ 2 \ 3];Решение для вида: Х С = D.
>> D=[8 4 0];
                             Решение с использованием правого деления: X = D/C.
>> Xc=D/C
X_C =0.2927-1.80492.6341
                                     Решение с обратной для С матрицей: X = DC<sup>-1</sup>.
>> Xd=D*inv(C)X - Y = 0-1.80490.2927
                                      2.6341
\gt
```
## 3.4. Поэлементные операции

В разделах 3.2 и 3.3 было показано, что когда используются регулярные символы (\* и /) для умножения и деления массивов, то математические операции следуют правилам линейной алгебры. Однако есть много ситуаций, которые требуют поэлементных операций. Эти операции выполняются отдельно на каждом из элементов массива (или массивов). Сложение и вычитание по определению уже поэлементно операции, когда два массива складываются (или вычитаются), операция выполняется с элементами, которые находятся в массивах в одной и той же позиции. Поэлементно операции могут быть сделаны только с массивами одного и того же размера.

Поэлементное умножение, деление, или возведение в степень двух векторов или матриц используется в МАТLAВ введением точки перед арифметическим оператором.

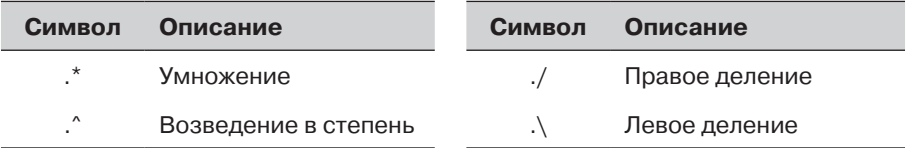

Если имеется два вектора *а* и *b*,  $a = [a_1, a_2, a_3, a_4]$  и  $b = [b_1, b_2, b_3, b_4]$ , то поэлементно умножение, деление, и возведение в степень этих двух векторов дают:

$$
a.* b = [a_1b_1, a_2b_2, a_3b_3, a_4b_4],
$$

83

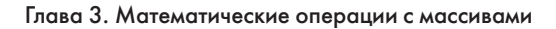

$$
a/b = [a_1/b_1, a_2/b_2, a_3/b_3, a_4/b_4],
$$
  

$$
a \Delta b = [a_1)b_1, (a_2)b_2, (a_3)b_3, (a_4)b_4].
$$

Если даны матрицы  $A$  и  $B$ 

$$
A = \begin{bmatrix} A_{11} & A_{12} & A_{13} \\ A_{21} & A_{22} & A_{23} \\ A_{31} & A_{32} & A_{33} \end{bmatrix} \quad \text{if} \quad B = \begin{bmatrix} B_{11} & B_{12} & B_{13} \\ B_{21} & B_{22} & B_{23} \\ B_{31} & B_{32} & B_{33} \end{bmatrix},
$$

то поэлементное умножение и деление этих двух матриц выглядит так:

$$
A.* B = \begin{bmatrix} A_{11}B_{11} & A_{12}B_{12} & A_{13}B_{13} \\ A_{21}B_{21} & A_{22}B_{22} & A_{23}B_{23} \\ A_{31}B_{31} & A_{32}B_{32} & A_{33}B_{33} \end{bmatrix}, \quad A./ B = \begin{bmatrix} A_{11}/B_{11} & A_{12}/B_{12} & A_{13}/B_{13} \\ A_{21}/B_{21} & A_{22}/B_{22} & A_{23}/B_{23} \\ A_{31}/B_{31} & A_{32}/B_{32} & A_{33}/B_{33} \end{bmatrix}.
$$

Поэлементное возведение в степень матрицы А:

$$
A \wedge n = \begin{bmatrix} (A_{11})^n & (A_{12})^n & (A_{13})^n \\ (A_{21})^n & (A_{22})^n & (A_{23})^n \\ (A_{31})^n & (A_{32})^n & (A_{33})^n \end{bmatrix}.
$$

Поэлементное умножение, деление, и возведение в степень демонстрируются в учебной программе 3.2.

### Учебная программа 3.2. Поэлементные операции

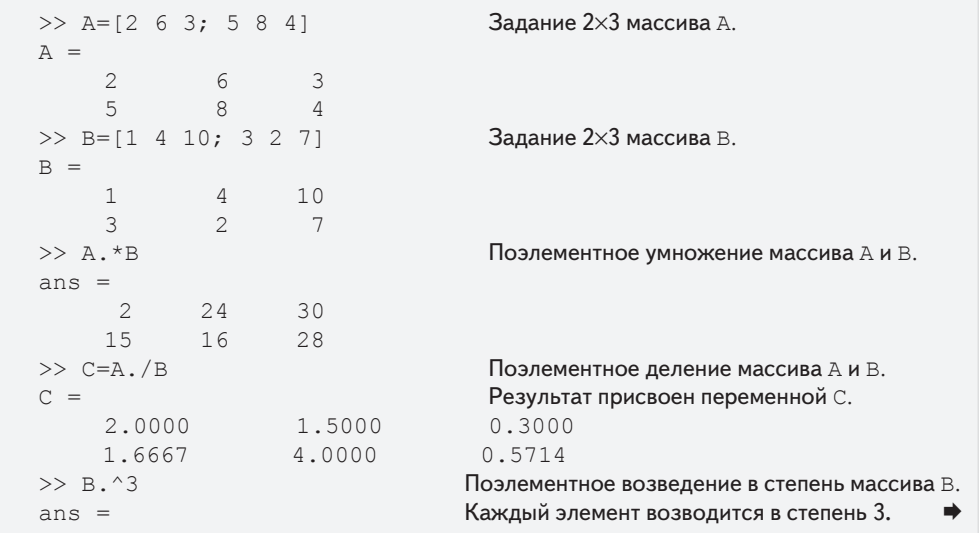

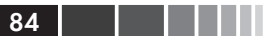

Учебная программа 3.2. Поэлементные операции (окончание)

```
1<sup>1</sup>64100027
             \overline{8}343
>> A*BПопытка матричного произведения A * B??? Error using ==> *вызывает ошибку, поскольку число
Inner matrix dimensions must agree.
                                                столбцов А не равно числу строк В.
\rightarrow
```
Поэлементные вычисления очень полезны для вычисления значений функции на многих значениях ее аргумента. Сначала создаем вектор, который содержит значения независимой переменной, а затем используем этот вектор в поэлементных вычислениях для создания вектора, у которого каждый элемент есть соответствующее значение функции. Один пример:

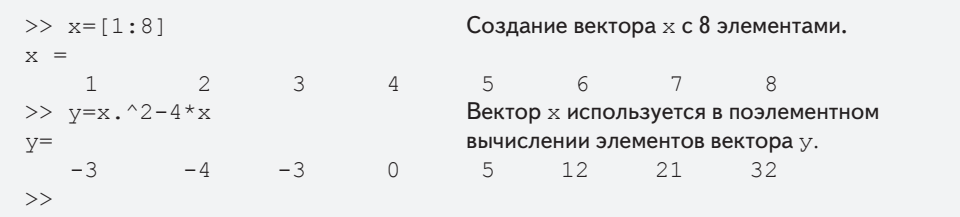

В этом примере  $y = x^2 - 4x$ . Поэлементно операция необходима при возведении  $x$  в квадрат. Каждый элемент в векторе  $y$  является значением, которое получается, когда значение соответствующего элемента вектора  $x$  подставляется в уравнение. Другой пример:

```
>> z=[1:2:11]Создание вектора z с 7 элементами.
Z =5
                            7\overline{ }\overline{3}\mathsf{Q}11>> y=(z.^3 + 5*z)./(4*z.^2 - 10)
                                          Вектор z используется в поэлементном
                                           вычислении элементов вектора у.
V =-1.0000 1.6154 1.6667 2.03232.4650
                                                          2.9241
\gt
```
В последнем примере  $y = \frac{z^3 + 5z}{4z^2 - 10}$ . Поэлементные операции используются в этом примере три раза: при вычислении z<sup>3</sup> и z<sup>2</sup> и при делении числителя на знаменатель.

## 3.5. Использование массивов во встроенных математических **ФУНКЦИЯХ MATLAB**

Встроенные функции в МАТLAВ записаны так, что, когда аргумент (ввод) является массивом, то операция, которая определена функцией, выполняется на каждом

85

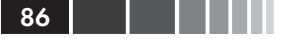

элементе массива. (Можно считать эту операцию как поэлементное применение функции.) Результатом (выводом) такой операции является массив, каждый элемент которого вычисляется введением соответствующего элемента массива аргумента в функцию. Например, если вектор х с семью элементами подставляют в  $\phi$ ункцию  $\cos(x)$ , то результат – это вектор с семью элементами, в котором каждый элемент - косинус соответствующего элемента в х. Это показано ниже.

```
>> x=[0:pi/6:pi]x =\bigcap0.5236 1.0472 1.5708 2.0944 2.6180 3.1416
>>v = cos(x)y =1.0000 0.8660 0.5000 0.0000 -0.5000 -0.8660 -1.0000
\rightarrow
```
Пример, в котором переменная в аргументе – матрица:

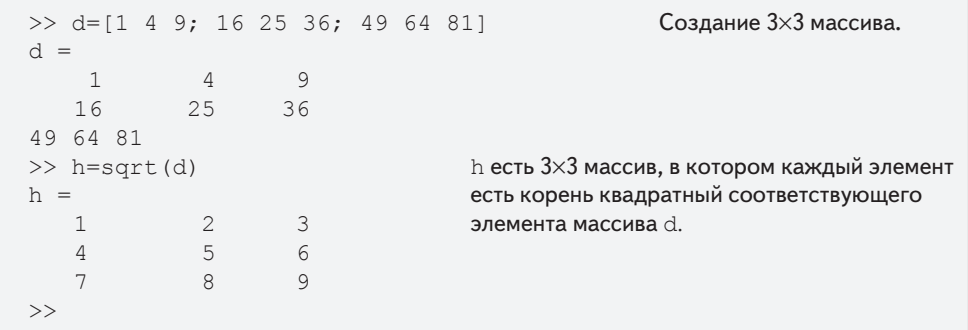

Это свойство МАТLAB, когда массивы могут использоваться в качестве аргументов в функциях, называется векторизацией.

## 3.6. Встроенные функции для анализа **МАССИВОВ**

У МАТLАВ есть много встроенных функций для анализа массивов. В табл. 3.1 приведен список некоторых из этих функций.

| <b>Функция</b> | Описание                                                            | Пример                                                |
|----------------|---------------------------------------------------------------------|-------------------------------------------------------|
| mean(A)        | Если А вектор, возвращает<br>среднее значение элементов<br>вектора. | $>> A=[5 9 2 4];$<br>$\gg$ mean $(A)$<br>$ans =$<br>5 |

Таблица 3.1. Функции массивов

### 3.6. Встроенные функции для анализа массивов

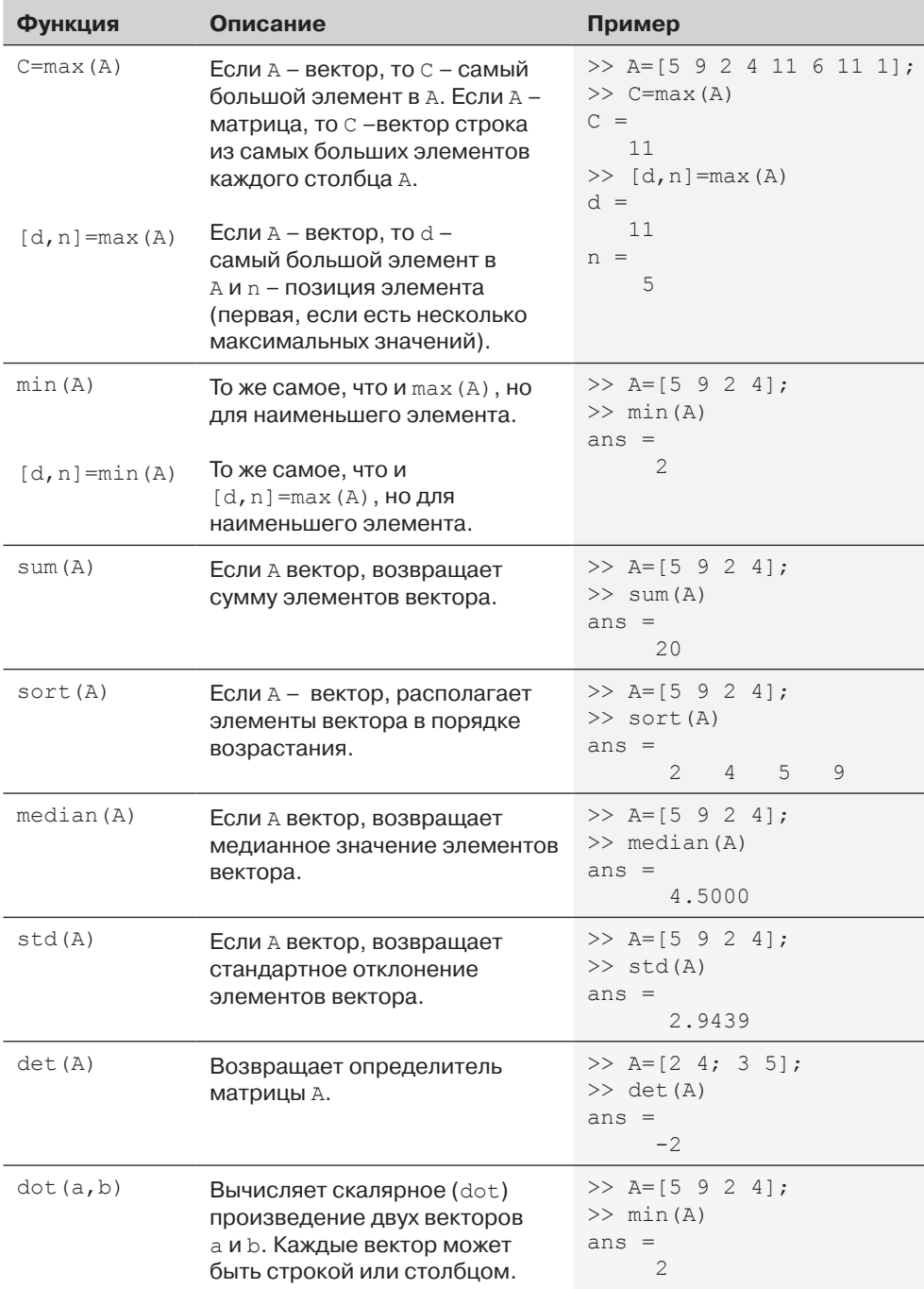

 $\blacksquare$   $\blacksquare$   $\blacksquare$  87

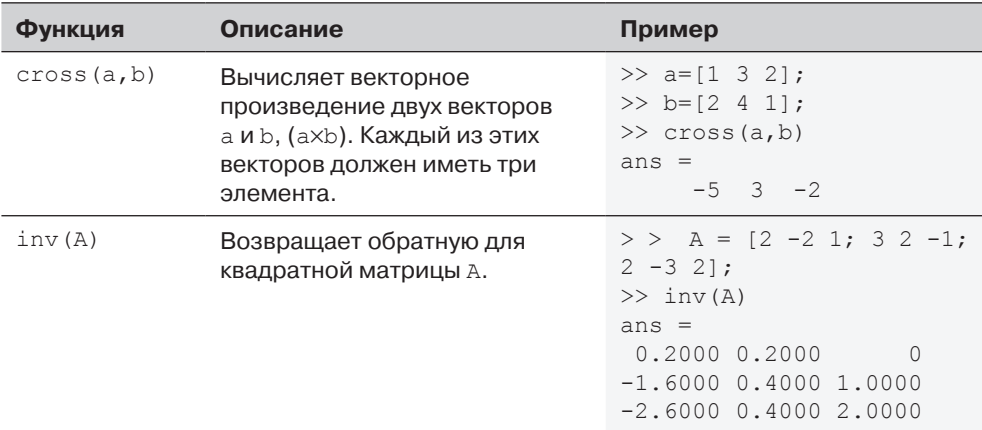

## 3.7. Генерация случайных чисел

Моделирование многих физических процессов и технических приложений часто требует использования чисел (или ряда чисел) со случайными значениями. MATLAB имеет есть три команды - rand, randn и randi - которые могут использоваться для присвоения случайных чисел переменным.

## Команда rand

Команда rand генерирует равномерно распределенные случайные числа со значениями между 0 и 1. Команда может использоваться для присвоения этих чисел скаляру, вектору, или матрице, как показано в табл. 3.2.

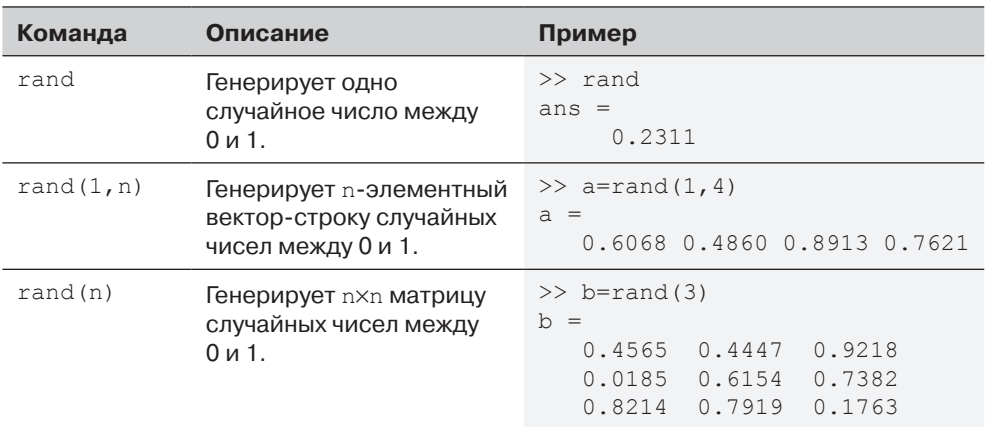

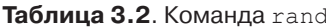

88 l

a sa na mga mag

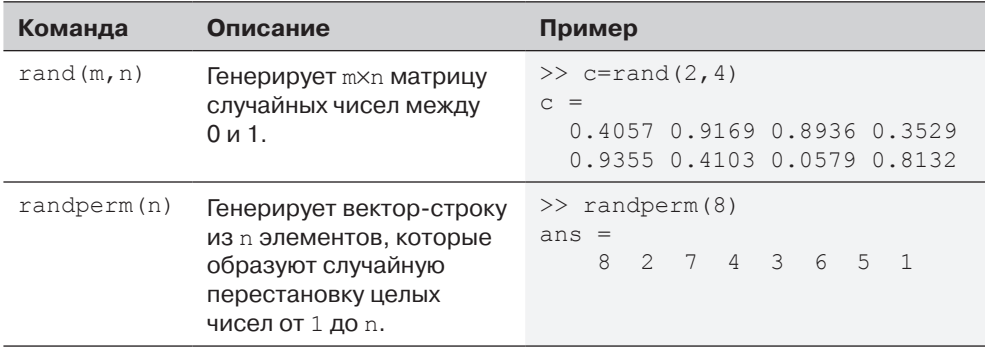

Иногда есть потребность в случайных числах, которые распределены на интервале отличном от (0,1), или для чисел, которые являются только целыми. Это может быть сделано, используя математические операции с функцией rand. Случайные числа, которые распределены на интервале  $(a, b)$  можно получить умножая rand на  $(b - a)$  и прибавляя произведение к а:

$$
(b-a)^*
$$
rand + a

Например, вектор из 10 элементов со случайными значениями между  $-5$  и 10 может быть создан так ( $a = -5$ ,  $b = 10$ ):

```
>> v=15*rand(1, 10)-5V =-1.8640 0.6973 6.7499 5.2127 1.9164 3.5174
6.9132 -4.1123 -4.0430 -4.2460>>
```
## Команда randi

Команда randi генерирует равномерно распределенные случайные целые числа. Команда может использоваться для присвоения этих чисел скаляру, вектору, или матрице, как показано в табл. 3.3.

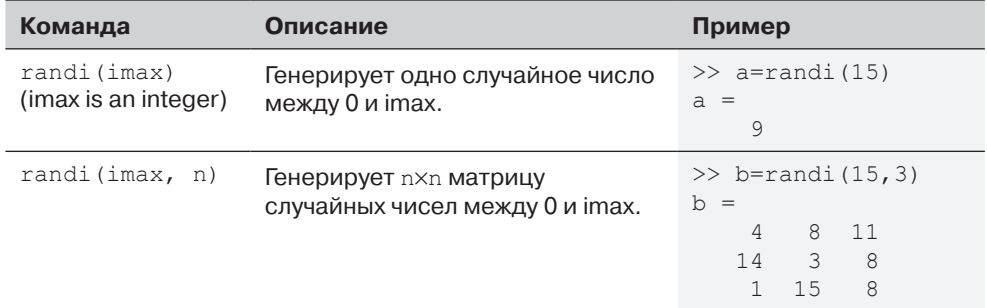

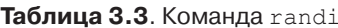

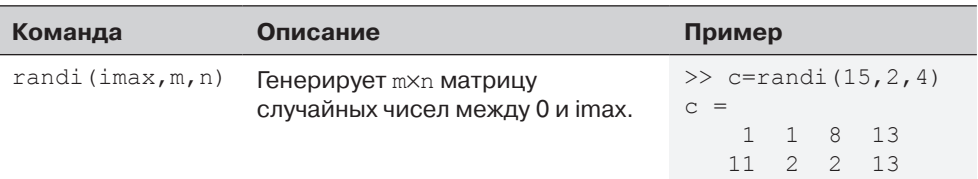

Диапазон случайных целых чисел может быть установлен между любыми двумя целыми числами, для этого нужно ввести [imin imax] вместо imax. Например, матрица 3×4 со случайными целыми числами между 50 и 90 создается так:

```
\gg d=randi([50 90], 3, 4)
A =57
           82717566
           52
                  67
                         61
           66
                         67
   8476
```
## Команда randn

Команда randn обычно генерирует нормально распределенные случайные числа со средним значением 0 и стандартным отклонением 1. Команда может использоваться для создания одного числа, вектора, или матрицы таким же образом как команда rand. Например, создание матрицы:

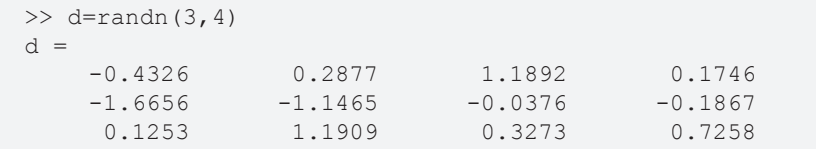

Среднее значение и стандартное отклонение чисел могут быть изменены математическими операциями для того, чтобы иметь любые значения. Это делается умножением числа, сгенерированного функцией randn на требуемое стандартное отклонение и прибавляя требуемое среднее значение. Например, вектор шести чисел со средним значением 50 и стандартным отклонением 6 генерируется так:

```
>> v=4*randn(1, 6)+50V =42,7785 57,4344 47,5819
                               50 4134
                                         52.2527
                                                  50 4544
```
Целые нормально распределенные случайные числа могут быть получены при использовании функции округления.

>>  $w = round(4*randn(1, 6) + 50)$  $W =$ 51 49 46 49 50  $44$ 

## 3.8. Примеры приложений MATLAB

## Пример задачи 3.2. Эквивалентная система сил (сложение векторов)

Три силы приложены к скобе как показано на рисунке.

Найти полную (результирующую) силу приложенную к скобе.

### Решение

Сила - это вектор (физическая величина, у которой есть величина и направление). В декартовой системе координат двумерный вектор **F** может быть записан как:

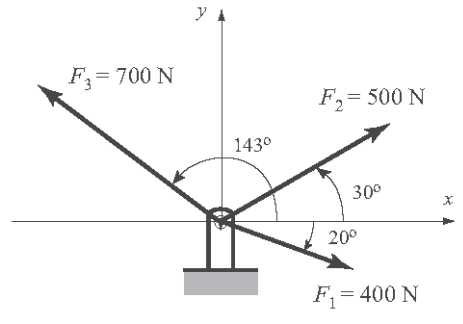

 $\mathbf{F} = F_x \mathbf{i} + F_y \mathbf{j} = F \cos(\theta) \mathbf{i} + F \sin(\theta) \mathbf{j} = F(\cos(\theta) \mathbf{i} + \sin(\theta) \mathbf{j})$ 

где F – это величина силы,  $\theta$  – ее угол относительно оси  $x, F_x$  и  $F_y$  – это компоненты силы **F** в направлении осей *х* и *y*, соответственно, и **i**, **j** – единичные векторы в этих направлениях. Если  $F_{\nu}$  и  $F_{\nu}$  известны, то  $F$  и  $\theta$  могут быть определены по формулам:

$$
F = \sqrt{F_x^2 + F_y^2} \quad \text{or} \quad \tan \theta = \frac{F_y}{F_x}.
$$

Результирующая (эквивалентная) сила, примененная к скобе, получается сложением сил, которые действуют на скобу. Решение задачи с МАТLАВ проводится в три шага:

- Записать каждую силу как вектор с двумя элементами, где первый эле- $\bullet$ мент – это *х*-компонента вектора, а второй элемент –  $y$ -компонента.
- Определить векторную форму эквивалентной силы, складывая векторы.  $\bullet$
- Определить величину и направление эквивалентной силы.

Задача решена в следующем файле сценария.

```
% Sample Problem 3-2 solution (script file)
clear
F1M=400; F2M=500; F3M=700;
                                           Задание переменный - величин
                                           каждого вектора.
Th1 = - 20; Th2 = 30; Th3 = 143;
                                           Задание углов направлений
                                           каждого вектора.
F1 = F1M * [cosd(Th1) sind(Th1)]F2 = F2M * [cosd(Th2) sind(Th2)]Определение трех векторов.
F3 = F3M * [cosd(Th3) sind(Th3)]Ftot=F1+F2+F3Вычисление результирующего вектора.
```
91

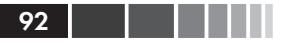

```
FtotM=sqrt(Ftot(1)^2+Ftot(2)^2) Вычисление величины
```

```
Th=atand(Ftot(2)/Ftot(1))
```
результирующего вектора.<br>Вычисление угла направления результирующего вектора.

После выполнения программы на экран в командном окне выводится следующее:

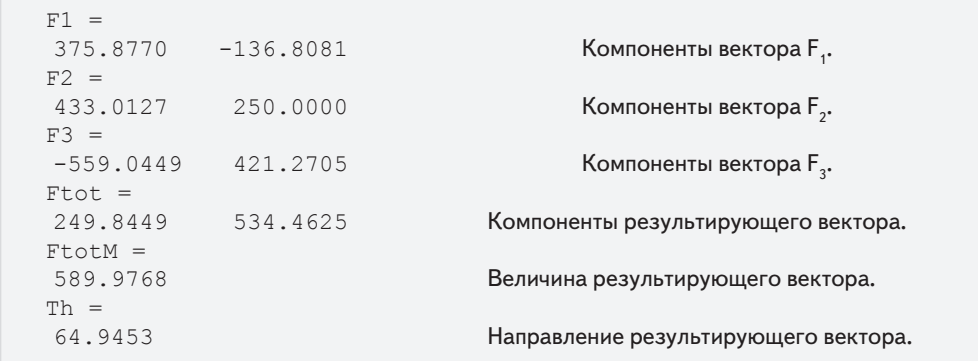

Результирующая сила имеет величину 589.98 N и направлена под углом 54.95° (против часовой стрелки) относительно оси *x*. В векторном виде сила есть **F** = 249.84 **i** + 534.46 **j** N.

## **Пример задачи 3.3. Эксперимент с трением (поэлементные вычисления)**

Коэффициент трения µ, может быть определен экспериментально измерением силы *F* необходимой для перемещения массы *m*. Когда *F* измерена и *m* известна, коэффициент трения может быть вычислен по формуле:

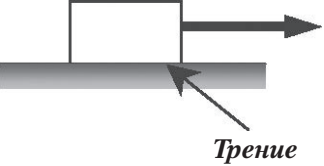

$$
\mu = F/(m g),
$$
 \t\t\t  $(g = 9.81 \text{ m/c}^2)$ 

Результаты измерения *F* в шести испытаниях приведены в таблице ниже. Определить коэффициент трения в каждом испытании и среднее значение при всех испытаниях.

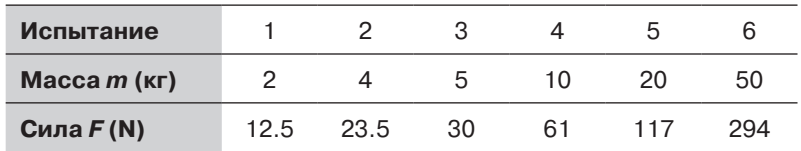

#### 3.8. Примеры приложений MATLAB

#### **Решение**

Решение в командном окне MATLAB показано ниже.

 $\gg$  m=[2 4 5 10 20 50]; Вводим значения вектора m >> F=[12.5 23.5 30 61 117 294]; Вводим значения вектора F  $\gg$  mu=F./(m\*9.81) Значение ти вычисляется для каждого испытания, используя поэлементные вычисления.  $mu =$  $0.6371$ 0.5989 0.6116  $0.6218$ 0.5963 0.5994 >> mu ave=mean (mu) Среднее значение элементов вектора mu определяется с использованием функции mean.  $mu$  ave =  $0.6109$ 

## Пример задачи 3.4: Анализ электрической резистивной сети (решение систем линейных уравнений)

Показанная на рисунке электрическая цепь состоит из резисторов и источников напряжения. Определить ток в каждом резисторе, используя метод контурного тока, который основан на законе напряжений Кирхгофа.

 $V_1 = 20 B$ ,  $V_2 = 12 B$ ,  $V_2 = 40 B$  $R_1 = 18$  Om,  $R_2 = 10$  Om,  $R_3 = 16$  Om,  $R_4 = 6$  Om,  $R_5 = 15$  Om,  $R_6 = 8$  Om,  $R_7 = 12$  Om,  $R_8 = 14$  Om.

#### Решение

Закон напряжений Кирхгофа утверждает, что сумма напряжений по замкнутой цепи равна нулю. В метод контурного тока ток сначала определяется для каждой петли  $(i_1, i_2, i_3, i_4)$  на рисунке). Затем закон напряже-

ний Кирхгофа применяется для каждой петли. Это приводит к системе линейных уравнений для токов (в данном случае четыре уравнения). Решение дает значения контурных токов. Ток в резисторе, который принадлежит двум петлям, является суммой токов в соответствующих петлях. Удобно предположить, что все токи проходят в одном направлении (по часовой стрелке в данном случае). В уравнении для каждой петли источник напряжения положителен, если электрический ток течет к полюсу «-» и напряжение резистора отрицательно для тока в направлении тока контура.

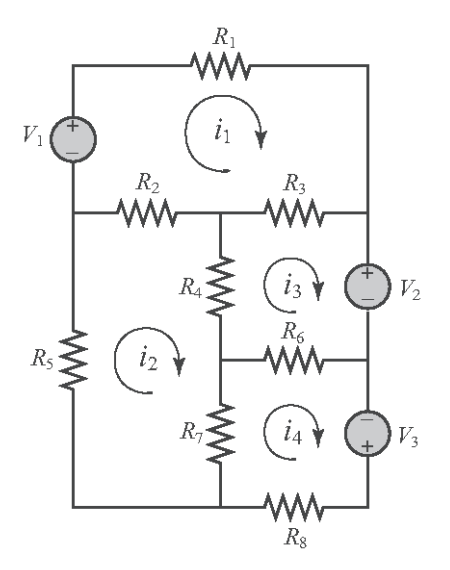

93

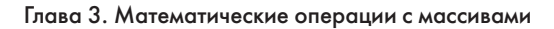

Уравнения для четырех контуров в задаче тока:

$$
V_1 - R_1 i_1 - R_3 (i_1 - i_3) - R_2 (i_1 - i_2) = 0
$$
  
\n
$$
- R_5 i_2 - R_2 (i_2 - i_1) - R_4 (i_2 - i_3) - R_7 (i_2 - i_4) = 0
$$
  
\n
$$
- V_2 - R_6 (i_3 - i_4) - R_4 (i_3 - i_2) - R_3 (i_3 - i_1) = 0
$$
  
\n
$$
V_3 - R_8 i_4 - R_7 (i_4 - i_2) - R_6 (i_4 - i_3) = 0
$$

Эти четыре уравнения могут быть переписаны в матричной форме  $[A][x] = [B]$ :

$$
\begin{bmatrix}\n-(R_1 + R_2 + R_3) & R_2 & R_3 & 0 \\
R_2 & -(R_2 + R_4 + R_5 + R_7) & R_4 & R_7 \\
R_3 & R_4 & -(R_3 + R_4 + R_6) & R_6 \\
0 & R_7 & R_6 & -(R_6 + R_7 + R_8)\n\end{bmatrix}\n\begin{bmatrix}\ni_1 \\
i_2 \\
i_3 \\
i_4\n\end{bmatrix}\n=\n\begin{bmatrix}\n-V_1 \\
0 \\
V_2 \\
-V_3\n\end{bmatrix}
$$

Задача решена в следующей программе, записанной в файле сценария:

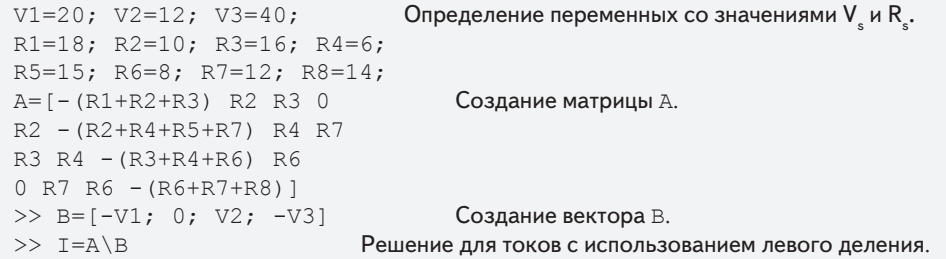

После выполнения файл сценария на экран в командном окне выводится следующее:

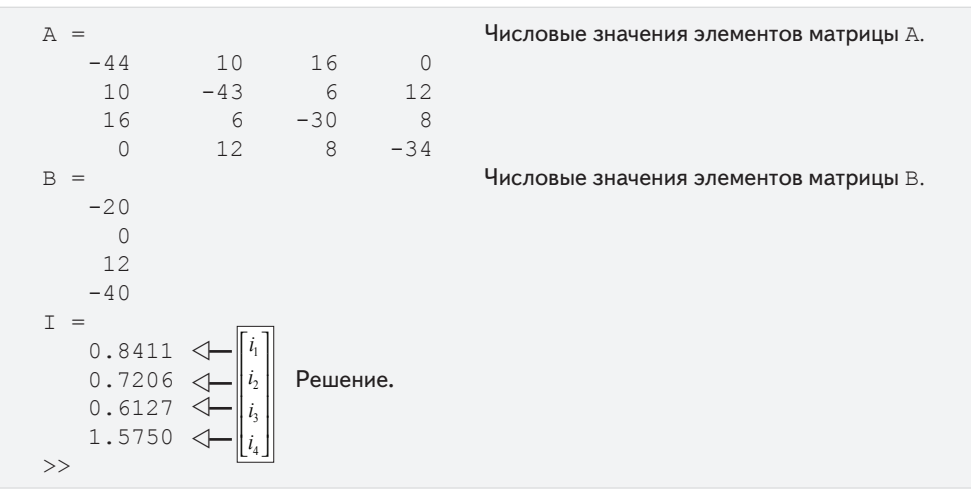

94 | | | | | |

#### З.8. Примеры приложений MATLAB 95

Последний вектор столбец дает ток в каждом контуре. Токи в резисторах  $R_{_1}, R_{_5}$ и  $R_{\rm s}$ есть  $i_{\rm t}$  = 0.8411 A,  $i_{\rm z}$  = 0.7206 A, и  $i_{\rm 4}$  = 1.5750 A, соответственно. Другие резисторы принадлежат двум петлям, и их токи – это суммы токов в контурах.

Ток в резисторе  $R_2$  есть является  $i_1 - i_2 = 0.1205$  A. Ток в резисторе  $R_{3}$  есть является  $i_{1} - i_{3} = 0.2284$  A. Ток в резисторе  $R_4$  есть является  $i_2 - i_3 = 0.1079$  A. Ток в резисторе  $R_6$  есть является  $i_4 - i_3 = 0.9623$  A. Ток в резисторе  $R_7$  есть является  $i_4 - i_2 = 0.8544$  A.

### **Пример задачи 3.5. Движение двух материальных тел**

Поезд и автомобиль приближаются к дорожному пересечению. В данное время поезд находится в 400 футах к югу от пересечения и движется на север с постоянной скоростью 54 миль/час. В то же самое время автомобиль находится в 200 футах к западу от пересечения и движется на восток со скоростью 28 миль/час с ускорением в 4 фута/сек<sup>2</sup>. Определить положение поезда и автомобиля, расстояние между ними, и скорость поезда относительно автомобиля каждую секунду в течение следующих 10 секунд.

Чтобы показать результаты, создать матрицу, в которой в первом столбце стоит время, а в следующих пяти столбцах – положение поезда, положение авто-

мобиля, расстоянии между поездом и автомобилем, скорость автомобиля и скорость поезда относительно автомобиля, соответственно.

#### *Решение*

Положение объекта, который движется по прямой с постоянном ускорением задается уравнением  $s = s_0 + v_0 t + \frac{1}{2}at^2$ , где  $s_0$  и  $v_0$  — положение и скорость при  $t = 0$ и *a* – ускорение. Применение этого уравнения к поезду и автомобилю дает:

$$
y = -400 + v_{0nee30}t
$$
 (пoeзд),  

$$
y = -200 + v_{0aemo}t + \frac{1}{2}a_{aemo}t^2
$$
 (автомобиль).

Расстояние между автомобилем и поездом есть:  $d = \sqrt{x^2 + y^2}$ . Скорость поезд является постоянной и в векторной системе обозначений:  $\mathbf{v}_{\sf{noe}3\sigma} = \mathbf{v}_{\sf{0}~\sf{noe}3\sigma}$  **j**. Автомобиль ускоряется и его скорость задается вектором:  $\mathbf{v}_{_{\textit{aemo}}} = (v_{_{\textit{0aemo}}} + a_{_{\textit{aemo}}}t) \mathbf{i}$  . Скорость поезда относительно автомобиля,  $v_{n/a}$ , есть  $v_{n/a} = v_{n \text{cos} \theta} - v_{n \text{cos} \theta} = -(v_{0 \text{cos} \theta} + a_{0 \text{cos} \theta}) \mathbf{i} +$ **v**<sub>0 *поезд*</sub> **j**. Величина этой скорости – это длина данного вектора.

Задача решена в следующей программе, записанной в файле сценария. Сначала создается вектор *t* с 11 элементами –моментами времени от 0 до 10 сек, потом для каждого момента вычисляются положения поезда и автомобиля, расстояния между ними и скорость поезда относительно автомобиля.

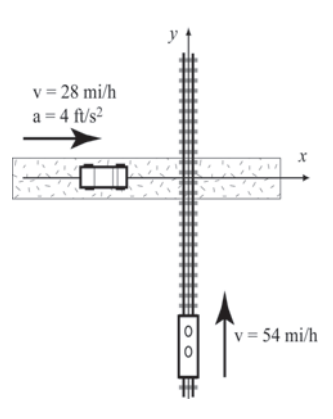

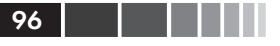

```
v0train=54*5280/3600; v0car=28*5280/3600; acar=4;
                                 Создание переменных для скоростей и ускорения.
t=0:10;<br>
y=-400+v0train*t;<br>
Вычислите положение
                                Вычислите положения поезда и автомобиля.
  x=-200+v0car*t+0.5*acar*t.^2;Вычисление расстояния между поездом и автомобилем.<br>d=sart (x,^2+v,^2); Вычисление скорости автомобиля.
d=sqrt(x.^2+y.^2); Вычисление скорости автомобиля.<br>vcar=v0car+acar*t; Вычисление скорости поезда относ
                               Вычисление скорости поезда относительно автомобиля.
  speed trainRcar=sqrt(vcar.^2+v0train^2);
  table=[t' y' x' d' vcar' speed_trainRcar']
>> Вычисление таблицы (см. ниже).
```
**Замечание:** В командах выше table – это имя переменной, которая является матрицей, содержащей данные, которые будут выведены на экран.

После выполнения файла сценария, на экран в командном окне выводится следующее:

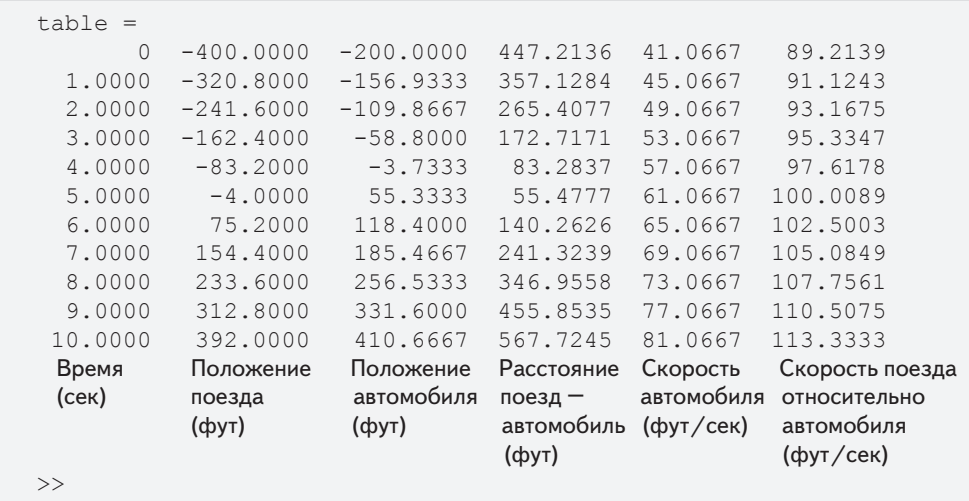

В этой задаче результаты (числа) выведены на экран MATLAB без какого-либо текста. В главе 4 даются рекомендации, как добавить текст к результату, полученному MATLAB.

## **3.9. Задачи**

**Замечание:** *В конце главы 4 представлены дополнительные задачи для того, чтобы попрактиковаться с математическими операциями с массивами.*

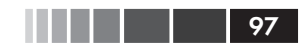

#### 3.9. Задачи

- **1.** Для функции  $y = x^3 e^{0.5x} + x$  вычислить значение *у* для следующих значений *x* используя поэлементно операции:  $-3, -2, -1, 0, 1, 2, 3$ .
- 2. Для функции  $y = \frac{(x+5)^3}{2}$  вычислить значение *у* для следующих значений *х* используя поэлементно операции: 1, 2, 3, 4, 5, 6.

**3.** Для функции  $y = \frac{(x+7)^4}{(x+1)\sqrt{x}}$  вычислить значение *у* для следующих значений *х* 

используя поэлементно операции: 1.5, 2.5, 3.5, 4.5, 5.5, 6.5.

4. Для функции  $y = \frac{2 \sin x + \cos^2 x}{\sin^2 x}$  вычислить значение *у* для следующих значе-

ний *х* используя поэлементно операции:  $20^{\circ}$ ,  $30^{\circ}$ ,  $40^{\circ}$ ,  $50^{\circ}$ ,  $60^{\circ}$ ,  $70^{\circ}$ .

5. Радиус *г* сферы может быть вычислен от ее площади *s* по формуле:  $r = \frac{\sqrt{s/\pi}}{2}$ .<br>Объем *V* шара радиуса *r* вычисляется по формуле:  $V = \frac{4\pi r^3}{2}$ .

Определить объемы сфер с площадями поверхности 50, 100, 150, 200, 250 и 300 фут<sup>2</sup>. Вывести на экран результаты в таблице с двумя столбцами со значениями *s* и *V* в первом и втором столбцах, соответственно.

6. Интенсивность  $E(z)$  электрического поля, определенного кольцом радиуса  $R$  в любой точке  $z$  вдоль оси кольца задается формулой:

$$
E(z) = \frac{\lambda}{2\varepsilon_0} \frac{Rz}{(z^2 + R^2)^{3/2}},
$$

где  $\lambda$  – плотность заряда,  $\varepsilon_0 = 8.85 \times 10^{-12}$  – электрическая постоянная и  $R$  – радиус кольца. Рассмотреть случай, когда  $\lambda = 1.7 \times 10^{-7}$  Кл/м  $_{\rm H} R = 10 \text{ cm}.$ 

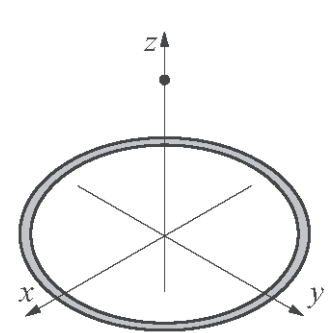

- (*a*) Определить  $E(z)$  при  $z = 0, 2, 4, 6, 8$  и 10 см.
- (b) Определите расстояние z, где E максимальна. Выполнить это созданием вектора z с элементами в пределах от 2 см до 6 см и с шагом 0.01 см. Вычислить  $E$  для каждого значения  $z$  и затем найти максимум  $E$  и соответствующее значение z с использованием встроенной функции MATLAB max.

7. Напряжение  $V_c(t)$  (в вольтах) и ток  $i(t)$  (в амперах) спустя  $t$  секунд после замыкания переключателя на показанной справа цепи задается формулами:

$$
V_C(t) = V_0 (1 - e^{-t/\tau_0}) \text{ if } i(t) = \frac{V_0}{R} e^{-t/\tau_0},
$$

где  $\tau_{0}$  = RC - постоянная (по времени). Рассмотреть случай где  $V_0 = 24 B$ ,  $R = 3800 O_M$ и  $C = 4000 \times 10^{-6}$  Ф. Определить напряжение и ток в течение первых 20 сек после замыкания переключателя. Создать вектор со значениями моментов времена от 0 до 20 сек сшагом 2 сек и использовать его для вычис-

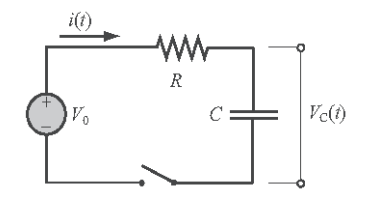

ления  $V_c(t)$  и  $i(t)$ . Вывести на экран результаты в таблице с тремя столбцами со значениями времени, напряжения и тока в первом, втором и третьем столбнах, соответственно.

- **8.** Длина  $|\mathbf{u}|$  (величина) вектора  $\mathbf{u} = x\mathbf{i} + y\mathbf{j} + x\mathbf{k}$  задается формулой  $|\mathbf{u}| = \sqrt{x^2 + y^2 + z^2}$ . Для данного вектора  $\mathbf{u} = 23.5\,\mathbf{i} - 17\,\mathbf{j} + 6\,\mathbf{k}$ , определить длину следующими двумя способами:
	- (a) Определите вектор в МАТLAB и затем записать математическое выражение длины, которое использует компоненты вектора.
	- (b) Определите вектор в MATLAB, затем определите длину одной командой, которая использует поэлементные операции и встроенные функции MATLAB sum *H* sqrt.
- **9.** Вектор **w**, длины L в направлении вектора  $\mathbf{u} = x \mathbf{i} + y \mathbf{j} + x \mathbf{k}$  может быть определен формулой  $\mathbf{w}_L = L \mathbf{u}_n$  (умножение единичного вектора в направлении **u** на L). Единичный вектор **u** в направлении вектора **u** задается формулой

$$
\mathbf{u}_n = \frac{x\,\mathbf{i} + y\,\mathbf{j} + z\,\mathbf{k}}{\sqrt{x^2 + y^2 + z^2}}
$$
. Одной командой MATLAB, определить вектор длины 18

в направлении вектора  $\mathbf{u} = 7\mathbf{i} - 4\mathbf{j} - 11\mathbf{k}$ .

- **10.** В МАТLAВ определены следующие два вектора:  $v = [15, 8, -6], u = [15, 8, -6].$ Вручную (карандаш и бумага) написать то, что будет выведено на экран, если следующие команды MATLAB будут выполняться. Проверить свои ответы, выполняя команды с MATLAB.
	- $(c)$  u<sup>\*</sup>v'  $(a) v./u$  $(b)$  u'\*v

11. Даны два вектора:  $\mathbf{u} = 5\mathbf{i} - 6\mathbf{j} + 9\mathbf{k}$  и  $\mathbf{v} = 11\mathbf{i} + 7\mathbf{j} - 4\mathbf{k}$ .

Используйте МАТLAВ для вычисления скалярного произведения и у векторов тремя способами:

- (а) Записать выражение, использующее поэлементно вычисление и встроен-**НУЮ ФУНКЦИЮ MATLAB** sum.
- (b) Определить **u** как вектор строку и **v** как вектор столбец, а затем использовать умножение матриц.
- (c) Использовать встроенную функцию MATLAB dot.

98

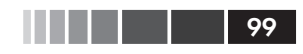

- **12.** Определите вектор  $v = [23456]$ . Затем используйте этот вектор в математическом выражении, чтобы создать следующие векторы:
	- (a)  $a = [4 \ 6 \ 8 \ 10 \ 12]$ (*b*)  $b = [8 \ 27 \ 64 \ 125 \ 216]$  $(c)$   $c = \lceil 2^2 \cdot 3^3 \cdot 4^4 \cdot 5^5 \cdot 6^6 \rceil$ (d)  $d = [1 \ 1.5 \ 2 \ 2.5 \ 3].$
- **13.** Определите вектор  $v = [8642]$ . Затем используйте этот вектор в математическом выражении, чтобы создать следующие векторы:

(a) 
$$
a = [1 \ 1 \ 1 \ 1]
$$
  
\n(b)  $b = [3 \ 1 \ -1 \ -3]$   
\n(c)  $c = \left[\frac{1}{\sqrt{8}} \frac{1}{\sqrt{6}} \frac{1}{\sqrt{4}} \frac{1}{\sqrt{2}}\right]$   
\n(d)  $d = \left[\frac{1}{8^2} \frac{1}{6^2} \frac{1}{4^2} \frac{1}{2^2}\right]$ 

**14.** Определите *х* и *у* как векторы  $x = [1, 2, 3, 4, 5]$  и  $y = [2, 4, 6, 8, 10]$ . Затем используйте их в следующих выражениях для вычисления *z* используя поэлементные вычисления.

(a) 
$$
z = \frac{(x+y)^2}{x-y}
$$
   
 (b)  $z = x \ln(x^2 + y^2) + \sqrt{\frac{y^3}{(y-x)^2}}$ 

**15.** Определите *г* и *s* как скаляры  $r = 1.6 \times 10^3$  и  $s = 14.2$  и *t*, *x* и *y* как векторы  $t = [1, 2, 3, 4, 5], x = [0, 4, 6, 8, 10]$  и  $y = [3, 6, 9, 12, 15]$ . Затем используйте эти переменные для вычисления следующих выражений используя поэлементные вычисления для векторов.

(a) 
$$
G = xt + \frac{r}{s^2}(y^2 - x)t
$$
   
 (b)  $R = \frac{r(-xt + yt^2)}{15} - s^2(y - 0.5x^2)t$ 

16. Площадь треугольника АВС может быть вычислена по формуле  $\| \mathbf{r}_{AB} \times \mathbf{r}_{AC} \| / 2$ , где и векторы  $\mathbf{r}_{AB}$ и  $\mathbf{r}_{AC}$  соединяют вершины А и В и А и С, соответственно.

Определить площадь треугольника показанного на рисунке. Использовать следующую схему файла сценария для вычисления площади. Вопервых, определить векторы  $\mathbf{r}_{OA}$ ,  $\mathbf{r}_{OB}$  и  $\mathbf{r}_{OC}$  по известным координатам точек А, В и С.

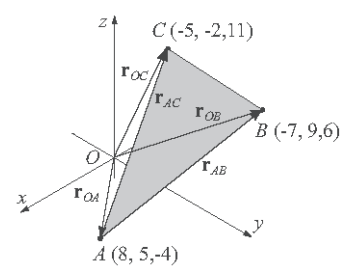

Затем определить векторы  $r_{AB}$  и  $r_{AC}$  из  $r_{OA}$ ,  $r_{OB}$  и  $r_{OC}$ . Наконец, определить площадь с использованием встроенных функций MATLAB cross, sum и sqrt.

17. Объем параллелепипеда, показанного на рисунке может быть вычислен по формуле  $\mathbf{r}_{OB} \cdot (\mathbf{r}_{OA} \times \mathbf{r}_{AC})$ . Использовать следующую схему файла сценария для вычисления объема. Определить векторы  $\mathbf{r}_{o}$ ,  ${\bf r}_{OR}$  и  ${\bf r}_{AC}$  по известным положениям точек А, В и С.

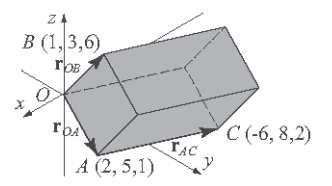

Затем определить векторы  $\mathbf{r}_{AB}$  и  $\mathbf{r}_{AC}$  из  $\mathbf{r}_{OA}$ ,  $\mathbf{r}_{OB}$  и  $\mathbf{r}_{OC}$ . Определить объем с использованием встроенных функций MATLAB dot и cross.

**18.** Определите векторы:  $\mathbf{u} = 5\mathbf{i} - 2\mathbf{j} + 4\mathbf{k}$ ,  $\mathbf{v} = -2\mathbf{i} + 7\mathbf{j} + 3\mathbf{k}$   $\mathbf{u}$   $\mathbf{w} = 8\mathbf{i} + 1\mathbf{j} - 3\mathbf{k}$ . Использовать эти векторы для проверки тождества:

$$
(\mathbf{u}+\mathbf{v})\cdot[(\mathbf{v}+\mathbf{w})\times(\mathbf{w}+\mathbf{u})]=2\mathbf{u}\cdot(\mathbf{v}\times\mathbf{w}).
$$

Использовать встроенные функции МАТLAВ dot и cross для вычисления значений левой и правой сторон тождества.

19. Скалярное произведение может использоваться для определения угла между двумя векторами:

$$
\theta = \cos^{-1}\left(\frac{\mathbf{r}_1 \cdot \mathbf{r}_2}{|\mathbf{r}_1| \cdot |\mathbf{r}_2|}\right).
$$

Использовать встроенные функции МАТLAВ acosd, sqrt и dot для нахождения угла (в радианах) между векторами  $r_1 = 6 i - 3 j + 2 k n$  $r_2 = 2 i + 9 j + 10 k.$ 

Напомним, что  $|\mathbf{r}| = \sqrt{\mathbf{r} \cdot \mathbf{r}}$ .

- 20. Использовать MATLAB для того, чтобы показать, что угол, вписанный в полукруг является прямым углом. Использовать следующие этапы в файле сценария для вычисления угла.
	- (а) Определить переменную со значением *х* координаты точки А.
	- (b) Определить у координату точки A из уравнения  $x^2 + y^2 = R^2$ . Определить векторы, которые соответствуют положениям точек А, В и С и использовать их для определения векторов  $\mathbf{r}_{\text{ap}}$  и  $\mathbf{r}_{\text{ac}}$ . Вычислить угол  $\alpha$  двумя способами.

Сначала с использованнем равенства 
$$
α = cos^{-1} \left( \frac{\mathbf{r}_{AB} \cdot \mathbf{r}_{AC}}{|\mathbf{r}_{AB}| \cdot |\mathbf{r}_{AC}|} \right)
$$
, а затем с  
\n
$$
\left( |\mathbf{r} \times \mathbf{r}| |\right)
$$

использованием равенства  $\alpha = \sin^{-1} \left( \frac{\left| \mathbf{r}_{AB} \wedge \mathbf{r}_{AC} \right|}{\left| \mathbf{r}_{AB} \right| \cdot \left| \mathbf{r}_{AC} \right|} \right)$ . Оба способа должны дать 90°.

21. Положение  $(x(t), y(t))$  снаряда, запущенного со скоростью  $v_0$  и под углом  $\alpha$  задаются следующими функциями времени,

$$
x(t) = v_0 \cos \alpha \cdot t, \ y(t) = v_0 \sin \alpha \cdot t - gt^2 / 2,
$$

где  $g = 9.81$  м/с<sup>2</sup>. Полярные координаты снаряда в момент времени  $t$  есть  $(r(t), \theta(t))$  где

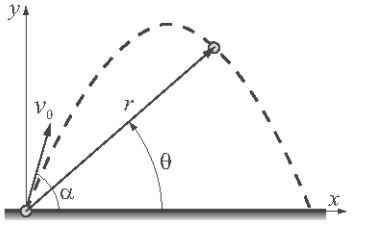

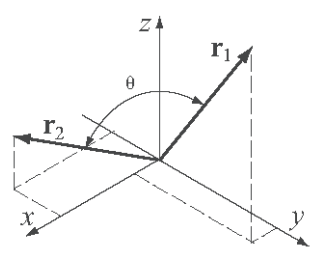

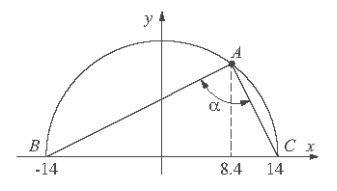

3.9. Задачи

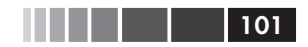

$$
r(t) = \sqrt{x(t)^2 + y(t)^2}
$$
  $\text{arctan} \theta = \frac{x(t)}{y(t)}$ .

Рассмотреть случай когда  $v_0 = 162$  м/с и  $\alpha = 70^{\circ}$ . Определить  $r(t)$  и  $\theta(t)$  для  $t = 1$ , 6.11. ... . 31 сек.

22. Использовать MATLAB для того, чтобы показать, что сумма ряда  $\sum_{n=0}^{\infty} \frac{2^n}{n!}$ сходится к е<sup>2</sup>. Для этого вычислить сумму для:

(c)  $n = 50$ . (*a*)  $n = 5$ . (b)  $n = 10$ .

Для каждого случая создать вектор *п*, в котором первый элемент 0, шаг - 1 и последний элемент 5, 10 или 50. Затем использовать поэлементные вычисле-

ния для создания вектора, элементы которого есть  $\frac{2^n}{n!}$ . Наконец, использовать встроенную функцию MATLAB sum для суммирования ряда. Сравнить полу-

ченное значение с  $e^2$  (использовать format long для вывода чисел на экран).

**23.** Использовать MATLAB для того, чтобы показать, что сумма ряда  $\sum_{n=1}^{\infty} \frac{(9/10)^n}{n}$ сходится к ln 10. Для этого вычислить сумму для:

(*a*)  $n = 10$ . (b)  $n = 50$ , (c)  $n = 10$ .

Для каждого случая создать вектор *n*, в котором первый элемент 1, шаг – 1 и последний элемент 10, 50 или 100. Затем использовать поэлементные вычисления для создания вектора, элементы которого есть  $\frac{(9/10)^n}{n}$ . Наконец, исполь-

зовать встроенную функцию MATLAB sum для суммирования ряда. Сравнить полученное значение с ln 10 (использовать format long для вывода чисел на экран).

24. Согласно парадоксу Зенона любой объект в движении должен сначала пройти половину пути. Достигнув половины пути, он должен затем пройти половину оставшейся половины и так далее к бесконечности. Так как невозможно завершить этот бесконечный процесс, Зенон пришел к заключению, что все движение должно быть иллюзией. Считая длину пути единицей, парадокс Зенона мо-

жет быть записан как бесконечная сумма  $\sum_{n=1}^{\infty} \frac{1}{2^n}$ . Чтобы увидеть, как быстро

этот ряд сходится к 1, вычислите сумму для:

(*a*)  $n = 5$ . (b)  $n = 10$ , (c)  $n = 40$ .

Для каждого случая создать вектор *n*, в котором первый элемент 1, шаг – 1 и последний элемент 5, 10 или 40. Затем использовать поэлементные вычисления для создания вектора, элементы которого есть  $\frac{1}{2^n}$ . Наконец, использовать встроенную функцию MATLAB sum для суммирования ряда. Сравнить полученное значение с 1.

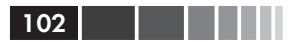

**25.** Показать, что  $\lim_{x\to 0} \frac{\cos(2x)-1}{\cos(x)-1} = 4$ . Для этого создайте вектор *х*, элементы

которого есть 1.0, 0.5, 0.1, 0.01, 0.001, 0.00001 и 0.0000001. Затем, создайте новый вектор  $y$ , в котором каждый элемент определен элементом  $x$  по форму-

ле  $y = \frac{\cos(2x) - 1}{\cos(x) - 1}$ . Сравните элементы вектора *у* со значением 4 (используйте

format long для вывода чисел на экран).

- **26.** Показать, что  $\lim_{x\to 1} \frac{x^{1/3}-1}{x^{1/4}-1} = \frac{4}{3}$ . Для этого создайте вектор *x*, элементы которого есть 2.0, 1.5, 1.1, 1.01, 1.001, 1.00001 и 1.0000001. Затем, создайте новый вектор  $y$ , в котором каждый элемент определен элементом  $x$  по формуле  $y = \frac{x^{1/3} - 1}{x^{1/4} - 1}$ . Сравните элементы вектора *у* со значением 3/4 (используйте format long для вывода чисел на экран).
- 27. Потребность в воде во время пожара часто является наиболее важным фактором в проектировании резервуаров для хранения и насосов. Для общин с населением менее 200 000, потребность  $Q$  ( галлонах/мин) может быть рассчитана по формуле:

$$
Q=1020\sqrt{P}(1-0.01\sqrt{P})
$$

- где  $P$  численность населения в тысячах. Создать вектор P, который начинается с 10 и с шагом 10 до 200. Использовать поэлементные вычисления для определения спроса  $Q$  для каждой группы населения в векторе  $P$ .
- **28.** Уравнение идеального газа утверждает, что  $P = \frac{nRT}{V}$ , где  $P -$ давление,  $V -$ объ-

ем, *Т* – температура, *R* = 0.08206 (L atm)/(mol K) – газовая постоянная и *n* – число молей. Реальные газы, особенно при высоком давлении, отклоняются от этого поведения. Их можно моделировать уравнением Ван-дер-Ваальса

$$
P = \frac{nRT}{V - nb} - \frac{n^2a}{V^2},
$$

где *а* и *b* являются материальными константами. Рассмотрите 1 моль ( $n = 1$ ) газа азота при  $T = 300$  К. (Для газа азота  $a = 1.39 - (J^{2} a T^{2})/M \text{m/s}^{2}$  и  $b = 0.0391$  Л/моль.) Создайте вектор со значениями  $V$ для  $0.1 \le V \le 1$  Л, используя шаг 0.02 Л. Используйте этот вектор для вычисления Р дважды для каждого значения V, один раз с использованием уравнения идеального газа, а другой - с уравнением Ван-дер-Ваальса. Используя два множества значений  $P$ , вычислите процент ошибки  $\frac{P_{ideal} - P_{wqqls}}{P_{wqqls}}$  100% для каждого

#### 3.9. Задачи

значения V. Наконец, используйте встроенную функцию MATLAB тах для определения максимальной ошибки и соответствующего объема.

29. Создать следующие три матрицы:

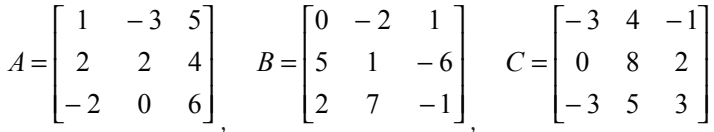

- (*a*) Вычислить  $A + B$  и  $B + A$  чтобы показать, что сложение матриц коммутативно.
- (b) Вычислить  $A + (B + C)$  и  $(A + B) + C$  чтобы показать, что сложение матриц ассониативно.
- (c) Вычислить  $3(A + B)$  и  $3A + 3B$  чтобы показать, что, когда матрицы умножаются на скаляр, умножение дистрибутивно.
- (d) Вычислить  $A^*(B+C)$  и  $A^*B+A^*C$  чтобы показать, что умножение матриц дистрибутивно.
- 30. Используя матрицы А, В и С из предыдущей задачи ответить на следующие вопросы:
	- (*a*) Когда  $A^*B = B^*A$ ?
	- (b) Когда  $A^*(B^*C) = (A^*B)^*C$ ?
	- (c) Когда  $(A^*B)^t = A^{t*}B^t$ ? (t означает транспонирование)
	- (*d*) Когда  $(A + B)^t = A^t + B^t$ ?
- **31.** Создайте  $4\times4$  матрицу A имеющую целочисленные случайные значения между 1 и 10. Вызовите матрицу А и используя МАТLAВ, выполните следующие операции. Для каждой части пояснить операцию.

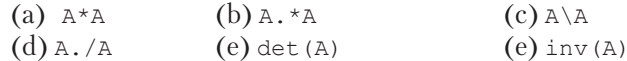

- 32. Магический квадрат это размещение чисел в виде квадратной матрицы таким образом, что сумма чисел в каждой строке, в каждом столбце и в каждой диагонали - одна и та же. В MATLAB есть встроенное функция magic (n), которая возвращает магический квадрат. В файле сценарии создайте (6×6) магический квадрат и затем проверьте свойства получающейся матрицы, находя сумму элементов в каждой строке, в каждом столбце и в обеих диагоналях. В каждом случае, используйте встроенную функцию MATLAB sum. (Другие функции, которые могут быть полезными - это diag и fliplr.)
- 33. Решить следующую систему трех линейных уравнений:

$$
-4x+3y+z = -18.2
$$
  
\n
$$
5x+6y-2z = -48.8
$$
  
\n
$$
2x-5y+4.5z = 92.5
$$

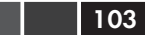

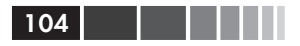

34. Решить следующую систему пяти линейных уравнений:

$$
2.5a - b + 3c + 1.5d - 2e = 57.1
$$
  
\n
$$
3a + 4b - 2c + 2.5d - e = 27.6
$$
  
\n
$$
-4a + 3b + c - 6d + 2e = -81.2
$$
  
\n
$$
2a + 3b + c - 2.5d + 4e = -22.2
$$
  
\n
$$
a + 2b + 5c - 3d + 4e = -12.2
$$

35. Продовольственная компания производит пять типов пакетов по 8 унций смесей сухофруктов с использованием различных смесей арахиса, миндаля, грецких орехов, изюма и М&М. Смеси содержат следующие компоененты:

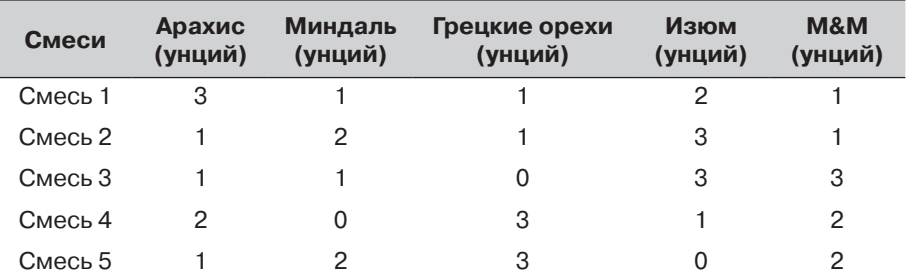

Сколько пакетов каждой смеси может быть произведено, если имеется 128 фунтов арахисов, 118 фунтов миндаля, 112 фунтов грецких орехов, 112 фунтов

изюма и 104 фунта М&М? Запишите систему линейных уравнений и решите (1 фунт = 16 унций).

- 36. Показанная на рисунке электрическая цепь состоит из резисторов и источников напряжения. Определить для каждой петли *i*, *i*, *i*, *i*  $i_{\scriptscriptstyle{A}}$  используя метод контурного тока, который основан на законе напряжений Кирхгофа (см. пример задачи 3.4).
- 37. Показанная на рисунке электрическая цепь состоит из резисторов и источников напряжения. Определить для каждой петли  $i_1$ ,  $i_2$ ,  $i_3$ ,  $i_{\scriptscriptstyle{A}}$  и  $i_{\scriptscriptstyle{5}}$  используя метод контурного тока, который основан на законе напряжений Кирхгофа (см. пример задачи 3.4).  $V_1 = 40 \text{ B}, V_2 = 39 \text{ B}, V_3 = 36 \text{ B}$  $R_1 = 16$  Om,  $R_2 = 20$  Om,  $R_3 = 10$  Om  $R_4 = 14$  Om,  $R_5 = 8$  Om,  $R_6 = 16$  Om,  $R_7 = 10 \text{ OM}, \ \ R_8 = 15, \ \ R_9 = 6 \text{ OM}, \ \ R_{10} = 4 \text{ OM}.$

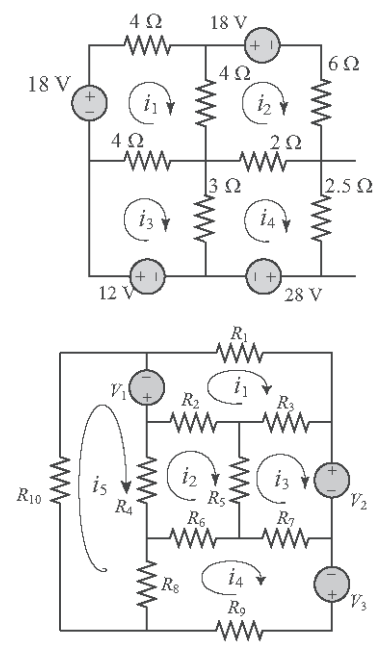

# **Глава 4. Использование файлов сценариев и управление данными**

Файл сценария, или скрипт-файл (см. раздел 1.8), является списком команд MATLAB, называемых программой, который сохранен в отдельном файле. Когда выполняется файл сценария, MATLAB выполняет его команды. Раздел 1.8 описывает, как создать, сохранить, и выполнить простой файл сценария, в котором команды выполняются в порядке, в котором они записаны, и в котором все переменные определены в пределах этого файла. Эта глава дает дополнительные сведения о входных данных файла сценария, о том, как хранятся данные в MATLAB, о различных способах вывода на экран и сохранения данных, которые создаются в процессе работы файла сценария и как обмениваться данными между MATLAB и другими приложениями. (В главе 6 обсуждается как написать более усовершенствованные программы, в которых команды не обязательно выполняются в простом порядке.)

Вообще, переменные могут быть определены (созданы) несколькими способами. Как показано в главе 2, переменные могут быть определены неявно присвоением значения имени переменной. Переменным могут быть также присвоены значения результатов выполнения функций. Кроме того, переменные могут быть определены с помощью данных, которые импортированы из файлов вне MATLAB. После определения переменных (или в командном окне или в результате выполнения файла сценария) они сохраняются в Рабочем пространстве MATLAB.

Переменные, которые находятся в рабочем пространстве, могут быть выведены на экран различными способами, сохранены, или экспортированы во внешние приложения. Точно так же данные от внешних файлов по отношению к MATLAB могут быть импортированы в рабочее пространство и затем использоваться в MATLAB.

В разделе 4.1 объясняется, как MATLAB хранит данные в рабочем пространстве и как пользователь может увидеть эти данные. Раздел 4.2 показывает как переменные, которые используются в файлах сценария могут быть определены в командном окне и/или в файлах сценария. В разделе 4.3 показано, как вывести данные, созданные в результате работы файла сценария. В разделе 4.4 объясняется, как переменные могут быть сохранены в рабочем пространстве и затем использованы. Раздел 4.5 показывает как импортировать и экспортировать данные от и к внешним приложениям.

## 4.1. Рабочее пространство MATLAB и окно рабочего пространства

Рабочее пространство МАТLAВ состоит из множества переменных (называемых массивами), которые определены и сохранены во время сеанса МАТLAВ. Это переменные, которые были определены в командном окне и переменные, определенные во время выполнения файла сценария. Это означает, что командное окно и файлы сценария используют одну и ту же область памяти в компьютере. Следовательно, как только переменная появилась в рабочем пространстве, она распознаваема и может использоваться, ей могут быть присвоены новые значения как в командном окне, так и в файлах сценария. Как будет объяснено в главе 7 (раздел 7.3), в МАТLAВ есть другой тип файлов, называемых файлами функциями, где переменные могут также быть определены. Однако эти переменные обычно не являются общими для использования другими частями программы, так как они используют отдельное рабочее пространство.

Напомним, что команда who показывает список переменных, находящихся в настоящий момент в рабочем пространстве. Команда whos выводит на экран список переменных имеющихся в настоящий момент в рабочем пространстве вместе с информацией об их размере, байтах и классе. Ниже показаны примеры.

```
>> 'Variables in memory'
                                          Ввод строки.
                                          Переменной ans присвоена строка.
ans =Variables in memory
\gg a = 7;
                                          Создание переменных а, E, d и q
>> E = 3:>> d = [5, a+E, 4, E^2]d =10\overline{4}5
                                   9
>> g = [a, a^2, 13; a*E, 1, a^E]
q =7\phantom{.0}49
                          1321\overline{1}343
>> who
                                  Команда who выводит на экран список текущих
                                  переменных в рабочем пространстве.
Your variables are:
                ans
                          \Delta\nabla\overline{a}\alpha>> whos
Name Size
                   Bytes
                                  Class
                                                   Attributes
         1 \times 1\mathcal{S}double
F_{\rm c}Команда who выводит на экран
                                                   список переменных в рабочем
         1 \times 18
                                  double
\overline{a}1x1938
                                                   пространстве вместе
                                  char
ans
                     32
                                                   с информацией об их размере.
d
         1\times 4double
         2x348
                                  double
                                                   байтах и классе.
g
>>
```
#### 4.2. Входные параметры файла сценария 107 июня 107 июня 107 июня 107

Переменные, находящиеся в текущий момент в памяти могут быть также просмотрены в **Окне рабочего пространства**. Это окно может быть открыто, выбирая **Workspace** в меню **Desktop**. (В версии MTLAB R2014 в разделе **variable** ленты инструментов есть все возможности для просмотра и редактирования переменных рабочего пространства). Рис. 4.1 показывает окно рабочего пространства с определенными выше переменными.

| Workspace                                                                          |                                        |                     |     | $\blacksquare$ |
|------------------------------------------------------------------------------------|----------------------------------------|---------------------|-----|----------------|
| File Edit<br>View                                                                  | Graphics Debug                         | Desktop Window Help |     | $\mathbf{N}$   |
| 脂毒<br>삐<br>囲<br>B                                                                  | Stack: Base v   No Select data to plot |                     |     |                |
| Name $\triangle$                                                                   | Value                                  | Min                 | Max |                |
| E                                                                                  | 3                                      | 3                   | 3   |                |
| a                                                                                  |                                        | 7                   | 7   |                |
|                                                                                    | 'Variables in memory'                  |                     |     |                |
| $\begin{array}{r} \begin{smallmatrix} \text{ab} \end{smallmatrix} \end{array}$ ans | [5, 10, 4, 9]                          | 4                   | 10  |                |
| g                                                                                  | [7, 49, 13; 21, 1, 343]                |                     | 343 |                |
|                                                                                    |                                        |                     |     |                |
|                                                                                    |                                        |                     |     |                |

**Рис. 4.1.** Окно рабочего пространства

Переменные, которые выведены на экран в окне рабочего пространства, могут также быть отредактированы (изменены). Двойной щелчок по переменной открывает окно редактора переменных, где содержание переменной выводится на экран в виде таблицы. Например, рис. 4.2 показывает окно редактора переменных, которое открывается, после двойного щелчка по переменной g на рис. 4.1.

| $\mathbb{F}$ Variable Editor - g                                                                                                    |                                                    |                |     |                |   |   |               |                       |  |
|----------------------------------------------------------------------------------------------------|----------------------------------------------------|----------------|-----|----------------|---|---|---------------|-----------------------|--|
| File                                                                                                    | Graphics Debug Desktop Window<br>Edit View<br>Help |                |     |                |   |   |               | $\times$              |  |
| 띕<br>$\text{K} \quad \text{ in } \quad \text{ in } \quad \text{ in } \quad \text{ and } \quad \text{ in } \quad \text{ and } \quad \text{ in } \quad \text{ and } \quad \text{ in } \quad \text{ in } \quad \text{ and } \quad \text{ in } \quad \text{ and } \quad \text{ in } \quad \text{ in } \quad \text{ and } \quad \text{ in } \quad \text{ and } \quad \text{ in } \quad \text{ and } \quad \text{ in } \quad \text{ in } \quad \text{ and } \quad \text{ in } \quad \text{ and } \quad \text{ in } \quad \text{ and } \quad \text{ in } \quad \text{ and } \quad \text{ in } \quad \text{$ |                                                    |                |     |                |   |   |               | $\checkmark$          |  |
| 田                                                                                                    | $g$ <2x3 double>                                   |                |     |                |   |   |               |                       |  |
|                                                                                                    |                                                    | $\overline{2}$ | 3   | $\overline{4}$ | 5 | 6 |               |                       |  |
|                                                                                                    |                                                    | 49             | 13  |                |   |   |               | $\boldsymbol{\wedge}$ |  |
| $\overline{2}$                                                                                                    | 21                                                 |                | 343 |                |   |   |               |                       |  |
| 3                                                                                                    |                                                    |                |     |                |   |   |               |                       |  |
| $\overline{4}$                                                                                                    |                                                    |                |     |                |   |   |               |                       |  |
| 5                                                                                                    |                                                    |                |     |                |   |   |               | $\checkmark$          |  |
|                                                                                                    | $\mathbf{m}$                                       |                |     |                |   |   | $\rightarrow$ |                       |  |
|                                                                                                    | a)                                                 |                |     |                |   |   |               |                       |  |

**Рис. 4.2.** Окно редактора переменных

Элементы в окне редактора переменных могут быть отредактированы. Переменные в окне рабочего пространства могут быть удалены. Для этого их нужно выбрать и затем либо нажать клавишу **delete** на клавиатуре, либо выбрать **delete** из меню **edit**. Тот же самый эффект можно получить исполнением команды clear variable\_name в командном окне.

## **4.2. Входные параметры файла сценария**

Когда выполняется файл сценария, всем переменным, которые используются в вычислениях в пределах файла, должны быть, присвоены значения. Другими слоГлава 4. Использование файлов сценариев и управление данными

вами, переменные должны быть в рабочем пространстве. Присвоение значения переменной может быть сделано тремя способами, в зависимости от того, где и как эта переменная определяется.

#### 1. Переменная определена и ей присвоено значение в файле сценария

В этом случае присвоение значения переменной – это часть файла сценария. Если пользователь желает присвоить переменой новое значение, файл должен быть отредактирован для присвоения переменной измененного значения. После сохранения файла он может быть выполнен снова.

Ниже идет пример такого случая. Файл сценария (сохраненный как Chapter4Example2) вычисляет средние очки, набранные в трех играх.

```
8 Этот скрипт-файл вычисляет среднее очков, набранных в трех играх.
8 Присвоение значений очков - это часть скрипт-файла.
                                     Переменным присвоены значения
\text{qame1}=75;\text{qame2=93};в пределах файла сценария.
\text{qame3}=68;ave points=(game1+game2+game3)/3
```
После выполнения файла сценария в командном окне следующий вывод:

```
Файл сценария выполняется вводом имени файла.
>> Chapter4Example2
ave points =Переменная ave points с ее значением
78.6667
                              выводится на экран в командном окне.
>>
```
#### 2. Переменная определена и ей присвоено значение в командном окне

В этом случае присвоение значения переменной сделано в командном окне. (Напомним, что переменная указана в файле сценария.) Если пользователь хочет выполнить файл сценария с другим значением переменной, то новое значение присваивается в командном окне и файл выполняется снова.

Для предыдущего примера, когда у файла сценария есть программа, которая вычисляет среднее число очков, набранное в трех играх, файл сценария в этом случае (сохраненный как Chapter4Example3) имеет вид:

8 Этот скрипт-файл вычисляет среднее очков, набранных в трех играх. % Присвоение значений очков переменным game1, game2 и game3 % выполнено в командном окне. ave  $points = (game1+game2+game3) / 3$ 

 $108$
#### 4.2. Входные параметры файла сценария 109 или 109 или 109 или 109 или 109 или 109 или 109 или 109 или 109 или 109

Для работы этого файла в командном окне должно быть следующее:

```
\geq game 1 = 67; \qquad \qquad Присвоение значений переменным
\gg game 2 = 90; в командном окне.
>> game 3 = 81;
>> Chapter4Example3 Команда выполнения скрипт-файла.
ave_points = Результат выполнения скрипт-файла<br>79.3333
79.3333<br>
> \alphame1 = 87;<br>
\alphaame1 = 87;<br>
Переменным присваиваются новые зна
                                    Переменным присваиваются новые значения.
>> game2 = 70;
>> game 3 = 50;
>> Chapter4Example3 Скрипт-файл выполняется снова. 
ave_points = Результат выполнения скрипт-файла<br>69 выводится на экран в командном окн
                                    69 выводится на экран в командном окне.
\gt
```
#### **3. Переменная определена в файле сценария, но конкретное значение вводится в командном окне при выполнении файла сценария**

В этом случае переменная определена в файле сценария и при выполнении файла у пользователя запрашивается присвоить ей значение в командном окне. Это делается с использованием команды input для создания переменной. Вид команды input:

```
variable name = input ('строка с сообщением, которое появится
                 в командном окне')
```
Когда выполняется команда input при работе файла сценария, строка выводится на экран в командном окне. Строка – это сообщение, запрашивающее пользователя ввести значение, которое должно быть присвоено переменной. Пользователь вводит значение и нажимает клавишу **Enter**. Это действие присваивает значение переменной. Как и любая другая переменная, эта переменная и ее присвоенное значение будут выведены на экран в командном окне, если точка с запятой не будет введена в самом конце команды input. Ниже приведен файл сценария, который использует команду input для введения очков, набранных в каждой игре для программы, которая вычисляет среднее значение очков.

% Этот скрипт-файл вычисляет среднее очков, набранных в трех играх.

```
% Очки от каждой игры присвоены переменным с использованием
```

```
% команды input.
```

```
qame1=input('Введите очки, набранные в первой игре ');
game2=input('Введите очки, набранные во второй игре ');
game3=input ('Введите очки, набранные в третьей игре ');
ave_points=(game1+game2+game3)/3
```
После выполнения этого файла сценария (сохраненного как Chapter4Example4) командное окно будет иметь следующий вид:

```
>> Chapter4Example4
Введите очки, набранные в первой игре 67 К<mark>омпьютер выводит</mark><br>Введите очки, набранные во второй игре 91 сообщение.Затем
Введите очки, набранные во второй игре 91
Введите очки, набранные в третьей игре 70 пользователь вводит
значение очков для в дело в дело в дело в дело в дело в дело в дело в дело в дело в дело в дело в дело в дело в<br>В дело в дело в дело в дело в дело в дело в дело в дело в дело в дело в дело в дело в дело в дело в дело в де
                                                                                        и нажимает Enter.
76
\gt
```
В этом примере переменным присваиваются скаляры. Однако могут также быть присвоены векторы и массивы. Это делается введением значений массива так же, как обычно при присвоении переменной (левая скобка, затем ввод строки за строкой и правая скобка).

Команда input может также использоваться для присвоения строки переменной. Это может быть сделано одним из двух способов. Первый способ состоит в том, чтобы использовать команду input в той же самой форме как показано выше. Когда появляется подсказка, нужная строка вводится между двумя одинарными кавычками таким же образом, что и при присвоении строки переменной без команды input. Второй способ состоит в том, чтобы использовать опцию в команде input, которая определяет символы, которые вводятся после подсказки как строку (string). Форм команды:

```
variable name = input('подсказка','s')
```
где 's' в команде определяет символы, которые будут вводиться как строка. В этом случае после появления подсказки текст вводится без одинарных кавычек, но он присваивается переменной как строка (string). Пример, где команда input используется именно с этой опцией, имеется в примере задачи 6.4.

# **4.3. Команды вывода**

Как обсуждалось выше, MATLAB автоматически генерирует вывод на экран при выполнении некоторых команд. Например, когда переменной присвоено значение, или введено имя ранее присвоенной переменной и нажата клавиша **Enter**, MATLAB выводит на экран переменную и ее значение. Если в конце команды поставлена точка с запятой, то этот тип результата не будет выведен на экран. В дополнение к этому автоматическому выводу на экран у MATLAB есть несколько команд, которые могут использоваться для генерирования вывода на экран дисплея. Выводится на экран могут сообщениями, которые предоставляют информацию, числовые данные и графики. Есть две команды, которые часто используются для вывода результата, это disp и fprintf. Команда disp выводит результат на экран, а команда fprintf может использоваться как для вывода на экран результата, так и для сохранения результата в файле. Эти команды могут использоваться в командном окне, в файле сценария, и, как будет показано позже, в файле функции. Когда эти команды используются в файле сценария, результат который они генерируют, выводится на экран в командном окне.

## 4.3.1. Команда disp

Команда disp используется для того, чтобы вывести на экран элементы переменной не выводя на экран имя переменной и для того, чтобы вывести на экран текст. Формат команды disp:

disp (имя переменной) ИЛИ disp ('текст как строка (string)')

Каждый раз, когда выполняется команда disp, вывод, который она генерирует, появляется в новой строке. Один пример:

```
\gg abc = [5 9 1; 7 2 4];
                                Переменной аbc присвоен массив 2×3.
                                Команда disp используется для вывода массива abc.
\gg disp(abc)
                                Массив выводится без имени.
         5
                 9
                         \mathbf{1}\gamma\overline{7}\Delta>> disp('Эта задача не имеет решения.'')
                                                     Команда disp используется
'Эта задача не имеет решения.'
                                                     для вывода сообщения.
>>
```
Следующий пример показывает использование команды disp в файле сценария, который вычисляет среднее значение очков, набранных в трех играх.

```
8 Этот скрипт-файл вычисляет среднее очков, набранных в трех играх.
8 Очки от каждой игры присвоены переменным с использованием
% команды input.
% Команда disp используется для вывода на экран результата.
game1=input ('Введите очки, набранные в первой игре ');
game2=input('Введите очки, набранные во второй игре ');
game3=input ('Введите очки, набранные в третьей игре ');
ave points = (game1+game2+game3)/3;disp('')Вывод пустой строки.
disp ('Среднее значение очков, набранных в играх есть: ') Вывод текста.
disp('')Вывод пустой линии.
disp(ave points)
                            Вывод значения переменной ave points.
```
После выполнения этого файла сценария (сохраненного как Chapter4Example5) командное окно будет иметь следующий вид:

```
>> Chapter4Example5
Введите очки, набранные в первой игре 89
Введите очки, набранные во второй игре 60
Введите очки, набранные в третьей игре 82
                                               Выведена пустая строка.
Среднее значение очков, набранных в играх есть:
                                              Выведена пустая строка.
77 Выведено значение переменной ave_points.
```
Только одна переменная может быть выведена на экран командой disp. Если элементы двух переменных должны быть выведены на экран вместе, новая переменная (которая содержит элементы, предполагаемые к выводу на экран), должна быть сначала определена и затем выведена на экран.

Во многих ситуациях желательно вывести результаты (числа) на экран в таблице. Это может быть сделано сначала определением переменной как массива чисел и затем использованием команды disp для вывода на экран массива. Заголовки к столбцам могут также быть созданы командой disp. Поскольку в команде disp пользователь не может управлять форматом (шириной столбцов и расстоянием между столбцами) вывода массива на экран, то положение заголовков должно быть выровнено со столбцами добавлением пробелов. Для примера следующий файл сценария показывает, как вывести на экран в таблице данные о населении из главы 2.

```
yr=[1984 1986 1988 1990 1992 1994 1996]; Данные о населении введены<br>pop=[127 130 136 145 158 178 211]; в два вектора строки.
pop=[127 130 136 145 158 178 211];<br>tableYP(:,1)=yr'; yr BBOДИТ
tableYP(:,1)=yr'; yr вводится как первый столбец в массиве tableYP.<br>
tableYP(:,2)=pop'; рор вводится как первый столбец в массиве tableYP
tableYP(:,2) = pop'; рор вводится как первый столбец в массиве tableYP.<br>disp(' FQ \Box TQ HACEЛЕНИЕ') Вывод заголовка (первая строка).
disp(' ГОД НАСЕЛЕНИЕ') Вывод заголовка (первая строка).<br>disp(' (МИЛЛИОНОВ)') Вывод заголовка (первая линия).
disp(' (МИЛЛИОНОВ)') Вывод заголовка (первая линия).<br>disp('') Вывод пустой строки.
disp(' ') Вывод пустой строки.
                                                                  Вывод массива tableYP.
```
После выполнения этого файла сценария (сохраненного как PopTable) вид командного окна будет следующий:

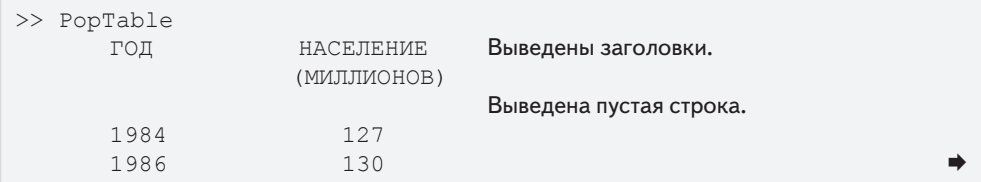

#### 4.3. Команды вывода

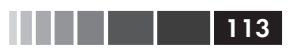

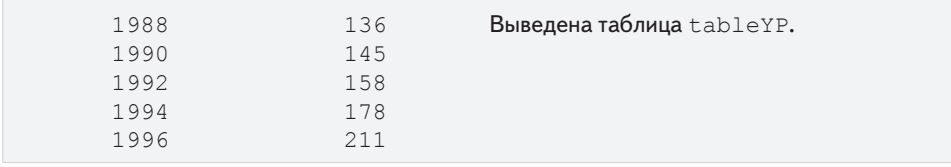

## 4.3.2. Команда fprintf

Команда fprintf может использоваться для вывода на экран результата (текст и данные) или для сохранения результата в файле. Эта команда (в отличие от disp) позволяет форматирование результата. Например, текст и числовые значения переменных могут быть смешанно выведены на экран на одной той же строке. Кроме того, форматом вывода чисел можно управлять.

Со многими доступными параметрами эта команда fprintf может быть длинной и сложной. Чтобы избежать путаницы, эта команда представлена постепенно. Сначала в этом разделе показано, как использовать эту команду для вывода на экран текстовых сообщений, затем как смешанно вывести числовые данные и текст, а затем как отформатировать вид выводимых чисел, и наконец как сохранить результат в файле.

#### Использование команды fprintf для вывода на экран текста

Для вывода на экран текста у команды fprintf есть следующая форма:

fprintf ('выводимый текст как строка string')

Например:

```
fprintf ('Введенная задача не имеет решения. Пожалуйста, проверьте
входные данные. ')
```
Если эта строка - часть файла сценария, то после выполнения этой строки на экран в командном окне будет выведено следующее:

Введенная задача не имеет решения. Пожалуйста, проверьте входные данные.

Команда fprintf позволяет перейти на новую строку вывода в середине текстовой строки. Это делается вставкой \n перед символом, с которого начнется новая строка. Например, вставка \n после первого предложения в предыдущем примере дает:

fprintf ('Введенная задача не имеет решения. \nПожалуйста, проверьте входные данные. ')

Когда эта команда будет выполнена в командном окне появится следующее:

```
Введенная задача не имеет решения.
Пожалуйста, проверьте входные данные.
```
Эту команду \п называют символом перехода на новую строку. Она используется для управления выводом на экран. Другие символы управления, которые могут быть вставлены в пределах строки:

- \b возврат назад на одну позицию.
- \ + горизонтальная табуляция.

Когда у программы есть больше одной команды forintf, то создаваемый вывод на экран не прерывается (команда fprintf автоматически не запускает новую строку). Это верно, даже если есть другие команды между командами fprintf. Пример – в следующем файле сценария:

```
fprintf ('Введенная задача не имеет решения. Пожалуйста, проверьте
входные данные. ')
x = 6; d = 19 + 5*x;
fprintf ('Попытайтесь выполнить программу позже.')
y = d + x;fprintf ('Используйте другие входные значения.')
```
Когда этот файл будет выполнен, в командном окне появится следующее:

Введенная задача не имеет решения. Пожалуйста, проверьте входные данные. Попытайтесь выполнить программу позже. Используйте другие входные значения.

Чтобы запустить новую строку с командой fprintf, в начале этой строки должен быть введен символ \n.

#### Использование команды fprintf для вывода на экран смешанно текста и числовых данных

Для вывода на экран смешанно текста и чисел (значений переменных) у команды fprintf есть следующая форма:

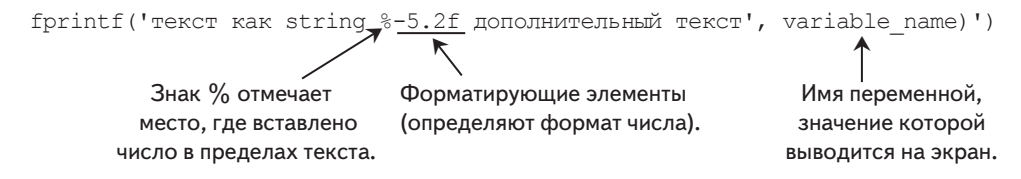

Три элемента форматирования имеют следующий смысл:

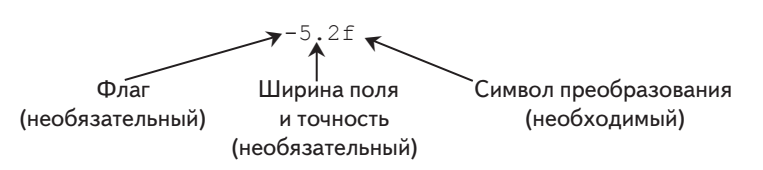

Флаг, который является необязательным, может быть одним из следующих трех символов:

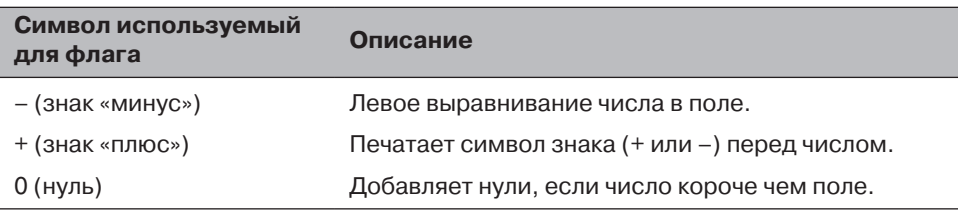

Ширина поля и точность (5.2 в предыдущем примере) являются необязательными. Первое число (5 в примере) является шириной поля, которая определяет минимальное число цифр на дисплее. Если число, которое будет выведено на экран, короче ширины поля, то перед этим числом добавляются пробелы или нули. Точность - это второе число (2 в примере). Оно определяет число цифр, которые будут выведены на экран после десятичной точки.

Последний элемент в элементах форматирования (f в примере) обязателен, он является символом преобразования числа в систему обозначений, в которой будет выведено число на экран.

Некоторые из распространенных систем обозначений:

- е экспоненциальное представление чисел, используя нижний регистр е (например, 1.709098е+001).
- Е экспоненциальное представление чисел, используя верхний регистр Е  $\bullet$ (например, 1.709098Е+001).
- f с фиксированной точкой (например, 17.090980).  $\bullet$
- $\bullet$ g – более компактное чем е или f. Незначащие нули не печатаются.
- G более компактное чем E или f. Незначащие нули не печатаются.  $\bullet$
- $i$  пелое.  $\bullet$

Информация о дополнительных способах записи числа доступна в меню Help MATLAB. В качестве примера использования команды fprintf со смешиванием текста и чисел, приведем файл сценария, который вычисляет средние очки, набранные в трех играх.

- 8 Этот скрипт-файл вычисляет среднее очков, набранных в трех играх.
- % Очки от каждой игры присвоены переменным с использованием команды input.
- $%$  Для вывода на экран результата используется команда fprintf.

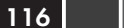

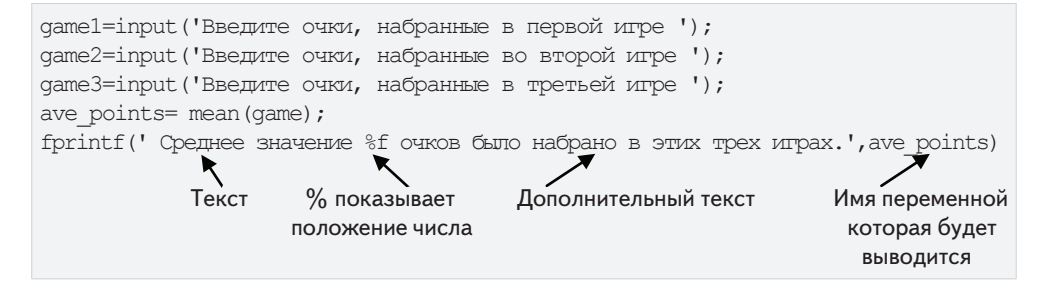

Заметим, что помимо использования команды fprintf, этот файл отличается от приведенных ранее в этой главе, значения очков записываются в первых трех элементах вектора под именем дате и среднее значение очков вычисляется с использованием функции mean. Ниже показано командное окно после выполнения этого файла сценария (сохраненного как Chapter4Example6).

```
>> Chapter4Example6
Введите очки, набранные в первой игре 75
Введите очки, набранные во второй игре 60
Введите очки, набранные в третьей игре 81
Среднее значение 72.000000 очков было набрано в этих трех играх.
>>Вывод, сгенерированный командой fprintf
                            в комбинации текста и числа (значения переменной).
```
Команда fprintf позволяет вставить в пределах текста более одного числа (значения переменной). Это делается вводом % (или % и далее любой элемент форматирования) в местах в тексте, где должны быть вставлены числа. Затем, после строки аргумента команды (после запятой), нужно вставить имена переменных в порядке, в котором они будут вставлены в текст. Вообще команда имеет вид:

fprintf('..text...%q...%q...%f...', variable1, variable2, variable3)

Пример показан в следующем файле сценария:

```
8 Эта программа вычисляет расстояние, на которое летит снаряд,
% учитывая его начальную скорость и угол к горизонту при выстреле.
% используется команда fprintf для вывода на экран текста ичисел.
v=1584; % Initial velocity (km/h)
theta=30; % Angle (degrees)
vms=v*1000/3600;Изменение модуля скорости км/с.
t = vms * sind(30)/9.81;Вычисление времени для самой высокой точки.
d = vms * cosd(30) * 2 * t / 1000;Вычисление максимального расстояния.
fprintf ('Снаряд выпущенный под углом %3.2f градусов со скоростью
%4.2f km/h пролетит расстояние %q km.\n', theta, v, d)
```
#### 4.3. Команды вывода

Когда этот файл сценария (сохраненный как Chapter4Example7) будет выполнен, в командном окне отобразится следующее:

>> Chapter4Example7 Снаряд выпущенный под углом 30.00 градусов со скоростью 1584.00 km/h пролетит расстояние 17.091 km.  $\gt$ 

### Дополнительные комментарии о команде fprintf

- Чтобы вывести на экран в тексте одинарную кавычку, нужно ввести две одинарный кавычки в строке внутри команды.
- Команда fprintf является векторизованной. Это означает, что если вклю- $\bullet$ ченная в команду переменная является вектором или матрицей, то команда повторяется до тех пор, пока все элементы не будут выведены на экран. Если переменная является матрицей, то данные используются столбец за столбном.

Например, приведенный ниже файл сценария создает 2×5 матрицу т, в которой первая строка содержит номера от 1 до 5, а вторая строка показывает соответствующие квадратные корни

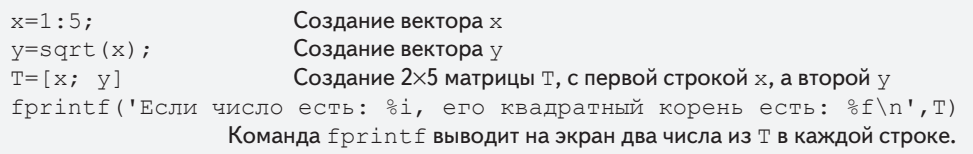

После выполнения этого скрипт-файла в командном окне будет следующее:

```
T =1,0000 2,0000 3,0000 4,0000 5,0000
                                                           2×5 матрица Т
       1.0000 1.4142 1.7321 2.0000 2.2361
Если число есть: 1, его квадратный корень есть: 1.000000
                                                          Команда fprintf
Если число есть: 2, его квадратный корень есть: 1.414214 повторяется пять раз,
Если число есть: 3, его квадратный корень есть: 1.732051
                                                          используя числа из
Если число есть: 4, его квадратный корень есть: 2.000000
                                                          матрицы Т столбец
Если число есть: 5, его квадратный корень есть: 2.236068 застолбцом.
```
### Использование команды fprintf для сохранения результата в файле

В дополнение к отображению результата в командном окне команда fprintf может использоваться для записи результат в файл, когда необходимо сохранить

этот результат. Данные, которые сохраняются могут быть впоследствии выведены на экран или использоваться в MATLAB и в других приложениях.

Для записи результата в файлу нужно пройти три шага:

- 1. Открыть файл, используя команду fopen.
- 2. Записать результат в открытом файле, используя команду fprintf.
- 3. Закрыть файл, используя команду fclose.

#### $Hlar<sub>1</sub>$

 $118$ 

Прежде, чем данные могут быть записаны в файл, этот файл должен быть открыт. Это делается командой fopen, которая создает новый файл или открывает существующий. Команда fopen имеет следующую форму:

fid = fopen ('имя файла', 'разрешение')

fid - это переменная, называемая идентификатором файла. Когда fopen выполняется, переменной fid присваивается скалярная величина.. Имя файла записано (включая его расширение) внутри одинарных кавычек как строка. Разрешение это код (также записанный как строка) который говорит, как файл открыт. Некоторые из более общих кодов разрешения:

- ' г' файл открыт для чтения (значение по умолчанию).
- • файл открыт для записи. Если файл уже существует, его содержание удаляется. Если файл не существует, создается новый файл.
- 'a' то же самое, что и 'w', за исключением того, что, если файл существует, то записываемые данные добавляются в конец файла.
- ' r+' файл открыт (не создан) для чтения и записи.
- • • файл открыт для чтения и записи. Если файл уже существует, его содержание удаляется. Если файл не существует, создается новый файл.
- 'a+' то же самое, что и 'w+', за исключением того, что, если файл существует, то записываемые данные добавляются в конец файла.

Если код разрешения не включен в команду, файл открывается с кодом ' r ' значения по умолчанию. Дополнительные коды разрешения описаны в справочной системе MATLAB.

#### $III$ ar 2

Как только файл открыт, команда fprintf может использоваться для записи результата в файл. Команда fprintf используется точно таким же образом, как она использовалась для вывода результатов на экран в командном окне, за исключением того, что в команде вставлена переменная fid. Команда fprintf имеет следующую форму:

```
fprintf(fid, 'text %-5.2f additional text', variable name)
```
Добавлен идентификатор fid.

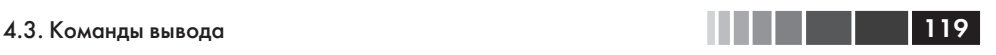

#### **Шаг 3**

После выполнения записи данных в файл, этот файл закрывается, используя команду fclose. Команда fclose имеет следующую форму:

fclose(fid)

#### **Дополнительные примечания по использованию команды** *fprintf* **для сохранения результатов в файл**

- Создаваемый файл сохраняется в текущем каталоге.
- Можно использовать команду fprint f для записи в несколько различных файлов. Это делается сначала открытием файлов и присвоением различных fid каждому (например, fid1, fid2, fid3 и т. д.), а затем использованием fid определенного файла в команде fprintf для записи в этот файл.

Пример использования команды fprintf для сохранения результатов в двух файлах показан в следующем файле сценария. Эта программа в файле генерирует две таблицы преобразования модулей. Одна таблица преобразовывает модули скоростей из миль в час к километрам в час, а другая таблица преобразовывает модули силы из фунтов в Ньютоны. Каждая таблица преобразования сохраняется в отдельном текстовом файле (с расширением .txt).

```
% Скрипт-файл, в котором используется fprintf для записи результата в файлы.
% Созданы две таблицы пересчета и сохранены в двух различных файлах.
% Одна преобразует миль/час в км/ч, а другая преобразует фунты в Ньютоны.
clear all<br>Vmph=10:10:100;
Vmph=10:10:100;<br>
Vkmh=Vmph.*1.609;<br>
Vkmh=Vmph.*1.609;<br>
\Box Преобразование мили в час в км/ч.
Vkmh=Vmph.*1.609;<br>
TBL1=[Vmph; Vkmh]; Создание таблицы (матрицы) с двумя
\text{TEL1} = [\text{Vmph}; \text{Vkmh}]; \text{Co}здание таблицы (матрицы) с двумя строками.<br>F1b=200:200:2000; Создание вектора сил в фунтах.
F1b=200:200:2000; Создание вектора сил в фунтах.<br>FN = F1b. * 4.448; Преобразование фунтов в ньюто
FN=F1b.*4.448; Преобразование фунтов в ньютоны.<br>
TBL2=F1b; FN; Создание таблицы (матрицы) с двум.
                                              Создание таблицы (матрицы) с двумя строками.
fid1=fopen('VmphtoVkm.txt','w'); Открытие .txt файла с именем VmphtoVkm.<br>fid2=fopen('FlbtoFN.txt','w'); Открытие .txt файла с именем FlbtoFN.
                                                Открытие .txt файла с именем FlbtoFN.
fprintf(fid1,'Таблица преобразования скоростей \n \n'); 
                                        Запись заголовка и пустой строки в файле fid1.<br>
\kappa M / q \ \ln' l);
fprint(fid1, ' миль/час
\frac{3}{2}Запись двух заголовков столбцов в файле fid1.<br>
\frac{3}{2} anucь двух заголовков столбцов в файле fid1.
                                        88.2f\in',TBL1);
                                              Запись данных из переменной TBL1 в файл fid1.
fprintf(fid2,'Таблица преобразования сил\n \n'); Запись таблицы преобразо-
fprintf(fid2,' Фунты Ньютоны \n'); в<mark>ания силы в файл</mark> fid1.<br>fprintf(fid2,' %8.2f %8.2f\n',TBL2); (переменной TBL2) в фай.
fprintf(fid2,' %8.2f %8.2f\n',TBL2); (переменной TBL2) в файл fid2
                                                                   Закрытие файлов fid1 и fid2.
fclose(fid2);
```
После выполнения этого файл сценария в текущем каталоге создаются и сохраняются два новых .txt файла с именами VmphtoVkm и FlbtoFN. Эти файлы могут быть открыты в любом приложении, которое может читать .txt файлы. Рис. 4.3 и 4.4 показывают, как эти два файла выглядят, когда они открыты с Microsoft Word.

|               | VmphtoVkm.txt - Microsoft Word                                                                                                    |                               |                                                                        |          |        |                          |               |                                                                                                    |         |     |                  |               |      |              | $\blacksquare$ | $\Box$        |                |
|---------------|----------------------------------------------------------------------------------------------------|-------------------------------|------------------------------------------------------------------------|----------|--------|--------------------------|---------------|----------------------------------------------------------------------------------------------------|---------|-----|------------------|---------------|------|--------------|----------------|---------------|----------------|
| Eie           | Edit<br>View                                                                                                    | Insert                        | Format                                                                 | Tools    | Table  | Window                   | Help          | Adobe PDF                                                                                              |         |     | Acrobat Comments |               |      |              |                |               | ×              |
| $\mathcal{L}$ | $\Delta$<br>ьd                                                                                                    | $\Rightarrow$<br>$\mathbf{Q}$ | $\mathcal{P} \boxtimes \mathbb{R} \times \mathbb{R} \times \mathbb{R}$ |          |        |                          | $\mathcal{P}$ | 2.7                                                                                                    |         | 國里  |                  | $\bigoplus$ 1 | 100% | $\mathbf{r}$ | <b>Read</b>    |               | E.             |
|               | : 1 1 1 g i Plain Text                                                                                                    |                               | - Courier New                                                          |          |        | $\bullet$ 10 $\bullet$ B |               | $I$ U $\equiv$ $\equiv$ $\equiv$ $\parallel$ M $\parallel$ $\parallel$ $\equiv$ $\parallel$ $A$ $\sim$ |         |     |                  |               |      |              |                | E : 41        |                |
|               | $\overline{\text{r}}$ and the contract form form in the contract of the contract of the contract of the contract of $\overline{\text{r}}$ |                               |                                                                        |          |        |                          |               |                                                                                                    |         |     |                  |               |      |              |                | 公"            |                |
|               | Velocity Conversion Table                                                                                                    |                               |                                                                        |          |        |                          |               |                                                                                                    |         |     |                  |               |      |              |                |               | $\equiv$       |
|               | m1/h                                                                                                    |                               |                                                                        | km/h     |        |                          |               |                                                                                                    |         |     |                  |               |      |              |                |               |                |
|               | 10.00                                                                                                    |                               |                                                                        | 16.09    |        |                          |               |                                                                                                    |         |     |                  |               |      |              |                |               |                |
|               | 20.00                                                                                                    |                               |                                                                        | 32.18    |        |                          |               |                                                                                                    |         |     |                  |               |      |              |                |               |                |
|               | 30.00                                                                                                    |                               |                                                                        | 48.27    |        |                          |               |                                                                                                    |         |     |                  |               |      |              |                |               |                |
|               | 40.00                                                                                                    |                               |                                                                        | 64.36    |        |                          |               |                                                                                                    |         |     |                  |               |      |              |                |               |                |
|               | 50.00                                                                                                    |                               |                                                                        | 80.45    |        |                          |               |                                                                                                    |         |     |                  |               |      |              |                |               |                |
|               | 60.00                                                                                                    |                               |                                                                        | 96.54    |        |                          |               |                                                                                                    |         |     |                  |               |      |              |                |               |                |
|               | 70.00                                                                                                    |                               |                                                                        | 112.63   |        |                          |               |                                                                                                    |         |     |                  |               |      |              |                |               |                |
|               | 80.00                                                                                                    |                               |                                                                        | 128.72   |        |                          |               |                                                                                                    |         |     |                  |               |      |              |                |               | $\star$        |
|               | 90.00                                                                                                    |                               |                                                                        | 144.81   |        |                          |               |                                                                                                    |         |     |                  |               |      |              |                |               | $\ddot{\circ}$ |
|               | 100.00                                                                                                    |                               |                                                                        | 160.90   |        |                          |               |                                                                                                    |         |     |                  |               |      |              |                |               | Ŧ              |
|               | $\equiv$ 6 $\equiv$ 3 $\%$ $\leq$ $\mod$                                                                                                  |                               |                                                                        |          |        |                          |               |                                                                                                    |         |     |                  |               |      |              |                | $\rightarrow$ |                |
| Page 1        | Sec 1                                                                                                    |                               | 1/1                                                                    | At $1$ " | $Ln_1$ | Col <sub>1</sub>         |               | <b>REC</b>                                                                                             | TRK EXT | OVR | English (U.S.    |               |      |              |                |               |                |

**Рис. 4.3.** Файл VmphtoVkm.txt открылся в Word

|                     | 凹 FibtoFN.txt - Microsoft Word                                                                                                    |                                |        |        |               |       |                           |                     |                               |           |    |  |                              |      |   | $\blacksquare$      | с                |               |
|---------------------|----------------------------------------------------------------------------------------------------|--------------------------------|--------|--------|---------------|-------|---------------------------|---------------------|-------------------------------|-----------|----|--|------------------------------|------|---|---------------------|------------------|---------------|
| : File              | Edit                                                                                                    | View                           | Insert | Format | Tools         | Table | Window                    | Help                | Adobe PDF                     |           |    |  | Acrobat Comments             |      |   |                     |                  | $\times$      |
|                     |                                                                                                    | $\Rightarrow$<br>$\mathcal{A}$ |        |        | $2701$        | LB.   | $\mathcal{F}$ in<br>$\pi$ | C1<br>$\mathcal{P}$ | B.                            | <b>HE</b> | 國里 |  | $\left  \frac{1}{2} \right $ | 100% |   | $\blacksquare$ Read |                  | n<br>F        |
| : 2                 | $=$ $\frac{1}{2}$ Plain Text<br>产                                                                                                    |                                |        |        | - Courier New |       | $\cdot$ 10 $\cdot$ B      | $\boldsymbol{I}$    | $\underline{u}$ $\equiv$      |           |    |  | 喜 理 ■    )¶ ¶ (              |      |   |                     | <u>: 41</u><br>H |               |
|                     | $E\overline{\mathbb{R}}$ (see the set of the set of $z$ ) and the set of $z$ (see the set of $z$ ) and the set of $z$ (see the set of $z$ |                                |        |        |               |       |                           |                     |                               |           |    |  |                              |      | 6 |                     |                  | <b>" ^</b>    |
|                     | Force Conversion Table                                                                                                    |                                |        |        |               |       |                           |                     |                               |           |    |  |                              |      |   |                     |                  | $\equiv$      |
|                     |                                                                                                    | Pounds                         |        |        | Newtons       |       |                           |                     |                               |           |    |  |                              |      |   |                     |                  |               |
|                     |                                                                                                    | 200.00                         |        |        | 009.60        |       |                           |                     |                               |           |    |  |                              |      |   |                     |                  |               |
|                     |                                                                                                    | 400.00                         |        |        | 1779.20       |       |                           |                     |                               |           |    |  |                              |      |   |                     |                  |               |
|                     |                                                                                                    | 600.00                         |        |        | 2668.80       |       |                           |                     |                               |           |    |  |                              |      |   |                     |                  |               |
|                     |                                                                                                    | 800.00                         |        |        | 3558.40       |       |                           |                     |                               |           |    |  |                              |      |   |                     |                  |               |
|                     | 1000.00                                                                                                    |                                |        |        | 4448.00       |       |                           |                     |                               |           |    |  |                              |      |   |                     |                  |               |
|                     | 1200.00                                                                                                    |                                |        |        | 5337.60       |       |                           |                     |                               |           |    |  |                              |      |   |                     |                  |               |
|                     | 1400.00                                                                                                    |                                |        |        | 6227.20       |       |                           |                     |                               |           |    |  |                              |      |   |                     |                  | $\checkmark$  |
|                     | 1600.00                                                                                                    |                                |        |        | 7116.80       |       |                           |                     |                               |           |    |  |                              |      |   |                     |                  | $\star$       |
|                     | 1800.00                                                                                                    |                                |        |        | 8006.40       |       |                           |                     |                               |           |    |  |                              |      |   |                     |                  | $\circ$       |
|                     | 2000.00                                                                                                    |                                |        |        | 8896.00       |       |                           |                     |                               |           |    |  |                              |      |   |                     |                  | $\mathbf{z}$  |
| $\equiv$ 4 $\equiv$ | □ 印く Ⅲ                                                                                                    |                                |        |        |               |       |                           |                     |                               |           |    |  |                              |      |   |                     |                  | $\rightarrow$ |
| Page 1              |                                                                                                    | Sec 1                          |        | 1/1    | At $1$ "      | Ln 1  | Col <sub>1</sub>          |                     | REC TRK EXT OVR English (U.S. |           |    |  |                              |      |   |                     |                  |               |

**Рис. 4.4.** Файл FlbtoFN.txt открылся в Word

# **4.4. Команды save и load**

Команды save и load сохранения и загрузки являются самыми полезными для сохранения и получения данных для их использования в MATLAB. Команды save может использоваться для того, чтобы сохранить переменные, которые находятся

в настоящий момент в рабочем пространстве, а команда загрузки load используется для восстановления в рабочем пространстве переменных, которые были ранее сохранены. Рабочее пространство может быть сохранено, когда MATLAB используется на одной платформе (например, PC) и восстановлено для использования в MATLAB на другой платформе (например, Mac). Команды сохранения и загрузки могут также использоваться для обмена данными с внешними приложениями MATLAB. Дополнительные команды, которые могут использоваться с этой целью, представлены в разделе 4.5.

## **4.4.1. Команда save**

Команда save используется для того, чтобы сохранить переменные на диске (все или некоторые из них), которые находятся в рабочем пространстве. Две самых простых формы команды save:

save file name *H* save('file name')

Когда выполняется любая из этих команд, все переменные находящиеся в настоящий момент в рабочем пространстве сохраняются в файле с именем file\_name. mat, который создается в текущем каталоге. В mat файлах, которые записаны в бинарном формате, каждая переменная сохраняет свое имя, тип, размер и значение. Эти файлы не могут быть считаны другими приложениями. Команды save может также использоваться для сохранения только некоторых из переменных из рабочего пространства. Например, чтобы сохранить две переменные с именами var1 и var2, эта команда имеет вид:

```
save file_name var1 var2 или save('file_name','var1','var2')
```
Команды save может также использоваться для сохранения в формате ASCII, который может быть считан внешними приложениями MATLAB. Сохранение в формате ASCII делается добавлением в команде аргумента –ascii (например, save file name  $-$ ascii). В формате ASCII имя переменной, тип и размер не сохраняются. Данные сохраняются как символы, разделенные пробелами, но без имен переменных. Например, ниже показано, как две переменные (вектор и матрица) определены в командном окне и затем сохраняются формате ASCII в файле под именем DatSavAsci:

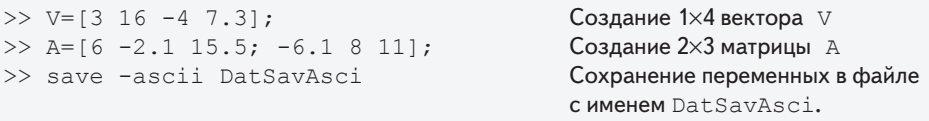

После сохранения файл может быть открыт любым приложением, которое может читать файлы ASCII. Например, рис. 4.5 показывает данные, когда файл открыт в блокноте Notepad.

| DatSavAsci - Notepad                                                                                                    |             |
|----------------------------------------------------------------------------------------------------|-------------|
| Edit Format View Help<br>File                                                                                                    |             |
| 6.0000000e+000 -2.1000000e+000 1.5500000e+001<br>$-6.1000000e+000$ 8.0000000e+000 1.1000000e+001<br>3.0000000e+000 1.6000000e+001 -4.0000000e+000 7.3000000e+000 |             |
|                                                                                                    | Ln 1, Col 1 |

Рис. 4.5. Данные сохранены в формате ASCII

Отметим, что файл не включает имен переменных, а только список численных значений переменных (сначала А, затем V).

### 4.4.2. Команда load

 $122$ 

Команда загрузки load может использоваться для того, чтобы получить обратно в рабочее пространство переменные, которые были сохранены командой save и для того, чтобы импортировать данные, которые создавались другими приложениями в формате ASCII, или в текстовых (.txt) файлах. Переменные, которые были сохранены командой save в .mat файлах, могут быть получены следующей команлой:

load имя файла ИЛИ load('имя файла')

Когда выполняется команда, все переменные в файле (с именем, типом, размером и значениями, как они были сохранены) добавляются (загружаются обратно) в рабочее пространство. Если у рабочего пространства уже есть переменная с тем же самым именем что и загружаемая переменная, то эта загружаемая переменная заменяет существующую переменную. Команда загрузки load может также использоваться для получения только некоторые из переменных, которые находятся в сохраненном .mat файле. Например, чтобы получить две переменные с именами var1 и var2, используется команда:

```
load имя файла var1 var2 ИЛИ load('имя файла', 'var1', 'var2')
```
Команда 1oad может также использоваться для импортирования в рабочее пространство данных, которые сохранены в ASCII или текстовом (.txt) файле. Это возможно, однако, только если данные в файле находятся в форме переменных MATLAB. Это означает, что у файла может быть одно число (скаляр), строка или столбец чисел (вектор), или набор строк с одинаковым числом чисел в каждом (матрица). Например, данные, показанные в рис. 4.5, не могут быть загружены командой load (даже при том, что это был формат ASCII, в котором сохранены данные командой save), потому что число элементов не одно и то же во всех строках. (Напомним, что этот файл создавался ранее при сохранении двух различных переменных.)

Когда данные загружаются в рабочее пространство из ASCII или текстового файла, им должно быть присвоено имя переменной. Данные в формате ASCII могут быть загружены любой из следующих двух форм команды загрузки load:

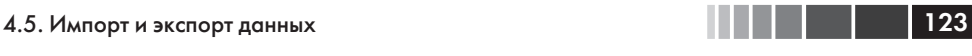

load имя\_файла или VarName=load('имя\_файла')

Если данные находятся в текстовом файле, расширение .txt должно быть добавлено к имени файла. Тогда вид команды загрузки:

load имя\_файла.txt или VarName=load('имя\_файла.txt')

В первой форме команды данные присваиваются переменной, имя которой совпадает с именем файла. Во второй форме данные присвоены переменной под именем VarName.

Например, данные на рис. 4.6 (3×2 матрица) введены в **Блокноте**, а затем сохранены как DataFromText.txt.

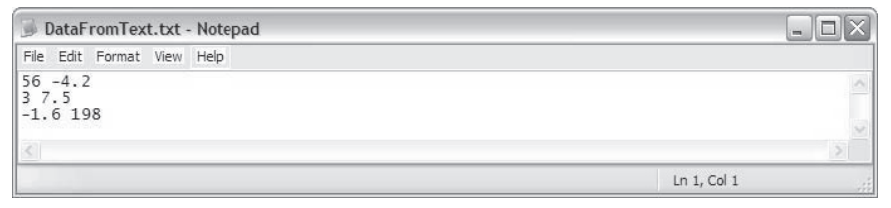

**Рис. 4.6.** Данные, сохраненные в виде .txt файла

Затем используются вторая формы команды загрузки для импорта данных из текстового файла в рабочее пространство MATLAB. В первой команде данные присвоены переменной с именем DfT. Во второй команде данным автоматически присваивается переменная с именем DataFromText, которое является именем текстового файла, в котором были сохранены эти данные.

```
>> DfT=load('DataFromText.txt') Загрузка файла DataFromText<br>DfT = иприсвоение загруженных
        DfT = и присвоение загруженных
                           <sup>-4</sup>.2000 годанных переменный Dft.<br>7.5000
          3.0000 7.5000
-1.6000 198.000<br>>> load DataFromText.txt
>> load DataFromText.txt Использование команды load<br>>> DataFromText channot communicate communicate.
                                                   c файлом DataFromText.
\text{DataFromText} = 56.000056.0000 -4.2000 Данные присвоены переменной<br>3.0000 7.5000 Сименем DataFromText.
                         7.5000 сименем DataFromText.<br>198.0000
        -1.6000
```
Импорт данных из (или экспорт в) других приложений может быть также сделан командами MATLAB, которые представлены в следующем разделе.

# **4.5. Импорт и экспорт данных**

MATLAB часто используется для того, чтобы проанализировать данные, которые были записаны в экспериментах или созданы другими компьютерными программами. Это может быть сделано первым импортом данных в MATLAB. Точно так же данные, которые созданы MATLAB иногда должны передаваться другим компьютерным приложениям. Есть различные типы данных (числовые, текст, аудио, графика и изображения). Этот раздел описывает как импортировать и экспортировать только числовые данные, которые являются, вероятно, наиболее распространенным типом данных при передаче новыми пользователями МАТLAВ. О передаче других типов данных, см. в пункте **File I/О** окна справки команды.

 $124$ 

Импорт данных может быть сделан или с использованием команд или с использованием Мастера импорта. Команды полезны, когда известен формат импортируемых данных. МАТLAВ имеет несколько команд, которые могут использоваться для импорта различных типов данных. Команды импорта могут быть также включены в файл сценария так, чтобы данные импортировались при выполнении скрипт-файла. Мастер импорта полезен, когда формат данных (или команда, которая применима для импорта данных) не известна. Мастер импорта определяет формат данных и автоматически их импортирует.

### 4.5.1. Команды для импорта и экспорта данных

Этот раздел описывает в деталях как передать данные «в» и «из» электронных таблиц Excel. Microsoft Excel обычно используется для хранения данных и Excel совместим со многими устройствами записи данных и компьютерными приложениями. Кроме того, много людей умеют импортировать и экспортировать различные форматы данных «в» и «из» Excel. MATLAB имеет также команды для передачи данных непосредственно «в» и «из» форматов, таких как csv и ASCII, а также электронных таблиц программы Lotus 123. Подробности этого и многие другие команды могут быть найдены в **Окне справки** в пункте File I/O.

#### Импорт и экспорт данных «в» и «из» Excel

Импорт данных «из» Excel делается командой xlsread. При выполнении команды данным из электронной таблицы присваиваются значения переменной как массива. Самая простая форма команды xlsread:

```
variable name = xlsread('filename')
```
- 'filename' (вводится как строка (string)) является именем файла Excel.  $\bullet$ Каталог файла Excel должен быть или текущим каталогом или перечисленным в путях поиска.
- Если у файла Excel будет более одного листа, то данные будут импортиро- $\bullet$ ваны из первого листа.

Когда у файла Excel есть несколько листов, команда xlsread может использоваться для импорта данных из указанного листа. Форма такой команды:

variable name = xlsread('filename', 'sheet name')

Имя листа вводится как строка.

#### 4.5. Импорт и экспорт данных

Еще одна опция позволяет импортировать только часть данных, которые нахолятся в электронной таблице. Это делается введением дополнительного аргумента в команле:

variable name = xlsread('filename', 'sheet name', 'range')

Здесь диапазон 'range' (вводится как строка) является прямоугольной  $\bullet$ областью электронной таблицы, определенной адресами (в системе обозначений Excel) ячеек в противоположных углах области. Например,  $C2:EB'$  – это область строк 2, 3, 4, и 5 и столбцов С, D, и E.

Экспорт данных из MATLAB «в» электронную таблицу Excel делается с использованием команды xlswrite. Самая простая форма команды:

xlswrite ('filename', variable name)

- 'filename' (вводится как строка (string)) является именем файла Excel  $\bullet$ в который экспортируются данные. Этот файл должен быть в текущем каталоге. Если файл не существует, то будет создан новый файл Excel с указанным именем.
- variable name это имя переменной в MATLAB с присвоенными дан- $\bullet$ ными, которые экспортируются.
- Аргументы 'sheet name' и 'range' могут быть добавлены к команде  $\bullet$ xlswrite для экспорта в указанный лист и в указанный диапазон ячеек, соответственно.

Например, на рис. 4.7 показаны данные из электронной таблицы Excel, которые импортируются в MATLAB с использованием команды xlswrite.

| 国              | File<br>Edit                                | View           | Insert Format | Data<br>Tools                                                   | Window | Help     | Adobe PDF      |   | Type a question for help |   | $  \theta$<br>$\times$ |
|----------------|---------------------------------------------|----------------|---------------|-----------------------------------------------------------------|--------|----------|----------------|---|--------------------------|---|------------------------|
| $100\%$        | $\bullet$ $\frac{1}{2}$ $\frac{1}{2}$ Arial |                |               | • 10 •   B <i>I</i> U   画 画 画   \$ % , * $33$ , 第   田 • ③ • A • |        |          |                |   |                          |   | H                      |
|                |                                             |                |               | ig 7 7 7 8 7 1 5 6   3 4 8   YvReply with Changes End Review    |        |          |                |   |                          |   |                        |
|                | 法贸易。                                        |                |               |                                                                 |        |          |                |   |                          |   |                        |
|                |                                             |                |               |                                                                 |        |          |                |   |                          |   |                        |
|                | M8                                          | $f_{\rm w}$    |               |                                                                 |        |          |                |   |                          |   |                        |
|                | $\overline{A}$                              | B              | C             | D                                                               | E      | F        | G              | H |                          | J |                        |
|                | 11                                          | $\overline{2}$ | 34            |                                                                 | $-6$   | $\theta$ | 8              |   |                          |   | $K_{\overline{A}}$     |
| $\overline{2}$ | 15                                          | 6              | $-20$         | 14<br>8                                                         | 0.56   | 33       | 5              |   |                          |   |                        |
| 3              | 0.9                                         | 10             | 3             | 12                                                              | $-25$  | $-0.1$   | $\overline{4}$ |   |                          |   |                        |
| $\overline{4}$ | 55                                          | 9              |               | $-0.555$                                                        | 17     | 6        | $-30$          |   |                          |   |                        |

Рис. 4.7. Электронная таблица Excel с данными

Электронная таблица хранится на диске A в файле по имени TestData1. После изменения текущего каталога на диск А, данные импортируются в МАТLAВ присвоением им переменной DATA:

125

```
>> DATA = xlsread('TestData1')
DATA =<br>11.00002.0000 34.0000 14.0000 -6.0000 0 8.0000<br>6.0000 -20.0000 8.0000 0.5600 33.0000 5.0000
  15.0000 6.0000 -20.0000 8.0000 0.5600 33.0000 5.0000
 0.9000 10.0000 3.0000 12.0000 -25.0000 -0.1000<br>55.0000 9.0000 1.0000 -0.5550 17.0000 6.0000
                            55.0000 9.0000 1.0000 -0.5550 17.0000 6.0000 -30.0000
```
### **4.5.2. Использование мастера импорта**

Использование **Мастера импорта** – это, вероятно, самый легкий способ импортировать данные в MATLAB, так как пользователь не должен знать, или определять, формат данных. Мастер импорта активируется выбором **Import Data** в меню **File** командного окна. (Он может также быть запущен командой uiimport.) При запуске Мастера импорта открывается обычное диалоговое окно выбора файла, в котором видны все файлы с данными текущего каталога, опознанные Мастером. Пользователь выбирает файл, который содержит данные и которые будут импортированы, и щелкает **Open**. Мастер импорта открывает файл и выводит на экран часть данных в поле предварительного просмотра так, чтобы пользователь мог проверить, что данные выбраны верно. Мастер импорта пытается обработать данные, и если это удается, он выводит на экран предварительного просмотра переменные, которые он создает для части данных. Мастер импорта позволяет выбрать диапазон импортируемых данных и тип данных, в котором они будут в MATLAB: столбцы векторов (каждый столбец – отдельная переменная); матрица; массив ячеек; таблица. Пользователь может выбрать тип переменной, а также имя переменной (или имена векторов столбцов данных) загрузки этот формат и затем нажать кнопку **Import Selection** для импорта выбранных данных в MATLAB. (Когда все данные являются числовыми, переменная в MATLAB имеет то же самое имя, что и файл, из которого были импортированы данные.)

В качестве примера используем Мастер импорта для импорта числовых данных ASCII сохраненных в .txt файле. Эти данные сохранены в файле с именем Test-Data2 и показаны на рис. 4.8.

|                              |               | TestData2.txt - Notepad    |          |     | $\blacksquare$    |
|------------------------------|---------------|----------------------------|----------|-----|-------------------|
|                              |               | File Edit Format View Help |          |     |                   |
| 5.12<br>$\frac{4}{12}$<br>×. | 33<br>92<br>5 | 22<br>6.53                 | 13<br>15 | 7.5 | $\Rightarrow$     |
|                              |               |                            |          |     | Ln 1, Col 1<br>A. |

**Рис. 4.8.** Электронная таблица Excel с данными

Дисплей Мастера импорта во время процесса импорта для файла TestData2 показан на рис. 4.9 и 4.10. Рис. 4.10 показывает, что имя переменной в MATLAB есть TestData2, и его размер 3×5.

#### 4.6. Примеры приложений MATLAB 127

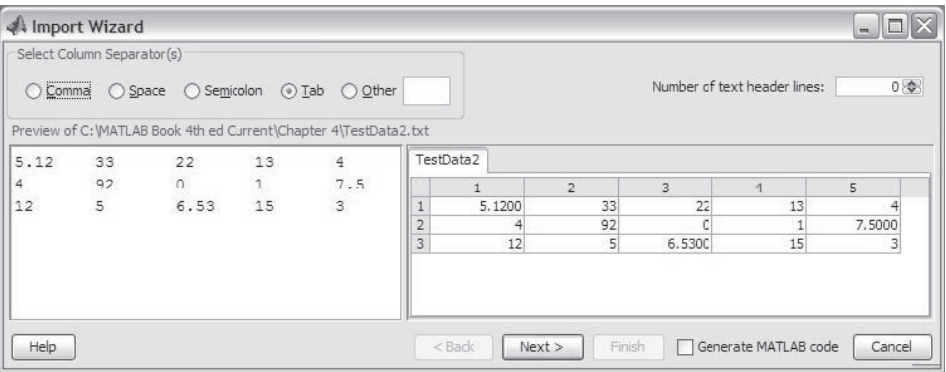

**Рис. 4.9.** Мастер импорта, начальный вывод на экран

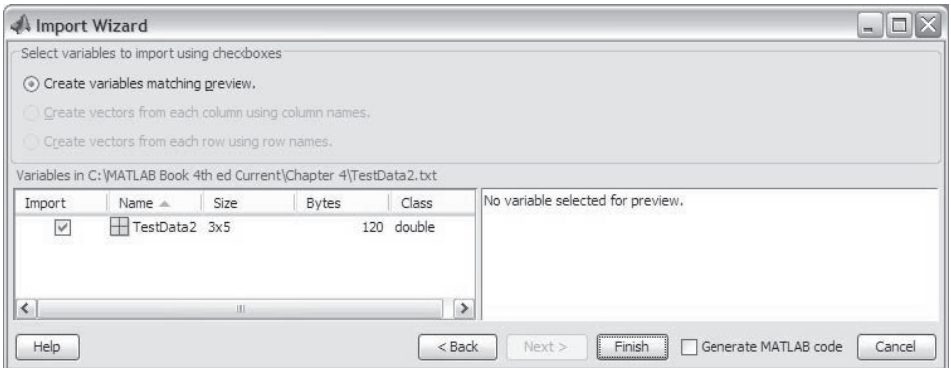

**Рис. 4.10.** Мастер импорта, второй вывод

В командном окне MATLAB импортированные данные могут быть выведены на экран вводом имени переменной.

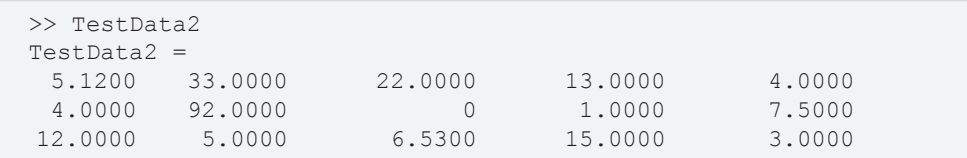

# **4.6. Примеры приложений MATLAB**

### **Пример задачи 4.1. Высота и площадь поверхности бункера**

Цилиндрический бункер радиуса *r* имеет крышу в виде сферического сегмента радиуса *R*.

Высота цилиндрической части - Н. Написать программу в виде скрипт-файла, которая находит высоту *Н* для заданных значений *r*, *R* и объема V.

Дополнительно программа вычисляет площадь поверхности бункера.

Используйте эту программу для вычисления высоты и площади поверхности бункера с  $r = 30$  фут,  $R = 45$  фут и объемом 200 000 фут<sup>3</sup>. Присвойте значения  $r$ .  $R$  и  $V$  в команлном окне.

#### Решение

Суммарный объем бункера получается сложением объема пилиндрической части и объема сферического сегмента. Объем цилиндра определяется по формуле

$$
V_{cvl} = \pi r^2 H,
$$

а объем сферического сегмента:

$$
V_{cap} = \frac{1}{3}\pi h^2 (3R - h),
$$

где  $h = R - R \cos \theta = R(1 - \cos \theta)$  и 0 вычисляется из соотношения  $\sin \theta = \frac{r}{R}$ .

Используя указанные уравнения, высота  $H$ цилиндрической части может быть выражена формулой

$$
H = \frac{V - V_{cap}}{\pi r^2}.
$$

Площадь поверхности бункера получается сложением площадей поверхностей цилиндрической части и сферического сегмента.

$$
S = S_{cyl} + S_{cap} = 2 \pi r H + 2 \pi R h
$$

Ниже представлена программа в файле сценария, которая решает эту задачу:

```
theta=asin(r/R);
                                        Вычисление \thetah=R*(1-cos(theta));
                                        Вычисление hVcap=pi*h^2*(3*R-h)/3;
                                        Вычисление объема сферического сегмента
H = (V - Vcap) / (pi * r^2);Вычисление Н
S = 2 \times pi \times (r \times H + R \times h);
                                        Вычисление площади поверхности S
fprintf ('The height H is: %f ft.', H)
fprintf('\nThe surface area of the silo is: %f square ft.',S)
```
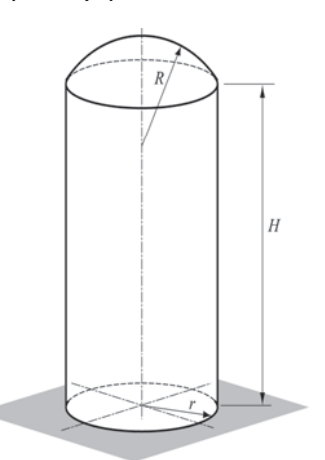

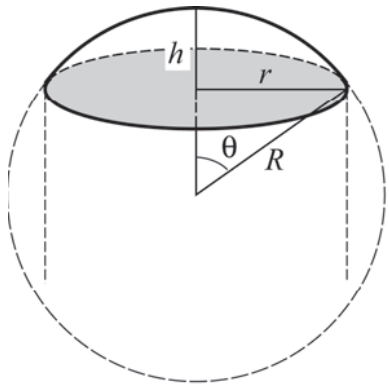

 $128$ 

#### 4.6. Примеры приложений MATLAB

Командное окно при выполнении этого файла сценария с именем silo:

```
>> r=30; R=45; V=200000;
                                           Присвоение значений r, R и V.
                                           Запуск скрипт-файла silo.
\gg silo
The height H is: 64.727400 ft.
The surface area of the silo is: 15440.777753 square ft.
```
#### Пример задачи 4.2. Центр тяжести сложной области

Записать программу в файле сценария, которая вычисляет координаты центра тяжести сложной области. (Составная область может легко быть разделена на разделы, центры тяжести которых известны.) Пользователь должен разделить область на части и узнать координаты центра тяжести (два числа) и площадь каждой части (одно число). При выполнении файла сценария он предлагает пользователю ввести эти три числа как строку в матрице. Пользователь вводит столько строк, сколько имеется частей. Часть, которая представляет прорезь, берется как имеющая отрицательную площадь. В ка-

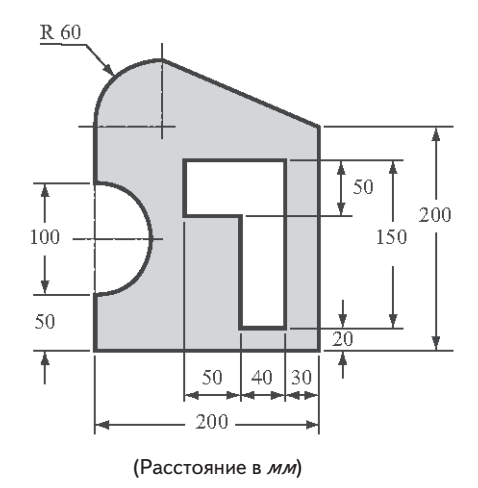

129

честве результата программа выводит на экран координаты центра тяжести сложной области. Используйте программу, чтобы вычислить центр тяжести области, показанной на рисунке.

#### Решение

Область делится на шесть частей как показано на следующем рисунке. Общая площадь вычисляется сложением трех частей слева и вычитанием трех частей справа. Расположение и координаты центра тяжести, а также площади каждой части указаны на рисунке.

Координаты  $\overline{X}$  и  $\overline{Y}$  центра тяжести общей области задаются формулами

$$
\overline{X} = \frac{\sum A\overline{x}}{\sum A} \qquad \text{if} \qquad \overline{Y} = \frac{\sum A\overline{y}}{\sum A},
$$

где  $\bar{x}$ ,  $\bar{y}$  и  $A$  – это координаты центра тяжести и площадь каждой части, соответственно.

Файл сценария с программой для вычисления координат центра тяжести сложной области представлен ниже.

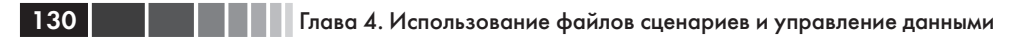

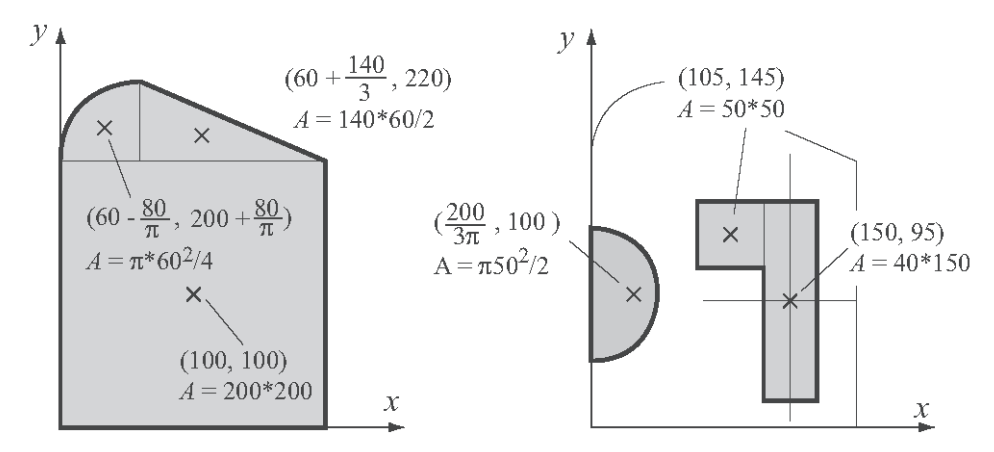

Примечание: координаты в мм, площадь в мм<sup>2</sup>

```
8 Эта программа вычисляет координаты центра тяжести
% составной области.
clear C xs ys As
C=input ('Введите матрицу, у которой каждая строка имеет три
элемента. \n В каждую строку введите координаты х и у центра
тяжести и площадь каждой части. \n');
xs=C(:,1)';
                             Создание вектора строки для х координаты
                              каждой части (первый столбец С).
vs=C(:, 2)';
                              Создание вектора строки для y координаты
                              каждой части (второй столбец С).
                              Создание вектора строки для площади
\text{As} = C(:, 3)';
                              каждой части (третий столбец С).
                              Вычисление полной площади.
A = sum(As);Вычисление координат центра тяжести
x = sum(As.*xs)/A;v = sum(As.*vs)/A;составной области.
fprintf ('Координаты центра тяжести есть: (%f, %f) \n', x, y)
```
Файл сценария был сохранен с именем Centroid. Ниже показано командное окно при выполнении этого скрипт-файла.

```
>> Centroid
Введите матрицу, у которой каждая строка имеет три элемента.
В каждую строку введите координаты х и у центра тяжести и площадь
каждой части.
[100 100 200*200
                                         Ввод данных для матрицы С.
60-80/pi 200+80/pi pi*60^2/4
                                         Каждая строка имеет три элемента:
60+140/3 220 140*60/2
                                         x, yи Ачасти.
200/(3*pi) 100 -pi*50^2/2
105 145 -50*50150 95 -40*1501Координаты центра тяжести есть: (85.387547, 131.211809)
```
#### Пример задачи 4.3. Распределитель напряжения

Когда несколько резисторов соединены в электрической цепи последовательно, напряжение через каждого из них определяется правилом распределения напряжения:

$$
v_n = \frac{R_n}{R_{eq}} v_s,
$$

где  $v_n$  и  $R_n$  – это напряжение на резисторе *n* и его сопротивление, соответственно,  $R_{eq}=\sum R_n$  – эквивалентное сопротивление и $v_s$  – исходное напряжение. Рассеиваемая мошность в каждом резисторе определяется формулой:

$$
P_n = \frac{R_n}{R_{ae}^2} v_s^2
$$

На рисунке ниже показана цепь с семью резисторами, соединенными последовательно

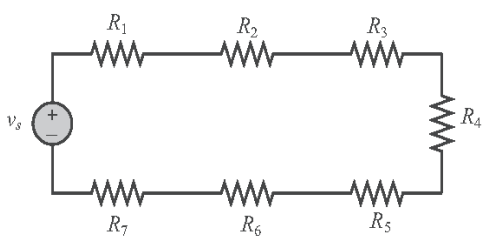

Написать программу в файле сценария, которая вычисляет напряжение на каждом резисторе и мощность, рассеиваемую каждым резистором в цепи соединенных последовательно резисторов. При выполнении скрипт-файла он должен запрашивать у пользователя сначала ввода исходного напряжения, а затем ввода сопротивления резисторов в виде вектора. Программа выводит на экран таблицу с сопротивлениями, указанными в первом столбце, напряжениями на резисторах во втором столбце и мощностями, рассеянные на резисторах – в третьем столбце. После таблицы программа выводит на экран ток в цепи и полную мощность.

Выполните файл и введите следующие данные для  $v_{\mu}$  и  $R_{\mu}$ .

 $v_{\rm s} = 24$  B;  $R_{1}^{V_s}$  = 20 Om,  $R_{2}$  = 14 Om,  $R_{3}$  = 12 Om,  $R_{4}$  = 18 Om,  $R_{5}$  = 8 Om,  $R_{6}$  = 150 Om,  $R_{7}$  = 10 Om.

#### Решение

Ниже показан скрипт-файл, который решает эту задачу.

```
8 Программа вычисляет напряжение на каждом резисторе цепи,
% в которой резисторы соединены последовательно.
vs=input ('Пожалуйста, введите исходное напряжение');
Rn=input ('Введите значения сопротивлений как элементов вектор-
строки \n');
```

$$
-131
$$

```
Req=sum(Rn); Вычисление эквивалентного сопротивления.
vn = Rn*vs/Req; Применение правила распределения напряжения.<br>Pn = Rn*vs^2/Req^2; Вычисление мощность в каждом резисторе.
Pn=Rn*v\pi^2/Req^2; Вычисление мощность в каждом резисторе.<br>i = vs/Req; Вычисление тока в цепи.
i = \text{vs/Reg};<br>
\text{B}ычисление тока в цепи.<br>
\text{B}ычисление полной мощ
Ptotal = vs*i; Вычисление полной мощности в цепи.<br>
Table = [Rn', vn', Pn']; Создание переменной Table
Table = [Rn', vn', Pn']; Создание переменной Table с векторами<br>disp('') Rn, vn и Pn в виде столбцов.
                                            Rn, vn и Pn в виде столбцов.<br>Мощность ' )         Вывод заголовков
disp('Сопротивление Напряжение Мощность')<br>disp(' (Ом) (Вольт) (Ватт)')
disp(' (Ом) (Вольт) (Ватт)') для столбцов.
disp(' ') Вывод на экран пустой линии.
                                                       Вывод переменной Table.
disp(' ')
fprint f ('Ток в цепи есть f Ампер.', i)
fprintf ('\nПолная мощность, рассеянная в цепи есть %f 
Ватт.',Ptotal)
```
Ниже показано командное окно при выполнении этого скрипт-файла.

```
>> VoltageDivider Имя скрипт-файла.
Пожалуйста, введите исходное напряжение 24 Напряжение введенное 
Введите значения сопротивлений как элементов вектор-строки пользователем.
[20 14 12 18 8 15 10] Значения сопротивлений, введенные как вектор.
   Сопротивление Напряжение Мощность 
      (Ом) (Вольт) (Ватт)
     20.0000 4.9485 1.2244
   14.0000 3.4639 0.8571<br>12.0000 2.9691 0.7346
   12.0000 2.9691 0.7346<br>18.0000 4.4536 1.1019
   18.0000 4.4536 1.1019<br>8.0000 1.9794 0.4897
                   1.9794 0.4897<br>3.7113 0.9183
   15.0000 3.7113 0.9183<br>10.0000 2.4742 0.6122
    10.0000
Ток в цепи есть 0.247423 Ампер.
Полная мощность, рассеянная в цепи есть 5.938144 Ватт.
```
# **4.7. Задачи**

Решить следующие задачи написанием программы в файле сценария и затем выполнением программы.

**1.** Индекс тепла *HI*, вычисленный из температуры воздуха и относительной влажности, является кажущейся температурой, которую чувствует тело. Уравнение, используемое Национальной метеорологической службой для вычисления *HI*, дает:

- $HI = -42.379 + 2.04901523T + 10.14333127R 0.22475541R 6.83783 \times 10^{-3}T^2 -5.481717\times10^{-2}R^2 + 1.22874\times10^{-3}T^2R + 8.5282\times10^{-4}TR^2 - 1.99\times10^{-6}T^2R^2$
- где  $T$  температура в градусах по Фаренгейту и  $R$  относительная влажность в целочисленных процентах. Написать программу MATLAB в файле сценария, которая вычисляет НІ. При этом, программа требует ввода значений Т и R. В качестве результата программа выводит на экран сообщение: «Температура индекса тепла: XX», где XX - значение индекса тепла, округленное к самому близкому целому числу. Исполнить программу, вводя  $T = 90$  °F и  $R = 90\%$ .
- 2. Ежемесячный вклад  $P$  на депозитный счет, который должен зачисляться на счет с годовой процентной ставкой  $r$  для накопления общей суммы  $F$ за  $N$ лет, может быть вычислен по формуле:

$$
P = \frac{F(r/12)}{(1+r/12)^{12N}-1}.
$$

Вычислить размер ежемесячного вклада для накопления 100 000 \$ за 5, 6, 7, 8. 9 и 10 лет. если годовая процентная ставка составляет 4.35%. Вывести на экран результаты в таблице с лвумя столбцами, гле первый столбец - число лет, а второй столбен - ежемесячный депозит.

3. Рост некоторых популяций бактерий может быть описан формулой

$$
N = N_0 e^{kt},
$$

- где  $N$  число индивидуумов в момент времени  $t, N_0$  их число в момент времени  $t = 0$  и  $k$  – некоторая постоянная. Считая, что число бактерий удваивается каждые 40 минут, определить число бактерий через каждые два часа в течение 24 часов, начиная с единственной бактерии.
- 4. Объем V и площадь поверхности S трубы с водой торической формы задается формулами:

$$
V = \frac{1}{4}\pi^2(r_1 + r_2)(r_2 - r_1)^2
$$
 u 
$$
S = \pi^2(r_2^2 - r_1^2).
$$

Если  $r_1 = 0.7 r_2$ , определить V и S для  $r_2 = 12, 16, 20, 24$ и 28 дюймов. Вывести на экран результаты в таблице с четырьмя столбцами, где первый столбец есть  $r_{\gamma}$ , второй –  $r_{i}$ , третий –  $V$ и четвертый –  $S$ .

- 
- 5. Балка длины L присоединена к стене с кабелем как показано на рисунке. К балке приложена нагрузка  $W = 500$  фунтов. Сила натяжения T в кабеле задается формулой:

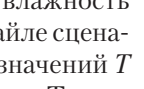

$$
T = \frac{W L \sqrt{h^2 + x^2}}{hx}
$$

Для балки с  $L = 120$  дюймов и  $h = 50$  дюймов вычислить  $T$  для  $x = 10, 30, 50, 70, 90$  и 110 дюймов.

6. Написать программу МАТLAВ в файле сценария, которая вычисляют среднее значение, стандартное отклонение и медиану списка оценок, а также число оценок в спи-

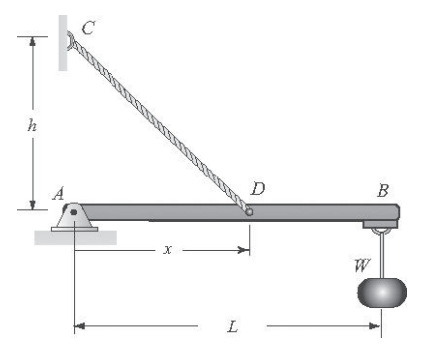

ске. При работе программа запрашивает пользователя (команда input) ввести оценки как элементы вектора. Затем программа вычисляет необходимые величины используя встроенные функции length, mean, std и median MATLAB. Результаты выводятся на экран в командном окне в следующем формате:

«Имеется XX оценок.», где XX - числовое значение.

«Средняя оценка XX.», где XX - числовое значение.

«Стандартное отклонение XX.", где XX - числовое значение.

«Средняя оценка XX.», где XX - числовое значение.

Выполните программу и введите следующие оценки: 92, 74, 53, 61, 100, 42, 80, 66, 71, 78, 91, 85, 79 и 68.

7. Ракета, летящая прямо, измеряет угол с горизонтом на различных высотах h. Напишите MATLAB программу в файле сценария, которая вычисляет радиус Земли  $R$  (предполагается, что земля - круглая сфера) по указанным ниже данным и затем определяет среднее всех значений.

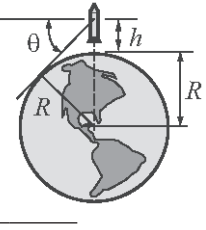

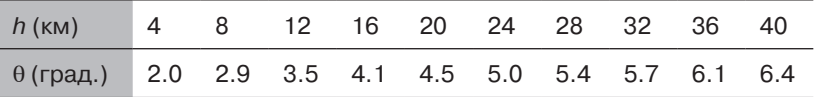

- 8. Распад радиоактивных материалов может быть смоделировано уравнением  $A = A_0 e^{kt}$ , где  $A$  – количество в момент времени  $t$ ,  $A_0$  – количество при  $t = 0$ , и  $k$  является постоянной затухания  $(k \le 0)$ . Йод-132 является радиоизотопом, который используется в исследовании функции щитовидной железы. Его полу-период существования составляет 13.3 часов. Вычислить относительное количество Йода-132 ( $A/A_0$ ) в теле пациента спустя 48 часов после получения дозы. После определения значения *k* задать вектор  $t = 0, 4, 8, ..., 48$  и вычислить соответствующие значения.
- 9. Ежемесячная оплата P ипотеки в сумме L длительностью N лет с ежегодной процентной ставкой *г* задается формулой:

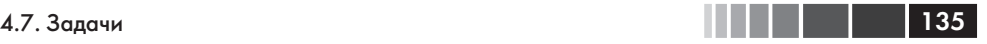

$$
P = L \frac{\frac{r}{100 \cdot 12} \left(1 + \frac{r}{100 \cdot 12}\right)^{12N}}{\left(1 + \frac{r}{100 \cdot 12}\right)^{12N} - 1},
$$

- где *r* учитывается в % (например 7.5% вводится как 7.5). Написать программу MATLAB в файле сценария, которая вычисляет *P*. При выполнении программа должна запросить у пользователя введения суммы ипотеки, числа лет и процентной ставку. Результат выводится на экран в следующем формате: «Ежемесячная оплата XX летней ипотеки в сумме XXXXXX.XX с процентной ставкой XX.XX равна \$XXXX.XX», где XXX – это подстановка соответствующих величин. Использовать программу для определения ежемесячной платы по ипотеке в сумме 250 000 \$ в течение 30 лет и годовой процентной ставкой 4.5%.
- **10.** Состояние счета ссуды *B* после *n* ежемесячных платежей задается формулой:

$$
B = A \left( 1 + \frac{r}{1200} \right)^n - \frac{P}{r/1200} \left[ \left( 1 + \frac{r}{1200} \right)^n - 1 \right],
$$

- где *A* величина ссуды *P* размер ежемесячной оплаты и *r* годовая процентная ставка, вводимая в % (например, 7.5% вводится как 7.5). Рассмотрим 5-летний автокредит в сумме 20 000 \$ с годовой процентной ставкой 6.5% и ежемесячной платой в размере 391,32 \$. Вычислить сумму задолженности (баланс) ссуды после каждых 6 месяцев гашения (то есть, для *n* = 6, 12, 18, 24..., 54, 60). Для каждого *n* вычислить процент ссуды, которая уже оплачена. Вывести на экран результаты в таблице с тремя столбцами, где первый столбец выводит на экран число месяцев, а второй и третий столбцы выводят на экран соответствующие значения *B* и процента ссуды, которая уже оплачена, соответственно
- **11.** Раньше проводники альпинистов часто оценивали высоту измеряя температуру кипящей воды. Используйте следующие два уравнения для создания таблицы, которую современные путешественники могли бы использовать в тех же целях.

$$
p = 29.921 (1 - 6.8753 \times 10^{-6} h), \quad T_b = 49.161 \ln p + 44.932,
$$

где *p* – атмосферное давление в дюймах ртутного столба,  $T_b$  –температура кипения в °F и *h* – высота в футах. У таблицы должно быть два столбца, первый – высота и второй – температура кипения. Высота должна располагаться между –500 футов и 10 000 футов с шагом 500 футов.

**12.** Знак равнобедренного треугольника проектируется так, чтобы иметь *a* треугольной печатной области 600 дюймов<sup>2</sup> (заштрихованная область с длиной основания *a* и высотой *h* на рисунке). Как показано в рисунке, промежуток между сторонами треугольников есть 2 дюйма. Напишите программу MATLAB, которая определяет размеры *a*  и *h* так, что полная площадь знака будет как можно меньше. В программе определить вектор *a* со значениями в пределах от 10 до 120 дюймов c шагом приращения 0.1. Используйте этот вектор для

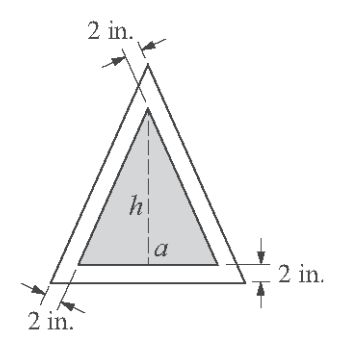

того, чтобы вычислить соответствующие значения *h* и полную площадь знака. Затем используйте встроенную функцию min MATLAB, чтобы найти размеры наименьшего знака.

**13.** Круглый рекламный щит радиуса *R* = 55 дюймов проектируется так, чтобы в нем поместить прямоугольное изображение со сторонами *a* и *b*. Поля между прямоугольником и изображением 10 дюймов сверху и 4 дюйма внизу с каждой стороны. Напишите программу MATLAB, которая определяет размеры *a* и *b* так, чтобы полная область изображения была бы наибольшей. В программе определить вектор *a* со значениями в пределах от 5 до 100 с шагом приращения 0.25. Используйте этот вектор для того, чтобы вычис-

лить соответствующие значения *b* и полной площади изображения. Затем используйте встроенную функцию MATLAB max чтобы найти размеры самого большого прямоугольника.

**14.** Студент работает летом спасателем на пляже. После того, как он заметил проблемы одного из пловцов, он стал пытаться найти путь, по которому он может достигнуть пловца за самое короткое время. Путь кратчайшего расстояния (путь *A*) очевидно, не лучший вариант, поскольку в этом случае увеличивается время, потраченное на плавание (он может бежать быстрее, чем

d Пловец Спасатель береговая линия

плавать). Путь *B* минимизирует время, затраченное на плавание, но является, вероятно, не лучшим вариантом, поскольку это самый длинный (разумный) путь. Ясно, что оптимальный путь находится где-нибудь между путями *A* и *B*.

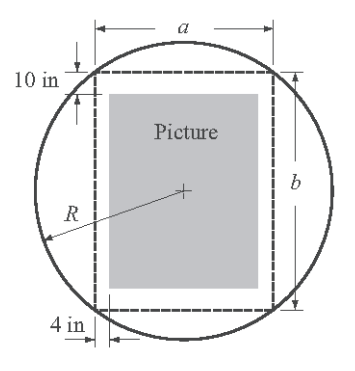

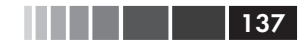

#### 4.7. Задачи

Рассмотрите промежуточный путь С и определите время, требуемое для достижения пловца, если скорость бега  $v_{mn} = 3$  м/с, а скорость его плавания  $v_{\text{seim}} = 1 \text{ m/c}$ ; расстояния  $L = 48 \text{ m}$ ,  $d_{\text{s}} = 30 \text{ m}$ ,  $u/d_{\text{m}} = 42 \text{ m}$ ; и боковое расстояние  $y$ ,  $\Gamma$ де спасатель входит в воду. Создайте вектор  $\tilde{y}$ , который располагается между путем A и путем B ( $y = 20, 21, ..., 48$  м) и вычислите время t для каждого значения у. Используйте встроенную функциональную min MATLAB, чтобы найти минимальное время  $t_{\scriptscriptstyle min}$  и соответствующее место входа у. Определите углы, которые соответствуют расчетному значению  $y$  и выясните, удовлетворяет ли Ваш результат закону преломления Снеллиуса:

$$
\frac{\sin \phi}{\sin \alpha} = \frac{v_{run}}{v_{swim}}
$$

**15.** Самолет летит на высоте  $h = 900$  футов наблюдая цель высотой 70 футов ( $H = 70$  футов), как показано на рисунке. Лучшее представление о цели будет тогда, когда угол 0 максимален. Напишите программу MATLAB, которая определяет расстояние  $x$  при котором угол  $\theta$ аксимален. Определить вектор х с элементами в пределах от 50 до 1500 с интервалом 0.5. Используйте этот вектор для вычисления со-

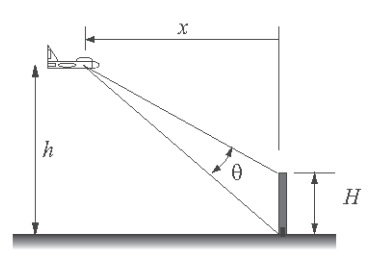

ответствующих значений 0. Затем используйте встроенную функцию тах МАТLАВ для нахождения значения х, которое соответствует самому большому значению  $\theta$ .

16. Коэффициент интенсивности напряжения К в трещине балки, в результате чистого изгиба М задается формулой:

$$
K=C\sigma\sqrt{\pi a} ,
$$

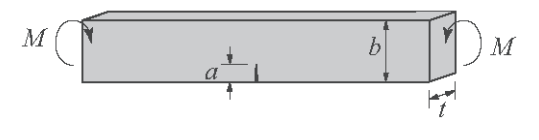

где  $\sigma = \frac{6M}{4h^2}$ ,  $a$  – длина трещины,  $b$  – ширина,  $t$  – толщина и  $C$  – параметр,

который зависит от геометрии экземпляра и трещины. Для случая чистого изгиба.

$$
C = \sqrt{\frac{\tan \beta}{\beta}} \left[ \frac{0.923 + 0.199(1 - \sin \beta)^2}{\cos \beta} \right], \text{ The } \alpha = a/b \text{ if } \beta = (\pi \alpha)/2.
$$

Напишите программу в файле сценария, которая вычисляет коэффициент интенсивности напряжения К. Программа должна считать значения М, b, t и а из ASCII текстового файла, используя команду загрузки load. Результат должен быть в форме абзаца в комбинации текста и чисел, то есть, примерно так: «Коэффициент интенсивности напряжения для балки шириной 0.25 м и толщиной 0.01 м с граничной трещиной 0.05 м и приложенным моментом 20 Н-м, есть XX Па-sqrt (м).», где XX – место для значения К. Использовать программу для вычисления К, когда  $M = 20$  Н-м,  $b = 0.25$  м,  $t = 0.01$  м и  $a = 0.25$  м.

17. Показанный на рисунке самолет летит с постоянной скоростью  $v = 50$  м/с по окружности радиуса  $\rho = 2000$  м и отслеживается радаром, расположенным на расстоянии  $h = 500$  м ниже нижней части плоскости траектории (точка А). Самолет находится в точке  $A$  при  $t = 0$  и угол  $\alpha$  как функция времени задается (в радианах) формулой  $\alpha = vt/\rho$ . Напишите программу MATLAB для вычисления 0 и *г* как функций времени. Эта программа должна сначала определить время, когда  $\alpha = 90^{\circ}$ . Затем создайте вектор *t* имеющий 15 элементов в интервале

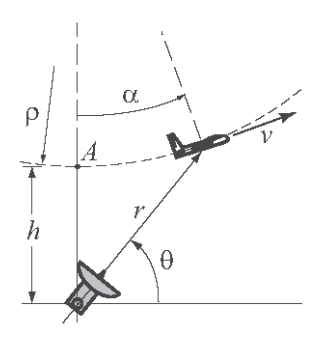

 $0 \le t \le t_{\text{max}}$  и вычислите  $\theta$  и  $r$  для каждого момента времени. Программа должна напечатать заданные значения  $\rho$ , h и v, а затем результаты вычислений в таблице размерами 15×3, где первый столбец – время  $t$ , второй – угол в градусах и третий – соответствующее значение  $r$ .

18. Внутренняя электрическая удельная проводимость о полупроводника может быть аппроксимирована формулой:

$$
\sigma = e^{\left(c - \frac{E_g}{2kT}\right)},
$$

- где о измерена в  $(\text{Om}^{-1} \cdot \text{m}^{-1})$ ,  $E_{\mu}$ является шириной запрещенной зоны,  $k$  является постоянной Больцмана (эВ/К) и  $T$  – температура в кельвинах. Для Германия,  $C = 13.83$  и  $E_a = 0.67$  эВ. Напишите программу в файле сценария, которая вычисляет внутреннюю электрическую удельную проводимость для Германия для различных температур. Значения температуры должны быть считаны из электронной таблицы xls, используя команду xlsread. Результат должен быть представлен таблицей, где первый столбец - температура, а второй столбец - внутренняя электрическая удельная проводимость. Используйте следующие значения для температуры: 400, 435, 475, 500, 520 и 545 К.
- **19.** Понижение давления  $\Delta p$  (Pa) для течения жидкости в канале с внезапным увеличением диаметра задается формулой:

$$
\Delta p = \frac{1}{2} \left[ 1 - \left( \frac{d}{D} \right)^2 \right]^2 \rho v^2,
$$

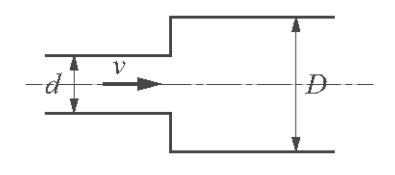

где  $\rho$  – плотность жидкости,  $v$  – скорости потока, а  $d$  и  $D$  определены на рисунке. Запишите программу в файле сценария, которая вычисляет падение

138

давления Др. При выполнении скрипт-файл запрашивает пользователя ввести плотность в кг/м<sup>3</sup>, скорость в м/с и значения безразмерного отношения  $d/D$  в виде вектора. Программа выводит на экран введенные значения  $\rho$  и *у* и затем таблицу со значениями  $d/D$  в первом столбце и соответствуюшими значениями  $\Delta p$  во втором столбце.

Выполните программу в предположении потока бензина ( $\rho = 737 \text{ K} \text{F/m}^3$ ) при  $v = 5$  м/с и следующих отношениях диаметров  $d/D = 0.9, 0.8, 0.7, 0.6, 0.5, 0.4, 0.3, 0.2$ .

20. Поток тепла при излучении от пластины 1 с радиусом  $b$  к пластине 2 с радиусом а, которые находятся на расстоянии с, задается формулой:

$$
q = \sigma \pi b^2 F_{1-2} (T_1^4 - T_2^4),
$$

где $T_{\rm 1}$ и $T_{\rm 2}$  – абсолютные температуры пластин,  $\sigma$  = 5.669 × 10<sup>-8</sup> Вт·м<sup>-2</sup>·K<sup>-4</sup> – это постоянная Стефана-Больцмана и  $F_{1-2}$  – коэффициент конфигурации, который, для размещения показанном на рисунке, задается формулой:

$$
F_{1-2} = \frac{1}{2} \left[ Z - \sqrt{Z^2 - 4X^2 Y^2} \right],
$$

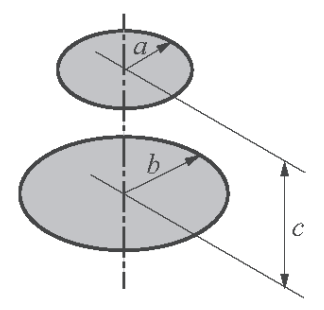

- где  $X = a/c$ ,  $Y = c/b$  и  $Z = 1 + (1 + X^2)Y^2$ . Напишите скрипт-файл, который вычисляет теплообмен q. Программа просит ввода значений  $T_1, T_2, a, b$  и с. При выводе программа печатает параметры конфигурации  $F_{1,2}$ ,  $X$ ,  $\tilde{Y}$ и Z и температуры, а затем печатает значение q. Используйте скрипт для вычисления результатов для  $T_1 = 400$  K,  $T_2 = 600$  K,  $a = 1$ м.,  $b = 2$  м и  $c = 0.1$ , 1 и 10 м.
- **21.** Для данных координат трех точек  $(x_1, y_1)$ ,  $(x_2, y_2)$  и  $(x_3, y_3)$  можно найти координаты центра круга  $(C_{\nu}, C_{\nu})$ , который проходит через эти три точки, решением следующей системы уравнений:

$$
2\begin{bmatrix} (x_1 - x_2) & (y_1 - y_2) \ (x_2 - x_3) & (y_2 - y_3) \end{bmatrix} \begin{bmatrix} C_x \ C_y \end{bmatrix} = \begin{bmatrix} (x_1^2 + y_1^2) - (x_2^2 + y_2^2) \ (x_2^2 + y_2^2) - (x_3^2 + y_3^2) \end{bmatrix}.
$$

Напишите программу в файле сценария, которая вычисляет координаты центра и радиус круга, который проходит через три данные точки. При выполнении программа предлагает пользователю ввести координаты трех точек. Эта программа вычисляет центр и радиус и выводит на экран результаты в следующем формате: «Координаты центра есть (хх.х, хх.х) и радиус есть хх.х.», где хх.х обозначает расчетные величины, округленные до «десятых». Выполните программу, вводя следующие три точки:  $(10.5, 4)$ ,  $(2, 8.6)$  и  $(-4, -7)$ .

22. Ферма – это структура, сделанная из элементов, соединенных в их концах. Для фермы, показанной в рисунке, силы в этих девяти элементах определяются решением следующей системы девяти уравнений:

139

140 Глава 4. Использование файлов сценариев и управление данными

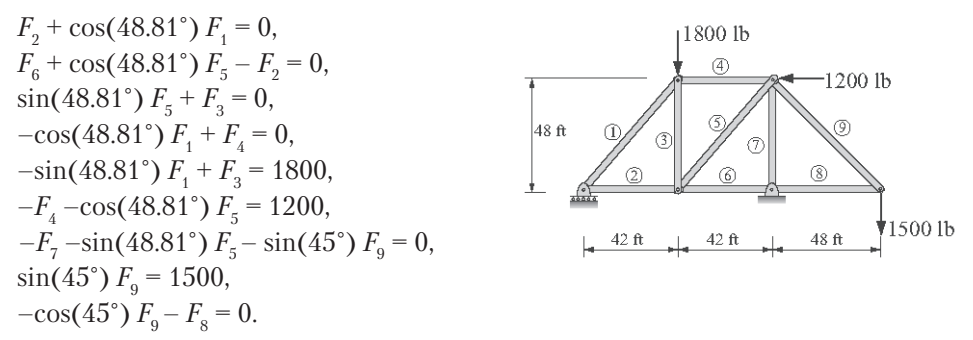

Запишите уравнения в матричной форме и используйте MATLAB для определения силы в элементах. Положительная сила означает силу растяжения, а отрицательная сила означает силу сжатия. Выведите на экран результаты в таблице, где первый столбец – число элемента, а второй столбец – соответствующая сила.

**23.** Ферма – это структура, сделанная из элементов, соединенных в их концах. Для фермы, показанной в рисунке, силы в этих 13 элементах определяются решением следующей системы 13 уравнений:

3000 N

 $2000\ N$  $16<sub>m</sub>$ 

$$
F_2 + 0.7071 F_1 = 0,
$$
  
\n
$$
-F_2 + F_6 = 0,
$$
  
\n
$$
F_3 - 2000 = 0,
$$
  
\n
$$
F_4 + 0.5685 F_5 - 0.7071 F_1 = 0,
$$
  
\n
$$
0.7071 F_1 + F_3 + 0.7526 F_5 + 2000 = 0,
$$
  
\n
$$
F_7 + 0.6585F_8 - F_4 = 0,
$$
  
\n
$$
0.7526 F_8 + F_9 = 0,
$$
  
\n
$$
F_9 + 0.7526 F_5 - F_6 = 0,
$$
  
\n
$$
F_9 + 0.7526 F_5 - 1000 = 0,
$$
  
\n
$$
0.7071 F_{11} - F_7 = 0,
$$
  
\n
$$
0.7071 F_{11} + F_{12} + 3000 = 0,
$$
  
\n
$$
F_{12} + 0.7526 F_8 - 2000 = 0,
$$
  
\n
$$
F_{13} + 0.7071 F_{11} = 0.
$$

Запишите уравнения в матричной форме и используйте MATLAB для определения силы в элементах. Положительная сила означает силу растяжения, а отрицательная сила означает силу сжатия. Выведите на экран результаты в таблице, где первый столбец - число элемента, а второй столбец - соответствуюшая сила.

24. График функции  $f(x) = ax^3 + bx^2 + cx + d$  проходит через точки (-2.6,-68), (0.5, 5.7), (1.5, 4.9) и (3.5, 88). Определить константы *a, b, c и d.* (Записать систему четырех уравнений с четырьмя неизвестными и используйте MATLAB для решения уравнений.)

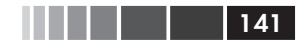

#### 4.7. Задачи

**25.** Поверхность многих крыльев может быть описана уравнением вида

$$
y = \mp \frac{tc}{0.2} \Big[ a_0 \sqrt{x/c} + a_1(x/c) + a_2(x/c)^2 + a_3(x/c)^3 + a_4(x/c) \Big]
$$

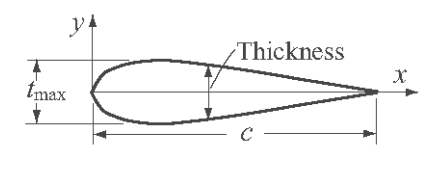

где  $t$  – максимальная толщина как функция длины хорды  $c$  (например,  $t_{\text{max}} = ct$ ). При *c* = 1 м и *t* = 0.2 м были измерены следующие значения *y* для некоторого крыла:

 $\left\lfloor \frac{4}{3} \right\rfloor$ 

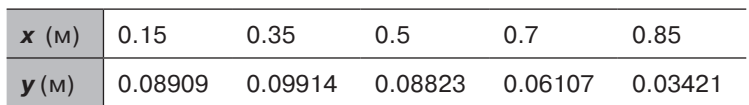

Определить константы  $a_0$ ,  $a_1$ ,  $a_2$ ,  $a_3$  и  $a_4$ . (Записать систему пяти уравнений с пятью неизвестными и использовать MATLAB для ее решения.)

**26.** Во время матча по гольфу определенное число очков присуждается за каждого орла и другое число – за каждую «птичку» (берди). Очки не присуждаются за пар и определенное число очков вычитается за каждого богги и другое число очков вычитается за каждого двойного богги (или хуже). Газетный отчет важного матча забыл упоминать, каковы были эти значения очков, но предоставил следующую таблицу результатов:

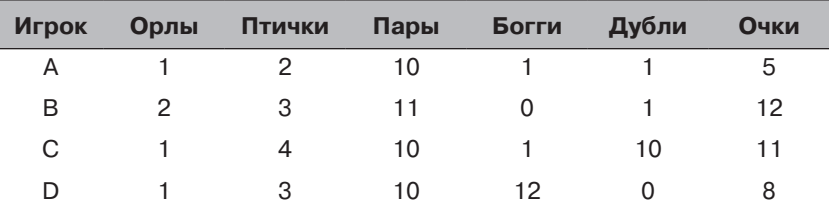

Исходя из информации в таблице написать четыре уравнения с четырьмя неизвестными. Решить эти уравнения для неизвестных величин очков, присуждаемых за орлов и пташек и очков, вычитаемых за богги и двойные богги.

**27**. Растворение медного сульфида в водной азотной кислоте описывается следующим химическим уравнением:

$$
a \text{CuS} + b \text{NO}_3^- + c \text{H}^+ \rightarrow d \text{Cu}^{2+} + e \text{SO}_4^{2-} + f \text{NO} + g \text{H}_2\text{O},
$$

где коэффициенты *a*, *b*, *c*, *d*, *e*, *f* и *g* являются числами различных молекул, участвующих в реакции и они являются неизвестными. Неизвестные коэффициенты определяются балансом каждый атома слева и справа и последующим балансом ионного заряда. Получающиеся уравнения:

$$
a = d
$$
,  $a = e$ ,  $b = f$ ,  $3b = 4e + f + g$ ,  $c = 2g$ ,  $-b + c = 2d - 2e$ .

Имеется семь неизвестных и только шесть уравнений. Однако решение может быть получено, используя дополнительно тот факт, что все коэффициенты должны быть положительными целыми числами. Добавьте седьмое уравнение, предполагая  $a = 1$  и решите систему уравнений. Решение является подходящим, если все коэффициенты - положительные целые числа. Если дело обстоит не так, возьмите  $a = 2$  и повторите решение. Продолжайте процесс, пока все коэффициенты в решении не будут положительными целыми числами.

28. Температура холода ветра,  $T_{\text{max}}$ , является температурой воздуха, которую чувствуют кожей подставленной ветру. В американских общепринятых единицах она вычисляется по формуле:

$$
T_{\text{max}} = 35.74 + 0.6215 T - 35.75 v^{0.16} + 0.4275 T v^{0.16},
$$

где  $T$  -температура в градусах по Фаренгейту и  $\nu$  -скорость ветра в миль/час. Напишите программу МАТLАВ в файле сценария, которая выводит на экран в командном окне следующую диаграмму температуры холода ветра для данной температуры (в строке) и скорости ветра (в первом столбце):

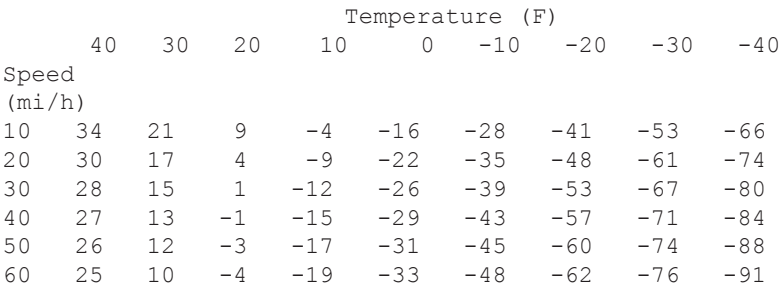

29. Коэффициент интенсивности напряжения К в трещине задается формулой  $K = C\sigma \sqrt{\pi a}$ , где  $\sigma$  – напряжение на бесконечности,  $a$  – длина трещины и  $C$  – параметр, который зависит от геометрии экземпляра и трещины. Для случая граничной трещины показанной на рисунке, С задается:

$$
C = 0.256 \left( 1 - \frac{a}{b} \right) + \frac{0.857 + 0.265 a/b}{\left( 1 - a/b \right)^{3/2}}
$$

Напишите скрипт-файл, который печатает таблицу значений отношений  $a/b$  в первом столбце и соответствующий параметр  $C$  – во втором столбце. Пусть  $a/b$  меняется в диапазоне между 0 и 0.95 с инкрементом 0.05.

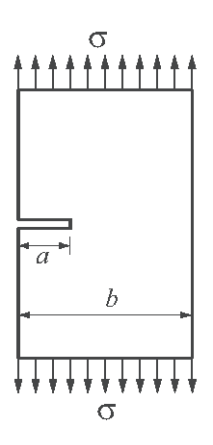

142

# **Глава 5. Двумерные графики**

Графики – это очень полезный инструмент для представления информации. Это справедливо в любой области, но особенно в науке и разработке, где MATLAB главным образом используется. У MATLAB есть много команд, которые могут использоваться для создания различных типов графических изображений графиков. Они включают стандартные графики с линейными осями, графики с логарифмическими и полулогарифмическими осями, бары и ступенчатые графики, в полярных координатах, трехмерные контурные поверхности и сеточные графики и еще много других. Графики могут быть отформатированы, чтобы иметь требуемый вид. Может быть указан тип линии (сплошная, пунктирная линия и т. д.), цвет и толщина, могут быть добавлены маркеры линии и линии сетки, а также текстовые комментарии и заголовки. Несколько графиков могут быть созданы в одном и том же графическом окне и несколько окон могут быть помещены на одной странице. Когда график содержит несколько диаграмм и/или точек данных, может быть добавлена также легенда к графику.

Эта глава описывает, как может использоваться MATLAB для создания и форматировать многих типов двумерных графиков. Трехмерные графики будут рассмотрены отдельно в главе 9. Пример простого двумерного графика, который создан с MATLAB, показан на рис. 5.1. Этот рисунок содержит две кривые, которые показывают изменение интенсивности света с расстоянием. Одна кривая создана из точек экспериментальных данных, а другая кривая показывает изменение света как предсказано теоретической моделью. Обе оси на рисунке линейны и для кривых используются различные типы линий (одна сплошная, а другая – пунктирная линия). Теоретическая кривая показана сплошной линией, а экспериментальные точки соединены с пунктирной линией. Каждая точка данных отмечена круговым маркером. Пунктирная линия, которая соединяет экспериментальные точки, является фактически красной при выводе на экран в окне графиков Figure. Как видно на рис. 5.1, график отформатирован так, что имеет заголовок, заголовки осей, легенду, маркеры и текстовое поле с поясняющим текстом.

# **5.1. Команда plot**

Команда plot используется для создания графического изображения двумерных графиков. Самая простая форма команды:

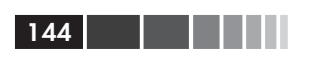

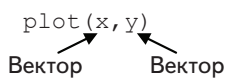

Каждый из аргументов x и y – вектор (одномерный массив). У этих двух векторов должно быть одно и то же число элементов. При выполнении команды plot рисунок создается в окне **Figure** графического изображения графиков. Если окно графиков Figure еще открыто, то оно открывается автоматически при выполнении команды. Рисунок имеет единственную кривую со значениями *х* на оси абсцисс (горизонтальная ось) и значениями у на оси ординат (вертикальная ось). Кривая создана из прямолинейных сегментов, которые соединяют точки, координаты которых определены элементами векторов x и v. У каждого из векторов, конечно, может быть любое имя. Вектор, который введен первым в команде plot, используется для горизонтальной оси, а вектор, который введен вторым, используется для вертикальной оси. Если в команде plot вводится только один вектор как входной аргумент (например, plot (y)), тогда отображается график значений элементов вектора  $(y(1), y(2), y(3), ...)$ , которые соответствуют значениям аргумента  $x$ , равным  $(1, 2, 3, ...)$ .

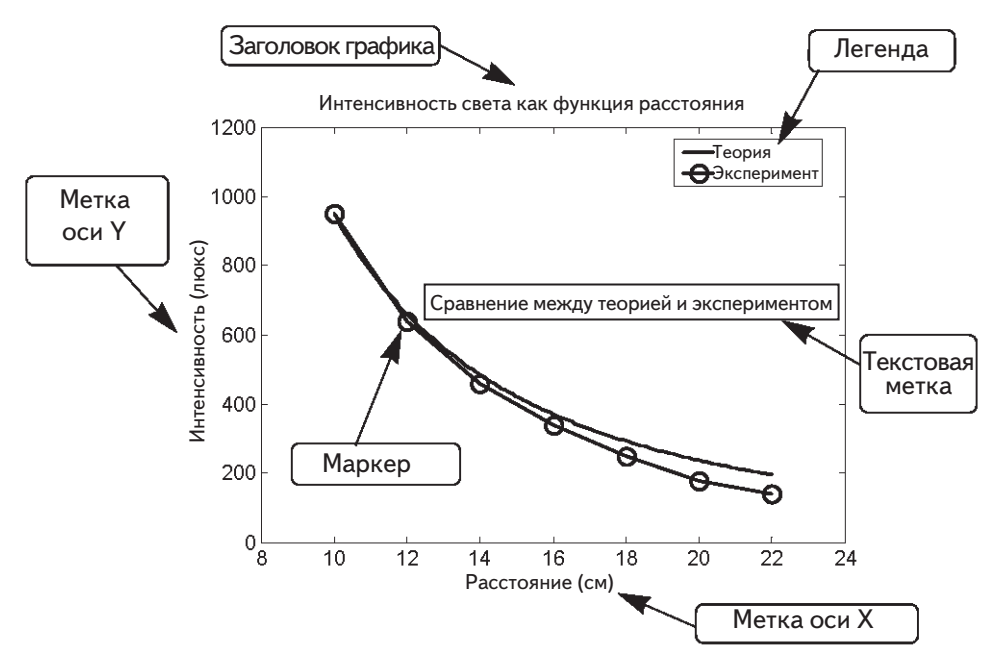

Рис. 5.1. Пример отформатированного двумерного графика

У рисунка, который создается, имеются оси с диапазонами значений по умолчанию и линейной шкалой. Например, если вектор х имеет элементы 1, 2, 3, 5, 7, 7.5, 8, 10, а вектор у имеет элементы 2, 6.5, 7, 7, 5.5, 4, 6, 8, тогда простой график у как функции от х может быть создан следующим образом в командном окне:
$\gg$  x=[1.1 1.8 3.2 5.5 7 7.5 8 10];  $\gg$  y=[2 6.5 7 7 5.5 4 6 8]; >> plot(x,y)

При исполнении команды plot открывается графическое окно Figure и график выводится на экран, как показано на рис. 5.2.

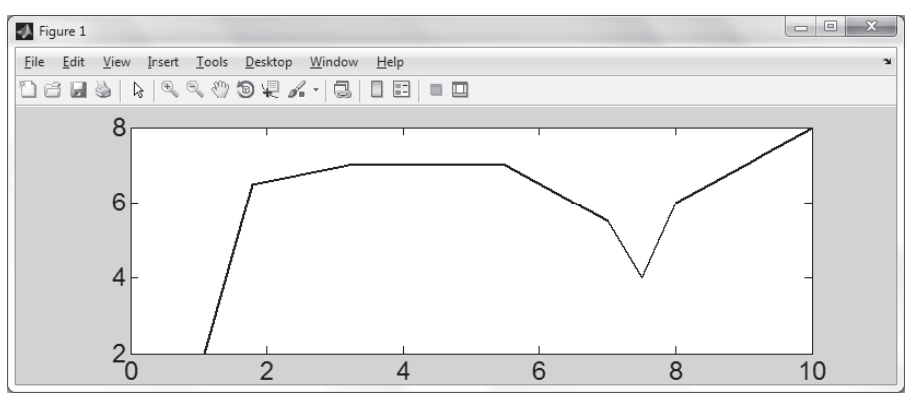

**Рис. 5.2.** Графическое окно Figure с простым графиком

График появляется на экране в синем цвете, который является значением по умолчанию цвета линии.

У команды plot есть дополнительные необязательные аргументы, которые могут использоваться для определения цвета и стиля линии, цвета и типа маркеров, если это требуется. Форма команды с этими опциями:

plot(x,y,'line specifiers','PropertyName',PropertyValue) Вектор Вектор (Необязательные) Спецификаторы, которые определяют тип и цвет линии и маркеров (Необязательные) Свойства со значениями, которые могут использоваться для определения толщины линии и размера маркера, границы и цвета заливки

### **Спецификаторы линии**

Спецификаторы линии являются дополнительными и могут использоваться для определения стиля и цвета линии и типа маркеров (если маркеры требуются). Спецификаторы стиля линии:

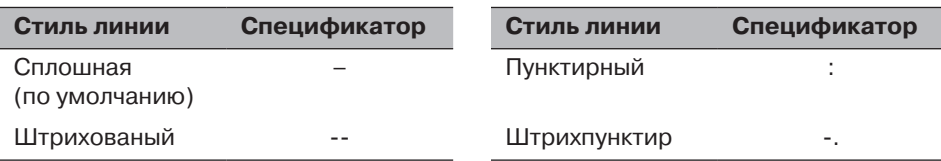

Спецификаторы цвета линии:

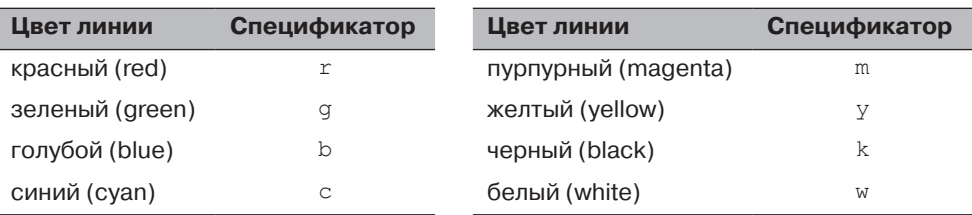

Спецификаторы типа маркера:

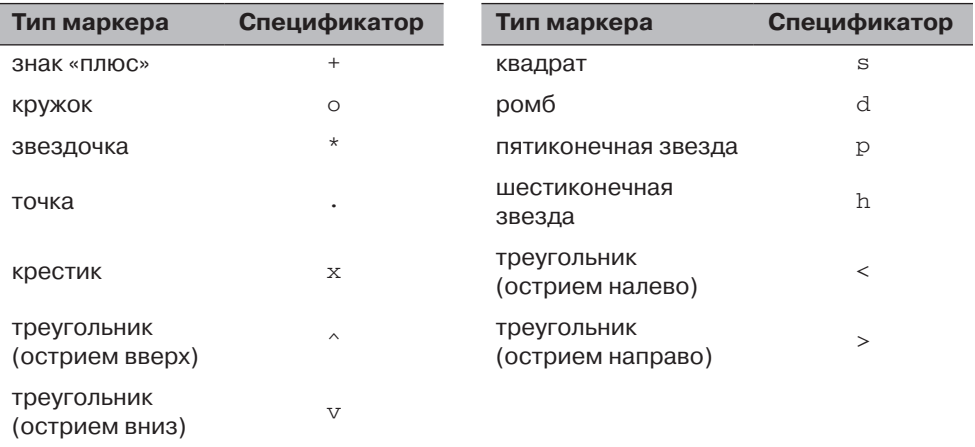

## **Замечания об использовании спецификаторов**

- Спецификаторы вводятся в команде plot как строки (string).
- • В пределах строки команды спецификаторы могут быть введены в любом порядке.
- Спецификаторы являются дополнительными. Это означает, что в команду может быть не включено ни одного, или включен один, два, или все три типа.

Некоторые примеры:

```
plot(x, y) – синяя сплошная линия соединяет точки без маркеров (по умол-
            чанию).
plot(x,y,'r') - KpackAя сплошная линия соединяет точки.
plot(x, y, '--y') - xелтая пунктирная линия соединяет точки.
plot(x, y, '*') – точки отмечены как * (между точками нет никакой линии).
plot(x,y,'g:d') - 3eленая пунктирная линия соединяет точки, которые от-
                  мечены ромбовидными маркерами.
```
## **Имя свойства (***Property Name***) и значение свойства (***Property Value***)**

Свойства являются дополнительными и могут использоваться для задания толщины (ширины) линии, размера маркера, цвета граничной линии маркера и заливки. Имя свойства (Property Name) вводится как строка, сопровождаемая запятой и значением для свойства – все внутри команды plot.

Четыре свойства и их возможные значения:

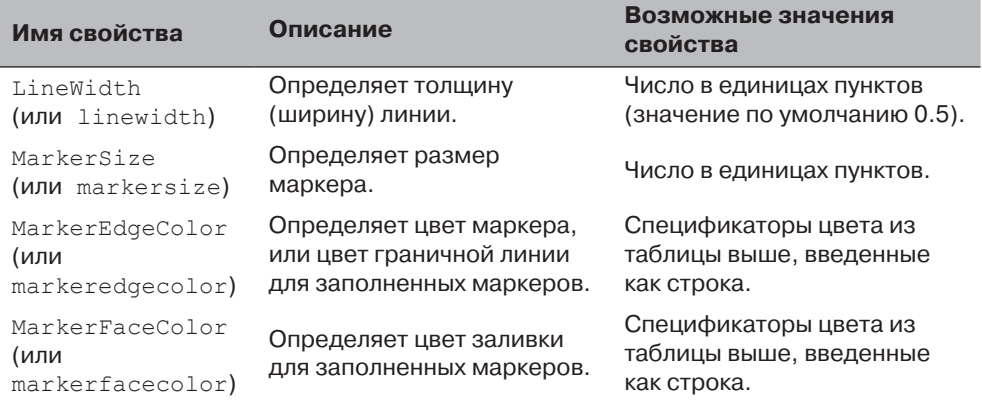

### Например, команда

```
 plot(x,y,'-mo','LineWidth',2,'markersize',12, 
         'MarkerEdgeColor','g','markerfacecolor','y')
```
создает график, который соединяет точки пурпурной сплошной линией и кругами в качестве маркеров в точках. Толщина линии – 2 пункта, а размер маркеров круга – 12 пунктов. У маркеров зеленая граничная линия и желтое заполнение.

### **Замечание о спецификаторах линии и их свойствах**

Три спецификатора линии, которые указывают на стиль, цвет линии и тип маркера, могут также быть присвоены аргументу PropertyName, с последующим аргументом PropertyValue. Имена свойств (Property Names) спецификаторов линии:

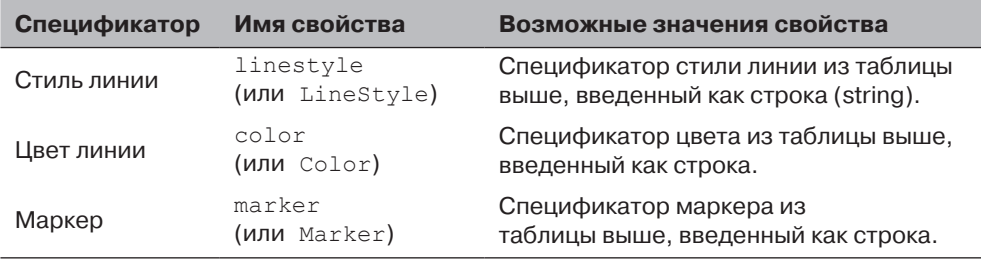

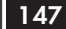

Как и любая другая, команда plot может быть введена в командном окне, или может быть включена в файл сценария. Она может также использоваться в файле функции (это объясненно в главе 7). Нужно также помнить о том, что перед выполнением команды plot векторам x и у должны быть присвоены элементы. Это может быть сделано так, как было объяснено в главе 2, либо непосредственно введением значений, либо использованием команд, или как результат математических операций. Следующие два подраздела показывают примеры создания простых графиков.

## 5.1.1. График определенных данных

В этом случае используются уже определенные данные для создания векторов, которые будут использоваться в команде plot. Следующая таблица содержит данные о сбыте компании с 1988 до 1994.

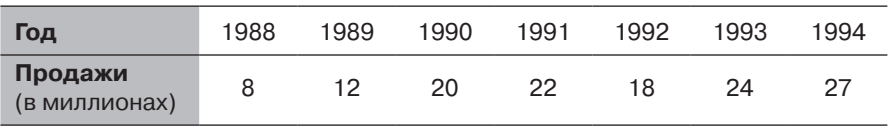

Чтобы графически изобразить этих данных, присваиваем список лет одному вектору (с именем  $y_r$ ), а соответствующие данные о сбыте присвоим второму вектору (с именем sle). Ниже показано Командное окно, где создаются векторы и используется команда plot:

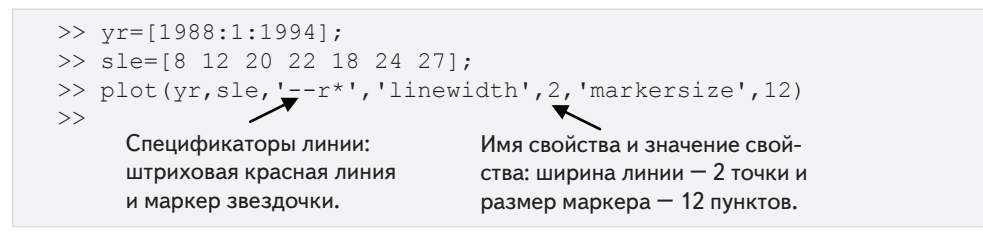

После исполнения команды plot открывается графическое окно Figure с графиком, как показано на рис. 5.3. График появляется на экране в красном.

# 5.1.2. График функции

Во многих ситуациях требуется изобразить график заданной функции. Это может быть сделано в MATLAB с использованием команд plot или fplot. Использование команды plot объяснено ниже. Команда fplot подробно рассматривается в следующем разделе.

Чтобы построить график функции  $y = f(x)$  командой plot, пользователь должен сначала создать вектор значений переменной х для области, над которой будет графически изображена функция. Затем создается вектор у с соответствующими значениями функции с использованием поэлементных вычислений (см. главу 3). Как только эти два вектора определены, они могут использоваться в команде plot.

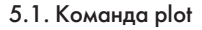

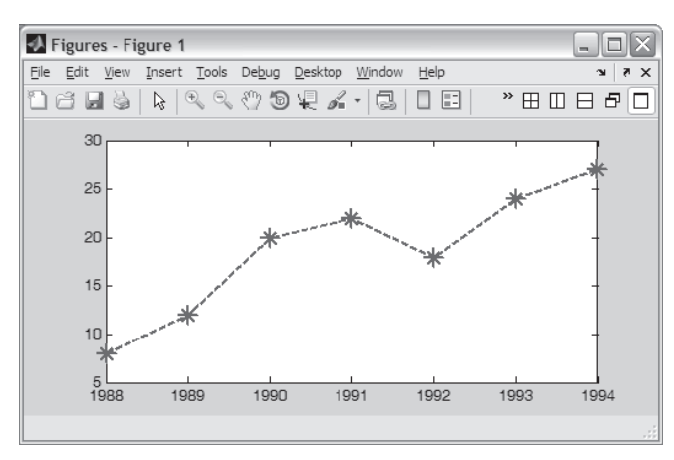

149

Рис. 5.3. Графическое окно Figure с графиком данных о сбыте

В качестве примера, используем команду plot используется для построения графика функции  $y = 3.5^{-0.5x} \cos(6x)$ , где  $-2 \le x \le 4$ . Программа, которая графически изображает эту функцию, показана в следующем скрипт-файле.

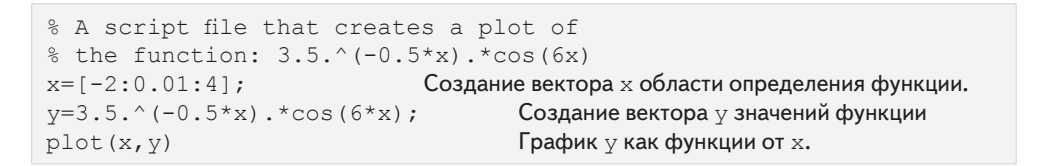

После выполнения скрипт-файла создается график в графическом окне Figure, как показано в рис. 5.4.

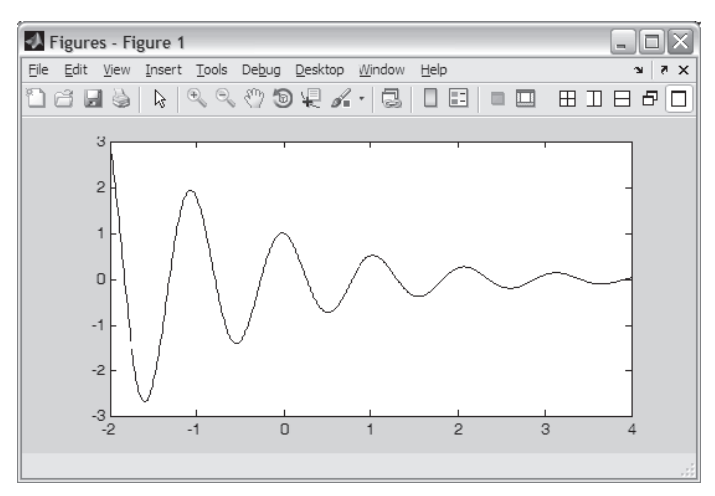

**Рис. 5.4.** Графическое окно Figure с графиком функции  $y = 3.5^{-0.5x} \cos(6x)$ .

Так как график составлен из сегментов прямых, которые соединяют точки, то для получения более точного графика функции, интервал между элементами вектора х должен быть соответствующим. Для функции, которая изменяется быстро, необходим меньший интервал. В последнем примере небольшой интервал 0.01 между значениями аргумента x произвел график, который показан на рис. 5.4. Однако, если та же самая функция в той же области  $-2 \le x \le 4$  графически изображается с намного большим интервалом между значениями аргумента, например, 0.3, то получающийся график, который показан на рис. 5.5, дает искаженное изображение функции.

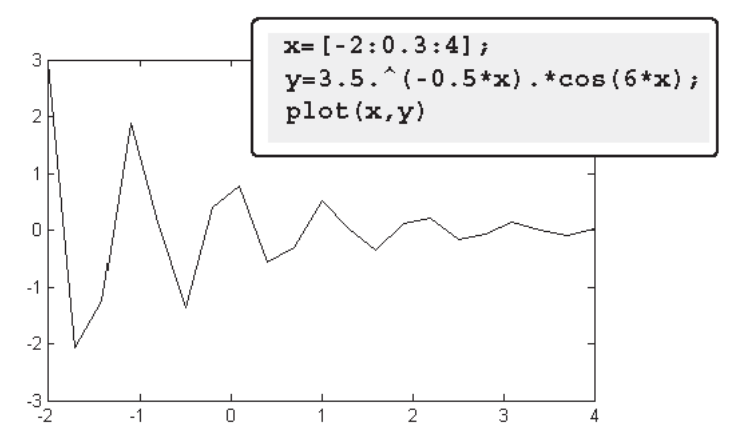

**Рис. 5.5**. График функции  $y = 3.5^{-0.5x} \cos(6x)$  с большим интервалом

Отметим также, что на рис. 5.4 график показан в окне графиков Figure, в то время как на рис. 5.5 показан только график. Этот график может быть скопирован из окна графиков Figure (в меню Edit, выберите Copy Figure) и затем вставлен в другие приложения.

# 5.2. Команда fplot

Команда  $f$ р 1 о  $t$  изображает график функции  $y = f(x)$  с указанными пределами изменения аргумента. Команды имеет вид:

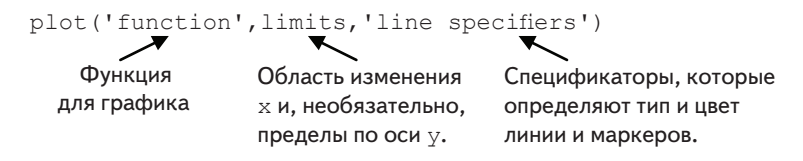

**I function** !: Функция может быть введена в команде непосредственно как строка. Например, если графически изображается функция  $y = 8x^2 + 5\cos(x)$ , тогда она вводится как '8\*x^2+5\*cos (x) '. Функции могут быть встроенными функциями МАТLАВ и функциями, которые создаются пользователем (об этом см. главу 6).

- При построении графика аргумент у функции может быть обозначен лю- $\bullet$ бым символом. Например, функция в предыдущем абзаце может быть введена как '8\*z^2+5\*cos(z) ' или '8\*t^2+5\*cos (t) '.
- Строка 'function' не может включать ранее определенные переменные.  $\bullet$ Например, в функции выше этого невозможно присвоить значение 8 переменной, а потом использовать эту переменную в строке ввода функции в команде fplot.

**limits:** Пределы изменения аргумента – это вектор с двумя элементами [xmin, хтах], которые определяют область определения x, или вектор с четырьмя элементами [xmin, xmax, ymin, ymax], который определяет область определения х и пределы по оси у.

**Tine specifiers** : Спецификаторы линии – такие же, как и команде plot.

Например, график функции  $y = x^2 + 4\sin(2x) - 1$  для  $-3 \le x \le 3$  может быть создан командой fplot, следующей строкой в командном окне:

>> fplot('x^2+4\*sin(2\*x)-1',[-3 3]).

Изображение, которое получается в окне графиков Figure, показано на рис. 5.6.

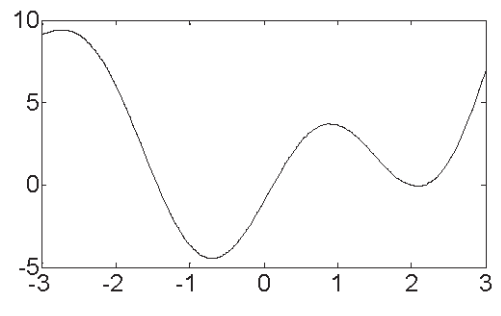

**Рис. 5.6.** График функции  $y = x^2 + 4\sin(2x) - 1$ 

# 5.3. Графическое изображение нескольких графиков в одном окне

Во многих ситуациях требуется создать несколько графиков в одном и том же окне. Это показывает, например, рис. 5.1, где изображены два графика. Есть три метода для изображения нескольких графиков в одном окне. Один из них состоит в использовании команды plot, второй - использует команды удержания hold on и hold off, а третий - использованием команды line.

## 5.3.1. Использование команды plot

Два или более графиков могут быть созданы в одном окне, если ввести пары векторов в команде plot. Например, команда

создает три графика: у как функция от x, у от u и h от  $t$  – все в одном и том же окне. Векторы каждой пары должны иметь одну и ту же длину. МАТLAВ автоматически изображает графики в разных цветах так, чтобы они могли быть легче идентифицированы. Также возможно добавить спецификаторы линии после каждой пары. Например команда

```
plot(x,y,'-b',u,v,'--r',t,h,'q;')
```
изображает у от х сплошной синей линией, у от u – штрихованной красной линией и h от t - пунктирной зеленой линией.

## Пример задачи 5.1. График функции и ее производных

Построить график функции  $u = 3x^3 - 26x + 10$  и графики ее первой и второй производных для  $-2 \le x \le 4$ , все в одном окне.

#### **Решение**

Первая производная функции:  $y' = 9x^2 - 26$ . Вторая производная функции:  $y'' = 18x$ . Скрипт-файл, который создает вектор *х* и вычисляет значения  $y, y'$  и  $y''$ :

```
x = [-2:0.01:4]Создание вектора значений аргумента х.
v=3*x.^3-26*x+6;Создание вектора у значений функции.
yd=9*x.^2-26;Создание вектора уd значений первой производной.
vdd=18*x:
                                Создание вектора уdd значений второй производной.
plot(x, y, ' -b', x, yd, ' -r', x, ydd, 'k') Создание трех графиков у от x, yd от x
                                             и ydd от x в одном и том же окне.
```
Созданное изображение показано на рис. 5.7.

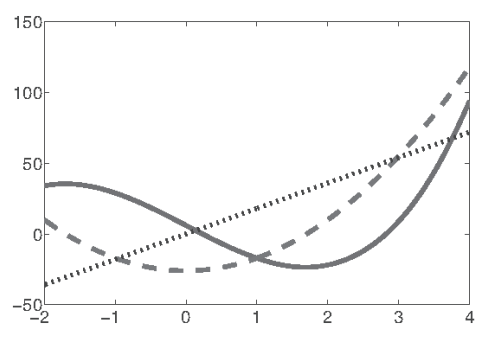

**Рис. 5.7.** Графики функции  $y = 3x^3 - 26x + 10$  и ее первой и второй производных

# 5.3.2. Использование команд hold on и hold off

Чтобы изобразить несколько графиков в одном окне, используя команды удержания hold on и hold off, сначала нужно командой plot построить один график. Затем ввести команду hold on. Она сохраняет открытым окно графиков Figure с первым графиком, включая свойства осей и форматирующие свойства (см. раздел 5.4), если они были сделан. Дополнительные графики могут быть добавлены последующими командами plot. Каждая команда plot создает график, который добавляется к тому же рисунку. Команда hold off останавливает этот процесс. Она возвращает MATLAB в режим по умолчанию, при котором команда plot стирает предыдущий график и вновь устанавливает свойства оси.

В качестве примера использования команд hold on и hold off, в следующем скрипт-файле показано решение примера задачи 5.1

```
x=[-2:0.01:4];
y=3*x.^3-26*x+6;vd=9*x.^2-26;ydd=18*x;plot(x,y,'-b')Создание первого графика.
hold on
plot(x, yd, '--r')Добавлены еще два графика.
plot(x, ydd, ' : k')hold off
```
## 5.3.3. Использование команды line

Командой line могут быть добавлены дополнительные графики (линии) к уже существующему графику. Вид команды линии:

```
line(x, y, 'PropertyName', PropertyValue)
```
(Опционально). Свойства со значениями, которые могут использоваться для определения стиля линии, цвета и ширину, типа маркера, размера и цвета его границы и заливки.

Формат команды line – почти такой же, как у команды plot (см. раздел 5.1). У команды line нет спецификаторов линии, но стиль линии, цвет и маркер могут быть определены при помощи свойств PropertyName и PropertyValue. Эти свойства являются дополнительными и если ни один из них не вводится, MATLAB использует свойства и значения по умолчанию. Например, команда:

line(x, y, 'linestyle', '--', 'color', 'r', 'marker', 'o')

добавляет штрихованную красную линию с круговыми маркерами к уже существующему графику.

Существенное различие между командами plot и line в том, что команда plot запускает новый график каждый раз, когда она выполняется, в то время как команда line добавляет новые линии к уже существующему графику. Для того, чтобы сделать рисунок с несколькими графиками, сначала вводится команда plot, а затем вводятся команды line для дополнительных графиков. (Если команда line вводится перед командой plot, на экран выводится сообщение об ошибке.)

Решение задачи 5.1, которое изображено на рис. 5.7, может быть получено при использовании команд plot и line, как показано в следующем файле сценария:

```
x = [-2:0.01:4];
v=3*x.^3-26*x+6;vd=9*x.^2-26;ydd=18*x;plot(x, y, 'LineStyle', '-', 'color', 'b')
line(x, yd, 'LineStyle', '--', 'color', 'r')
line(x, ydd, 'linestyle', ':', 'color', 'k')
```
# 5.4. Форматирование окна графика

Команды plot и fplot создают пустые графики. Однако обычно рисунок, который содержит график, должен быть отформатирован для определенного вида и вывода на экран информации в дополнение непосредственно к графику. Это может включать задание обозначений осей, заголовка графика, легенды, сетки, диапазона пользовательской оси и текстовых меток.

Окна с графиками могут быть отформатированы при использовании команд MATLAB, которые следуют за командами plot и fplot, или в интерактивном режиме с использованием редактора графика в графическом окне Figure. Первый метод полезен, когда команда p1ot - это часть компьютерной программы (файла сценария). Если команды форматирования включены в программу, то отформатированный рисунок создается каждый раз, когда выполняется программа. С другой стороны, форматирование после построения графика, которое выполнено в графическом окне Figure с использованием редактора графика, сохраняется только в данном определенном окне, а в дальнейшем не сохраняется и должно быть повторено в следующий раз, когда график создается снова.

## 5.4.1. Использование команд форматирования окна графика

Команды форматирования вводятся после команды plot или fplot. Различные команды форматирования:

## Команды xlabel и ylabel

Обозначения осей могут быть помещены рядом с осями командами xlabel и ylabel, которые имеют вид:

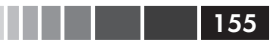

xlabel('text as string') ylabel('text as string')

## **Команда** *title*

Заголовок может быть добавлен к графику командой:

title('text as string')

Текст помещается вверху окна графика как заголовок.

## **Команда** *text*

Текстовая метка может быть помещена на окно графика командами text или gtext:

```
text(x,y,'text as string')
 gtext('text as string')
```
Команда text помещает указанный текст в рисунок так, что, первый символ расположен в точке с координатами x, y (относительно осей рисунка). Команда gtext помещает текст в позицию, указываемую пользователем. Когда выполняется эта команда, открывается окно графиков Figure и пользователь определяет позицию мышкой.

## *Команда legend*

Команда legend помещает в окно графика легенду. Легенда показывает список типов линий изображенных графиков и помещает обозначение, определенное пользователем, около каждой линии. Вид команды:

```
legend('string1','string2', ..... ,pos)
```
Строки string – это обозначения, которые помещаются рядом с соответствующей линией. Их порядок соответствует порядку, в котором создавались графики. Параметр pos есть дополнительное число, которое определяет, куда должна быть помещена легенда на рисунке. Возможны следующие варианты:

- pos = –1 Помещает легенду вне границ осей на правой стороне.
- pos = 0 Помещает легенду в границах осей в положение, которое наименее мешает графикам.
- pos = 1 Помещает легенду в верхний правый угол окна графика (значение по умолчанию).
- pos = 2 Помещает легенду в верхний левый угол окна графика.
- pos = 3 Помещает легенду в нижний левый угол окна графика.
- pos = 4 Помещает легенду в нижний правый угол окна графика.

## **Форматирование текста в рамках команд** *xlabel***,** *ylabel***,**  *title***,** *text и legend*

Текст в строке, которая включена в команду и будет выведена на экран при выполнении команды, может быть отформатирован. Форматирование может использоваться для определения шрифта, размера, положения (верхний индекс, нижний индекс), стиля (курсив, полужирный, и т. д.), цвета символов, цвета фона

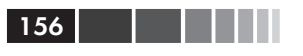

и много других деталей. Ниже описаны некоторые из наиболее распространенных возможностей форматирования. Полный перечень всех функций форматирования может быть найден в окне Help, в разделах Text и Text Properties. Форматирование может быть выполнено либо добавлением модификатора внутри строки, либо добавлением к команде дополнительных аргументов PropertyName И PropertyValue ПОСЛЕ СТРОКИ.

Модификаторы - это символы, которые вставляются в пределах строки. Некоторые из модификаторов, которые могут быть использованы:

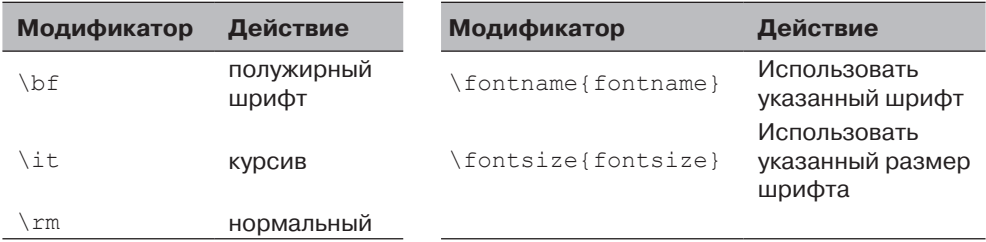

Эти модификаторы действуют на текст от места, в котором они вставлены и до конца строки. Можно также применить модификаторы только для части строки, если поместить в фигурные скобки { } модификатор и текст, на который он будет **влиять** 

## Нижний и верхний индексы (subscript и superscript)

Одиночный символ может быть выведен на экран как нижний или верхний индекс, если ввести (символ подчеркивания) или  $^{\wedge}$  перед символом-индексом, соответственно. Несколько последовательных символов могут быть выведены на экран как нижний или верхний индекс, если эти символы поместить в фигурных скобках { } после или ^.

### Греческие символы

Греческие символы могут быть включены в текст, вводя команду символа \name в пределах строки. Чтобы вывести на экран строчную греческую букву, имя символа должно быть введено во всех строчных английских символах. Чтобы вывести на экран греческую букву прописной буквы, имя символа должно начинаться с прописной буквы. Некоторые примеры:

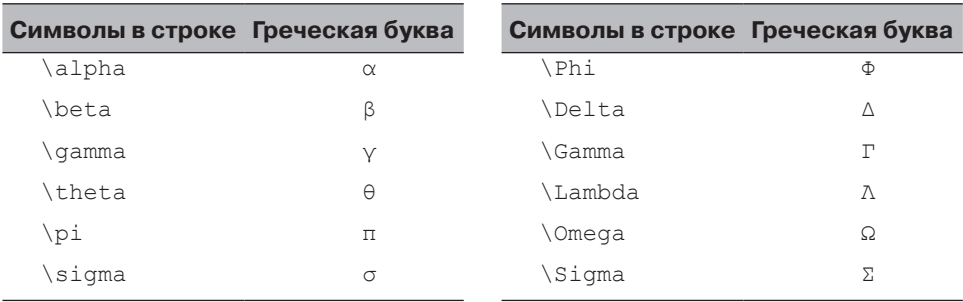

#### 5.4. Форматирование окна графика 157 и 157 и 157 и 157 и 157 и 157 и 157 и 157 и 157 и 157 и 157 и 157 и 157 и

Форматирование текста, который выводится на экран командами xlabel, ylabel, title и text может также быть сделано использованием дополнительных аргументов PropertyName и PropertyValue после строки в команде. С этой опцией у текст команды, например, имеет вид:

```
text(x,y,'text as string',PropertyName,PropertyValue)
```
В трех других командах аргументы PropertyName и PropertyValue добавляются таким же образом. PropertyName вводится как строка, а PropertyValueis вводится как число, если значение свойства – число, и как строка, если значение свойства – слово или буквенный символ. Ниже указаны некоторые из имен свойств и соответствующих возможных значений свойств:

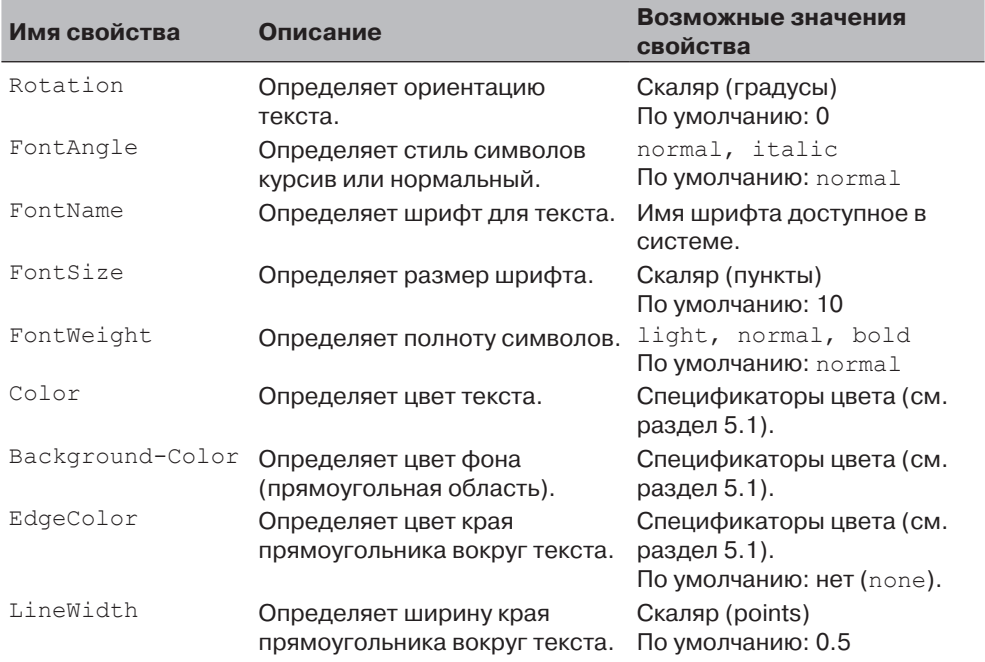

### **Команда** *axis*

Когда выполняется команда  $p$ lot(x,y), MATLAB создает оси с пределами, которые основаны на минимальных и максимальных значениях элементов  $x$  и  $y$ . Команда axis может использоваться для изменения диапазона и отображения осей. Во многих ситуациях график выглядит лучше, если диапазон осей расширяется вне диапазона данных. Ниже – некоторые из возможных форм команды axis:

```
axis ([xmin, xmax, ymin, ymax]) – Устанавливает пределы обеих осей x и у
                                  (xmin, xmax, ymin, u ymax - 3TO, 4MC, n).axis equal – Устанавливает одинаковый масштаб для обеих осей.
axis square – Устанавливает квадратной область осей.
axis tight – Устанавливает пределы осей по диапазонам данных.
```
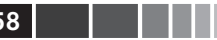

### Команда grid

grid on - Добавляет линии сетки в окно графика. grid off - Удаляет линии сетки из окна графика.

Пример форматирования графика с использованием команд дан в следующем файле сценария, он использовался для создания отформатированного графика на рис. 5.1.

```
x = [10:0.1:22];
y=95000. /x.^2;xd=[10:2:22];yd=[950 640 460 340 250 180 140];
plot(x, y, '-', 'LineWidth', 1.0)xlabel('DISTANCE (cm)')
ylabel('INTENSITY (lux)')
title('\fontname{Arial}Light Intensity as a Function of Distance',
'FontSize', 14)
       Форматирование текста внутри команды title
axis ([8 24 0 1200])
text (14,700, 'Comparison between theory and experiment.', 'EdgeColor',
'r', 'LineWidth', 2)
hold on Форматирование текста внутри команды text
plot(xd, yd, 'ro--', 'linewidth', 1.0, 'markersize', 10)
legend('Theory','Experiment',0)
hold off
```
# 5.4.2. Форматирование графика используя редактор графиков

График может быть отформатирован в интерактивном режиме в окне графиков Figure, щелкая по окну графика и/или используя меню. Рис. 5.8 показывает графическое окно Figure с графиком рис. 5.1. Редактор графика может использоваться для введения новых элементов форматирования или изменения форматирования, которое было первоначально выполнено командами форматирования.

# 5.5. Графики с логарифмическими ОСЯМИ

Во многих научных и технических приложениях требуются графики, в которых одна или обе оси имеют логарифмический (log) масштаб. Это удобное средство для представления данных с широким диапазоном значений. Логарифмический масштаб также обеспечивает средства идентификации характеристик данных и возможных форм математических соотношений, которые могут быть подходящими для моделирования данных (см. раздел 8.2.2).

Нажмите кнопку стрелки, чтобы запустить режим редактирования графика. Затем щелкните по элементу графического окна. Открывается окно с инструментами для форматированием элемента.

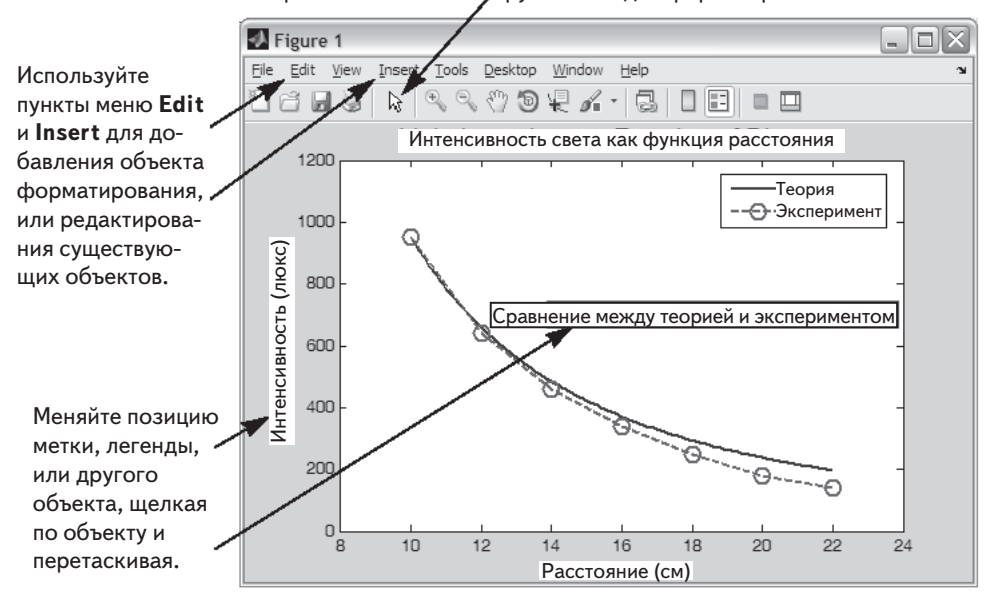

Рис. 5.8. Форматирование графика используя редактор графиков

Команды МАТLAВ для создания графиков с логарифмическим масштабом осей:

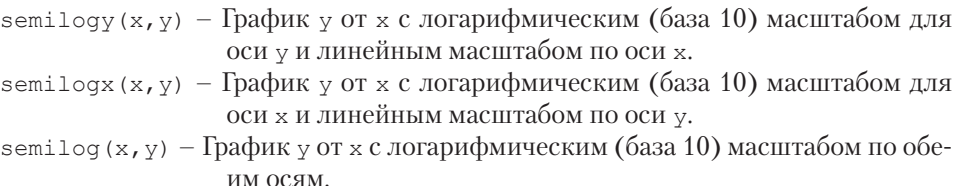

Так же, как в команде plot могут быть добавлены (дополнительно) к командам спецификаторы линии и аргументы свойств имени и значений (Property Name и Property Value). Как пример, рис. 5.9 показывает график функции  $y = 2^{(-0.2x + 10)}$ для  $0.1 \le x \le 60$ . Рисунок показывает четыре графика одной и той же функции: один с линейными осями, один с логарифмическим масштабом по оси  $y$ , один с логарифмическим масштабом по оси  $x$  и один с логарифмическим масштабом на обеих осях.

### Примечания для графиков с логарифмическими осями

• Число нуль не может быть графически изображено в логарифмическом масштабе (так как логарифм нуля не определен).

Отрицательные числа также не могут быть графически изображены (так как логарифм отрицательного числа не определен).

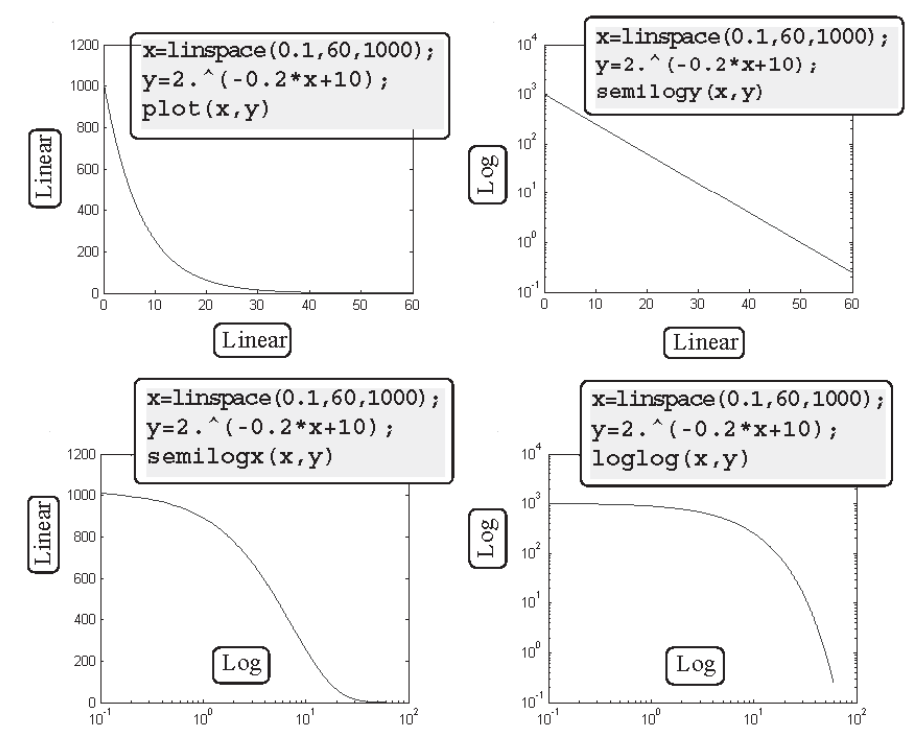

Рис. 5.9. Графики с линейным, полу-log и log-log масштабами

# 5.6. Графики с планками погрешностей

Экспериментальные данные, которые измерены и затем выведены на экран в виде графиков часто содержат ошибки и разброс значений. Даже данные, которые сгенерированы вычислительными моделями, включают ошибки или неточности, которые зависят от точности входных параметров и предположений в используемых математических моделях. Один из методов графического изображения данных с визуализацией ошибки, или неопределенности, заключается в использовании планок погрешностей (error bars). Значение погрешности – это обычно короткая вертикальная линия, которая присоединена к точке данных в графике. Она показывает величину ошибки, соответствующей значению, выведенной на экран точки данных. Например, рис. 5.10 показывает график со значением погрешности для экспериментальных данных из рис. 5.1.

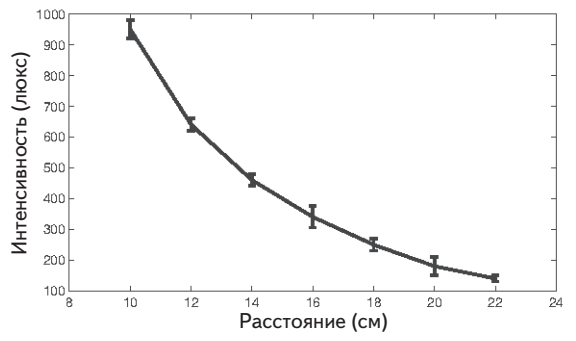

**Рис. 5.10.** График со значениями погрешностей

Графики со значениями погрешностей могут быть созданы в MATLAB командой errorbar. Имеются две формы команды: одна для того, чтобы создать график с симметричными значениями погрешностей (относительно значения точки данных) и другая – для несимметричных значений погрешностей в каждой точке. В случае симметричной ошибки планка погрешности распространяется на одну и ту же длину выше и ниже точки данных, и команда имеет вид

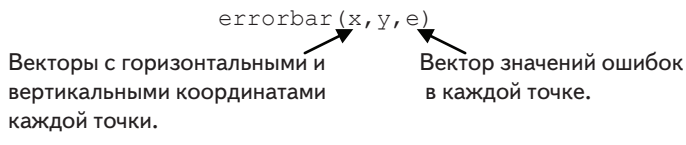

- • Длины этих трех векторов x, y и e должны быть одинаковы.
- Длина бара погрешности удвоенное значение е. В каждой точке бар погрешности распространяется от  $y(i)$ -e(i) до  $y(i)$ +e(i).

График на рис. 5.10, который имеет симметричные значения погрешностей, создан выполнением следующего кода:

```
xd=[10:2:22];
yd=[950 640 460 340 250 180 140];
ydErr=[30 20 18 35 20 30 10]
errorbar(xd,yd,ydErr)
xlabel('DISTANCE (cm)')
ylabel('INTENSITY (lux)')
```
Команда для создания графика с несимметричными значениями погрешностей:

errorbar(x,y,d,u)

 Векторы Вектор Вектор с нижними границами с координатами с верхними с полно ошибок. каждой точки. границами ошибок.

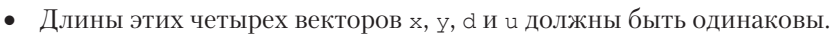

В каждой точке бар погрешности распространяется от  $y(i)-d(i)$  до  $v(i) + u(i)$ .

# 5.7. Графики специального вида

 $162$ 

Все графики, которые до сих пор обсуждались в этой главе, являются графиками-линиями, в которых точки данных соединены линиями. Во многих ситуациях эффективнее представить данные на рисунках с другой графикой или геометрией. У МАТLАВ есть много опций для создания большого разнообразия графиков. Они включают бары (bar), ступеньки, стебли (stem), круговые диаграммы и еще много других. Ниже представлены некоторые из специальных графиков, которые могут быть созданы с МАТLAВ. Полный список функций графического изображения, которыми располагает МАТLAВ и информация о том, как их использовать, может быть найдена в окне справки **Help** MATLAB. В этом окне сначала нужно выбрать Functions by Category, затем Graphics и потом выбрать Basic Plots and Graphs или Specialized Plotting.

Бары (вертикальные и горизонтальные), лестница и графики-стебли представлены на следующих диаграммах, используя данные о сбыте из раздела 5.1.1.

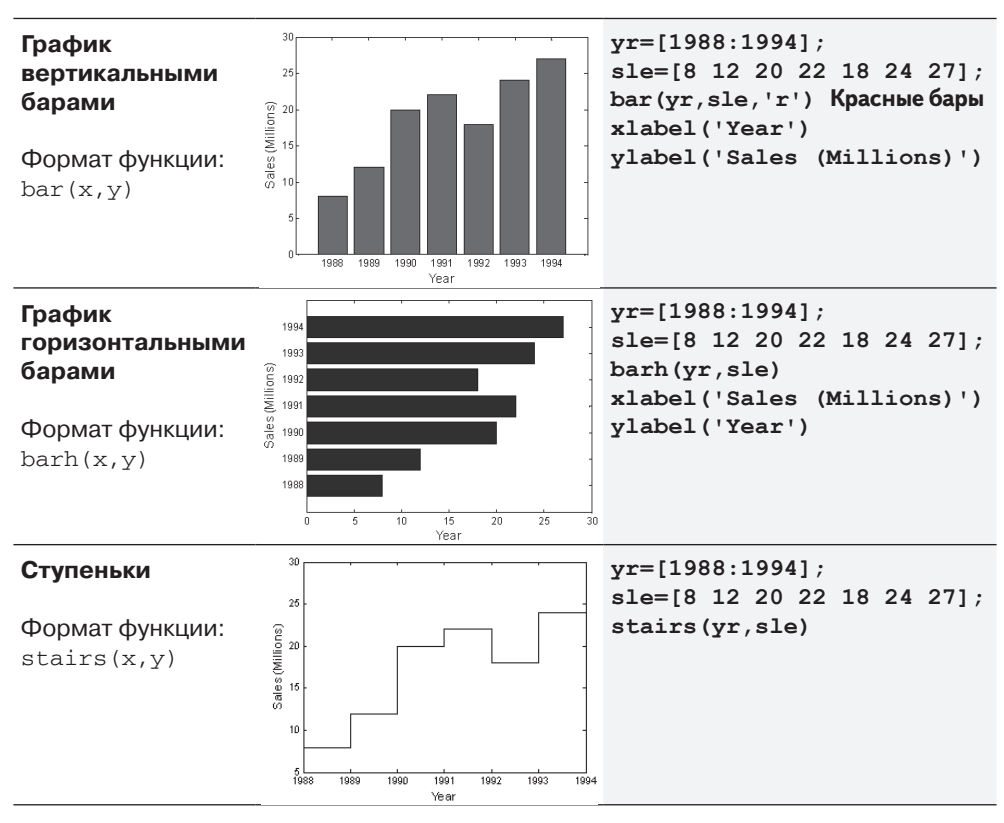

### 5.8. Гистограммы 163 и 163 км на 163 км на 163 км на 163 км на 163 км на 163 км на 163 км на 163 км на 163 км н

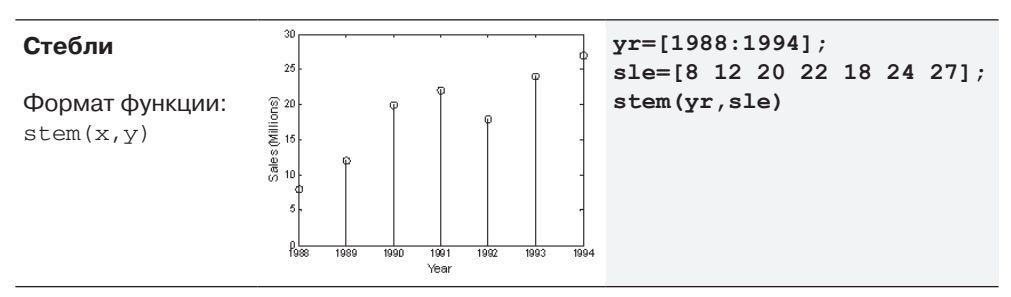

Круговые диаграммы (секторы) полезны для визуализации относительных размеров различных но связанных величин. Например, таблица ниже показывает оценки, которые были выставлены классу на контрольной работе. Эти данные используются для создания следующей круговой диаграммы.

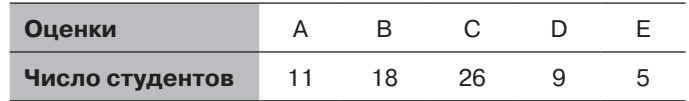

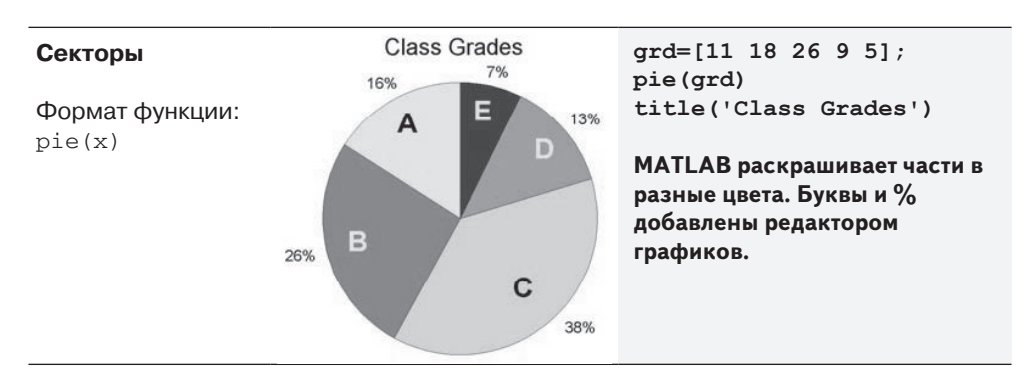

# **5.8. Гистограммы**

Гистограммы – это графики, которые показывают распределение данных. Весть диапазон значений множества точек данных делится на поддиапазоны (корзины) и гистограмма показывает, сколько точек данных находится в каждом корзине. Гистограмма – это вертикальный бар-график, в котором ширина каждого бара равна диапазону соответствующей корзины, а высота бара соответствует числу точек данных в корзине. Гистограммы создаются в MATLAB командой hist. Самая простая форма команды следующая:

hist(y)

y – это вектор с точками данных. В этой команде MATLAB делит диапазон точек данных на 10 равных поддиапазонов (корзин) и затем графически изображает числа точек данных в каждой корзине.

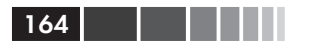

Пусть, например, следующие точки данных представляют ежедневную максимальную температуру (в °F) в Вашингтоне, округ Колумбия, в течение месяца апреля 2002: 58 73 73 53 50 48 56 73 73 66 69 63 74 82 84 91 93 89 91 80 59 69 56 64 63 66 64 74 63 69 (данные от американского Национального управления океанических и атмосферных исследований). Гистограмма этих данных получена команлами:

```
>> v=[58 73 73 53 50 48 56 73 73 66 69 63 74 82 84 91 93 89
91 80 59 69 56 64 63 66 64 74 63 691;
\gg hist(y)
```
Созданная диаграмма показана на рис. 5.11 (были добавлены заголовки осей с использование редактора окна графика). Наименьшее значение в наборе данных 48, а самое большое 93, что означает, что длина диапазона 45, а ширина каждой корзины 4.5. Диапазон первой корзины от 48 до 52.5 и содержит две точки. Диапазон второй корзины от 52.5 до 57 и содержит три точки, и так далее. Две корзины (от 75 до 79.5 и от 84 до 88.5) не содержат точек.

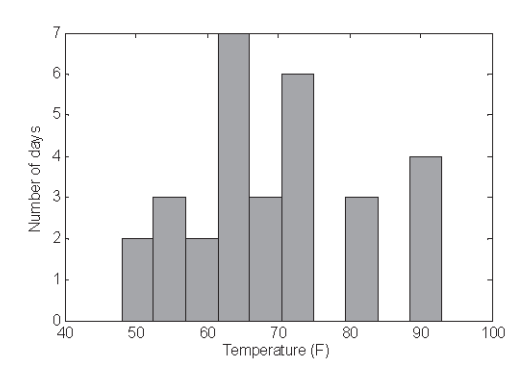

Рис. 5.11. Гистограмма температурных данных

Поскольку деление диапазона данных на 10 равных корзин может оказаться не таким делением, которое желал бы пользователь, то число корзин может быть определено отличным от 10. Это может быть сделано или определением числа корзин, или определением центральной точки каждой корзины, как показано в следующих двух формах команды hist:

```
hist(v, nbins) MM hist(v, x)
```
nbins - скаляр, который определяет число корзин. В этом случае MATLAB делит диапазон на равномерно распределенные поддиапазоны.

х – вектор, который определяет положение центра каждой корзины (расстояние между центрами не должно одинаковым для всех корзин). Края корзин - в серединах между центрами.

#### 5.8. Гистограммы

В примере выше пользователь мог бы предпочесть делить температуру диапазон на три корзины. Это может быть сделано команлой:

 $\gg$  hist (v, 3)

Как показано на верхнем рисунке, созданная гистограмма имеет три корзины равной величины.

Число и ширина корзин может быть также определена вектором х, элементы которого определяют центры корзин. Например, диаграмма показанная ниже гистограмма, которая выводит на экран температурные данные в шесть корзин с равной шириной в 10 градуслв. Элементы вектора х для этого графика: 45, 55, 65, 75, 85 и 95. График был получен следующими командами:

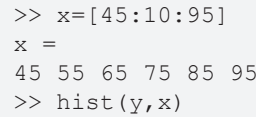

Команда hist может использоваться с опциями, которые обеспечивают числовой результат в дополнение к графическому изображению гистограммы. Число точек данных в каждой корзине может быть получено одной из следующих команд:

> $n = hist(v)$  $n = hist(y, nbins)$  $n = hist(y, x)$

Результат n является вектором. Число элементов в n равно числу корзин, а значение каждого элемента вектора n есть число точек данных (частота попадания) в соответствующей корзине. Например, гистограмма на рис. 5.11 может также быть создана со следующей командой:

 $\gg$  n = hist(y) Вектор n показывает, сколько элементов  $n =$  $\overline{2}$ 3 3 находится в каждой корзине.  $\overline{2}$ 7 3 6  $\overline{0}$  $\overline{0}$  $\overline{4}$ 

Вектор п показывает, что в первой корзине есть две точки данных, во второй корзине - три точки данных и так далее.

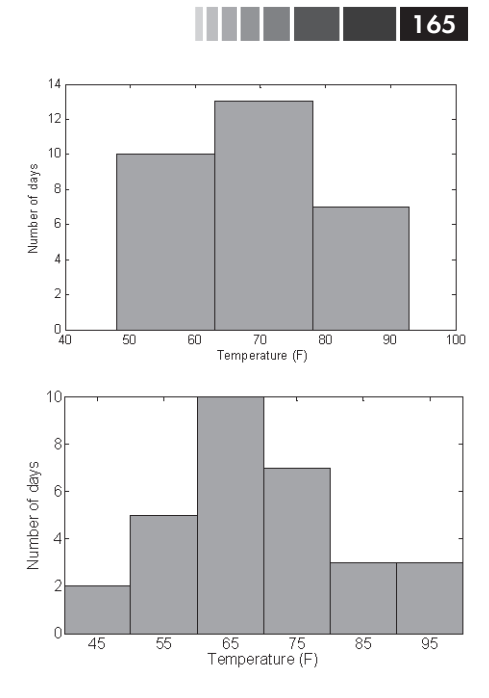

Еще один дополнительный необязательный числовой результат - это расположение корзин. Данный результат может быть получен одной из следующих команл:

```
[n xout] = hist(y, nbins)[n xout]=hist(v)
```
xout - это вектор, у которого значение каждого элемента есть расположение центра соответствующей корзины. Например, для гистограммы на рис. 5.11:

```
\gg [n xout]=hist(y)
n =7 3 6 0 3 0
                                \overline{4}xout =50.2500
             54,7500
                       59.2500
                                63,7500
                                         68,2500
                                                  72.7500
77.2500 81.7500 86.2500
                           90.7500
```
Вектор xout показывает, что центр первой корзины в точке 50.25, нентр второй корзины – в 54.75 и так далее.

# 5.9. Графики в полярных координатах

Полярные координаты, в которых положение точки на плоскости определяется углом  $\theta$  и радиусом (расстоянием) до точки, часто используются в решении научно-технических задач. Команда polar используется для графического изображения функций в полярных координатах. Команда имеет вил:

ектор

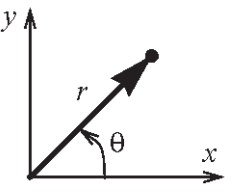

(Дополнительные). Спецификаторы определяющие тип и цвет линии и маркеров.

где theta и radius - это векторы, элементы которых определяют координаты точек, которые будут графически изображены. Команда polar графически изо-

polar(theta, radius, 'line specifiers')

Вектор

бражает точки и рисует полярную сетку. Спецификаторы линии - те же самые, что и в команде plot. Чтобы графически изобразить функцию  $r = f(\theta)$  в определенной области, сначала создается вектор значений  $\theta$ , а затем - вектор г с соответствующими значениями  $f(\theta)$ , используя поэлементные вычисления. Эти два вектора затем используются в команде polar.

Например, на рисунке показан график функции  $r = 3\cos^2(0.5 \theta) + \theta$  *J<sub>JJA</sub>*  $0 \le \theta \le 2\pi$ .

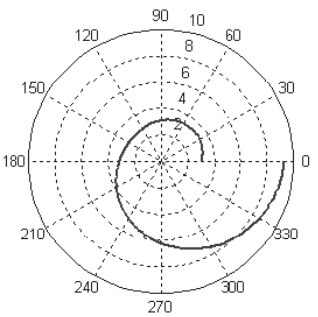

```
t=linspace (0, 2*pi, 200);
r = 3 * cos(0.5 * t). 2 + t;
polar(t,r)
```
# 5.10. Расположение нескольких окон графиков на одной странице

Несколько графиков могут быть созданы на одной и той же странице Figure при помощи команды subplot, вид которой следующий:

 $subplot(m,n,p)$ 

Эта команда делит все окно графиков Figure (и страницу при печати) на тхп прямоугольных подокон графиков. Эти подграфики расположены как элементы в матрице, где каждый элемент - подгра $(3,2,1)$  $(3,2,2)$  $(3,2,4)$  $(3,2,3)$  $(3,2,5)$  $(3,2,6)$ 

фик. Подграфики пронумерованы от 1 до  $m \cdot n$ . Верхний левый подграфик имеет номер 1, а нижний правый подграфик – номер  $m \cdot n$ . Номер увеличиваются слева направо по строкам от первой строки до последней. Команда subplot (m, n, p) создает текущее р-ое подокно. Это означает, что следующая за ней команда plot (и любые команды форматирования) создаст график (с соответствующим форматом) в этом подокне. Например, команда subplot (3, 2, 1) создает шесть областей, расположенных в трех строках и двух столбцах как показано на рисунке и делает текущим верхнее левое подокно. Пример использования команды subplot показан при решении примера задачи 5.2.

# 5.11. Несколько окон графиков Figure

Когда выполняется plot или любая другая команда создающая график, открывается окно графиков Figure (если оно еще не открыто) и выводит на экран график. MATLAB помечает окно графиков как Figure 1 (см. верхний левый угол окна графиков Figure, которое выведено на экран на рис. 5.4). Если окно графиков Figure уже открыто, когда выполняется plot или любая другая команда создающая график, то новый график будет выведен на экран в этом же окне графиков Figure (заменяя существующий график). Команды, которые форматируют графики, применяются к этому графику в открытом окне графиков Figure.

Однако можно открыть дополнительные окна графиков Figure и иметь одновременно несколько из них открытыми (с графиками). Это делается введением команды figure. Каждый раз, когда вводится команда figure, MATLAB открыва-

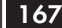

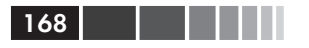

ет новое окно графиков Figure. Если команда, которая создает график, вводится после команды figure, MATLAB создает и выводит на экран новый график в последнем окне графиков Figure, которое было открыто и которое называют активным или текущим окном. MATLAB помечает новые окна графиков Figure последовательно: то есть, Figure 2, Figure 3 и так далее. Например, после выполнения следующих трех команд на экран выводятся два окна графиков Figure, которые показаны на рис. 5.12.

```
\gg fplot('x*cos(x)',[0,10])
>> figure
>> fplot('exp(-0.2*x)*cos(x)',[0,10])
```
График выводится в окне Figure 1. Открывается окно Figure 2. График выводится в окне Figure 2.

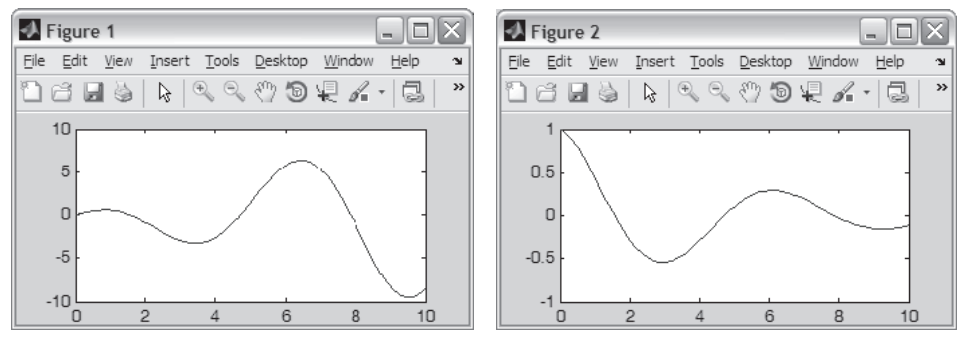

Рис. 5.12. Два открытых окна Figure

У команды figure может также быть входной аргумент, который является номером (integer) в виде figure (n). Номер соответствует номеру соответствующего окна графиков Figure. Когда эта команда выполняется, окно с номером n становится активным окном графиков Figure (если окно графиков Figure с этим номером не существует, открывается новое окно с этим номером). При выполнении команд, создающих новые графики, эти графики выводятся на экран в активном окне графиков Figure. Таким же образом, команды, которые форматируют графики, применяются к графику в активном окне. Команда figure (n) позволяет программно в скрипт-файле открыть и создать графики в нескольких определенных окнах графиков Figure. (Если в программе вместо этого будут использоваться несколько команд figure, то новые окна графиков Figure будут открываться каждый раз, когда выполняется файл сценария.)

Окна графиков Figure могут быть закрыты командой close. Несколько форм команды:

```
close - закрывает активное окно графиков Figure;
close (n) - закрывает окно графиков Figure с номером n;
close all - 3акрывает все открытые окна графиков Figure.
```
# **5.12. Построение графиков с использованием ленты инструментов PLOTS**

Графики могут также быть созданы в командном окне в интерактивном режиме при использовании ленты инструментов PLOTS. Лента инструментов PLOTS, как показано на рис. 5.13, выводится на экран, когда выбирается вкладка PLOTS. Чтобы сделать двумерный график, векторы с точками данных, которые будут использоваться для графика, должны быть уже присвоены и выведены на экран в окне рабочего пространства (см. раздел 4.1). Чтобы создать график, выберите переменную в окне рабочего пространства и затем, удерживая клавишу **Ctrl**, выберите любые дополнительные необходимые переменные. Как только выбор переменных сделан, лента инструментов показывает значки с изображениями типов графика, которые могут быть созданы с выбранными переменными (например, график-линия, диаграмма рассеяния, график в виде столбцов, круговая диаграмма, и т. д.). Щелчок по значку открывает окно графиков Figure с соответствующим графиком. Кроме того, команда MATLAB, которая создала этот график, выводится на экран в командном окне. Пользователь может после этого скопировать команду и вставить ее в файл сценария с тем, чтобы в будущем, создавался бы тот же самый рисунок, когда будет выполняяться файл сценария. Справа на ленте инструментов пользователь может выбрать для просмотра различные типы графиков в том же самом окне графиков Figure (повторное использование Figure), или просмотреть новый рисунок в новом окне графиков Figure сравнивая рядом оба типа графиков.

| $MATLAB$ R2013b                                                                                                    | $\qquad \qquad \Box$<br>$\blacksquare$          | $\mathbb{X}$            |
|----------------------------------------------------------------------------------------------------|-------------------------------------------------|-------------------------|
| 國<br>Switch Windows $\blacktriangleright$ (?) Search Documentation<br><b>PLOTS</b><br><b>HOME</b><br>APPS<br>F & D F D G                             |                                                 | Ω                       |
| $\boxplus$ yr<br>$\mathcal{L}(\mathcal{L})$ .<br>\$9<br>$\overline{\mathbf{H}}$ sle<br>Plot as mult<br>plot<br>bar<br>hist<br>ple<br>scatter<br>area | O Reuse Figure<br>◯ New Figure                  |                         |
| SELECTION<br>PLOTS: yr,sle                                                                                                    | <b>OPTIONS</b>                                  |                         |
| 化反正卡卡<br>▶ C: ▶ Users ▶ qilat.1 ▶ Documents ▶ MATLAB                                                                                                 |                                                 | $-2$                    |
| $\odot$<br>$\circledast$<br>Command Window<br>Current Folder                                                                                         | Workspace                                       | $\odot$                 |
| │ Name ▲<br>>> yr=[1988:1:1994];                                                                                                    | Name $\triangleq$                               | Value                   |
| >> sle=[8 12 20 22 18 24 27];<br>>> plot (yr, sle)<br>>> bar(yr, sle)<br>$fx \gg$                                                                    | $\pm$ sle<br>$\mathbf{r}$<br>m.<br>$\leftarrow$ | [8, 12, 20]<br>[1988,1] |
|                                                                                                    | Command History                                 | $\circledast$           |
|                                                                                                    | $yr=[1988:1:199]$                               |                         |
|                                                                                                    | sle=[8 12 20                                    |                         |
|                                                                                                    | plot (yr, sle)<br>bar(yr, sle)                  |                         |
| $\wedge$<br>Details                                                                                                    | m.<br>$\leftarrow$                              | b.                      |
|                                                                                                    |                                                 |                         |

**Рис. 5.13.** Использование ленты инструментов PLOTS

Использование ленты инструментов графиков полезно, когда пользователь хочет посмотреть различные опции построения графика на определенных данных. Например, рис. 5.13 показывает выведенную на экран ленту инструментов PLOTS с расположением элементов по умолчанию МАТLAB. В командном окне данные о сбыте из раздела 5.1.1 присвоены двум векторам уг и sle. Векторы также выведены на экран (и выбраны) в окне рабочего пространства. Значки с изображениями различных типов графиков, которые могут быть созданы, выведены на экран на ленте инструментов PLOTS наверху. Дополнительные типы графиков могут быть выведены на экран, щелкая по стрелке вниз справа.

В качестве примера, созданы два различных графика, один с графиком в виде линии, а другой с графиком в виде баров, используя эти два вектора уг и sle. Оба рисунка показаны на рис. 5.14, а команды, которые создали эти графики в командном окне, показаны на рис. 5.13.

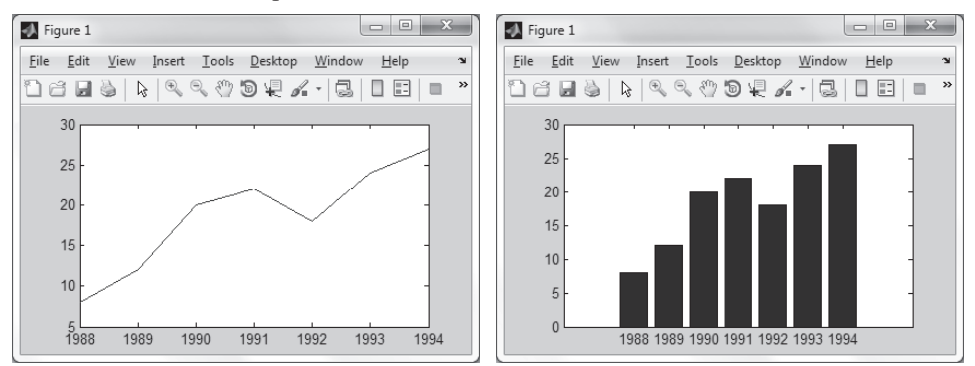

Рис. 5.14. Использование ленты инструментов PLOTS

### Дополнительные замечания

При выборе переменных для графика (в окне рабочего пространства) первой выбирается независимая переменная (горизонтальная ось), а второй будет зависимая переменная (вертикальная ось). После выбора переменные могут быть переключены, щелкая по значку Switch.

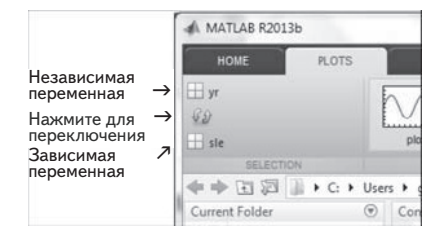

Если будет выбрана только одна переменная (вектор), то будут графически изображены значения элементов вектора как функции от номера элемента.

# 5.13. Примеры приложений МАТLАВ

### Пример задачи 5.2. Кривошипно-шатунный механизм

Кривошипно-шатунный механизм используется во многих технических приложениях. В механизме, показанном в следующем рисунке, кривошип вращается с постоянной скоростью 500 об/мин.

#### 5.13. Примеры приложений MATLAB

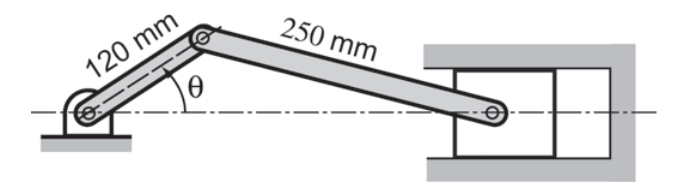

Вычислите и графически изобразите положение, скорость и ускорение поршня для одного оборота колена. Сделайте три окна графиков на одной странице. Считайте, что  $\theta = 0^{\circ}$  при  $t = 0$ .

### **Решение**

Кривошип вращается с постоянной угловой скоростью  $\dot{\theta}$ . Это означает, что если мы устанавливаем  $\theta = 0$  при  $t = 0$ , тогда в момент времени t угол поворота 0 задается формулой  $\theta = \dot{\theta}t$  и  $\ddot{\theta} = 0$  всегда.

Расстояния  $d_1$  и  $h$  задаются формулами:

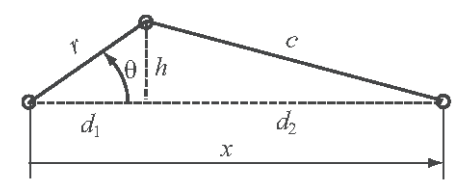

$$
d_1 = r \cos \theta \quad u \quad h = r \sin \theta.
$$

Когда  $h$  найдено, расстояние  $d$ , может быть вычислено по теореме Пифагора:

$$
d_2 = (c^2 - h^2)^{1/2} = (c^2 - r^2 \sin^2 \theta)^{1/2}.
$$

Тогда положение х поршня находится по формуле

$$
x = d_1 + d_2 = r \cos \theta + (c^2 - r^2 \sin^2 \theta)^{1/2}.
$$

Производная х по времени дает скорость поршня:

$$
\dot{x} = -r\dot{\theta}\sin\theta - \frac{r^2\dot{\theta}\sin 2\theta}{2(c^2 - r^2\sin^2\theta)^{3/2}}.
$$

Вторая производная х по времени дает ускорении поршня:

$$
\ddot{x} = -r\dot{\theta}^2 \cos \theta - \frac{4r^2 \dot{\theta} \cos 2\theta (c^2 - r^2 \sin^2 \theta) + (r^2 \dot{\theta} \sin 2\theta)^2}{2(c^2 - r^2 \sin^2 \theta)^{3/2}}
$$

В уравнении выше, учитывалось, что  $\ddot{\theta} = 0$ .

Ниже приведена программа МАТLAB (файл сценария), которая вычисляет и графически изображает положение, скорость и ускорение поршня для одного оборота колена.

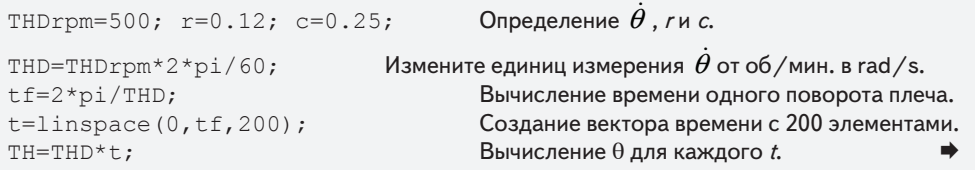

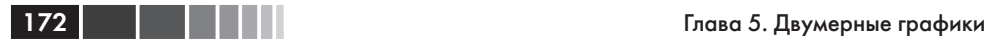

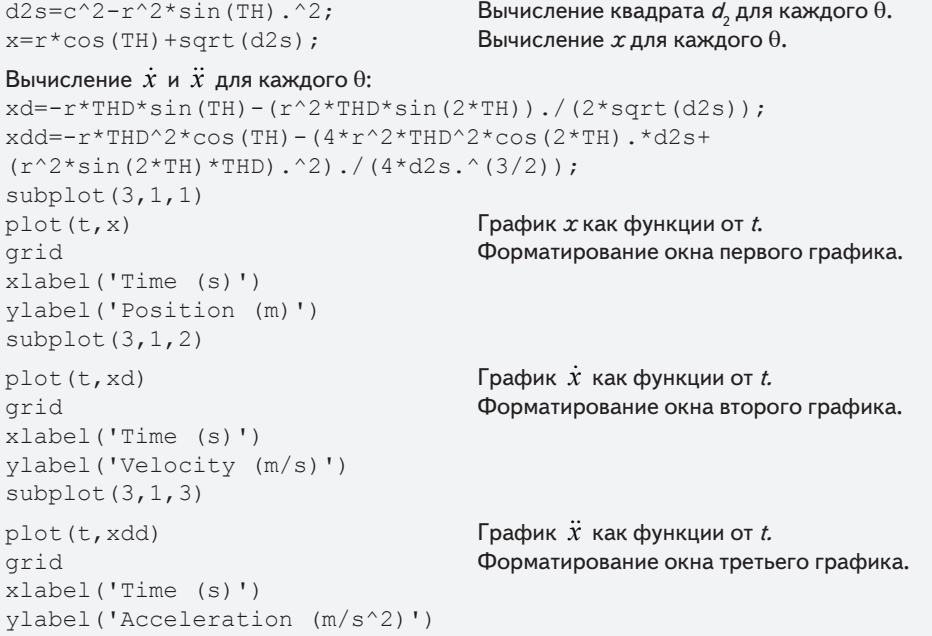

При выполнении этого скрипт-файла создаются три графика на одной самой странице Figure как показано на рис. 5.13. Данные ясно показывают, что скорость поршня равна нулю в конечных точках диапазона перемещения, где поршень изменяет направление движения. Ускорение максимально (и направлено налево), когда поршень находится в правом конце.

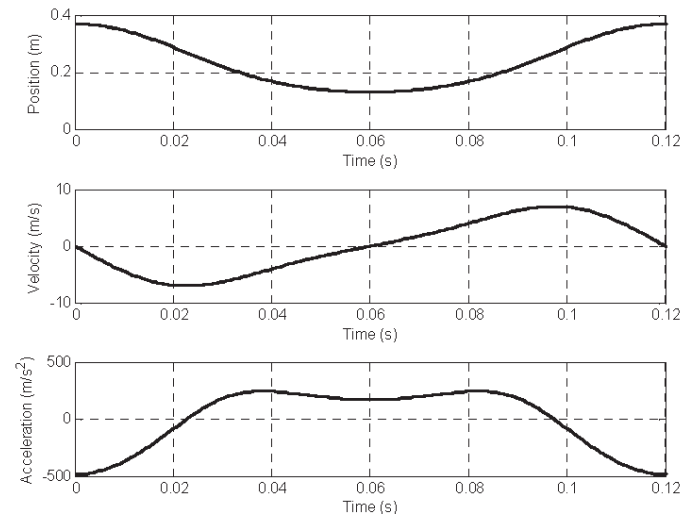

**Рис. 5.15.** Положение, скорость и ускорение поршня в зависимости от времени

### Пример задачи 5.3. Электрический диполь

Электрическое поле заряда в точке есть вектор Е с величиной Е, заданной законом Кулона:

$$
E = \frac{1}{4\pi\epsilon_0} \frac{q}{r^2}.
$$

где 
$$
\varepsilon_0 = 8.8541878 \times 10^{-12} \frac{C^2}{N \cdot m^2}
$$
 — диэлектрическая посто-  
янная, *q* — величина заряда и *r* — расстояние между зарядом и

точкой. Вектор Е направлен вдоль линии, которая соединяет

заряд с точкой. Вектор **Е** направлен от q, если заряд q положителен, и к q, если q отрицателен. Электрический диполь создается, когда положительный заряд и от-

рицательный заряд равной величины помещены отдельно на некотором расстоянии. Электрическое поле Е в каждой точке получается наложением электрического поля каждого заряда.

Электрический диполь с  $q = 12 \times 10^{-9}$  Кл создан, как показано на рисунке. Определите и графически изобразите величины электрического поля вдоль оси *х* от  $x = -5$  см до  $x = 5$  cm.

#### Решение

Электрическое поле Е в каждой точке  $(x, 0)$  вдоль оси  $x$  получается сложением векторов электрического поля от каждого из зарядов:

$$
\mathbf{E} = \mathbf{E}_{\perp} + \mathbf{E}_{\perp}.
$$

Величина электрического поля - это длина вектора Е.

Для решения задачи нужно выполнить следующие действия:

- **Шаг 1.** Создание вектора *х* для точек вдоль оси *х*.
- Шаг 2. Вычисление расстояние (и расстояния в квадрате) от каждого заряда до точек на оси х:

$$
r_{\text{minus}} = \sqrt{(0.02 - x)^2 + 0.02^2}, \quad r_{\text{plus}} = \sqrt{(x + 0.02)^2 + 0.02^2}
$$

Шаг 3. Запись единичных векторов в направлении от каждого заряда до точек на оси х:

$$
\mathbf{E}_{\minus UV} = \frac{1}{r_{\min}}((0.02 - x)\mathbf{i} - 0.02\mathbf{j}), \quad \mathbf{E}_{\text{plus UV}} = \frac{1}{r_{\text{plus}}}((x + 0.02)\mathbf{i} + 0.02\mathbf{j}).
$$

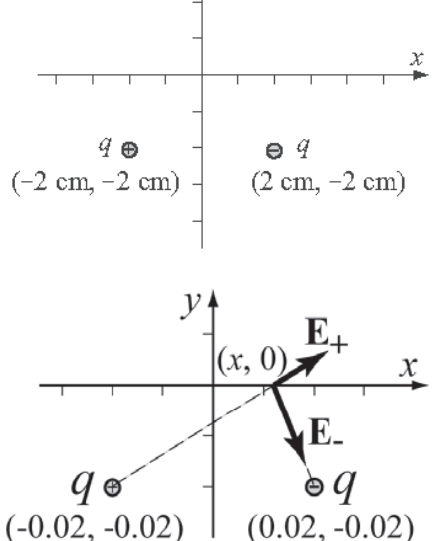

 $\mathcal V$ 

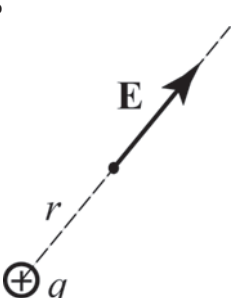

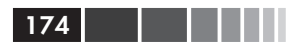

Шаг 4. Вычисление величин векторов Е и Е в каждой точке используя закон Кулона:

$$
E_{\text{minus MAG}} = \frac{1}{4\pi\epsilon_0} \frac{q}{r_{\text{minus}}^2}, \quad E_{\text{plus MAG}} = \frac{1}{4\pi\epsilon_0} \frac{q}{r_{\text{plus}}^2}.
$$

**Шаг 5.** Создание векторов **Е** и **E** умножением единичных векторов на величины.

- **Шаг 6.** Создание вектора **Е** сложением векторов **Е** и **E**.
- **Шаг 7.** Вычисление *Е*, величины (длины) вектора **Е**.
- Шаг 8. График  $E$  как функции от  $x$ .

Программа в файле сценария, которая решает эту задачу:

```
q=12e-9;
epsilon0=8.8541878e-12;
                                  Шаг 1. Создание вектора столбца х.
x=[-0.05:0.001:0.05]';
rminusS=(0.02-x). 2+0.02^2;
                                  Шаг 2. Каждая переменная есть вектор столбец.
rminus=sqrt(rminusS);
rplusS=(x+0.02). 2+0.02^2;rplus=sqrt(rplusS);
                                              Шаги 3 и 4. Каждая переменная -
EminusUV=[(0.02-x)./rminus), (-0.02)./rminus)];
                                                       это матрица из двух
EplusUV=[((x+0.02)./rplus), (0.02./rplus)];столбцов.
EminusMAG=(q/(4*pi*epsilon1)))./rminusS;
                                                   Каждая строка - это вектор
EplusMAG = (q/(4*pi*epsilon1)./rplusS;
                                                  для соответствующего х.
Eminus=[EminusMAG.*EminusUV(:,1), EminusMAG.*EminusUV(:,2)];
Eplus=[EplusMAG.*EplusUV(:,1), EplusMAG.*EplusUV(:,2)];IIIar 5.E=Eminus+Eplus;
                                                                 Illar<sub>6</sub>.
EMAG=sqrt(E(:, 1) . 2+E(:, 2) . 2);
                                                                 Hlar 7.plot(x, EMAG, 'k', 'linewidth', 1)
xlabel ('Положение вдоль оси X (м)', 'FontSize', 12)
ylabel ('Величина электрического поля (H/Kл)', 'FontSize', 12)
title ('ЭЛЕКТРИЧЕСКОЕ ПОЛЕ ЭЛЕКТРИЧЕСКОГО ДИПОЛЯ', 'FontSize', 12)
```
После выполнения этого файла сценария в командном окне, создается следующий рисунок в окне графиков Figure:

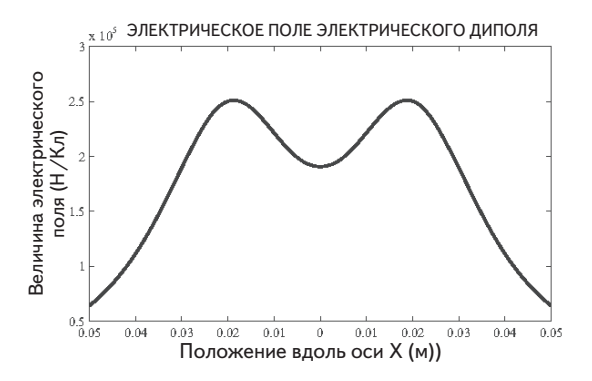

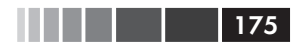

5.14. Задачи

# 5.14. Задачи

- **1.** Построить график функции  $f(x) = \frac{x^2 3x + 7}{\sqrt{2x+5}}$  для  $-1 \le x \le 5$ .
- 2. Построить график функции  $f(x) = (3\cos x \sin x)e^{-0.2x}$  для  $-4 \le x \le 9$ .
- **3.** Построить график функции  $f(x) = \frac{x^2}{2 + \sin x + x^4}$  для −4 ≤ x ≤ 4.
- 4. Построить график функции  $f(x) = x^3 2x^2 10\sin^2 x e^{0.9x}$  и ее производной для  $-2 \le x \le 4$  в одном окне. График функции изобразить сплошной линией, а производной – пунктирной линией. Добавить легенду и метки осей.
- 5. Создать два отдельных графика функции  $f(x) = -3x^4 + 10x^2 3$ , один график для  $-4 \le x \le 3$ , а второй для  $-4 \le x \le 4$
- 6. Используя команду fplot создать график функции  $f(x) = (\sin 2x + \cos^2 5x)e^{-0.2x}$ для  $-6 \leq x \leq 6$ .
- 7. Построить график функции  $f(x) = \sin^2(x) \cos(2x)$  и ее производной для  $0 \le x \le 2$  в одном окне. График функции изобразить сплошной линией, а производной - пунктирной линией. Добавить легенду и метки осей.
- 8. Создать график окружности с центром в (4.2, 2.7) и радиусом 7.5.
- 9. Функция задана параметрически уравнениями:

 $x = \sin(t)\cos(t), \quad y = 1.5\cos(t)$ .

Изобразить график функции для  $-\pi \le t \le \pi$ . Отформатировать график так, что, обе оси имели диапазоны от -2 до 2.

10. Две функции заданы параметрически уравнениями:

$$
x = \cos^{3}(t), \quad y = \sin^{3}(t),
$$
  

$$
u = \sin(t), \quad v = \cos(t).
$$

В одном окне изобразить графики функций  $y$  от  $x$  и  $y$  от  $u$  для  $0 \le t \le 2$ . Отформатировать графики так, что, обе оси имели диапазоны от -2 до 2.

**11.** Построить график функции  $f(x) = \frac{x^2 - 5x - 12}{x^2 - x - 6}$  в области  $-1 \le x \le 7$ . Отметим, что у функции есть вертикальная асимптота в точке  $x = 3$ . Построить график функции, создавая два вектора для области изменения х. Первый вектор (назовем его x1) включает элементы от  $-1$  до 2.9, а второй вектор (назовем его x2), включает элементы от 3.1 до 7. Для каждого *х*-вектора создать вектор значений

 $y$  (назовем их  $y1$  и  $y2$ ) с соответствующими значениями  $y$  согласно функции. Чтобы графически изобразить функцию создайте две кривые в одном окне (график  $y1$  от  $x1$  и график  $y2$  от  $x2$ ). Отформатировать график так, что диапазоны оси  $\gamma$  был от -20 до 20.

**12.** Построить график функции  $f(x) = \frac{x^2 + 3x - 5}{x^2 - 3x - 10}$  в области  $-4 \le x \le 9$ . Отме-

тим, что у функции есть две вертикальных асимптота в точке  $x = 3$ . Построить график функции, разбивая область изменения переменой х но три части: первая от -4 до левой асимптоты, вторая часть между этими двумя асимптотами и третья – от правой асимптоты до 9. Установить диапазон оси  $y$  от -20 до 20.

13. Функция задана параметрически уравнениями:

$$
x = \frac{3t}{1+t^3}, \quad y = \frac{3t^2}{1+t^3}.
$$

(Отметим, что знаменатель стремится к 0, когда t стремится к -1.) Изобразить график функции (он вызывается декартовым листом), строя графики двух кривых в одном окне. Первая кривая для значений параметра  $-30 \le t \le -1.6$ , а другая для  $-0.6 \le t \le 40$ .

14. Эпициклоида - это кривая (показанная частично на рисунке) полученная, как траектория точки на окружности, которая катится по другой фиксированной окружности. Параметрическим уравнением циклоиды задаются формулами:

 $x = 13\cos(t) - 2\cos(6.5t),$ <br>  $y = 13\sin(t) - 2\sin(6.5t).$ 

Построить график циклоиды для  $0 \le t \le 4\pi$ .

15. Форма показанного на рисунке кренделя с солью задается следующими параметрическими уравнениями:

 $x = (3.3 - 0.4 t^2) \sin(t), \quad y = (2.5 - 0.3 t^2) \cos(t),$ где  $-4 \le t \le 3$ . Построить график кренделя.

- 16. Создать график функции, заданной в полярных координиатах  $r = 2\sin(3\theta)\sin(\theta)$  для  $0 \le \theta \le 2\pi$ .
- 17. Графически изобразить эллипс с главными осями  $a = 10$  и  $b = 4$  и центром в точке  $x = 2$  и  $y = 3$ .

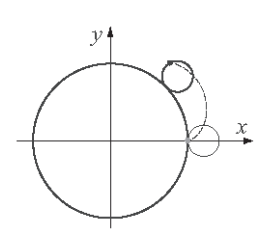

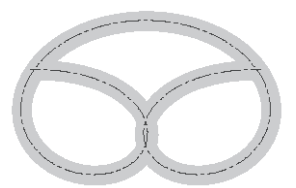

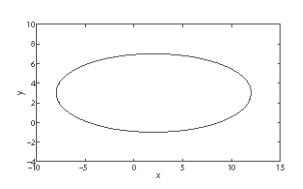

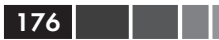

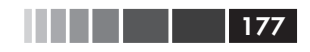

#### 5.14. Задачи

18. Следующие данные дают приблизительное количество населения Земли в течение выбранных лет с 1850 до 2000.

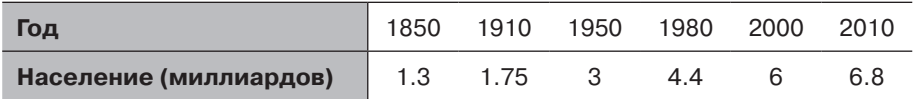

Население Р с 1900 может быть смоделировано логистической функцией:

$$
P = \frac{11.55}{1 + 18.7 e^{-0.0193t}},
$$

- где P есть население в миллиардах и  $t$  годы с 1850. Создайте график народонаселения как функцию от лет. Рисунок должен показать информацию из приведенной выше таблицы в виде точек и население, моделируемое уравнением в виде сплошной линии. Установите диапазон горизонтальной оси от 1800 до 2200. Добавьте легенду и метки осей.
- **19.** Сила  $F$ (в N) действующая между частицей с зарядом  $q$ и круглым диском радиуса  $R$  и заряда  $Q$  задается формулой:

$$
F = \frac{Qqz}{2\epsilon_0} \left( 1 - \frac{z}{\sqrt{z^2 + R^2}} \right),
$$

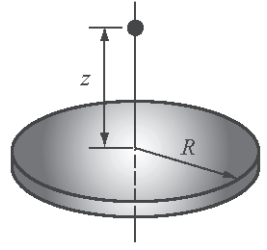

- где $\varepsilon_{_0} = 0.885 \times 10^{-12}~\text{K} \pi^{_2}/\text{H} \cdot \text{m}^{_2}~-$ диэлектрическая постоянная и $z$   $-$ расстояние до частицы. Рассмотрите случай, когда  $Q = 9.4 \times 10^{-6}$  Кл,  $q = 2.4 \times 10^{-5}$  Кл и  $R = 0.1$  м. Создать график  $F$  как функцию от  $z$  для  $0 \le z \le 0.3$  м. Использовать встроенную функцию MATLAB max для нахождения максимального значения F и соответствующего расстояния z.
- 20. Зависимость от времени положения белки, бегающей на поле, задается в полярных координатах следующими соотношениями:

$$
r(t) = 25 + 30[1 - e^{\sin(0.07 t)}] \text{ M},
$$
  
 
$$
\theta(t) = 2\pi(1 - e^{-0.2t}).
$$

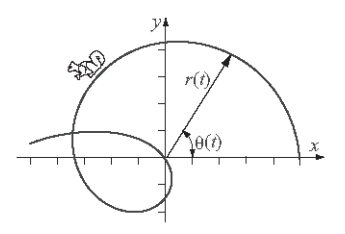

Графически изобразить траекторию (положение) белки для  $0 \le t \le 20$  сек.

21. Рассмотрим движение белки в предыдущей задаче. Компоненты вектора скорости белки задаются формулами  $v_r = \frac{dr}{dt}$  и  $v_{\theta} = r \frac{d\theta}{dt}$ . Скорость белки есть  $v\!=\!\sqrt{v_{\scriptscriptstyle \rm r}^2+v_{\scriptscriptstyle \rm Z}^2}$ . Построить график скорости белки как функции времени для  $0 \le t \le 20$  cek.

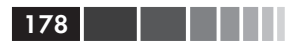

22. Криволинейное движение частицы определено следующими параметрическими уравнениями.

$$
x = 52t - 9t^2
$$
 m  $y = 125 - 5t^2$  m.

\n Ckopoch  
\n Vactruijet ecrb  
\n
$$
v = \sqrt{v_x^2 + v_y^2}
$$
,  
\n r  
\n The  
\n
$$
v_x = \frac{dx}{dt}
$$
  
\n W<sub>y</sub>  
\n
$$
v_y = \frac{dy}{dt}
$$
  
\n A<sub>J</sub>  
\n A<sub>J</sub>  
\n A<sub>J</sub>  
\n A<sub>J</sub>  
\n A<sub>J</sub>  
\n A<sub>J</sub>  
\n A<sub>J</sub>  
\n A<sub>J</sub>  
\n A<sub>J</sub>  
\n A<sub>J</sub>  
\n A<sub>J</sub>  
\n A<sub>J</sub>  
\n A<sub>J</sub>  
\n A<sub>J</sub>  
\n A<sub>J</sub>  
\n A<sub>J</sub>  
\n A<sub>J</sub>  
\n A<sub>J</sub>  
\n A<sub>J</sub>  
\n A<sub>J</sub>  
\n A<sub>J</sub>  
\n A<sub>J</sub>  
\n A<sub>J</sub>  
\n A<sub>J</sub>  
\n A<sub>J</sub>  
\n A<sub>J</sub>  
\n A<sub>J</sub>  
\n A<sub>J</sub>  
\n A<sub>J</sub>  
\n A<sub>J</sub>  
\n A<sub>J</sub>  
\n A<sub>J</sub>  
\n A<sub>J</sub>  
\n A<sub>J</sub>  
\n A<sub>J</sub>  
\n A<sub>J</sub>  
\n A<sub>J</sub>  
\n A<sub>J</sub>  
\n A<sub>J</sub>  
\n A<sub>J</sub>  
\n A<sub>J</sub>  
\n A<sub>J</sub>  
\n A<sub>J</sub>  
\n A<sub>J</sub>  
\n A<sub>J</sub>  
\n A<sub>J</sub>  
\n A<sub>J</sub>  
\n A<sub>J</sub>  
\n A<sub>J</sub>  
\n A<sub>J</sub>  
\n A<sub>J</sub>  
\n A<sub>J</sub>  
\n A<sub>J</sub>  
\n A<sub>J</sub>  
\n A<sub>J</sub>  
\n A<sub>J</sub>  
\n A<sub>J</sub>  
\n A<sub>J</sub>  
\n A<sub>J</sub><

ить один график, который показывает положение частицы  $(y \text{ or } x)$  и второй график (на

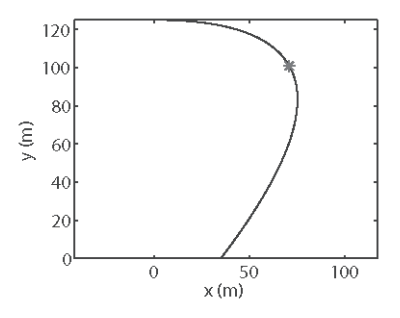

той же самой странице) скорости частицы как функции времени. Кроме того, с использованием функции min MATLAB, определить время, когда скорость является наименьшей и соответствующее положение частицы. Используя маркер звездочки, показать это положение частицы на первом графике. Для времени использовать вектор с шагом 0.1 сек.

23. Спрос на воду во время пожара часто является наиболее важным фактором при проектировании распределения резервуаров для хранения и насосов. Для поселений численностью меньше чем 200 000 требование О (в галлонах/минуту) может быть вычислено по формуле:

$$
Q = 1020\sqrt{P}(1 - 0.01\sqrt{P}),
$$

- где  $P$  это население в тысячах. Графически изобразить необходимое количество О воды как функцию от количества населения Р (в тысячах) для  $0 \le P \le 200$ . Обозначить оси и создайте заголовок для графика.
- **24.** Положение *х* частицы как функции времени, которая проходит по прямой линии, задается формулой:

$$
x(t) = (-3 + 4t) e^{-0.4t}
$$
 dyTOB.

Скорость  $v(t)$  частицы определена производной  $x(t)$  относительно  $t$ , а ускорение  $a(t)$  определяется как производная от скорости  $v(t)$  по t. Получить выражения для скорости и ускорения частицы и создать графики положения частицы, скорости и ускорения как функций времени для  $0 \le s \le 20$  сек. Использовать команду subplot для создания трех графиков на одной странице Figure с графиком положения вверху, скорости - в середине и ускорении - в нижней части. Обозначить оси соответственно корректными единицами.

25. Площадь аортального клапана,  $A_{\nu}$ в см<sup>2</sup>, может быть оценена уравнением (Формула Хакки):

$$
A_V = \frac{Q}{\sqrt{PG}},
$$

где Q - минутный сердечный выброс (в Л/мин) и PG - разность между систолическим давлением левого желудочка и аортальным систолическим дав-

#### 5.14. Задачи

лением (в миллиметрах ртутного столба). Сделайте один график с двумя кривыми величины  $A_0$ как функции от PG, для 2 ≤ PG ≤ 60 (мм рт. ст.) – одна кривая для  $Q = 4 \pi / \sqrt{M}$ ин и другая – для  $Q = 5 \pi / \sqrt{M}$ ин. Используйте легенду и обозначения осей

26. Полоснопропускающий фильтр пропускает сигналы с частотами, которые лежат в пределах определенного диапазона. В фильтре указанном на рисунке отношение величин напряжений задается формулой

$$
RV = \left| \frac{V_o}{V_i} = \right| \frac{\omega RC}{\sqrt{(1 - \omega^2 LC)^2 + (\omega RC)^2}},
$$

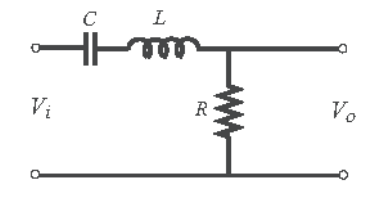

- где ω частота входного сигнала. Для данных  $R = 200$  Ом,  $L = 8$  мГн и  $C = 5$  мк $\Phi$ создать два графика RV как функция от  $\omega$  для  $10 \leq \omega \leq 500000$ . В первом графике использовать линейную для осей, а во втором графике использовать логарифмическую шкалу для горизонтальной оси (ω) и линейную шкалу для вертикальной оси. Какой график лучше иллюстрирует этот фильтр?
- 27. Резистор  $R = 4$  Ом и индуктор  $L = 1.3$  Гн соединены в цепи с источником напряжения как показано на рисунке (а) (цепь RL).

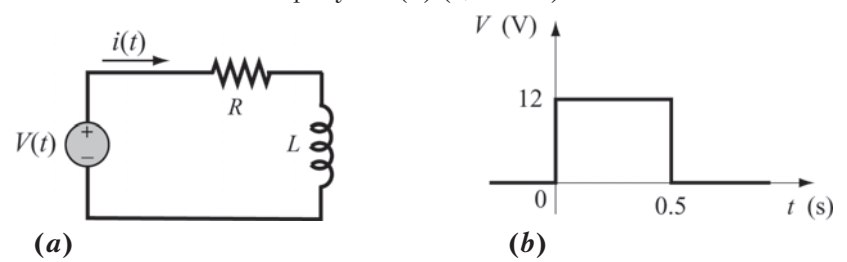

Когда источник напряжения подает прямоугольный импульс напряжения с амплитудой  $V = 12$  В и продолжительностью 0.5 сек, как показано на рисунке (b), ток  $i(t)$  в цепи, как функция времени задается формулами:

$$
i(t) = \frac{V}{R} (1 - e^{(-Rt)/L}), \text{ and } 0 \le t \le 0.5 \text{ dex}
$$

$$
i(t) = e^{(-Rt)/L} \frac{V}{R} (e^{(0.5R)/L} - 1), \text{ and } 0.5 \le t \text{ dex}
$$

Создать график тока как функции времени для  $0 \le t \le 2$  сек.

28. В типичном испытании на растяжение экземпляр формы собачьей кости вытягивают в машине. Во время испытания сила F вытягивает экземпляр, а дли-

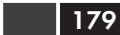

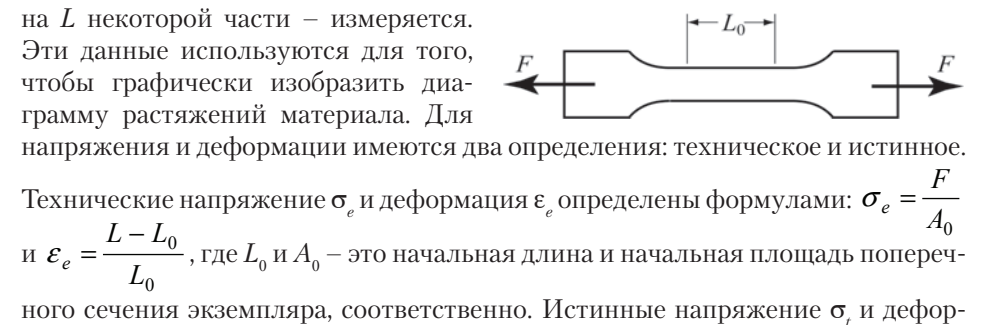

мация 
$$
\varepsilon_t
$$
 определены формулами:  $\sigma_t = \frac{F}{A_0} \frac{L}{L_0}$  и  $\varepsilon_t = \ln \frac{L}{L_0}$ .

Ниже представлены результаты измерений силы и длину при испытании на растяжение алюминиевого экземпляра. Этот экземпляр имеет круглое сечение радиуса 6.4 mm (перед тестом). Начальная длина  $L_0 = 25.4$  mm. Используйте эти данные для вычисления и создания технических и истинных кривых напряжения-деформации, обоих графиков в одном окне. Обозначьте оси и используйте легенду для идентификации кривых.

Единицы измерения: когда сила измеряется в Ньютонах (Н), а площадь вычислена в м<sup>2</sup>, тогда единицы напряжения - Паскали (Па).

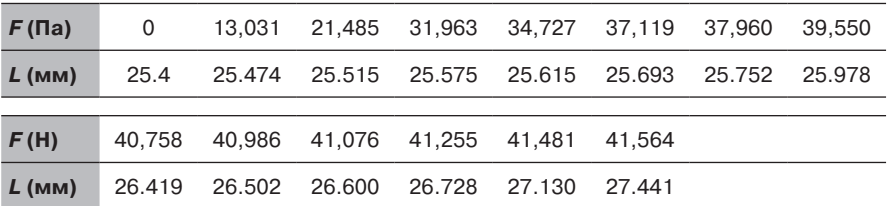

29. Согласно специальной теории относительности, стержень длины L перемещающийся со скоростью у становится короче на величину:

$$
\delta = L \left( 1 - \sqrt{1 - \frac{v^2}{c^2}} \right),
$$

- где  $c$  скорость света (примерно  $300\times10^6$  м/c). Для стержня длины 2 м создайте три графика  $\delta$  как функция  $\nu$  для  $0 \le \nu \le 300 \times 10^6$  м/с. В первом графике используйте линейную шкалу для обеих осей. Во втором - логарифмическую шкалу для v и линейную шкалу для  $\delta$ , а в третьем графике используйте логарифмическую шкалу и для v и для  $\delta$ . Какой из графиков является самым информативным?
- **30.** Форма симметричного четырехразрядного крыла NACA описывается уравнением
#### 5.14. Задачи

$$
y = \pm \frac{tc}{0.2} \left[ 0.2969 \sqrt{\frac{x}{c}} - 0.1260 \frac{x}{c} - 0.3516 \left( \frac{x}{c} \right)^2 + 0.2843 \left( \frac{x}{c} \right)^3 - 0.1015 \left( \frac{x}{c} \right)^4 \right],
$$

где с - длина корда и t - максимальная толщина как функция длины корда (максимальная толщина). Симметричные четырехразрядные крылья NACA обозначаются NACA 00XX, где XX есть  $100t$  (то есть, NACA 0012 имеет  $t = 0.12$ ). Графически изобразите форму крыльев NACA 0020 с длиной корда 1.5 м.

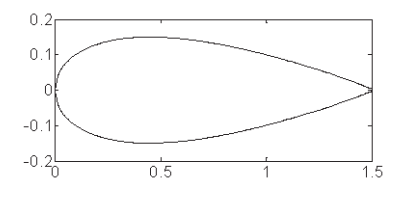

**31.** Закон идеального газа связывает давление P, объем V и температуру T идеального газа:

$$
PV = nRT,
$$

- где  $n$  число молей и R = 8.3245 Дж/(К·моль). Графики давления от объема при постоянной температуре называют изотермами. Изобразить графически изотермы одного моля идеального газа для объема в пределах от 1 до 10 м<sup>3</sup>, при температурах  $T = 100, 200, 300$  и 400 К (четыре кривые в одном окне графиков). Обозначьте оси и выведите на экран легенду. Единицы измерения давления - Паскали (Па).
- 32. Колебания корпуса вертолета из-за периодической силы, создаваемой вращением ротора, можно моделировать лишенной трения системой пружина-масса-демпфер, когда она подвергается действию внешней периодической силы. Положение массы задается уравнением:

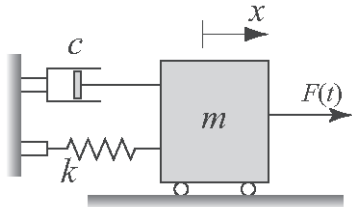

$$
x(t) = \frac{2f_0}{\omega_n^2 - \omega^2} \sin\left(\frac{\omega_n - \omega}{2}t\right) \sin\left(\frac{\omega_n - \omega}{2}t\right),\,
$$

- где  $F(t) = F_0 \sin(\omega t)$  и  $f_0 = F_0/m$ ,  $\omega$  частота приложенной силы, и  $\omega_n$  является естественной частотой вертолета. Когда значение о близко к значению о. вибрация состоит из быстрых колебаний с медленно изменяющейся амплитудой, называемых биением. Использовать  $F_{\alpha}/m = 12$  Н/кг,  $\omega_r = 10$  рад/с и  $ω = 12$  рад/с для построения графика  $x(t)$  как функции от  $t$  для  $0 \le t \le 10$  сек.
- 33. Железнодорожный бампер проектируется для замедления быстро движущегося железнодорожного вагона. После того, как 20 000-килограммовый железнодорожный вагон, двигающийся со скоростью 20 м/с.

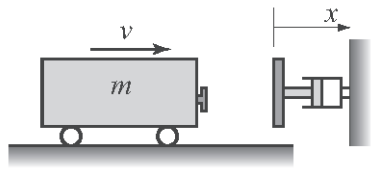

 $i_{\rm D}$ 

Diod

касается бампера, его смещение  $x$  (в метрах) и скорость  $v$  (в м/с) как функции времени t (в секундах) задаются:

$$
x(t) = 4.219(e^{-1.58t} - e^{-6.32t}) \quad \text{if} \quad v(t) = 26.67e^{-6.32t} - 6.67e^{-1.58t}.
$$

Графически изобразите смещение и скорость как функции времени для  $0 \le t \le 4$  сек. Сделайте два графика на одной странице.

Vς

34. Рассмотрим диодную цепь показанную на рисунке. Ток  $i_n$  и напряжение  $v_n$  могут быть определены из решения следующей системы уравнений:

$$
i_D = I_0 \left( e^{\frac{qv_D}{kT}} - 1 \right), \quad i_D = \frac{v_S - v_D}{R}
$$

Эта система может быть решена численно или графически. Графическое решение находится построением графиков  $i<sub>n</sub>$ как функций от  $v<sub>n</sub>$  из обоих уравнений. Тогда решение - пересечение двух кривых. Создайте графики и оцените решение для случая когда  $I_0 = 10^{-14}$  A,  $v_s = 1.5$  B,  $R = 1200$  Ом и  $kT/q = 30$  мB.

35. Когда монохроматический свет проходит через узкий разрез, он производит на экране дифракционный образ, состоящий из ярких и темных краев. Интенсивность ярких краев I, как функция 0 может быть вычислена по формуле,

$$
I = I_{\text{max}}\left(\frac{\sin \alpha}{\alpha}\right), \text{ rge } \alpha = \frac{\pi a}{\lambda} \sin \theta,
$$

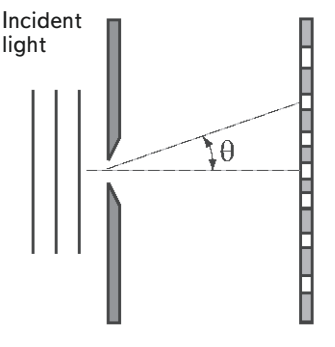

где  $\lambda$  – длина световой волны и а ширина разреза. Графически изобразите относительную интенсивность  $I/I_{\text{max}}$  как функцию  $\theta$  для

 $-20^{\circ} \le \theta \le 20^{\circ}$ . Сделайте один рисунок, который содержит три графика для случаев  $a = 10\lambda$ ,  $a = 5\lambda$  и  $a = \lambda$ . Обозначьте оси и выведите на экран легенду.

36. Просто поддерживаемая балка подвергнута распределенным нагрузкам  $w_1$  и  $w_2$ как показано на рисунке. Изгибающий момент как функция х задан следующими уравнениями:

$$
M(x) = R_A x = \frac{w_1 x^2}{2}, \text{ and } 0 \le x \le a,
$$
  

$$
M(x) = R_A x = \frac{w_1 x^2}{2} (2x - a), \text{ and } 0 \le x \le (a + b),
$$

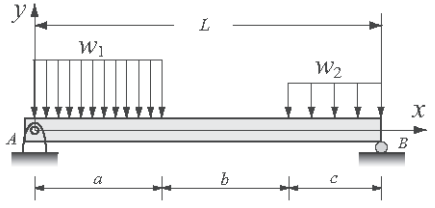

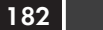

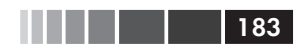

$$
M(x) = R_B(L - x) - \frac{w_2(L - x)^2}{2}, \text{ and } (a + b) \leq x \leq L,
$$

- где  $R_A = [w_1a(2L-a) + w_2c^2]/(2L)$  и  $R_B = [w_2c(2L-a) + w_1a^2]/(2L)$  реакции при поддерживании. Сделайте график изгибающего момента  $M$  как функция  $x$  (один график, который показывает момент для  $0 \le x \le L$ ). Возьмите  $L = 16$  футов,  $a = b = 6$  футов,  $w_1 = 400$  фунт/фут и  $w_2 = 200$  фунт/фут.
- 37. Биологическое потребность в кислороде (BOD) является мерой эффекта относительного кислородного истощения ненужного загрязнителя и широко используется для оценки количества загрязнения в водном источнике. ВОД в сточных водах (L в мг/Л) горного фильтра без рециркуляции задается формулой:

$$
L_c = \frac{L_0}{1 + \frac{2.5D^{2/3}}{\sqrt{Q}}},
$$

- где  $L_{0}$  впадающий BOD (mg/L),  $D$  глубина фильтра (м) и  $Q$  расход потока жидкости (Л/(м<sup>2</sup>-день)). Принимая  $Q = 300$  Л/(м<sup>2</sup>-день) графически изобразить ВОD в сточных водах как функцию глубины фильтра  $(100 \le D \le 2000 \text{ m})$  для  $L_{0} = 5$ , 10 и 20 мг/Л. Сделайте три графика в одном рисунке и оцените глубину фильтра, требуемого для каждого из этих случаев для получения питьевой воды. Обозначьте оси и выведите на экран легенду.
- **38.** Температурная зависимость коэффициента диффузии D (см<sup>2</sup>/с) дана уравнением типа Архениуса:

$$
D=D_0e^{\left(-\frac{E_a}{RT}\right)},
$$

- где  $D_{\alpha}$  (cm<sup>2</sup>/c) предэкспоненциальная постоянная,  $E_{a}$  (Дж/моль) энергия активации для диффузии,  $R = 8.31$  (Дж/моль·К) - газовая постоянная и  $T$  – температура в Кельвинах. Для диффузии углерода в нержавеющую сталь  $D_0 = 6.18 \text{ cm}^2/\text{c}$  и  $E_s = 187 \text{ K}\cdot\text{J}\times\text{K}$ моль. Создать два графика D от T для  $200 \le T \le 800$  К. В первом графике использовать линейную шкалу для обеих осей, а во втором графике использовать линейную шкалу для Т и логарифмическую шкалу для D. Оценить, какой график более полезен?
- **39.** Резонансная частота  $f$  (в Гц) для показанной на рисунке цепи задается формулой:

$$
f = \frac{1}{2\pi} \sqrt{LC \frac{R_{\rm l}^2 C - L}{R_{\rm 2}^2 C - L}}.
$$

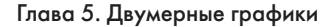

Для заданных значений  $L = 0.2$  Гн,  $C = 2 \times 10^{-6}$  Ф создать следующие графики:

- $(a)$  функции  $f$  or  $R_{_2}$ для  $500 \leq R_{_2} \leq 2000$  при заданном $R_{_1} = 1500$ Ом.
- (*b*) функции *f* от  $R_1$  для  $500 \le R_1 \le 2000$  при заданном  $R_2 = 1500$  Ом.

Графически изобразите оба графика на одном листе Figure (расположение графиков – в столбец).

40. Ряд Тейлора функции  $cos(x)$  есть:

$$
1 - \frac{x^2}{2!} + \frac{x^4}{4!} - \frac{x^6}{6!} + \frac{x^8}{8!} - \frac{x^{10}}{10!} + \cdots
$$

Создайте рисунок справа, который показывает для  $-2\pi \leq x \leq 2\pi$  график функции  $cos(x)$  и графики частичных сумм разложения Тейлора  $cos(x)$  с двумя, четырьмя и шестью членами. Сделайте метки осей и выведите на экран легенду.

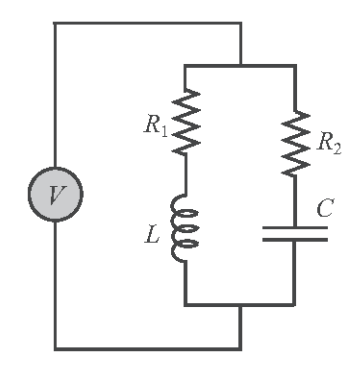

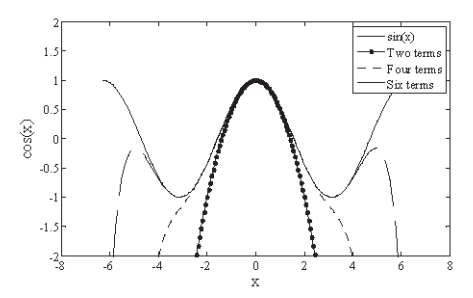

# ГЛАВА 6. Программирование в **MATLAB**

Компьютерная программа - это последовательность компьютерных команд. В простой программе команды выполняются одна за другой в том порядке, как они введены. Например, в этой книге все программы, которые до сих пор представлялись в скрипт-файлах, были простыми программами. Однако во многих ситуациях требуются более сложные программы, в которых команды не обязательно выполняются в порядке введения или, когда программа работает с различными входными переменными, то выполняются соответствующие данным различные команды (или группы команд). Например, компьютерная программа, которая вычисляет стоимость отправки пакета по почте, использует различные математические выражения, чтобы вычислить стоимость в зависимости от веса и размера пакета, содержание (книги менее дорогие по почте) и тип службы (авиапочта, основа, и т.д.). В других ситуациях возможно потребуется повторить последовательность команд несколько раз в пределах программы. Например, программы, которые численно решают уравнения, повторяют последовательность вычислений, пока ошибка в ответе не становится меньше чем некоторая мера.

МАТLАВ обеспечивает ряд инструментов, которые могут использоваться при управлении потоком программы. Условные утверждения (раздел 6.2) и переключатели (раздел 6.3) позволяют пропустить команды или выполнить определенные группы команд в различных ситуациях. Циклы и циклы с условием продолжения (раздел 6.4) позволяют повторить последовательность команд несколько раз.

Очевидно, что изменение потока команд программы требует некоторого процесса принятия решений в пределах программы. Компьютер должен решить, выполнить ли следующую команду или пропускать одну или более команд и продолжать выполнение на другой строке программы. Программа принимает эти решения, сравнивая значения переменных. Это делается с использованием операторов отношения и логических операторов, которые обсуждаются в разделе 6.1.

Нужно также отметить, что в программировании могут использоваться определяемые пользователем функции (представленные в главе 7). Определяемая пользователем функция может использоваться в качестве подпрограммы. Когда главная программа достигает командной строки, которая имеет определяемую пользователем функцию, она обеспечивает входные аргументы для этой функции и «ожидает» ее результатов. Определяемая пользователем функция выполняет  $186$ 

вычисления и возвращает результаты основной программе, которая после этого продолжает выполнение следующей команды.

# 6.1. Операторы сравнения и логические операторы

Оператор сравнения сравнивает два числа, определяя, является ли утверждение сравнения (например. 5 < 8) истиной или ложью. Если утверждение - истина (true), он присваивает значение 1. Если утверждение – ложь (false), он присваивает значение 0. Логический оператор проверяет утверждения на истину/ложь и производит результат истина (true, 1) или ложь (false, 0) в соответствии с данным утверждением. Например, логический оператор AND дает 1, только если оба утверждения истинны. Операторы сравнения и логические операторы могут использоваться в математических выражениях и, как будет показан в этой главе, часто используются в комбинации с другими командами, чтобы принять решения лля управления потоком компьютерной программы.

## Операторы сравнения

Операторы сравнения в МАТLAB:

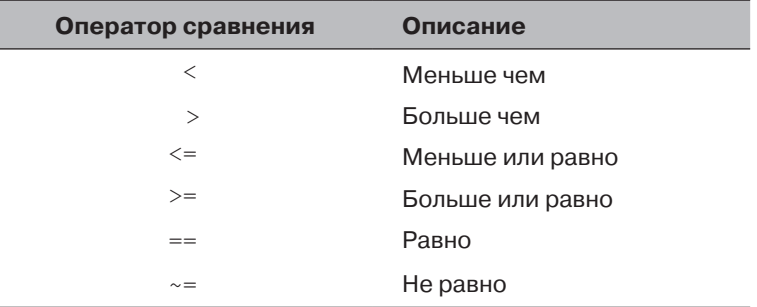

Отметим, что оператор сравнения «равно» состоит из двух знаков = (без пробела между ними), поскольку один знак = это оператор присвоения. В других операторах отношения, которые состоят из двух символов, также нет пробела между символами (<=, >=,  $\sim$ =).

- Операторы сравнения используются в качестве арифметических операторов в пределах математического выражения. Результат может использоваться в других математических операциях, в адресации (в индексах) массивов и вместе с другими командами MATLAB (например, if) для управления потоком программы.
- Когда сравниваются два числа, то результат есть 1 (логическая истина, true), если сравнение в операторе отношения является истинным и 0 (логическая ложь, false), если сравнение является ложным.

#### 6.1. Операторы сравнения и логические операторы

- Если сравниваются два скаляра, то результат есть скаляр 1 или 0. Если сравниваются два массива (одного и того же размера), то сравнение выполняется поэлементно и результатом является логический массив того же размера из единиц и нулей, согласно результатам сравнения в каждом адресе.
- Если скаляр сравнивается с массивом, то этот скаляр сравнивается с каждым элементом массива и результатом является логический массив из единиц и нулей, согласно результатам сравнения в каждом адресе.

Некоторые примеры:

```
>> 5 > 8Проверка 5 больше чем 8.
                                        Так как это не верно (5 не больше чем 8), то ответ 0.
ans =\cap>> a=5<10Проверка, что 5 меньше 10 и присвоение ответа переменой а.
                              Так как это верно (5 меньше чем 10), число 1 присвоено
a =переменой а.
          \overline{1}>> y=(6<10)+(7>8)+(5*3==60/4)Использование операторов отношения
                                                  в математическом выражении.
Равно 1 поскольку Равный 0 поскольку Равно 1 поскольку 5*3
 6 меньше чем 10.
                          7 не больше 8.
                                                       равно 60/4.
y =\overline{2}>> b=[15 6 9 4 11 7 14]; c=[8 20 9 2 19 7 10];
                                                                        Задание векторов b и c .
\gg d=c\gt=b
                    Проверка, какие элементы из с больше или равны элементам из b.
A =Присваивается 1, когда элемент из с больше или равен элемента из b.
          \circ\mathbf{1}\mathbf{1}\circ\mathbf{1}\mathbf{1}\Omega\gg b == cПроверка, какие элементы из с равны элементам из b.
ans =\overline{0}\overline{O}\bigcap\Omega\mathbf{1}\mathbf{1}\Omega\gg b~=c
                    Проверка, какие элементы из с не равны элементам из b.
ans =\mathbf{1}\Omega\mathbf{1}\mathbf{1}\Omega\mathbf{1}\mathbf{1}\gg f=b-c>0
                    Вычитание с из b и проверка, какие элементы получаются больше нуля.
f =\mathbf{1}\cap\cap\mathbf{1}\Omega\cap\overline{1}\gg A=[2 9 4; -3 5 2; 6 7 -1]
                                                           Задание 3\times3 матрицы A.
A =9
 2
                     \overline{4}-35
                     \overline{2}6\overline{7}-1>> B=A<-2Проверки, какие элементы из А меньше или равны 2.
B =Присвоение результата матрице В.
 \mathbf{1}\Omega\Omega\Omega\mathbf{1}\mathbf{1}\Omega\Omega\mathbf{1}
```
Результаты операций сравнения являются векторами из нулей и единиц, они называются логическими векторами и могут использоваться для адресации (индексации) векторов. Когда логический вектор используется в индексации другого вектора, он извлекает из того вектора элементы в тех позициях, где логический вектор имеет значение 1. Например:

```
\gg r = [8 12 9 4 23 19 10]
                                         Задание вектора г.
r =8
                129
                                42319
                                                         10>> s=r <=10Проверка, какие элементы г меньше или равны 10.
s =Логический вектор s с единицами в позициях, где элементы г
                 \Omega11\mathbf{1}\bigcap\Omega1 меньше или равны 10.
                Использование s в индексов вектора г, для создания вектора t.
\gg t=r(s)
                Beктор t состоит из элементов г в позициях, где s имеет значение 1.
t =\overline{4}10
        8
                \circ>> w=r(r \leq = 10)
                        Та же самая процедура может быть сделана за один шаг.
W =8
                \circ\overline{4}10
```
- Числовые векторы и массивы с элементами из 0 и 1 это не то же самое как логические векторы и массивы из 0 и 1. Числовые векторы и массивы не могут использоваться для адресации. В то же время, логические векторы и массивы могут использоваться в арифметических операциях. Перед использование логического вектора или массива в арифметических операциях он изменяется на числовой вектор или массив.
- Порядок очередности: в математическом выражении, которое включает операции сравнения и арифметические операции, арифметические операции (+, -, \*, /, \) имеют приоритет перед операциями сравнения. Сами операторы сравнения имеют равный приоритет и выполняются слева направо. Для изменения порядка очередности могут использоваться круглые скобки. Примеры:

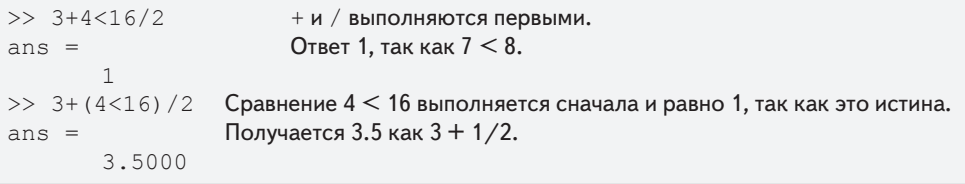

## Логические операторы

Логические операторы в МАТLAB:

Логические операторы имеют числа в качестве операндов. Ненулевое чис- $\bullet$ ло - истина, а нулевое число - ложь.

#### 6.1. Операторы сравнения и логические операторы 189

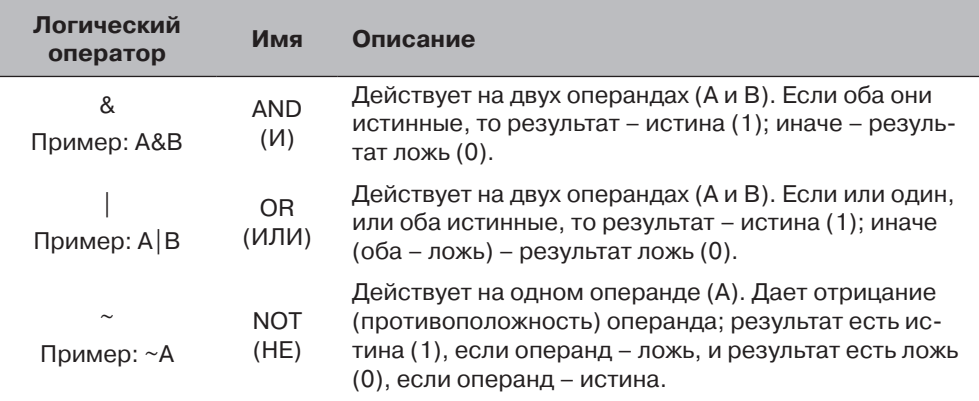

- Логические операторы (как и операторы сравнения) используются в качестве арифметических операторов в пределах математического выражения. Результат может использоваться в других математических операциях, в адресации массивов и вместе с другими командами MATLAB (например, if) для управления потоком команд программы.
- Логические операторы (как и операторы сравнения) могут использоваться со скалярами и массивами.
- У логических операций AND и OR оба операнда могут быть как скаляры, так и массивы, или один массив, а другой – скаляр. Если оба операнда – скаляры, то результат – скаляр 0 или 1. Если оба массивы, то они должны быть одинакового размера и логическая операция выполняется поэлементно. Результат – массив того же размера с элементами 1 или 0, в соответствии с результатами операции в каждой позиции. Если один операнд – скаляр, а другой – массив, то логическая операция выполняется между скаляром и каждым из элементов в массиве, а результат – массив того же размера из 1 и 0.
- Логическая операция NOT имеет один операнд. Когда она используется со скаляром, то результат есть скаляр 0 или 1. Когда она используется с массивом, результат – массив того же самого размера с нулями в позициях, где у массива есть ненулевые числа и с единицами в позициях, где у массива есть 0.

Приведем несколько примеров:

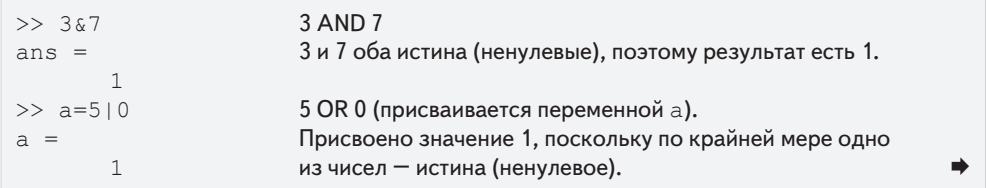

```
>> ~ 25NOT 25.
                            Результат 0, так как 25 истина (ненулевое)
ans =и противоположность - ложь (0).
         \circ>> t = 25*(12\&0) + (-0) + (015)) Использование логических операторов
                                             в математическом выражении.
t =50
>> x=[9 3 0 11 0 15]; y=[2 0 13 -11 0 4]; Задание двух векторов х и у.
                            Результат есть вектор с 1 в каждой позиции где и х и у -
>> x&vans =истина (ненулевые элементы) и 0 - в противном случае.
                                               \Omega\mathbf{1}\cap\cap\mathbf{1}\mathbf{1}>> z=x | y
                            Результат есть вектор с 1 в каждой позиции где
                            или х или y – истина (ненулевые) и 0 – в противном случае.
7 =\overline{1}\overline{0}\mathbf{1}\mathbf{1}1 \quad \blacksquare\mathbf{1}Результат есть вектор с 0 в каждой позиции где
                            вектор х+у является истиной (ненулевым элементом) и 1 в
\gg ~ (x+y)
                            каждой позиции, где x+y является ложью (нулевой элемент).
ans =\Omega\mathbf{1}\mathbf{1}\Omega\bigcirc
```
## Порядок очередности

Арифметические, сравнения и логические операторы можно комбинировать в математических выражениях. Когда выражение имеет такую комбинацию, то результат зависит от порядка, в котором выполняются операции. Ниже представлен порядок, используемый MATLAB:

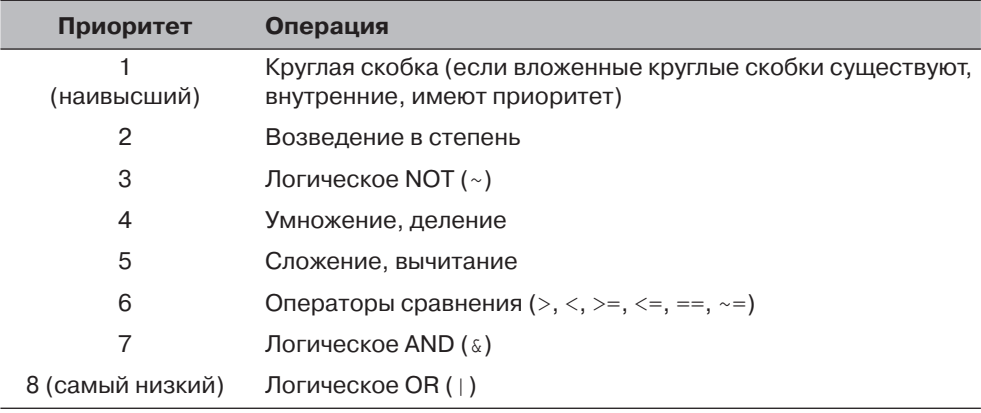

Если две или более операций имеют один и тот же приоритет, выражение выполняется в порядке слева направо.

Отметим, что порядок, указанный выше, используется начиная с МАТLAВ 6. Предыдущие версии MATLAB использовали немного отличающийся порядок (& не имел приоритета над |), поэтому пользователь должен проявить осторожность. Проблем совместимости между различными версиями МАТLAВ можно избежать при использовании круглых скобок, даже когда они не требуются.

#### 6.1. Операторы сравнения и логические операторы

Ниже представлены примеры выражений, которые содержат арифметические, сравнения и логические операторы:

191

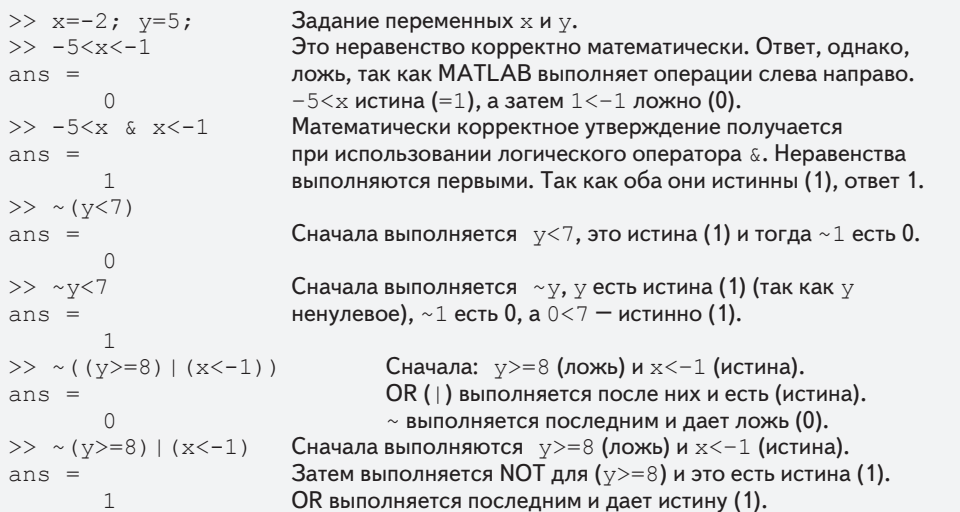

### Встроенные логические функции

МАТLАВ имеет встроенные функции, которые эквивалентны логическим операторам. Это следующие функции:

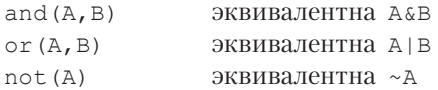

Кроме того, МАТLAВ имеет другие логические встроенные функции, некоторые из которых описаны в следующей таблице:

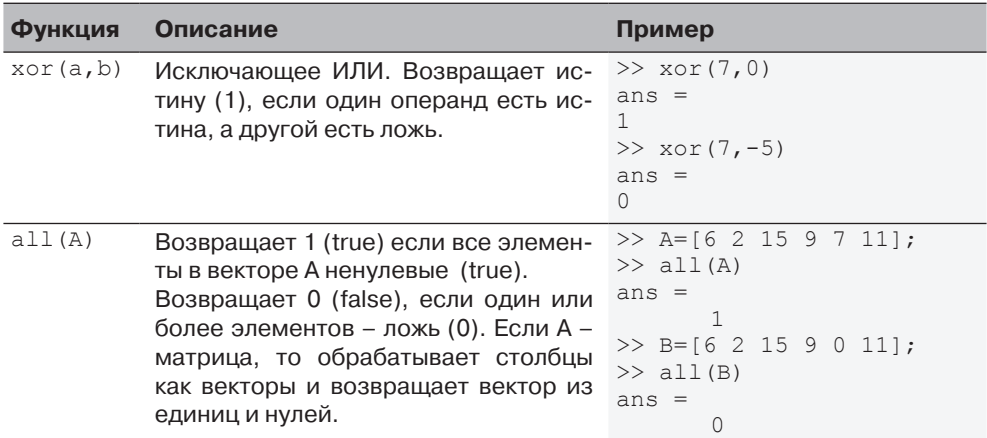

## 192 **Глава 6. Программирование в MATLAB**

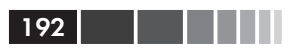

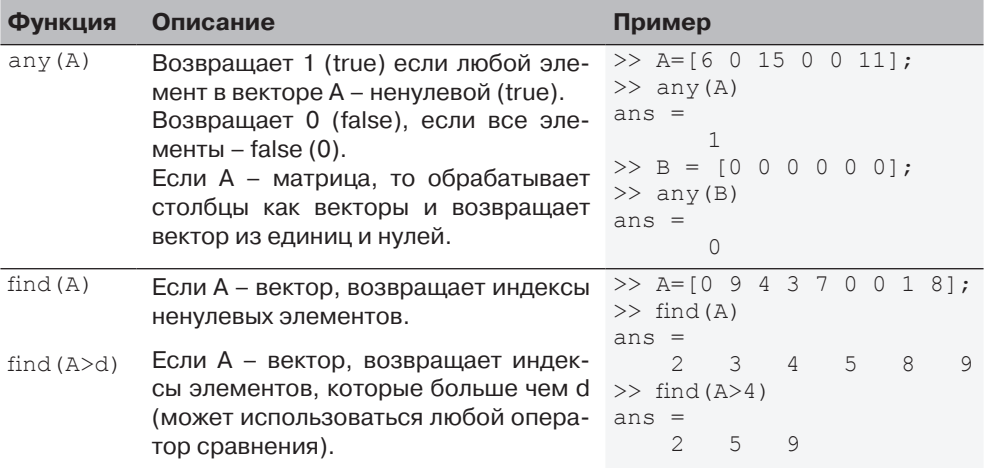

Операции этих четырех логических операторов and, or, xor и not могут быть подытожены в таблице истинности:

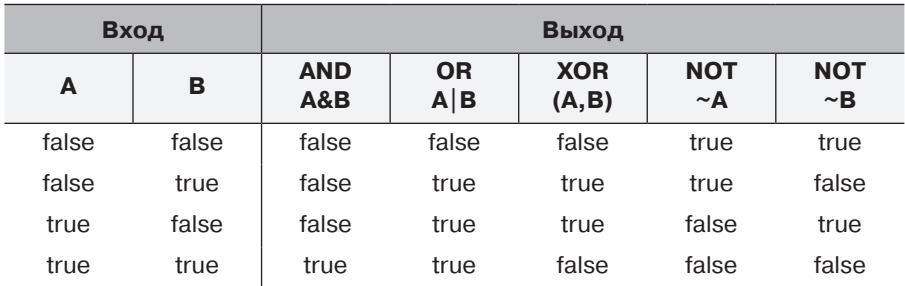

## **Пример задачи 6.1. Анализ температурных данных**

Имеются значения ежедневных максимальных температур (в °F) в Вашингтоне, округ Колумбия, в течение апреля месяца 2002: 58 73 73 53 50 48 56 73 73 66 69 63 74 82 84 91 93 89 91 80 59 69 56 64 63 66 64 74 63 69 (данные от американского Национального управления океанических и атмосферных исследований). Используйте операции сравнения и логические операции, чтобы определить следующее:

- (a) Число дней, когда температура была выше 75°.
- (b) Число дней, когда температура была между 65° и 80°.
- (c) Дни месяца, когда температура была между 50° и 60°.

#### *Решение*

В следующем файле сценария значения температур вводятся как вектор. Затем используются выражения сравнения и логические выражения для анализа данных.

```
T=[58 73 73 53 50 48 56 73 73 66 69 63 74 82 84 ...
91 93 89 91 80 59 69 56 64 63 66 64 74 63 69];<br>Tabove75=T>=75: Вектор селиницами в
Table 75 = T>=75; Вектор с единицами в адресах, где T>=75.<br>NdavsTabove 75=sum (Tabove 75) Сложение всех единиц вектора Tabove 75.
                                                Cложение всех единиц вектора Tabove75.<br>Вектор с единицами в адресах
Tbetween65and80=(T>=65) & (T<=80);
                                                           где T>=65 и T<=80.
NdaysTbetween65and80=sum(Tbetween65and80) 
                                        Сложение всех единиц вектора Tbetween65and80.
datesTbetween50and60=find((T>=50)&(T<=60))
                                        Функция find возвращает адреса элементов в T, 
                                        значения которых находятся между 50 и 60.
>> Exp6_1<br>NdaysTabove75 =
                                                Для 7 дней температура была выше 75.
7<br>NdaysTbetween65and80 =
                                                Для 12 дней температура была между 65 и 80.
12<br>datesTbetween50and60 =
         \begin{array}{l} \texttt{between50} \texttt{and60} = \texttt{Answer} \ \texttt{A} \texttt{and} \texttt{0} = \texttt{7} \ \texttt{1} \ \texttt{1} \ \texttt{1} \end{array}1 4 5 7 21 23
```
# **6.2. Условные операторы**

Условный оператор (утверждение) – это команда, которая позволяет MATLAB принимать решение: выполнить ли группу команд, которые следуют за условным оператором, или пропустить эти команды. В условном операторе стоит условное выражение. Если это выражение – истина, то выполняется группа команд, которые следуют за утверждением. Если выражение – ложь, то компьютер пропускает группу. Общая форма условного оператора:

> if условное выражение, состоящее из операторов сравнения и/или логических операторов

Примеры:

```
if a < b
if c \ge 5if a == bif a \sim=0if (d < h) (x > 7)if (x \sim -13) (y < 0)
```
Все переменные должны иметь присвоенные значения.

- • Условные операторы могут быть частью программы, записанной в файле сценария или определяемой пользователем функции (глава 7).
- Как показано ниже, для каждого оператора if имеется оператор end.

Оператор if обычно используется в трех структурах, if-end, if-else-end и if-elseif-else-end, которые описаны ниже.

## **6.2.1. Структура if-end**

Структура условного оператора if-end схематично показана на рис. 6.1. Этот рисунок показывает, как вводятся команды в программе и блок-схему, которая символически показывает поток, или последовательность выполнения команд. Когда программа выполняется, она достигает оператора if. Если условное выражение в операторе if истинно (1), программа продолжает выполнять команды, которые следуют за оператором if полностью вниз до оператора end. Если условное выражение ложно (0), программа пропускает группу команд между if и end и продолжается с команд, которые следуют за end.

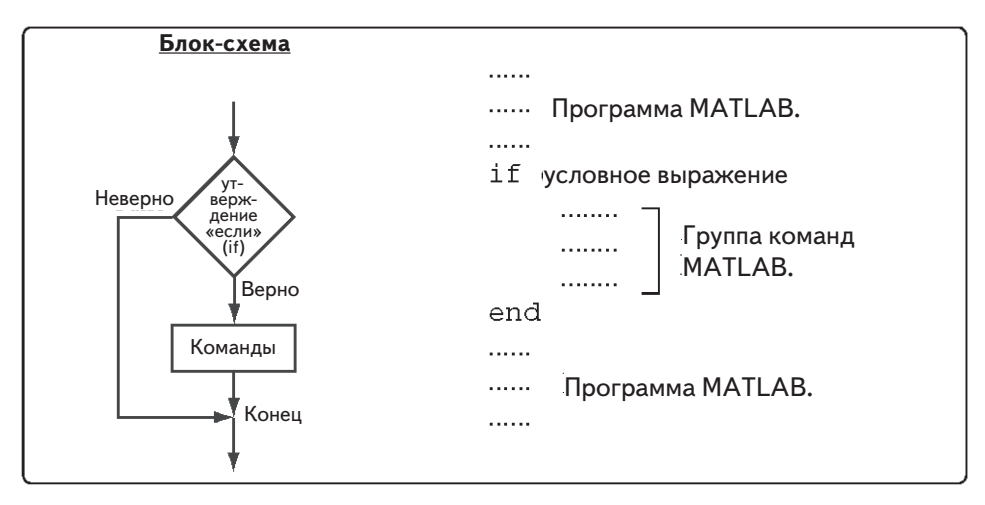

**Рис. 6.1.** Структура условного оператора if-end

Слова if и end появляются на экране в синем цвете и команды между утверждением if и утверждением end автоматически располагаются с отступом, что делает программу легче читаемой. Пример, где оператор if-end используется в файле сценария, показан в примере задачи 6.2.

## **Пример задачи 6.2. Вычисление зарплаты рабочего**

Рабочему оплачивают согласно его почасовой заработной плате до 40 часов, а за сверхурочное время на 50% больше почасовой зарплаты. Напишите программу в файле сценария, которая вычисляет зарплату рабочему. Эта программа требует, чтобы пользователь ввел число часов и ставку почасовой зарплаты. Программа выводит на экран зарплату.

#### *Решение*

Программа в скрипт-файле показана ниже. Сначала программа вычисляет плату, умножая число часов на ставку почасовой зарплаты. Затем утверждение if проверяет, больше ли число часов чем 40. Если так, то выполняется следую-

#### 6.2. Условные операторы 195

щая строка и добавляется дополнительная плата за отработанные часы свыше 40. В противном случае программа пропускает все это до end.

```
t=input('Пожалуйста, введите число отработанных часов ');
h=input('Пожалуйста, введите почасовую зарплату в (5');
Pay=t*h;
if t>40Pay=Pay+(t-40) *0.5*h;end
fprintf('Зарплата рабочего есть $ %5.2f',Pay)
```
Ниже показано использование программы (в командном окне) для двух случаев (скрипт-файл был сохранен как Workerpay.m):

```
>> Workerpay
Пожалуйста, введите число отработанных часов 35
Пожалуйста, введите почасовую зарплату в $ 8
Зарплата рабочего есть $ 280.00
>> Workerpay
Пожалуйста, введите число отработанных часов 50
Пожалуйста, введите почасовую зарплату в $ 10
Зарплата рабочего есть $ 550.00
```
## **6.2.2. Структура if-else-end**

Структура условного оператора if-else-end служит для того, чтобы выбрать для выполнения одну группу команд из возможных двух. Структура if-else-end показана на рис. 6.2. Он показывает как в программе вводятся команды и включает блок-схему, которая иллюстрирует поток, или последовательность выполнения команд. Первая строка if – это утверждение с выражением условия. Если это условное выражение – истина (true), то программа выполняет группу 1 из команд между операторами if и else и затем пропускает все команды между else и end. Если условное выражение – ложь (false), то программа пропускает команды до else и затем выполняет группу 2 команд между else и end.

## **6.2.3. Структура if-elseif-else-end**

Структура условного оператора if-elseif-else-end показана на рис. 6.3. Он показывает как в программе вводятся команды и включает блок-схему, которая иллюстрирует поток, или последовательность выполнения команд. Эта структура включает два условных утверждения (if и elseif), которые позволяют выбрать для выполнения одну из трех групп команд. Первая строка – есть оператор if с условным выражением. Если условное выражение – истина (true), то программа выполняет первую группу команд между утверждениями if и elseif и затем пропускает все до end. Если условное выражение в операторе if есть ложь (false), то программа, пропускает все команды до утверждения elseif. Если условное вы-

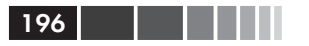

ражение в утверждении elseif есть истина (true), программа выполняет группу 2 из команд между elseif и else и затеем пропускает все остальные команды до end. Если условное выражение в операторе elseif есть ложь (false), то программа пропускает команды до оператора else и затем выполняет группу 3 из команд между else и end.

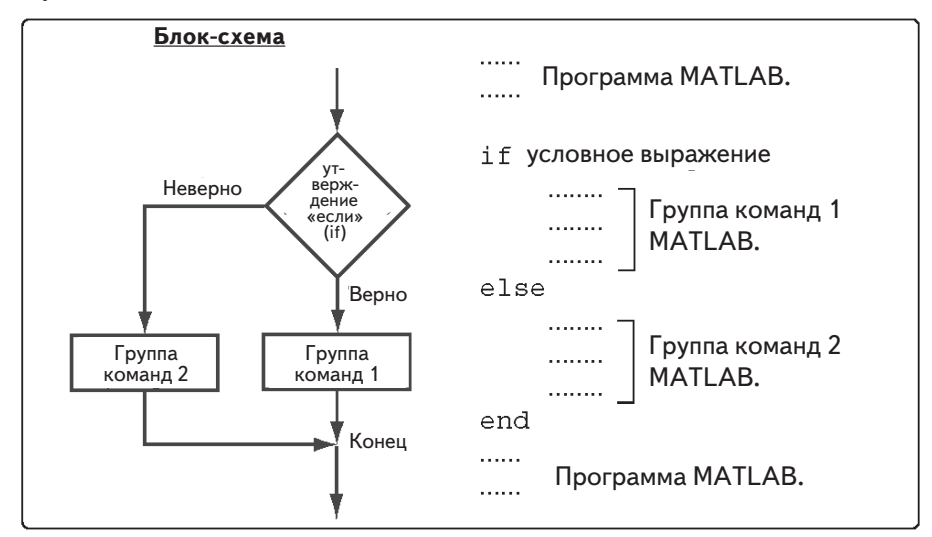

**Рис. 6.2.** Структура условного оператора if-else-end

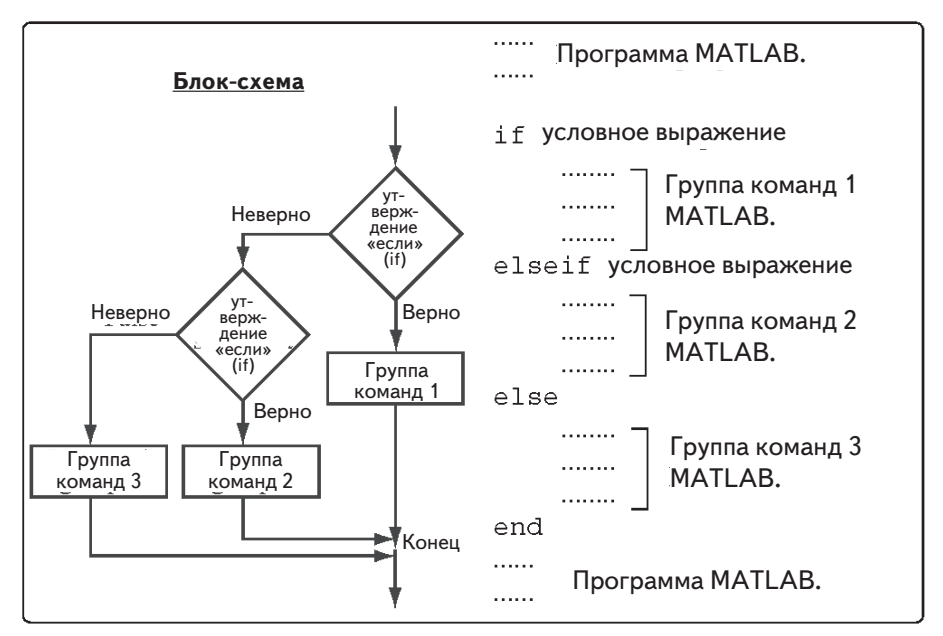

**Рис. 6.3.** Структура условного оператора if-elseif-else-end

#### 6.2. Условные операторы

Отметим, что можно добавить несколько утверждений elseif и соответствующих групп команд. Таким образом больше условий может быть включено. Кроме того, оператор else является необязательным. Это означает, что в случае нескольких операторов elseif и без оператора else, если какое-либо из условных утверждений elseif - истина, то выполняются соответствующие команды, в противном случае - ничего не выполняется из этой структуры.

Следующий пример использует в программе структуру if-elseif-else-end.

## Пример задачи 6.3. Уровень воды в водонапорной башне

Корпус водонапорной башни имеет геометрию, показанную на рисунке (нижняя часть – цилиндр, а верхняя часть – перевернутый усеченный конус). В корпусе есть поплавок, который показывает уровень воды. Требуется написать программу MATLAB, которая определяет объем воды в корпусе по положению (высоте h) по-

плавка. Эта программа запрашивает пользователя введения значения высоты  $h$  в м, а в качестве результата выводит на экран объем воды в м<sup>3</sup>.

#### Решение

Для  $0 \le h \le 19$  м объем воды определяется как объем цилиндра с высотой  $h: V = \pi 12.5^2 h$ .

Для  $19 \le h \le 33$  м объем воды определяется как объем цилиндра высоты  $h = 19$  м и объем воды в конусе:

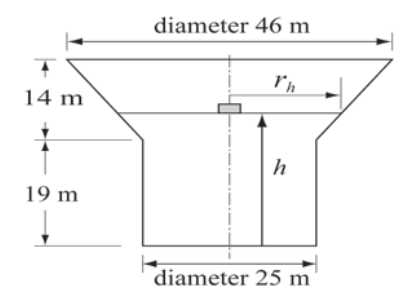

$$
V = \pi 12.5^2 \cdot 19 + \frac{1}{3} \pi (h-19)(12.5^2 + 12.5 \cdot r_h + r_h^2), \text{ rate } r_h = 12.5 + \frac{10.5}{14} (h-19).
$$

Вот программа:

```
8 Программа вычисления объема воды в водонапорной башне.
h=input ('Введите высоту поплавка в метрах ');
if h > 33disp('ОШИБКА. Высота не может быть больше 33 м.')
elseif h < 0disp ('ОШИБКА. Высота не может быть отрицательной.')
elseif h \leq 19v = pi*12.5^2*h;fprintf ('Объем воды равен %7.3f кубических метров. \n', v)
else
rh=12.5+10.5*(h-19)/14;v = pi*12.5^2*19+pi*(h-19)*(12.5^2+12.5*rh+rh^2)/3;fprintf ('Объем воды равен %7.3f кубических метров. \n', v)
end
```
Ниже показано командное окно, когда программа использовалась с тремя различными значениями высоты воды.

Введите высоту поплавка в метрах 8 Объем воды равен 3926.991 кубических метров. Введите высоту поплавка в метрах 25.7 Объем воды равен 14114.742 кубических метров. Введите высоту поплавка в метрах 35 ОШИБКА. Высота не может быть больше 33 м.

## **6.3. Оператор переключения switch-case**

Оператор переключения switch-case – это другой метод, который может использоваться для управления потоком команд программы. Он обеспечивает способ выбора одной группы команд для выполнения из нескольких возможных групп. Структура оператора показана на рис. 6.4.

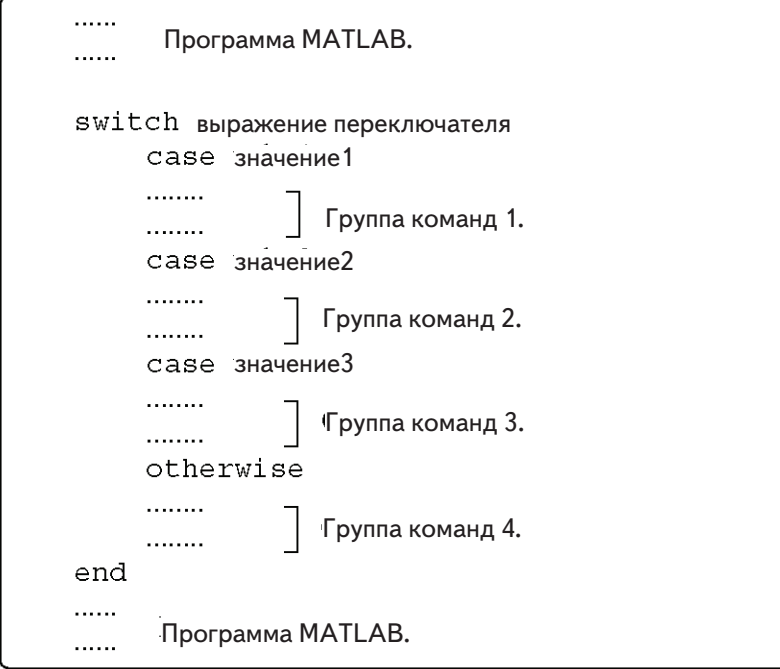

#### 6.3. Оператор переключения switch-case

Первая строка - это команда переключателя, которая имеет вид:

#### switch **выражение переключателя**

Это выражение переключателя может быть скаляром или строкой. Обычно это переменная, которой присвоен скаляр или строка. Однако это может быть и математическое выражение, которое включает заданные переменные и может быть вычислено.

199

- После команды switch следуют одна или несколько команд case. Рядом  $\bullet$ с каждой такой командой стоит значение (может быть скаляр или строка: value1, value2, и т. д.) и ниже – соответствующая группа команд.
- После последняя команды сазе может стоять необязательная команда  $\bullet$ otherwise, сопровождаемая своей группой команд.
- Последняя строка должна быть оператором end.  $\bullet$

## Как работает оператор переключения switch-case?

Значение выражения переключателя в команде switch сравнивается со значениями, которые стоят рядом с каждым выражением сазе. Если совпадение найдено, то выполняется соответствующая группа команд, которые следуют за выражением case. (Выполняется только одна группа команд - та, которая между совпадающим значением саѕе и любой следующей командой саѕе, otherwise или end.

- Если имеется более одного совпадения, то выполняется только первый случай совпадения.
- Если не найдено ни одного совпадения и присутствует оператор otherwise  $\bullet$ (который является дополнительным), то выполняется группа команд MeXAV otherwise Mend.
- Если не найдено ни одного совпадения и нет также оператора otherwise,  $\bullet$ то ни одна из групп команд не выполняется.
- Оператор сазе может иметь более одного значения. Это делается вводом значений в виде: {value1, value2, value3...}. (Этот вид данных, который не затронут в этой книге, называется массивом ячеек.) Тогда саѕе выполняется, если по крайней мере одно из значений соответствует значению выражения переключателя.

Замечание: В МАТLAВ выполняется только первый случай совпадения. После группы команд, соответствующих первому случаю совпадения case, программа пропускает все остальное до оператора end. Это отличается от языка С, где требуются операторы выхода из цикла.

## Пример задачи 6.4. Преобразование единиц измерения энергии

Написать программу в виде скрипт-файла, которая преобразовывает количество энергии (работы), данное в джоулях (Дж), футо-фунтах (фут-фунт), калориях (кал), или электрон-вольтах (эВ) к эквивалентному количеству в других еди $200$ 

ницах, определенных пользователем. (Футофунт - это работа по поднятию одного фунта на один фут). Программа просит пользователя ввести количество энергии, ее текущие единицы измерения и требуемые новые единицы. Результат – количество энергии в новых единицах.

Коэффициенты преобразования:

1 Дж = 0.738 фут-фунт = 0.239 кал = 6.24×10<sup>18</sup> эВ.

Использовать программу для:

- (а) Преобразования 150 Дж в фут-фунт.
- (b) Преобразования 2,800 кал в Дж.
- (с) Преобразования 2.7 эВ в кал.

### **Решение**

Программа включает два множества операторов switch-case и один оператор if-else-end. Первый оператор switch-case используется для преобразования входной величины в исходных единицах измерения - в джоули. Второй оператор switch-case используется для преобразования количество энергии в джоулях в указанные новые единицы. Оператор if-else-end используется для создания сообщения об ошибке, если единицы вводятся неправильно.

```
Ein=input ('Введите значение энергии (работы) для преобразования: ');
EinUnits=input ('Введите текущие единицы (J, ft-lb, cal или eV): ', 's');
EoutUnits=input ('Введите новые единицы (J, ft-lb, cal или eV): ','s');
error=0:Присвоение 0 переменной error.
switch EinUnits
                      Первый оператор переключателя switch. Выражение
case 'J'
                      переключателя - строка с начальными единицами.
      EJ=Ein:
case 'ft-lb'
                      Каждое из четырех case имеет значение (строка), которое
      EJ = E in / 0.738:
                              соответствует одной из начальных единиц и команду,
                              которая преобразовывает Ein в единицы J.
case 'cal'
      EJ = Ein/0.239;
                              (Присваивается значение переменной ЕЈ.)
case 'eV'
      EJ=Ein/6.24e18;otherwise
                     Присвоение 1 переменной error, если не найдено совпадений.
                     Возможно, если начальные единицы были введены неправильно.
      error=1;end
switch EoutUnits
                      Второй оператор switch. Выражение переключателя -
case 'J'
                      строка с новыми единицами.
      Eout=Ed;
case 'ft-lb'
                           Каждое из четырех case имеет значение (строка), которое
      Eout=EJ*0.738;
                              соответствует одной из новых единиц и команду,
case 'cal'
                              которая преобразовывает ЕЈ в новые единицы.
      Eout=EJ*0.239;
                              (Присваивается значение Eout.)
case 'eV'
       Eout=EJ*6.24e18;
               Присвоение 1 переменной егтот, если не найдено совпадений.
otherwise
```

```
Возможно, если новые единицы были введены неправильно.
        error=1;
endif error
                         Конструкция if-else-end. Если error - истина (ненулевая),
                         на экран выводится сообщение об ошибке.
     disp ('ОШИБКА: текущие или новые единицы введены неправильно.')
else
                         В противном случае, если error - ложь (нуль),
                         на экран выводится преобразованная энергия.
     fprintf ('E = \frac{1}{9} \frac{1}{8} \frac{1}{8} \frac{1}{8} Eout, EoutUnits)
end
```
201

Ниже показан пример использования скрипт-файла (сохраненного как Energy-Conversion) в командном окне для преобразования, указанного в пункте (b) этой залачи.

```
>> EnergyConversion
Введите значение энергии (работы) для преобразования: 2800
Введите текущие единицы (J, ft-lb, cal или eV): cal
Введите новые единицы (J, ft-lb, cal или eV): J
E = 11715.5 J
```
# 6.4. Циклы

Цикл – это другой метод для изменения поток компьютерной программы. В цикле, выполнение команды или группы команд, повторяется несколько раз последовательно. Каждый цикл выполнения называют проходом. При каждом проходе по крайней мере одна переменная, но обычно более одной, или даже все переменные, которые определены в пределах цикла, получает новые значения. В МАТLAB'е есть два вида циклов. В циклах for-end (раздел 6.4.1) определено число проходов в начале цикла. В циклах while-end (раздел 6.4.2) заранее неизвестно число проходов, и циклический процесс продолжается до тех пор, пока не будет выполнено указанное условие. Оба вида циклов могут быть завершены в любое время командой прерывания break (см. раздел 6.6).

## 6.4.1. Циклы for-end

В циклах for-end выполнение команды, или группы команд повторяется предопределенное число раз. Вид цикла показан на рис. 6.5.

- Переменный индекс цикла может иметь любое имя (обычно используют- $\bullet$ ся i, j, k, m и n, но i и j не должны использоваться, если MATLAB использует в программе комплексные числа).
- При первом проходе  $k = f$  и компьютер выполняет команды между for и  $\bullet$ end. Затем, программа возвращается к команде for для второго прохода.  $k$  получает новое значение, равное  $k = f + s$  и затем выполняются коман-

ды между for и end с новым значением k. Процесс повторяется до последнего прохода, когда  $k = t$ . После этого программа уже не возвращается к for, а продолжает выполнение команд, которые следуют за оператором окончания цикла end. Например, если  $k = 1:2:9$ , то будет пять циклов и соответствующие значения к следующие: 1, 3, 5, 7 и 9.

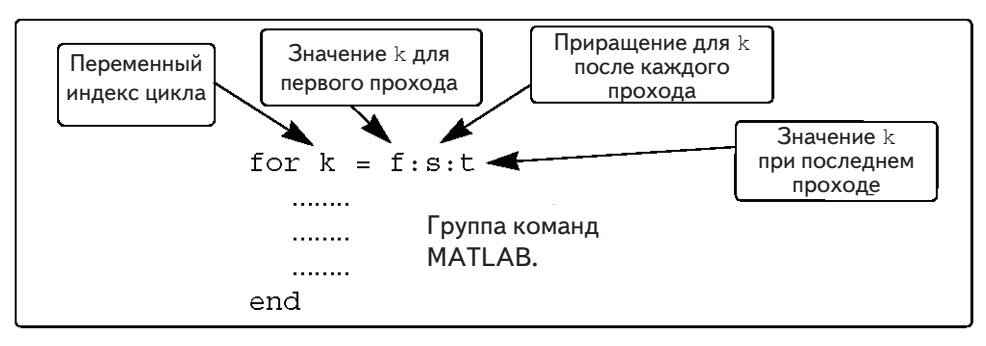

**Рис. 6.5. Структура цикла** for-end

- Инкремент в может быть отрицательным (то есть, например:  $k = 25:-5:10$  $\bullet$ производит четыре прохода с  $k = 25, 20, 15, 10$ .
- Если значение инкремента в опущено, то его значение равно 1 (значение  $\bullet$ по умолчанию) (то есть, например: k = 3:7 производит пять проходов с  $k = 3, 4, 5, 6, 7$ .
- Если f = t, цикл выполняется один раз.
- Если  $f$  > t и s > 0, или если  $f$  < t и s < 0, то цикл не выполняется.
- Если значения k, s и t такие, что k не может быть равным t, то, если s положительно, последний проход - это тот, когда у k имеет наибольшое значение, которое меньше чем  $\pm$  (то есть, например,  $\mathrm{k}=8.10\mathrm{:}50$  производит пять проходов с  $k = 8$ , 18, 28, 38, 48). Если же в отрицательно, последний проход – тот, где k имеет наименьшее значение, которое больше чем t.
- В команде  $f$ от счетчику к может быть также присвоено определенное зна- $\bullet$ чение (введенное как вектор). Пример: for  $k = [79 - 133]$ .
- Значение к не должно переопределяться в пределах цикла.  $\bullet$
- Для каждой команды for в программе должна быть команда end.
- Значение переменной индекса цикла (к) не выводится на экран автоматически. Можно вывести на экран это значение при каждом проходе (что иногда полезно для отладки), вводя k как одну из команд в цикле.
- $\bullet$ Когда цикл заканчивается, переменная индекса цикла (к) имеет последнее присвоенное ей значение.

Простой пример for-end цикла (в файле сценария):

```
for k=1:3:10x = k^2end
```
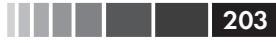

#### 6.4. Циклы

При работе этой программы цикл выполняется четыре раза. Значения счетчика к в четырех проходах:  $k = 1, 4, 7$  и 10, поэтому значения, которые присвоены переменной х в этих проходах - это следующие:  $x = 1$ , 16, 49 и 100, соответственно. Поскольку точка с запятой не введена в конце второй строки, эти значения х выводятся на экран в командном окне при каждом проходе. При выполнении этого файла сценария в командном окне отображается следующее:

 $\gg$   $x =$  $\mathbf{1}$  $x =$  $16$  $x =$ 49  $x =$ 100

### Пример задачи 6.5. Сумма ряда

(a) Использовать цикл for-end в файле сценария для вычисления суммы первых *п* членов ряда  $\sum_{k=1}^{n} \frac{(-1)^k k}{2^k}$ . Выполнить файл сценария для  $n = 4$  и  $n = 20$ .

 $(b)$  Функция  $sin(x)$  может быть записана в виде ряда Тейлора:

$$
\sin(x) = \sum_{k=0}^{\infty} \frac{(-1)^k x^{2k+1}}{(2k+1)}
$$

Написать определенную пользователем функцию, который вычисляет  $sin(x)$  с использованием ряда Тейлора. Использовать имя этой функции и аргументы как  $y =$  Tsin(x, n). Входные аргументы - это угол x в градусах и число n членов в ряде. Использовать функцию для вычисления sin(150°) используя три и семь членов.

#### **Решение**

(а) Файл сценария, который вычисляет сумму первых *п* членов ряда, показан ниже

Суммирование выполнено с циклом. При каждом проходе вычисляется один член ряда (в первом проходе первый член, во втором проходе второй член, и так далее) и добавляется к сумме предыдущих элементов.

```
n=input ('Введите число членов ');
S=0;Начальное значение суммы - нуль.
for k=1:nЦикл for-end.
    S = S + (-1)^{k*}k/2^k;При каждом проходе вычисляется один член ряда
                              и добавляется к сумме предыдущих элементов.
endfprintf ('Сумма ряда равна: %f', S)
```
204

Файл сохранен как Ехр6 5а и затем выполнен дважды в командном окне:

```
>> Exp6 5a
Введите число членов 4
Сумма ряда равна: - 0.125000
>> Exp7 5a
Введите число членов 20
Сумма ряда равна: - 0.222216
```
(b) Файл определенной пользователем функции для вычисления  $sin(x)$  сложением п членов ряда Тейлора, показан ниже.

```
function y = T\sin(x, n)% Tsin вычисляет синус, используя формулу Тейлора.
% Входные аргументы:
% х угол в градусах, n число членов.
                            Преобразование угла из градусов в радианы.
xr=x*pi/180;v=0;for k=0:n-1Цикл for-end.
    y=y+(-1) k*xr^2(2*k+1) / factorial (2*k+1);
end
```
Первый элемент соответствует  $k = 0$ , это означает что для сложения *n* членов ряда нужно в последнем цикле иметь  $k = n - 1$ . Использование функции в командном окне для вычисления sin(150°) с использованием трех и семи членов:

```
>> Tsin (150, 3)
                                Вычисления sin(150°) с тремя членами ряда Тейлора.
ans =0.6523
>> Tsin (150, 7)
                                Вычисления sin(150°) с семью членами ряда Тейлора.
ans =0.5000
```
#### Замечание о циклах for-end и поэлементных операциях

В некоторых ситуациях тот же самый конечный результат может быть получен либо с использованием циклов for-end, либо с использованием поэлементных операций. Пример задачи 6.5 иллюстрирует, как работает цикл for-end, но задача может быть также решена с использованием поэлементных операций (см. задачи 7 и 8 в разделе 3.9). Поэлементные операции с массивами – это одно из главных преимуществ MATLAB, которое обеспечивают средства для вычисления величин в ситуациях, когда обычно требуются циклы. Вообще, поэлементные операции быстрее чем циклы и они рекомендуются, если может использоваться любой метол.

### Пример задачи 6.6. Изменение элементов вектора

Дан вектор  $V = [5, 17, -3, 8, 0, -7, 12, 15, 20, -6, 6, 4, -7, 16]$ . Написать программу как скрипт-файл, которая удваивает положительные элементы, которые делятся на 3 или 5, и возводит в степень 3 элементы, которые отрицательны, но больше чем  $-5$ .

#### Решение

Задача решается с использованием цикла for-end, у которого внутри есть условная конструкция if-elseif-end. Число проходов равно числу элементов у вектора. При каждом проходе один очередной элемент проверяется условным оператором. Этот элемент изменяется, если он удовлетворяет условиям задачи. Скрипт-файл Программы, которая выполняет необходимые операции:

```
V=[5, 17, -3, 8, 0, -7, 12, 15, 20 -6, 6, 4, -2, 16];n = length(V);Полагаем п равным числу элементов V.
for k=1:nЦикл for-end.
                              Конструкция if-elseif-end.
    if V(k) > 0 & (\text{rem}(V(k), 3)) = 0 | \text{rem}(V(k), 5) = 0)
        V(k) = 2*V(k);elseif V(k) < 0 & V(k) > -5V(k) = V(k) ^{3};
    end
end
V
```
Файл сохранен как Ехр7 6 и затем выполнен в командном окне:

```
>> Exp7 6
V =10<sup>°</sup>17 -27 8 0 -7 2430 \t 40 \t -6 \t 12 \t 4 \t -8 \t 16
```
## 6.4.2. Циклы while-end

Циклы while-end используются в ситуациях, когда образование цикла необходимо, но число проходов заранее не известно. В циклах while-end не определено число проходов, когда запускается циклический процесс. Вместо этого циклический процесс продолжается до тех пор, пока не будет удовлетворено установленное условие. Структуру цикла while-end показана на рис. 6.6.

Первая строка - это утверждение while, которое включает условное выражение. Когда программа достигает этой строки, проверяется условное выражение. Если оно ложно (0), то MATLAB пропускает все до утверждения end и продолжает программу. Если условное выражение истинно (1), МАТLAВ выполняет группу команд, которые следуют между операторами while и end. Затем MATLAB пере-

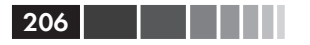

ходит назад к оператору while и снова проверяет условное выражение. Этот циклический процесс продолжается до тех пор, пока условное выражение не станет ложным

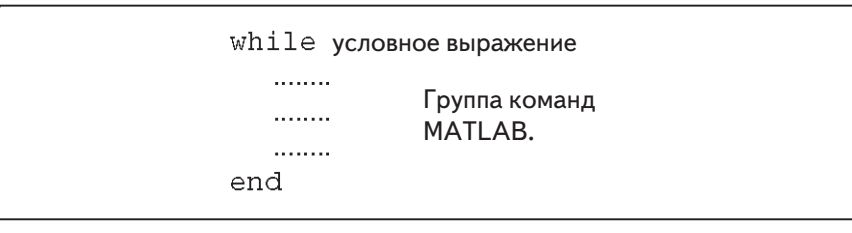

Рис. 6.6. Структура цикла while-end

Для цикла while-end имеют место свойства:

- $\bullet$ Условное выражение в команде while должно включать по крайней мере одну переменную.
- Переменным в условном выражении должны быть присвоены значения,  $\bullet$ когда MATLAB выполняет команду while впервые.
- По крайней мере одной из переменных в условном выражении должно быть присвоено новое значение при выполнении команд, которые стоят между while и end. Иначе при запуске цикла он никогда не остановится, так как условное выражение всегда останется истинным.

Пример простого цикла while-end показан в следующей программе. В этой программе переменная х с начальным значением 1 удваивается при каждом проходе, пока ее значение меньше или равно 15.

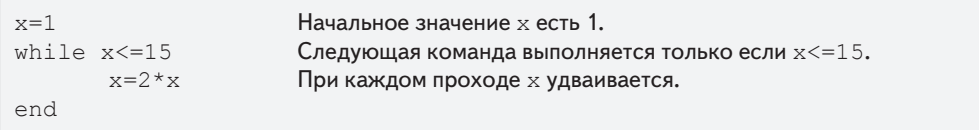

При выполнении этой программы в командном окне отображается следующее:

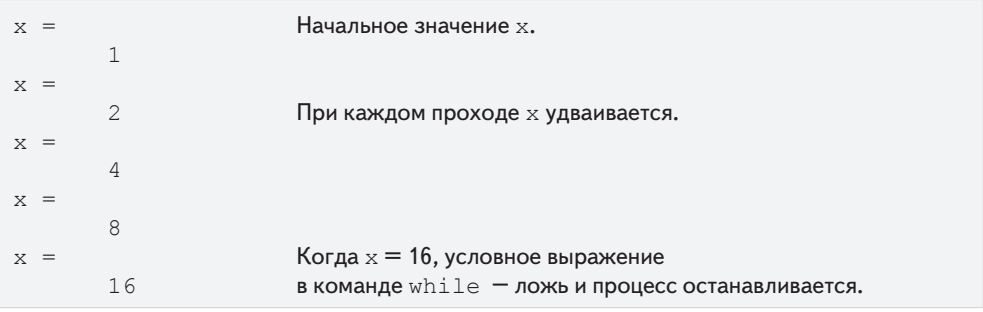

#### 6.4. Циклы

#### Важное примечание

При использовании while-end цикла программист должен убедиться, что переменной (или переменным), которые находятся в условном выражении и которым присваиваются новые значения во время циклического процесса, будут в конечном счете присвоены такие значения, которые делают условное выражение в команде while ложным. Иначе циклы будут продолжаться неопределенно долго (неопределенный цикл). В примере выше, если условное выражение изменить на  $x > = 0.5$ , то образование циклов будет продолжаться неопределенно долго. Такой ситуации можно избежать, если считать проходы и останавливать образование цикла, когда число проходов превышает некоторое большое значение. Это может быть сделано добавлением максимального количества проходов в условное выражение, или с использованием команды прерывания работы (раздел 6.6).

Так как никто не застрахован от ошибок, ситуация неопределенного цикла может случиться несмотря на осторожное программирование. Если это произошло, пользователь может остановить выполнение неопределенного цикла, нажимая клавиши Ctrl+C или Ctrl+Break.

## Пример задачи 6.7. Представление функции рядом Тейлора

Функция  $f(x) = e^x$  может быть представлена рядом Тейлора  $e^x = \sum_{n=0}^{\infty} \frac{x^n}{n!}$ .

Написать программу в файле сценария, которая определяет  $e^x$  с использованием представления в виде ряда Тейлора. Программа вычисляет  $e^x$  складывая члены ряда и останавливается, когда абсолютное значение последнего добавленного члена будет меньше чем 0.0001. Использовать цикл while-end, но ограничить число проходов числом 30. Если при 30-ом проходе значение последнего добавленного члена не меньше чем 0.0001, программа останавливается и выводит на экран сообшение, что необходимо более 30 членов.

Использовать программу для вычисления  $e^2$ ,  $e^{-4}$  и  $e^{21}$ .

#### Решение

Несколько первых членов ряда Тейлора:

$$
e^x = 1 + x + \frac{x^2}{2!} + \frac{x^3}{3!} + \cdots
$$

Программа, которая использует ряд для вычисления функции, показана ниже. Эта программа просит, чтобы пользователь ввел значение х. Затем первому члену ап присвоено значение 1 и сумме s присвоено an. Далее, начиная со второго члена  $(n = 1)$ , программа использует цикл while для вычисления *n*-го члена ряда и прибавления его к сумме. Программа также считает число членов п. Условное выражение в команд twhile является истинным пока абсолютное значение *n*-го члена ряда больше чем 0.0001 и число проходов *п* меньше чем 30. Это означает это, если 30-й член не меньше чем 0.0001, цикл останавливается.

. . .

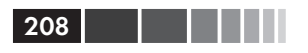

```
x = input('Be\mu);
n=1; an=1; S=an;
while abs(an) >= 0.0001 & n <= 30
                                           Запуск цикла while.
  an=x^n/factorial(n);Вычисление п-го члена.
                                           Добавление п-го члена к сумме.
   S = S + an:
  n=n+1;Подсчет числа проходов.
AndКонец цикла while.
if n \ge 30Конструкция if-else-end.
  disp('Необходимо более 30 членов')
e]se
fprintf ('exp(f) = f', x, S)
fprint(f(')n YMCJO MCIOJb3OBAHHBX YJehOB: %i', n)end
```
Эта программа использует конструкцию if-else-end для вывода на экран результатов. Если образование цикла остановилось в случае, когда 30-й член не меньше чем 0.0001, на экран выводится сообщение, указывающее на это. Если значение функции вычислено успешно, на экран выводится значение функции и число использованных членов. При выполнении программы число проходов зависит от значения х. Программа (сохраненная как ехрох) используется для вычисления  $e^2$ ,  $e^{-4}$   $\mu$   $e^{21}$ ;

```
>> expox
Ведите х 2
                                    Вычисление ехр(2).
exp(2.000000) = 7.389046Число использованных членов: 12
                                           Потребовалось 12 членов.
>> expox
Ведите х -4
                                    Вычисление ехр(-4).
\exp(-4.000000) = 0.018307Число использованных членов: 18
                                           Потребовалось 18 членов.
>> expox
Велите x 21
                                    Вычисление ехр(21).
Необходимо более 30 членов
```
## 6.5. Вложенные циклы и вложенные условные операторы

Циклы и условные операторы могут быть вложены в другие циклы или условные конструкции. Это означает, что цикл и/или условный оператор могут начаться (и закончиться) в пределах другого цикла или условного оператора. Нет ограничений на число вложенных циклов и условных утверждений. Нужно помнить, однако, что каждому утверждению if, case, for и while должно соответствовать утверждение end. Рис. 6.7 показывает структуру вложенного for-end цикла пределах другого цикла for-end.

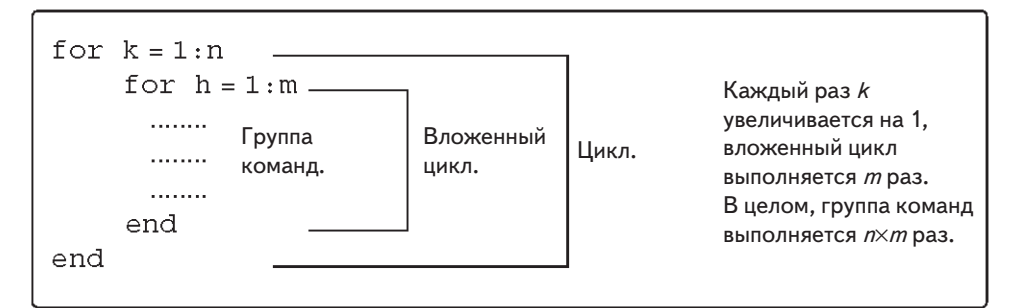

209

Рис. 6.7. Структура вложенных циклов

В циклах, показанных на этом рисунке, если например,  $n = 3$  и  $m = 4$ , то сначала  $k = 1$  и вложенный цикл выполняется четыре раза для  $h = 1, 2, 3, 4$ . Затем  $k = 2$  и вложенный цикл выполняется снова четыре раза для  $h = 1, 2, 3, 4$ . Наконец  $k = 3$ и вложенный цикл выполняется снова четыре раза. Каждый раз, когда вводится вложенный цикл, MATLAB автоматически располагает новый цикл с отступом относительно внешнего цикла. Вложенные циклы и условные утверждения демонстрируются в следующей типовой задаче.

## Пример задачи 6.8. Создание матрицы при помощи цикла

Написать программу в файле сценария, которая создает n×m матрицу с элементами, которые имеют следующие значения. Значение каждого элемента в первой строке есть номер столбца. Значение каждого элемента в первом столбце есть номер строки.

Каждый из остальных элементов имеет значение, равное сумме значений элемента выше и элемента слева. При выполнении программа просит, чтобы пользователь ввел значения n и m.

#### **Решение**

У приведенной ниже программы, есть два цикла (один вложенный) и вложенная if-elseif-else-end структура. Элементы в матрице присваиваются строка за строкой. Переменная индекса первого цикла, к, является номером строки, а переменная индекса второго цикла, h, является номером столбца.

```
n=input ('Введите число строк');
m=input ('Введите число столбцов');
A = \lceil \cdot \rceil;
                                Задание пустой матрицы.
for k=1:nНачало первого for-end цикла.
        for h=1:mНачало второго for-end цикла.
             if k == 1Начало условной конструкции.
                A(k, h) = h;Присвоение значений элементам первой строки.
```

```
elseif h==1
                                 Присвоение значений элементам первого столбца.
                 A(k, h) = k;else
                 A(k, h) = A(k, h-1) + A(k-1, h); Присвоение значений другим элементам.
             end
                                 Конец (end), утверждения if.
                                 Конец вложенного for-end цикла.
        end
end
                                 Конец первого for-end цикла.
\mathbb{A}
```
Эта программа выполняется в командном окне для создания 4×5 матрицы.

```
>> Chap6 exp8
Введите число строк
                                           \DeltaВведите число столбнов
                                                 \overline{5}A =\mathcal{L}\overline{5}\mathbf{1}\mathcal{E}\overline{4}\mathcal{D}\Delta71116
     3
               7\overline{ }142.541
     \overline{4}11255091
```
 $210$ 

# 6.6. Команды break и continue

### Команда прерывания работы break

Если она в цикле (for или while), команда break завершает выполнение цикла (всего цикла, не только остатка прохода). Когда в цикле встречается команда break, MATLAB переходит к команде end цикла и продолжает выполнение со следующей команды (не возвращается к команде for этого цикла).

- $\bullet$ Если команда break во вложенном цикле, то завершается только вложенный шикл.
- Когда команда break появляется вне цикла в скрипте или файле функции,  $\bullet$ она завершает выполнение файла.
- Команда break обычно используется в пределах условного утверждения.  $\bullet$ В циклах она обеспечивает метод завершения циклического процесса, когда выполняется некоторое условие - например, если число циклов превышает заданное значение, или ошибка в некоторой числовой процедуре меньше чем заданное значение. Когда эта команда вводится вне цикла, она дает возможность завершить выполнение файла, например, когда данные, переданные в файл функции противоречат тому, что ожидается.

## Команда продолжения continue

Команда continue может использоваться в цикле (for или while), чтобы остановить данный проход и запустить следующий проход циклического процесса.

#### 6.7. Примеры приложений MATLAB

Обычно команда continue обычно - это часть условного утверждения. Когда MATLAB достигает команды continue, он не выполняет остающиеся команды в цикле, а пропускает все до команды end цикла и затем запускает новый проход.

211

# 6.7. Примеры приложений MATLAB

## Пример задачи 6.9. Снятие средств с пенсионного счета

Пенсионер вносит 300 000 \$ на счет для сохранения под 5% годовых. Он планирует снимать деньги со счета один раз в год. Вначале он снимает 25000 \$ после первого года, а в следующие годы он увеличивает снимаемую сумму в соответствии с ростом инфляции. Например, если инфляция в год составляет 3%, он снимает 25750 \$ после второго года. Вычислить число лет, в течение которых на счете будут оставаться деньги, принимая постоянный ежегодный рост инфляции 2%. Создать график, который показывает ежегодные выводы средств со счета за эти годы.

#### **Решение**

Задача решается с использованием цикла (while цикл, так как число проходов не известно до начала цикла). В каждом проходе вычисляется сумма, которая будет сниматься и баланс счета. Цикл продолжается, пока баланс счета больше чем или равен суммы, которое будет снята. Ниже представлена программа в виде скрипт-файла, которая решает задачу. В этой программе уеат - это вектор, каждый элемент которого есть число лет,  $W - 3T$ о вектор с суммами, снимаемыми каждый год и АВ - это вектор с балансом счета каждый год.

```
rate=0.05; inf=0.02;
clear W AB year
year(1)=0;Первый элемент уеат есть 0.
W(1) = 0;Начальная сумма снятия.
AB(1) = 300000;Начальная сумма на счете.
Wnext=25000;Сумма, которое будет снята после 1 года.
ABnext=300000* (1 + \text{rate});
                                       Баланс счета после первого года.
n=2:while проверяет, больше ли следующий
       while ABnext >= Wnext
           \text{year}(n) = n-1;баланс, чем следующая снимаемая сумма.
                                       Сумма, снятая в n-1 году.
           W(n) = Wnext;Баланс счета в n-1 году после снятия.
           AB(n) = ABnext-W(n);ABnext=AB(n) * (1 + rate); Баланс счета через год.
           Wnext=W(n) *(1+inf);
                                               Снимаемая сумма через год.
           n=n+1:
       end
fprintf ('Деньги на счете будут %f лет', year (n-1))
bar (year, [AB' W'], 2.0)
```
Программа выполняется следующим образом в командном окне:

```
>> Chap6 exp9
Деньги на счете будут 15 лет.
```
Программа также генерирует следующий рисунок (метки осей и легенда были добавлены к графику с использованием редактора графика).

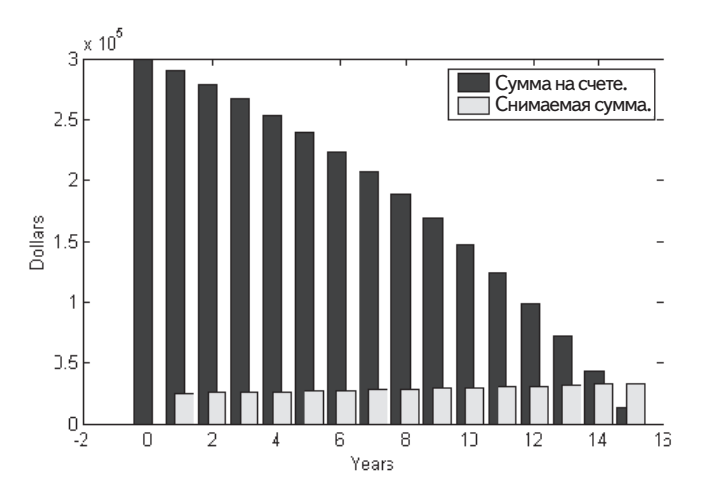

### Пример задачи 6.10. Создание случайного списка

Шесть певцов: Джон, Мэри, Трейси, Майк, Кейти и Дэвид – выступают на конкурсе. Написать программу MATLAB, которая создает список выступающих певцов в произвольном порядке.

#### Решение

Каждому имени присвоим целое число  $(1-6)$   $(1-\text{X}$ жону,  $2-\text{M}$ эри,  $3-\text{T}$ рейси, 4 – Майку, 5 – Кейти и 6 – Дэвиду). Приведенная ниже программа сначала создает список целых чисел от 1 до 6 в произвольном порядке. Эти целые числа являются составляют вектор с шестью элементами. Это делается с использованием встроенной функции MATLAB randi (см. раздел 3.7) для присвоения целых чисел элементам вектора. Чтобы удостовериться, что все целые числа элементов отличаются друг от друга, целые числа присваиваются один за другим. Каждое целое число, которое предложено функцией randi сравнивается со всеми целыми числами, которые были присвоены предыдущим элементам. Если найдено совпадение, то целое число не присваивается и randi используется снова для того, чтобы предложить новое целое число. Так как каждое имя певца ассоциировано с целым числом, после составления списка целых чисел используется переключатель switch-case для того, чтобы создать соответствующий список имени.

```
Присвоение первого целого числа L(1).
L(1) = randi(n);for p=2:nПрисвоение следующего целого числа \mathbb{L}(\mathfrak{O}).
       L(p) = randi(n);r=0;Обнуление г.
       while r == 0См. пояснение ниже.
               r=1:
                               Полагаем r=1.
               for k=1:p-1fот цикл сравнивает целое число, присвоенное L(p)с целыми числами, которые были уже присвоены
                               предыдущим элементам.
                       if L(k) == L(p)Если совпадение найдено, новое
                               L(p) = randi (n) ; целое число присваивается
                                                   L(p) и r обнуляется.
                               r=0:
                               break
                                        Выход из вложенного цикла for. Возврат
                                        к началу цикла while. Поскольку r=0, снова
                       end
                                        запускается вложенный цикл проверяет
               andend
                                        равно ли новое целое число L(p), целым
andчислам, которые были уже присвоены.
for i=1:nswitch L(i)Переключатель switch-case составляет список
       case 1
                               имен в соответствии значениями элементов вектора L.
               disp('Джон')
       case 2
               disp('Mapu')
       case 3
               disp('Трейси')
       case 4
               disp('Майк')
       case 5
               disp('Кейти')
       case 6
               disp('Дэвид')
       end
end
```
Цикл while проверяет, что каждое новое целое число (элемент), которое должно быть добавлено к вектору L, не равно любому из целых чисел в элементах имеющихся уже в векторе L. Если найдено совпадение, он продолжает генерировать новые целые числа, пока новое целое число не будет отличается от всех целых чисел, которые уже находятся в L.

Когда программа выполняется, на экран в командном окне выводится следующее. Очевидно, что при каждом запуске программы список будет выводиться в другом порядке.

Порядок выступлений: Кейти Трейси Дэвид Мэри Лжон Майк

 $mg$ 

ma

#### Пример задачи 6.11. Полет модели ракеты

Полет модели ракеты может быть смоделирован следующим образом. Во время первых 0.15 сек ракету движет вверх ракетный двигатель силой 16 N. Затем ракета летит по инерции, замедляясь под действием силы тяжести. После того, как она достигает верхней точки, ракета начинает падать вниз. Когда скорость падения достигает 20 м/с, открывается парашют (его открытие предполагается моментальным) и ракета продолжает падение с постоянной скорости 20 м/с, пока не достигнет земли. Написать программу, которая вычисляет и графически изображает скорость и высоту ракеты как функции времени во время полета.

#### Решение

Предполагается, что ракета является материальной части-

цей, которая движется по прямой в вертикальной плоскости. Для движения с постоянным ускорением вдоль прямой, скорость и положение как функция времени определяются формулами:

$$
v(t) = v_0 + at
$$
  $u$   $s(t) = s_0 + v_0 t + \frac{1}{2} a t^2$ 

где  $v_0$ и  $s_0$  – начальная скорость и положение, соответственно. В компьютерной программе полет ракеты разбит на три участка. Каждый участок движения вычисляется в некотором цикле. При каждом проходе время увеличивается на некоторое приращение.

Участок 1: Первые 0.15 сек, когда работает ракетный двигатель. В течение этого периода ракета движется вверх с постоянным ускорением. Это ускорение находится из движения свободного тела под действием силы и ускорения силы тяжести (рисунок показан справа). Из второго закона Ньютона, сумма сил в вертикальном направлении равна массе, умноженной на ускорение (уравнение равновесия):

$$
+ \uparrow \Sigma F = F_{F} - mg = ma
$$

Решение этого уравнения относительно ускорения дает:

$$
a=\frac{F_E-mg}{m}\cdot
$$

Скорость и высота как функции времени:

$$
v(t) = 0 + at
$$
  $h(t) = 0 + 0 + \frac{1}{2}at^2$ ,

где начальная скорость и начальное положение - нулевые. В компьютерной программе этот участок движения начинается в  $t = 0$  и цикл продолжается пока  $t$  < 0.15 с. Время, скорость и высота в конце этого сегмента есть  $t_1$ ,  $v_1$  и  $h_1$ .

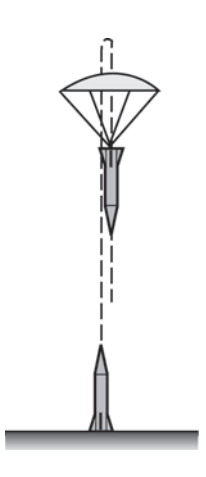

#### 6.7. Примеры приложений MATLAB 215

**Участок 2:** Движение от остановки двигателя до момента открытия парашюта. На этом участке ракета движется с постоянным замедлением *g*. Скорость и высота ракеты как функции времени определяются формулами:

$$
v(t) = v_1 - g(t - t_1)
$$
  $u$   $h(t) = h_1 + v_1(t - t_1) - \frac{1}{2}g(t - t_1)^2$ .

На этом участке цикл продолжается до тех пор, пока скорость ракеты не составит –20 м/с (отрицательна, так как ракета движется вниз). Время и высота в конце этого участка есть  $t_2$  и  $h_2$ .

**Участок 3:** Движение от момента открытия парашюта, до момента, когда ракета достигает земли. На этом участке ракета движется с постоянной скоростью (нулевое ускорение). Высота как функция времени задается формулой  $h(t) = h^{2} - \nu_{\textit{chute}}(t - t^{2})$ , где  $\nu_{\textit{chute}}$  — это постоянная скорость после открытия парашюта. На этом участке цикл продолжается до тех пор, пока высота больше нуля. Программа в файле сценария, которая выполняет вычисления, показана ниже.

```
m=0.05; q=9.81; tEngine=0.15; Force=16; vChute=-20; Dt=0.01;
clear t v h
n=1:
t(n)=0; v(n)=0; h(n)=0;
% Участок 1
a1 = (Force - m * q) / m;while t(n) < tEngine & n < 50000 Первый цикл while.
 n=n+1;t(n)=t(n-1)+Dt;v(n) = a1*t(n);h(n)=0.5*a1*t(n)^2;end
v1=v(n); h1=h(n); t1=t(n);% Участок 2
while v(n) >= vChute & n < 50000 Bropoй цикл while.
 n=n+1;t(n) = t(n-1) + Dt;v(n) = v1-q*(t(n)-t1);
 h(n)=h1+v1*(t(n)-t1)-0.5*q*(t(n)-t1)^2;
end
v2=v(n); h2=h(n); t2=t(n);% Участок 3
while h(n) > 0 & n < 50000 Tpermi цикл while.
 n=n+1:
  t(n) = t(n-1) + Dt;v(n)=vChute;
 h(n)=h2+vChute*(t(n)-t2);end
subplot(1,2,1)plot(t,h,t2,h2,'o')subplot(1,2,2)plot(t, v, t2, v2, 'o')
```
Точность результатов зависит от величины приращения времени Dt. Приращение 0.01 сек, кажется, дает хорошие результаты. Условное выражение в команде while также включает условие для n (если n больше чем 50000, то цикл останавливается). Это предусмотрено для того, чтобы избежать бесконечного цикла в случае, если есть ошибка в операторах внутри цикла. Графики, сгенерированные программой, показаны ниже (метки осей и текст были добавлены с использование редактора графика).

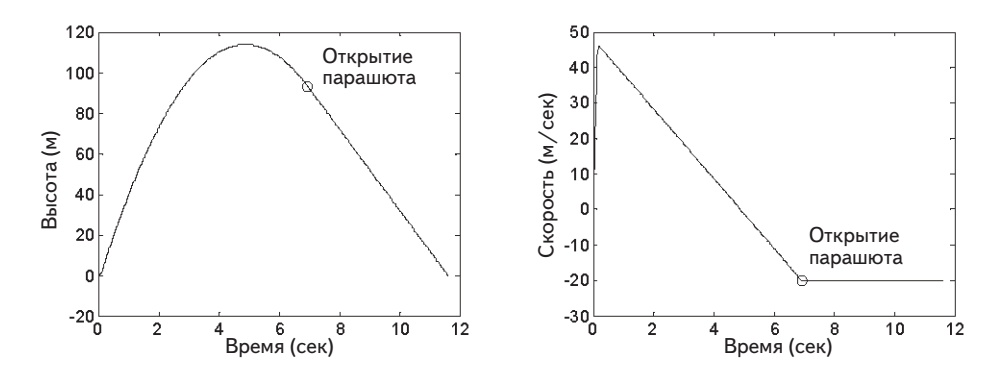

Замечание: Задача может быть решена и запрограммирована разными способами. Здесь показан один вариант. Например, вместо того, чтобы использовать, циклы while, можно вычислить сначала время, когда открывается парашют и когда ракета достигает земли, а затем использоваться циклы for-end вместо циклов while. Если сначала определены эти моменты времени, можно также использовать поэлементно вычисления вместо циклов.

## Пример задачи 6.12. Преобразователь переменного тока в постоянный

Полуволновой диодный выпрямитель - это электрическая цепь, которая преобразует напряжение переменного тока в напряжение постоянного тока. Цепь выпрямителя, которая состоит из источника напряжения переменного тока, диода, конденсатора и нагрузки (резистор), показана на рисунке. Напряжение источника есть  $v_s = v_a \sin(\omega t)$ , rge  $\omega = 2\pi f$ , rge  $f - \text{u}$ стота. Работа цепи показана на нижнем рисунке, где пунктирная линия показывает исходное напряжение, а сплошная линия показывают напря-

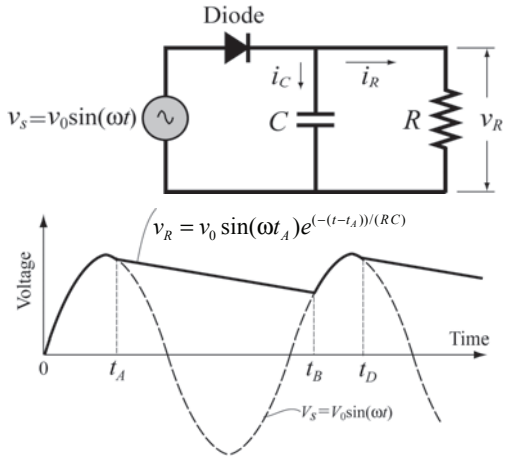
#### 6.7. Примеры приложений MATLAB

жение через резистор. В первом цикле от  $t = 0$  до  $t = t_4$  диод включен (проводит ток). В этот момент времени диод выключается и питание к резистору подается разряжающимся конденсатором. В момент  $t = t<sub>n</sub>$  диоде включается снова и продолжает проводить ток до момента  $t = t_n$ . Этот цикл продолжается, пока есть источник напряжения. В этом упрощенном анализе цепи диод предполагается идеальным, а конденсатор первоначально (при  $t = 0$ ) не заряжен. Когда диод включен, напряжением резистора и ток определяются формулами:

$$
v_R = v_0 \sin(\omega t)
$$
  $\text{u}$   $i_R = v_0 \sin(\omega t)/R$ 

Ток в конденсаторе:

$$
i_c = \omega C v_0 \cos(\omega t)/R
$$
.

Когда диод выключен, напряжение через резистор определяется формулой:

$$
v_R = v_0 \sin(\omega t_A) e^{(-(t-t_A))/(RC)}
$$
.

Моменты времени, когда диод выключается  $(t_{A}, t_{D}, t_{A})$  так далее) вычисляются из условия. Диод включается снова, когда напряжение от источника достигает напряжения через резистор (время  $t<sub>n</sub>$  на рисунке).

Написать программу МАТLAB, которая графически изображает напряжение v<sub>p</sub> через резистор и напряжение источника v<sub>s</sub> как функции времени для  $0 \le t \le 70$  мсек. Сопротивление нагрузки равно 1,800 Ом, напряжение источник  $v_0$  = 12 В и  $f$  = 60 Гц. Чтобы исследовать эффект емкости конденсатора на напряжении через загрузку, выполните программу дважды, один – при  $C = 45$  мк $\Phi$ , а другой – при  $C = 10$  мк $\Phi$ .

#### Решение

Программа, которая решает эту задачу, представлена ниже. Она состоит из двух частей – первая вычисляет напряжение, когда диод включен, а вторая – когда диод выключен. Для переключения между этими двумя частями используется команда переключателя switch. Вычисления начинаются когда диод включен на (переменная state='on'), а когда  $i_R - i_C \le 0$ , значение state меняется на 'off', и программа переключается на команды, которые вычисляют  $v<sub>R</sub>$  для этого состояния. Эти вычисления продолжаются до тех пока не будет достигнуто условие  $v_s \ge v_R$ , когда программа переключается назад к уравнениям, которые справедливы когда лиол в состоянии 'on'.

```
VO=12; C=45e-6; R=1800; f=60;Tf=70e-3; w=2*pi*f;clear t VR Vs
t = 0:0.05e-3:TF;n = length(t);state='on'
                             Присвоение 'on' переменной state.
for i=1:nVs(i) = V0 * sin(w * t(i));Вычисление напряжения источника в момент t.
  switch state
```
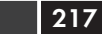

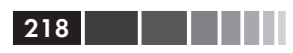

```
case 'on' Диод в состоянии on.
      VR(i)=Vs(i);iR=Vs(i)/R;iC=w*C*V0*cos(w*t(i));
      sumI=iR+iC;
      if sumI \leq 0<br>state='off ';
                                                i_{R} - i_{C} \leq 0.Eсли истина, присвоение 'off' для state.
         tA=t(i); Присвоение значение для t_A.
      end<br>case 'off '
                                      Диод в состоянии off.
      VR(i)=V0*sin(W*tA)*exp(-(t(i)-tA)/(R*C));if Vs(i) >= VR(i) Проверка v_s \ge v_R.<br>state='on'; Если истина, прис
                                      Если истина, присвоение 'on' для state.
      end
   end
end
plot(t,Vs,':',t,VR,'k','linewidth',1)
xlabel('Время (сек)'); ylabel(''\Напряжение (В)')
```
Ниже показаны два графика, созданные программой. Один график показывает результат при *C* = 45 мкФ, а другой – при *C* = 10 мкФ. Можно заметить, что с более мощным конденсатором напряжение постоянного тока является более гладким (меньшая пульсация в волне).

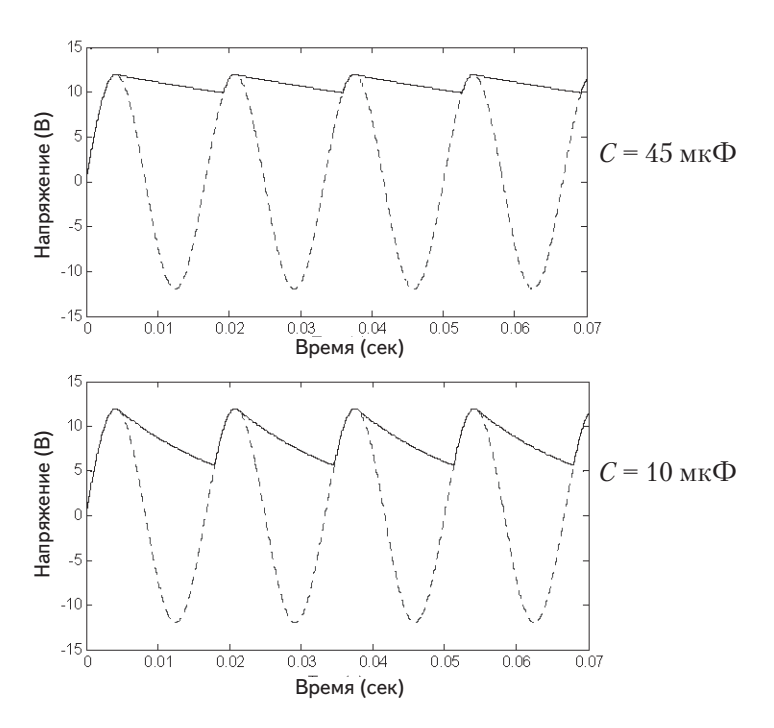

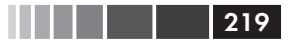

 $1 \t5 \t15 \t35$ 

 $70<sup>1</sup>$ 

## 6.8. Задачи

- 1. Оцените следующие выражения не используя МАТLAB. Проверьте ответы с MATLAB.
	- (a)  $12-4 < 5 \times 3$ <br>
	(c)  $y = -3 < (8-12) + 2 \times (5 > 18/6 4)^2$ <br>
	(d)  $(-5 + -0) \times 6 = -3 + 3 \times -0$
- **2.** Дано:  $a = -2$ ,  $b = 3$ ,  $c = 5$ . Оцените следующие выражения не используя MATLAB. Проверьте ответы с МАТLAB.
	- (a)  $y = a b > a c < b$ (b)  $y = -4 < a < 0$ (c)  $y = a - c \le b > a + c$ <br>
	(d)  $y = 3 \times (c + a \le a/b - b) = (a + c) \le b$
- 3. Дано:  $v = [4 1 2 3 1 2 5 0]$  и  $u = [5 1 0 3 3 2 1 5]$  Оцените следующие выражения не используя MATLAB. Проверьте ответы с MATLAB.

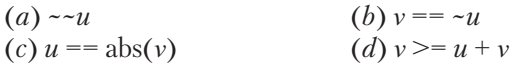

- 4. Используйте векторы у и и задачи 3. Используйте операторы сравнения для создания вектора w, который составлен из элементов u, которые меньше чем или равны элементов у.
- 5. Оцените следующие выражения не используя MATLAB. Проверьте ответы с **MATLAR** 
	- (b)  $-5 < 4&-0 > -3$  $(a) -3 & 3$  $(c)$  -2&2 > 3|8/3  $(d)$  -3 < -1 ~0.5 < 4 < 3
- 6. Используйте циклы для создания 3х5 матрицы, в которой значение каждого элемента есть номер его строки в степени номера столбца, деленное на сумму его номера строки и номера столбца. Например, значение элемента (2,3) есть  $2^3/(2+3)$ .  $1 \t1 \t1 \t1$  $1<sup>1</sup>$  $\begin{bmatrix} 1 & 2 & 3 & 4 & 5 \\ 1 & 3 & 6 & 10 & 15 \\ 1 & 4 & 10 & 20 & 35 \end{bmatrix}$
- 7. Симметричная (5×5) матрица Паскаля выведена на экран справа. Напишите программу MATLAB, которая создает симметричную п и матрицу Паскаля. Используйте эту программу для создания 4×4 и 7×7 матриц Паскаля.
- 8. Среднемесячные осадки (в дюймах) для Бостона и Сиэтла в течение 2012 представлены векторами ниже (данные американского Национального управления океанических и атмосферных исследований).  $BOS = [2.67, 1.00, 1.21, 3.09, 3.43, 4.71, 3.88, 3.08, 4.10, 2.62, 1.01, 5.93]$  $SEA = [6.83, 3.63, 7.20, 2.68, 2.05, 2.96, 1.04, 0.00, 0.03, 6.71, 8.28, 6.85]$ где элементы в векторах стоят в порядке месяцев (январь, февраль, и т. д.) Напишите программу в файле сценария, чтобы ответить на следующее:
- $220$ 
	- (а) Вычислите полное количество осадков в течение года и ежемесячные средние осадки в каждом городе.
	- (b) Сколько месяцев в году осадки были выше среднего значения в каждом городе?
	- (c) Сколько месяцев и в какие месяцы в Бостоне были осадки ниже, чем в Си- $3\pi\pi$ e?
- 9. Напишите программу в файле сценария, которая находит наименьшее четное целое число, которое делится на 13 и на 16 и квадратный корень которого больше чем 120. Используйте цикл в программе. Цикл должен запуститься с 1 и остановиться, когда это число будет найдено. Программы печатает сообщение «Необхолимое число есть:» и затем печатает число.
- 10. Числа Фибоначчи это числа последовательности, в которой первые два элемента есть 0 и 1, а значение каждого последующего элемента равно сумме двух предыдущих элементов: 0, 1, 1, 2, 3, 5, 8, 13, ...

Напишите программу MATLAB в файле сценария, которая определяет и выводит на экран первые 20 чисел Фибоначчи.

11. Обратная постоянная Фибоначчи у определена бесконечной суммой:

$$
\psi = \sum_{n=1}^{\infty} \frac{1}{F_n},
$$

где  $F_n$  – числа Фибоначчи 1, 1, 2, 3, 5, 8, 13, ... Каждый элемент в этой последовательности есть сумма предыдущих двух. Устанавливая первые два элемента равным 1, для остальных имеем  $F_n = F_{n-1} + F_{n-2}$ . Напишите программу MATLAB в файле сценария, которая вычисляет у для данного числа слагаемых п. Выполните программу для  $n = 10, 50$  и 100.

12. Напишите программу в файле сценария, которая определяет действительные корни квадратного уравнения  $ax^2 + bx + c = 0$ . Назовите файл quadroots. При своей работе файл должен предложить пользователю ввести значения констант а, b и с. Для вычисления корней уравнения программа вычисляет дискриминант D по формуле:

$$
D = b^2 - 4ac.
$$

Если  $D > 0$ , то программа выводит сообщения «Уравнение имеет два корня», и корни выводятся на экран в следующей строке.

Если  $D = 0$ , то программа выводит сообщения «Уравнение имеет один корень», и корень выводятся на экран в следующей строке.

Если  $D < 0$ , то программа выводит сообщения «Уравнение не имеет корней».

Выполните это файл сценария в командном окне три раза, чтобы получить решения следующих трех уравнений:

(a)  $3x^2 + 6x + 3 = 0$ ; (b)  $-3x^2 + 4x - 6 = 0$ ; (c)  $-3x^2 + 7x + 5 = 0$ .

#### 6.8. Задачи

13. Значение п можно оценить выражением:

$$
\sqrt{6\sum_{n=1}^{\infty}\frac{1}{n^2}}.
$$

. . . .

221

Напишите программу (используя цикл), которая вычисляет это выражение (через сумму первых *n* слагаемых). Выполните программу для  $n = 100$ ,  $n = 10000$  и  $n = 1000000$ . Сравните результат с pi (используйте format long).

14. Значение п можно оценить из выражения:

$$
\frac{2}{\pi} = \frac{\sqrt{2}}{2} \cdot \frac{\sqrt{2 + \sqrt{2}}}{2} \cdot \frac{\sqrt{2 + \sqrt{2 + \sqrt{2}}}}{2} \cdot \cdots
$$

Напишите программу MATLAB в файле сценария, которая определяет п для любого числа членов. Программа просит, чтобы пользователь ввел число членов, а затем вычисляет соответствующее значение  $\pi$ . Выполните программу для 5, 10 и 40 членов. Сравните результат с pi (используйте format long).

- 15. Напишите программу, которая генерирует вектор с 20 случайными элементами между -10 и 10 и затем находит сумму положительных элементов.
- **16.** Напишите программу, которая: (а) генерирует вектор с 20 случайными целыми числами между -10 и 10; (b) заменяет все отрицательные целые числа на случайные целые числа между  $-10$  и 10; (*c*) повторяет (*b*) до тех пор, пока все элементы не станут положительными. Программа должна также посчитать, сколько раз будет повторен пункт (b) для того, чтобы все элементы стали положительными. При завершении программа выводит на экран вектор и предложение, которое указывает, сколько итераций потребовалось для генерирования этого вектора.
- 17. Напишите программу, которая запрашивает пользователя ввести вектор целых чисел произвольной длины. Эта программа находит число элементов, число положительных элементов и число отрицательных элементов, которые делятся на 3. Программа выводит на экран вектор, который вводился и результаты в форме предложения, то есть в виде: «Вектор имеет XX элементов. XX элементов положительны, и XX элементов отрицательны и делятся на 3», где XX - это для соответствующего числа элементов. Выполните программу и когда программа просит пользователя ввести вектор, введите randi ( $[-20 20]$ , 1, 16). Это создает вектор с 16 элементами со случайными целыми числами между  $-20 \text{ u } 20.$
- 18. Дан вектор  $x = [4.55 16.1221.8 10.1 10 16.11 5 14 3 3 2]$ . Используя условные утверждения и циклы, напишите программу, которая перестраивает элементы  $x$  в порядке от наименьшего до самого большого. Не используйте встроенную функцию sort MATLAB.

**19.** Теорема Пифагора утверждает, что  $a^2 + b^2 = c^2$ . Напишите программу MATLAB, которая находит все комбинации троек *a*, *b* и *c* положительных целых чисел меньшие или равных 50, которые удовлетворяют теореме Пифагора. Выведите на экран результаты в таблице с тремя столбцами, в которой каждая строка соответствует одной тройке. Первые три строки таблицы:

$$
\begin{array}{cc}3 & 4 & 5\\5 & 12 & 13\\6 & 8 & 10\end{array}
$$

- **20.** Парные простые это пара простых чисел таких, что разность между ними равна 2 (например, 17 и 19). Напишите компьютерную программу, которая находит все парные простые между 10 и 500. Программа выводит на экран результаты в матрице с двумя столбцами, в которой каждая строка – парные простые. Не используйте встроенную функцию MATLAB isprime.
- **21.** Изолированное простое это простое число  $p$  такое, что ни  $p-2$ , ни  $p+2$ не являются простыми. Например, 47 – изолированное простое, так как 45 и 49 оба не простые. Напишите компьютерную программу, которая находит все изолированные простые между 50 и 100. Не используйте встроенную функцию MATLAB isprime.
- **22.** Список 30 оценок экзамена: 31, 70, 92, 5, 47, 88, 81, 73, 51, 76, 80, 90, 55, 23, 43, 98, 36, 87, 22, 61, 19, 69, 26, 82, 89, 99, 71, 59, 49, 64.

 Напишите компьютерную программу, которая определяет, сколько оценок между 0 и 19, между 20 и 39, между 40 и 59, между 60 и 79 и между 80 и 100. Результаты выведите на экран в следующей форме:

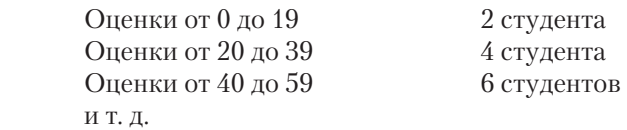

(*Подсказка*: используйте команду fprintf для вывода на экран результатов.)

**23.** Ряд Тейлора функции cos(*x*) есть:

$$
\cos(x) = 1 - \frac{x^2}{2!} + \frac{x^4}{4!} - \frac{x^6}{6!} + \dots = \sum_{n=0}^{\infty} \frac{(-1)^n}{(2n)!} x^{2n},
$$

где *x* в радианах. Напишите программу MATLAB, которая определяет cos(*x*) используя это разложение в ряд Тейлора. Программа запрашивает пользователя ввести значение угла в градусах. Затем программа использует цикл для добавления членов ряда Тейлора. Если  $a_{\scriptscriptstyle n}$ есть  $n$ -ый член ряда, то сумма  $S_{\scriptscriptstyle n}$  первых *n* членов есть  $S_n = S_{n-1} + a_n$ . При каждом проходе вычисляется оценка ошибки *E* по формуле 1 1 −  $=\frac{S_n-S_{n-}}{S_n}$ *n*  $n - \omega_n$ *S*  $E = \left| \frac{S_n - S_{n-1}}{S_n} \right|$ . Остановка сложения членов выполняется если

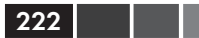

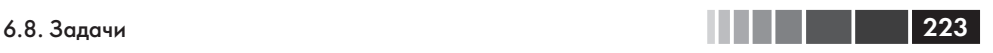

 $E$  ≤ 0.000001. Программа выводит на экран значение  $cos(x)$ . Используйте программу для того, чтобы вычислить:

(*a*) cos(35°); (*b*) cos(125°).

Сравните значения с полученными на калькуляторе.

- **24.** Напишите программу MATLAB, котораяй находит положительное целое число *n* такое, что сумма всех целых чисел 1 + 2 + 3 + … + *n* есть число между 100 и 1000, у которого три цифры одинаковы. В качестве результата программа выводит на экран такое целое число *n* и соответствующую сумму.
- **25.** Ниже приведены формулы для вычисления тренировочного сердечного ритма (*THR*) для мужчин и женщин:

Для мужчин (формула Карвонена):

 $THR = [(220 - AGE) - RHR] \times INTEM + RHR$ .

Для женщин:

$$
THR = [(206 - 0.88 \times AGE) - RHR] \times INTEM + RHR,
$$

где *AGE* – возраст человека, *RHR* – сердечный ритм в состоянии покоя и *INTEN* – уровень натренированности (0.55 для низкой, 0.65 для средней и 0.8 для высокой натренированности). Напишите программу, которая определяет *THR*. Программа просит пользователя ввести пол (мужчина или женщина), возраст (число), сердечный ритм в состоянии покоя (число) и уровень натренированности (низкий, средний или высокий). В результате программа выводит на экран тренировочный сердечный ритм. Используйте программу для определения тренировочного сердечного ритма для следующих двух индивидуумов:

- (*a*) 21-летний мужчина, сердечный ритм в состоянии покоя 62 и низкий уровень натренированности.
- (*b*) 19-летняя женщина, сердечный ритм в состоянии покоя 67 и высокий уровень натренированности.
- **26.** Индекс массы тела (*BMI*) является мерой тучности. В стандартных единицах он вычисляется по формуле

$$
BMI = 703 \frac{W}{H^2},
$$

где *W* – вес в фунтах, и *H* – высота в дюймах. Классификация тучности:

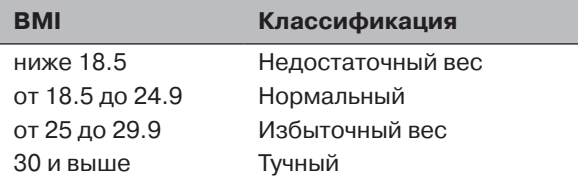

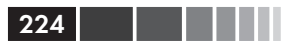

Напишите программу, которая вычисляет ВМІ человека. Программа предлагает человеку ввести его или её вес (фунты) и высоту (в дюймах). Программа выводит на экран результат в предложении, которое читается так: «Ваше значение ВМI есть XXX, что относит Вас к классу SSSS», где XXX - значение ВМІ, округленное к самой близкой десятой части, и SSSS - соответствующая классификация. Используйте программу для определения тучности следующих двух людей:

- (а) Человек роста 6 футов 2 дюйма и веса 180 фунтов.
- (b) Человек роста 5 футов 1 дюйм и веса 150 фунтов.
- 27. Напишите программу, которая вычисляет стоимость доставки пакета согласно следующему ценовому расписанию:

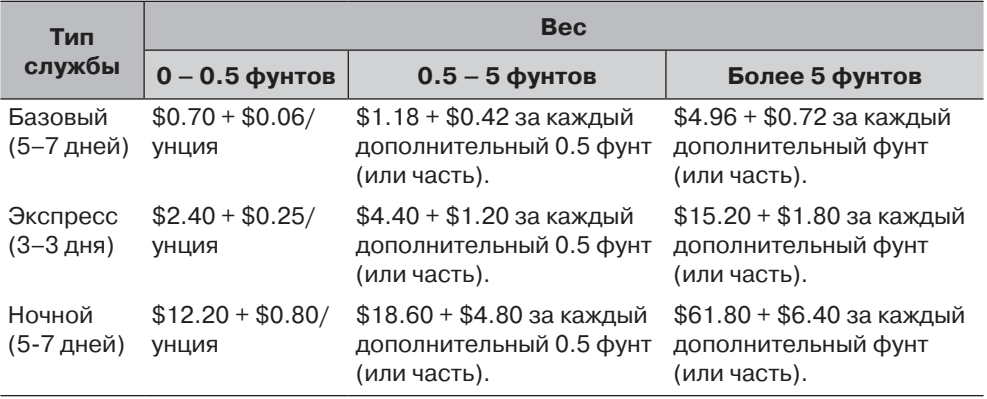

Программа просит пользователя ввести тип службы (Базовый, Экспресс или Ночной) и вес пакета (два числа. Первое для числа фунтов и второе для числа унций.) Программа выводит на экран стоимость отправки. Выполните программу три раза для следующих случаев:

- (а) Базовый 2 фунта 7 унций.
- (b) Экспресс 0 фунтов 7 унций.
- (с) Ночной 5 фунтов 10 унций.
- 28. Напишите программу, которая определяет сдачу клиенту в кассе самообслуживания супермаркета для покупок до 50 \$. Программа генерирует случайное число между 0.01 и 50.00 и выводит на экран это число как сумму оплаты покупки. Затем программа просит, чтобы пользователь ввел оплату одной купюрой 1 \$, 5 \$, 10 \$, 20 \$, или 50 \$. Если этот платеж меньше чем сумма оплаты, то на экран выводится сообщение об ошибке. Если платеж достаточен, программа вычисляет сдачу как список купюр и/или монет для сдачи, который должен быть составлен из наименьшего количества числа купюр и монет. Например, если сумма покупки составляет 2,33 \$, и купюра 10 \$ вводится как платеж, то

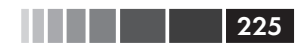

сдача - одна купюра 5 \$, две купюры по 1 \$, две четверти (по 25 центов), десять центов, один никель (5 центов) и два пенса. Выполните программу три раза.

29. Концентрация  $C_n$  препарата в теле моделируется формулой:

$$
C_p = \frac{D_G}{V_d} \frac{k_a}{k_a - k_e} \left(e^{-k_e t} - e^{-k_a t}\right),
$$

где $D_{\rm G}$  – введенная доза (мг),  $V_{\rm d}$  – объем распределения (Л, литров),  $k_{\rm a}$  – постоянная степени поглощения (час<sup>-1</sup>),  $k_{\text{c}}$  – постоянная степени удаления из организма (час<sup>-1</sup>) и  $t$  – время (в часах) с момента, когда лекарство было применено. Для некоторого препарата определены следующие величины:  $D_c = 150$  мг,  $V_a = 50$  J,  $k_a = 1.6$  час<sup>-1</sup> и  $k_a = 0.4$  час<sup>-1</sup>.

- (а) Введена одна доза при  $t = 0$ . Вычислите и графически изобразите  $C_n$  в зависимости от  $t$  в течение 10 часов.
- (b) Первая доза введена при  $t = 0$  и впоследствии введены еще четыре дозы с промежутками в 4 часа (то есть, при  $t = 4, 8, 12, 16$ ). Вычислите и графически изобразите  $C_n$  в зависимости от  $t$  в течение 24 часов.
- 30. Один из численных методов для вычисления кубического корня из числа  $\sqrt[3]{P}$ является итерационным. Процесс запускается с выбора значения  $x_1$  в качестве первой оценки решения. Используя это значение, второе, более точное значение  $x_2$  может быть вычислено по формуле  $x_2 = (P/x_1^2 + 2x_1)/3$ , которая затем используется для вычисления третьего, еще более точного значения  $x_3$ , и так далее. Общее выражение для вычисления значения  $x_{i+1}$  через значение  $x_i$  задается формулой  $x_{i+1} = (P/x_i^2 + 2x_i)/3$ . Напишите программу MATLAB, которая вычисляет кубический корень из числа. В программе используйте  $x_i = P$ для первой оценки решения. Затем, используя в цикле общее выражение, вычислите новые, более точные значения. Цикл останавливается, когда относи-

тельная ошибка  $E = \left| \frac{x_{i+1} - x_i}{x_i} \right|$  становится, меньше чем 0.00001. Используйте

программу для вычисления:

- (c)  $\sqrt[3]{19.35}$ . (b)  $\sqrt[3]{53701}$ ; (*a*)  $\sqrt[3]{100}$ ;
- 31. Напишите программу, которая преобразовывает меру давления в единицах Па, пси, атм или торр в эквивалентное количество в других единицах, определенных пользователем. Программа предлагает пользователю ввести величину давления в его текущих единицах и требуемые новые единицы. Результат есть давление в новых единицах. Используйте программу для:
	- (а) Преобразования 70 пси в Па.
	- (b) Преобразования 120 торр в атм.
	- (с) Преобразования 8000 Па в пси.

#### 6.8. Задачи

32. В одномерном случайном блуждании положение х движущейся частицы вычисляется по формуле:

$$
x_i = x_i + s,
$$

где s - случайное число. Напишите программу, которая вычисляет число шагов, требуемых частице для достижения границы  $x = \pm B$ . Используйте встроенную функцию MATLAB randn (1, 1) для нахождения s. Выполните программу 100 раз (с использованием цикла) и вычислите среднее число шагов когда  $B = 10$ .

33. Треугольник Серпинского может быть реализован в МАТLAB, графически многократно изображая точки, полученные в соответствии с одним из следующих трех правил, которые выбираются в произвольном порядке с равной вероятностью.

Правило 1:  $x_{n+1} = 0.5x$ ,  $y_{n+1} = 0.5y_n$ <br>
Правило 2:  $x_{n+1} = 0.5x_n + 0.25$ ,  $y_{n+1} = 0.5y_n + (\sqrt{3})/4$ <br>
Правило 3:  $x_{n+1} = 0.5x_n + 0.5$ ,  $y_{n+1} = 0.5y_n$ ,

 $226$ 

Напишите программу, которая вычисляет векторы  $x$  и  $y$  и затем графически изображает  $y$  как функцию от  $x$ , как индивидуальные точки (используйте plot (x, y, '')). Начните с  $x_1 = 0$  и  $y_1 = 0$ . Выполните программу четыре раза с 10, 100, 1000 и 10000 итераций.

34. Бегунок - это механическое устройство, которое преобразовывает движение вращения в линейное движение. Форма диска проектируется так, чтобы выполнить указанный профиль смещения. Профиль смещения - это график смещения повторителя как функции угла вращения бегунка. Движение некоторого бегунка задано следующими формулами:

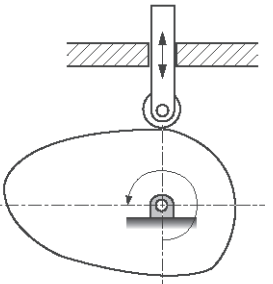

 $y = 6$  [20 - 0.5 sin  $\theta$ ]/ $\pi$ для  $0 \leq \theta \leq \pi/2$ ,  $y=6$ для  $\pi/2 \leq \theta \leq 2\pi/3$ ,  $y = 6 - 3 [1 - 0.5 \cos(3(\theta - 2\pi/3))]$ для  $2\pi/3 \leq \theta \leq 4\pi/3$ ,  $u = 3$ для  $4\pi/3 \leq \theta \leq 3\pi/2$ ,  $y = 3 - 1.5 [1 - (\theta - 3\pi/2)/(\pi/4)]^2$  для  $3\pi/2 \le \theta \le 7\pi/4$ ,  $u = 0.75 - 0.75 [1 - (\theta - 7\pi/4)/(\pi/4)]^2$  для  $7\pi/4 \le \theta \le 2\pi$ .

Напишите программу MATLAB, которая графически изображает профиль смещения для одного полного оборота. Сначала создайте 100-элементный векторов для  $\theta$ , а затем с использованием цикла и условного оператора вычислите значения у для соответствующих значений 0. Когда у и 0 найдены, постройте график у как функции от 0.

35. Полная оценка по курсу определяется из оценок 6 контрольных опросов, 3 экзаменов в течение семестра и итогового экзамена, используя следующую схему:

#### 6.8. Задачи

*Контрольные опросы*: Они оцениваются по шкале от 0 до 10. Самая низкая оценка опускается, а среднее значение остальных (5-ти) более высоких оценок составляет 30% оценки за курс.

*Экзамены в середине семестра и итоговый экзамен*: Они оцениваются по шкале от 0 до 100. Если среднее значение баллов экзаменов в течение семестра выше чем оценка на итоговом экзамене, то среднее число баллов промежуточных экзаменов в семестре составляет 50% оценки за курс, а оценка итогового экзамена составляет 20% оценки за курс. Если итоговая оценка выше чем среднее значение баллов промежуточных экзаменов в семестре, то это среднее значение баллов экзаменов в середине семестра составляет 20% оценки за курс, а оценка итогового экзамена составляет 50% оценки за курс.

Напишите компьютерную программу, которая определяет оценку за курс для студента. Программа запрашивает пользователя ввести шесть оценок контрольных опросов (как вектор), три оценки промежуточных экзаменов (как вектор) и оценку итогового экзамена. Тогда программа вычисляет числовую оценку за курс (число между 0 и 100). В заключение программа присваивает буквенную оценку согласно следующему правилу:

- $A$  когда оценка ≥ 90;
- $B$  когда 80 ≤ оценка < 90;
- *C* когда 70 ≤ оценка < 80;
- *D* когда 60 ≤ оценка < 70;
- *E* когда оценка меньше 60.

Выполните программу для следующих случаев:

- (*a*) Оценки контрольных опросов: 6, 10, 6, 8, 7, 8. Оценки промежуточных экзаменов: 82, 95, 89. Итоговый экзамен: 81.
- (*b*) Оценки контрольных опросов: 9, 5, 8, 8, 7, 6. Оценки промежуточных экзаменов: 78, 82, 75. Итоговый экзамен: 81.

**36.** Дифференциал гандикапа (*HCD*) для раунда в гольф вычисляется по формуле:

$$
HCD = \frac{(Ouxu - Peŭmunc)}{Haxu}
$$
 × 113.

Параметры *Рейтинг* и *Наклон* – это характеристики сложности определенной площадки для гольфа. Гандикап игроков в гольф вычисляется из определенного числа *N* их лучших (низших) очков гандикапа согласно следующей таблице.

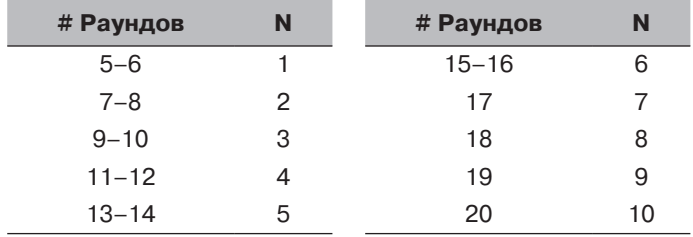

Например, если сыграно 13 раундов, то используются только лучшие пять гандикапов. Гандикап не может быть вычислен менее чем из пяти раундов. Если игрались более 20 раундов, то используются только 20 новых результатов. Как только определены *N* самых низких дифференциалов гандикапов, они усредняются и затем округляются в меньшую сторону до самой близкой десятой части. Результат – гандикап игроков.

Напишите программу, которая вычисляет гандикап участников. Программа просит пользователя ввести записи игроков в гольф в матрице из трех столбцов, где первый столбец – это рейтинг площадки для гольфа, второй – наклон площадки для гольфа и третий – очки игрока. Каждая строка соответствует одному раунду. Программа выводит на экран гандикап участников. Выполните программу для игр со следующими записями.

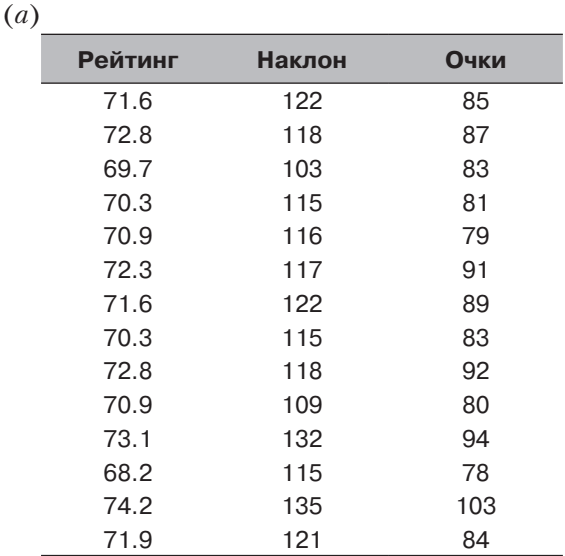

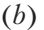

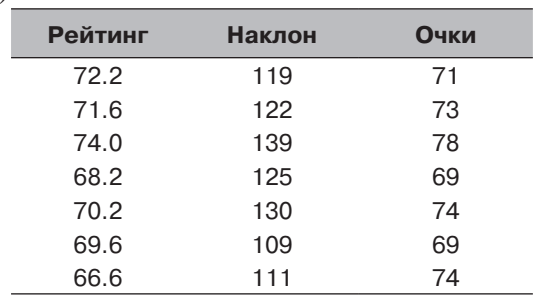

# ГЛАВА 7. Определенные пользователем функции и файлы функций

Обычная функция  $f(x)$  в математике каждому значению x ставит в соответствие единственное число *и*. Функция может быть выражена в виде  $y = f(x)$ , где  $f(x)$  – обычно некоторое математическое выражение содержащее *х*. Значение  $y$ (результат) получается, когда в это выражение подставляют значение х (вход). В MATLAB запрограммировано много функций (встроенные функции) и они могут использоваться в математических выражениях просто если ввести их имя вместе с аргументом (см. раздел 1.5); например,  $sin(x)$ ,  $cos(x)$ ,  $sqrt(x)$  и  $exp(x)$ . Часто в компьютерных программах есть необходимость вычислить значения функций, которые не являются встроенными. Когда выражение функции простое и должно быть вычислено только однажды, оно может быть введено как часть программы. Однако, когда функция должна быть вычислена много раз для разных значений аргументов, удобно создать «определяемую пользователем» функцию. Когда такая пользовательская функция создана (и сохранена), она может использоваться точно так же как встроенные функции.

Определяемая пользователем функция - это программа MATLAB, которая создается пользователем, сохраняется как файл функции, а затем используется так же, как встроенная функция. Такая функция может быть как одним простым математическим выражением, так и сложным и содержать ряд вычислений. Во многих случаях это фактически подпрограмма в пределах компьютерной программы. Главная особенность файла функции - это то, что у нее есть ввод и вывод. Это означает, что вычисления в файле функции выполняются используя входные данные, а результаты вычислений передается из файла функции как результат. Вход и результат могут быть одной или несколькими переменными и могут быть скаляром, вектором или массивом любого размера. Схематично файл функции может быть представлен так:

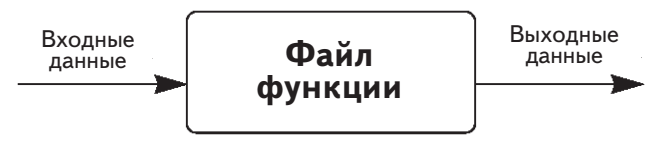

Глава 7. Определенные пользователем функции и файлы функций

Очень простой пример пользовательской функции - это функция, которая вычисляет максимальную высоту, которой достигает брошенный вверх шар с определенной скоростью. Для скорости  $v_0$  максимум высоты  $h_{\text{max}}$  определяется формулой

 $h_{\text{max}} = \frac{v_0^2}{2g}$ , где  $g$  – это гравитационное ускорение. В виде функции это может быть

-> <br> записано так:  $h_{\text{max}}(v_0) = \frac{v_0^2}{2g}$ . В этом случае вход функции – это скорость (число) и

результат – максимальная высота (число). Например, в единицах SI ( $g = 9.81$  м/ $c^2$ ), если вход составляет 15 м/с, результат будет 11.47 м.

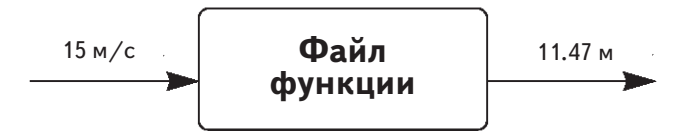

Определяемые пользователем функции могут использоваться и как математические функции, и в качестве подпрограмм в больших программах. Таким образом, большие компьютерные программы могут быть составлены из меньших «стандартных блоков», которые могут быть проверены независимо. Файлы функции подобны подпрограммам в Бейсике и ФОРТРАН'е, процедурам в Паскале и функциям в С.

Основные принципы определяемых пользователем функций изложены в разделах 7.1 до 7.7. В дополнение к пользовательским функциям, которые сохранены в отдельных файлах функциях и вызываются для использования в компьютерной программе, MATLAB предоставляет возможность определять и использовать пользовательскую математическую функцию в пределах компьютерной программы (не в отдельном файле). Это может быть сделано при использовании анонимной функции, которая представлена в разделе 7.8. Есть встроенные и определяемые пользователем функции, которые при их вызове принимают на входе другие функции. Эти функции, которые в MATLAB называются функциями функций, представлены в разделе 7.9. Последние два раздела покрывают подфункции и вложенные функции. Это методы для включения двух или более пользовательских функций в один файл функцию.

# 7.1. Создание файла функции

Файлы функции создаются и редактируются, как и скрипт-файлы, в окне редактора/отладчика. Это окно открывается из командного окна. На ленте инструментов выбрать New, затем выбрать Function. Когда открывается окно редактора/отладчика, оно похоже на показанное на рис. 7.1. При открытии редактор уже содержит несколько введенных строк, которые обрисовывают в общих чертах структуру файла функции. Первая строка - это строка определения функции, которая сопровождается комментариями для описания функции. Затем идет программа (пустые строки 4 и 5 в рис. 7.1), и последняя строка - это утверждение end конца,

 $230$ 

#### 7.2. Структура файла функции

которое является опциональным. Структура файла функции описана подробно в следующем разделе.

| R                                                                                               | $\qquad \qquad \Box$<br>53<br>$\equiv$<br>Editor - Untitled*                                                                                                    |                                         |                                                                          |                                                                                    |                                                                                   |                            |                                     |                    |                         |                        |                 |   |  |  |
|-------------------------------------------------------------------------------------------------|----------------------------------------------------------------------------------------------------|-----------------------------------------|--------------------------------------------------------------------------|------------------------------------------------------------------------------------|-----------------------------------------------------------------------------------|----------------------------|-------------------------------------|--------------------|-------------------------|------------------------|-----------------|---|--|--|
|                                                                                                 | <b>EDITOR</b>                                                                                                    |                                         | <b>PUBLISH</b>                                                           | VIEW                                                                               |                                                                                   |                            |                                     |                    | 马品                      | Switch Windows v ? 0 X |                 |   |  |  |
| New                                                                                             | ┓<br>Open                                                                                                    | نتا<br>Save<br>$\overline{\phantom{0}}$ | Find Files<br>Compare v<br>$\rightharpoonup$ Print $\blacktriangleright$ | Comment % ※ ※<br>Indent $\overline{P}$ $\Rightarrow$ $\overline{P}$ $\overline{P}$ | Insert $\Box$ $f$ $\chi$ $f$ $\alpha$ $\blacktriangleright$ $\Diamond$ $\Diamond$ | So To ▼<br>$Q$ Find $\sim$ | $\frac{1}{\sqrt{2}}$<br>Breakpoints | $\geq$<br>Run<br>۰ | 阁<br>Run and<br>Advance | Run Section<br>Advance | Run and<br>Time |   |  |  |
| $\sqrt{2}$<br>$\ensuremath{\mathsf{3}}$<br>$\frac{4}{3}$<br>$\sf 5$<br>6<br>$\overline{7}$<br>8 | <b>FILE</b><br>NAVIGATE<br><b>RUN</b><br><b>EDIT</b><br><b>BREAKPOINTS</b><br>Untitled*<br>$\times$ +<br>$\Box$ function [ output args ] = Untitled ( input args<br>E SUNTITLED Summary of this function goes here<br>Detailed explanation goes here<br>$ \approx$<br>end |                                         |                                                                          |                                                                                    |                                                                                   |                            |                                     |                    |                         |                        |                 |   |  |  |
| Untitled                                                                                        |                                                                                                    |                                         |                                                                          |                                                                                    |                                                                                   |                            |                                     |                    |                         | Ln 1                   | Col 1           | w |  |  |

**Рис. 7.1.** Окно редактора-отладчика

**Замечание:** Окно редактора/отладчика может также быть открыто (как было описано в главе 1), щелчком по значку **New Script**, или по **New** в ленте инструментов, и последующим выбором **Script** из открывающегося меню. Тогда окно, которое открывается, является пустым, без любых предварительно введенных строк. Вообще, окно редактора/отладчика может использоваться для записи и файла сценария и файла функции.

# **7.2. Структура файла функции**

Структура типичного полного файла функции показана на рис. 7.2. Эта определенная функция вычисляет ежемесячную оплату и полную оплату ссуды. Входные аргументы функции – это количество ссуды, годовая процентная ставка и продолжительность ссуды (число лет). Результат функции – ежемесячная оплата и полная оплата.

Различные части файла функции описаны подробно в следующих разделах.

## **7.2.1. Строка определения функции**

Первая исполнимая строка в файле функции *должна быть* строкой определения функции. Иначе файл является файлом сценария. Строка определения функции:

- • Определяет файл как файл функции.
- • Определяет имя функции.
- Определяет число и порядок аргументов входа и выхода.

Вид строки определения функции:

```
function [output arguments] = function_name(input arguments)
Слово «function» должно 
быть первым и начинаться 
со строчной буквы.
                         Список выходных 
                         аргументов в квад-
                         ратных скобках.
                                             Имя функции Список входных ар-
                                                            гументов в круглых 
                                                            скобках.
```
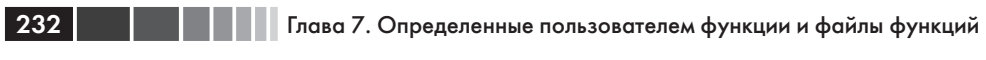

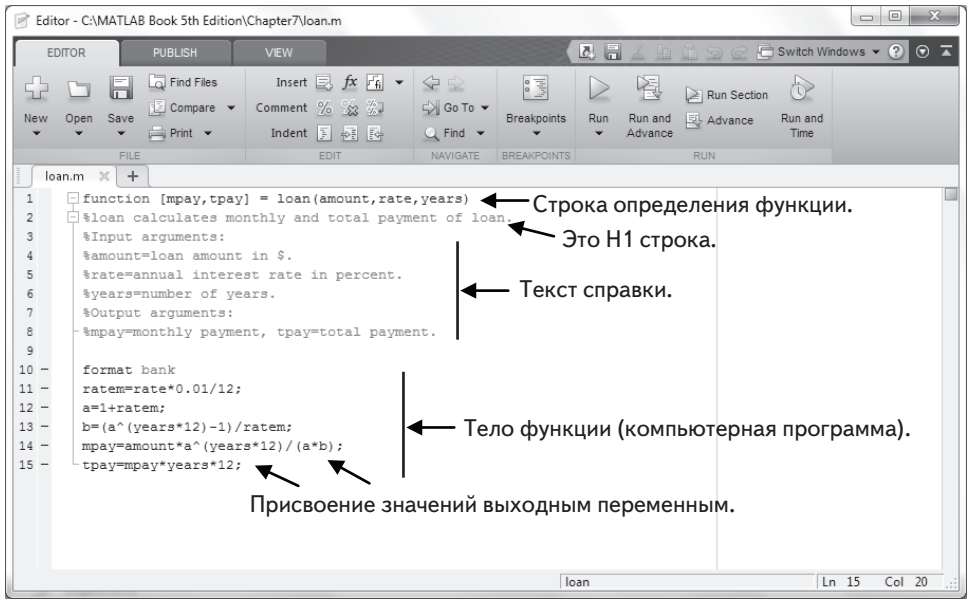

Рис. 7.2. Структура типичного файла функции

Слово «function» вводится строчными буквами, оно должно быть первым словом на строке определения функции. На экране слово «function» появляется в синем цвете. Имя функции вводится после знака «равно». Имя может быть составлено из символов, цифр и символов подчеркивания (имя не может включать пробелы, кириллица также не допускается). Правила для ввода имени функции – те же самые, что и для имен переменных, описанные в разделе 1.6.2. Желательно избегать имен встроенных функций и имен переменных, уже определенных пользователем или предопределенных МАТLAB.

## 7.2.2. Входные и выходные аргументы

Входные и выходные аргументы используются для передачи данных «в» и «из» функции. Входные аргументы перечисляются в круглых скобках после имени функции. Обычно у функции, есть по крайней мере один входной аргумент, хотя бывают функции, у которой нет входных аргументов. Если имеется более одного аргумента, то входные аргументы разделяются запятыми. Машинный код, который выполняет вычисления в пределах файла функция, записан в терминах входных аргументов и предполагается, что аргументам присвоены числовые значения. Это означает, что математические выражения в файле функция должны быть записаны согласно размерностям аргументов, так как аргументы могут быть скалярами, векторами, или массивами. В примере, показанном на рис. 7.2 есть три входных аргумента (amount, rate, years) и в математических выражениях они предполагаются скалярами. Фактические значения входных аргументов присва-

#### 7.2. Структура файла функции

иваются когда функция используется (вызывается). Точно так же, если входные аргументы - векторы или массивы, то математические выражения в теле функции должны быть записаны в соответствии с правилами линейной алгебры или поэлементных вычислений.

Выходные аргументы, которые перечислены в квадратных скобках слева от знака «равно» в строке определения функции, передают результат из файла функции. У файлов функций может быть нуль, один, или несколько выходных аргументов. Если есть более одного, выходные аргументы разделяются запятыми. Если есть только один выходной аргумент, то он может быть введен без скобок. Для корректной работы файла финкции выходным аргиментам должны быть присвоены значения в компьютерной программе – теле финкции. В примере на рис. 7.2 есть два выходных аргумента, mpay и tpay. Когда у функции нет выходных аргументов, оператор присвоения (знак «равно») в строке определения функции может быть опущен. Функция без выходного аргумента может, например, генерировать график или записать данные в файл.

Также можно передать строки в файл функции. Это делается вводом строки как часть входных переменных (текст в одинарных кавычках). Строки могут использоваться для передачи имен других функций в файл функции.

Обычно все входы в, и выходы от файла функции передаются через аргументы входа и выхода. Кроме того, однако, допустимы все входные и выходные параметры файлов сценариев и могут быть использованы в файлах функции. Это означает, что любая переменная, которой присваивается значение в коде файла функции, будет выведена на экран, если не будет введена точка с запятой в конце команды. Кроме того, команда input может использоваться для ввода данных в интерактивном режиме, а команды disp, fprintf и plot могут использоваться для вывода на экран информации, записи в файл, или построения графиков так же, как в скриптфайле. Ниже представлены примеры строк определения функций с различными комбинациями входных и выходных аргументов.

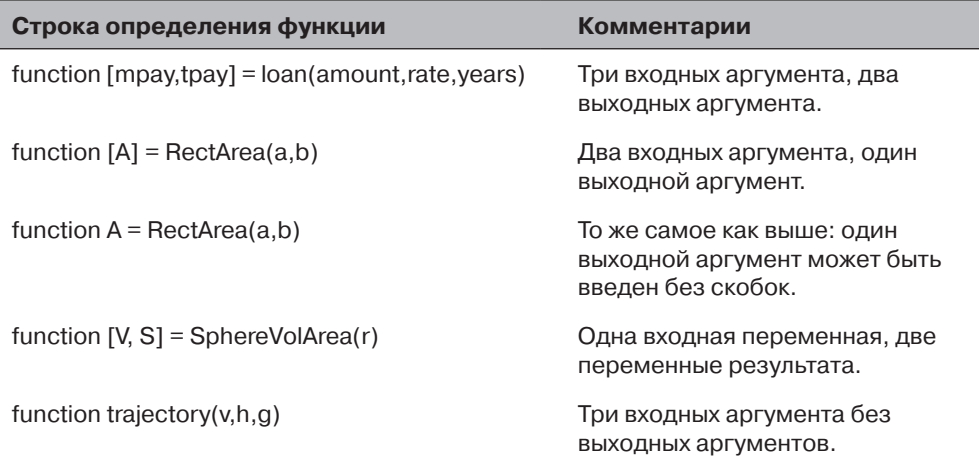

233

## 7.2.3. Строка Н1 и текстовые строки справки

Строка Н1 и текстовые строки справки – это строки комментария (строки которые начинаются с знака процента %) после строки определения функции. Они являются необязательными, но часто используются для того, чтобы предоставить информацию о функции. Строка Н1 - это первая строка комментария и обычно содержит имя и короткое определение функции. Когда пользователь вводит (в командном окне) lookfor a word, MATLAB ищет a word в строках Н1 всех функций, и если совпадение найдено, соответствующая строка Н1 выводится на экран.

Текстовые строки справки – это строки комментария, которые следуют за линией Н1. Эти строки содержат поясняющую информацию о функции и любые инструкции, связанные с аргументами входа и выхода. Строки комментария, которые введены между строкой определения функции и первой линией некомментария выводятся на экран (это линия Н1 и текст справки), когда пользователь вызывает help function name в командном окне. Это справедливо для встроенных функций МАТLAB, а также для определяемых пользователем функций. Например, для функции loan на рис. 7.2, если ввести help loan в командном окне (если, конечно, текущий каталог или путь поиска включают каталог, где сохранен это файл), то на экране отобразиться следующее:

```
>> help loan
loan calculates monthly and total payment of loan.
Input arguments:
amount=loan amount in $.
rate=annual interest rate in percent.
years=number of years.
Output arguments:
mpay=monthly payment, tpay=total payment.
```
Файл функции может включать дополнительные строки комментария в теле функции. Эти строки игнорируется командой справки help.

## 7.2.4. Тело функции

Тело функции содержит компьютерную программу (код), который фактически выполняет вычисления. Код может использовать все возможности программирования в МАТLAВ. Это включает вычисления, присвоения, любые встроенные или определяемые пользователем функции, управление потоками (условные утверждения и циклы) как объяснено в главе 6, комментарии, пустые строки и интерактивный ввод и вывод.

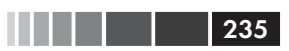

## 7.3. Локальные и глобальные переменные

Все переменные в файле функции локальны (входные и выходные аргументы и любые переменные, которым присвоены значения в пределах файла функции). Это означает, что эти переменные определены и опознаются только в файле функции. Когда выполняется файл функции, MATLAB использует область памяти, отдельную от рабочего пространства (область памяти для командного окна и файлов сценария). В файле функции входным переменным присваиваются значения каждый раз, когда вызывается функция. Эти переменные используются в вычислениях в пределах файла функции. Когда файл функции заканчивает свое выполнение, значения выходных аргументов передаются тем переменным, которые использовались при вызове функции. Все это означает, что у файла функции могут быть переменные с теми же именами, что и у переменных в командном окне или в скрипт-файлах. Файл функции не опознает переменные с теми же самыми именами и с присвоенными значениями вне функции. Присвоение значений таким переменным в файле функции не будет изменять присвоенные им значения в другом месте.

У каждого файла функции есть свои собственные локальные переменные, которые не являются общими с другими функциями или с рабочим пространством командного окна и файлов сценария. Можно, однако, сделать переменную общей (опознаваемой) для нескольких различных файлов функций, и также даже для рабочего пространства. Это делается объявлением этой переменной глобальной командой qlobal, которая имеет вид:

#### global variable name

Несколько переменных могут быть объявлены глобальными, перечисляя их через пробелы в команде global. Например:

```
global GRAVITY CONST FrictionCoefficient
```
- Переменная должна быть объявлена глобальной в каждом файле функции,  $\bullet$ в котором пользователь хочет, чтобы она была опознана. Переменная тогда является общей только для таких файлов.
- Команда qlobal должна стоять раньше использования этой переменной.  $\bullet$ Рекомендуется вводить команду global в начале файла.
- Команда global должна быть введена в командном окне, или в файле  $\bullet$ сценария, для того, чтобы она была опознана в рабочем пространстве.
- Переменной может быть присвоено, или повторно присвоено, значение в  $\bullet$ любом из расположений, где она объявлена общей.
- Для глобальных переменных рекомендуется использование длинных  $\bullet$ описательных имен (или всех прописных букв), чтобы отличить их от обычных переменных.

# 7.4. Сохранение файла функции

Файл функции должен быть сохранен до его использования. Это делается так же, как и со скрипт-файлом, выбором **Save as ...** из меню File, затем выбором местоположения (многие студенты сохраняют на флеш-карте) и вводом имени файла. Строго рекомендуется сохранять этот файл под именем, которое идентично имени функции в строке определения функции. Тогда функция вызывается (используется) при использовании имени функции. (Если файл функции сохранен под другим именем, то имя, под которым он сохранен, должно использоваться при вызове функции.) Файлы функции сохраняются с расширением .m. Примеры:

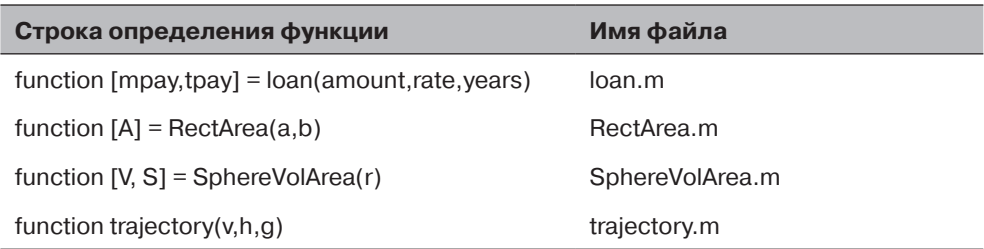

## 7.5. Использование пользовательских **ФУНКЦИЙ**

Определяемая пользователем функция используется таким же образом, как и встроенная функция. Эта функция может быть вызвана из командного окна, из скрипт-файла, или из другой функции. Чтобы использовать файл функции, папка, где он сохранен, должна или быть текущей папкой или быть в путях поиска (см. разделы 1.8.3 и 1.8.4).

Функция может использоваться для присвоения ее результат переменной (или переменным), как часть математического выражения, как аргумент в другой функции, или просто вводом ее имени в командном окне или в скрипте-файле. Во всех случаях пользователь должен знать точно, каковы аргументы входа и выхода. Входной аргумент может быть числом, вычислимым выражением, или переменной, у которой есть присвоенное значение. Аргументы присваиваются в соответствии с их позицией в списке входных и выходных аргументов в строке определения функции.

Два из способов использования функции проиллюстрированы ниже с пользовательской функцией loan из рис. 7.2, которая вычисляет ежемесячные и полные платежи (два выходных аргумента) ссуды. Входные аргументы – это величина ссуды, годовая процентная ставка и срок (число лет) ссуды. В первой иллюстрации функция loan используется с числами в качестве входных аргументов:

```
\gg [month total]=loan(25000,7.5,4)
                                              Первый аргумент - величина ссуды,
month =второй - процентная ставка и третий - число лет.
      600.72.
total =28834.47
```
На второй иллюстрации функция 10an используется с двумя заданными переменными и числом в качестве входных аргументов:

```
\gg a=70000: b=6.5:
\gg [x y]=loan(a, b, 30)
x =440.06
y =158423.02
```
Определение переменных а и b. Использование а, b и числа 30 для входных аргументов и переменных х (ежемесячная плата) и у (полная плата) для выходных аргументов.

237

## 7.6. Примеры простых пользовательских функций

### Пример задачи 7.1. Пользовательская функция для математической функции

Написать файл функции (с именем chp7one) для функции  $f(x) = \frac{x^4 \sqrt{3x+5}}{(x^2+1)^2}$ .

Входной аргумент функции – x, а выходной –  $f(x)$ . Написать эту функцию так, что х может быть вектором. Используйте функцию для вычисления:

(*a*) для  $x = 6$ . (b)  $\Delta x = 1, 3, 5, 7, 9$  at 11.

#### **Решение**

Файл функции для этой функции  $f(x)$  есть:

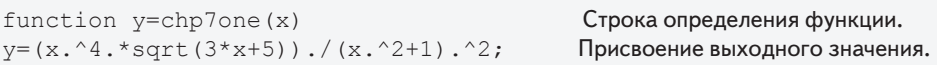

Отметим, что математическое выражение в файле функции записано для поэлементных вычислений. Таким образом, если *х* будет вектором, то *у* также будет вектором. Сохраняем функцию и затем модифицируем путь поиска для включения каталога, где это файл был сохранен. Ниже показано, как функция используется в командном окне.

(*a*) Вычисление функции для  $x = 6$  может быть сделано, вводом строки chp7one (6) в командном окне, или присваивая значение функции новой переменной:

```
\gg chp7one (6)
ans =4.5401
\gg F=chp7one(6)
F =4.5401
```
238

(b) Чтобы вычислить функцию для нескольких значений *х*, создается вектор со значениями х и затем он используется как аргумент функции.

```
>> x=1:2:11x =\mathbf{1}\mathcal{S}5 -79
                                           11\gg chp7one(x)
ans =0.70713.0307
                          4.1347
                                   4.8971
                                              5.5197
                                                        6.0638
```
Другой способ заключается в том, чтобы ввести вектор  $x$  непосредственно в аргументе функции.

```
>> H = \text{chp7one}([1:2:11])H =0.70713.0307 4.1347
                                4.8971
                                         5.5197 6.0638
```
### Пример задачи 7.2. Преобразование единиц температуры

Написать определяемую пользователем функцию (с именем FtoC), которая преобразовывает температуру в градусах по Фаренгейту в температуру в градусах по Цельсию. Использовать функцию для решения следующей задачи. Изменением длины объекта  $\Delta L$  вследствие изменения температуры  $\Delta T$  определяется формулой:  $\Delta L = \alpha L \Delta T$ , где  $\alpha$  – это коэффициент теплового расширения. Определить изменение площади прямоугольного (4.5 м на 2.25 м) листа алюминия  $(\alpha = 23 \times 10^{-6}$  1/°C), температура меняется от 40 °F до 92 °F.

```
function C=FtoC(F)
                                    Строка определения функции.
%FtoC преобразовывает градусы по Фаренгейту в градусы по Цельсию
C=5*(F-32)./9;
                                   Присвоение выходного значения.
```
Скрипт-файл (названный Chapter7Example2), который вычисляет изменение площади листа вследствие изменения температуры:

```
a1=4.5; b1=2.25; T1=40; T2=92; alpha=23e-6;<br>deltaT=FtoC(T2)-FtoC(T1); Использовани
                                          Использование функции FtoC для вычисления
                                           перепада температур в градусах по Цельсию.
a2=a1+alpha*a1*deltaT; Вычисление новой длины.
b2=b1+alpha*b1*deltaT;<br>AreaChange=a2*b2-a1*b1;
                                                  Вычисление изменения площади.
fprintf ('Изменение площади равно %6.5f квадратных метров.', 
AreaChange)
```
Выполнение скрипт-файла в командном окне дает следующее решение:

```
>> Chapter7Example2
Изменение площади равно 0.01346 квадратных метров.
```
## **7.7. Сравнение файлов функций и скрипт-файлов**

Студенты, которые изучают MATLAB впервые, иногда испытывают затруднения, связанные с точным пониманием различий между скриптами и файлами функции, поскольку для многих задач, требующих для их решения использования MATLAB, может использоваться любой тип файла. Сходство и различия между скриптами и файлами функции представлены ниже.

- • И скрипты и файлы функции сохраняются с расширением .m (именно поэтому их иногда вызывают М-файлами).
- • Первая исполнимая строка в файле функции (должна быть) строка определения функции.
- • Переменные в файле функции локальны. Переменные в скрипт-файле опознаются в командном окне.
- • Скрипт-файлы могут использовать переменные, которые были определены в рабочем пространстве.
- Скрипт-файлы содержат последовательность команд MATLAB (утверждений).
- • Файлы функций могут принять данные через входные аргументы и могут возвратить данные через выходные аргументы.
- • При сохранении файла функции имя файла должно совпадать с именем функции.
- • Определяемая пользователем функция используется таким же образом, что и встроенная функция. Она может использоваться (вызываться) в командном окне, в скрипт-файле или в другой функции.

# 7.8. Анонимные функции

 $240$ 

Определяемые пользователем функции, записанные в файлах функции, могут использоваться как для простых математических функций, так и для больших и сложных математических функций, которые требуют обширного программирования, а также как подпрограммы в больших компьютерных программах. В случаях, когда значение относительно простого математического выражения должно быть вычислено много раз в пределах программы, MATLAB предоставляет возможность использования анонимных функций. Анонимная функция - это пользовательская функция, которая определена и записана в пределах машинного кода (не в отдельном файле функции) и затем используется в коде. Анонимные функции могут быть определены в любой части МАТLAВ (в командном окне, в скриптафайлах и в регулярных определяемых пользователем функциях).

Анонимная функция - это простая (короткая) определяемая пользователем функция, которая определена без создания отдельный файл функции (т-файла). Анонимные функции могут быть созданы в командном окне, в пределах скриптфайла, или в регулярной определяемой пользователем функции.

Анонимная функция создается вводом следующей команды:

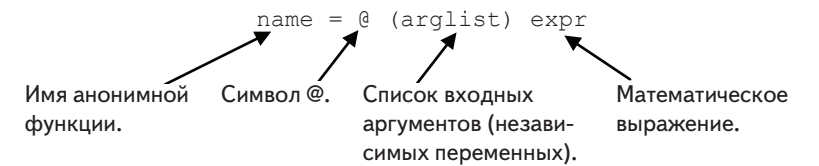

Простой пример – cube =  $\alpha$  (x)  $x^3$ , который вычисляет куб входного аргумента.

- Эта команда создает анонимную функцию и присваивает дескриптор  $\bullet$ функции к имени переменной слева от = sign. (Дескрипторы функций обеспечивают средства для того, чтобы они использовали функцию и передали ее к другим функциям; см. раздел 7.9.1.)
- ехрг состоит из простого допустимого математического выражения  $\bullet$ MATLAB.
- Математическое выражение может иметь одну или несколько независимых переменных. Независимая переменная (ые) вводятся в (arglist). Несколько независимых переменных разделяются запятыми. Пример анонимной функции, у которой есть две независимые переменные: circle =  $( x, y ) 16*x^2+9*y^2$
- Математическое выражение может включать любые встроенные или  $\bullet$ определяемые пользователем функции.
- Это выражение должно быть записано в соответствии с размерностями аргументов (поэлементных или вычислений по правилам линейной алгебры).
- $\bullet$ Выражение может включать переменные, которые уже определены, когда записывается анонимная функция. Например, если три переменные

#### 7.8. Анонимные функции

а, b и с определенны (им присвоены числовые значения), то они могут использоваться в выражении анонимной функции parabola =  $(2x)$  $a*x^2+h*x+c$ 

Важное замечание: Когда анонимная функция определяется, МАТLАВ берет значения предопределенных переменных. Это означает, что, если новые значения впоследствии присвоены этим переменным, то анонимная функция не изменяется. Анонимная функция должна быть переопределена для новых значений переменных, которые будут использоваться в выражении.

Использование анонимной функции:

- Когла анонимная функция определена, она может использоваться, вводом ее имени и значений аргумента (или аргументов) в круглых скобках (см. примеры ниже).
- Анонимные функции могут также использоваться в качестве аргументов  $\bullet$ в других функциях (см. раздел 7.9.1).

#### Пример анонимной функции с одной независимой переменной

Функция  $f(x) = \frac{e^{x^2}}{\sqrt{x^2 + 5}}$  может быть определена (в командном окне) как ано-

нимная функция для х как скаляра следующим образом:

$$
\Rightarrow \text{ FA} = \text{C}(x) \exp(x^2)/\sqrt{2}t(x^2+5)
$$
  
FA =  
C(x) exp(x^2)/\sqrt{2}t(x^2+5)

Если точка с запятой не введена в конце, MATLAB отвечает, выводит на экран функцию. Функция может тогда использоваться для различных значений  $x$ , как показано ниже.

```
>> FA(2)
ans =18.1994
\gg z = FA(3)
Z =2.1656e+003
```
Если х, возможно, будет массивом и вычисления должны производиться для каждого элемента, тогда функция должна быть изменена для поэлементно вычислений.

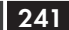

Глава 7. Определенные пользователем функции и файлы функций

```
>> FA = \theta (x) exp(x.^2)./sqrt(x.^2+5)
FA =(x) exp(x.^2)./sqrt(x.^2+5)>> FA(\lceil 1 \; 0.5 \; 2 \rceil) Использование вектора во входном аргументе.
ans =1.1097
                   0.5604
                                   18.1994
```
### Пример анонимной функции с несколькими независимыми переменными

Функция  $f(x,y) = 2x^2 - 4xy + y^2$  может быть определена как анонимная функция следующим образом:

```
>> HA = \theta (x, y) 2 * x ^ 2 - 4 * x * y + y ^ 2
HA =(x, y) 2*x^2-4*x*y+y^2
```
Теперь анонимная функция может использоваться для различных значений  $x$ и  $\mu$ . Например, ввод на (2,3) дает:

```
>> HA(2, 3)ans =-7
```
242

Другой пример использования анонимной функции с несколькими аргументами показан в примере типовой задаче 6.3.

### Пример задачи 7.3. Расстояние между точками в полярных координатах

Написать анонимную функцию которая вычисляет расстояние между двумя точками на плоскости, когда положения точек заданы в полярных координатах. Использовать анонимную функцию для вычисления расстояния между точкой  $A(2, \pi/6)$  и точкой *В* (5,  $3\pi/4$ ).

#### Решение

Расстояние между двумя точками в полярных координатах может быть вычислено по теореме косинусов:

$$
d = \sqrt{r_A^2 + r_B^2 - 2r_A r_B \cos(\theta_A - \theta_B)}.
$$

Эта формула для расстояния вводится как анонимная функция с четырьмя входными аргументами  $(r_{\lambda}, \theta_{\lambda}, r_{\nu}, \theta_{\nu})$ . Затем она используется для вычисления расстояния между точками А и В.

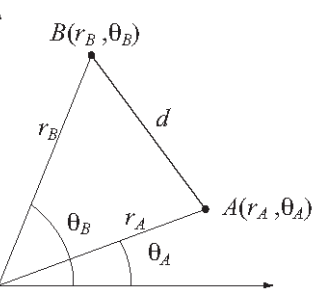

```
>> d = \theta (rA, thetA, rB, thetB) sqrt(rA^2+rB^2-2*rA*rB*cos(thetB-thetA))
d =Список входных аргументов
       (rA, thetA, rB, thetB) sqrt(rA^2+rB^2-2*rA*rB*cos(thetB-thetA))
>> DistAtoB = d(2, pi/6, 5, 3*pi/4)DistAtOB =5.8461
                          Аргументы в том порядке, как они определены в функции.
```
243

# 7.9. Функции от функций

Есть много ситуаций, когда функция (Функция А) работает с (использованием) другой функции (Функция В). Это означает, что, когда Функция А выполняется, ей нужно предоставить Функцию В. Функция, которая принимает другую функцию, называется в МАТLAB функцией от функции. Например, в МАТLAB есть встроенная функция, называемая  $f$ zero (Функция A), которая находит нуль математической функции  $f(x)$  (Функция B), то есть, значение x где  $f(x) = 0$ . Программа в функции fzero написана так, что, она может найти нуль любой функции  $f(x)$ . Когда вызывается функция  $f$ zero, то ей передают определенную функцию для решения  $f(x)$  и тогда fzero находит ее нуль. (Функция fzero описана подробно в главе 9.)

Функция от функции, которая принимает другую функцию (импортируемую функцию), включает в свои входные аргументы имя, которое представляет импортируемую функцию. Имя импортируемой функции используется для операций в программе (коде) функции от функции. Когда используется (вызывается) функция от функции, определенная импортируемая функция перечисляется в ее входных аргументах. Таким образом различные функции могут быть импортированы (переданы) в функцию от функции. Есть два способа для того, чтобы перечислить имя импортированной функции в списке параметров функции от функции. Первый заключается в использовании дескриптора функции (раздел 7.9.1), а другой вводом имени передаваемой функции как строкового выражения (раздел 7.9.2). Конкретный метод, который используется, связан с тем, каким образом записаны операции в функции от функции (это объяснено более подробно в следующих двух разделах). Использование дескрипторов функций легче и более эффективно, и поэтому является предпочтительным методом.

## 7.9.1. Использование дескрипторов функций для передачи функции в функцию от функции

Дескрипторы функции используются для того, чтобы передать (импортировать) пользовательские функции, встроенные функции и анонимные функции в функции от функций, которые могут их принять. В этом разделе сначала объясняется, что такое дескриптор функции, затем показывается, как записать определяемую пользователем функцию от функции, которая принимает дескрипторы функций и, наконец, показывается, как использовать дескрипторы функций для передачи функции в функцию от функции.

### Дескриптор функции

 $244$ 

Дескриптор функции - это некоторое значение MATLAB, которое ассоциируется с функцией. Это тип данных MATLAB и он может быть передан как аргумент в другую функцию. После передачи дескриптор функции обеспечивает средства для вызова (использования) соответствующей функции. Дескрипторы функции могут использоваться с любым видом функции MATLAB, включая встроенные функции, определяемые пользователем функции (записанный в файлах функции) и анонимные функции.

- Для встроенных и определяемых пользователем функций дескриптор функции задается, вводом символа с перед именем функции. Например, @cos - дескриптор встроенной функции cos, а @FtoC - дескриптор пользовательской функции FtoC, которая создавалась в примере типовой залаче 7.2.
- Дескриптор функции может также быть присвоен переменной с некото- $\bullet$ рым именем. Например, cosHandle=@cos присваивает дескриптор @cos переменной cosHandle. Затем имя cosHandle может использоваться для передачи дескриптора.
- Для анонимных функций (см. раздел 7.8.1) их имя уже дескриптор  $\bullet$ функции.

### Запись функции от функции, которая принимает дескриптор функции как входной аргумент

Как уже упоминалось, входные аргументы функции от функции (которая принимает другую функцию) включают имя (фиктивное, временное имя функции), которое представляет импортированную функцию. Эта фиктивная функция (включая список входных аргументов, приложенных в круглых скобках), используется для операций программы в функции от функции.

Функция, которая фактически импортируется, должна быть в таком виде, чтобы не противоречить тому, как фиктивная функция используется в программе. Это означает, что она должна иметь то же самое число и тип аргументов входа и выхода.

Ниже идет пример пользовательской функции от функции, названной funplot, который создает график функции (любой функции  $f(x)$ , которая будет импортирована) между точками и  $x = a$  и  $x = b$ . Входные аргументы есть (Fun, a, b), где Fun - это фиктивное имя, которое представляет импортируемую функцию и а и b - конечные точки области. Функция funplot имеет также есть числовой результат хуоче, который является 3×2 матрицей со значениями x и  $f(x)$  в трех точках  $x = a$  и  $x = (a+b)/2$  и  $x = b$ . Отметим, что в этой программе у фиктивной функциональной Fun есть один входной аргумент  $(x)$  и один выходной аргумент у, которые оба являются векторами.

```
function xyout=funplot (Fun, a, b) Имя для функции, которая будет предаваться.
% funplot создает график функции Fun, которую передают
% в funplot при вызове в области [a, b].
% Входные аргументы:
% Fun: Дескриптор функции, для которой строится график.
8 а: Начальная точка области.
% b: Конечная точка области.
% Выходные аргументы:
% xyout: это значения х и у в х = а, х = (a+b)/2, и х = b
% представленные в 3-на-2 матрице.
x =linspace (a, b, 100);
y = \text{Fun}(x); Использование импортированной функции вычисления f(x) в 100 точках.
xyout (1, 1) = a; xyout (2, 1) = (a+b) / 2; xyout (3, 1) = b;
xyout (1, 2) = y(1);
xyout (2, 2) = Fun ((a+b)/2);
                            Использование импортированной функции
xyout (3, 2) = y(100);
                                 для вычисления f(x) в средней точке.
plot(x, y)xlabel('x'), ylabel('y')
```
245

В качестве примера, передадим функцию  $f(x) = e^{-0.17 \cdot x} x^3 - 2x^2 + 0.8x - 3$  на промежутке [0.5, 4] в пользовательскую функцию funplot. Это можно сделать двумя способами: первый – с записью пользовательской функции  $f(x)$ , а второй с записью  $f(x)$  как анонимная функция.

### Передача пользовательской функции в функцию от функции

Сначала пишется пользовательская функция для  $f(x)$ . Функция, названная Fdemo, вычисляет  $f(x)$  для данного значения x и пишется с использованием поэлементных операций.

```
function y = Fdemo(x)y=exp(-0.17*x). *x. ^3-2*x. ^2+0.8*x-3;
```
Затем, функция Fdemo передается в определяемую пользователем функцию от функции funplot, которая вызывается в командном окне. Отметим, что вместо входного аргумента Fun в пользовательской функции funplot вводится дескриптор пользовательской функции Fdemo (дескриптор - это @Fdemo).

```
>> ydemo=funplot(@Fdemo, 0.5, 4)
                                      Вводится дескриптор пользовательской
ydemo =
                                     функции Fdemo.
    0.5000-2.98522.2500
                  -3.55484.0000
                   0.6235
```
В дополнение к отображению числового результата при выполнении команды создается график, показанный на рис. 7.3, выведенный на экран в окне графиков Figure.

246

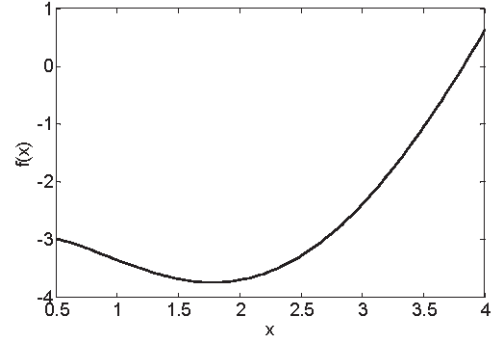

**Рис. 7.3.** График функции  $f(x) = e^{-0.17x}x^3 - 2x^2 + 0.8x - 3$ 

### Передача анонимной функции в функцию от функции

Чтобы использовать анонимную функцию  $f(x) = e^{-0.17 x} x^3 - 2x^2 + 0.8x - 3$ . эта функция сначала должна быть записана как анонимная функция, и затем передана в определяемую пользователем функцию funplot. Ниже показано, как оба из этих шагов выполнить в командном окне. Отметим, что в пользовательской функции funplot имя анонимной функции FdemoAnonyis, вводится вместо входного аргумента Fun без знака @ (так как это имя уже дескриптор анонимной функции).

```
>> FdemoAnony=@(x) exp(-0.17*x).*x.^3-2*x.^2+0.8*x-3
FdemoAnonv =Создание анонимной функции для f(x).
    (4)(x) exp(-0.17*x).*x.^3-2*x.^2+0.8*x-3
>> ydemo=funplot (FdemoAnony, 0.5, 4)
vdemo =Вводится имя анонимной функции (FdemoAnony).
    0.5000-2.98522.2500
                   -3.55484,0000
                    0.6235
```
В дополнение к отображению числового результата при выполнении команды создается график, показанный на рис. 7.3, выведенный на экран в окне графиков Figure.

## 7.9.2. Использование имени функции для передачи функции в функцию от функции

Второй метод для передачи функции в функцию от функции заключается во вводе имени импортируемой функции в виде строки во входном аргументе функции от функции. Этот метод, который использовался перед введением дескрипторов функции, может использоваться для импорта определяемых пользователем функций. Как отмечалось ранее, дескрипторы функции использовать легче и более

#### 7.9. Функции от функций

эффективно, поэтому это предпочтительный метод. Импорт пользовательских функций с использованием их имени изложен в данной книге для читателей, которым нужно понять программы, написанные до выхода МАТLAВ 7. Новые программы должны использовать дескрипторы функции.

Когда пользовательская функция импортируется с использованием ее имени, значение импортируемой функции в функции от функции должно быть вычислено при помощи команды feval. Это отличается от случая, когда используется дескриптор функции, т. е. есть различие в способе, которым записан код в функции от функции, который зависит от того, как передают импортируемую функцию.

### Команда feval

Команда feval (сокр. от «function evaluate» – оценивание функции) оценивает (вычисляет) значение функции для данного значения (или значений) аргумента функции (или аргументов). Формат команды:

variable = feval ('имя функции', значение аргумента)

Значение, которое определяется командой feval, может быть присвоено переменной, или если команда введена без присвоения, MATLAB выводит на экран ans = и значение функции.

- Имя функции вводится в виде строки (string).
- Функция может быть встроенной или пользовательской.  $\bullet$
- Если входных аргументов больше одного, они разделяются запятыми.  $\bullet$
- Если выходных аргументов больше одного, то переменные слева от опера- $\bullet$ тора присвоения вводятся в квадратных скобках и разделяются запятыми.

Ниже приведены два примера использования команды feval со встроенными функциями.

```
\gg feval ('sqrt', 64)
ans =\beta\gg x=feval('sin', pi/6)
x =0.5000
```
Следующий пример показывает использование команды feval с определяемой пользователем функцией loan, которая создавалась ранее в главе (рис. 7.2). У этой функции есть три входных аргумента и два выходных аргумента.

```
>> [M, T] = \text{fewal('loan', 50000, 3.9, 10)}$50 000 ссуда, процент 3.9%, 10 лет.
                             Ежемесячный платеж.
M =502.22
T =Полный платеж.
     60266.47
```
 $247$ 

### Запись функции от функции, которая принимает другую функцию вводом ее имени как входного аргумента

Как уже упоминалось, когда пользовательская функция импортируется с использовании ее имени, значение этой функции в функции от функции должно вычисляться командой feval. Это демонстрируется в следующей пользовательской функции от функции funplots. Эта функция та же, что и функция funplot из раздела 7.9.1, за исключением того, что используется команда feval для вычислений с импортированной функцией.

```
function xyout=funplotS(Fun, a, b)
                                         Имя для функции, которая предаётся.
% funplotS создает график функции Fun, которую передают
% в funplotS при вызове в области [a, b].
% Входные аргументы:
% Fun: Функция для которой строится график.
% Ее имя вводится как строковое (string) выражение.
8 а: Начальная точка области.
% b: Конечная точка области.
% Выходные аргументы:
% xyout: это значения х и у в х = a, x = (a+b)/2, и х = b
% представленные в 3-на-2 матрице.
x =linspace (a, b, 100);
y = \text{few}(Fun, x); Использование импортированной функциидля вычисления f(x)xyout (1, 1) = a; xyout (2, 1) = (a+b)/2; xyout (3, 1) = b;
                                                            в 100 точках.
xyout (1, 2) = y(1);
xyout (2, 2) = feval (Fun, (a+b) /2);
                                         Использование импортированной
xyout(3, 2) = y(100);функции для вычисления f(x)
plot(x, y)в средней точке.
xlabel('x'), ylabel('y')
```
### Передача пользовательской функции в другую функцию в виде строки

Ниже показано, как передать пользовательскую функцию в функцию от функции, вводя имя импортируемой функции как строку во входном аргументе. Эта функция  $f(x) = e^{-0.17 x} x^3 - 2x^2 + 0.8x - 3$  из раздела 7.9.1, созданная как пользовательская под именем Fdemo, передается в определяемую пользователем функцию funplots. Отметим, что имя Fdemo введено в виде строки на место входного аргумента Fun в определяемой пользователем функции funplots.

```
>> ydemoS=funplotS('Fdemo', 0.5, 4)
vdemo =Имя импортируемой функции введенное как строка.
    0.5000-2.98522.2500
                  -3.55484.0000
                   0.6235
```
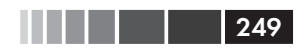

В дополнение к выводу числовых результатов в командном окне, на экран в окне графиков Figure выводится график, показанный в рис. 7.3.

# 7.10. Подфункции

Файл функции может содержать более одной определяемой пользователем функции. Эти функции вводятся одна за другой. Каждая функция начинается со строки определения функции. Первая функция называется первичной (главной) функцией, а остальные функции вызываются подфункциями. Подфункции могут быть вводится в любом порядке. Имя файла функции должно соответствовать имени первичной функции. Каждая из функций в файле может вызвать любую из других функций в этом файле. Из внешних функций, или программ (скрипт-файлов) можно вызвать только первичную функцию. У каждой из функций в файле есть свое собственное рабочее пространство, это означает, что в каждой функции переменные локальны. Другими словами, главная функция и подфункции не могут получить доступ к переменным друг друга (если эти переменные не объявлены как глобальные).

Подфункции могут помочь в организации написания определяемых пользователем функций. Программа первичной (главной) функции может быть разделена на меньшие задачи, каждая из которых может быть выполнена в виде подфункции. Это демонстрируется в примере типовой задачи 7.4.

### Пример задачи 7.4. Среднее и стандартное отклонение

Написать пользовательскую функцию, которая вычисляет среднее число и стандартное отклонение списка чисел. Использовать эту функцию для вычисления среднего числа и стандартного отклонения следующего списка оценок:

80 75 91 60 79 89 65 80 95 50 81

#### Решение

Среднее число  $x_{\text{max}}$  (среднее значение) данного множества из *n* чисел  $x_1, x_2, ... x_n$ определяется формулой:

$$
x_{ave} = (x_1 + x_2 + \dots + x_n)/n.
$$

Стандартное отклонение задается формулой:

$$
\sigma = \sqrt{\frac{\sum_{i=1}^{n} (x_i - x_{ave})^2}{n-1}}.
$$

Пользовательская функция, названная stat, написана для решения этой задачи. Чтобы продемонстрировать использование подфункций, файл функции включает stat в качестве первичной функции и две подфункции под названием AVG и StandDiv. Функция AVG вычисляет  $x_{\text{max}}$  а функция StandDiv вычисляет  $\sigma$ . Обе

Глава 7. Определенные пользователем функции и файлы функций

подфункции вызываются первичной функцией. Следующий листинг сохранен как один файл функции с именем stat.

```
function [me SD] = stat(v)
                                         Первичная (главная) функция.
n = length(v);me=AVG(v,n);SD = StandardDiv(v, me, n);function av=AVG(x,num)
                                                Подфункция.
av = sum(x)/num;function Sdiv=StandDiv(x, xAve, num)
                                                Подфункция.
xdif=x-xAve:
xdif2=xdif.^2Sdiv= sqrt(sum(xdif2)/(num-1));
```
Теперь эта пользователем функция stat используется в командном окне для вычисления среднего числа и стандартного отклонения оценок:

```
>> Grades=[80 75 91 60 79 89 65 80 95 50 81];
>> [AveGrade StanDeviation] = stat(Grades)
AveGrade =76.8182
StanDeviation =13.6661
```
## 7.11. Вложенные функции

Вложенная функция - это определяемая пользователем функция, которая записана в другой определяемой пользователем функции. Часть кода, который соответствует вложенной функции, запускается со строки определения функции и заканчивается утверждением конца end. Утверждение end должно быть также введено и в конце функции, которая содержит вложенную функцию. (Обычно пользовательская функция не требует завершающегося утверждения end. Однако, это утверждение end требуется, если функция содержит одну или более вложенных функций.) Вложенные функции могут также содержать вложенные функции. Очевидно, что наличие многих уровней вложенных функций может ввести в заблуждение. В этом разделе мы рассматриваем только два уровня вложенных функций.

#### Одна вложенная функция

Формат пользовательской функции а (первичной функции), которая содержит одну вложенную функцию в:

250

#### 7.11. Вложенные функции

```
function v=A(a1, a2)1.1.1.1.1.function z=B(b1,b2)\mathbb{R}^2 . <br> <br> . <br> <br> . <br> <br> . <br> <br> <br> <br><br><br><br>
end
1.1.1.1.1.1end
```
- Отметим два утверждения end в конце функций в и А.
- Вложенная функция в может получить доступ к рабочему пространству первичной функции А, и первичная функция А может получить доступ к рабочему пространству функции в. Это означает, что переменная, определенная в первичной функции A, может быть считана и переопределена во вложенной функции в и наоборот.
- Функция а может вызвать функцию в, а функция в может вызвать функ- $\bullet$ ШИЮ А.

### Два (или более) вложенные функции на одном уровне

Формат пользовательской функции а (первичной функции), которая содержит две вложенных функции в и с на одном уровне:

```
function y=A( a1, a2). . . . . . .
function z=B(b1,b2). . . . . . .
end
. . . . . . .
function w=C(c1, c2). . . . . . .
end
. . . . . . .
end
```
- Три функции могут получить доступ к рабочему пространству друг друга.  $\bullet$
- $\bullet$ Три функции могут вызвать друг друга.

Как пример, следующая пользовательская функция (названная statNest) с двумя вложенными функциями на одном уровне, решает пример типовой задачи 7.4. Отметим, что вложенные функции используют переменные (п и те), которые определены в первичной функции.

```
function [me SD]=statNest(v)
n = length(v);me=AVG(v);
```
Первичная (главная) функция.

```
function av=AVG(x)Вложенная функция.
av = sum(x)/n;end
function Sdiv=StandDiv(x)Вложенная функция.
xdiff=x-me;
xdiff2 = xdiff.^2;Sdiv= sqrt(sum(xdif2)/(n-1));
end
SD = StandardDiv(v);and
```
Использование пользовательской функции statNest в командном окне для вычисления среднего и стандартного отклонения оценок дает следующее:

```
>> Grades=[80 75 91 60 79 89 65 80 95 50 81];
>> [AveGrade StanDeviation] = statNest(Grades)
AveGrade =76.8182
StanDeviation =13.6661
```
#### Два уровня вложенных функций

 $252$ 

Два уровня вложенных функций создаются в том случае, когда вложенные функции пишутся внутри вложенных функций. Ниже показан пример формата пользовательской функции с четырьмя вложенными функциями в двух уровнях.

```
function v=A(a1, a2)(Первичная функция А.)
1.1.1.1.1.1function z=B(b1,b2)(В вложенная функция в А.)
. . . . . . .
function w=C(c1, c2)(С вложенная функция в В.)
\mathbb{Z}^2 . The set of the \mathbb{Z}^2end
end
function u=D(d1, d2)(D вложенная функция в А.)
. . . . . . .
function h=E(e1,e2)(E вложенная функция в D.)
1.1.1.1.1.1end
end
. . . . . . .
end
```
#### 7.12. Примеры приложений MATLAB

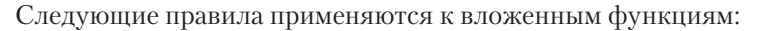

- Вложенная функция может быть вызвана из уровня выше ее на один. (В предыдущем примере функция а может вызвать в или D, но не с или E.)
- Вложенная функция может быть вызвана из вложенной функции на том  $\bullet$ же самом уровне в пределах первичной функции. (В предыдущем примере функция в может вызвать D, и D может вызвать в.)
- Вложенная функция может быть вызвана из вложенной функции на лю- $\bullet$ бом более низком уровне.
- Переменная, определенная в первичной функции, опознается и может  $\bullet$ быть переопределена вложенной функцией на любом уровне в пределах первичной функции.
- Переменная, определенная во вложенной функции, опознается и может быть переопределена любой из функций, которые содержат эту вложенную функцию.

# 7.12. Примеры приложений MATLAB

### Пример задачи 7.5, Экспоненциальный рост и затухание

Модель для экспоненциального роста или затухания некоторой величины задается формулой

$$
A(t) = A_0 e^{kt},
$$

где  $A(t)$  и  $A_0$ есть величина в моменты времени  $t$  и 0, соответственно,  $k$  является постоянной, характерной для определенного приложения. Написать пользовательскую функцию, которая использует эту модель для предсказания количества  $A(t)$ в момент времени t, зная  $A_0$  и количество  $A(t_1)$  в некоторый другой момент времени  $t_1$ . Для имени функции и аргументов использовать At = expGD (A0, At1, t1, t), где выходной аргумент ат соответствует  $A(t)$ , а для входных аргументов, использовать до, де1, е1, е, соответствующих  $A_0$ ,  $A(t_1)$ ,  $t_1$  и  $t_2$ .

Использовать это файл функции в командном окне для следующих двух случаев:

- (а) Количество населения Мексики в 1980 году было 67 миллионов, а в 1986 -79 миллионов. Опенить количество населения в 2000.
- (b) Период полураспада радиоактивного материала составляет 5.8 лет. Сколько останется через 30 лет от 7-граммовой выборки?

#### Решение

Для использования модели экспоненциального роста сначала должно быть определено значение постоянной k через данные  $A_{\alpha} A(t_1)$  и t.:

$$
k = \frac{1}{t_1} \ln \frac{A(t_1)}{A_0}.
$$

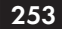

Глава 7. Определенные пользователем функции и файлы функций

Когда k найден, можно использовать модель для оценки населения в любой момент времени.

Пользовательская функция, которая решает эту задачу:

```
function At=expGD(A0, At1, t1, t)
                                       Строка определения функции.
% expGD вычисляет экспоненциальный рост и затухание
% Входные аргументы:
% A0: Количество в момент времени 0.
% At1: Количество в момент времени t1.
% tl: время tl.
% t: время t.
% Выходной аргумент:
% В: Количество в момент времени t.
k = log(At1/A0)/t1;
                                 Определение к.
At = A0*exp(k*t);Определение A(t). (Присвоение значения
                                 выходному аргументу.)
```
После сохранения функции, она используется в командном окне для решения указанных выше двух задач. Для случая (а)  $A_0 = 67$ ,  $A(t_1) = 79$ ,  $t_1 = 6$  и  $t = 20$ .

```
\gg expGD (67,79,6,20)
ans =116.03
```
Для случая (b)  $A_0 = 7$ ,  $A(t_1) = 3.5$  (поскольку соответствует полураспаду, времени, в течение которого материал распадается до половины (3.5) его начального количества),  $t<sub>1</sub> = 5.8$  и  $t = 30$ :

Оценка населения в 2000 году.

 $\gg$  expGD(7,3.5,5.8,30)  $ans =$  $0.19$ 

Количество материала через 30 лет.

#### Пример задачи 7.6. Движение снаряда

Создать файл функции, которая вычисляет траекторию снаряда. Входные аргументы - начальная скорость и угол, под которым запущен снаряд. Результаты

функции - максимальная высота и расстояние. Кроме того, функция генерирует график траектории. Использовать эту функцию для вычисления траектории снаряда, который выпущен со скорость 230 м/с под углом 39°.

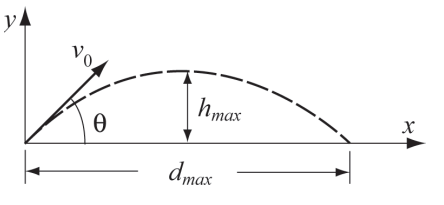

#### Решение

Движение снаряда можно проанализировать, рассмотрев горизонтальные и вертикальные составляющие его движение. Начальная скорость  $v_0$  может быть разложена на горизонтальную и вертикальную составляющие

#### 7.12. Примеры приложений MATLAB

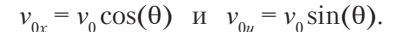

В вертикальном направлении скорость и положение снаряда задаются формулами:

$$
v_v = v_{0v} - gt
$$
  $u = v_{0v}t - gt^2/2$ .

Время, необходимое снаряду для достижения самой высокой точки  $(v_n = 0)$  и соответствующая высота задаются формулами:

$$
t_{h\text{max}} = \frac{v_{0y}}{g}
$$
  $h_{\text{max}} = \frac{v_{0y}^2}{2g}$ .

Полное время полета равно удвоенному времени, необходимому снаряду для достижения самой высокой точки  $t_{tot} = 2t_{hmax}$ . В горизонтальном направлении скорость является постоянной и положение снаряда задается формулой:

$$
x = v_{0x}t.
$$

В системе MATLAB имя функции и аргументы вводятся как [hmax, dmax] = trajectory (v0, theta). Файл функции:

```
function [hmax, dmax] = trajectory (v0, theta) Строка определения функции.
8 Вычисляет траекторию, максимальную высоту и расстояние
снаряда и создает график траектории.
% Входные аргументы:
8 v0: начальная скорость в (m/s).
% theta: угол в градусах.
% Выходные аргументы:
% hmax: максимальная высота в (m).
% dmax: максимальная дальность в (m).
8 Функция также создает график траектории.
q=9.81;v0x=v0*cos(theta*pi/180);v0y=v0*sin(theta*pi/180);
thmax=v0y/q;
hmax=v0y^2/(2 \star q);
ttot=2*thmax;
dmax=v0x*ttot;% Создание графика траектории
tplot=linspace(0, ttot, 200);Создание вектора времени, 200 элементов.
x=v0x*tplot;
               Вычисление координат x \mu y снаряда каждый момент времени.
y=v0y*tplot-0.5*q*tplot.^2;
                               Отметим поэлементное умножение.
plot(x, y)xlabel ('Расстояние (м)')
ylabel ('Bысота (м)')
title ('ТРАЕКТОРИЯ СНАРЯДА')
```
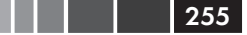

Глава 7. Определенные пользователем функции и файлы функций

После сохранения функция она используется в командном окне для снаряда, который выпущен со скоростью 230 м/с и под углом 39°.

```
\gg [h d]=trajectory (230,39)
h =1.0678e+003
d =5.2746e+003
```
Кроме того, создается следующий рисунок в окне графиков Figure:

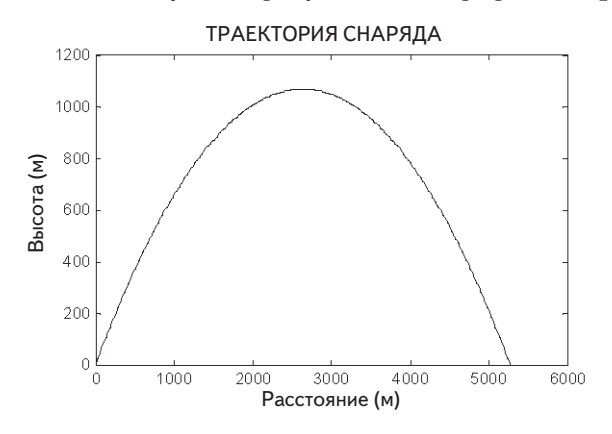

# 7.13. Задачи

1. Напишите пользовательскую функцию MATLAB для следующей математической функции:

$$
y(x) = (-0.2x^3 + 7x^2) e^{-0.17x}.
$$

Входной аргумент функции  $-x$ , а результат  $-y$ . Напишите функцию так, чтобы  $x$  мог быть вектором (используя поэлементные операции).

- (*a*) Используйте функцию для вычисления  $y(-1.5)$  и  $y(5)$ .
- (b) Используйте функцию для создания графика функции  $y(x)$  для  $-2 \le x \le 6$ .
- 2. Напишите пользовательскую функцию MATLAB для следующей математической функции:

$$
r(\theta) = 4\cos(4\sin\theta).
$$

Входной аргумент функции –  $\theta$ , а результат – r. Напишите функцию так, чтобы мог быть вектором (используя поэлементные операции).

- (*a*) Используйте эту функцию для вычисления  $r(\pi/6)$  и  $r(5\pi/6)$ .
- (b) Используйте функцию для создания графика (в полярных координатах) функции  $r(\theta)$  для  $0 \le \theta \le 2\pi$ .

#### 7.13. Задачи 257 година 257 година 257 година 257 година 257 година 257 година 257 година 257

- **3.** Потребление топлива самолета измеряется в гал/миль (галлонов на милю) или в Л/км (литров на километр). Напишите определяемую пользователем функцию MATLAB, которая преобразовывает удельное потребление топлива из гал/миль в Л/км. Для имени функции и аргументов, используйте следующие обозначения Lkm=LkmToGalm (gmi). Входной аргумент gmi является потреблением в gal/mi, а выходной аргумент, Lkm – потребление в Л/км. Используйте эту функцию в командном окне для:
	- (*a*) Определения потребления топлива Boeing 747 в Л/км, если его потребление топлива приблизительно равно 5 гал/миль.
	- (*b*) Определения потребления топлива Concorde в Л/км, если его потребление топлива приблизительно равно 5.8 гал/миль.
- **4.** Таблицы свойств материалов приводят плотность в единицах кг/м3 , если используется международная система единиц (SI), и удельный вес в единицах фунт/дюйм<sup>3</sup>, когда используется американская общепринятая система единиц. Напишите пользовательскую функцию MATLAB, которая преобразует плотность в удельный вес. Для имени функции и аргументов, используйте следующее: use [sw] =  $DenTosw$  (den). Входной аргумент den – это плотность материала в кг/м $^3$ , а выходной аргумент sw является удельным весом в фунт/дюйм $^3$ . Используйте эту функцию в командном окне для:

(*a*) Определения удельного веса стали, плотность которой составляет 7860 кг/м3 .  $(b)$  Определения удельного веса титана, плотность которого составляет  $4730$  кг/м $^3$ .

- **5.** Напишите пользовательскую функцию MATLAB, которая преобразует скорость, данную в узлах (один узел составляет одну морскую милю в час) в скорость в футах в секунду. Для имени функции и аргументов, используйте fps = ktsTOfps(kts). Входной аргумент kts является скоростью в узлах, а выходной аргумент fps – скорость в фут/сек. Используйте функцию для преобразования 400 kts в единицы фут/сек.
- **6.** Площадь поверхности тела  $(BSA)$  (в м<sup>2</sup>) человека (используемая для определения дозы лекарства) может быть вычислена по формуле (формула Дю Буа (Du Bois)):

$$
BSA = 0.007184 W^{0.425} H^{0.75},
$$

в которой *W* – масса тела в кг и *H* – рост в см.

 Напишите пользовательскую функцию MATLAB, которая вычисляет площадь поверхности тела. Для имени функции и аргументов используйте BSA = BodySurA(w, h). Входные аргументы w и h – это масса и рост, соответственно. Выходной аргумент *BSA* есть значение *BSA*. Используйте функцию для вычисления площади поверхности тела:

(*a*) человека веса 95 кг и роста 1.87 м.

(*b*) человека веса 61 кг и роста 1.58 м.

#### Глава 7. Определенные пользователем функции и файлы функций

7. Топливный бак, показанный на рисунке справа, имеет форму усеченного двумя параллельными плоскостями конуса с параметрами  $r = 20$  дюймов  $H = 2r$ . Напишите пользовательскую функцию (для имени функции и аргументов, используйте  $V = Vol$  fuel  $(v)$ ), которая дает объем топлива в баке (в галлонах) как функцию высоты  $y$  (измеренную от нижней части). Используйте эту функцию для построения графика объема как функции от  $\boldsymbol{y}$  для  $0 \leq y \leq 40$  дюйм.

258

- $1.5r$  $\overline{H}$
- 8. Площадь поверхности S кольца в форме тора с внутренним радиусом *r* и диаметром *d* задается формулой:

$$
S=\pi^2(2r+d) d.
$$

Кольцо должно быть покрыто металлом тонким слоем. Вес покрытия *W* может быть вычислен приблизительно как  $W = \gamma St$ , где  $\gamma$  – определенный вес материала по-

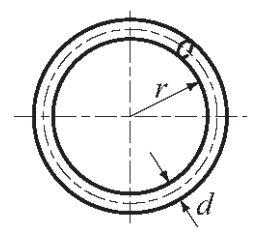

крытия и  $t$  – его толщина. Напишите анонимную функцию, которая вычисляет вес покрытия. Функция должна иметь четыре входных аргумента, r, d, t и ү. Используйте анонимную функцию для вычисления веса золотого покрытия  $(\gamma = 0.696 \text{ dy}$ нт/дюйм<sup>3</sup>) кольца с параметрами:  $r = 0.35$  дюйм,  $d = 0.12$  дюйм, и  $t = 0.002$  дюйм.

**9.** Температура (коэффициент)  $T_{wr}$  резкости погоды (windchill temperature) – это воспринимаемая температура воздуха с учетом ветра, температура, которую ощущают открытые участки кожи за счет потока воздуха. Для температур ниже 50 °F и скорости ветра выше чем 3 мили в час, она вычисляется по формуле:

$$
T_{\rm \scriptscriptstyle WC} = C^{\phantom{*}}_1 + C^{\phantom{*}}_2 \, T^{\phantom{*}}_A + C^{\phantom{*}}_3 \, V^{0.16} + C^{\phantom{*}}_4 \, T^{\phantom{*}}_A \, V^{0.16} \,,
$$

где  $T_{A}$  – температура воздуха в градусах по Фаренгейту (°F),  $V$  – скорость ветра в милях в час (мвч),  $C_1 = 35.74$ ,  $C_2 = 0.6215$ ,  $C_3 = -35.75$  и  $C_4 = 0.4275$ .

Напишите пользовательскую функцию для вычисления  $T_{ur}$  для данных  $T_{\mu}$  и V. Для имени функции и аргументов используйте тwc=WindChill (т, v). Входные аргументы: т - температура воздуха в °F и v - скорость ветра в мвч, соответственно. Выходной аргумент - тwc, температура/коэффициент резкости погоды в °F (округленный к самому близкому целому числу). Используйте эту функцию для определения температуры/коэффициента резкости погоды для следующих условий:

(a)  $T = 35$  °F,  $V = 26$  MBY. (b)  $T = 10$  °F,  $V = 50$  MBY.

10. Напишите пользовательскую функцию, которая вычисляет средний балл (GPA) в масштабе от 0 до 4, где  $A = 4$ ,  $A = 3.7$ ,  $B = 3.3$ ,  $B = 3$ ,  $B = 2.7$ ,  $C = 2.3$ ,

 $C = 2$ ,  $C = 1.7$ ,  $D + = 1.3$ ,  $D = 1$  и  $E = 0$ . Для имени функции и аргументов используйте av = GPA(q, h). Входной аргумента  $q - 370$  вектор, элементы которого есть числовые значения оценок по предметам. Входной аргумент h - это вектор с соответствующими зачетными часами по предметам. Выходной аргумент av является вычисленным GPA (GPA = (Сумма оценок, умноженных на зачетные часы)/(Сумма зачетных часов)). Используйте функцию, чтобы вычислить СРА для студента со следующими результатами:

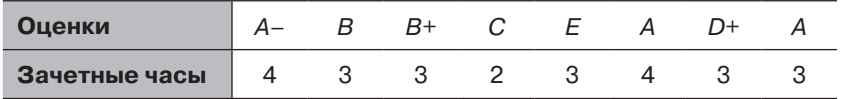

11. Факториал п! положительного (целого) числа определен формулой

$$
n! = n \cdot (n-1) \cdot (n-2) \cdot ... \cdot 3 \cdot 2 \cdot 1
$$
,  $\text{rge } 0! = 1$ .

Напишите пользовательскую функцию, которая вычисляет факториал *n*! из числа. Для имени функции и аргументов используйте y=fact (x), где входной аргумент х является числом, факториал которого должен быть вычислен, и выходной аргумент  $y$  - значение  $x!$ . Функция выводит на экран сообщение об ошибке, если при вызове функции введено отрицательное число или нецелое. Не используйте встроенную функцию факториал MATLAB. Используйте fact лля вычисления:

 $(d) -5!$ .  $(a) 9!$  $(b)$  8.5!:  $(c)$  0!:

12. Напишите пользовательскую функцию МАТLAB, которая определяет угол, который образует пересечением двух линий. Для имени функции и аргументов используйте th=anglines (A, B, C). Входные аргументы функции - векторы с координатами точек А, В и С, как показано на рисунке, которые могут быть двух-или трехмерными. Результат th - это угол в градусах. Ис-

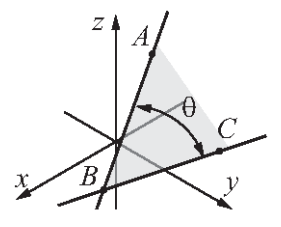

пользуйте функцию anglines для определения угла для следующих случаев:

$$
(a) A(-5, -1, 6), B(2.5, 1.5, -3.5), C(-2.3, 8, 1).
$$
  

$$
(b) A(-5.5, 0), B(3.5, -6.5), C(0, 7).
$$

13. Напишите пользовательскую функцию MATLAB, которая определяет единичный вектор в направлении линии, которая соединяет две точки (А и В) в пространстве. Для имени функции и аргументов используйте  $n =$  unitvec(A, B). Ввод функции - два вектора А и В, каждый с декартовыми координатами соответствующей точки. Результат n - вектор с компонентами единичного вектора в направлении от  $A \kappa B$ . Если у точек  $A \kappa B$  две координаты каждый (они находятся в плоскости  $x-y$ , то n – вектор с двумя элементами. Если у точек А и В три координаты каждый (точки в пространстве), то n - вектор с тремя элементами. Используйте функцию для определения следующих единичных векторов:

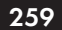

### П Плава 7. Определенные пользователем функции и файлы функций

- (*a*) В направлении от точки (1.2, 3.5) к точке (12, 15).
- (b) В направлении от точки  $(-10, -4, 2.5)$  к точке  $(-13, 6, -5)$ .
- 14. Напишите пользовательскую функцию MATLAB, которая определяет векторное произведение двух векторов. Для имени функции и аргументов исполь- $3$ уйте  $w = cross$ рго (u, v). Вхолные аргументы функции – лва вектора, которые могут быть двух-или трехмерными. Выходные аргумент (вектор) у является результатом их произведения. Используйте функцию стоѕѕрго для нахождения векторного произвеления:
	- (*a*) Векторов  $a = 3i + 11j$  и  $b = 14i 7.3j$ .
	- (b) Bekropon  $c = -6i + 14.2i + 3k$   $\mu$   $d = 6.3i 8j 5.6k$ .
- **15.** Площадь треугольника *ABC* может быть вычислена по формуле:

$$
S = \frac{1}{2} | AB \times AC |,
$$

- где  $AB$  вектор от точки A до точки B и AC вектор от точки A до точки C. Напишите пользовательскую функцию MATLAB, которая определяет площадь треугольника, заданного координатами ее вершин. Для имени функции и аргументов используйте [Area] = TriArea(A, B, C). Входные аргументы A, в и с являются векторами, каждый из координат соответствующей вершины. Напишите код тriArea так, что в нем есть две подфункции – одна определяет векторы АВ и АС, а другая выполняет векторное произведение. (При возможности, используйте пользовательские функции задачи 14). Функция должна работать для треугольников в *хи*-плоскости (каждая вершина определяется двумя координатами), или для треугольников в пространстве (каждая вершина определена тремя координатами). Используйте функцию для определения площади треугольников со следующими вершинами:
- (a)  $A = (1, 2)$ ,  $A = (10, 3)$ ,  $C = (6, 11)$ . (b)  $A = (-1.5, -4.2, -3), A = (-5.1, 5.3, 2), C = (12.1, 0, -0.5).$
- 16. Напишите пользовательскую функцию MATLAB, которая определяет длину описанной окружности треугольника, когда даны координаты его вершин. Для имени функции и аргументов используйте  $[cr] =$  cirtriangle (A, B, C). Входные аргументы А, В, С являются векторами с координатами вершин, а результат ст является длиной описанной окружности. Функция должна работать для треугольников в ху-плоскости (каждая вершина определяется двумя координатами), или для треугольников в пространстве (каждая вершина определена тремя координатами). Используйте функцию для определения длины описанной окружности треугольника со следующими вершинами:

 $(a) A = (1, 2), A = (10, 3), C = (6, 11).$ (b)  $A = (-1.5, -4.2, -3), A = (-5.1, 5.3, 2), C = (12.1, 0, -0.5).$ 

#### 7.13. Задачи

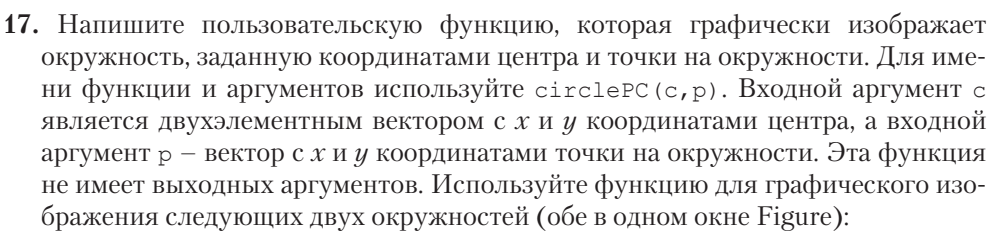

- (*a*) Центр в точке  $x = 7.2$ ,  $y = -2.9$ , точки на окружности:  $x = -1.8$ ,  $y = 0.5$ .
- (b) Центр в точке  $x = -0.9$ ,  $y = -3.3$ , точки на окружности:  $x = 0$ ,  $y = 10$ .
- 18. Напишите пользовательскую функцию MATLAB, которая преобразует целые десятичные числа в двоичную форму. Имя функции b=Bina(d), где входной аргумент с является целым числом, которое будет преобразовано, а выходной аргумент b - вектор из единиц и нулей, который представляет число в двоичной форме. Наибольшее число, которое может быть преобразовано этой функцией, должно быть двоичным числом с 16 единицами. Если вводится большее число в качестве d, функция должна вывести на экран сообщение об ошибке. Используйте функцию для преобразования следующих чисел:
	- (a) 100; (b) 1002; (c) 52,601; (d) 200,090.
- 19. Напишите пользовательскую функцию, которая графически изображает треугольник и описанную окружность, используя координаты его вершин. Для имени функции и аргументов используйте тricirc (A, B, C). Входные аргументы - это векторы с *х* и *у* координатами вершин, соответственно. Функция не имеет выходных аргументов. Используйте функцию с точками (1.5, 3), (9, 10.5)  $\mu$  (6, -3.8).
- 20. Напишите пользовательскую функцию, которая графически изображает эллипс с осями, которые параллельны осям х и у, по координатам его центра и длинам осей. Для имени функции и аргументов используйте ellipseplot (xc, yc, a, b). Входные аргументы хс и ус - это координаты центра,

и а и b - половины длин горизонтальной и вертикальной осей эллипса (см. рисунок), соответственно. Функция не имеет выходных аргументов. Используйте функцию, чтобы графически изобразить следующие эллипсы:

- (*a*)  $xc = 3.5$ ,  $yc = 2.0$ ,  $a = 8.5, b = 3.$ (b)  $xc = -5$ ,  $yc = 1.5$ ,  $a=4, b=8.$
- 21. В полярных координатах двумерный вектор задается его радиусом и углом  $(r, \theta)$  Напишите пользовательскую функцию MATLAB, которая

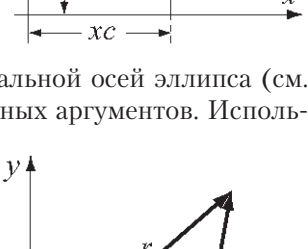

 $\nu$   $\blacktriangle$ 

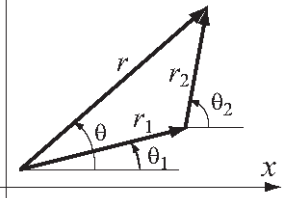

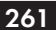

#### Глава 7. Определенные пользователем функции и файлы функций

складывает два вектора, которые заданы в полярных координатах. Для имени функции и аргументов используйте  $[r \text{ th}] = \text{AddVecPol}(r1, \text{th1}, r2, \text{th2})$ , где входные аргументы  $(r_1, \theta_1)$  и  $(r_2, \theta_2)$ , а выходные аргументы – радиус и угол результата. Используйте функцию для выполнения следующие сложения:

(a)  $(r_1, \theta_1) = (5, 23^{\circ}), (r_2, \theta_2) = (12, 40^{\circ});$  (b)  $(r_1, \theta_1) = (6, 80^{\circ}), (r_2, \theta_2) = (15, 125^{\circ}).$ 

22. Напишите пользовательскую функцию, которая находит все простые числа между двумя числами *m* и *n*. Имя функции pr=prime (m, n), где входные аргументы m и n - положительные целые числа, а выходной аргумент pr, является вектором из простых чисел. Если вводится  $m > n$  при вызове функции, то на экран выводится сообщение об ошибке «Значение *п* должно быть больше, чем значение *m*». Если при вызове функции вводится отрицательное число или число, которое не является целым, то на экран выводится сообщение об ошибке «Входной аргумент должен быть положительным целым числом». Не используйте встроенные функции MATLAB primes и isprime. Используйте функцию для случаев:

 $(a)$  prime  $(12, 80);$ (b) prime  $(21, 63.5)$ ; (c) prime  $(100, 200)$ ; (d) prime  $(90, 50)$ .

262

23. Среднее геометрическое СМ набора из n положительные числа определяется формулой:

$$
GM = (x_1 \cdot x_2 \cdot \ldots \cdot x_n)^{1/n}.
$$

Напишите пользовательскую функцию, которая вычисляет геометрическое среднее значение набора чисел. Для имени функции и аргументов используйте GM=Geomean(x), где входной аргумент х является вектором чисел (любой длины), и GM - выходной аргумент - их геометрическое среднее значение. Геометрическое среднее полезно для вычисления среднего числа показателей. Следующая таблица дает рост инфляции в Соединенных Штатах с 1978 до 1987 (инфляция на 7.6% обозначена в таблице как 1.076). Используйте пользовательскую функцию Geomean для вычисления средней инфляции в течение десятилетнего периода.

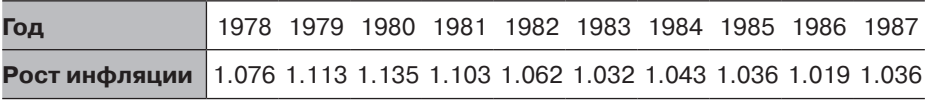

24. Напишите пользовательскую функцию, которая определяет полярные координаты точки из ее декартовых координат в двумерной плоскости. Для имени функции и аргументов используйте [th rad] = CartToPolar  $(x, y)$ . Входные аргументы - координаты х и у точки, а выходные аргументы - угол θ и радиальное расстояние rad до точки. Угол 0 находится в градусах и измеряется от поло-

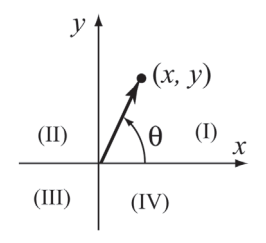

#### 7.13. Задачи

жительной оси  $X$  так, что его значение - положительное число в квадрантах I и II и отрицательное число в квадранте III и IV. Используйте функцию для определения полярных координат точек  $(14, 9)$ ,  $(-11, -20)$ ,  $(-15, 4)$ , и  $(13.5, -23.5)$ .

- 25. Напишите пользовательскую функцию, которая определяет моду (значение из множества, которое случается чаще всего) ряда данных. Для имени функции и аргументов используйте m=mostfrq(x). Входной аргумент - вектор значений х любой длины, а результат m - вектор с двумя элементами, в котором первый элемент есть значение из х, которое случается чаще всего (мода), а второй элемент - соответствующая частота. В случае равных частот у нескольких значений в качестве моды взять наименьшее. Если получается два или более значений для моды, выдается сообщение: «Более одного значения для моды». Не используйте встроенную функцию mode MATLAB. Проверьте функцию три раза. Для ввода создайте вектор с 20 элементами, используя следующую команду: x=randi  $(10, 1, 20)$ .
- 26. Напишите пользовательскую функцию, которая сортирует элементы вектора от самого большого до наименьшего. Для имени функции и аргументов ис--<br>пользуйте y=downsort (x). Ввод функции – вектор х любой длины, а результат у является вектором, в котором элементы х расположены в порядке по убыванию. Не используйте встроенные функции MATLAB типа sort, max или min. Протестируйте Вашу функцию на векторе с 14 числами (целыми) распределенные в произвольном порядке между -30 и 30. Используйте функцию MATLAB randi для создания начального вектора.
- 27. Напишите пользовательскую функцию, которая сортирует элементы матрицы. Для имени функции и аргументов используйте в = matrixsort(A), где  $A - \pi$ юбая матрица размера  $m \times n$ , и в - матрица того же размера перестроенная в порядке убывания элементов строка за строкой с самым большим элементом  $(1,1)$  и наименьшим элементом  $(m, n)$ . При наличии, используйте пользовательскую функцию downsort из задачи 26 как подфункцию в функции matrixsort. Проверьте свою функцию на матрице 4×7 с элементами (целыми) распределенными в произвольном порядке между -30 и 30. Используйте функцию МАТ-LAB randi для создания начальной матрицы.
- 28. Напишите пользовательскую функцию, которая находит самый большой элемент матрицы. Для имени функции и аргументов используйте [Em, rc] = matrixmax(A), где A - матрица любого размера. Выходной аргумент Em является значением самого большого элемента, а гс - вектор с двумя элементами, индексами самого большого элемента (номер строки и номер столбца). Если получается два, или более элементов с максимальным значением, выходной аргумент гс есть матрица с двумя столбцами, где строки перечисляют адреса элементов. Проверьте функцию три раза. Для ввода создайте матрицу 4×6 следующей командой: x=randi ([-20 100], 4,6).

Глава 7. Определенные пользователем функции и файлы функций

29. Напишите пользовательскую функцию MATLAB, которая вычисляет определитель матрицы 3×3 по формуле:

$$
det = A_{11} \begin{vmatrix} A_{22} & A_{23} \\ A_{32} & A_{33} \end{vmatrix} - A_{12} \begin{vmatrix} A_{21} & A_{23} \\ A_{31} & A_{33} \end{vmatrix} + A_{13} \begin{vmatrix} A_{21} & A_{22} \\ A_{31} & A_{32} \end{vmatrix}.
$$

Для имени функции и аргументов используйте d3 = det3by3(A), где входной аргумент а является матрицей 3×3, а выходной аргумент d3 - значение определителя. Напишите код det3by3 так, чтобы у него была подфункция, которая вычисляет определитель. Запишите код det3by3such, что у этого есть подфункция, которая вычисляет определитель 2×2. Используйте det3by3 для вычисления определителей:

- (a)  $\begin{bmatrix} 1 & 3 & 2 \\ 6 & 5 & 4 \\ 7 & 8 & 9 \end{bmatrix}$ ; (b)  $\begin{vmatrix} -2.5 & 7 & 1 \\ 5 & -3 & -2.6 \\ 4 & 2 & -1 \end{vmatrix}$ .
- 30. Состояние напряжения в направлении в точке двумерного нагруженного материала в системе ху-координат, определяется тремя компонентами напряжения  $\sigma_{xx}$ ,  $\sigma_{yy}$ и $\tau_{xy}$ . Компоненты напряжения в точке в системе  $x'y'$ -координат, вычисляются по формулам преобразования напряжения:

$$
\sigma_{xx} = \frac{\sigma_{xx} + \sigma_{yy}}{2} + \frac{\sigma_{xx} - \sigma_{yy}}{2}\cos 2\theta + \tau_{xy}\sin 2\theta
$$

$$
\tau_{xy} = -\frac{\sigma_{xx} - \sigma_{yy}}{2}\sin 2\theta + \tau_{xy}\cos 2\theta
$$

$$
\sigma_{yy'} = \sigma_{xx} + \sigma_{yy} - \sigma_{xx'}
$$

- где  $\theta$  угол, показанный на рисунке. Напишите пользовательскую функцию MATLAB, которая определяет напряжения $\sigma_{x'x'}$ ,  $\sigma_{y'y'}$ и $\tau_{x'y'}$ по заданным напряжениям  $\sigma_{xx}$ ,  $\sigma_{yy}$  и  $\tau_{yy}$  и углу  $\theta$ . Для имени функции и аргу-MeHTOB ИСПОЛЬЗУЙТЕ [Stran]=StressTrans(S,th). Входной аргумент ѕ является вектором со значениями трех компонентов напряжения  $\sigma_{xx}$ ,  $\sigma_{yy}$  и  $\tau_{xy}$  и входной аргумент th является скаляром со значением угла 0. Выходной аргумент Stran является вектором со значениями трех компонентов напряжения  $\sigma_{\scriptscriptstyle{x\dot{x}}},\,\sigma_{\scriptscriptstyle{u\dot{u}'}}$ и $\tau_{\scriptscriptstyle{x\dot{u}'}}$ Используйте функцию для определения преобразования напряжений для следующих случаев:
- (a)  $\sigma_{xx} = 160 \text{ m} \Pi \text{a}$ ,  $\sigma_{yy} = -40 \text{ m} \Pi \text{a}$ ,  $\tau_{xy} = 60 \text{ m} \Pi \text{a}$ ,  $\theta = 20^{\circ}$ .<br>
(b)  $\sigma_{xx} = 18 \text{ kcm}$ ,  $\sigma_{yy} = 10 \text{ kcm}$ ,  $\tau_{xy} = -8 \text{ kcm}$ ,  $\theta = 65^{\circ}$ .

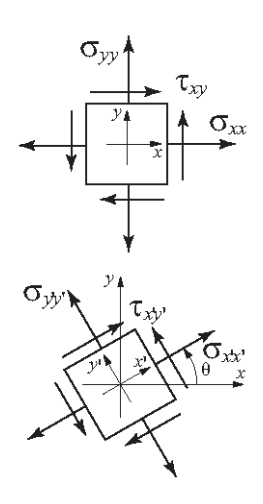

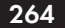

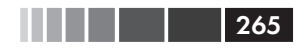

#### 7.13. Задачи

31. Точка росы  $T_{d}$  и относительная влажность RH могут быть вычислены (приблизительно) из температуры  $T$  сухого термометра и температуры  $T$  влажного термометра (http://www.wikipedia.org) по формулам:

$$
e_s = 6.112 \exp\left(\frac{17.67 T}{T + 243.5}\right), \quad e_w = 6.112 \exp\left(\frac{17.67 T_w}{T_w + 243.5}\right),
$$

$$
e = e_w - p_{sta}(T - T_w)0.00066(1 + 0.00115 T_w),
$$

$$
RH = 100 \frac{e}{e_s}, \quad T_d = \frac{243.5 \ln(e/6.112)}{17.67 - \ln(e/6.112)},
$$

где температуры находятся в градусах Цельсия (°C), RH находится в %, и  $p_{\text{max}}$ является атмосферным давлением в миллибарах.

Напишите пользовательскую функцию МАТLAB, которая вычисляет точку росы и относительную влажность для данных температуры сухого и влажного термометра в градусах по Фаренгейту (°F) и атмосферного давления в дюймах ртутного столба (дюйм рт. ст.). Для имени функции и аргументов используйте  $[Td, RH] = Dewp - tRhum(T, Tw, BP)$ , где входные аргументы Т, Тw, BP - температуры сухого влажного термометра в °F и вр - атмосферное давление в дюйм рт. ст., соответственно. Выходные аргументы тd, RH - точка росы в °F и относительная влажность в %. Значения выходных аргументов должны быть округлены к самой близкой десятой части. Используйте анонимную функцию или подфункции в DewptRhum для преобразования единиц. Используйте пользовательскую функцию DewptRhum для вычисления точки росы и относительной влажности в следующих случаях:

(*a*)  $T = 78$  °F,  $T_w = 66$  °F,  $p_{sta} = 29.09$  дюйм рт. ст.<br>(*b*)  $T = 97$  °F,  $T_w = 88$  °F,  $p_{sta} = 30.12$  дюйм рт. ст.

- 32. В лотерее игрок должен выбрать несколько чисел из списка. Напишите пользовательскую функцию, которая генерирует список п случайных целых чисел, которые равномерно распределены между числами *а* и *b*. Все выбранные числа в списке должны отличаться. Для имени функции и аргументов, используйте  $x =$ lotto (a, b, n), где входные аргументы - числа  $a, b$  и  $n$ , соответственно. Выходной аргумент х является вектором с выбранными числами.
	- (а) Используйте эту функцию для создания списка семи чисел от 1 до 59.
	- (b) Используйте эту функцию для создания списка восьми чисел от 50 до 65.
	- (с) Используйте эту функцию для создания списка девяти чисел от -25 до -2.
- **33.** Ряд Тейлора функции  $cos(x)$  в окрестности нуля задается формулой:

$$
\cos(x) = 1 - \frac{x^2}{2!} + \frac{x^4}{4!} - \frac{x^6}{6!} + \dots = \sum_{n=0}^{\infty} \frac{(-1)^n}{(2n)!} x^{2n},
$$

#### Глава 7. Определенные пользователем функции и файлы функций

где х в радианах. Напишите пользовательскую функцию, которая определяет  $cos(x)$  используя это разложение в ряд Тейлора. Для имени функции и аргументов используйте  $y = \cos \theta$  (x), где входной аргумент х является углом в градусах, а выходной аргумент  $y -$ значение  $cos(x)$ . В пользовательской функции используйте цикл для добавления членов ряда Тейлора. Если а есть энный член ряда, то сумма  $S_n$  первых *n* членов есть  $S_n = S_{n-1} + a_n$ . При каждом проходе вычисляется оценка ошибки E по формуле  $E = \left| \frac{S_n - S_{n-1}}{S_{n-1}} \right|$ . Остановка сложе-

ния членов выполняется, если  $E \leq 0.000001$ . Поскольку  $cos(\theta) = cos(\theta \pm 360n)$ , напишите пользовательскую функцию так, что если угол будет больше 360°, или меньше -360°, то ряд Тейлора будет вычисляться с наименьшим числом членов (используя значение для аргумента x, которое является самым близким  $\kappa$  0).

Используйте соѕтау для вычисления:

266

(c)  $\cos(-80^\circ)$ ;<br>(f)  $\cos(-738^\circ)$ . (*b*)  $\cos(200^\circ)$ ; (*a*)  $\cos(67^\circ)$ ; (e)  $\cos(20\,000^\circ)$ ; (*d*)  $\cos(794^\circ)$ ;

Сравнитесь значения, вычисленные функцией созтау со значениями, полученными при использовании встроенной функции cosd MATLAB.

34. Напишите пользовательскую функцию, которая определяет координату у центра тяжести U-образной пластинки, показанной на рисунке. Для имени функции и аргументов используйте  $vc = cen-troidU(w, h, t, d)$ ,  $r$  are BXO and aprymenты w, h, t и d являются размерами, показанными на рисунке, а выходной аргумент ус - координаты.

Используйте эту функцию для нахождения  $y_c$ для области с размерами:  $w = 10$  дюйм,  $h = 7$  дюйм,  $d = 1.75$  люйм и  $t = 0.5$  люйм.

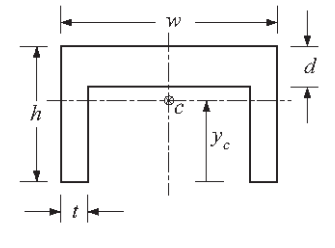

35. Момент инерции  $I_{x_0}$  прямоугольной области относительно оси  $x_{0}$ , проходящей через ее центр тяжести находится по

формуле  $I_{x_0} = \frac{1}{12}bh^3$ . Момент инерции относительно оси  $x$  параллельной $x_o$ находится по формуле $\; I_x = I_{x_\circ} + Ad_x^2 \, ,$ где  $A$  – площадь прямоугольника, и  $d_r$  есть расстоянием между этими двумя осями.

Напишите пользовательскую функцию MATLAB, которая определяет плоский момент инерции  $I_{x_0}$  U-образной балки относительно оси, проходящей через ее центр тяжести (см. рисунок). Для имени функции и аргументов используйте Ixc=IxcUBeam(w, h, t, d), где входные аргументы w, h, t и d есть

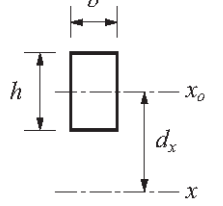

#### 7.13. Задачи

размеры, показанные на рисунке, а выходной аргумент Іхс есть  $I_{r_{\alpha}}$ . Для нахождения координат  $y_{\alpha}$ центра тяжести, используйте пользовательскую функцию centroidU из задачи 34 как подфункцию в IxcUBeam. (Момент инерции составной области получается разбиением области на части и сложением моментов инерции частей.)

 $\bar{h}$  $v_c$  $\rightarrow t$ 

Используйте эту функцию для нахождения момента инерции U-образной балки с размерами:  $w = 12$  дюйм,  $h = 8$  дюйм,  $d = 2 \text{ дюйм и } t = 0.75 \text{ дюйм.}$ 

**36.** В низкочастотном RL фильтре (фильтр, который пропускает сигналы с низкими частотами), отношение величин напряжений задается формулой:

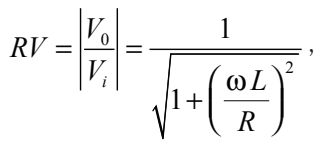

 $V_i$  $V_{\scriptscriptstyle O}$ 

где ω - частота входного сигнала.

Напишите пользовательскую функцию МАТLAB, которая вычисляет это отношение величин. Для имени функции и аргументов используйте RV = LRFilt (R, L, w). Входные аргументы: R - размер резистора в Ом; L - индуктивность обмотки в Гн (Генри) и w - частота входного сигнала в рад/с. Напишите функцию так, чтобы частота *w* могла быть вектором.

Напишите программу в скрипт-файле, который использует функцию LRFilt для создания графика RV как функции  $\omega$  для  $10 \leq \omega \leq 10^6$  рад/с. У графика должна быть логарифмическая шкала по горизонтальной оси ( $\omega$ ). При выполнении скрипт-файла, он просит пользователя ввести значения R и L. Создайте метки осей графика.

Выполните скрипт-файл с  $R = 600$  Ом и  $L = 0.14$  Н.

37. Цепь, которая фильтрует определенную частоту, показана на рисунке. В этом фильтре отношение величин напряжений задается формулой:

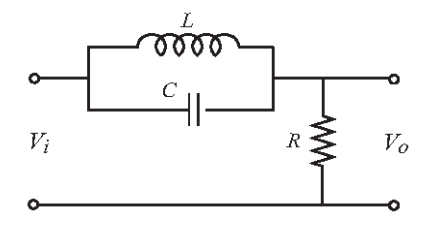

- $RV = \left| \frac{V_0}{V} \right| = \frac{\left| R(1 \omega^2 LC) \right|}{\sqrt{(R R\omega^2 LC)^2 + (\omega L)^2}},$
- где  $\omega$  частота входного сигнала. Напишите пользовательскую функцию МАТLAВ, которая вычисляет это отношение величин. Для имени функции и аргументов используйте RV=filtfreq(R, C, L, w). Входные аргументы: R -

#### Глава 7. Определенные пользователем функции и файлы функций

размер резистора (Ом); с – Фарад; L – индуктивность обмотки (Генри) и w – частота входного сигнала в рад/с. Напишите функцию так, чтобы частота w могла быть вектором.

Напишите программу в скрипт-файле, который использует функцию filtfreq для создания двух графиков RV как функции  $\omega$  для  $10 \leq \omega \leq 110^4$  рад/с. В одном из графиков  $C = 160$  мк $\Phi$ ,  $L = 45$  мГн и  $R = 200$  Ом. Для второго графика C и L те же самые, а  $R = 50$  Ом. У графика есть логарифмическая шкала на горизонтальной оси (ω). Создайте метки осей графика и легенду.

**38.** Первая производная  $\frac{df(x)}{dx}$  функции  $f(x)$  в точке  $x = x_0$  может быть аппрокси-

мирована двуточечной центральной разностной формулой:

$$
\frac{df(x_0)}{dx} = \frac{f(x_0 + h) - f(x_0 - h)}{2h},
$$

- где  $h$  небольшое число относительно  $x_0$ . Напишите пользовательскую функцию от функции (см. раздел 7.9), которая вычисляет производную математической функции с использованием двуточечной центральной разностной формулы. Для имени функции и аргументов используйте dfdx=Funder (Fun, x0), где Fun - имя для функции, которую передают в Funder и  $x_0$  – есть точка, где вычисляется производная. Используйте в двуточечной центральной разностной формуле значение  $h = x_0/100$ . Используйте пользовательскую функцию Funder для вычисления:
- (*a*) Производной  $f(x) = x^3 e^{2x}$  в точке  $x_0 = 0.6$ .

268

(b) Производной  $f(x) = 3^x/x^2$  в точке  $x_0 = 2.5$ .

В обоих случаях сравните ответ полученный от Funder с решением полученным аналитически (используйте формат long).

39. Новые координаты  $(X, Y)$  точки в *ху*-плоскости, когда система координат поворачивается вокруг оси *z* на угол  $\theta$  (положительный – по часовой стрелке) задаются формулами:

$$
X_r = X_0 \cos \theta - Y_0 \sin \theta
$$
  

$$
Y_r = X_0 \sin \theta + Y_0 \cos \theta,
$$

- где  $(X_{\alpha}, Y_{\alpha})$  координаты точки до вращения системы координат. Напишите пользовательскую функцию, которая вычисляет (X, Y) по заданным  $(X_0, Y_0)$  и 0. Для имени функции и аргументов используйте  $[xr, yr]$ =rotation  $(x, y, q)$ , где входные аргументы - это начальные координаты и угол вращения в градусах, а выходные аргументы - новые координаты точки.
- (a) Используйте rotation для определения новых координат точки с первоначальными координатами (6.5, 2.1) после поворота на угол 25° вокруг оси Z.

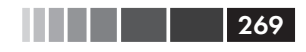

#### 7.13. Задачи

- (b) Рассмотрите функцию  $f(x) = (x 7)^2 + 1.5$  для  $5 \le x \le 9$ . Напишите программу в скрипт-файле, которая создает график этой функции. Затем используйте функцию rotation для поворота всех точек этого графика и создайте график повернутой функции. Сделайте оба графика в одном окне Figure и установите диапазон обеих осей от 0 до 10.
- 40. В лотерее игрок должен угадать правильно г чисел из первых в натуральных чисел. Вероятность Р угадывания m чисел из г чисел может быть вычислена по формуле:

$$
P=\frac{C_{r,m}C_{(n-r)(r-m)}}{C_{n,r}},
$$

где  $C_{x,y} = \frac{x!}{y!(x-y)!}$ . Напишите пользовательскую функцию MATLAB для вычисления Р. Для имени функции и аргументов используйте  $P =$ ProbLottery(m,r,n). Входные аргументы: m - числа число правильных угадываний; *г* - число чисел, которые должны быть угаданы и n - число всех возможных натуральных чисел. Для вычисления  $C_{xx}$ используйте под-

(a) Используйте ProbLottery для вычисления вероятности правильного выбора 3 из 6 чисел, которые выбираются в лотерейной игре из 49 чисел.

функцию в ProbLottery.

(b) Рассмотрите лотерейную игру, в которой 6 чисел выбираются из 49 чисел. Запишите программу в скрипте-файле, которая выводит на экран таблицу с семью строками и двумя столбцами. Первый столбец имеет номера 0, 1, 2, 3, 4, 5 и 6, которые являются количеством правильно угадываемых чисел. Второй столбец показывает соответствующую вероятность угадывания предположения.

# ГЛАВА 8. Многочлены, подбор кривых и интерполяция

Многочлены - это математические выражения, которые часто используются для решения задач и моделирования в науке и разработке. Во многих случаях уравнение, которое выписывается в процессе решения задачи, является полиномиальным и решение задачи есть нуль многочлена. МАТLAВ имеет широкий набор функций, которые специально предназначены для работы с многочленами. Как использовать многочлены в МАТLAB, описано в разделе 8.1.

Подбор, вычерчивание кривой по точкам – это процесс нахождения функции, которая может быть использована в моделировании данных. Эта функция не обязательно проходит через каждую из точек, но моделирует данные с наименьшей ошибкой. Нет никаких ограничений на типы уравнений, которые могут использоваться для подбора кривой. Однако часто используются многочлены, показательные и степенные функции. В МАТLAВ подбор кривой может выполняться созданием специальной программы или в интерактивном режиме анализируя данные, которые выводятся на экран в окне графиков Figure. Раздел 8.2 описывает, как использовать программирование в МАТLAВ для подбора кривой с помощью многочленов и других функций. Раздел 8.4 описывает основной интерфейс, который используется для интерактивного подбора кривой и интерполяции.

Интерполяция – это процесс оценки значений между точками данных. Самый простой вид интерполяции делается при вычерчивании прямой между соседними точками. В более сложной интерполяции используются данные от дополнительных точек. Как интерполировать с МАТLAВ обсуждается в разделах 8.3 и 8.4.

# 8.1. Многочлены

Многочлены - это функции, которые имеют вид:

$$
f(x) = a_n x^n + a_{n-1} x^{n-1} + \dots + a_1 x + a_0,
$$

Коэффициенты  $a_n, a_{n-1}, ..., a_1, a_0$  – вещественные числа, а *n*, которое является неотрицательным целым числом, есть степень, или порядок многочлена.

Примеры многочленов:

#### 8.1. Многочлены

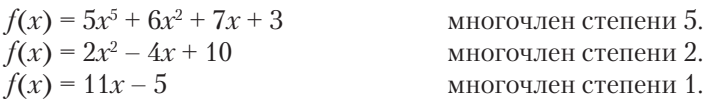

Постоянная (например,  $f(x) = 6$ ) является многочленом степени 0.

В МАТLAВ многочлены представлены вектором строкой, элементы которой это коэффициенты многочлена  $a_n$ ,  $a_{n-1}$ , ...,  $a_1$ ,  $a_0$ . Первый элемент – это коэффициент при старшей степени х. Вектор лолжен включать все коэффициенты, лаже те, которые равны 0. Например:

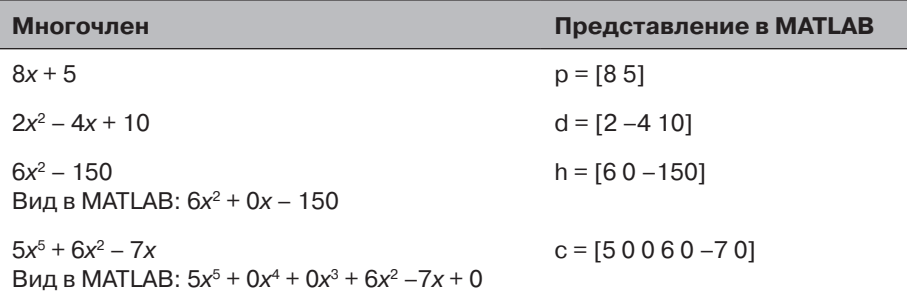

### 8.1.1. Значение многочлена

Значение многочлена в точке *х* может быть вычислено функцией polyval, которая имеет вид:

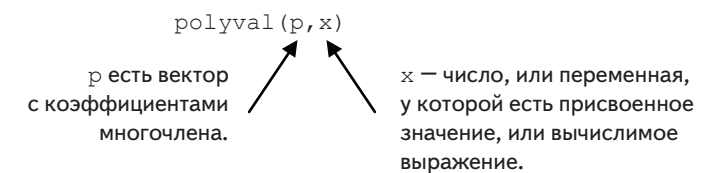

х может быть также вектором или матрицей. В этом случае многочлен вычисляется для каждого элемента (поэлементно) и ответ - вектор, или матрица с соответствующими значениями многочлена.

### Пример задачи 8.1. Вычисление многочленов с MATLAB

Для многочлена  $f(x) = x^5 - 12.1x^4 + 40.59x^3 - 17.015x^2 - 71.95x + 35.88$ :

- $(a)$  Вычислить  $f(9)$ .
- (b) Создать график для промежутка  $-1.5 \le x \le 6.7$ .

#### **Решение**

Задачу решаем в командном окне.

(а) Коэффициенты многочленов присваиваем вектору р. Затем используем функцию ро $1$ ууа $1 \mu$ ля вычисления значения в точке  $x = 9$ .

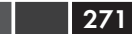

```
\gg p = [1 -12.1 40.59 -17.015 -71.95 35.88];\gg polyval(p, 9)
ans =7.2611e+003
```
(b) Чтобы графически изобразить многочлен, сначала определяем вектор  $x$  с элементами в пределах от  $-1.5$  до 6.7. Затем создается вектор у со значениями многочлена для каждого элемента x. Наконец, строим график у как функции от х.

```
\gg x=-1.5:0.1:6.7:
\gg y=polyval(p, x);
\gg plot (x, y)
```
Вычисление значения многочлена для каждого элемента вектора х.

Ниже представлен график, создаваемый МАТLAB, (метки осей были добавлены с редактором графиков).

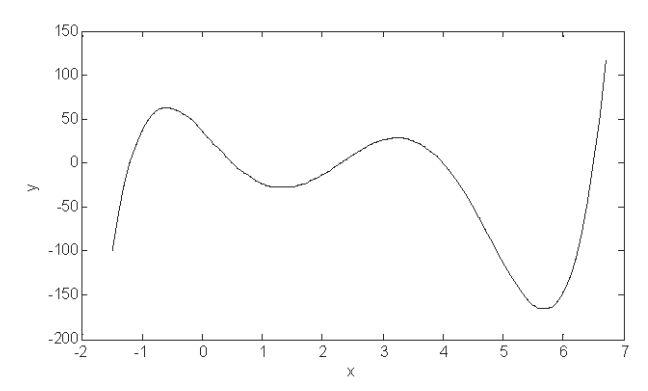

### 8.1.2. Корни многочлена

Корни многочлена - это значения аргумента, при которых значение многочлена равно нулю. Например, корни многочлена  $f(x) = x^2 - 2x - 3 - 3$ то такие значения *х*, для которых  $x^2 - 2x - 3 = 0$  и это два значения  $x = -1$  и  $x = 3$ .

В MATLAB есть функция, называемая roots, которая определяет корень, или корни, многочлена. Вид функции:

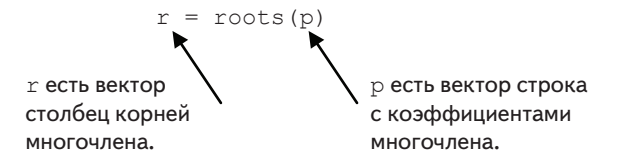

Например, корни многочлена в примере типовой задачи 8.1 могут быть найдены следующим образом:

#### 8.1. Многочлены

```
>> p= 1 -12.1 40.59 -17.015 -71.95 35.881;
\gg r=roots(p)
r =6.5000
                            Когда корни известны, этот многочлен может быть
      4.0000записан так:
     2.3000
                            f(x) = (x + 1.2) (x - 0.5) (x - 2.3) (x - 4) (x - 6.5)-1.20000.5000
```
273

Команда roots очень полезна для нахождения корней квадратного уравнения. Например, для нахождения корней  $f(x) = 4x^2 + 10x - 8$  достаточно ввести:

```
>> roots ([4 10 -8])
ans =-3.13750.6375
```
Если известны корни многочлена, то коэффициенты этого многочлена (когда коэффициент при старшем члене = 1) могут быть определены командой poly. Форма команды ро1у:

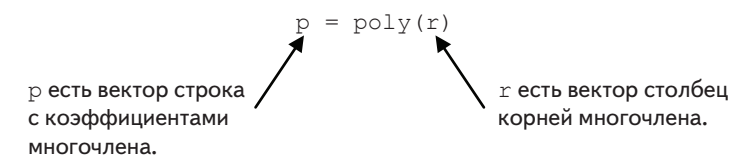

Например, коэффициенты многочлена в примере типовой задачи 8.1 могут быть получены из корней многочлена (см. выше):

```
\gg r=[6.5 4 2.3 -1.2 0.5];
\gg p=poly(r)
p =1.0000 -12.1000 -40.5900 -17.0150 -71.9500 -35.8800
```
### 8.1.3. Сложение, умножение и деление **МНОГОЧЛЕНОВ**

#### Сложение

Два многочлена могут быть сложены (или вычтены) сложением (вычитанием) векторов коэффициентов. Когда порядки многочленов не совпадают (это означает, что векторы коэффициентов имеют разную длину), более короткий вектор должен быть дополнен нулями впереди, чтобы иметь ту же самую длину, как у более

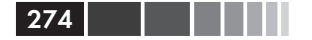

длинного вектора (это называется дополнением, padding). Например, многочлены  $f(x) = 3x^6 + 15x^5 - 10x^3 - 3x^2 + 15x - 40$  и  $f_2(x) = 3x^3 - 2x - 6$  могут быть сложены так<sup>•</sup>

>>  $p1=[3 15 0 -10 -3 15 -40];$  $>> p2= [3 \ 0 \ -2 \ -6];$  $\gg$  p=p1+[0 0 0 p2] Три нуля добавлены перед  $p2$ , так как порядок р1 равен 6, а порядок р2 равен 3.  $p =$  $15 \qquad 0$  $-7$  $-3$  $13$  $-46$  $\mathcal{L}$ 

### **Умножение**

Два многочлена могут быть перемножены, используя встроенную функцию MATLAB conv, формат которой следующий:

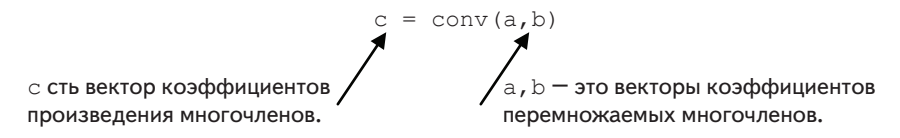

- Эти два многочлена не обязаны иметь одинаковый порядок.
- Умножение трех или более многочленов делается многократным применением функции сопу.

Например, умножение многочленов  $f_1(x)$  и  $f_2(x)$  упомянутых выше, дает:

 $\gg$  pm=conv(p1,p2)  $pm =$  $-78 - 99$  $\circ$ 4.5  $-6$ 65  $-54 -12$  $-10$  $240$ 

это означает, что ответ следующий:

 $9x^9 + 45x^8 - 6x^7 - 78x^6 - 99x^5 + 65x^4 - 54x^3 - 12x^2 - 10x + 240$ 

### Деление

Многочлен может быть разделен на другой многочлен встроенной функцией MATLAB deconv, формат которой следующий:

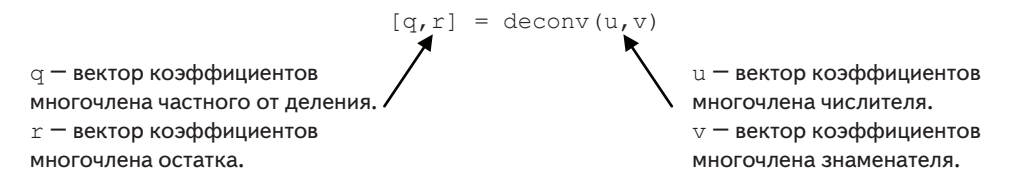

Например, деление  $2x^3 + 9x^2 + 7x + 240$  на  $x + 3$  делается так:

```
\gg u=[2 9 7 -6];
>> v=[1 3];\gg [a b]=deconv(u, v)
a =OTBeT eCTb 2x^2 + 3x - 2\mathcal{L}-2\mathcal{L}h =Остаток есть нуль (деление без остатка).
      \bigcap\cap\cap\cap
```
Пример деления с остатком,  $2x^6 - 13x^5 + 75x^3 + 2x^2 - 60$  делится на  $x^2 - 5$ :

```
\gg w=[2 -13 0 75 2 0 -60];
>> z=[1 \ 0 \ -5];\gg [q h]=deconv(w,z)
q =-13 10 10 52
                                       Частное есть 2x^4 – 13x^3 + 10x^2 + 10x + 52
     \overline{2}h =Остаток есть 50x + 200\Omega\bigcap\Omega\Omega50 \t 200\bigcap
```
OTBeT в этом примере:  $2x^4 - 13x^3 + 10x^2 + 10x + 52 + \frac{50x + 200}{x^2 - 5}$ .

### 8.1.4. Производные многочленов

Встроенная функция polyder может использоваться для вычисления производной одного многочлена, произведения двух многочленов, или частного двух многочленов, как показано в следующих трех командах.

 $k = polyder(p)$ Производная одного многочлена. p - вектор с коэффициентами многочлена. k -вектор с коэффициентами многочлена, который является произволной.  $k = polyder(a, b)$ Производная произведения двух многочленов. а и b - векторы с коэффициентами многочленов сомножителей. k - вектор с коэффициентами многочлена, который является производной произвеления.  $[n d] = polyder(u, v)$ Производная частного двух многочленов. и и v - векторы с коэффициентами многочленов числителя и знаменателя, n и d - векторы с коэффициентами многочленов числителя и знаменателя производной.

Единственная разница между последними двумя командами - это число выходных аргументов. С двумя выходными аргументами МАТLАВ вычисляет производную частного двух многочленов. С одним выходным аргументом вычисляется производная произведения.

Например, если,  $f_1(x) = 3x^2 - 2x + 4$  и  $f_2(x) = x^2 + 5$ , то производные выражений  $3x^2-2x+4$ ,  $(3x^2-2x+4)(x^2+5)$  и  $(3x^2-2x+4)/(x^2+5)$  могут быть определены следующим образом:

```
\gg f1= 3 -2 41:
                                   Создание векторов коэффициентов f, и f.
>> f2=[1 0 5];>> k=polyder(f1)
k =Производная f_{1}, это 6x-2.
          6
                 -2\gg d=polyder (f1, f2)
                                   Производная f_1^* f_2, это 12x^3 - 6x^2 + 38x - 10.
d =12-638
                                   -10\gg [n d]=polyder(f1,f2)
                          Производная f_1/f_2, это (2x^2 + 22x - 10)/(x^4 + 10x^2 + 25).
n =\overline{2}22
                           -10d =\mathbf{1}\Omega10\Omega25
```
# 8.2. Подбор кривой

Подбор кривой., также называемый регрессионным анализом, является процессом подбора функции по ряду точек данных. Тогда эта функция может использоваться в качестве математической модели данных. Поскольку есть много типов функций (линейные, многочлены, степенные, показательные функции и т. д.), подбор кривой может быть сложным процессом. Часто имеется некоторая идея относительно типа функции, которая могла бы соответствовать определенным данным и тогда нужно только определить коэффициенты функции. В других ситуациях, где ничто не известно о данных, можно делать разные типы графиков, которые дают информацию о возможных видах функций, которые могли бы хорошо соответствовать данным. Этот раздел описывает некоторые из основных методов для подбора кривой и инструменты, которые имеет MATLAB для этих целей.

## 8.2.1. Подбор кривой многочленами; функция polyfit

Многочлены могут использоваться для подбора к точкам данных двумя способами. В одном случае многочлен проходит через все точки данных, а в другом многочлен не обязательно проходит через каждую из точек, но везде дает хорошее приближение данных. Эти два способа описаны ниже.

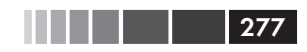

#### Многочлены, которые проходят через все точки

Когда даны *п* точек  $(x, y)$ , можно написать многочлен степени  $n-1$ , который проходит через все эти точки. Например, если даны две точки, можно написать линейное уравнение вида  $y = mx + b$ , которое проходит через эти две точки. Для трех точек уравнение имеет вид  $y = ax^2 + bx + c$ . Для *п* точек полиномиальное уравнение имеет вид  $y = a_{n-1}x^{n-1} + a_{n-2}x^{n-2} + \cdots + a_1x + a_0$ . Коэффициенты этого многочлена (их всего  $n$ ) определяются как решение системы  $n$  уравнений, которая получается подстановкой координат  $(x, y)$  каждой из *n* точек в данное полиномиальное уравнение. Как будет показан ниже в этом разделе, многочлены высокой степени могут давать большую ошибку, когда они используются для оценки значений между точками данных.

### Многочлены, которые не обязательно проходят через каждую точку

Когда даны *n* точек, можно написать многочлен степени меньше чем  $n-1$  не обязательно проходящий через каждую из точек, но который равномерно всюду аппроксимирует данные. Наиболее распространенный метод нахождения наилучшей подгонки к точкам данных - это метод наименьших квадратов. В этом методе коэффициенты многочлена определяются минимизацией суммы квадратов невязок (разностей) во всех точках данных. Невязка  $R_1$ в каждой точке  $x_i$  определяется как разность между значением многочлена  $f(x)$  и значением данных  $y$ . Например, рассмотрим случай нахождения прямой, которая лучше всего соответствует четырем точкам данных как показано в рис. 8.1.

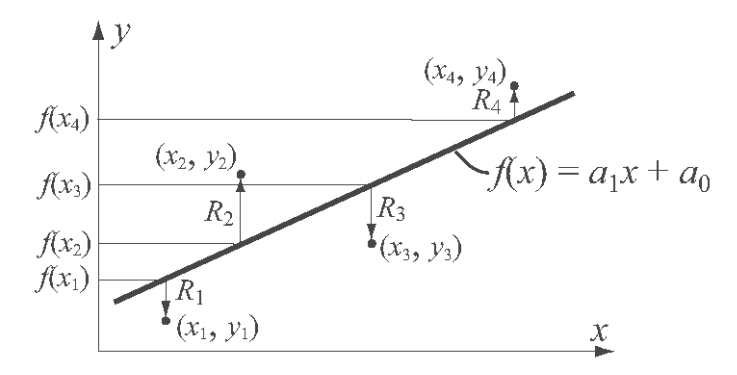

Рис. 8.1. Подбор многочлена первой степени к четырем точкам методом наименьших квадратов

Эти точки есть  $(x_1, y_1)$ ,  $(x_2, y_2)$ ,  $(x_3, y_3)$  и  $(x_4, y_4)$ , а многочлен первой степени может быть записан как  $f(x) = a_1x + a_0$ . Невязка  $R_i$  в каждой точке  $x_i$  есть разность между значением функции в точке  $x_i$  и  $y_j$ ,  $R_i = f(x_i) - y_i$ . Сумма квадратов разностей во всех точках задается выражением:

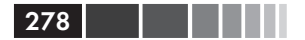

Глава 8. Многочлены, подбор кривых и интерполяция

$$
R = [f(x_1) - y_1]^2 + [f(x_2) - y_2]^2 + [f(x_3) - y_3]^2 + [f(x_4) - y_4]^2.
$$

или, после замены  $f$  многочленом  $a_i x + a_0$  в каждой точке:

$$
R = [a_1x_1 + a_0 - y_1]^2 + [a_1x_2 + a_0 - y_2]^2 + [a_1x_3 + a_0 - y_3]^2 + [a_1x_4 + a_0 - y_4]^2.
$$

На данном этапе  $R$  есть функция  $a_1$  и  $a_0$  (многочлен второй степени). Минимум  $R$  может быть определен приравниванием к нулю частных производных  $R$  относительно  $a_1$  и  $a_0$  (два уравнения):

$$
\frac{\partial R}{\partial a_1} = 0 \quad \text{if} \quad \frac{\partial R}{\partial a_0} = 0 \, .
$$

Это приводит к системе двух уравнений с двумя неизвестными  $a_1$  и  $a_0$ . Решение этих уравнений дает значения коэффициентов многочлена который наилучшим образом приближает данные. Та же самая процедура может проведена с большим количеством точек и с многочленом более высокого порядка. Подробности о методе наименьших квадратов можно найти в книгах по численному анализу.

Подбор кривой многочленами выполняется в МАТLAВ функцией polyfit, которая использует метод наименьших квадратов. Основной формат функции polyfit:

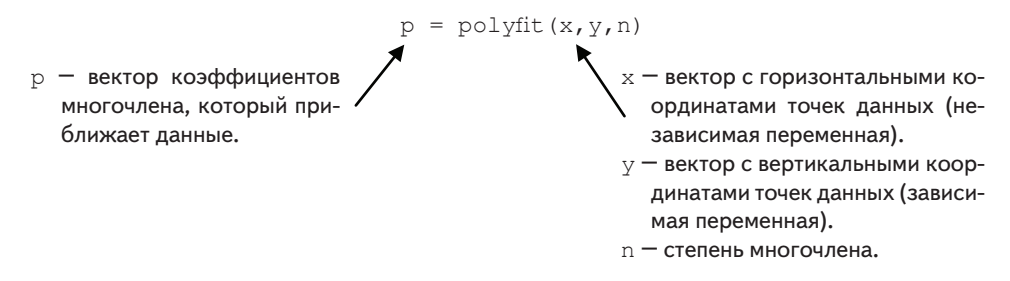

Функция polyfit может использоваться на одном и том же множестве из *m* точек, для подбора многочлена любого порядка до  $m-1$ . Если  $n=1$ , то многочлен прямая, если  $n = 2$ , то многочлен представляет параболу и так далее. Многочлен проходит через все точки если  $n = m - 1$  (порядок многочлена на единицу меньше чем число точек). Необходимо отметить, что многочлен, который проходит через все точки, или многочлены высокого порядка, не обязательно дают лучшую подгонку всюду. Многочлены высокого порядка могут значительно отклоняться между точками данных.

Рис. 8.2 показывает, как многочлены разных степеней соответствуют одному и тому же множеству точек данных. Множество данных задано семью точками  $(0.9, 0.9), (1.5, 1.5), (3, 2.5), (4, 5.1), (6, 4.5), (8, 4.9)$  и  $(9.5, 6.3)$ . Эти точки приближаются многочленами степеней  $1-6$  с использованием функции polyfit. Каждый график рис. 8.2 показывает одни и те же точки данных, отмеченные кругами и подобранную кривую линию, которая соответствует многочлену указанной степени. Можно заметить, что многочлен с  $n = 1$  является прямой, а для  $n = 2 -$  слегка кривая линия. При увеличении степени многочлена, у линии появляется больше из-

гибов для того, чтобы проходить ближе к большему количеству точек. Когда *n* = 6, что на единицу меньше числа точек, линия проходит через все точки. Однако, между некоторыми из точек, линия значительно отклоняется от тренда данных.

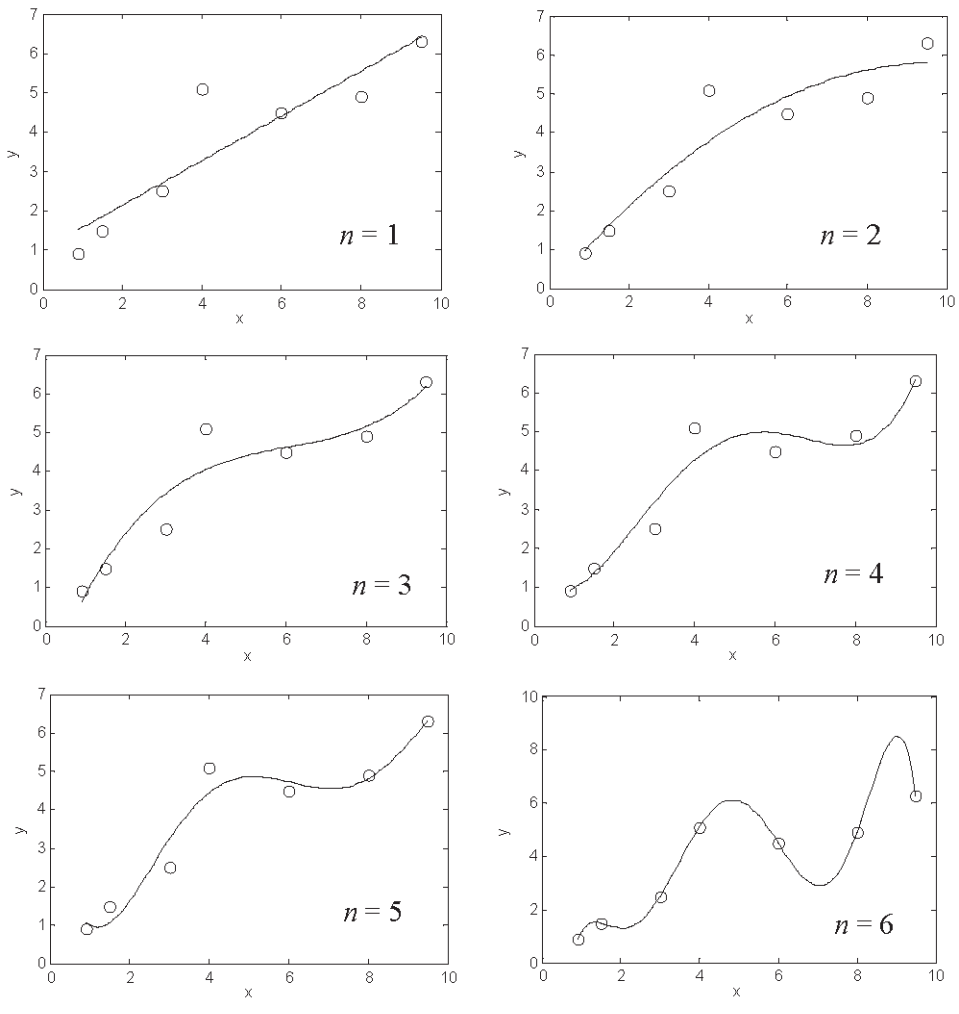

**Рис. 8.2.** Подгонка данных многочленами разного порядка

Ниже показан обычный скрипт-файл, используемый для создания одного из графиков на рис. 8.2 (многочлен с *n* = 3). Отметим, что для создания графика многочлена (линии) создается новый вектор xp с малым шагом. Затем этот вектор используется функцией polyval для создания вектора yp значений многочлена для каждого элемента xp.

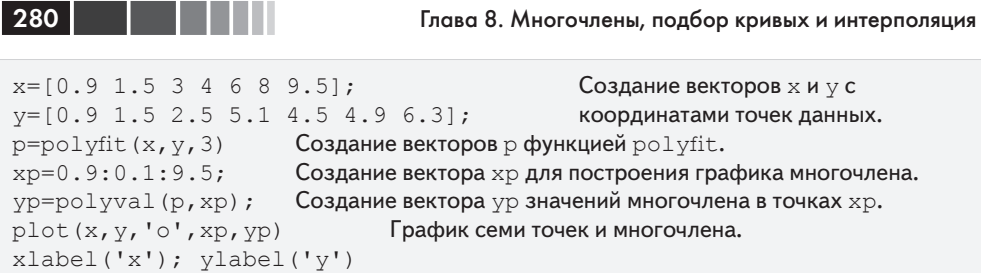

При выполнении скрипт-файла на экран в командном окне выводится следующий вектор р.

 $p =$  $-0.4005$  $0.0220$ 2 6138  $-1.4158$ 

Это означает, что многочлен третьей степени на рис. 8.2 имеет вид  $0.022x^3 - 0.4005x^2 + 2.6138x - 1.4158$ 

### 8.2.2. Подбор кривой другими функциями

Во многих случаях в науке и разработке для подбора к определенным данным требуются функции, которые не являются многочленами. Теоретически, любая функция может использоваться для моделирования данных в пределах некоторого диапазона. Однако для заданного конкретного набора данных некоторые функции обеспечивают лучшую подгонку чем другие. Кроме того, определение коэффициентов оптимальной подгонки может быть для некоторых функций более трудным чем для других. В этом разделе рассматривается подбор кривой степенными, экспоненциальными, логарифмическими и обратными (дробными) функциями, которые обычно используются. Вид этих функций:

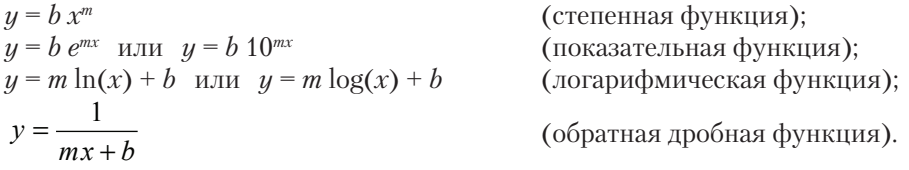

Все эти функции могут быть легко подобраны к определенным данным с помощью функции polyfit. Для этого нужно записать функцию в виде линейного многочлена  $(n = 1)$  типа

$$
y = m x + b.
$$

Логарифмическая функция уже находится в этом виде, а степенная, показательная функции и обратное выражение могут быть переписаны как:

 $ln(y) = m ln(x) + ln(b)$ (степенная функция);

#### 8.2. Подбор кривой

 $\ln(y) = m x + \ln(b)$  или  $\log(y) = m x + \log(b)$  (показательная функция);  $\frac{1}{v} = mx + b$ (обратная дробная функция).

Эти уравнения описывают линейные соотношения между  $ln(u)$  и  $ln(x)$  для степенной функции, между  $\ln(u)$  и *х* для показательной функции, между *и*  $\ln(x)$ или  $\log(x)$  для логарифмической функции и между  $1/u$  и  $x$  для обратной функции. Это означает, что при определении подходящих констант *т*и *b* для наидучшей полгонки может использоваться функция polyfit  $(x, y, 1)$ , если вместо  $x$  и  $y$  использовать следующие аргументы..

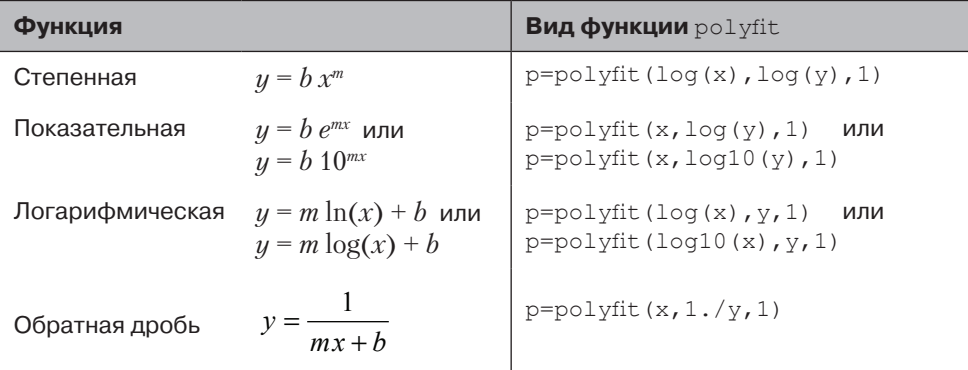

Результат функции polyfit есть вектор р с двумя элементами. Первый элемент,  $p(1)$ , является константой m, а второй элемент,  $p(2)$ , является b для логарифмических и обратных дробей,  $\ln(b)$  или  $\log(b)$  для показательной функции и  $\ln(b)$  для степенной функции ( $b = e^{p(2)}$  или  $b = 10^{p(2)}$  для показательной функции, и  $b = e^{p(2)}$ для степенной функции).

Для конкретных данных можно в какой-то степени оценить, у какой из функций есть потенциал для того, чтобы обеспечить хорошую подгонку. Это можно сделать графически изображением данных с использованием различные комбинации линейных и логарифмических осей. Если точки данных в одном из таких графиков лежат вдоль прямой, то соответствующая функция может обеспечить хорошую подгонку согласно списку ниже.

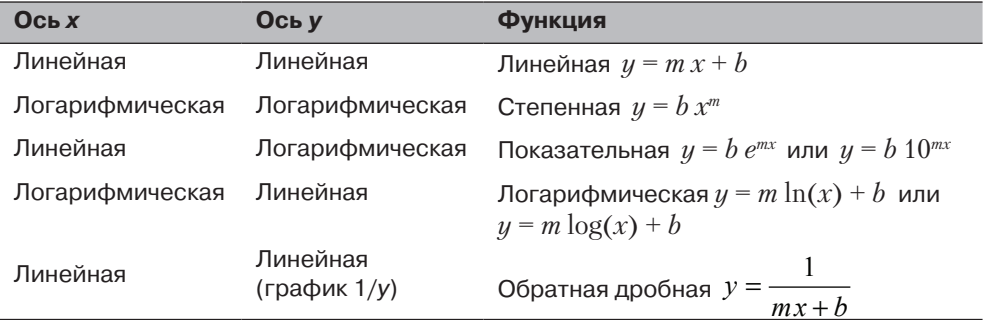

Другие соображения в выборе функции:

- Показательные функции не могут проходить через начало координат.
- Показательные функции могут подгоняться только к данным, у которых  $\bullet$ все у положительны или все у отрицательны.
- Логарифмические функции не могут моделировать  $x = 0$  или отрицатель- $\bullet$ ные значения х.
- Для степенной функции  $y = 0$ , когда  $x = 0$ .
- Обратная дробная не может моделировать  $y = 0$ .

### Пример задачи 8.2. Подбор уравнения к точкам данных

Даны следующие точки данных. Определить функцию  $w = f(t)$  ( $t$  – независимая переменная, w - зависимая переменная) того типа, которые обсуждались в этом разделе, и которая лучше всего приближает данные.

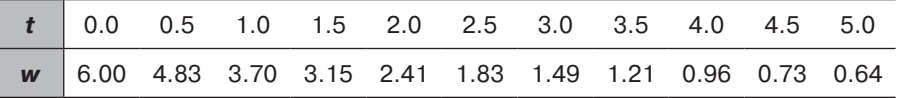

#### **Решение**

Изобразим сначала данные графически с линейными шкалами на обеих осях. Рисунок показывает, что линейная функция не будет давать лучшую подгонку, так как точки, кажется, не выстраиваются в линию вдоль прямой. Из других возможных функций исключаем логарифмическую функцию, поскольку для первой точки  $t = 0$ , и

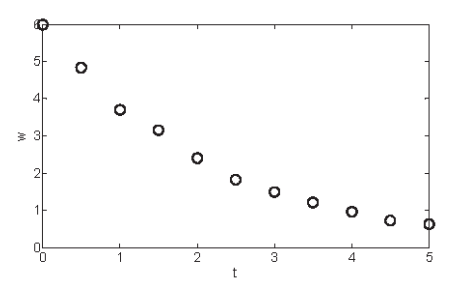

степенная функция тоже исключается, поскольку при  $t = 0$ ,  $w \ne 0$ . Чтобы проверить, могут ли другие две функции (показательная функция и обратная величина) дать лучшую подгонку, сделаем два дополнительных графика, показанные ниже. У графика слева логарифмический масштаб на вертикальной оси и линейный - на горизонтальной. В графике справа у обеих осей линейные шкалы и на вертикальной оси графически изображается величина  $1/w$ .

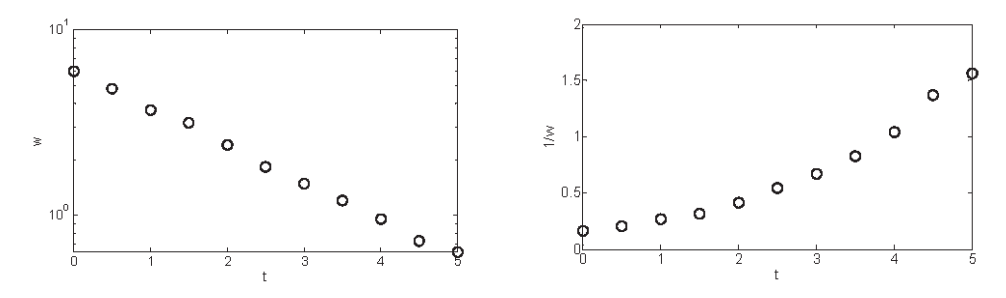

#### 8.2. Подбор кривой

На левом рисунке видно, что точки данных выстраиваются вдоль прямой линии. Это показывает, что показательная функция типа  $y = be^{mx}$  может дать хорошую подгонку к данным. Программа в скрипт-файле, которая определяет константы  $b$ и ти и графически изображает точки данных и функцию, приведена ниже.

```
t=0:0.5:5:Создание векторы t и w с координатами точек данных.
w=[6 4.83 3.7 3.15 2.41 1.83 1.49 1.21 0.96 0.73 0.64];
p = polyfit(t, log(w), 1);
                                Использование функции \text{polyfit} с t и \text{log}(w).
m=p(1)Определение коэффициента b.
b=exp(p(2))tm=0:0.1:5;Создание вектора tm для построения графика многочлена.
                        Вычисление значений функции в каждом элементе tm.
wm = b * exp(m * tm);Графики точек данных и функции.
plot(t, w, 'o', tm, wn)
```
При выполнении программы значения констант  $m$  и  $b$  выводятся на экран в командном окне.

 $m =$  $-0.4580$  $b =$ 5.9889

Ниже представлен график, созданный программой, который показывает точки данных и функцию (с метками осей, добавленными при помощи редактора графиков).

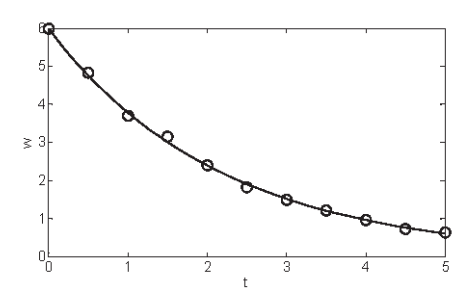

Отметим здесь, что в дополнение к степенным, экспоненциальным, логарифмическим и обратным дробным функциям, которые обсуждались в этом разделе, много других функций, могут быть записаны в форме, подходящей для подбора кривой с функцией ро1уfit. Один пример, когда функция вида  $y = e^{(a_2x^2 + a_1x + a_0)}$ подгоняется к точкам данных, используя функцию polyfit с многочленом третьего порядка, описан в примере типовой задачи 8.7.

# 8.3. Интерполяция

 $284$ 

Интерполяция - это оценка значений между точками данных. МАТLAВ имеет функции интерполяции, основанные на многочленах, которые описаны в этом разделе, и на преобразовании Фурье, что выходит за рамки этой книги. В одномерной интерполяции каждая точки имеет одну независимую переменную  $(x)$  и одну зависимую переменную  $(y)$ . В двумерной интерполяции каждая точки имеет две независимые переменные  $(x u y)$  и одну зависимую переменную  $(z)$ .

#### Одномерная интерполяция

Если имеются только две точки данных, эти точки могут быть соединены прямой и для опенки значений между точками может использоваться линейное уравнение (многочлен первого порядка). Как было отмечено в предыдущем разделе. если имеется три (или четыре) точки данных, то может быть определен многочлен второго (или третьего) порядка, который проходит через эти точки и тогда он может использоваться для оценки значений между точками. При увеличении числа точек для прохождения через эти точки требуются многочлены высокого порядка. Олнако такие многочлены не обязательно дают хорошее приближение значений между точками. Это показано на рис. 8.2 при  $n = 6$ .

Более точная интерполяция может быть получена, когда вместо того, чтобы рассмотреть все точки в наборе данных (при использовании одного многочлена, который проходит через все точки), рассматривают только несколько точек данных в окрестности которых интерполяция необходима. В этом методе, названном сплайновой интерполяцией, используются много многочленов невысоких степеней, каждый из которых подходит только в небольшой области набора данных.

Самый простой метод сплайновой интерполяции называется линейной сплайновой интерполяцией. В этом методе, показанном справа, каждые две смежных точки соединены прямой (многочлен первой степени). Уравнение прямой, которая проходит через две смежные точки  $(x, y)$  и  $(x_{i+1}, y_{i+1})$  и может использоваться для вычисления значения  $y$  для любого  $x$  между точками, залается так:

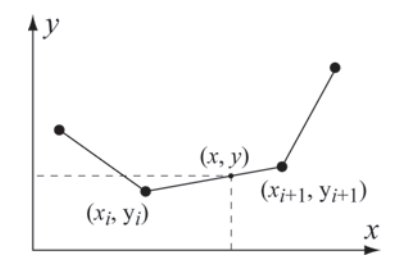

$$
y = \frac{y_{i+1} - y_i}{x_{i+1} - x_i} x + \frac{y_i x_{i+1} - y_{i+1} x_i}{x_{i+1} - x_i}.
$$

В линейной интерполяции линия между двумя точками данных имеет постоянный наклон и он может меняться в каждой точке. Более гладкая интерполяционная кривая может быть получена при использовании квадратных или кубических многочленов. В этих методах, называемых квадратичными сплайнами и кубическими сплайнами, для интерполяции между каждыми двумя точками используются многочлены второй, или третьей степени. Коэффициенты многочлена определяются с использованием точек данных, которые смежны с этими двумя

#### 8.3. Интерполяция

точками данных. Теоретическая основа для определения констант многочленов выходит за рамки этой книги и может быть найдена в книгах по численному анализу.

Одномерная интерполяция в MATLAB выполняется функция interp1 (последний знак - цифра один), которая имеет следующий формат:

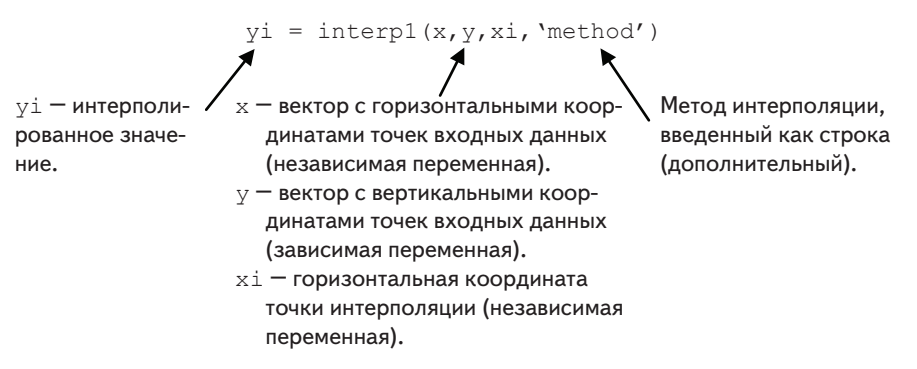

- Вектор х должен быть монотонным (с элементами в порядке по возрастанию или по убыванию).
- хі может быть скаляром (интерполяция одной точки) или вектором (интерполяция многих точек). уі - скаляр или вектор с соответствующими интерполированными значениями.
- МАТLАВ может сделать интерполяцию, используя один из несколько методов, который может быть указан. Эти методы включают:

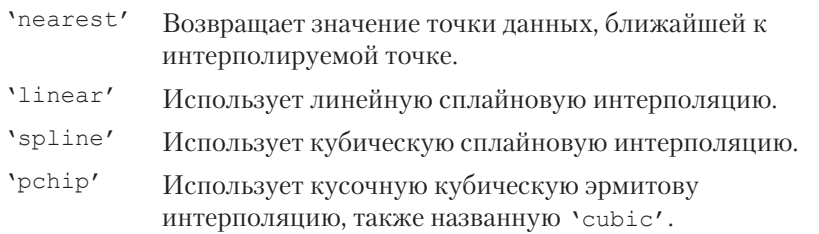

- Когда используются методы 'nearest' и 'linear', значение(я) хі должно быть в пределах области х. Если используются методы 'spline' или 'pchip', xi может иметь значения вне области х и функция interp1 выполняет экстраполяцию.
- Метод 'spline' может давать большие ошибки, если точки входных данных расположены неравномерно так, что некоторые точки намного ближе друг к другу, чем другие.
- Спецификация метода 'method' является дополнительной. Если метод не задан, то по умолчанию значение 'linear'.

### Пример задачи 8.3. Интерполяция

Даны следующие точки данных, которые являются значениями функции  $f(x) = 1.5^{x} \cos(2x)$ . Использовать линейный, сплайн и pchip методы интерполяции для вычисления значения у между точками. Создать рисунок для каждого из методов интерполяции. На рисунке показать точки, график функции и кривые, которые соответствюет методам интерполяции.

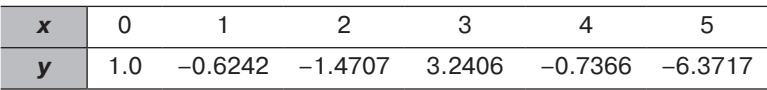

#### **Решение**

Следующая программа, записанная в скрипт-файле, решает эту задачу:

```
x=0:1.0:5:Создание векторов х и у с координатами точек данных.
y=[1.0 -0.6242 -1.4707 3.2406 -0.7366 -6.3717];xi=0:0.1:5;Создание вектора хі с точками для интерполяции.
                                    Вычисление у точек из:
vilinear);
                                           линейной интерполяции.
yispl=interpl(x, y, xi, 'splitne');сплайновой интерполяции.
                                           pchip интерполяции.
yipch=interpl(x,y,xi,'pchip');yfun=1.5.^xi.*cos(2*xi);из функции.
subplot(1, 3, 1)plot(x, y, 'o', xi, yfun, xi, yilin, '-');
subplot(1, 3, 2)plot(x, y, 'o', xi, yfun, xi, yispl, '-'');subplot(1, 3, 3)plot(x, y, 'o', xi, yfun, xi, yipch, '--1);
```
Ниже показаны три рисунка, созданные программой (метки осей были добавлены с редактором графиков). Точки данных отмечены с кругами, кривые интерполяции графически изображены с пунктирными линиями, а функция показана сплошной линией. Слева показана линейная интерполяция, в середине - сплайн, а справа показана pchip интерполяция.

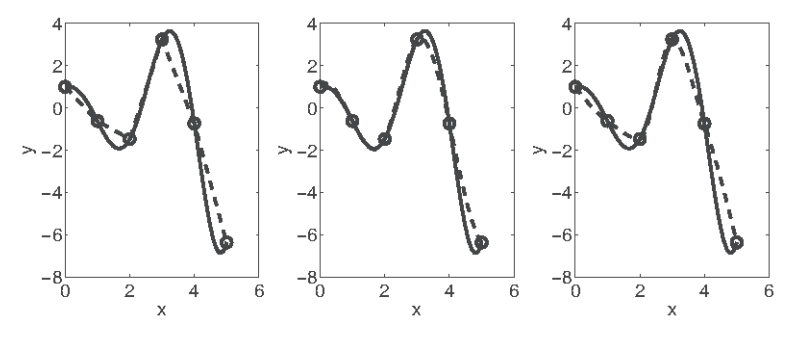

# **8.4. Базовый интерфейс для подбора Basic fitting**

Базовый интерфейс для подбора (Basic fitting) – это инструмент, который может использоваться для подбора кривой и интерполяции в интерактивном режиме. При использовании этого интерфейса пользователь может:

- Выполнить подбор кривой для точек данных с многочленами различных степеней до 10, со сплайновыми и эрмитовыми методами интерполяции.
- • Графически изобразить различные подборы кривых на одном графике так, чтобы они можно было сравнить.
- • Графически изобразить невязки различных подборов многочленами и сравнить нормы невязок.
- • Вычислить значения отдельных точек с разными подборами.
- • Добавить уравнения многочленов к графику.

Чтобы активировать базовый интерфейс для подбора, пользователь сначала должен создать график точек данных. После этого активация интерфейса делается просто выбором **Basic Fitting** в меню **Tools**, как показано справа. Открывается окно базового интерфейса, показанное в рис. 8.3. При открытии сначала видна только одна панель (панель **Plot fits**). Окно может быть расширено, чтобы показать вторую панель (панель **Numerical results**), щелкая по кнопке . Один щелчок прибавляет первую часть панели, а второй щелчок

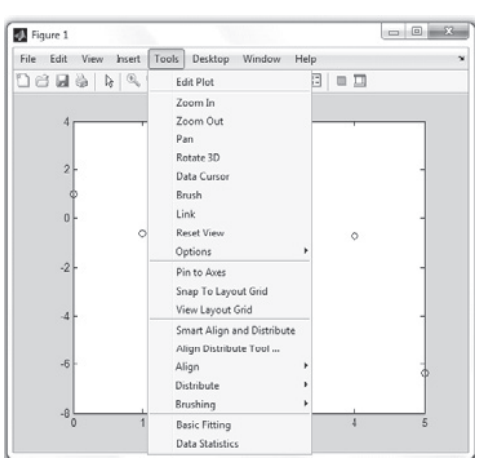

заставляет окно выглядеть как на рис. 8.3. Окно может быть свернуто назад, щелкая по кнопке  $\leftarrow$ . Первые два элемента в окне базового интерфейса связаны с выбором точек данных:

- **Select data**: Используется для выбора определенного множества точек данных для подбора кривой на рисунке, который имеет более одного множества точек данных. Для подбора кривой может быть использовано только одно множество точек данных, но несколько подборов могут быть выполнены одновременно для одного и того же множества.
- **Center and scale** *x* **data**: Когда этот флажок, данные центрируются к нулевому среднему значению и масштабируются к единичному стандартному отклонению. Это может быть необходимо для улучшения точности числового вычисления.

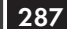

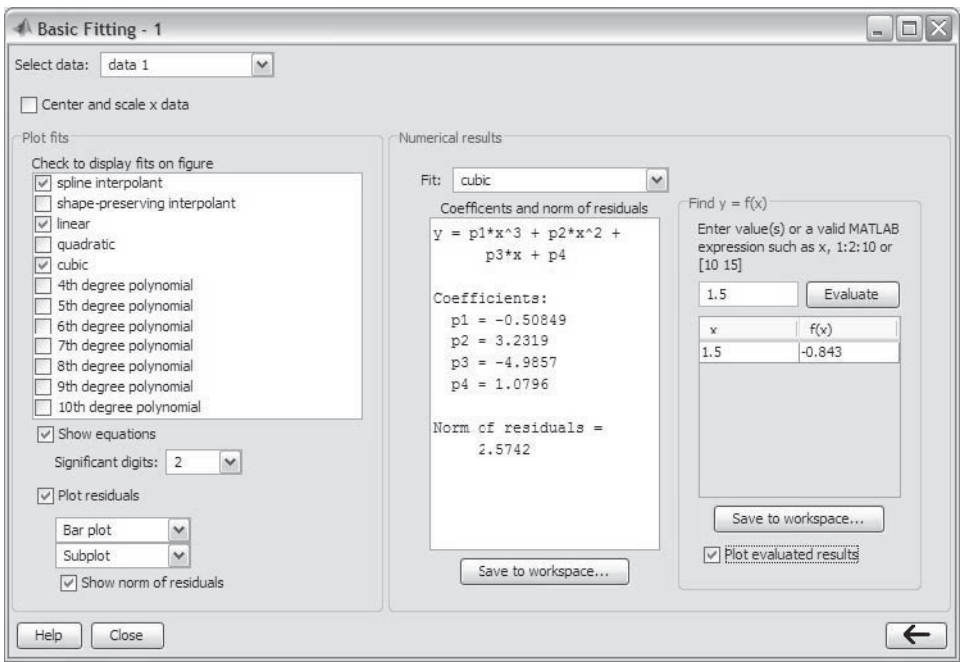

**Рис. 8.3.** Окно базового интерфейса для подгонки

Следующие четыре элемента находятся в панели **Plot fits** и связаны с выводом на экран кривой подгонки.

- **Check to display fits on figure**: Пользователь выбирает типы подгонки, которые будут выведены на экран на рисунке. Можно выбрать следующие методы интерполяции: сплайновую интерполяцию, которая использует функцию spline, эрмитову интерполяцию, которая использует функцию pchip и многочлены различных степеней, которые используют функцию polyfit. Можно одновременно выбрать несколько подборов кривых и вывести их на экран.
- **Show equations**: Когда этот флажок установлен, на рисунке выводятся уравнения многочленов, которые были выбраны для подгонки. Уравнения выводятся на экран с числом значащих разрядов, выбранных в соседнем поле.
- **Plot residuals**: Когда этот флажок установлен, создается график, который показывает невязки в каждой точке данных (невязки определены в разделе 8.2.1). Варианты в меню включают график баров, график рассеяния и график линии, который может быть выведен на экран как подграфик в том же самом окне графиков **Figure**, где график точек данных, или как отдельный график в отдельном окне графиков **Figure**.
- **Show norm of residuals**: Когда этот флажок установлен, на экран выводится норма всех разностей (невязок) в графике разностей. Норма разности – это мера качества подгонки. Меньшая норма соответствует лучшей подгонке.
### 8.4. Базовый интерфейс для подбора Basic fitting 289 289

Следующие три элемента находятся на панели численных результатов **Numerical results**. Они предоставляют числовую информацию для одной подгонки, независимо от других подгонок, выведенных на экран:

- **Fit**: Здесь пользователь выбирает подгонку, которая будет исследована в цифровой форме. Подгонка показывается на графике, только если она выбрана на панели **Plot fit**.
- **Coefficients and norm of residuals**: Выводит на экран числовые результаты для подбора многочлена, который выбран в меню **Fit**. Это включает коэффициенты многочлена и норму разностей. Результаты могут быть сохранены, щелкая по кнопке **Save to workspace**.
- **Find**  $y = f(x)$ : Обеспечивает средство для того, чтобы оно получило интерполированный (или экстраполируемый) численные значения для указанных значений независимой переменной. Введите значение независимой переменной в поле, и щелкните по кнопке **Evaluate**. То, когда **Plot evaluated results** проверено, точка выведена на экран на графике.

В качестве примера используем базовый интерфейс для подбора кривой к точкам данных в типовой задаче 8.3. Основное окно базового интерфейса для подбора показано на рис. 8.3, а соответствующее окно **Figure** показано на рис. 8.4.

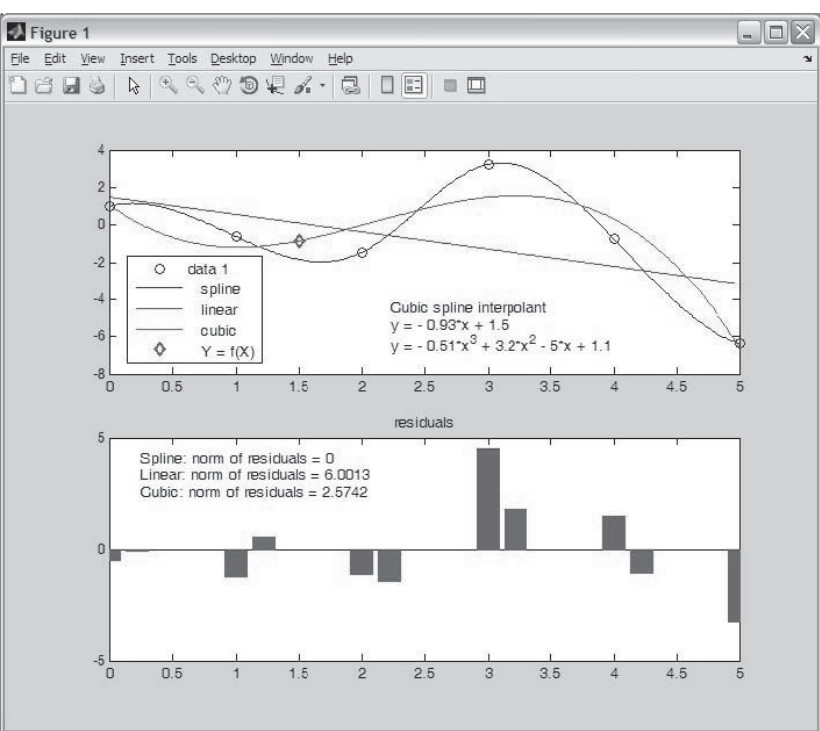

**Рис. 8.4.** Окно базового интерфейса для подгонки

Окно графиков Figure включает изображение точек, одну интерполяционную (сплайновую) подгонку, два подбора многочленами (линейный и кубический), показаны уравнения подобранных многочленов и отмечена точка  $x = 1.5$ , которая вводится в поле Find  $y = f(x)$  основного окна базового интерфейса. Окно графиков **Figure** включает также график разностей (невязок) для подборов многочленами и отображение их нормы.

# 8.5. Примеры приложений MATLAB

## Пример задачи 8.4. Определение толщины стенок коробки

Внешние размерности прямоугольной коробки (нижняя часть и четыре стороны без крышки), сделанной из алюминия, есть 24-на-12-на-4 дюйма. Толщина стенок нижней части и сторон равна х. Вывести выражение, которое связывает вес коробки и толщину стенок х. Определить толщину х для коробки, которая весит 15 фунтов. Удельный вес алюминия равен 0.101 фунт/дюйм<sup>3</sup>.

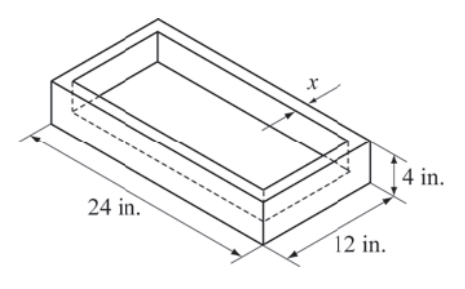

### Решение

Объем алюминия  $V_{d}$ вычисляется через вес W коробки по формуле:

$$
V_{al} = \frac{W}{\gamma}
$$

где  $\gamma$  – удельный вес. Объем алюминия, основанный на размерах коробки, находится по формуле:

$$
V_{d} = 24 \cdot 12 \cdot 4 - (24 - 2x)(12 - 2x)(4 - x),
$$

где внутренний объем коробки вычитается из внешнего объема. Это уравнение может быть переписано в виде уравнения

$$
(24-2x)(12-2x)(4-x)+V_{d}-(24\cdot 12\cdot 4)=0,
$$

левая часть которого является многочленом третьей степени. Корень этого многочлена - это требуемая толщина х. Программа в скрипт-файле, которая определяет многочлен и находит его корни:

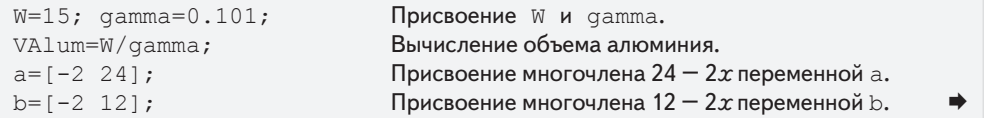

```
c = [-1 4];Присвоение многочлена 4-x переменной с.
Vin=conv(c, conv(a, b));
                                            Перемножение этих многочленов.
polyeq=[0 0 0 (VAlum-24*12*4)]+VinСложение V - 24.12.4 и Vin.
x=roots(polyeg)
```
Отметим, что на предпоследней строке для прибавления величины  $V_{cl}$  – (24.12.4) к многочлену Vin, эта величина должна быть записана как многочлен того же порядка, что и Vin (Vin - многочлен третьего порядка). При выполнении программы (сохраненной под именем Chap8SamPro4), коэффициенты многочлена и значение х выводятся на экран следующим образом:

```
>> Chap8SamPro4
                                                    Этот многочлен есть:
polyeq =-4.0000 88.0000 -576.0000 148.5149
                                                    -4x^3+88x^2-57x+148.5149.
x =10.8656 + 4.4831i10.8656 - 4.4831i0.2687Многочлен имеет один действительный корень, x = 0.2687 in,
                      который и является толщиной алюминиевой стенки.
```
# Пример задачи 8.5. Высота плавания бакена

Алюминиевая тонкостенная сфера используется в качестве бакена. Сфера имеет радиус 60 см и толщину стенки 12 мм. Плотность алюминия  $\rho_{\mu}$  = 2690 кг/м<sup>3</sup>. Бакен находится в океане, где плотность воды составляет 1030 кг/м<sup>3</sup>. Определите высоту h между верхушкой бакена и поверхностью океана.

## Решение

Согласно закону Архимеда, выталкивающая сила, действующая на тело, помещенное в жид-

кость, равна весу вытесненной жидкости. Соответственно, алюминиевая сфера будет погружена в воду настолько, что вес сферы равен весу вытесненной частью сферы жидкости. Вес сферы задается формулой

$$
W_{\text{sph}} = \rho_{\text{Al}} V_{\text{Al}} g = \rho_{\text{al}} \frac{4}{3} \pi (r_0^3 - r_i^3) g ,
$$

где  $V_{cl}$  – объем алюминия;  $r_0$  и  $r_1$  – это внешний и внутренний радиусы сферы, соответственно; и g - гравитационное ускорение.

Вес воды, вытесненной частью сферы, определяется формулой:

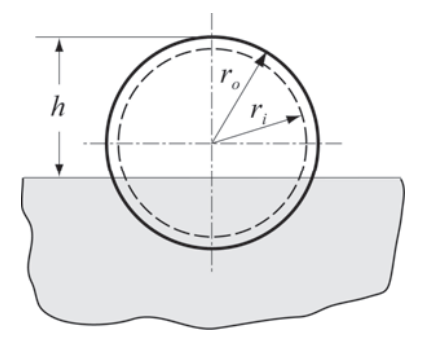

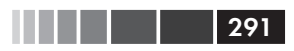

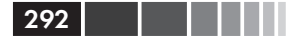

$$
W_{\text{wtr}} = \rho_{\text{wtr}} V_{\text{wtr}} g = \rho_{\text{wtr}} \frac{1}{3} \pi (2r_0 - h)^2 (r_0 + h) g.
$$

Приравнивая эти два веса, получаем следующее уравнение:

$$
h^3 - 3r_0 h^2 + 4r_0^3 - 4\frac{\rho_{\scriptscriptstyle Al}}{\rho_{\scriptscriptstyle wtr}}(r_0^3 - r_i^3) = 0
$$

Последнее уравнение – это многочлен третьей степени относительно h. Корень этого многочлена и есть ответ.

Решение получается записью этого многочлена в МАТLAВ и затем использованием функции roots для определения значения h. Это выполнено в следующем скрипте-файле:

```
\text{rout}=0.60; \text{rin}=0.588;Присвоение радиусов переменным.
rhoalum=2690; rhowtr=1030;
                                       Присвоение плотностей переменным.
                               Присвоение коэффициента a_0 – свободного члена.
a0=4*rout^3-4*rhoalum*(rout^3-rin^3)/rhowtr;
p = [1 -3*rout 0 a0];Создание вектора коэффициентов многочлена.
h = \text{roots}(p)Вычисление корней из многочлена.
```
## Пример задачи 8.6. Определение объема конденсатора

Электрический конденсатор имеет неизвестную емкость. Для определени этой емкости конденсатор включается в показанную на рисунке цепь. Вначале переключатель включен установлен в положение В и конденсатор заряжается. Затем переключатель устанавливается в положение А и конденсатор разряжается через резистор. При разрядке кон-

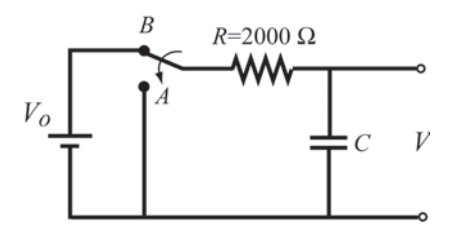

денсатора измеряется напряжение от конденсатора в течение 10 сек с интервалом 1 сек. Результаты измерения приведены в таблице ниже. Изобразите графически напряжение как функцию времени и определите емкость конденсатора, подбирая экспоненту к этим точкам данных.

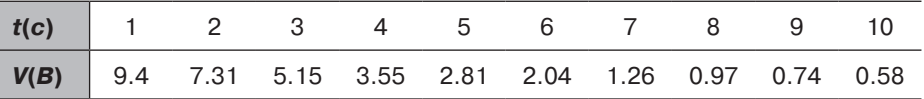

#### Решение

Когда конденсатор разряжается через резистор, напряжение конденсатора как функция времени задается формулой

$$
V = V_0 e^{(-t)/(RC)},
$$

#### 8.5. Примеры приложений MATLAB

где  $V_0$  – начальное напряжение,  $R$  – сопротивление резистора и  $C$  – емкость конденсатора. Как было объяснено в разделе 8.2.2, показательная функция может быть записана как линейная относительно  $\ln(V)$  и  $t$  в виде:

$$
\ln(V) = \frac{-1}{RC}t + \ln(V_0).
$$

Это уравнение вида  $y = m x + b$  и оно может быть подогнано к точкам данных с использованием функции polyfit (x, y, 1), где  $t$  - независимая переменная х и  $\ln(V)$  – зависимая переменная у. Коэффициенты *m* и *b*, определяемые функцией  $\text{polyfit}$ , используются для нахождения С и  $V_0$  по формуле:

$$
C=\frac{-t}{Rm} \text{ H } V_0=e^b.
$$

Следующая программа, записанная в скрипт-файле, определяет наилучшую показательную функцию, подобранную к точкам данных, определяет Си V и графически изображает точки и подогнанную функцию.

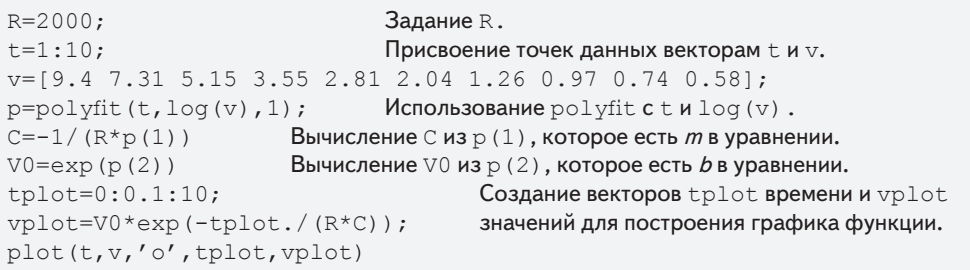

Когда выполняется скрипт-файл (сохраненный как Chap8SamPro6), значения С и V0 выводятся на экран в командном окне как показано ниже:

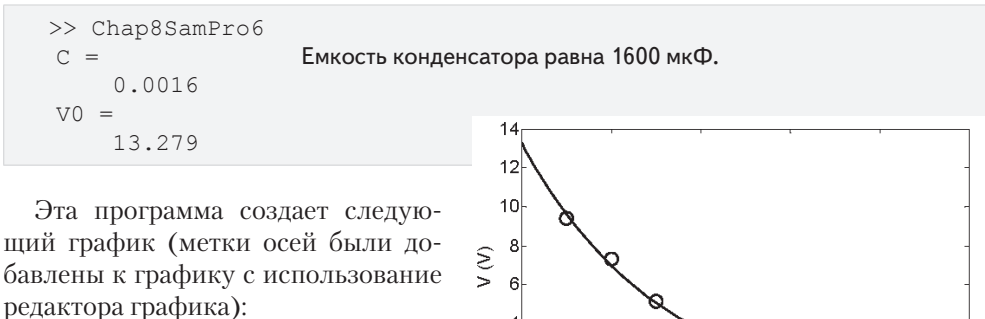

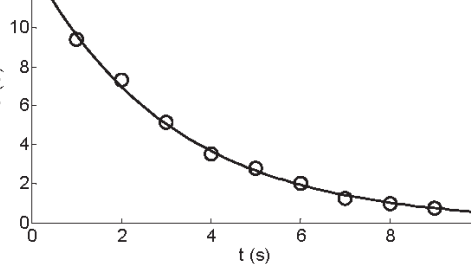

# Пример задачи 8.7. Зависимость вязкости от температуры

Вязкость µ – это свойство газов и жидкостей, которое характеризует их сопротивление движению. Для большинства материалов вязкость очень чувствительна к температуре. Ниже приведена таблица которая указывает вязкость нефти SAE 10W при различных температурах (данные из B. R. Munson, D. F. Young, and T. H. Okiishi, Fundamentals of Fluid Mechanics, 4th ed., John Wiley and Sons, 2002). Определите уравнение, которое может быть подобрано к этим данным.

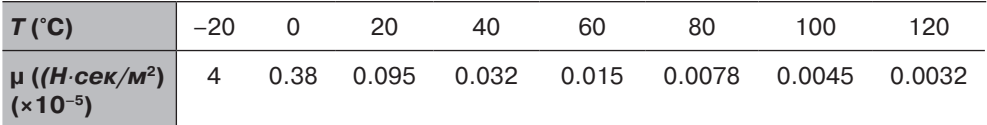

#### Решение

Чтобы определить, какое уравнение могло бы обеспечить хорошую подгонку к этим данным, изобразим графически µ как функцию Т (абсолютная температура) с линейной шкалой для Т и логарифмической шкалой для µ. График справа показывает, что точки данных, кажется, не выстраиваются в линию вдоль прямой. Это означает, что простая показательная функция вида  $y = b e^{mx}$ , которая моделирует прямую с такими осями, не будет обеспечивать

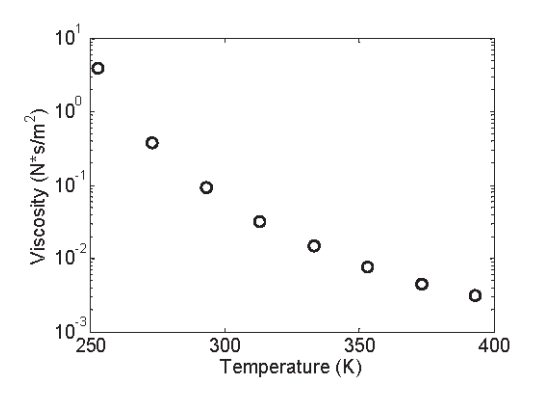

лучшую подгонку. Так как точки в рисунке, кажется, простираются вдоль кривой линии, возможно, что хорошей подгонкой к данным будет функция следующего вида:

$$
\ln(\mu) = a_2 T^2 + a_1 T + a_0
$$

Такая функция может быть подобрана к данным с использованием функции MATLAB polyfit (x, y, 2) (многочлен второй степени), где независимая переменная есть T, а зависимая переменная  $-\ln(\mu)$ . Указанное выше уравнение может быть решено относительно µ для получения вязкости как функции температуры:

$$
\mu = e^{(a_2 T^2 + a_1 T + a_0)} = e^{a_0} e^{a_1 T} e^{a_2 T^2}
$$

Следующая программа определяет лучшую подгонку к функции и создает график, который выводит на экран точки данных и функцию.

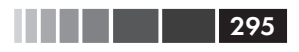

```
T=[-20:20:120];
mu=[4 0.38 0.095 0.032 0.015 0.0078 0.0045 0.0032];
TK=T+273:p = polyfit(TK, log(mu), 2)Tplot=273+[-20:120];muplot = exp(p(1) * Tplot.^2 + p(2) * Tplot + p(3));semilogy(TK, mu, 'o', Tplot, muplot)
```
Когда эта программа выполняется (сохраненная как Chap8SamPro7), коэффициенты, которые определяются функцией polyfit, выводятся на экран в командном окне (показано ниже) как три элемента вектора р.

```
>> Chap8SamPro7
p =0.0003 - 0.268547.1673
```
С этими коэффициентами вязкость нефти как функция температуры есть:

 $\Pi = e^{(0.0003T^2 - 0.2685T + 47.1673)} = e^{47.1673}e^{-0.2685T}e^{0.0003T^2}$ 

Создаваемый график показывает, что это уравнение хорошо коррелирует к точкам данных (метки осей были добавлены редактором графика).

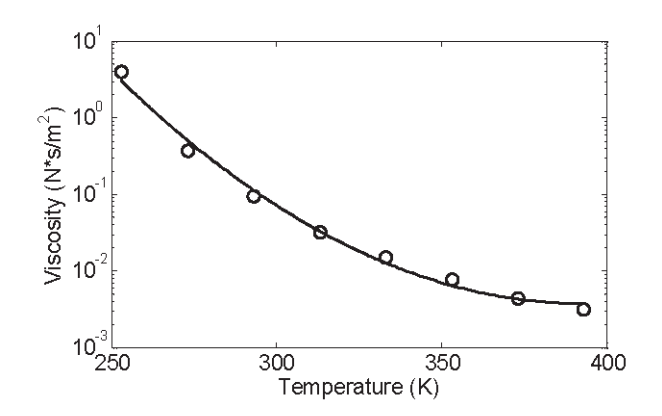

# 8.6. Задачи

1. Построить график многочлена  $y = 0.1x^5 - 0.2x^4 - x^3 + 5x^2 - 41.5x + 235$  на промежутке  $-6 \le x \le 6$ . Сначала создайте вектор для x, затем используйте функцию polyval для вычисления у и в конце используйте функцию plot.

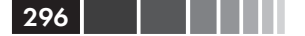

- **2.** Построить график многочлена  $y = 0.008x^4 1.8x^2 5.4x + 54$  на промежутке  $-14 \le x \le 16$ . Сначала создайте вектор для *х*, затем используйте функцию polyval для вычисления у и в конце используйте функцию plot.
- 3. Используйте МАТLАВ для выполнения умножения следующих двух многочленов.

$$
(-x^3+5x-1)(x^4+2x^3-16x+5).
$$

4. Используйте MATLAB для выполнения умножения следующих двух многочленов.

$$
x (x - 1.7) (x + 0.5) (x - 0.7) (x + 1.5).
$$

Постройте график многочлена для −1.6 ≤  $x$  ≤ 1.8.

- 5. Разделите многочлен  $-10x^6 20x^5 + 9x^4 + 10x^3 + 8x^2 + 11x 3$  на многочлен  $2x^2+4x-1$ .
- 6. Разделите многочлен  $-0.24x^7 + 1.6x^6 + 1.5x^5 7.41x^4 1.8x^3 4x^2 75.2x 91$  на многочлен  $-0.8x^3 + 5x + 6.5$ .
- 7. Произведение двух последовательных целых чисел равно 6 972. Используя встроенную функцию MATLAB для операций с многочленами, определите эти два целых числа.
- 8. Произведение трех целых чисел с интервалом 5 между ними (например, 9, 14, 19) равно 10 098. Используя встроенную функцию MATLAB для операций с многочленами, определите эти три целых числа.
- 9. Прямоугольный стальной контейнер имеет внешние размеры, показанные на рисунке (в дюймах). Толщина нижней и верхней граней равна t, а толщина боковых стенок равна  $t/2$ . Определите  $t$ , если вес контейнера составляет 12 212 фунтов. Удельный вес стали равен 0.284 фунт/дюйм<sup>3</sup>.
- 10. Алюминиевый топливный бак имеет цилиндрическую среднюю часть и полусферические боковые стороны. Внешний диаметр равен 10 дюймов, а длина цилиндрической части - 24 дюйма. Толщина стенок цилиндрической части равна t, а толщина стенок полусферических концов равна 1.5t. Определите t, если вес корпуса составляет 42.27 фунтов. Удельный вес алюминия равен 0.101 фунт/дюйм<sup>3</sup>.

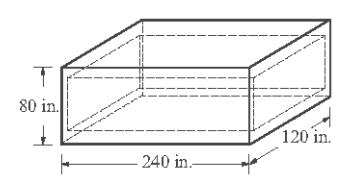

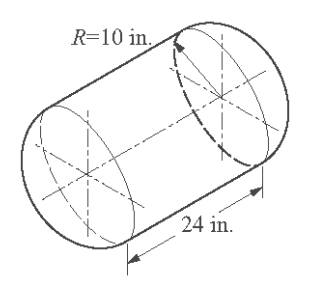

- 11. Прут длиной 20 футов разрезан на 12 частей, из которых сварен каркас прямоугольной коробки. Длина основания
	- (а) Найдите полиномиальное выражение для объема  $V$  в терминах переменной х.
	- (b) Создайте график  $V$  как функции от  $x$ .

коробки на 15 дюймов длиннее его ширины.

- (c) Найдите значение *х*, которое максимизирует объем и определите этот объем.
- 12. Прямоугольный картонный лист длины 40 дюймов и ширины 22 дюйма используется для изготовления прямоугольной коробки (с открытым верхом), вырезанием угловых квадратов размером х-на-х и складыванием сторон.
	- (а) Найдите полиномиальное выражение для объема  $V$  в терминах переменной  $x$ .
	- (b) Создайте график  $V$ как функции от  $x$ .
	- (c) Определите *х*, если объем коробки равен  $1000 \text{ m}$ йм<sup>3</sup>.
	- (d) Определите значение *х*, которое соответствует коробке самого большого объемома, и определите этот объем.
- $13.$ Напишите пользовательскую функцию, которая складывает или вычитает два многочлена любого порядка. Имя этой функции p=polyadd(p1,p2,operation). Первые два входных аргумента p1 и p2 являются векторами коэффициентов этих двух многочленов. (Если эти два многочлена не одного порядка, функция прибавляет необходимые нулевые элементы к более короткому вектору.) Третья входной аргумент operation есть строка, которая может быть или 'add' или 'sub', для сложения или вычитания многочленов, соответственно, а выходной аргумент - это получаюшийся многочлен.

Используйте эту функцию для сложения и вычитания следующих многочле-HOB:

$$
f_1(x) = 2x^6 - 3x^4 - 9x^3 + 11x^2 - 8x + 4 \quad \text{if} \quad f_2(x) = 5x^3 + 7x - 10.
$$

14. Напишите пользовательскую функцию, которая перемножает два многочлена. Имя этой функции p=polymult (p1, p2). Два входных аргумента p1 и p2 являются векторами коэффициентов этих двух многочленов. Выходной аргумент p - это получающийся многочлен.

Используйте эту функцию для умножения следующих многочленов:

 $f_1(x) = 2x^6 - 3x^4 - 9x^3 + 11x^2 - 8x + 4$   $\text{H}$   $f_2(x) = 5x^3 + 7x - 10$ .

Проверьте ответ встроенной функцией MATLAB conv.

## 8.6. Задачи

40 in. 22 in.  $\mathcal{X}$  $\chi$ 

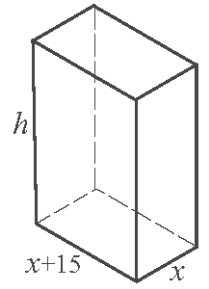

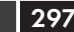

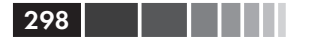

Глава 8. Многочлены, подбор кривых и интерполяция

15. Напишите пользовательскую функцию, которая вычисляет максимум (или минимум) квадратного трехчлена вида:

$$
f(x) = ax^2 + bx + c.
$$

Для имени функции и аргументов используйте [x, y, w] = maxormin(a, b, c). Входные аргументы - это коэффициенты а, ь и с. Выходной аргумент х - координата максимума (или минимума); у - максимальное (или минимальное) значение; *и* принимает значение 1 в случае максимума и значение 2 – в случае минимума.

Используйте эту функцию для нахождения максимума или минимума следующих функций:

- (a)  $f(x) = 3x^2 7x + 14$ : (b)  $f(x) = -5x^2 - 11x + 15$ .
- 16. Конус с радиусом основания г вписан в сферу, как показано на рисунке. Радиус сферы  $R = 9$  дюймов.
	- (а) Создайте полиномиальное выражение для объема *V* конуса от переменной *h*.
	- (b) Создайте график V как функции от  $h$  для  $9 \le h \le 9$ .
	- (c) Используя команду roots определите  $h$ , если объем конуса равен 500 дюйм<sup>3</sup>.
	- $(d)$  Определите значение h, который соответствует конусу с наибольшим объемом и найдите этот объем
- **17.** Рассмотрим параболу  $y = 1.5(x 3)^2 + 1$  и точку  $P(3, 5.5)$ 
	- (а) Создайте полиномиальное выражение для расстояния  $d$  от точки  $P$  до произвольной точки  $O$ на параболе.
	- (b) Создайте график d как функции от  $x$  для  $3 \le x \le 6$ .
	- (*c*) Найдите координаты точки *Q* если  $d = 28$ .
	- (d) Определите координаты точек Q, которые соответствуют наименьшему  $d$  и вычислите соответствующее значение d.
- 18. Даны следующие данные:

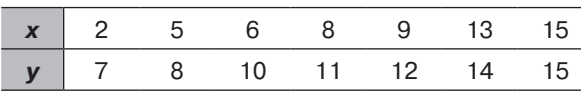

- (а) Используйте линейную регрессию наименьших квадратов для определения коэффициентов *m* и b функции  $y = mx + b$ , которая наилучшим образом приближает ланные.
- (b) Создайте график, который показывает функцию и точки данных.

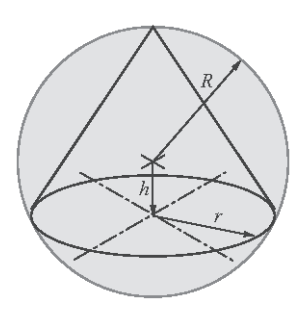

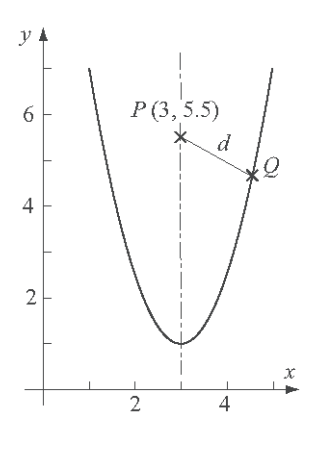

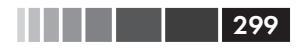

### 8.6. Задачи

19. Температура кипения воды  $T<sub>n</sub>$  на различных высотах  $h$  дана в следующей таблице. Определите линейное уравнение в виде  $T_p = mh + b$ , которое наилучшим образом приближает данные. Используйте это уравнение для того, чтобы вычислить температуру кипения на высоте 5 000 м. Создайте график точек и уравнения.

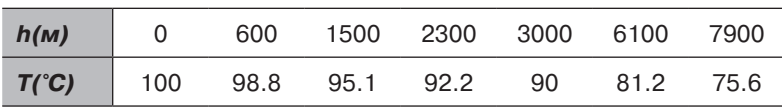

20. Население США в указанные годы между 1815 и 1965 представлено в таблице ниже. Определите квадратичное выражение вида  $P = a_1t^2 + a_1t + a_0$ , где  $t$  – число лет после 1800, и  $P$  – население в миллионах, которое лучше всего соответствует данным. Используйте это уравнение для оценки населения в 1915 г. (тогда население составляло 98.8 миллионов). Создайте график населения как функции от года, который показывает точки данных и это уравнение.

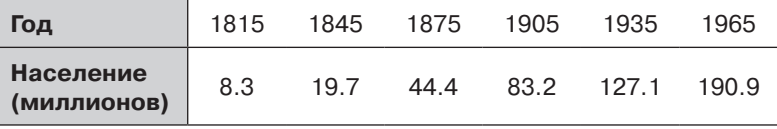

21. Число бактерий NB, измеренное в разные моменты времени  $t$ , дано в следующей таблице. Определите показательную функцию вида  $N_p = N e^{\alpha t}$ , которая наилучшим образом приближает данные. Используйте это уравнение, чтобы оценить число бактерий после 4.5 часов. Сделайте график точек и уравнения.

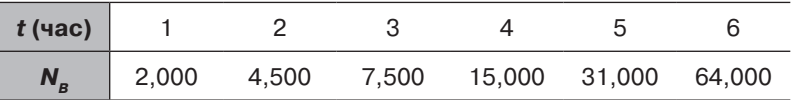

22. Данные роста подсолнечника на плантации представлены в следующей таблице:

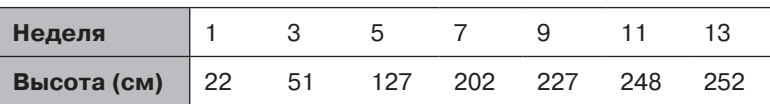

Эти данные могут быть смоделированы функцией вида  $H = C/(1 + Ae^{-Bt})$  (логистическое уравнение), где  $H$  – высота,  $C$  – максимальное значение для  $H$ ,  $A$  и  $B$  -константы и  $t$  - число недель. Используя метод, описанный в разделе 8.2.2, и считая, что  $C = 254$  см, определите константы А и В так, чтобы функция лучше всего соответствовала данным. Используйте эту функцию для оценки высоты на шестой неделе. На одном рисунке графически изобразите функцию и точки данных.

- 23. Используйте данные роста из задачи 22 для следующего:
	- (а) Подгонки данных многочленом третьего порядка. Используйте этот многочлен для оценки высоты на 6 неделе.
	- (b) Используйте для подгонки данных линейную и сплайновую интерполяцию и и затем отдельно оцените высоту на 6 неделе.

Для каждого пункта создайте график точек данных (маркеры круга) и подогнанную кривую или интерполяционные кривые. Отметим, что в пункте  $(b)$ есть две кривые интерполяции.

#### 24. Даны следующие данные:

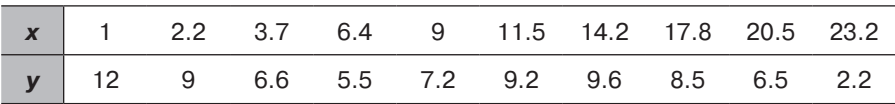

- (а) Приблизьте данные многочленом первого порядка. Создайте график точек и многочлена.
- (b) Приблизьте данные многочленом второго порядка. Создайте график точек и многочлена.
- (c) Приблизьте данные многочленом третьего порядка. Создайте график точек и многочлена.
- (d) Приблизьте данные многочленом пятого порядка. Создайте график точек и многочлена
- 25. Стандартная плотность воздуха,  $D$  (среднее из сделанных измерений), на различных высотах  $h$  от уровня моря до высоты 33 км представлена ниже.

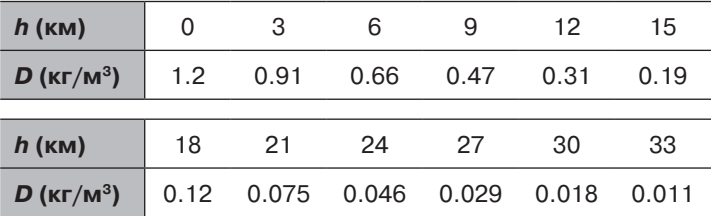

- (а) Сделайте следующие четыре графика точек данных (плотность как функция высоты): (1) обе оси с линейной шкалой; (2) логарифмическая ось h, линейная ось D; (3) линейная ось h, логарифмическая ось D; (4) обе оси логарифмические. Согласно графикам выберите функцию (линейный, степенную, показательную, или логарифмическую функцию), которая лучшие подходит к точкам данных и определите коэффициенты функции.
- (b) Графически изобразите функции и точки, используя линейные оси.
- 26. Напишите пользовательскую функцию, которая выполняет подгонку к точкам данных степенной функцией вида  $y = bx^m$ . Имя функции [b, m] = powerfit (x, y),

где входные аргументы  $x u y -$  это с координатами точек данных, а выходные аргументы  $b$  и  $m$  – константы подбираемого степенного выражения. Используйте эту функцию powerfit для подгонки к представленным ниже данным. Создайте график, который показывает точки данных и функцию.

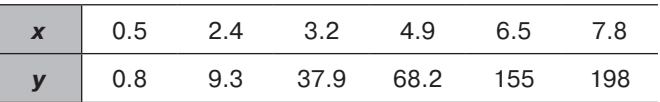

27. Вязкость – это свойство газов и жидкостей, которое характеризует их сопротивление потоку. Для большинства материалов вязкость очень чувствительна к температуре. Для газов изменение вязкости при изменении температуры часто моделируется уравнением вида

$$
\mu = \frac{CT^{3/2}}{T+S},
$$

где  $\mu$  – вязкость,  $T$  – абсолютная температура, а  $C$  и  $S$  – эмпирические константы. Ниже приведена таблица, которая дает вязкость воздуха при различных температурах (данные из В. R. Munson, D. F. Young, and T. H. Okiishi, Fundamentals of Fluid Mechanics, 4th ed., John Wiley and Sons, 2002).

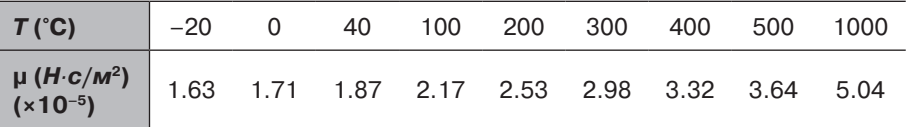

Определите константы  $C$  и  $S$  подбором уравнения кривой к точкам данных. Создайте график вязкости как функции температуры (в °С). На графике покажите точки данных маркерами, а эмпирическое уравнение кривой - сплошной линией.

Подбор кривой может быть выполнен, если переписать уравнение в виде

$$
\frac{T^{3/2}}{\mu} = \frac{1}{C}T + \frac{S}{C}
$$

и использовать многочлен первого порядка.

28. Измерения топливной экономичности  $F_r$  автомобиля (в милях на галлон) на различных скоростях у приведены в таблице.

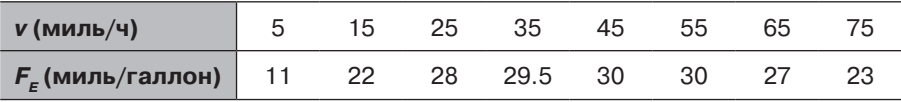

(а) Выполните подгонку данных многочленом второго порядка. Используйте многочлен для оценки топливной экономичности при 60 миль/ч. Создайте график точек и многочлена.

- (b) Выполните подгонку данных многочленом третьего порядка. Используйте многочлен для оценки топливной экономичности при 60 миль/час. Создайте график точек и многочлена.
- (c) Выполните подгонку данных линейной и сплайновой интерполяциями. Оцените топливную экономичность при 60 миль/час для линейной и сплайновой интерполяций. Создайте график, который показывает точки данных и интерполяционные кривые.
- 29. Известно соотношение между двумя переменными  $P$  и  $t$ .

$$
P = \frac{mt}{b+t}.
$$

Даны следующие частные значения

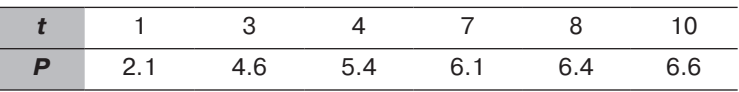

Определите константы т и b подбором уравнения кривой к данным точкиам. Создайте график Р как функции от t. На графике отметьте точки данных маркерами, а эмпирическое уравнение кривой - сплошной линией. (Подбор кривой может быть сделан если взять обратные величины переменных уравнения и использовать многочлен первого порядка.)

- 30. Когда резина растягивается, ее удлинение сначала пропорционально приложенной силе, но когда ее длина становится в 2 раза больше первоначальной длины, требуемая для дальнейшего растяжения сила увеличения быстро. Сила, как функция удлинения, которая потребовалась для растяжения резинового экземпляра первоначальной длины 3 дюйма, показана в следующей таблице.
	- (a) Выполните подгонку данных многочленом четвертого порядка. Создайте график точек и многочлена. Используйте этот многочлен для оценки силы, необходимой для растяжения резинового экземпляра на 11.5 дюймов.
	- (b) Выполните подгонку данных сплайновой интерполяцией (используйте встроенную функцию MATLAB interp1). Создайте график, который показывает точки данных и интерполяционную кривую. Используйте эту интерполяцию для оценки силы, необходимой для растяжения резинового экземпляра на 11.5 дюймов.

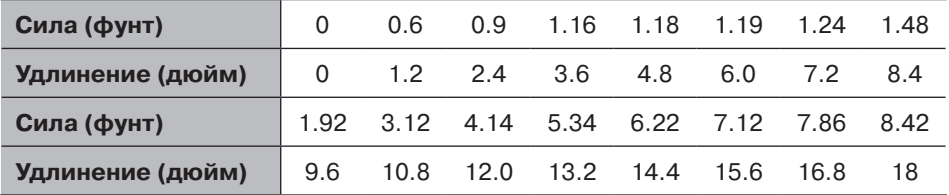

## **31.** Напряжение текучести, σ*<sup>y</sup>* , многих металлов зависит от размера зернистости. Для этих металлов, соотношения между напряжением текучести и диаметром *d* средней зернистости может быть смоделировано уравнением Холла-Печа:

$$
\sigma_y = \sigma_0 + k d^{-1/2}.
$$

 Ниже приведены результаты измерений среднего диаметра зернистости и напряжения текучести.

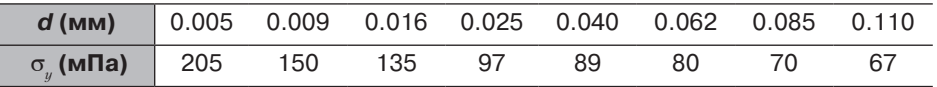

- $(a)$  Используя подборку кривой, определите константы  $\mathtt{\sigma}_{_{0}}$ и  $k$  в уравнении Холла-Печа для этого материала. Используя эти константы определите из уравнения напряжение текучести материала с размером зерен 0.05 мм. Создайте график, который показывает точки данных с маркерами круга и сплошной линией кривую, полученную из уравнения Холла-Печа.
- (*b*) Используйте линейную интерполяцию, чтобы определить напряжение текучести материала с размером зерен 0.05 мм. Создайте график, который показывает точки данных с маркерами круга и сплошной линией линейную интерполяцию.
- (*c*) Используйте кубическую интерполяцию для определения напряжение текучести материала с размером зерен 0.05 мм. Создайте график, который показывает точки данных с маркерами круга и сплошной линией кубическую интерполяцию.
- **32.** Передача света через прозрачное тело может быть описана уравнение:

$$
I_T = I_0 (1 - R)^2 e^{-\beta L}.
$$

где  $I^{}_T$ – переданная интенсивность,  $I^{}_0$  – интенсивность падающего луча, β – коэффициент поглощения, *L* – толщина прозрачного тела и *R* – часть света, которая отражается от поверхности. Если свет ортогонален к поверхности и лучи передаются через воздух, то

$$
R = \left(\frac{n-1}{n+1}\right)^2,
$$

где *n* – показатель преломления прозрачного тела. Экспериментальные измерения интенсивности света, пропущенного через экземпляры прозрачного тела различной толщины, приведены в следующей таблице. Интенсивность падающего луча равна 5 ватт/м<sup>2</sup>.

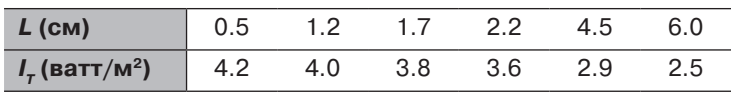

## 8.6. Задачи  $\sim$  303

кривой для определения коэффициента поглощения и показателя преломления тела.

33. Уравнение идеального газа связывает объем, давление, температуру и количество газа:

$$
V = \frac{nRT}{P}.
$$

где  $V$  – объем в литрах,  $P$  – давление в атмосферах (атм),  $T$  – температура в Кельвинах,  $n -$ число молей и  $R -$  газовая постоянная.

Для определения значения газовой постоянной R проводился эксперимент. В этом эксперименте 0.05 молей газа сжимались к различным объемам применением давления к газу. При каждом объеме регистрировалось давление и температура газа. Используя данные, представленные ниже, определите  $R$  построением графика  $V$ как функции от  $T/P$  и подгоняя точки данных линейным уравнением.

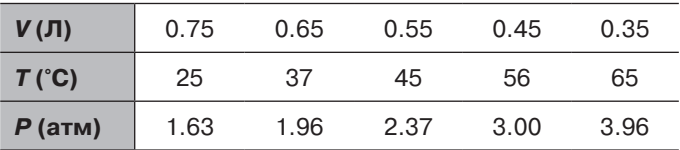

# ГЛАВА 9. Приложения в численном анализе

Численные методы обычно используются для решения математических задач, которые возникают в науке и технике, где трудно или невозможно получить точные решения. МАТLAВ имеет большую библиотеку функций для численного решения разнообразных математических задач. Эта глава представляет ряд наиболее часто используемых таких функций. Отметим, что цель этой книги состоит в том, чтобы показать пользователям, как использовать MATLAB. Здесь дается общая информация о численных методах, но детали не включены - они могут быть найдены в книгах по численному анализу.

В этой главе представлены следующие темы: решение уравнения с одним неизвестным, нахождение минимума или максимума функции, численное интегрирование и решение дифференциального уравнения первого порядка.

# 9.1. Решение уравнения с одной переменной

Уравнение с одной переменной может быть написано в виде  $f(x) = 0$ . Решение уравнения (также называемое корнем) есть численное значение х, которое удовлетворяет уравнению этому. Графически, решение – это точка, где функция  $f(x)$ пересекает или касается оси х. Точное решение - это значение х, для которого значение функции является точно нулевым. Если такое значение не существует, или его трудно определить, может быть найдено численное решение, это значение  $x$ , которое очень близко к точному решению. Это обычно делается итерационным процессом, где после каждой итерации компьютер находит значение  $x$ , которое ближе к решению. Итерации останавливаются, когда разность между двумя итерациями х меньше некоторой меры. Вообще, у функции может быть ноль, одно, несколько или бесконечное число решений.

В МАТLАВ нуль функции может быть определен командой (встроенная функция) fzero вида:

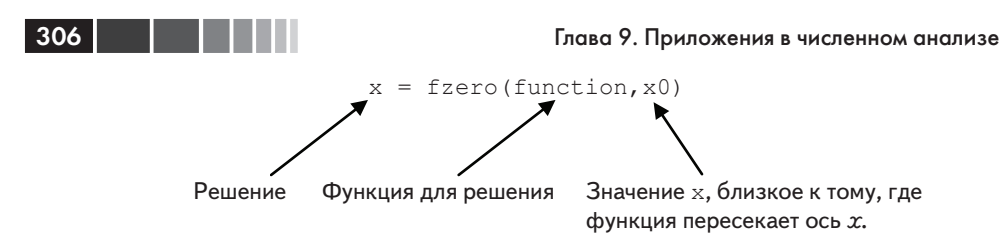

Встроенная функция fzero является функцией от функции MATLAB (см. раздел 7.9), что означает, что она принимает как входной аргумент другую функцию (функция, которая будет решаться).

# Дополнительные детали об аргументах fzero

- х это решение, являющееся скаляром.
- function функция, которая будет решаться. Она может быть введена несколькими различными способами:
	- 1. Самый простой способ состоит в том, чтобы ввести математическое выражение как строку (string).
	- 2. Функция создается как пользовательская функция в файле функции и затем вводится дескриптор функции (см. раздел 7.9.1).
	- 3. Функция создается как анонимная функция (см. раздел 7.8.1) и затем вводится имя анонимной функции (которое является именем дескриптора) (см. раздел 7.9.1).

(Как объяснено в разделе 7.9.2, также можно передать пользовательскую функцию и действующую функцию в функцию от функции с использованием ее имени. Однако, дескрипторы функции более эффективны и легче использовать и должны быть предпочитаемым методом.)

- Функция должна быть написана в стандартной форме. Например, если будет решаться функция  $xe^{-x} = 0.2$ , то она должна быть написана в виде  $f(x) = xe^{-x} - 0.2 = 0$ . Если эта функция вводится в команду fzero как строка, то печатается как: 'x\*exp  $(-x) - 0.2'$ .
- Когда функция вводится как выражение (строка string), она не может включать предопределенные переменные. Например, нельзя определить  $b=0.2$  и затем ввести 'x\*exp  $(-x) - b'$ .
- х0 может быть скаляром или вектором с двумя элементами. Если этот аргумент введен как скаляр, то он должен быть значением  $x$  около точки, где функция пересекает (или касается) ось х. Если х0 вводится как вектор, то эти два элемента должны быть точками с разных сторон от решения. Если пересечения ось  $X$ , то имеет различный знак чем. Если х0 введен как вектор, эти два элемента должны быть точками на противоположных сторонах решения. Если  $f(x)$  пересекает ось x, то  $f(x0(1))$  и  $f(x0(2))$  имеют противоположные знаки. Когда у функции есть более одного решения, то каждое решение может быть определено отдельно с использованием функции fzero и вводом значения для x0 около каждого из решений.

#### 9.1. Решение уравнения с одной переменной

Хороший способ найти первое приближение х0 к решению функции, состоит в том, чтобы создать график функции. Таким образом во многих приложениях в науке и технике может быть оценена область решения. Часто, когда у функции есть более одного решения, только одно из решений будет иметь физический смысл.

## Пример задачи 9.1. Решение нелинейного уравнения

Определить решение уравнения  $xe^{-x} = 0.2$ .

## Решение

Сначала записываем уравнение в виде функции:  $f(x) = xe^{-x} - 0.2$ . График функции, показанной справа, показывает, что у функции есть одно решение между 0 и 1 и другое решение – между 2 и 3. График получается вводом строки

>> fplot('x\*exp(-x)-0.2',  $[0 8]$ )

в командном окне. Решения функции находятся с использованием дважды команды fzero. Сначала уравнение вводится как строка и используется значение х0 между 0 и 1  $(x_0 = 0.7)$ . Второй раз уравнение, которое бу-

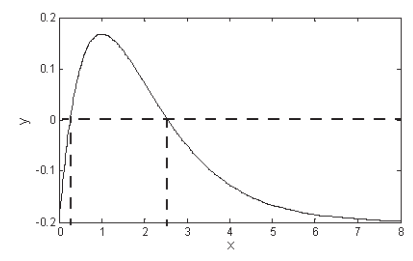

дет решаться, записано как анонимная функция, которая потом используется в fzero со значением х0 между 2 и 3 (х0 = 2.8). Это показано ниже:

```
\gg x1=fzero('x*exp(-x)-0.2',0.7)
                                              Функция вводится как строка
x1 =Первое решение есть 0.2592.
    0.2592
>> F = (x) x * exp(-x) - 0.2Создание анонимной функции.
F =(x) x*exp(-x) - 0.2\gg fzero (F, 2.8)
                               Использование имени анонимной функции в fzero.
ans =2.5426
                               Второе решение есть 2.5426.
```
### Дополнительные комментарии

- Команда fzero обнаруживает нули функции только там, где функция  $\bullet$ пересекает ось х. Команда не обнаруживает нуль в точках, где функция касается, но не пересекает ось х.
- Если решение не может быть определено, переменной х присваивается  $\bullet$ значение NaN.
- У команды *f* zero есть дополнительные опции (см. окно справки). Две из наиболее важных опший:

 $[x$  fval]=fzero(function,  $x0$ ) - присваивает переменной fval3начение функции в точке х.

 $x = f$ zero (function, x0, optimset ('display','iter')) - BbIBOAUT Ha экран результат каждой итерации во время процесса нахождения решения.

- Если функция может быть записана в форме многочлена, решение, или корни, могут быть найдены командой roots, как объяснено в главе 8 (разлел 8.1.2).
- Команда fzero может также использоваться для нахождения значения х, где функции принимает определенное значение. Это делается переносом функции вверх или вниз. Например, в функции примера типовой задачи 9.1 первое значение *х*, где функция равна 0.1, может быть определено решением уравнения  $xe^{-x}$  – 0.3 = 0. Это показано ниже:

```
\gg x=fzero('x*exp(-x)-0.3',0.5)
x =0.4894
```
308

# 9.2. Нахождение минимума или максимума функции

Во многих приложениях есть необходимость определить локальный минимум или максимум функции вида  $y = f(x)$ . В математическом анализе значение x, которое соответствует локальному минимуму или максимуму, определяется нахождением нулей производной функции. Значение  $y$  определяется подстановкой этого  $x$  в функцию. В МАТLAВ значение х, где функция одной переменной имеет минимум на заданном интервале  $x_i \leq x \leq x_n$ , может быть найдено командой fminbnd, формат которой следующий:

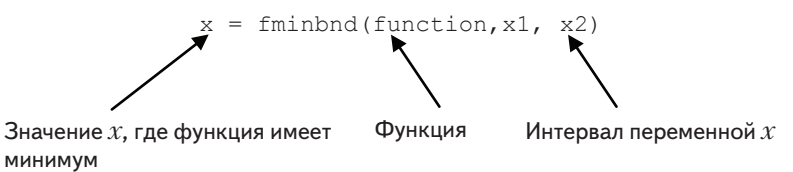

- Aprymeнт function может быть введен как строка, или как дескриптор  $\bullet$ функции, таким же образом как в команде fzero. См. раздел 9.1 для деталей.
- Значение функции в точке минимума может быть добавлено к результату при использовании опции

```
[x fval]=fminbnd(function, x1, x2),
```
где значение функции в точке х присвоено переменной fval.

#### 9.2. Нахождение минимума или максимума функции

В пределах заданного интервала минимум функции может быть в одной из конечных точек интервала или в точке внутри интервала где нулевой наклон функции (локальный минимум). Когда выполняется команда fminbnd, MATLAB ищет локальный минимум. Когда найден локальный минимум, его значение сравнивается со значениями функции в конечных точках интервала. MATLAB возвращает точку с фактическим минимальным значением функции на промежутке.

Например, рассмотрим функцию  $f(x) = x^3 - 12x^2 + 40.25x - 36.5$ , график которой на интервале  $0 \le x \le 8$  показан на рисунке справа. Можно заметить, что есть локальный минимум между 5 и 6, и что абсолютный минимум она имеет в точке  $x = 0$ . Используем команду fminbnd с интервалом  $3 \leq x \leq 8$  для нахождения точки локального минимума и значения функции в этой точке:

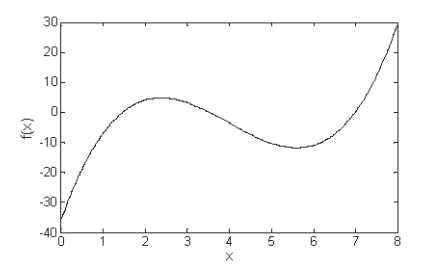

$$
\frac{1}{x} = \frac{5.6073}{11.8043}
$$
\n
$$
\frac{1}{x} = \frac{5.6073}{11.8043}
$$
\n
$$
\frac{1}{x} = \frac{5.6073}{11.8043}
$$
\n
$$
\frac{1}{x} = \frac{5.6073}{11.8043}
$$
\n
$$
\frac{1}{x} = \frac{3}{11.8043}
$$
\n
$$
\frac{1}{x} = \frac{3}{11.8043}
$$
\n
$$
\frac{1}{x} = \frac{3}{11.8043}
$$

Заметим, что команда fminbnd дает локальный минимум. Если интервал изменить на  $0 \leq x \leq 8$ , то fminbnd лает:

```
>> [x fval]=fminbnd('x^3-12*x^2+40.25*x-36.5',3,8)
x =Минимум в точке x = 0.
       \capfval =Значение функции в этой точке = -36.5000.
       -36.5000
```
Для этого интервала команда fminbnd дает абсолютный минимум, который лостигается в конечной точке  $x = 0$ .

Команда fminbnd может также использоваться для нахождения максимума функции. Это делается умножением функции на -1 и нахождением минимума. Например, максимум функции  $f(x) = xe^{-x} - 0.2$  (из примера типовой задачи 9.1) в интервале  $0 \le x \le 8$  может быть определен нахождением точки минимума функции  $f(x) = -xe^{-x} + 0.2$ , как показано ниже:

```
>> [x \text{ fval}]=\text{fminbnd}('-x*exp(-x)+0.2',0.8)x =1,0000
                                         Максимум в точке x = 0.
fval =Значение функции в этой точке = 0.1679.
        -0.1679
```

```
309
```
# 9.3. Численное интегрирование

Интегрирование – это распространенная математическая операция в науке и технике. Вычисление площади и объема, скорости из ускорения и работа из силы и перемещения - только несколько примеров, где используются интегралы. Интегрирование простых функций может быть сделано аналитически, но более сложные функции часто трудно или невозможно проинтегрировать аналитически. В курсах математического анализа подынтегральное выражение (величина, которая будет интегрироваться), обычно является функцией. В приложениях науки и техники подынтегральная функция может быть функцией или рядом точек данных. Например, для вычисления объема могут использоваться точки данных дискретных измерений скорости потока.

Мы предполагаем, что читатель знаком с основами интегралов и интегрирования. Определенный интеграл функции  $f(x)$  от  $a$  до  $b$  записывается в виде:

$$
q = \int_{a}^{b} f(x) dx
$$

 $\nu$ .  $f(x)$  $\overline{a}$  $\chi$  $\overline{a}$ 

Функция  $f(x)$  называется подынтегральной, а числа *а* и *b* - пределы интегрирования. Графичес-

ки, значение интеграла  $q$  является площадью между графиком функции, осью  $x$ , и пределами *а* и *b* (затененная область на рисунке). Когда определенный интеграл вычисляется аналитически,  $f(x)$  всегда функция. Когда интеграл вычисляется численно,  $f(x)$  может быть как функцией, так и рядом точек. При численном интегрировании общая площадь фигуры разбивается на небольшие части, затем вычисляется площадь каждой маленькой части и все они складываются. Для этой цели интегрирования были разработаны различные численные методы. Эти методы различаются способами, которыми область разбивается на кусочки и методами вычисления площади каждого кусочка. Книги по численному анализу содержат детали численных методов.

Следующее обсуждение показывает, как использовать три встроенные функции интегрирования MATLAB quad, quadl и trapz. Команды quad и quadl используются для интегрирования, когда  $f(x)$  есть функция, а trapz используется, когда  $f(x)$  задана точками данных.

## Команда *quad*

310 |

Формат команды quad, которая использует для интегрирования адаптивный метод Симпсона:

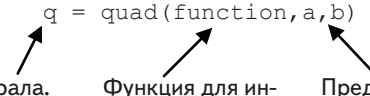

Значение интеграла.

тегрирования.

Пределы интегрирования.

#### 9.3. Численное интегрирование

- Функция может быть введена как выражение строки или как дескриптор функции, таким же образом как в команде fzero. См. раздел 9.1 для деталей. Первые два метода демонстрируются в примере типовой задачи 9.2.
- Функция должна быть записана для аргумента х, который является векто- $\bullet$ ром (используя поэлементные операции) так, что она вычисляет значение функции для каждого элемента х.
- Пользователь должен удостовериться, что у функции нет вертикальной асимптоты между а и b.
- quad вычисляет интеграл с абсолютной погрешностью, которая меньше чем 1.0е-6. Это число может быть изменено добавление дополнительного аргумента tol в команде:

```
q = quad('function', a, b, tol)
```
to1 – это число, которое определяет предельную ошибку. С большим to1 интеграл вычисляется менее точно, но быстрее.

# Команда quadl

Формат команды quadl (последний символ - это строчная L) точно такой же, что и к команды quad:

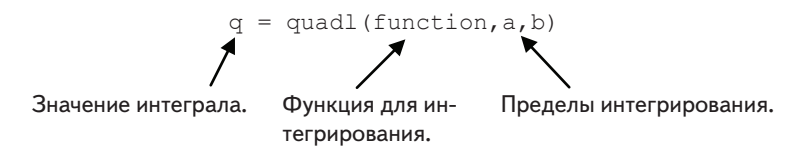

Все комментарии, которые перечислены для команды quad, справедливы для команды quadl. Отличие между этими двумя командами - это численный метод, используемый для интегрирования. Команда quadl использует адаптивный метод Лобатто, который может быть более эффективным для достижения высокой точности и при интегрировании гладких функций.

# Пример задачи 9.2. Численное интегрирование функций

Использовать численное интегрирование для вычисления следующего интеграла:

$$
\int_{0}^{8} (xe^{-x^{0.8}} + 0.2) dx
$$

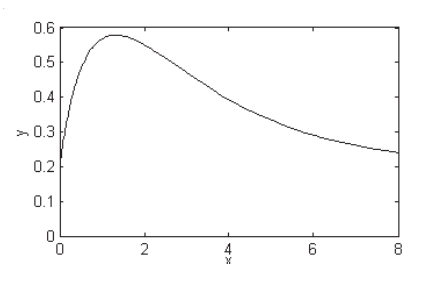

## Решение

Для иллюстрации, справа показан график подынтегральной функции на интерва-

ле  $0 \le x \le 8$ . Решение использует команду quad и показывает, как ввести функцию в эту команду двумя способами. В первом случае она вводится непосредственно,

 $312$ 

вводом выражения функции как аргумента. Во втором случае создается анонимная функция и ее имя затем вводится в команду.

Ниже показано использование команды quad в командном окне, когда подынтегральная функция вводится как строка. Заметим, что функция вводится с поэлементно операциями.

```
\gg quad('x.*exp(-x.^0.8)+0.2',0,8)
ans =3 1604
```
Для второго метода нужно сначала создать пользовательскую функцию, которая вычисляет подынтегральную функцию. Файл функции (названный  $y =$ Chap9Sam2  $(x)$ ):

```
function y = Chap9Sam2(x)y=x.*exp(-x.*0.8)+0.2;
```
Отметим снова, что функция записывается с поэлементными операциями так, что аргумент *х* может быть вектором. Теперь интегрирование выполняется в командном окне, вводом дескриптора @Chap9Sam2 в качестве аргумента в команде quad, как показано ниже:

```
\gg q=quad(@Chap9Sam2,0,8)
q =3,1604
```
# Команда *trapz*

Команда старг может использоваться для того, чтобы интегрировать функцию, которая задана точками данных. Она использует для численного интегрирования метод трапеций. Формат команды:

$$
q = \text{trapz}(x, y)
$$

где х и  $y$  – это векторы с х и у координатами точек, соответственно. Эти два вектора должны иметь одну и ту же длину.

# 9.4. Обыкновенные дифференциальные уравнения

Дифференциальные уравнения играют важную роль в науке и технике, так как они находятся в основе фактически каждого физического явления, которое используется в технических приложениях. Аналитически может быть решено толь-

#### 9.4. Обыкновенные дифференциальные уравнения

ко ограниченное число дифференциальных уравнений. С другой стороны, численные методы могут давать приближенные решения почти любого уравнения. Однако, получение численного решения может быть непростой задачей. Это потому, что не существует численного метода, который может решить любое уравнение. Вместо этого есть много методов, которые подходят для решения различных типов уравнений. В MATLAB есть большая библиотека инструментов, которые могут использоваться для решения дифференциальных уравнений. Однако для использования полной мощи MATLAB от пользователя требуется знание дифференциальных уравнений и различных численных методов, которые могут использоваться для их решения.

Этот раздел описывает подробно, как использовать MATLAB для решения обыкновенного дифференциального уравнения первого порядка. Возможные численные методы, которые могут использоваться для решения такого уравнения, описаны в общих чертах и не объяснены подробно с математической точки зрения. Этот раздел предоставляет информацию для решения простых, «непроблематичных» уравнения первого порядка. Такое решение дает основу для решения уравнения высокого порядка и системы уравнений.

Обыкновенное дифференциальное уравнение (ОДУ) является уравнением, которое содержит независимую переменную, зависимую переменную и производную зависимой переменной. Уравнения, которые рассматриваются здесь, имеют первый порядок вида

$$
\frac{dy}{dx} = f(x, y)
$$

где *х* и  $y$  – независимая и зависимая переменные, соответственно. Решение – это функция  $y = f(x)$ , которая удовлетворяет уравнению. Вообще говоря, много функций могут удовлетворить данному ОДУ и требуется дополнительная информация для определения решения определенной задачи. Эта дополнительная информация есть значение функции (зависимой переменной) при некотором значении независимой переменной.

## Этапы решения простого ОДУ первого порядка

Далее в этом параграфе независимая переменная будет не  $x$ , а  $t$  (время). Это делается потому, что во многих приложениях независимая переменная - это время, а также еще и для того, чтобы не противоречить информации в меню помощи **MATLAB** 

## Этап 1: Записать задачу в стандартной форме

Записываем уравнение в виде:

$$
\frac{dy}{dx} = f(x, y) \quad \text{and} \quad t_0 \le t \le t_f \text{ c} \text{ ycoobnem } y = y_0 \text{ is a power of } t = t_0.
$$

Как указано выше, для решения ОДУ первого порядка, необходимы три части информации: само уравнение, которое дает выражение для производной у отно-

сительно t, интервал независимой переменной и начальное значение  $\mu$ . Решение это значение  $y$  как функции от  $t$  между  $t_0$  и  $t_c$ 

Пример задачи для решения:

## Этап 2: Создание пользовательской функции (в файле функции) или анонимной функции

Дифференциальное уравнение, которое будет решаться, должно быть записано как пользовательская функция (в файле функции) или как анонимная функция.  $\frac{d\dot{y}}{dx}$  для данных значений *t* и *y*. Для задачи приведенного Обе они вычисляют выше примера, пользовательская функция (которая сохраняется как отдельный файл) есть:

```
function dydt=ODEexp1(t, v)dydt = (t^3 - 2*y) /t
```
окне, или быть в пределах скрипт-файла. Для задачи приведенного выше примера анонимная функция (названная ode1) есть:

```
>> ode1=0(t,v)(t^3-2*y)/tode1 =(0,t,v) (t^3-2*y)/t
```
## Этап 3: Выбор метода решения

Выбираем желаемый численный метод, который МАТLAВ будет использовать в решении. Для решения ОДУ первого порядка разработано много численных методов, из них несколько методов доступны как встроенные функции в МАТLAB. В типичном численном методе временной интервал разбивается на небольшие промежутки. Решение начинается в известной точке  $y_{\alpha}$  и затем, используя один из методов интегрирования, значение у вычисляется последовательно для каждого промежутка времени. Табл. 9.1 представляет список семи команд решателей ОДУ, которые являются встроенными функциями MATLAB, и которые могут использоваться для решения ОДУ первого порядка. Краткое описание каждого решателя включено в таблицу.

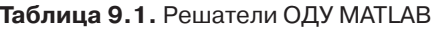

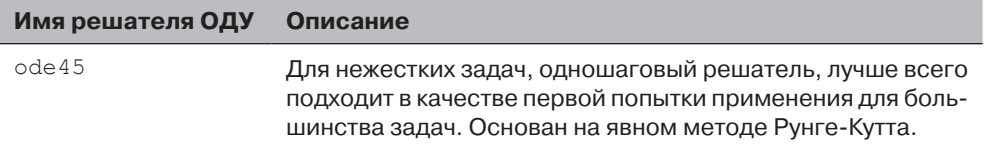

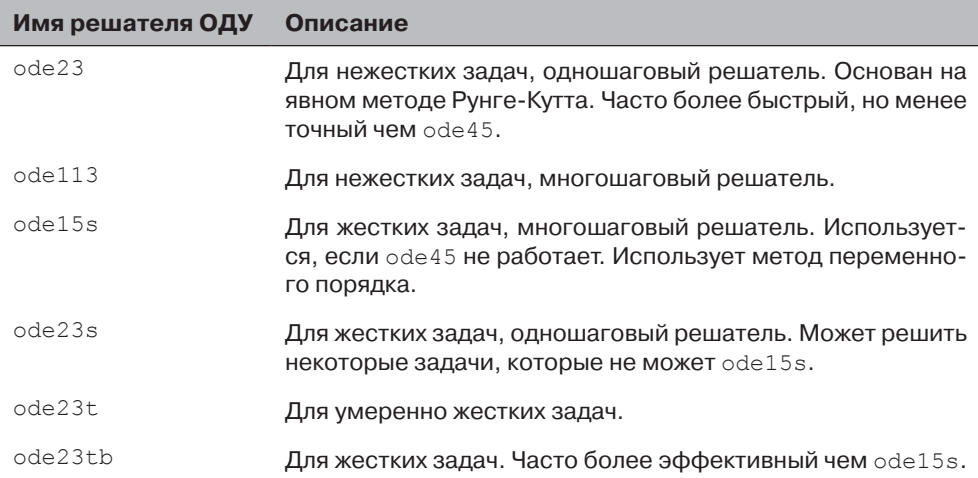

Вообще, решатели делятся на две группы в соответствии с их возможностями решать жесткие задачи и в соответствии с использованием одношаговых или многошаговых методов. Жесткие задачи – это такие, которые включают быстро и медленно изменяющиеся компоненты и требуют маленьких промежутков разбиения для их решения. Одношаговые решатели используют информацию от одной точки, чтобы получить решение на следующем шаге. Многошаговые решатели используют информацию от нескольких предыдущих точек, чтобы получить решение на следующем шаге. Детальная информация о различных методах выходят за рамки этой книги.

Невозможно знать заранее, какой решатель является самым подходящим для определенной задачи. Мы полагаем, что нужно сначала попробовать ode45, который дает хорошие результаты для многих задач. Если решение не получено, потому что задача жесткая, можно попробовать решатель ode15s.

## **Этап 4: Решение ОДУ**

Формат команды, которая используется для решения задачи ОДУ с начальным условием, является одним и тем же для всех решателей и для всех уравнений, которые решаются. Вид команды:

 $[t, y] =$  solver name (ODEfun, tspan, y0)

Дополнительная информация:

- solver\_name Имя решателя (численного метода), который используется (например, ode45 или ode23s). ODEfun Функция из этапа 2, который вычисляет *dy*/*dt* для данных
	- значений *t* и *y*. Если она была записана как пользовательская функция, вводится дескриптор функции. Если она была запи-

сана как анонимная функция, вводится имя анонимной функции. (См. пример, который следует далее.)

- tspan Вектор, который определяет промежуток решения. Вектор лолжен иметь по крайней мере два элемента, но может иметь и больше. Если этот вектор имеет только два элемента, они должны быть [t0 tf], которые являются начальным и конечным значениями промежутка решения. У вектора tspan могут быть, однако, дополнительные точки между начальной и конечной точками. Число элементов в tspan влияет на результат этой команды. См. [t, y] ниже.
- $V<sup>0</sup>$ Начальное значение у (значение у в первой точке интервала).
- $[t, y]$ Результат, который является решением ОДУ. t и у - векторы столбцы. Первая и последняя точки - это начальная и конечная точки интервала. Шаг и число промежуточных точек зависят от входного вектора tspan. Если у tspan есть два элемента (начальная и конечная точки), векторы  $t$  и у содержат решение на каждом шаге интегрирования, вычисленное решателем. Если tspan имеет более двух точек (дополнительные точки между первой и последней), тогда векторы t и у содержат решение только в этих точках. Число точек в tspan не влияет на шаги, используемые программой для решения.

Например, рассмотрим решение задачи поставленной на этапе 1:

Если функция ОДУ записана как пользовательская функция (см. этап 2), то решение со встроенной функцией MATLAB ode45 получается так:

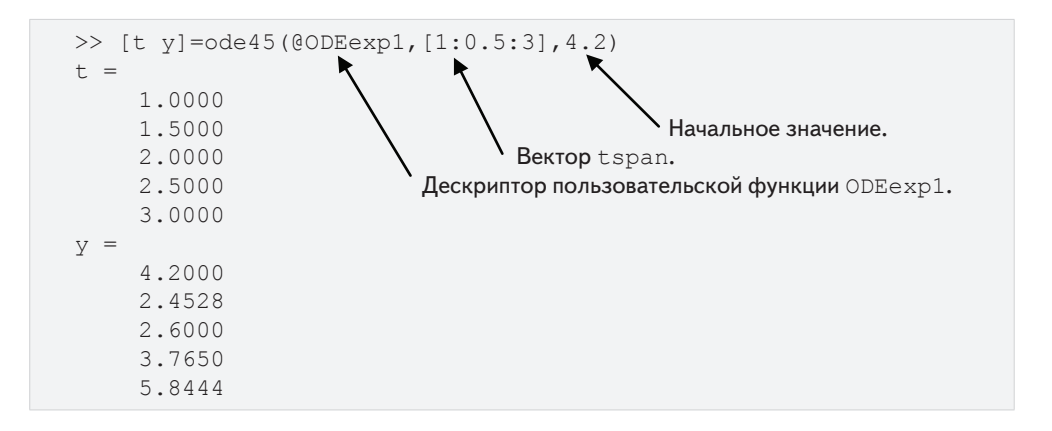

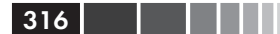

#### 9.5. Примеры приложений MATLAB

Решение получено решателем оде45. Имя пользовательской функции из этапа 2 есть ODEexp1. Решение начинается в точке  $t = 1$  и заканчивается в  $t = 3$  с ша гом 0.5 (согласно вектору tspan). Чтобы показать решение графически, решаем задачу снова с использованием в tspan меньшего шага, и тогда решение графически изображается командой plot.

```
>> [t v]=ode45(@ODEexp1, [1:0.01:3], 4.2);
\gg plot(t,y)
>> xlabel('t'), ylabel('y')
```
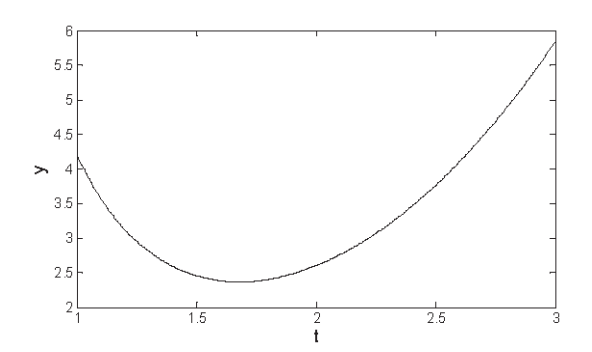

Если функция ОДУ записана как анонимная функция под именем ode1 (см. этап 2), то решение (то же самое как показано выше) получается вводом команды:

 $[t y] = ode45(ode1, [1:0.5:3], 4.2).$ 

# 9.5. Примеры приложений МАТLАВ

## Пример задачи 9.3. Уравнение газа

Уравнение идеального газа связывает объем (V в Л), температуру (T в К), давление (P в атм) и количество газа (число молей *n*) следующим образом:

$$
p = \frac{nRT}{V}
$$

где  $R = 0.08206 (JI·a<sub>T</sub>)/(MOJJb·K)$  есть газовая постоянная.

Уравнение Ван-дер-Ваальса дает соотношение между этими величинами для реального газа в виде:

$$
\left(P + \frac{n^2 a}{V^2}\right)(V - nb) = nRT,
$$

где *а* и  $b$  – определенные константы для каждого газа.

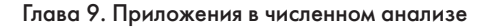

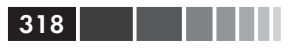

Использовать функцию fzero для вычисления объема 2 молей CO<sub>3</sub> при температуре 50 °С и давлении 6 атм. Для СО<sub>2</sub>,  $a = 3.59$  (Л<sup>2</sup>-атм)/моль<sup>2</sup> и  $b = 0.0427$  Л/моль.

### Решение

Решение, записанное в скрипт-файле, показано ниже.

```
global P T n a b R
R=0.08206:
P=6; T=323.2; n=2; a=3.59; b=0.047;
                           Вычисление расчетного значения для V.
Vest=n*R*T/P;V=fzero (@Waals, Vest)
                           Используется дескриптор функции @waals для
                           вызова пользовательской функция waals в fzero.
```
Программа сначала вычисляет расчетное значение объема, используя уравнение идеального газа. Затем это значение используется в команде fzero для оценки решения. Уравнение Ван-дер-Ваальса записано как пользовательская функция под названием Waals, как показано ниже:

```
function fofx=Waals(x)
global P T n a b R
fofx = (P + n^2 * a / x^2) * (x - n * b) - n * R * T;
```
Чтобы скриат-файл и файл функции работали правильно, переменные P, T, n, а, ь и в объявлены глобальными переменными. Когда скрипт-файл (сохраненный как Chap9SamPro3) выполняется в командном окне, значение V выводится на экран, как показано ниже:

```
>> Chap9SamPro3
V =8.6613
```
Объем газа равен 8.6613 Л.

# Пример задачи 9.4. Максимальный угол обзора

Для лучшего просмотра фильма, человек должен находиться на расстоянии х от экрана так, чтобы угол обзора 0 был максимальным. Определите расстояние  $x$ , при котором  $\theta$  максимален для конфигурации, показанной на рисунке.

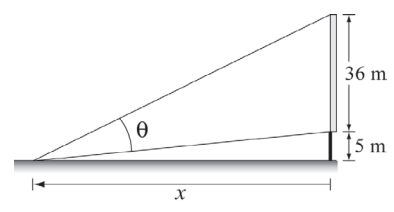

### **Решение**

Задача может быть решена, если угол 0 записать как функцию от *х* и затем найти значение x, для которого угол максимален. В треугольнике, который включает угол 0, одна сторона задана (высота экрана), а другие две стороны могут быть

#### 9.5. Примеры приложений MATLAB

записаны через х, как показано на рисунке. Один из способов, когда  $\theta$  может быть записан в виде функции от х, заключается в использовании теоремы косинусов:

$$
\cos(\theta) = \frac{(x^2 + 5^2) + (x^2 + 41^2) - 36^2}{2\sqrt{x^2 + 5^2}\sqrt{x^2 + 41^2}}
$$

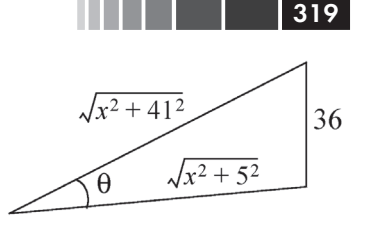

Естественно, что искомый угол 0 будет между 0 и  $\pi/2$ . Поскольку косинус убывает с увеличением  $\theta$  (в указанных пределах), то максимальный угол соответствует наименьшему значению  $cos(\theta)$ . График  $cos(\theta)$  как функции от *х* показывает, что у функции есть минимум между 10 и 20. Команды для построения графика:

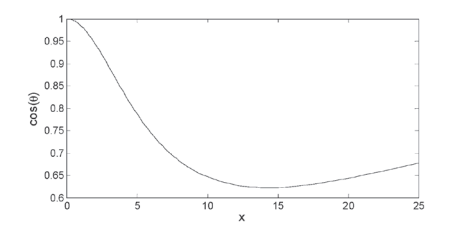

```
>>fplot('((x^2+5^2)+(x^2+41^2)-36^2)/(2*sqrt(x^2+5^2)*sqrt(x^2+
                                                   41^2) ) ', [0 25])
>> xlabel('x'); ylabel('cos(\theta)')
```
Минимум может быть определен командой fminbnd:

```
>>[x anglecos]=fminbnd('((x^2+5^2)+(x^2+41^2)-36^2)/
                            (2*sqrt(x^2+5^2)*sqrt(x^2+41^2));, 10, 20)
                           Минимум в точке x = 14.3178 м.
x =14.3178
anglecos =В этой точке cos(\theta) = 0.6225.
     0.6225>> angle=anglecos*180/pi
angle =В градусах угол равен 35.6674.
     35.6674
```
## Пример задачи 9.5. Поток воды в реке

Для оценки количества воды, которая течет в реке в течение года, часть реки сделана так, что имеет прямоугольное сечение как показано на рисунке. В начале каждого месяца (начиная с 1-го января) измеряется высота h воды и скорость  $\nu$ потока воды.

Первый день измерения берется как 1, а последний день – 1-го января следующего года – как день 366. При измерении были получены следующие данные:

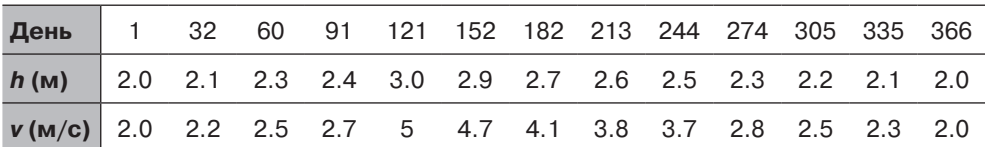

Использовать эти данные, чтобы вычислить расход воды (количество жидкости, протекающей в единицу времени), и затем проинтегрировать этот расход воды для оценки общего колическива воды, которая протекает в реке в течение года.

### **Решение**

Расход воды *Q* (объем воды в секунду), в каждой точке данных получается умножением скорости воды на ширину и высоту поперечного сечения канала, в котором течет вода:

$$
Q = v \cdot w \cdot h \quad (w^3/c).
$$

Общий объем протекающей воды оценивается интегралом:

$$
V = (60.60.24) \int_{t_1}^{t_2} Q dt.
$$

Расход воды задан в кубических метрах в секунду, что означает, что время должно быть в секундах. Так как данные приведены в днях, интеграл умножается на 60 *·* 60 *·* 24 сек/день (чтобы *t* 1 и *t* 2 были в днях).

Ниже приведена программа, записанная в скрипт-файле, которая сначала вычисляет *Q* и затем выполняет интегрирование, используя команду trapz. Программа также создает график скорости потока как функции времени.

```
w=8;d=[1 32 60 91 121 152 182 213 244 274 305 335 366];
h=[2 2.1 2.3 2.4 3.0 2.9 2.7 2.6 2.5 2.3 2.2 2.1 2.0];
speed=[2 2.2 2.5 2.7 5 4.7 4.1 3.8 3.7 2.8 2.5 2.3 2];
Q=speed.*w.*h;
Vol=60*60*24*trapz(d,Q);
fprintf('Оцененное количество воды, которая протекает в реке за год 
есть %g кубических метров.',Vol)
plot(d,Q)
xlabel('Дни'), ylabel('Расход воды (m^3/s)')
```
При выполнении файла (сохраненного как Chap9SamPro5) в командном окне вычисленное количество воды выводится на экран и создается график. Это все показано ниже:

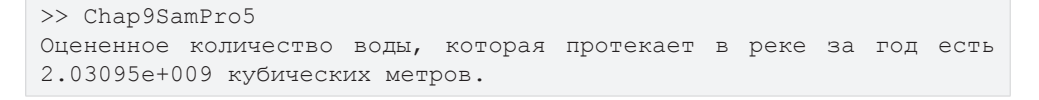

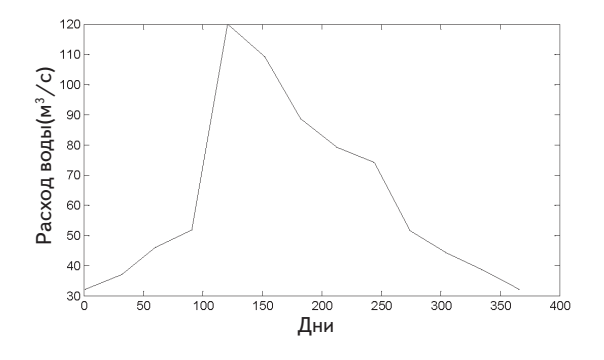

# Пример задачи 9.6. Удар автомобиля в бампер безопасности

Бампер безопасности размещается в конце рейстрека для остановки неконтролируемых автомобилей. Этот бампер про-

ектирован так, что сила реакции бампера, действующая на автомобиль, есть функция скорости у и смещения х переднего края бампера согласно уравнению:

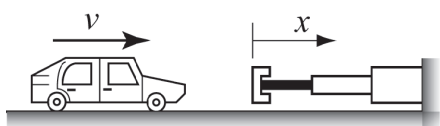

$$
F = K v3 (x + 1)3,
$$

где  $K = 30$  (сек $\cdot$ кг)/м<sup>5</sup> есть константа.

Автомобиль массы  $m = 1500$  кг врезается в бампер со скоростью 90 км/ч. Определить и графически изобразить скорость автомобиля как функцию его положения для  $0 \leq x \leq 3$  м.

#### Решение

Замедление автомобиля после удара о бампер может быть вычислено из второго закона движения Ньютона,

$$
ma = -K v^3 (x + 1)^3,
$$

которое может быть решено относительно ускорения как функция у и х:

$$
a = \frac{-Kv^3(x+1)^3}{m}
$$

Скорость как функция х может быть вычислена, подставляя ускорение в уравнение

$$
v dv = a dx,
$$

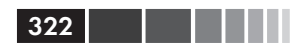

что дает

$$
\frac{dv}{dx} = \frac{-Kv^2(x+1)^3}{m}.
$$

Последнее уравнение - это ОДУ первого порядка, которое должно быть решено на интервале 0 ≤  $x$  ≤ 3 с начальным условием  $v = 90$  км/ч в точке  $x = 0$ .

Численное решение дифференциального уравнения с МАТLAВ показано в следующей программе, которая записана в скрипт-файле:

```
global k m
k=30; m=1500; v0=90;
xspan=[0:0.2:3];Вектор, который определяет интервал решения.
v0mps=v0*1000/3600;Преобразования скорости в м/с.
[x \ v] = ode45 (@bumper, xspan, v0mps)
                                          Решение ОДУ.
plot(x, v)xlabel('x (м)'); ylabel('Скорость (м/с)')
```
Отметим, что используется дескриптор функции @bumper для передачи в ode45 пользовательской функции bumper. Листинг этой пользовательской функции для дифференциального уравнения, названной bumper:

```
function dvdx=bumper(x, v)global k m
dvdx = -(k*v^2*(x+1)^3) /m;
```
При выполнении скрипт-файла (сохраненного как Chap9SamPro6) векторы *х* и у выведены на экран в командном окне (фактически, они выводятся на экран один за другим, но для экономии места, они показаны ниже рядом друг с другом).

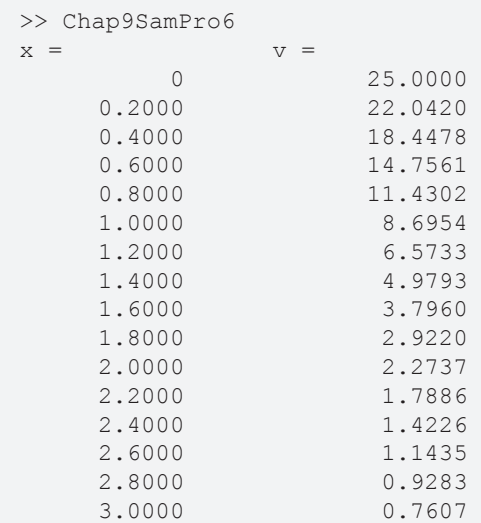

Созданный программой график скорости как функция расстояния:

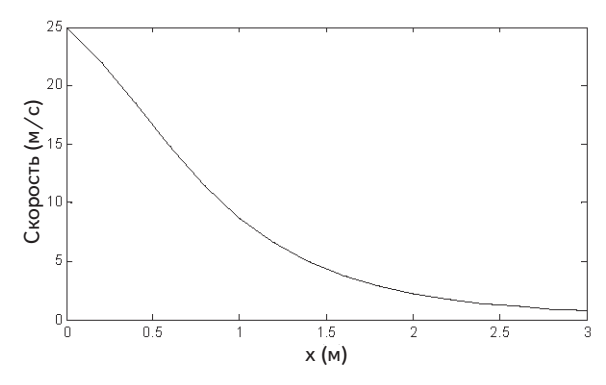

# 9.6. Задачи

- **1.** Найти решение уравнения  $e^{0.3x} x^2 = -4$ .
- **2.** Найти решение уравнения  $2\cos x 0.5x = 1$ .
- **3.** Найти два корня уравнения  $x^3 5x^{2.5} + e^{0.9x} + 4(x + 1) = -2$ .
- 4. Найти положительные корня уравнения  $x^2 5x \sin(3x) + 3 = 0$ .
- 5. Ящик массой  $m = 25$  кг тянет веревка. Сила, которая требуется для перемещения ящика, определяется формулой:

$$
F = \frac{\mu mg}{\cos \theta + \mu \sin \theta}
$$

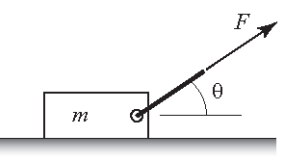

- где  $\mu = 0.55 -$ коэффициент трения и  $g = 9.81$  м/с<sup>2</sup>. Определите угол  $\theta$ , если сила тяги  $F$ есть 150  $N$
- 6. Весы состоят из двух пружин, как показано на рисунке. Пружины нелинейны так, что сила, которую они применяют, определяется по следующей формуле:  $F_s = K_1 u + K_2 u^3$ , где<br>  $K$  – константы и  $u = L - L_1$  являет-

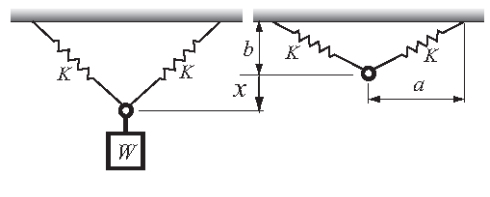

ся удлинениями пружины  $(L = \sqrt{a^2 + (b + x)^2}$  и  $L_0 = \sqrt{a^2 + b^2}$  текущая и начальная длины пружин, соответственно). Изначально, пружины не растянуты. Если объект прикреплен к кольцу, пружины растягиваются и кольцо смещается вниз на расстояние х. Вес предмета может быть выражен через расстояние  $x$  по формуле:

$$
W=2F_S\frac{b+x}{L}\cdot
$$

Для данных весов  $a = 0.22$  м,  $b = 0.08$  м, и константы пружин  $K<sub>1</sub> = 1600$  Гн/м и  $K_1$  =100000 Гн/м<sup>3</sup>. Графически изобразить W как функцию *х* для  $0 \le x \le 0.25$ . Определить расстояние х, когда к весам прикреплен объект 400 Гн.

7. Оценка минимальной скорости, необходимой для подскока круглого плоского камня при его ударении о воду дается формулой (Lyderic Bocquet, "The Physics of Stone Skipping," Am. J. Phys., vol. 71, no. 2, February 2003):

$$
V = \frac{\sqrt{\frac{16Mg}{\pi C \rho_w d^2}}}{\sqrt{1 - \frac{8M \tan^2 \beta}{\pi d^3 C \rho_w \sin \theta}}},
$$

- где М и  $d$  -масса камня и его диаметр,  $\rho_{\infty}$  является плотностью воды,  $C$  коэффициент,  $\theta$  – угол наклона камня,  $\beta$  – угол падения и  $g = 9.81$  м/с<sup>2</sup>. Определите *d* если  $V = 0.8$  м/с. (Предположите что  $M = 0.1$  кг,  $C = 1$ ,  $\rho_w = 1000$  кг/м<sup>3</sup>  $H \beta = \theta = 10^{\circ}$ .
- 8. Диод показанной цепи представляет прямое смещение. Ток  $I$  текущий через диод определяется формулой:

$$
I = I_{S} \left( e^{\frac{q w_D}{kT}} - 1 \right),
$$

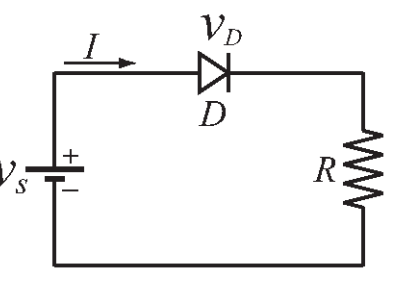

где  $v_p$  – падение напряжения через диод,

 $T$  - температура в кельвинах (K),

 $I_s$  = 10<sup>-12</sup> A – ток насыщения,  $q$  = 1.6×10<sup>-19</sup> Kл – значение заряда электрона, и<br> $k = 1.38\times10^{-23}$  Дж/K – постоянная Больцмана. Ток I текущий через цепь (тот же самый, что и ток в диоде) задается также формулой:

$$
I = \frac{v_S - w_D}{R}
$$

Определите  $v_p$ , если  $v_s$  = 2 В, T = 297 К и R = 1000 Ом. (Подставьте I из одного уравнения в другое уравнение и решите полученное нелинейное уравнение.)

9. Определить минимум и максимум следующей функции:

$$
f(x) = \frac{3(x - 0.25)}{1 + 3.5(0.8x - 0.3)^2}
$$

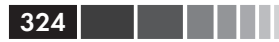
**10.** Бумажный стаканчик в виде усеченного конуса с  $R_{2}$  = 2 $R_{1}$  проектируется так, чтобы иметь объем 250 ст<sup>3</sup>. Определите  $R_{_2},$  2 $R_{_1}$  и  $h$  так, чтобы для изготовления стаканчика использовать наименьшее количество бумаги. Объем и площадь поверхности бумажного стаканчика задаются формулами:

$$
V = \frac{1}{3}\pi h (R_1^2 + R_2^2 + R_1 R_2),
$$
  
\n
$$
S = \pi (R_1 + R_2) \sqrt{(R_1 - R_2)^2 + h_2} + \pi (R_1^2 + R_2^2).
$$

- **11.** Рассмотрим снова блок из задачи 5. Определите угол θ, при котором сила, требуемая для движения ящика, когда его тянут, является наименьшей. Какова величина этой силы?
- **12.** Определите размеры (радиус *r* и высоту *h*) и объем цилиндра наибольшего объема, который вписан в сферу радиуса *R* = 14 дюймов.
- **13.** Рассмотрите эллипс  $\frac{x^2}{x^2} + \frac{y^2}{x^2}$  $\frac{x}{19^2} + \frac{y}{5^2} = 1$  $\frac{x^2}{2} + \frac{y^2}{5^2} = 1$ . Определите

сторон *a* и *b* прямоугольника наибольшей площади, вписанного в эллипс.

**14.** Закон излучения Планка задает спектральную яркость *R* как функция длины волны λ и температуры *T* (в кельвинах):

$$
R = \frac{2\pi c^2 h}{\lambda^5} \frac{1}{e^{(hc)/(\lambda kT)} - 1},
$$

где *c* = 3.0×108 м/с – скорость света, *h* = 6.63×10–34 Дж – постоянная Планка и  $k = 1.38 \times 10^{-23}$  Дж/К – постоянная Больцмана.

 Постройте график *R* как функции λ для 0.2 10–6 ≤ λ ≤ 6.0×10–6 м при *T* = 1500 K и определите длину волны, которая дает максимум *R* при этой температуре.

**15.** Длина балки *AB*, прикрепленной к стене в точке  $A - 108$  дюймов и 68 дюймов – длина кабеля *CD*. К балке в точке *B* приложена нагрузка *W* = 250 фунтов. Растягивающая сила *T* кабеля задается формулой:

### 9.6. Задачи 325

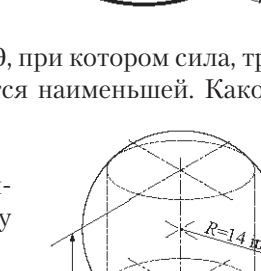

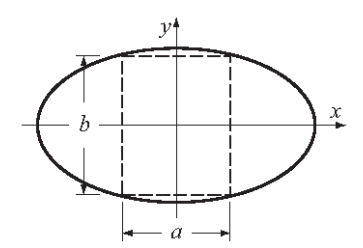

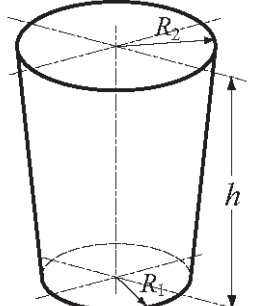

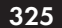

$$
T = \frac{WLL_C}{d\sqrt{L_C^2 - d^2}}
$$

 $326$ 

где L и  $L_c$  – длины баки и кабеля, соответственно, и  $d$  – расстояние от точки  $A$  до точки D, где присоединен кабель. Создайте график график  $T$  как функции от  $d$ . Определите расстояние  $d$ , когда сила натяжения кабеля является наименьшей.

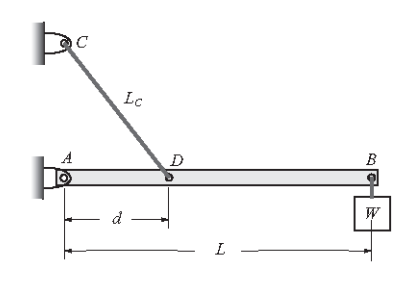

16. Используя МАТLAВ вычислите следующие интегралы:

(a) 
$$
\int_{2}^{10} \frac{0.5x}{1+2\sqrt{x}} dx
$$
 (b)  $\int_{0}^{9} \left(0.5 + \frac{\cos(1.2x)}{(x+2)^2}\right) dx$ 

17. Используя MATLAB вычислите следующие интегралы:

(a) 
$$
\int_{1}^{8} \frac{e^{x}}{x^{3}} dx
$$
 (b)  $\int_{0}^{4\pi} \cos(x) e^{\sqrt{x}} dx$ 

18. Скорость гоночного автомобиля в течение первых семи секунд гонки дана в таблине:

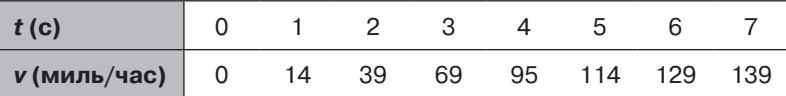

Определите расстояние, пройденное автомобилем в течение первых шести секунд.

19. Форму линии центроида арки Gate-way в Сент-Луисе можно смоделировать приблизительно уравнением:

$$
f(x) = 693.9 - 68.8 \cosh\left(\frac{x}{99.7}\right)
$$

для −299.25 ≤  $x$  ≤ 299.25 футов.

Используя данное уравнение определите длину этой дуги по формуле:

$$
L = \int_{a}^{b} \sqrt{1 + (f'(x))^{2}} dx.
$$

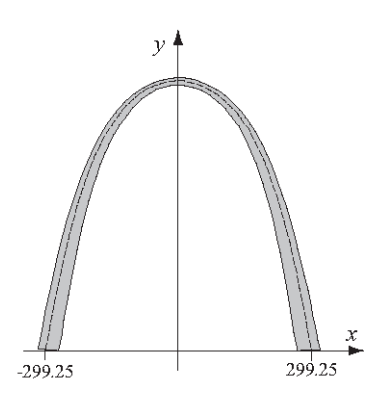

20. Расход воды О (объем жидкости в секунду) потока в круглом канале может быть вычислен по формуле:

9.6. Задачи

$$
Q=\int\limits_{0}^{r}2\pi vr\,dr.
$$

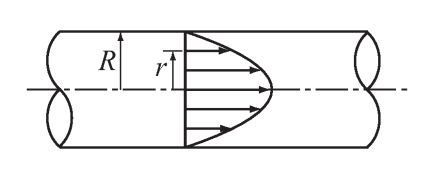

Для турбулентного потока профиль скорости может быть оценен по формуле:

$$
v = v_{\text{max}} \left( 1 - \frac{r}{R} \right)^{1/n}
$$
. Определите *Q* для *R* = 0.25 дюйм, *n* = 7,  $v_{\text{max}} = 80$  дюйм/сек.

**21.** Электрическое поле *E* сообразуемое заряженным круговым диском в точке на расстоянии *z* вдоль оси диска задается формулой

$$
E = \frac{\sigma z}{4\epsilon_0} \int_0^R (z^2 + r^2)^{-3/2} 2r dr,
$$

где  $\sigma$  — плотность заряда,  $\varepsilon_{_0}$  =  $8.85\times10^{-12}\ {\rm K}$ л $^2/({\rm H}\cdot$ м $^2)$  является диэлектрической постоянной и *R* – радиус диска. Определите электрическое поле в точке, расположенной в 5 см от диска с радиусом 6 см, с плотностью заряда  $\sigma$  = 300 мкКл/м<sup>2</sup>.

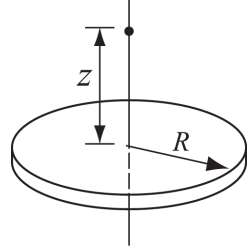

**22.** Длина кривой, заданной параметрическим уравнением, определяется формулой:

$$
\int_{a}^{b} \sqrt{[x'(t)]^{2} + [y(t)]^{2}} dt
$$

 Кардиоида, показанная на рисунке, задается уравнениями:

 $x = 2b\cos(t) - b\cos(2t), y = 2b\sin(t) - b\sin(2t),$ 

где 0 ≤ *t* ≤ 2π.

 Графически изобразите кардиоидe с параметром *b* = 5 и определите длину кривой.

**23.** Изменение гравитационного ускорения *g* с высотой *y* определяется формулой

$$
g = \frac{R^2}{\left(R + y\right)^2} g_0,
$$

где  $R = 6371$  км – радиус земли и  $g_0 = 9.81$  м/с<sup>2</sup> – гравитационное ускорение на уровне моря. Изменение гравитационной потенциальной энергии ∆*U* объекта, который поднят над землей на высоту *h*, задается формулой:

$$
\Delta U = \int_{0}^{h} mg \, dy.
$$

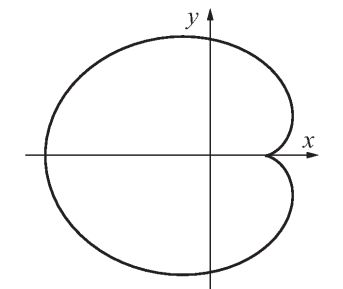

Определите изменение потенциальной энергии спутника массой 500 кг, который поднят от поверхности земли на высоту 800 км.

- 24. На рисунке показано сечение реки, полученное измерениями ее глубины с промежутками в 40 футов. Используйте численное интегрирование для оценки площади поперечного сечения реки.
- 25. Приблизительная карта Техаса показана на рисунке. Для определения площади штата, карта разделено на две части (одна выше, а другая ниже оси  $x$ ). Определите площадь штата, численно интегрируя эти две области. Для каждой части сделайте таблицу значений координаты и границы как функции от х. Начните с  $x = 0$  и используйте инкремент 50 миль так, что последняя точка  $x = 750$ . Сравните результат с фактической площадью Техаса, которая равна 261797 квадратных миль.
- 26. Поперечное сечение имеет геометрию половины эллипса, как показано на рисунке справа. Координата  $\bar{x}$  центра масс этой области может быть вычислена по формуле:

$$
\bar{x} = \frac{M_y}{A},
$$

где  $A$  – это площадь, заданная как  $A = \pi ab/2$ , и  $M_{\nu}$  – статический момент площади сечения относительно оси у, который вычисляется по формуле:

$$
M_{y} = \int_{A} x_{c} dA = 2b \int_{0}^{a} x \sqrt{1 - \frac{x^{2}}{a^{2}}} dx.
$$

Определите  $\bar{x}$ , когда  $a = 40$  мм и  $b = 15$  мм.

27. Орбита Плутона имеет эллиптическую форму с  $a = 5.9065 \times 10^9$  км и  $b = 5.7208 \times 10^{9}$  км. Периметр эллипса может быть вычислен по формуле

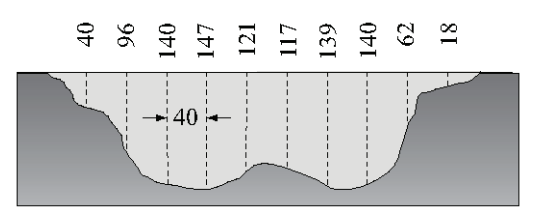

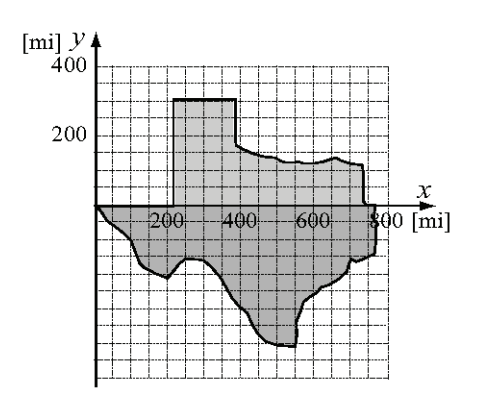

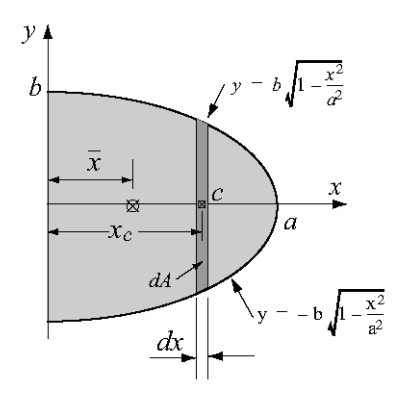

$$
P = 4a \int_{0}^{\pi/2} \sqrt{1 - k^2 \sin^2 \theta} \, d\theta,
$$

где  $k = \frac{\sqrt{a^2 - b^2}}{2}$ . Определите расстояние, которое

ĥ  $\sigma$ 

329

проходит Плутон за один оборот. Вычислите среднюю скорость движения Плутон (в км/ч),

если прохождение одного оборота занимает приблизительно 248 лет.

### 28. Интегралы Френеля имеют вид:

$$
S(x) = \int_{0}^{x} \sin(t^2) dt \text{ if } C(x) = \int_{0}^{x} \cos(t^2) dt.
$$

Вычислите  $S(x)$  и  $C(x)$  для  $0 \le x \le 4$  (используйте шаг 0.05). В одном окне Figure графически изобразите два графика – один  $C(x)$  как функции x и другой  $S(x)$  как функции  $C(x)$ .

29. Используйте встроенную функцию MATLAB для численного решения:

$$
\frac{dy}{dx} = \frac{2x}{3y^2}
$$
 для 1 \le x \le 5 c yсловнем y(1) = 2.

В одном окне Figure графически изобразите численное решение сплошной линией и точное решение дискретными точками.

Точное решение:  $y = \sqrt[3]{x^2 + 7}$ .

30. Используйте встроенную функцию MATLAB для численного решения:

$$
\frac{dy}{dx} = \frac{2x+1}{y+2} \text{ and } 0 \le x \le 8 \text{ c ychobhem } y(0) = 2.
$$

В одном окне Figure графически изобразите численное решение сплошной линией и точное решение дискретными точками.

To чное решение:  $y = \sqrt{2x^2 + 2x + 16} - 2$ .

31. Используйте встроенную функцию МАТLAВ для численного решения:

$$
\frac{dy}{dt} = 80e^{-1.6t}\cos(4t) - 0.4y \quad \text{and} \quad 0 \le t \le 4 \quad \text{c} \text{ ychobhem } y(0) = 0.
$$

Постройте график решения.

32. Используйте встроенную функцию MATLAB для численного решения:

$$
\frac{dy}{dx} = -x^2 + \frac{x^3 e^{-y}}{4}
$$
 *для* 1 ≤ *x* ≤ 5 *c* условием *y*(1) = 1*.*

Постройте график решения.

33. Рост рыбы часто моделируется моделью роста фон Берталанффи:

$$
\frac{dw}{dt} = aw^{2/3} - bw,
$$

- где  $w$  вес и а и  $b$  константы. Решите уравнение относительно  $w$  для случая  $a = 5$  фунт<sup>1/3</sup>,  $b = 2$  день<sup>-1</sup> и  $w(0) = 0.5$  фунтов. Удостоверьтесь, что выбранный период времени только достаточно длинный с тем, чтобы приблизиться к максимальному весу. Каков будет максимальный вес для этого случая? Создайте график *w* как функции времени.
- 34. Бак для воды имеет форму эллипсоида ( $a = 1.5$  м,  $b = 4$  м,  $c = 3$  м). В нижней части бака имеется круглое отверстие, как показано на рисунке. Согласно закону Торричелли, скорость и вытекающей из отверстия воды определяется уравнением:

$$
v = \sqrt{2gh}
$$

где  $h$  – высота воды и  $g = 9/81$  м/сек<sup>2</sup>. Скорость изменения высоты  $h$  при истечении воды через отверстие описывается уравнением:

$$
\frac{dh}{dt} = \frac{\sqrt{2gh}r^2}{ac\left(-1 + \frac{(h-c)^2}{c^2}\right)}
$$

где *r* - радиус дыры.

Решите это дифференциальное уравнение относительно  $h$ . Начальная высота воды равна  $h = 5.9$  м. Решите задачу определения  $h$  для разных периодов времени полного истечения и найдите оценку времени, когда  $h = 0.1$  м. Создайте график h как функции времени.

35. Внезапная вспышка роста численности насекомых может быть смоделирована уравнением:

$$
\frac{dN}{dt} = RN\bigg(1 - \frac{N}{C}\bigg) - \frac{rN^2}{N_c^2 + N^2}.
$$

Первый член относится к известной логистической модели прироста численности, где  $N$  – число насекомых,  $R$  – внутренний темп роста и  $C$  – кормовая

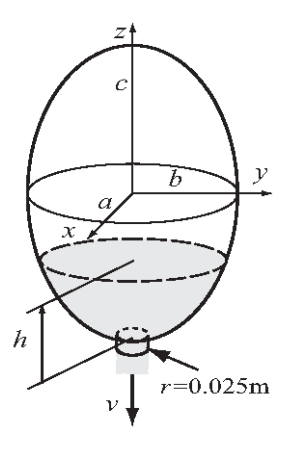

продуктивность окружающей среды. Второй член представляет эффект хищничества птиц. Его влияние становится существенным, когда популяция достигает некоторого критического размера  $N_r$  – это максимальное значение, которое второй член может достигнуть при больших значениях  $N$ .

Решите это дифференциальное уравнение в течение  $0 \le t \le 50$  дней и для двух темпов роста  $R = 0.55$  и  $R = 0.58$  день<sup>-1</sup>, и с  $N(0) = 10000$ . Другие параметры:  $C = 10^4$ ,  $N_c = 10^4$ ,  $r = 10^4$  день<sup>-1</sup>. Сделайте графики в одном окне для сравнения этих двух решений и обсудите, почему эту модель вызывают моделью «вспышки».

36. Самолет использует парашют и другие средства торможения для торможения на взлетно-посадочной полосе после посадки. Его ускорение задается уравне-

нием  $a = -0.0035 v^3 - 3$  m/s<sup>2</sup>. Поскольку  $a = \frac{dv}{dt}$ , производная скорости задается так:

$$
\frac{dv}{dt} = -0.0035v^2 - 3
$$

Рассмотрите самолет, который в момент  $t = 0$  открывает парашют на скорости 300 км/ч и начинает уменьшать свою скорость.

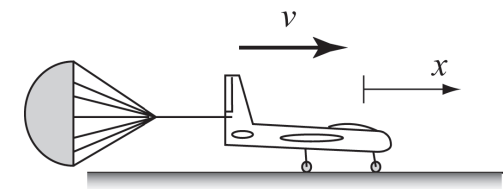

- $(a)$  Решая дифференциальное уравнение, определите и графически изобразите скорость как функцию времени от  $t = 0$  сек от и до остановок самолета.
- (b) Используйте численное интегрирование для определения расстояния  $x$ пробега самолета как функции времени. Создайте график  $x$  как функции времени.
- 37. Рост популяции некоторого вида с ограниченными возможностями роста может быть смоделирован уравнением:

$$
\frac{dN}{dt} = kN(N_M - N) \,,
$$

- где  $N$  численность популяции,  $N_M$  это предельная численность популяции и  $k$  – некоторая постоянная. Рассмотрите случай, когда  $N_{\mu}$  = 5000,  $k = 0.000095$  1/год и  $N(0) = 100$ . Определите N для  $0 \le t \le 20$ . Создайте график N как функции t.
- 38. Цепь RL включает источник напряжения  $v_s$ , сопротивление  $R = 1.8$  Ом и катушку индуктивности  $L = 0.4$  H, как показано на рисунке. Дифференциальное уравнение, которое описывает реакцию непи:

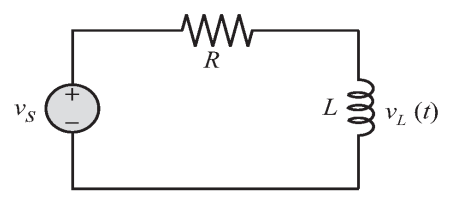

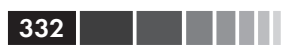

$$
\frac{L}{R}\frac{di_L}{dt} + i_L = \frac{v_S}{R},
$$

где  $i_{r}$  – ток в индукторе. Первоначально  $i_{r}$  = 0, а затем в момент  $t = 0$  напряжение источника меняется. Определите реакцию цепи для следующих трех случаев:

(a) 
$$
v_s = 10 \sin(30\pi t) B
$$
 *для*  $t \ge 0$ .

(b)  $v_s = 10 e^{-t/0.06} \sin(30\pi t)$  B для  $t \ge 0$ .

Каждый случай соответствует разному дифференциальному уравнению. Решение - ток в индукторе как функция времени. Решите каждый случай для  $0 \le t \le 0.4$  сек. Для каждого случая создайте графики  $v_s$  и  $i_t$  как функций времени (сделайте два отдельных окна графиков на одной странице).

39. Рост опухоли может быть смоделирован уравнением:

$$
\frac{dA}{dt} = \alpha A \left[ 1 - \left( \frac{A}{k} \right)^v \right],
$$

- где  $A(t)$  площадь опухоли,  $\alpha$ , k и v константы. Решите это уравнение для  $0 \le t \le 30$  дней и для параметров  $\alpha = 0.8$ ,  $k = 60$ ,  $v = 0.25$  и  $A(0) = 1$  мм<sup>2</sup>. Создайте график А как функции времени.
- 40. Скорость объекта, который падает свободно вследствие земного притяжения, может быть смоделирована уравнением:

$$
m\frac{dv}{dt} = -mg + kv^2,
$$

где  $m$  – масса объекта,  $g = 9.81$  м/с<sup>2</sup> и  $k$  – постоянная. Решите это уравнение относительно *v* для случая  $m = 5$  кг,  $k = 0.05$  кг/м,  $0 \le t \le 15$  сек и  $v(0) = 0$  м/с. Создайте график у как функции времени.

# ГЛАВА 10. Трехмерные графики

Трехмерные (3D) графики могут быть полезны для представления данных, которые составлены более чем из двух переменных. МАТLAВ обеспечивает различные варианты для вывода на экран трехмерных данных. Они включают линии, поверхности, графики-сетки и многие другие. Графики могут быть также отформатированы для определенного вида и спецэффектов. В этой главе описаны многие из функций трехмерной графики. Дополнительная информация может быть найдена в справочной системе MATLAB в разделе «Plotting and Data Visualization».

Эта глава является во многом продолжением главы 5, где были представлены двумерные графики. ЗD графики представлены в отдельной главе, потому что их используют не все пользователи МАТLAB. Кроме того, новые пользователи МАТLАВ, вероятно обнаружат что прежде, чем пытаться создавать 3D графики, легче изучить материал в главах 6–9 и попрактиковаться в 2D графиках. Поэтому в остальной части этой главы предполагается, что читатель знаком с построением 2D графиков в MATLAB.

## 10.1. Графики линий

Трехмерный график линии - это линия, которая получается соединением точек в трехмерном пространстве. Базовый трехмерный график создается командой plot3, которая очень похожа на команду plot и имеет формат:

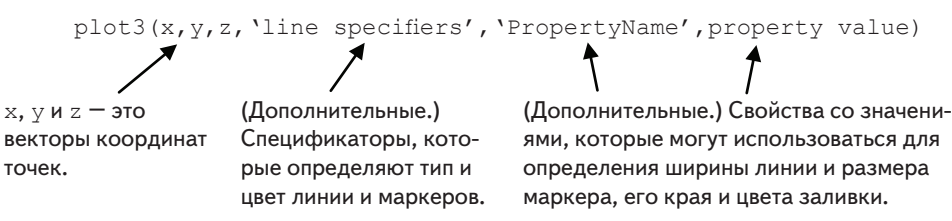

- У этих трех векторов с координатами точек данных должно быть одно и то  $\bullet$ же число элементов.
- Спецификаторы линии, свойства и значения свойств те же самые как в 2D графиках (см. раздел 5.1).

Например, если координаты  $x$ ,  $y$  и  $z$  заданы как функция параметра  $t$ 

$$
x = \sqrt{t} \sin(2t)
$$
  
\n
$$
y = \sqrt{t} \cos(2t)
$$
  
\n
$$
z = 0.5t
$$

то график точек для  $0 \le t \le 6\pi$  может быть создан следующим скрипт-файлом:

```
t = 0:0.1:6*pi;x = sqrt(t) \cdot *sin(2*t);y = sqrt(t) . * cos(2 * t);
z=0.5*tplot3(x, y, z, 'k', 'linewidth', 1)qrid on
xlabel('x'); ylabel('y'); zlabel('z')
```
При выполнении этого сценария создается график, показанный на рис. 10.1.

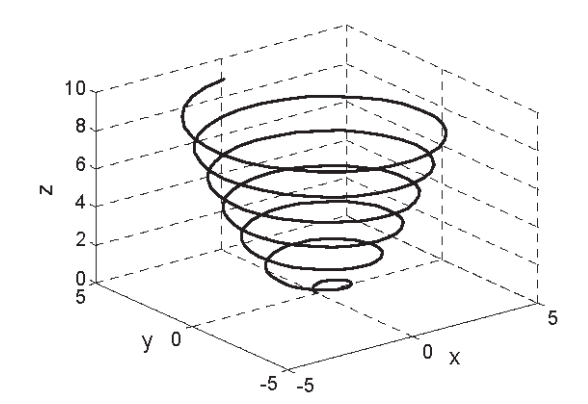

**Рис. 10.1.** График функции  $x = \sqrt{t} \cdot \sin(2t)$ ,  $y = \sqrt{t} \cdot \cos(2t)$ ,  $z = 0.5t$  для  $0 \le t \le 6\pi$ 

## 10.2. Сети и графики поверхностей

Сети и графики поверхностей – это трехмерные графики, используемые для графического изображения функций вида  $z = f(x,y)$ , где x и y – независимые переменные, а z - зависимая переменная. Это означает, что в пределах данной области значение z может быть вычислено для любой комбинации x и y. Сети и графики поверхностей создаются в три этапа. На первом этапе создается координатная сетка в плоскости ху, которая покрывает область определения функции. На втором этапе вычисляется значение z в каждой точке сетки. На третьем этапе создается график. Эти три этапа более подробно изложены ниже.

### **Создание координатной сетки в плоскости** *xy* **(прямоугольные координаты)**

*Координатная сетка* (решетка) – это множество точек в плоскости *xy* в области определения функции. Плотность этой сетки (число точек, которые используются для определения области) определяется пользователем. Рис. 10.2 показывает сетку в области –1 ≤ *x* ≤ 3 и 1 ≤ *y* ≤ 4.

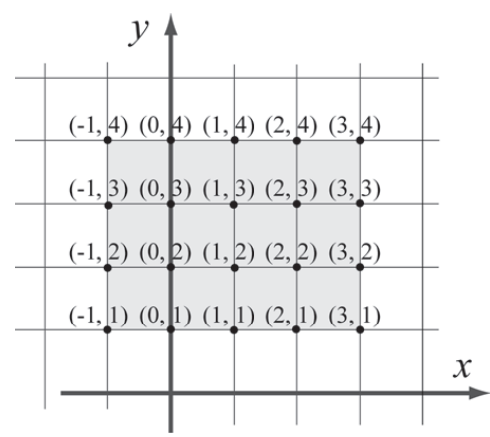

**Рис. 10.2.** Координатная сетка в области –1 ≤ *x* ≤ 3 и 1 ≤ *y* ≤ 4 с шагом 1

расстояние между этими точками равно единице. Точки сетки могут быть определены двумя матрицами *X* и *Y*. Матрица *X* состоит из *x*-координат всех точек, а матрица *Y* – из *y*-координат всех точек:

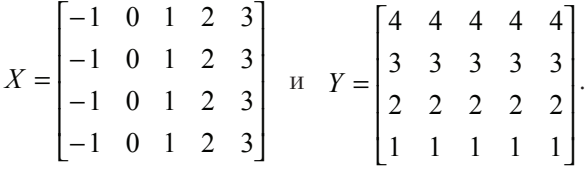

Матрица *X* состоит из одинаковых строк, поскольку *x-*координаты точек будут повторяться в каждой строке сетки. Таким же образом матрица *Y* состоит из одинаковых столбцов, поскольку *y-*координаты точек будут повторяться в каждом столбце сетки.

MATLAB имеет встроенную функцию, называемую meshgrid, которая может использоваться для создания матриц *X* и *Y*. Вид функции meshgrid:

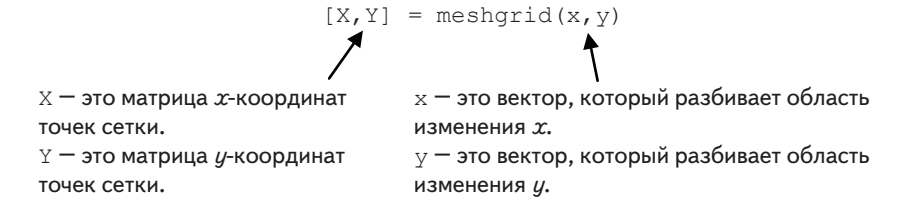

В векторах x и у первые и последние элементы – это соответствующие границы области определения. Плотность сетки определяется числом элементов в этих векторах. Например, сеточные матрицы X и Y, которые соответствуют координатной сетке на рис. 10.2, могут быть созданы командой mesharid следующим образом:

```
>> x=-1:3:>> y=1:4;>> [X, Y]=meshqrid(x, y)X =-1\Omega\mathbf{1}\overline{2}\overline{3}-1\cap\mathcal{L}\mathcal{L}\mathbf{1}-1\bigcirc\mathbf{1}\mathcal{P}3
           -1\Omega\mathbf{1}\overline{2}\mathcal{L}Y =\mathbf{1}\mathbf{1}\mathbf{1}\mathbf{1}\mathbf{1}\overline{2}\mathcal{L}\mathfrak{D}\mathfrak{D}\overline{2}\mathcal{L}\mathcal{L}\mathcal{L}\mathcal{L}\mathcal{L}\overline{4}\overline{4}\overline{4}\overline{4}\overline{4}
```
Как только эти матрицы сетки созданы, они могут использоваться для вычисления значения z в каждом узле решетки.

### Вычисление значения z в каждой точке координатной сетки

Значения переменой *z* в точках координатной сетки - это матрица, а переменные *х* и  $y$  – векторы. Чтобы использовать для *z* поэлементные вычисления, эти линейные переменные  $x$  и  $y$  были преобразованы на первом этапе в матрицы  $X$  и Y. Теперь значение z в каждой точке вычисляется через поэлементные вычисления так же, как и с векторами. Когда независимые переменные  $X$  и  $Y$  – матрицы (они должны иметь одинаковый размер), вычисляемая зависимая переменная - тоже матрица того же размера. Значение z в каждом адресе вычисляется по соответствующим значениям X и Y. Например, если z задано формулой

$$
z = \frac{xy^2}{x^2 + y^2}
$$

то значение z в каждой точке сетки выше вычисляется так:

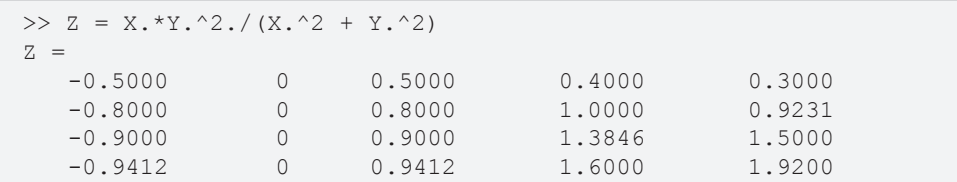

#### 10.2. Сети и графики поверхностей

Когда созданы эти три матрицы X, Y и Z, они могут использоваться для графического изображения сети или графика поверхности.

337

### Создание графика в виде сети и графика поверхности

Сеточный график (mesh, проволочный каркас) или график поверхности создаются командами mesh или surf, которые имеют вид:

> $mesh(X, Y, Z)$  $surf(X, Y, Z)$ ,

где X и Y - матрицы с координатами решетки, а Z - матрица со значениями z в узлах решетки. Сеточный график (сеть) получается из линий, которые соединяют точки. В графике поверхности внутренние области ячеек сети окрашены.

В качестве примера, следующий скрипт-файл содержит полную программу, которая создает координатную решетку (grid) и затем делает сеточный график (или

график поверхности) функции  $z = \frac{xy^2}{x^2 + y^2}$  в области  $-1 \le x \le 3$  и  $1 \le y \le 4$ .

```
x=-1:0.1:3:y=1:0.1:4;[X, Y] = \text{meshgrid}(X, Y);Z=X.*Y.^2.(X.^2+Y.^2);mesh(X, Y, Z)Для графика поверхности вводим surf (X, Y, Z).
xlabel('x'); ylabel('y'); zlabel('z')
```
Отметим, что в этой программе шаг векторов  $x$  и  $y$  намного меньше, чем было ранее в этом разделе. Меньший интервал создает более плотную координатную сетку. Рисунки, создаваемые программой:

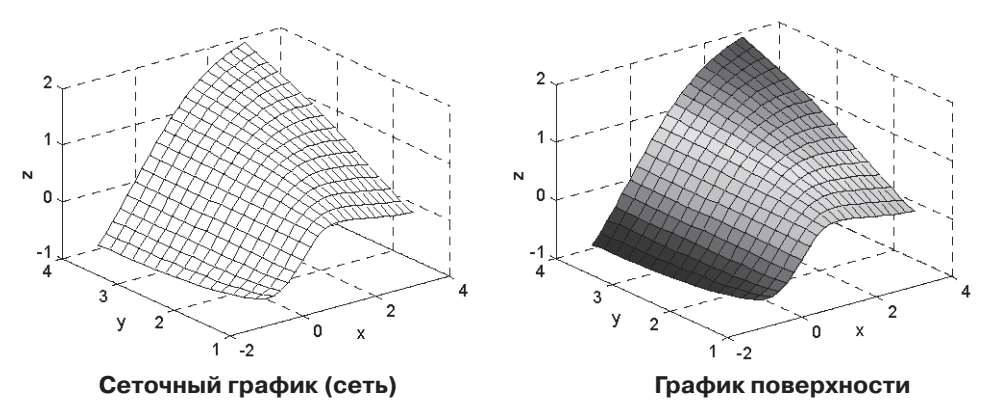

### Дополнительные комментарии к команде mesh

Линии создаваемых сеточных графиков имеют цвета, которые изменяются в соответствии с величиной *z*. Вариация в цвете добавляет трехмерность при визуализации графиков. Цвет может быть изменен на постоянный либо с использованием Редактора графиков в окне графиков **Figure** (выберите стрелку редактирования, щелкните по рисунку, чтобы открыть окно Редактора свойств, затем измените цвет в списке Свойства **сети)**, или с использованием команды colormap (c). В этой команде с есть вектор с тремя элементами, в котором первый, второй и третий элементы определяют интенсивность красного, зеленого и синего (RGB) цвета, соответственно. Каждый элемент может быть числом между 0 (минимальная интенсивность) и 1 (максимальная интенсивность). Некоторые типичные пвета:

 $C = [0 0 0]$  черный  $C = [1 0 0]$  красный  $C = [0 1 0]$  зеленый  $C = [0 0 1]$  синий  $C = [1 0 1]$  пурпурный  $C = [1 1 0]$  желтый  $C = [0.5 0.5 0.5]$  серый

- Когда выполняется команда mesh, координатная сетка есть по умолчанию.  $\bullet$ Она может быть выключена командой grid off.
- Вокруг графика командой box on могут вычерчиваться ребра координатной коробки.
- Команды mesh и surf могут также использоваться в форме mesh (Z) и surf (Z). В этом случае значения z графически изображаются в виде функции адресов (индексов) в матрице z. Номер строки соответствует оси x, а номер столбца соответствует оси  $y$ .

Есть несколько дополнительных команд графического изображения, которые подобны командам mesh и surf, и которые создают графики с различными особенностями. Табл. 10.1 показывает сводку mesh и surf команд графического изображения поверхности. Все примеры в таблице - графики функции

$$
z = 1.8^{-1.5\sqrt{x^2 + y^2}} \sin(x) \cos(0.5y)
$$
 B obnacru  $-3 \le x \le 3$  u  $-3 \le y \le 3$ .

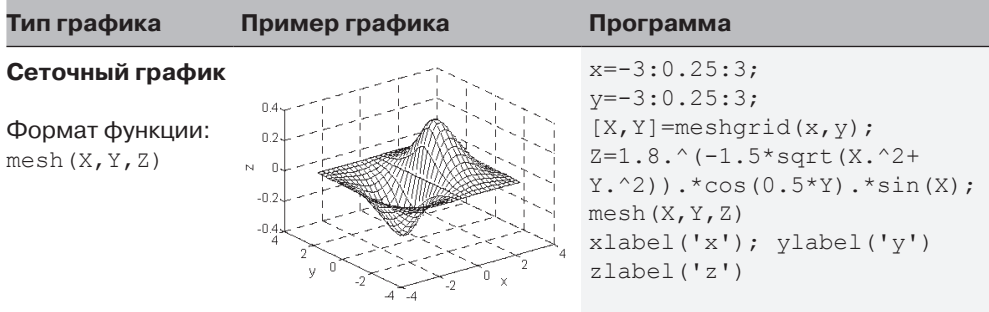

#### Таблица 10.1. Сеточные графики и графики поверхностей

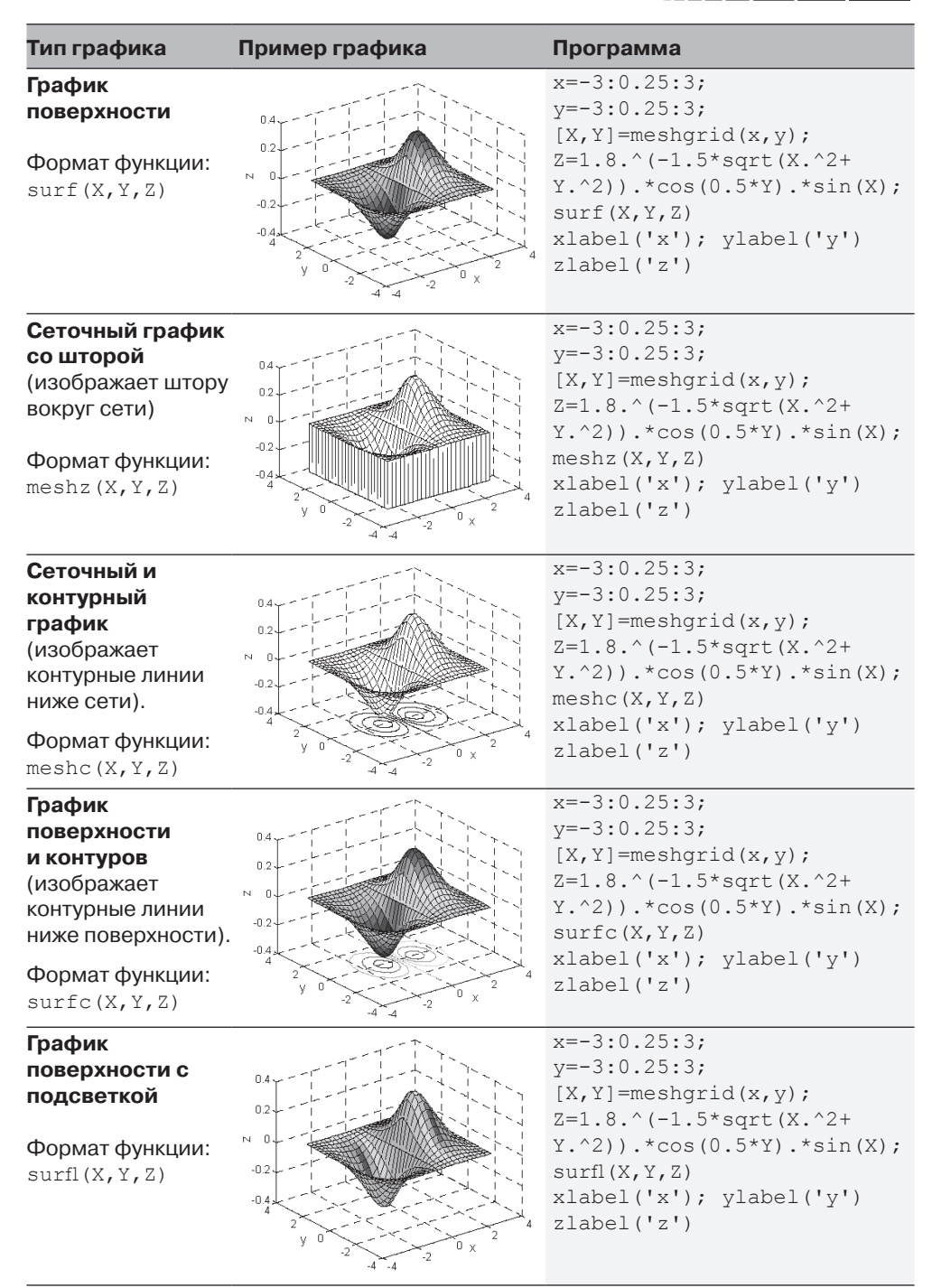

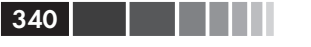

#### Глава 10. Трехмерные графики

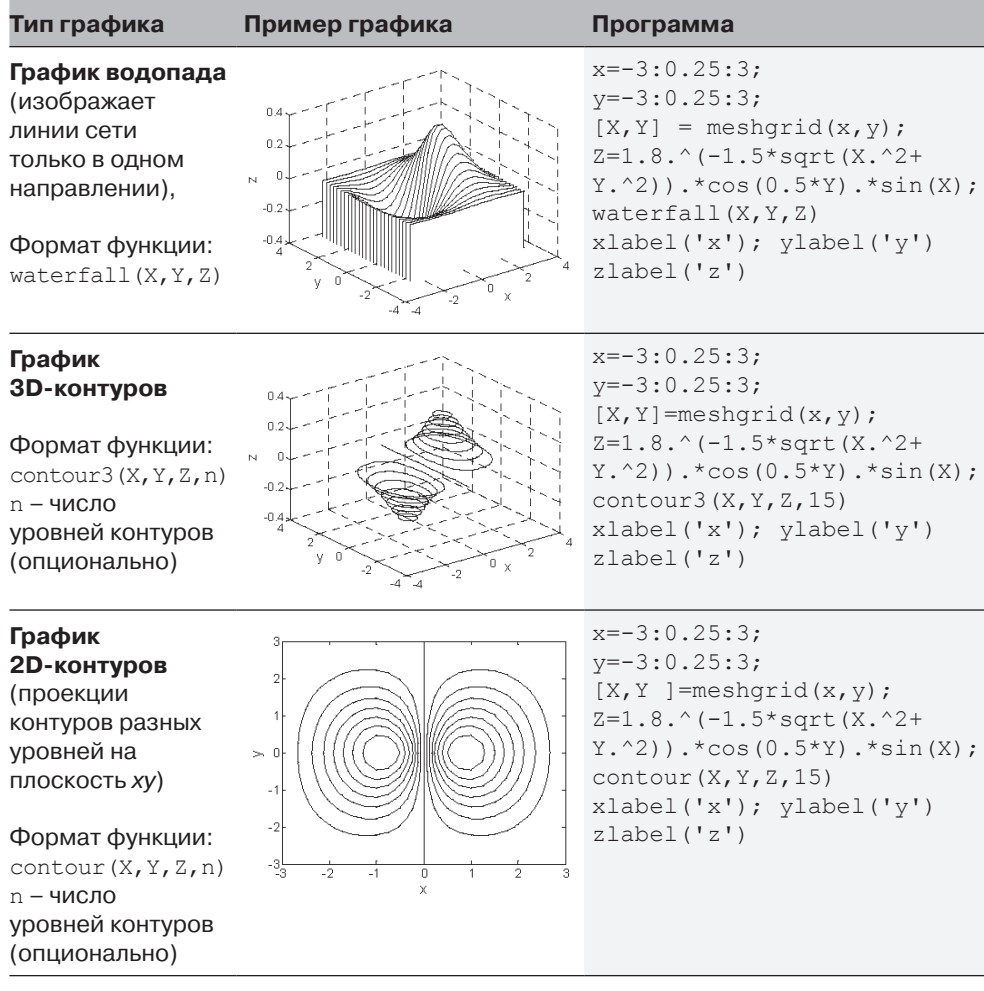

## 10.3. Специальные графики

MATLAB имеет дополнительные функции для создания различных типов специальных трехмерных графиков. Полный список может быть найден в Окне справки МАТLAВ в разделах графики и визуализации данных. Несколько из этих 3D графиков представлены в табл. 10.2. Примеры в таблице не показывают всех вариантов, доступных каждому типу графиков. Подробности относительно каждого типа графиков могут быть найдены в окне Справка, или вводом help command name в командном окне.

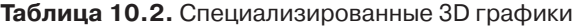

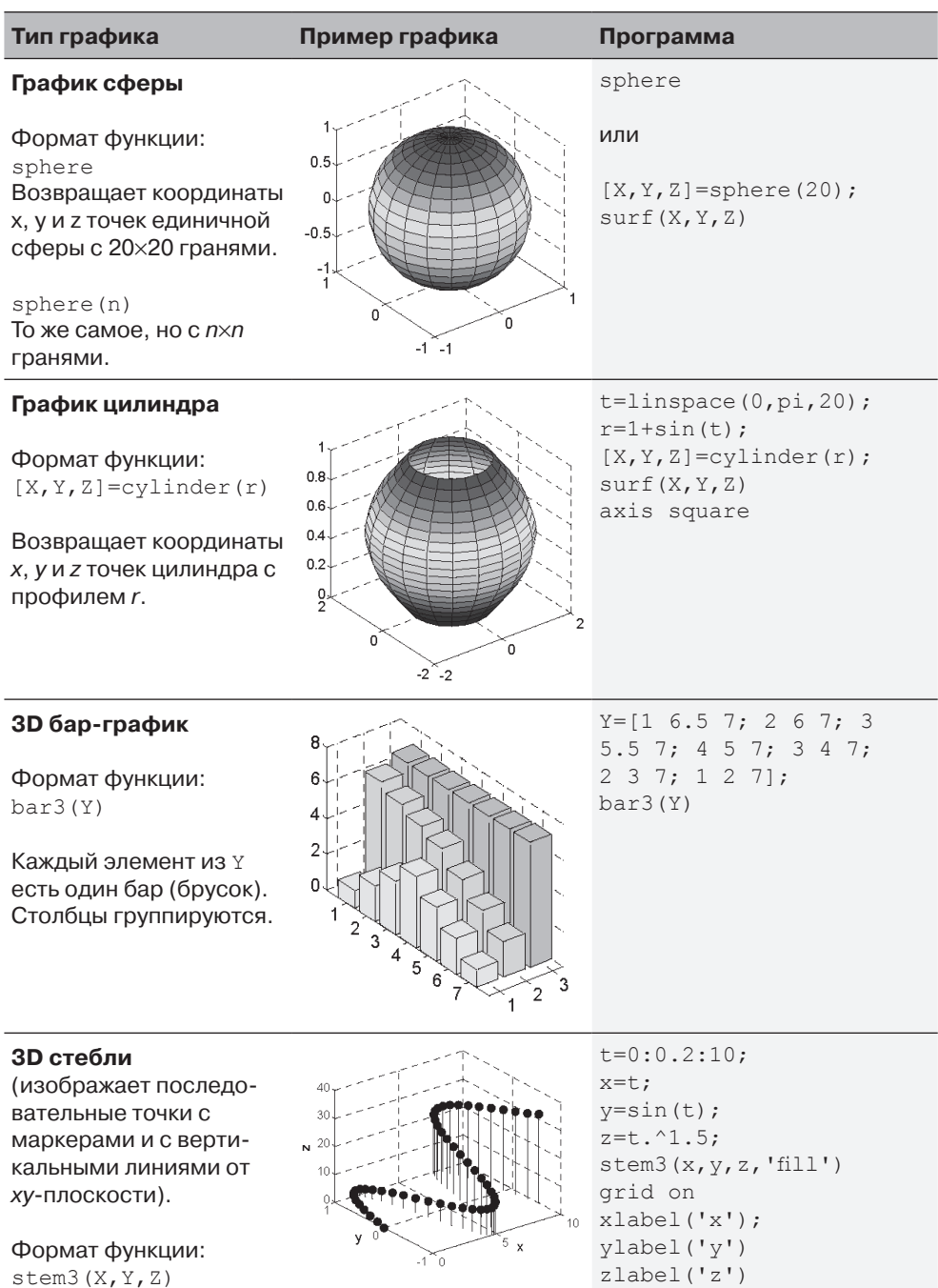

342

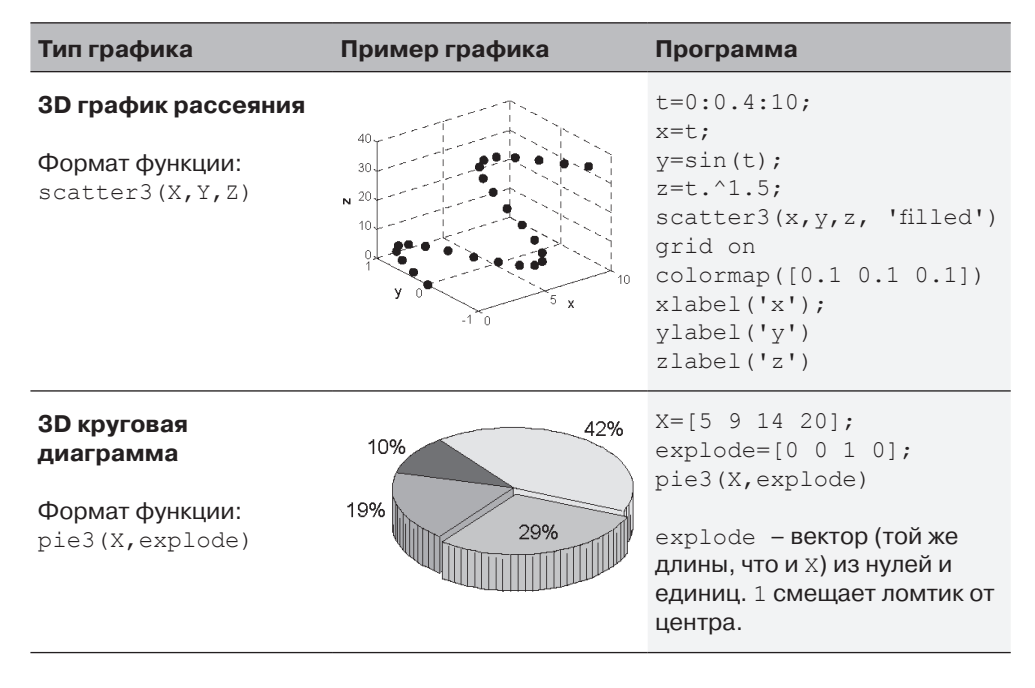

### Сетка полярных координат в ху-плоскости

3D график функции, когда значение *z* задано в полярных координатах (например  $z = r\theta$ ), может быть создан в результате следующих шагов:

- Создание сетки значений  $\theta$  и *г* при помощи функции meshgrid.
- Вычисление значения z в каждой точке сетки.
- $\bullet$ Преобразование сетки полярных координат в сетку прямоугольных координат. Это может быть сделано встроенной функцией MATLAB pol2cart (см. пример ниже).
- Создание 3D графика, используя значения *z* и прямоугольные координа-TЫ.

Например, следующий скрипт-файл создает график функции  $z = r\theta$  в области  $0 < \theta < 360^\circ$  u  $0 < r < 2$ 

```
[th, r] = meshgrid((0:5:360)*pi/180, 0:.1:2);Z=r.*th;[X, Y] = pol2cart(th, r);mesh(X, Y, Z)Для графика поверхности вводим surf (X, Y, Z).
```
Рисунки, создаваемые программой:

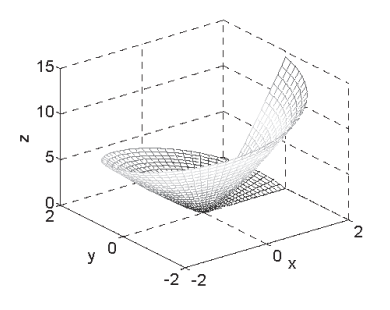

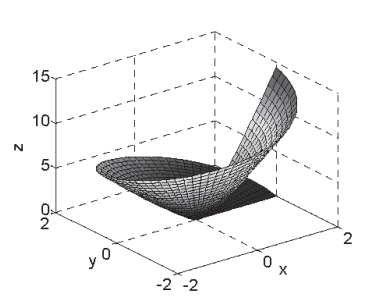

## **10.4. Команда view**

Команда view управляет направлением, с которого просматривается график. Это делается указанием направления через азимут и угол возвышения, как показано на рис. 10.3, или определением точки в пространстве из которой просматривается график. Для установки угла обзора графика, команды view имеет вид:

view (az, el) MJM view ([az, el])

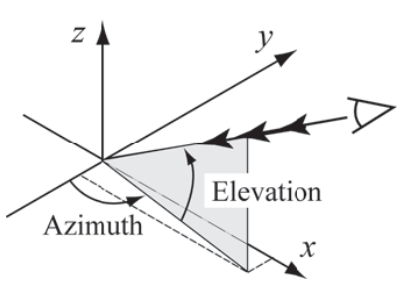

Рис. 10.3. Азимут и угол возвышения

- az это азимут, который является углом (в градусах) в *ху*-плоскости, измеряемый от отрицательного направления оси у против часовой стрелки.
- e1 это угол возвышения (в градусах) от *ху*-плоскости. Положительное значение соответствует открытию угла в направлении оси г.
- Значения углов по умолчанию:  $az = -37.5^{\circ}$  и  $el = 30^{\circ}$ .

В качестве примера, график поверхности из табл. 10.1 изображен снова с углами просмотра  $az = 20^{\circ}$  и  $el = 35^{\circ}$  (рис. 10.4).

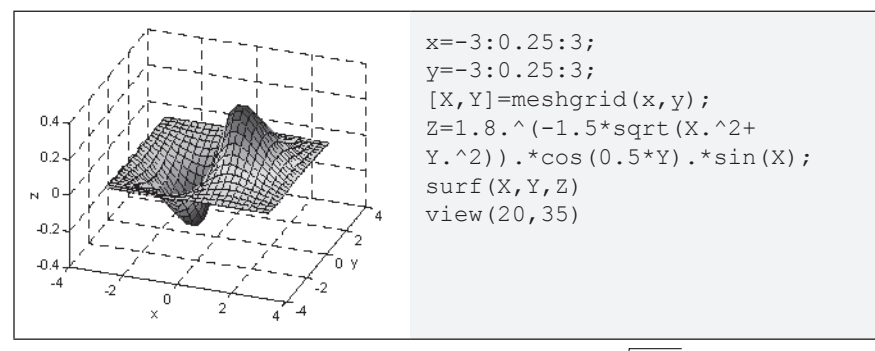

**Рис. 10.4.** График поверхности функции  $z = 1.8^{-1.5\sqrt{x^2+y^2}} \sin(x) \cos(0.5y)$ с углами просмотра  $az = 20^\circ$  и  $el = 35^\circ$ 

При выборе соответствующего азимута и угла возвышения, команда view может использоваться для графического изображения проекций 3D графиков на различные плоскости согласно следующей таблице:

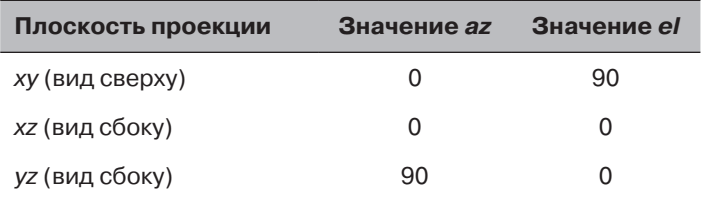

Ниже показаны примеры проекций 3D графиков. Рис. 10.5 показывает вид сверху функции, которая графически изображена на рис. 10.1. Далее, на рис. 10.6 и 10.7, соответственно, показаны примеры проекций на xz- и yz-плоскости. Эти рисунки показывают проекции сеточных графиков функции, графически изображенной в табл. 10.1.

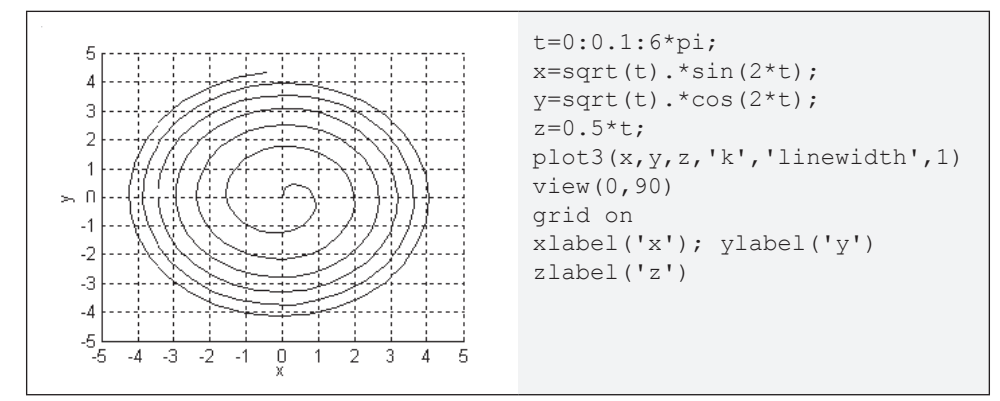

**Рис. 10.5**. Вид сверху функции  $x = \sqrt{t} \cdot \sin(2t)$ ,  $y = \sqrt{t} \cdot \cos(2t)$ ,  $z = 0.5t$  для  $0 \le t \le 6\pi$ 

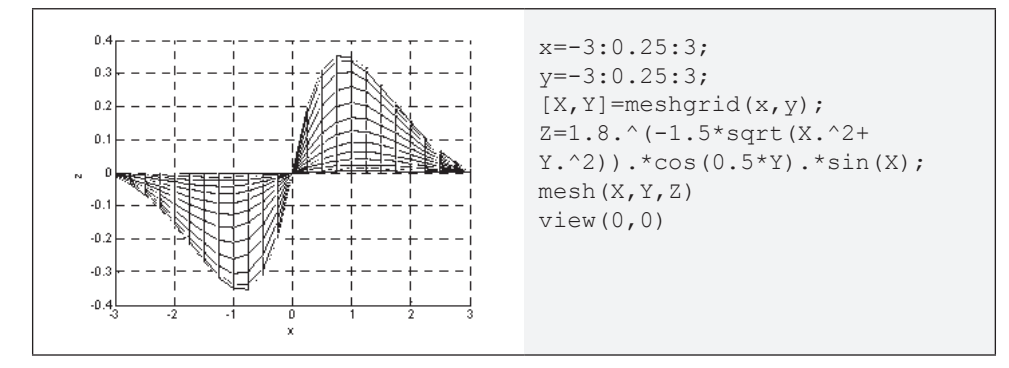

**Рис. 10.6**. Проекция на xz-плоскость функции  $z = 1.8^{-1.5\sqrt{x^2+y^2}} \sin(x) \cos(0.5y)$ 

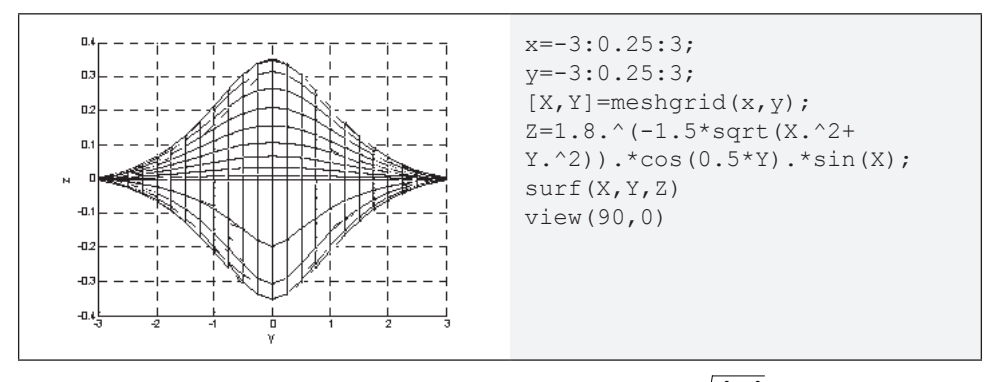

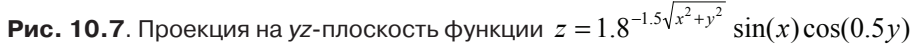

- Команда view может также установить значения просмотра по умолчанию:
	- o view(2) устанавливает значение по умолчанию для вида сверху, что является проекцией на *xy* плоскость с азимутом *az* = 0° и *el* = 90°.
	- o view(2) устанавливает значение по умолчанию стандартного 3D просмотра с азимутом *az* = 37.5° и *el* = 30°.
- Направление просмотра может также быть установлено выбором точки в пространстве из которой просматривается график. В этом случае команда view имеет формат view( $[x,y,z]$ ), где x, y и z - координаты точки. Это направление определено направлением от указанной точки к началу системы координат и независимо от расстояния. Это означает, что вид из точки [6,6,6] точно такой же, как из точки [10,10,10]. Вид сверху может быть установлен из точки [0,0,1]. Вид сбоку на *xz* плоскость со стороны отрицательного направления оси *y* может быть установлен из точки [0,–1,0], и так далее.

## **10.5. Примеры приложений MATLAB**

### **Пример задачи 10.1. 3D траектория снаряда**

Снаряд выпущен с начальной скоростью 250 м/с под углом θ = 65° относительно земли. Снаряд нацелен прямо на север. Из-за сильного ветра, дующего на запад,

снаряд также перемещается в этом направлении с постоянной скоростью 30 м/с. Определить и графически изобразить траекторию снаряда до его падения на землю. Для сравнения создать также график (в том же самом окне figure) траектории, которую имел бы снаряд, если бы не было ветра. (Север) (Восток)

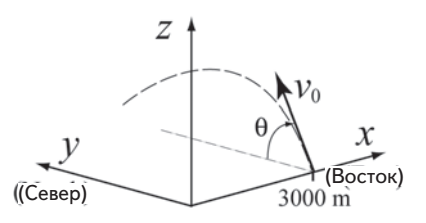

### Решение

Как показано на рисунке, установлена система координат так, что оси х и у направлены на восток и север, соответственно. Тогда движение снаряда может быть проанализировано, рассматривая вертикальное направление  $z$  и эти две горизонтальных составляющие х и у. Так как снаряд выпущен прямо север, начальная скорость  $v_{0}$  может быть разложена на горизонтальную  $y$  компоненту и вертикальную *z* компоненту:

$$
v_{0u} = v_0 \cos(\theta)
$$
  $u = v_{0z} = v_0 \sin(\theta)$ 

Кроме того, вследствие ветра снаряд имеет постоянную скорость в отрицательном направлении оси  $x$ ,  $v = -30$  м/с.

Начальное положение снаряда  $(x_0, y_0, z_0)$  есть точка (3000, 0, 0). В вертикальном направлении скорость и положение снаряда задаются формулами:

$$
v_z = v_{0z} - gt
$$
  $u = z_0 + v_0 t - \frac{1}{2}gt^2$ .

Время, которое требуется снаряду для достижения самой высокой точки  $(v, = 0)$ есть  $t_{hmax} = \frac{v_{0z}}{g}$ . Полное время полета есть удвоенное это время,  $t_{tot} = 2t_{hmax}$ . В горизонтальном направлении скорость является постоянной (в обеих направлениях  $x \mu y$ ), поэтому положение снаряда задается формулами:

$$
x = x_0 + v_t t
$$
  $u \t y = y_0 + v_{0u} t$ .

Следующая программа MATLAB, записанная в скрипт-файле, решает эту задачу по уравнениям, указанным выше.

```
v0=250; g=9.81; theta=65;
x0=3000; vx=-30;v0z=v0*sin(theta*pi/180);
v0v=v0*cos(theta*pi/180);t=2*v0z/q;tplot=linspace(0,t,100);Создание вектора времени из 100 элементов.
z = v0z*tplot-0.5*q*tplot.^2;Вычисление координат x, у и z снаряда
                                 в каждый момент времени.
y=v0y*tplot;
x=x0+vx*tplot;
xnowind(1:length(y)) = x0;
                                 Постоянная х координата когда нет ветра.
plot3(x, y, z, 'k-', xnowind, y, z, 'k--')Два 3D графика траекторий.
grid on
axis ([0 6000 0 6000 0 2500])
xlabel('x (m)'); ylabel('y (m)'); zlabel('z (m)')
```
Ниже показан рисунок, сгенерированный программой.

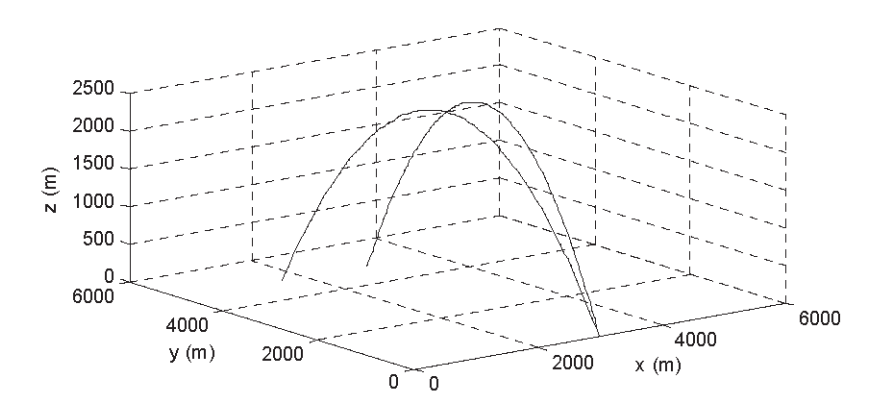

### Пример задачи 10.2. Электрический потенциал зарядов двух точек

Электрический потенциал V вокруг заряженной частицы задается формулой:

$$
V = \frac{1}{4\pi\varepsilon_0 r} \frac{q}{r},
$$

где  $\varepsilon_0 = 8.8541878 \times 10^{-12} \frac{C}{N m^2}$  – диэлектрическая постоянная,  $q$  – величина за-

ряда в кулонах и  $r$  – расстояние от точки до частицы в метрах. Электрическое поле двух или больше материальных частиц вычисляется с использованием наложения полей. Например, электрический потенциал в точке, определенный двумя частицами задается формулой

$$
V = \frac{1}{4\pi\varepsilon_0 r} \left(\frac{q_1}{r_1} + \frac{q_2}{r_2}\right),
$$

где  $q_1$ ,  $q_2$ ,  $r_1$  и  $r_2$  - заряды материальных частиц и расстояния от данной точки до соответсвующих частиц, соответственно.

Две частицы с зарядами  $q_1 = 2 \times 10^{-10}$  Кл и  $q_{\gamma}$  = 3×10<sup>-10</sup> Кл расположены в *ху*-плоскости в точках (0.25, 0, 0) и  $(-0.25, 0, 0)$ , соответственно, как показано на рисунке. Вычислить и графически изобразить электрический потенциал в точках ху плоскости, определенный этими двум я частицами в области  $-0.2 \le x \le 0.2$  $u$  -0.2  $\leq u$   $\leq$  0.2 (единицы измерения в *хи*-

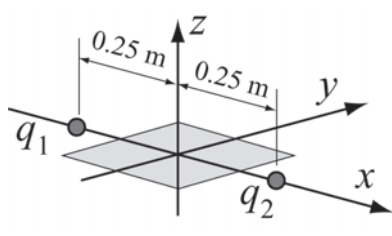

плоскости – метры). Сделайте график так, что, плоскость ху является плоскостью точек, а ось z - величина электрического потенциала.

### Решение

Задача решается в несколько этапов:

- (*a*) Создание координатной сетки в плоскости *ху* в области  $-0.2 \le x \le 0.2$  и  $-0.2 \le y \le 0.2$ .
- (b) Вычисление расстояния от каждого узла сетки до каждого из зарядов.
- (с) Вычисление электрического потенциала в каждой точке.
- (d) Графическое изображение электрического потенциала.

Далее представлена программа в скрипт-файле, которая решает эту задачу.

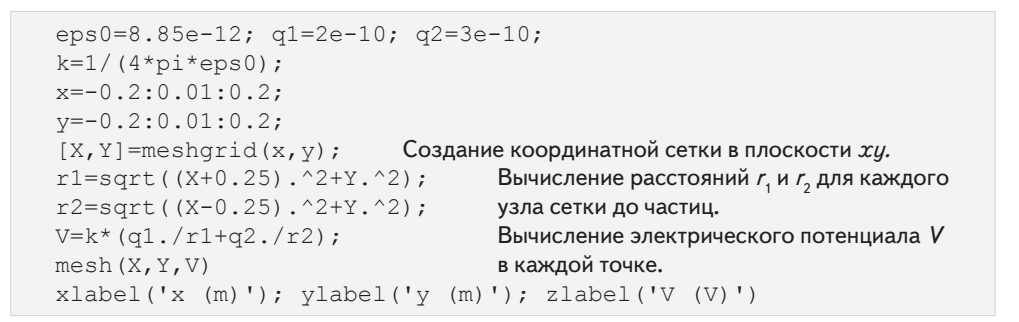

График, созданный программой в результате ее работы:

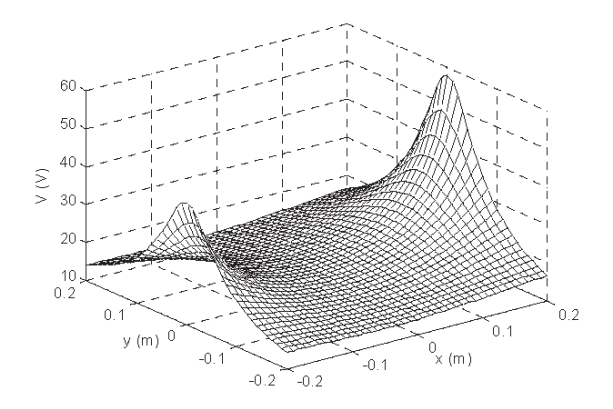

#### Пример задачи 10.3. Теплопроводность квадратной пластины  $\mathcal{V}$

Три стороны прямоугольной пластины ( $a = 5$  м,  $b = 4$  м) сохраняют температуру 0 °С, а одна сторона имеет температуру  $T_1 = 80$  °С, как показано на рисунке. Определить и графически изобразить температурное распределения  $T(x,y)$  в пластине.

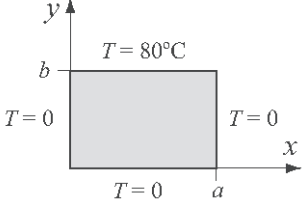

#### 10.5. Примеры приложений MATLAB

### **Решение**

Распределение температуры  $T(x,y)$  в пластине может быть определено решением двумерного уравнения теплопроводности. Для заданных граничных условий функция  $T(x,y)$  может быть выражена аналитически рядом Фурье (Erwin Kreyszig, Advanced Engineer-ing Mathematics, John Wiley and Sons, 1993):

$$
T(x, y) = \frac{4T_1}{\pi} \sum_{n=1}^{\infty} \frac{\sin\left[(2n-1)\frac{\pi x}{a}\right] \sinh\left[(2n-1)\frac{\pi y}{a}\right]}{\sinh\left[(2n-1)\frac{\pi b}{a}\right]}.
$$

Ниже приведена программа в скрипт-файле, которая решает эту задачу. Эта программа выполняется за несколько шагов:

- 1. Создание X, Y координатной сетки в области  $0 \le x \le a$  и  $0 \le y \le b$ . Длина пластины, а, делится на 20 сегментов, а ширина пластины,  $b$ , делится на 16 сегментов.
- 2. Вычисление температуры в каждой точке решетки. Вычисления выполняются точка за точкой, используя двойной цикл. В каждой точке определяется температура суммированием к членов ряда Фурье.
- 3. Создание графика поверхности Т.

```
a=5; b=4; na=20; nb=16; k=5; T0=80;
clear T
x =linspace (0, a, na);
y =linspace (0, b, nb);
[X, Y] = meshgrid(X, V);Создание координатной сетки в плоскости ху.
for i=1:nbПервый цикл. i - индекс строки сетки.
                            Второй цикл. ј − индекс стролбца сетки.
    for i=1:na
         T(i,j)=0;for n=1:kТретий цикл. n - n-ый член ряда Фурье, k - номер
              ns = 2*n - 1;члена ряда.
     T(i,j) = T(i,j) + sin(ns * pi * X(i,j) / a). *sinh(ns*pi*Y(i,j)/a)/
(sinh(ns*pi*b/a)*ns);end
         T(i,j) = T(i,j) * 4 * T0/pi;endend
mesh(X, Y, T)xlabel('x (m)'); ylabel('y (m)'); zlabel('T ( \sim 0C)')
```
Программа выполнялась дважды, сначала используя пять членов  $(k = 5)$  ряда Фурье, для вычисления температуры в каждой точке, а затем с  $k = 50$ . Графикисетки, создаваемые при каждом выполнении программы, показаны на рисунках ниже. Температура должна быть равномерно 80 °С при  $y = 4$  м. Отметим эффект числа членов (k) на точность при  $y = 4$  м.

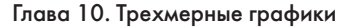

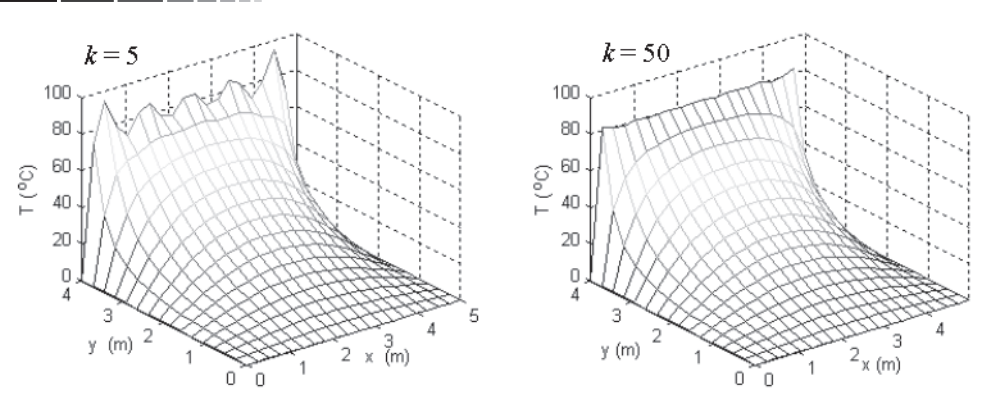

## 10.6. Задачи

350

1. Положение движущейся материальной точки как функции времени задано формулами:

$$
x = \left[\frac{t-15}{100} + 1\right] \sin(3t), \quad y = \left[\frac{t-15}{100} + 1\right] \cos(0.8t), \quad z = 0.4t^{3/2}.
$$

Изобразите положение точки для  $0 \le t \le 30$ .

2. Эллиптическая лестница, снижение которой может быть смоделировано параметрическими уравнениями

$$
x = r\cos(t), \quad y = r\sin(t), \quad z = \frac{ht}{\pi n},
$$
  
 
$$
\text{rate} \quad r = \frac{ab}{\sqrt{b\cos(t)^2 + [a\sin(t)]^2}}, \quad a \text{ is } b \text{ for } t \text{.}
$$

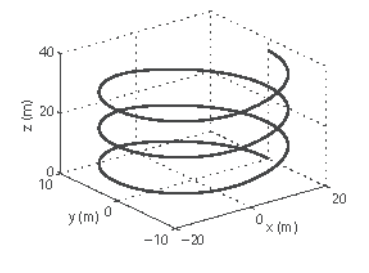

шая и полая полуоси эллипса,  $h$  – высота лестницы и  $n$  – число вращений, которые делает лестница. Создайте 3D график лестницы с  $a = 20$  м,  $b = 10$  м,  $h = 18$  м и  $n = 3$ . (Создайте вектор  $t$  для области от 0 до  $2\pi n$  и используйте команду plot3.)

3. Лестница пожарной машины может быть поднята (увеличение угла ф), повернута вокруг оси z (увеличение угла 0) и удлинена (увеличение r). Первоначальное положение лестницы - на пожарной машине (ф = 0,  $\theta$  = 0 и  $r$  = 8 м). Затем лестница переводится в новое положение подня-

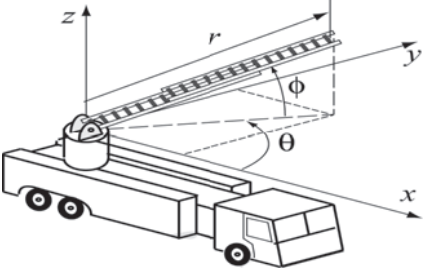

тием лестницы со скоростью 5 град/сек, вращением со скоростью 8 град/сек и удлинением лестницы со скоростью 0.6 м/с. Найдите координаты конечной точки лестницы в течение 10 секунд и постройте график.

- 4. Создайте 3D график поверхности функции  $z = \frac{y}{4} 2\sin(1.5x)$   $-3 < x < 3$   $u 3 < u < 3$  $z = \frac{y^2}{4} - 2\sin(1.5x)$  в области  $-3 \le x \le 3$  *H*  $-3 \le y \le 3$ .
- **Создайте ЗD график поверхности функции** *z* **= 0.5** $x$ **<sup>2</sup> + 0.5** $y$ **<sup>2</sup> в области −2 ≤** *x* **≤ 2** и –2 ≤ *y* ≤ 2.
- **6.** Создайте 3D сеточный график функции  $z = \frac{-\cos(2R)}{e^{0.2R}}$ , где  $R = \sqrt{x^2 + y^2}$  в об-<br>пасти −5 < x < 5 и −5 < и < 5 ласти –5 ≤ *x* ≤ 5 и –5 ≤ *y* ≤ 5.
- **7.** Создайте 3D график поверхности функции  $z = cos(x) cos(\sqrt{x^2 + y^2})e^{-|0.2x|}$  в области –2π≤ *x* ≤ 2π и –π ≤ *y* ≤ π.
- **8**. Создайте график конуса мороженого, показанного на рисунке. Конус имеет 8 дюймов высоты и 4 дюйма диаметра основания. Сверху мороженое имеет форму поусферы диаметра 4 дюйма.

Параметрическое уравнение для конуса:

 $x = r \cos(\theta)$ ,  $y = r \sin(\theta)$ ,  $z = 4r$ , где  $0 \leq \theta \leq 2$  и  $0 \leq r \leq 2$ .

Параметрическое уравнение сферы:

 $x = r \cos(\theta) \sin(\phi), \ y = r \sin(\theta) \sin(\phi), \ z = r \cos(\phi),$ где  $0 \le \theta \le 2\pi$  и  $0 \le \theta \le \pi$ .

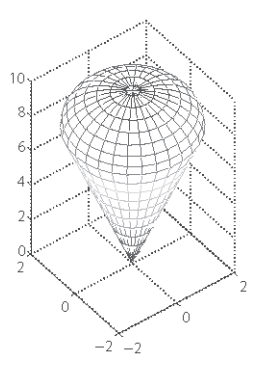

**9.** Уравнение Ван-дер-Ваальса дает cоотношение между давлением *P* (атм), объемом *V* (Л) и температурой *T* (K) для реального газа:

$$
P = \frac{nRT}{V - b} - \frac{n^2a}{V^2},
$$

где *n* – это число молей, *R* = 0.08206 (Л*·*атм)/(моль*·*К), – газовая постоянная,  $a$  (Л<sup>2</sup>· атм/моль<sup>2</sup>) и  $b$  (Л/моль) – материальные константы.

Рассмотрите 1.5 молей азота (*a* = 1.39 Л<sup>2</sup>· атм/моль<sup>2</sup>, *b* = 0.03913 Л/моль). Создайте 3D график, который показывает изменение давления (зависимая переменная, ось *z*) от объема (независимая переменная, ось *x*) и температуры (независимая переменная, ось *y*). Области изменения объема и температуры:  $0.3 \le V$  ≤ 1.2 Л и 273 ≤  $T$  ≤ 473 K.

**10.** Молекулы газа в контейнере двигаются с различными скоростями. Закон распределения скорости Максвелла дает вероятностное распределение *P*(*v*) как функции температуры и скорости:

$$
P(v) = 4\pi \left(\frac{M}{2\pi RT}\right)^{3/2} v^2 e^{(-Mv^2)/(2RT)}
$$

где M является молярной массой газа в кг/моль,  $R = 8.31 \text{ J}\text{m}$ /(моль·К) является газовой постоянной,  $T$  – температура в кельвинах и  $v$  – скорость моле-КУЛЫ В М/С.

Сделайте 3D график  $P(v)$  как функции  $v$  и  $T$ для  $0 \le v \le 1000$  м/с и  $70 \le T \le 320$  К. для кислорода (молярная масса 0.032 кг/моль).

11. Закон распределения Планка определяет излучательную способность абсолютно чёрного тела (количество испускаемой энергии излучения) как функцию температуры и длины волны:

$$
E = \frac{C_1}{\lambda^5 \left[ e^{C_2/(kT)} - 1 \right]} \left( \frac{W}{m^2 \mu m} \right),
$$

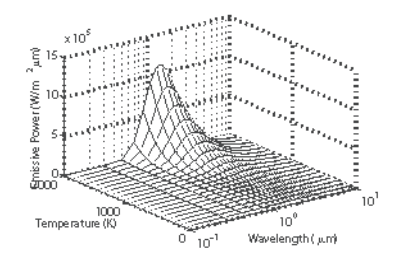

- где  $C_1 = 3.742 \times 10^8$  Ватт $\cdot$ мкм<sup>4</sup>/м<sup>2</sup>,  $C_2 = 1.439 \times 10^4$  мкм $\cdot$ К,  $T -$  температура в градусах Кельвина (К) и  $\lambda$  – длина волны в мкм. Создайте 3D график (показанный на рисунке) E как функция  $\lambda$  (0.1 ≤  $\lambda$  ≤ 10 мкм·K) и T для 100 ≤ T ≤ 2000 K. Используйте логарифмическую шкалу для  $\lambda$ . Это может быть сделано ко-MaHДOЙ: set (qca, 'xscale', 'loq').
- **12.** Поток  $Q(m^3/s)$  в прямоугольном канале задается уравнением Мэннинга:

$$
Q = \frac{kdw}{n} \left( \frac{wd}{w+2d} \right)^{2/3} \sqrt{S} ,
$$

- где  $d$  глубина воды (м),  $w$  ширина канала (м),  $S$  наклон канала (м/м),  $n$  – коэффициент шероховатости стен канала и  $k$  – коэффициент преобразования (равный 1, когда используются указанные выше единицы). Создайте 3D график O (ось z) как функции w (ось x) для  $0 \le w \le 8$  м и d (ось y) для  $0 \leq w \leq 4$  M. Примите  $n = 0.05$  и  $S = 0.001$  M/M.
- 13. Цепь RLC с источником переменного напряжения показана на рисунке. Исходное напряжение  $v_a$  задается формулой  $v_s = v_m \sin(\omega_d t)$ , где  $\omega_d = 2\pi f_d$  и  $f_d$  – частота возбуждения. Амплитуда тока I, в этой цепи, описывается формулой:

$$
I = \frac{v_m}{\sqrt{R^2 + (\omega_d L - 1/(\omega_d C))^2}},
$$

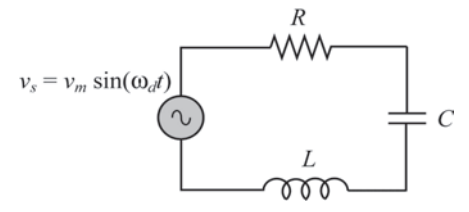

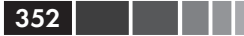

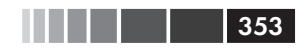

### где  $R$  и  $C$  – сопротивление резистора и емкость конденсатора, соответственно. Для цепи на рисунке  $C = 15 \times 10^{-6}$  Фарад,  $L = 240 \times 10^{-3}$  Гн, и  $v_m = 24$  В.

- (а) Создайте ЗD график I (ось z) как функции  $\omega_d$  (ось x) для  $60 \le f_d \le 110$  Гц и как функции  $R$  (ось  $y$ ) для  $10 \le R \le 40$  Ом.
- (b) Создайте график, который является проекцией на хг плоскость. Используя этот график оцените собственную я частота цепи (частота, при которой I максимален). Сравните оценку с расчетным значением  $1/(2\pi\sqrt{LC})$ .
- 14. Дефект в кристаллической решетке, когда пропускается строка атомов, называется граничной дислокацией. Поле напряжений вокруг граничной дислокации задается формулой:

$$
\sigma_{xx} = \frac{-Gb}{2\pi(1-\nu)} \frac{y(3x^2 + y^2)}{(x^2 + y^2)^2},
$$
\n
$$
\sigma_{yy} = \frac{Gb}{2\pi(1-\nu)} \frac{y(x^2 - y^2)}{(x^2 + y^2)^2},
$$
\n
$$
\sigma_{xy} = \frac{Gb}{2\pi(1-\nu)} \frac{y(x^2 - y^2)}{(x^2 + y^2)^2},
$$
\n
$$
\sigma_{xx} = \frac{Gb}{2\pi(1-\nu)} \frac{y(x^2 - y^2)}{(x^2 + y^2)^2},
$$
\n
$$
\sigma_{yy} = \frac{V}{2\pi(1-\nu)} \frac{y(x^2 - y^2)}{(x^2 + y^2)^2},
$$
\n
$$
\sigma_{yy} = \frac{V}{2\pi(1-\nu)} \frac{V}{2\pi(1-\nu)} \frac{
$$

где  $G$  – модуль сдвига,  $b$  – вектор Бюргерса и  $v$  – коэффициент поперечной деформации Пуассона. Графически изобразите компоненты напряжений (каждую в отдельном рисунке Figure) возникающих вследствие граничной дислокации в алюминии, для которого  $G = 27.7 \times 10^9$  Па,  $b = 0.286 \times 10^{-9}$ м и  $v = 0.334$ . Графически изобразите напряжения в области  $-5 \times 10^{-9} \le x \le 5 \times 10^{-9}$  м  $u - 5 \times 10^{-9} \le y \le -1 \times 10^{-9}$ м. Изобразите координаты *х* и *у* в горизонтальной плоскости и напряжения в вертикальном направлении.

### 15. Ток I текущий через полупроводниковый диод задается формулой

 $I = I_{\rm s}$ 

$$
\left(e^{\frac{qw_D}{kT}}-1\right),
$$

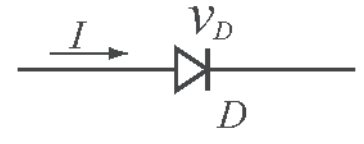

где  $I_s = 10^{-12}$  А – ток насыщения,  $q = 1.6 \times 10^{-19}$  Кл – значение заряда электрона,  $k = 1.38 \times 10^{-23}$  Дж/К – постоянная Больцмана,  $v_p$  – падение напряжения через диод и  $T$  – температура в кельвинах. Создайте ЗD график  $I$  (ось  $z$ ) как функции от  $v_p$  (ось *х*) для  $0 \le v_p \le 0.4$  и от *T* (ось *y*) для 290 ≤ *T* ≤ 320 K.

16. Уравнение для линий тока при равномерном обтекании цилиндра:

$$
\psi(x, y) = y - \frac{y}{x^2 + y^2},
$$

### 10.6. Задачи

- где  $\psi$  функция тока. Например, если  $\psi = 0$ , то  $\psi = 0$ . Так как это уравнению выполняется для всех x, ось x есть нулевая ( $\psi = 0$ ) линия тока. Заметим, что множество точек, где  $x^2 + y^2 = 1$  также является линией тока. Таким образом, функция тока выше – для цилиндра радиуса 1. Создайте 2D контурный график линий тока вокруг цилиндра радиуса 1 дюйм. Область изменения  $x u y$  возьмите от -3 до 3. Используйте 100 для числа контурных уровней. Добавьте к рисунку график окружности радиуса 1. Заметим, что МАТLAВ также графически изображает линии тока внутри цилиндра. Это математический артефакт.
- 17. Отклонение *w* зафиксированной круговой мембраны радиуса  $r_n$  подвергнутой давлению Р, задается формулой (теория малых деформаций):

$$
w(r) = \frac{Pr_d^4}{64K} \left[ 1 - \left(\frac{r}{r_d}\right)^2 \right]^2
$$

где  $r$  – радиальная координата и  $K = \frac{Et^3}{12(1 - v^2)}$ , где *E*, *t* и *v* являются моду-

лем упругости, толщиной и коэффициентом Пуассона поперечной деформации мембраны, соответственно. Рассмотрите мембрану с параметрами  $P = 15$  пси,  $r_d = 15$  дюймов,  $E = 18 \times 10^6$  пси,  $t = 0.08$  дюймов, и  $v = 0.3$ . Создайте график поверхности мембраны.

18. Модель Ферхюльста, заданная следующим уравнением, описывает рост популяции, которая ограничена различными факторами, такими как перенаселённость и отсутствие ресурсов:

$$
N(t) = \frac{N_{\infty}}{1 + \left(\frac{N_{\infty}}{N_0}\right)e^{-rt}}
$$

- где  $N(t)$  число индивидуумов в популяции,  $N_0$  начальная численность популяции,  $N_{\sim}$  – максимальная численность популяции вследствие возможных ограничивающих факторов сбор к различным ограничивающим факторам, и  $r$  – константа скорости процесса. Сделайте график поверхности  $N(t)$  как функции от  $t$  и  $N_{\sim}$ , считая, что  $r = 0.1$  сек<sup>-1</sup> и  $N_{0} = 10$ . Пусть  $t$  меняется между 0 и 100, а  $N_{-}$  – между 100 и 1 000.
- 19. Геометрия корпуса судна (корпус Уигли) может быть смоделирована уравнением

$$
y = \pm \frac{B}{2} \left[ 1 - \left(\frac{2x}{L}\right)^2 \right] \left[ 1 - \left(\frac{2z}{T}\right)^2 \right],
$$

где *х*, *у* и *z* - длина, ширина и высота, соответственно. Используйте MATLAB для создания 3D рисунка корпуса как показано на рисунке. Используйте  $B = 1.2$ ,  $L = 4$ ,  $T = 0.5$ ,  $-2 \leq x \leq 2$   $\mu$   $-0.5 \leq z \leq 0$ .

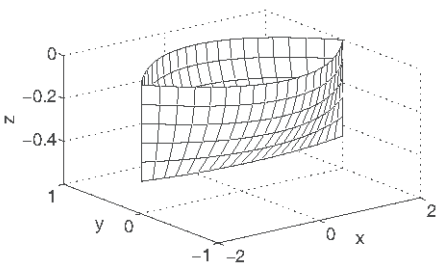

20. Поле напряжений вблизи вершины трещины в линейно упругом изотроп-

ном материале в режиме нагрузки  $I$ задается формулами:

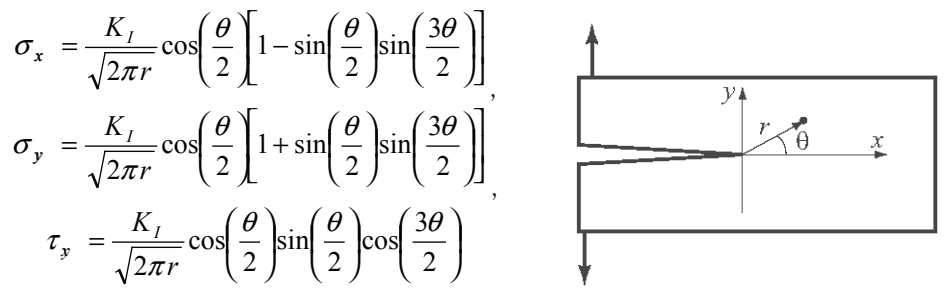

Для  $K_{I}$  = 300 кси дюйм<sup>1/2</sup> графически изобразить напряжения (каждое в отдельном окне Figure) в области 0 ≤ 0 ≤ 90° и 0.02 ≤  $r$  ≤ 0.2. Изобразите координаты  $x$ и у в горизонтальной плоскости, а напряжения – в вертикальном направлении.

21. Подброшенный шар отскакивает от пола и прыгает много раз. Для шара, подброшенного в направлении, показанном на первом рисунке, положение шара, как функция времени задается формулами:

$$
x = v_x t
$$
,  $y = v_y t$ ,  $z = v_z t - \frac{1}{2}gt^2$ .

Скорости в направлениях  $x$  и  $y$  постоянны во все время движения и задаются формулами:  $v_r = v_0 \sin(\theta) \cos(\alpha), v_n = v_0 \sin(\theta) \sin(\alpha).$  B вертикальном *z*-направлении начальная скорость  $v_{s} = v_{0} \cos(\theta)$ , и когда шар отскакивает от пола, его скорость рикошета  $\epsilon$  (m) равна 0.8 от вертикальной скорости в начале предыдущего прыжка. Время между прыжками задается формулой  $t_i = (2v_i)/g_i$  $^{0}_{150}$ где v = вертикальная компонента скорости в начале прыжка. Создайте 3D график (как на втором рисунке), который показывает

 $z<sub>1</sub>$  $\alpha$ 100 100  $y(m)$  50  $50 \times (m)$  $0<sup>-1</sup>$ 

траекторию шара во время первых пяти прыжков. Возьмите  $v_0 = 20$  м/c,  $\theta = 30^{\circ}$ ,  $\alpha = 25^\circ$   $\mu g = 9.81$   $\mu/c^2$ .

 $10<sub>1</sub>$ 

- 5

## ГЛАВА 11. Символьная математика

Все математические операции MATLAB, описанные в первых 10 главах, были численными. Эти операции выполнялись путем записи числовых выражений, которые могли содержать числа и переменные с присвоенными им численными значениями. Когда выполняется числовое выражение МАТLAB, результат также является числовым (просто число или массив чисел). Число или числа являются или точными или имеют приближенные значения с плавающей запятой. Например, ввод  $1/4$  дает точное значение 0.2500, а ввод  $1/3$  дает приближенное значение 0.3333.

Многие приложения в математике, науке и технике требуют символьных операций, которые представляют собой математическими действиями с выражениями, содержащими символьные переменные (переменные, у которых нет определенных численных значений при выполнении операция). Результаты таких операций - также математические выражения в терминах символьных переменных. Рассмотрим например, решение алгебраического уравнения с несколькими переменными, когда требуется выразить одну из переменных через остальные. Если *a*, *b* и *x* – символьные переменные и  $ax - b = 0$ , тогда *x* может быть найдено через переменные *а* и *b*, а именно,  $x = b/a$ . Другие примеры символьных операций - это аналитическое дифференцирование или интегрирование математических выражений. Например, производная выражения  $2t^3 + 5t - 8$  относительно  $t$  есть  $6t^2 + 5$ .

МАТLАВ имеет возможности выполнения многих типов символьных операций. Числовая часть символьных операций выполняется MATLAB точно, без приближенных численных значений. Например, результат сложения  $\frac{x}{4}$  и  $\frac{x}{3}$  есть  $\frac{7}{12}x$ , а не 0.5833 $x$ .

Символьные операции могут выполняться в МАТLAВ только если установлен пакет расширения символьной математики Symbolic Math Toolbox. Этот пакет Symbolic Math Toolbox есть набор функций MATLAB, которые используются для выполнения символьных операций. Команды и функции для символьных операций имеют тот же самый стиль и синтаксис, что и для числовых операций. Сами символьные операции выполняются преимущественно в MuPad, которое является математическим программным обеспечением, созданным для этих целей. Программное обеспечение MuPad встроено в MATLAB и автоматически активи-

### 11.1. Символьные объекты и символьные выражения

зируется при выполнении символьных функций MATLAB. MuPad может также использоваться в качестве отдельного независимого программного обеспечения. Тогда оно использует язык MuPAD, который имеет совершенно другую структуру и команды, чем МАТLAВ. Пакет символьной математики включен в студенческую версию MATLAB. В стандартной версии пакет покупается отдельно. Чтобы проверить, установлен ли Symbolic Math Toolbox на компьютере, пользователь может ввести команду ver в командном окне. В ответ MATLAB выводит на экран информацию об используемой версии, а также список установленных пакетов расширения.

Символьные операции начинаются с символьных объектов. Символьные объекты создаются из переменных и чисел, которые используются в математических выражениях, и указывают MATLAB выполнить выражение символьно. Как правило, пользователь сначала определяет (создает) необходимые символьные переменные (объекты), а затем использует их для создания символьных выражений, которые впоследствии используются в символьных операциях. Если необходимо, символьные выражения могут использоваться в численных операциях

Первый раздел в этой главе описывает, как определить символьные объекты и как их использовать для создания символьных выражений. Второй раздел показывает, как изменить вид существующих выражений. Как только создано символьное выражение, оно может использоваться в математических действиях. МАТLAВ имеет большой набор функций для этих целей. Следующие четыре раздела (11.3-11.6) описывают, как использовать MATLAB для решения алгебраические уравнения, выполнения дифференцирования и интегрирования и для решения дифференциального уравнения. Раздел 11.7 покрывает графическое изображение символьных выражений. То, как использовать символьные выражения в последовательных численных расчетах, объяснено в следующем разделе 11.8.

## 11.1. Символьные объекты и символьные выражения

Символьный объект может быть переменной (без присвоенного числового значения), число, или выражение, созданное из символьных переменных и чисел. Символьное выражение - это математическое выражение, содержащее один или более символьных объектов. При вводе символьное выражение может быть похожим на стандартное числовое выражение. Однако, поскольку это выражение содержит символьные объекты, оно выполняется МАТLAB символьно.

## 11.1.1. Создание символьных объектов

Символьные объекты могут быть переменными или числами. Они могут быть созданы командами sym и/или syms. Один символьный объект может быть создан командой sym:

```
object name = sym ('string')
```
где строка string является символьным объектом. Эта команда есть присвоение символьному объекту string имени object name. Строка может быть:

- Одной буквой или комбинацией нескольких символов (без пробелов). Например: 'a', 'x', 'yad'.
- Комбинацией символов и цифр, начинающейся с символа и без пробелов.  $\bullet$ Например: 'xh12', 'r2d2'.
- Числом. Например: `15', `4'.

В первых двух случаях (где строка – одна буква, комбинация нескольких символов, или комбинация символов и цифр), символьный объект - это символьная переменная. В этом случае это удобно (но не необязательно дать символьному объекту то же самое имя, что и у строки.

Например, *a, bb и x* могут быть определены как символьные переменные следующим образом:

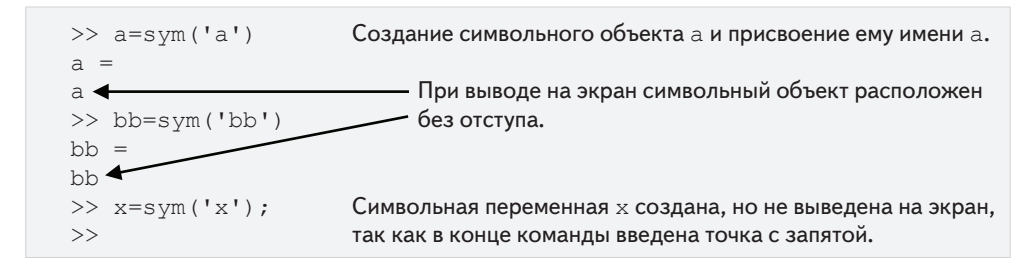

Имя символьного объекта может отличаться от имени переменной. Например:

```
\gg q=sym('qamma')
                            Символьный объект есть gamma, а имя объекта - g.
q =gamma
```
Как отмечено выше, символьные объекты могут быть также числами. Эти числа не должны вводиться как строки. Например, ниже используется команда sym для создания символьных объектов из чисел 5 и 7 и присвоения их переменным с и d, соответственно.

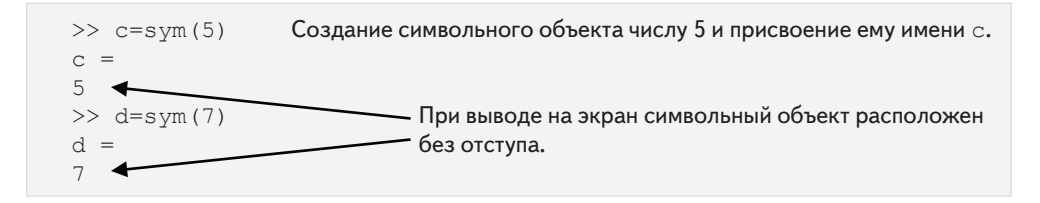

#### 11.1. Символьные объекты и символьные выражения

Как показано выше, когда создается символьный объект и точка с запятой не введена в конце команды, то MATLAB выводит на экран имя объекта и непосредственно сам объект на следующих двух линиях. Отображение на экране символьных объектов начинается в начале командной строки и без отступа, как отображаются числовые переменные. Это отличие иллюстрируется ниже, где создается числовая переменная.

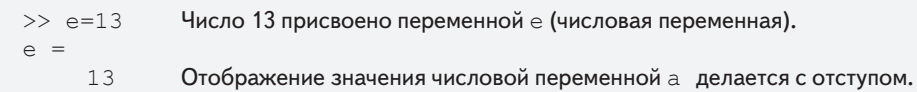

Несколько символьных переменных могут быть созданы одной командой syms, которая имеет вид:

```
syms variable name variable name variable name
```
Эта команда создает символьные объекты, которые имеют те же самые имена, что и символьные переменные. Например, переменные  $y$ ,  $z \, u \, d$  могут все быть созданы как символьные переменные в одной команде:

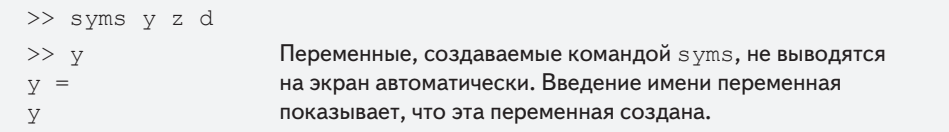

Когда выполняется команда syms, переменные, которые она создает, не выводятся на экран автоматически - даже если в конце команды не введена точка с запятой.

### 11.1.2. Создание символьных выражений

Символьные выражения – это математические выражения, записанные с использованием символьных переменных. Как только созданы символьные переменные, они могут использоваться для создания символьных выражений. Символьное выражение – это символьный объект (выводится на экран без отступа). Формат создания символьных выражений:

Expression name= Mathematical expression

Несколько примеров:

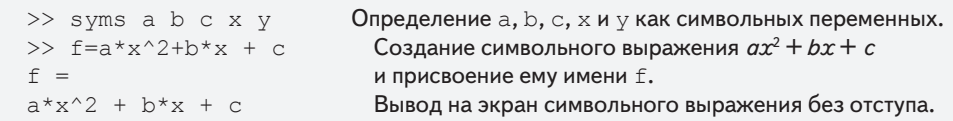

Когда вводится символьное выражение, включающее математические операции, которые могут быть выполнены (сложение, вычитание, умножение, и деление), MATLAB выполняет эти операции при создании выражение. Например:

$$
\Rightarrow g = 2 \times a / 3 + 4 \times a / 7 - 6.5 \times x + x / 3 + 4 \times 5 / 3 - 1.5
$$
\nBeqeno 
$$
\frac{2a}{3} + \frac{4a}{7} - 6.5x + \frac{x}{3} + 4 \cdot \frac{5}{3} - 1.5
$$

\ng =

\nHa  $3 \times 21 - (37 \times x) / 6 + 31 / 6$ 

\nHa  $3 \times 21 - (37 \times x) / 6 + 31 / 6$ 

Отметим, что все вычисления выполнены точно, без численного приближения. В последнем примере  $\frac{2a}{3}$  и  $\frac{4a}{7}$  были сложены MATLAB и получилось  $\frac{26a}{21}$ , да-<br>лее,  $-6.5x + \frac{x}{3}$  были сложены и получилось  $-\frac{37x}{6}$ . Операции с членами в символьном выражении, которые содержат только числа, также выполняются точно. В последнем примере,  $4 \cdot \frac{5}{2} - 1.5$  заменено на  $\frac{31}{6}$ .

Отличие между точными и приближенными вычислениями демонстрируется в следующем примере, где те же самые математические действия выполнены сначала с символьными переменными, а потом - с числовыми переменными.

```
>> a = sym(3); b = sym(5);
                              Определение а и b как символьных 3 и 5, соответственно.
\gg e=b/a+sqrt(2)
                              Создание выражения, которое включает а и b.
e =На экран выведено точное значение е как
2^{\wedge} (1/2) + 5/3символьный объект (без отступа).
>> c=3; d=5;Определение с и d как чисел 3 и 5, соответственно.
\gg f=d/c+sqrt(2)
                              Создание выражения, которое включает а и b.
f =На экран выведено приближенное значение f3.0809
                              как число (с отступом).
```
Создаваемое выражение может включать и символьные объекты и числовые переменные. Однако, если выражение будет включать символьный объект (или несколько), то все математические действия будут выполняться точно. Например, если в последнем выражении число с заменить на символьное а, то результат будет точным, как это было в первом примере.

 $\gg$  q=d/a+sqrt(2)  $q =$  $2^{\wedge} (1/2) + 5/3$
## Дополнительные факты о символьных выражениях и символьных объектах

Символьные выражения могут включать числовые переменные, которые были получены при выполнении числовых выражений. Когда эти переменные вставлены в символьные выражения, используется их точное значение, даже если переменная была ранее выведена на экран с приближенным значением. Например:

```
h определена как 10/3 (числовая переменная).
>> h=10/3h =На экран выведено приближенное значение h (число).
        3.3333
                                На экран выведено приближенное значение h (число).
                                Определение k и m как символьных 5 и 7, соответственно.
>> k = sym(5); m = sym(7);>> p=k/m+hh. k и m используются в выражении.
p =В определении р используется точное значение h.
85/21На экран выведено точное значение р (символьный объект).
```
Для преобразования в числовую форму символьного выражения (объекта) s, которое записано в точной форме, может использоваться команда double (S). (Название «double» происходит из того факта, что команда эта возвращает число с двойной точностью с плавающей запятой, представляющее значение s.) Приведем два примера. В первом р из последнего примера преобразуется в числовую форму. Во втором создается символьный объект и затем он преобразуется в числовую форму.

```
р преобразуется в числовую форму (с присвоением pN).
>> pN=double(p)
pN =4.0476
>> y = sym(10) * cos(5 * pi/6)Создание символьного выражения у.
y =-5*3(1/2)На экран выведено точное значение у.
>> yN=double(y)
                       у преобразовано в числовую форму (с присвоением уN).
VN =-8.6603
```
Создаваемый символьный объект может быть также символьным выражением, записанным с использованием переменных, которые первоначально не создавались как символьные объекты. Например, квадратный трехчлен может быть создан как символьный объект, названный f, использованием команды sym следующим образом:

```
>> f = sym('a*x^2+b*x+c')f =a*x^2 + b*x + c
```
 $362$ 

Важно понимать, что в этом случае переменные а, b, с и x, включенные в объект, не существуют индивидуально как независимые символьные объекты (целое выражение есть один объект). Это означает, что невозможно выполнить символьные математические операции с индивидуальными переменными в объекте. Например, невозможно дифференцировать f по переменной х. Это отличается от способа, как квадратный трехчлен создавался в первом примере этого раздела, когда сначала создавались индивидуальные переменные как символьные объекты и затем они использовались в квадратном трехчлене.

Существующие символьные выражения могут использоваться для создания новых символьных выражений. Это делается просто использованием имени существующего выражения в новом выражении. Например:

```
>> syms x y
                                        Определение х и у как символьных переменных.
>> SA=x+y, SB=x-y
                                        Создание двух символьных выражений SA и SB.
SA =SA = x + yx+ySB = x - ySB =X - V>> F=SA^2/SB^3+x^2
                                        Создание нового символьного выражения F
                                        ИСПОЛЬЗУЯ SA И SB.
F =F = (SA<sup>2</sup>) / (SB<sup>2</sup>) + x<sup>2</sup> = \frac{(x + y)<sup>2</sup>}{(x - y)<sup>2</sup>} + x<sup>2</sup>(x+y) ^2/(x-y) ^3+x^2
```
## 11.1.3. Команда findsym и значение символьной переменной по умолчанию

Команда finds ym может использоваться для определения, какие символьные переменные присутствуют в данном символьном выражении. Формат команды:

> $findsym(S)$ ИЛИ  $findsym(S,n)$

Koманда findsym (S) выводит на экран имена всех символьных переменных (разделенных запятыми), которые содержатся в выражении s в алфавитном порядке. Kоманда findsym(S, n) выводит на экран n символьных переменных, которые содержатся в выражении s в порядке по умолчанию. Для однобуквенных символьных переменных порядок по умолчанию начинается с х, и затем следуют символы в соответствии их близости к х. Если имеются два символа одинаково близких к  $x$ , то первым будет символ, который в алфавитном порядке стоит после  $x$  (т. е.  $y$ прежде w, и z прежде v). Символьная переменная по умолчанию в символьном выражении - это первая переменная в порядке по умолчанию. Символьная переменная по умолчанию в выражении s может быть определена командой findsym (s, 1). Примеры:

```
>> syms x h w y d t
                          Определение x, h, w, y, d и t как символьных переменных.
>> S=h*x^2+d*y^2+t*w^2
                                        Создание символьного выражения S.
S =t * w^2 + h * x^2 + d * y^2\gg finds ym (S)Использование команды finds ym (S).
ans =Символьные переменные выводятся на экран
d, h, t, w, x, y
                                        в алфавитном порядке.
\gg findsym(S, 5)
                                Использование команды finds ym(S, n), n=5.
                                Символьные переменные выводятся на экран
ans =x, y, w, t, hв порядке по умолчанию.
> findsym(S, 1)
                        Использование команды finds ym(S, n), n=1.
ans =На экран выводится символьная переменная по умолчанию.
X
```
## 11.2. Изменение вида существующего символьного выражения

Символьные выражения создаются или пользователем, или МАТLAВ в результате символьных операций. Выражения, создаваемые МАТLAB, могут получиться не в самом простом виде, или в не в томи виде, который предпочитает пользователь. Вид существующего символьного выражения может быть изменен приведением подобных с одной степенью, раскрытием скобок в произведении, вынесением общих множителей за скобки, использованием математических и тригонометрических тождеств, и многими другими операциями. Следующие подразделы описывают некоторые из команд, которые могут использоваться для изменения вида существующего символьного выражения.

## 11.2.1. Команды collect, expand и factor

Команды collect, expand и factor могут использоваться для выполнения математических действий, соответствующих их названиям (приведение подобных, разложение и представление в виде множителей).

## Команда collect

Команда collect собирает члены в выражении, в котором есть переменная одной степени. В новом выражении члены будут упорядочены в порядке убывания степеней. Команда имеет формат:

```
collect(S) MJM collect(S, variable name)
```
где s – символьное выражение. Команда в виде collect (s) работает лучше, когда у выражения есть только одна символьная переменная. Если выражение имеет более одной символьной переменной, то MATLAB сначала соберет члены с одной переменной, затем второй переменной, и так далее. Порядок переменных опреде $364$ 

ляется МАТLAВ. Пользователь может сам указать первую переменную используя команду в виде collect (S, variable name). Примеры:

```
Определение х и у как символьных переменных.
>> syms x y
>> S= (x^2+x-exp(x)) * (x+3) Создание символьного выражения (x+3)(x-e^x+x^2)S =и присвоение его переменой S.
(x + 3) * (x - exp(x) + x^2)>> F = collect(S)Использование команды collect (S).
F =MATLAВ возвращает выражение x^3 + 4x^2 + (3 - e^x)x - 3e^x.
x^3+4*x^2+(3-exp(x))*x-3*exp(x)>> T=(2*x^2+y^2)*(x+y^2+3)Создание символьного выражения \Gamma (2x^2 + y^2)(y^2 + x + 3).
T =(2*x^2+y^2)*(y^2+xy+3)\gg G=collect (T)
                                        Использование команды collect (T).
                MATLAВ возвращает выражение 2x^3 + (2y^2 + 6)x^2 + y^2x + y^2(y^2 + 3).
G =2*x^3 + (2*y^2+6) *x^2+y^2*x+y^2*(y^2+3)>> H=collect (T, v)Использование команды \text{collect}(\texttt{T}, \texttt{y}).
H =MATLAВ возвращает выражение y^4 + (2x^2 + x + 3)y^2 + 2x^2(x + 3).
y^4 + (2*x^2+x+3) * y^2 + 2*x^2 * (x+3)
```
Заметим, что когда используется collect (т), преобразованное выражение записано в порядке уменьшения степеней переменной  $x$ , но когда используется collect (T, y), преобразованное выражение записано в порядке уменьшения степеней переменной у.

## Команда ехрапо

Команда expand раскладывает выражения двумя способами. Она выполняет произведения членов выражения, которые содержат суммирование (используемое по крайней мере одним из членов) и она использует тригонометрические тождества и экспоненциальные и логарифмические законы для разложения соответствующих членов, которые включают суммирование. Формат команды:

 $expand(S)$ 

где s - символьное выражение. Два примера:

```
>> syms a x y
                               Определение а, х и у как символьных переменных.
>> S = (x+5) * (x-a) * (x+4)Создание символьного выражения
                               -(a-x)(x+4)(x+5) и присвоение его переменой S.
S =-(a-x) * (x+4) * (x+5)\gg T=expand(S)
                               Использование команды expand (S).
T =MATLAВ возвращает выражение
20*x - 20*a - 9*a*x - a*x^2 + 9*x^2 + x^320x - 20a - 9ax - ax^2 + 9x^2 + x^3.
>> expand (sin (x-y)) Использование команды expand для разложения sin(x - y).
                                       MATLAB использует тригонометрическое
ans =cos(y) * sin(x) - cos(x) * sin(y)тождество для разложения.
```
#### 11.2. Изменение вида существующего символьного выражения

## Команда factor

Команда factor преобразует выражение, которое является многочленом, в произведению многочленов более низкой степени (раскладывает на сомножители). Формат команды:

 $factor(S)$ 

где s - символьное выражение. Пример:

>> syms x Определение x как символьной переменной.  $\gg$  S=x^3+4\*x^2-11\*x-30 Создание символьного выражения  $x^3 + 4x^2 - 11x - 30$  и присвоение его переменой S.  $S =$  $x^3+4*x^2-11*x-30$ >> factor(S) Использование команды factor (S). MATLAВ возвращает выражение  $(x+5)(x-3)(x+2)$ .  $ans =$  $(x+5) * (x-3) * (x+2)$ 

## 11.2.2. Команды simplify и simple

Команды simplify и simple - это общие средства для упрощения вида выражения. Команда simplify использует встроенные правила упрощения для создания более простого вида выражения чем исходное. Команда simple запрограммирована так, чтобы создавать форму выражения с наименьшим количеством числа символов. Хотя нет никакой гарантии, что форма выражения с наименьшим количеством числа символов будет самой простой, в действительности это часто именно так.

## Команда simplify

Команда simplify использует математические действия (сложение, умножение, правила сложения дробей, возведения в степень, логарифмирования и т. д.) и функциональные и тригонометрические тождества для создания более простого вида выражения. Формат команды simplify:

```
simply(fy(S))
```
где S является именем существующеили вместо S может быть введено выраго выражения для упрощения, жение для упрощения.

Два примера:

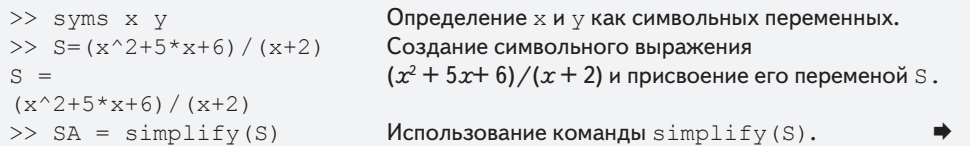

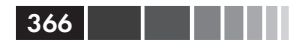

```
SA =MATLAB упрощает выражения до x + 3.
x + 3Упрощение выражения (x+y)\left(\frac{1}{x}+\frac{1}{y}\right).
>> simplify((x+y)/(1/x+1/y))
ans =MATLAB упрощает выражения до ху.
x \star y
```
## Команда simple

Команда simple находит вид выражения с наименьшим количеством числа символов. Во многих случаях этот вид является также самым простым. Когда выполняется эта команда, MATLAB создает несколько форм выражения, применяя команды collect, expand, factor и simplify, и некоторые другие функции упрощения, которые здесь не рассматриваются. Затем MATLAB возвращает выражение самого короткого вида. У команды simple есть следующие три формы:

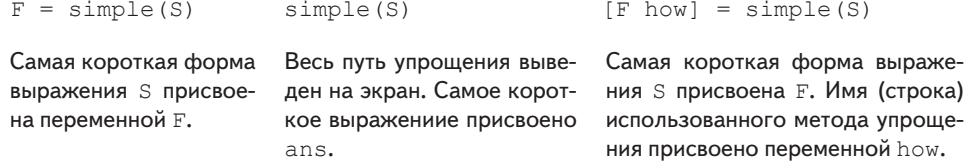

Разница между этими формами заключается в выводе. Ниже показано использование двух из этих форм.

```
Определение х как символьной переменной.
>> syms x
\gg S=(x^3-4*x^2+16*x)/(x^3+64)
                                       Создание символьного выражения
                                       \frac{x^3-4x^2+16x}{x^3+64} и присвоение его переменой S.
S =(x^3-4*x^2+16*x)/(x^3+64)Использование для упрощения команды F=simple(S).
>> F = simple(S)Самый простой вид S есть x/(x+4) и присвоен F.
F =x/(x+4)\gg [G how] = simple(S)
                               Использование команды [G how] = simple(S).
                               Самый простой вид S есть x/(x+4) и присвоен G.
G =x/(x+4)how =Слово «simplify» присвоено how, это означает, что самая короткая
               форма была получена использованием команды simplify.
simplify
```
Использование формы simple(S) команды не демонстрируется, потому что вывод результатов ее работы будет длинным. МАТLAВ выводит на экран 10 различных попыток и присваивает ответу ans самый короткий вид. Читателю рекомендуется попытаться выполнить эту команду и просмотреть вывод на экран результата.

## 11.2.3. Команда pretty

Команда pretty выводит на экран символьное выражение в виде, напоминающем математический формат, в котором обычно печатаются выражения. Команда имеет форму

pretty(S)

Пример:

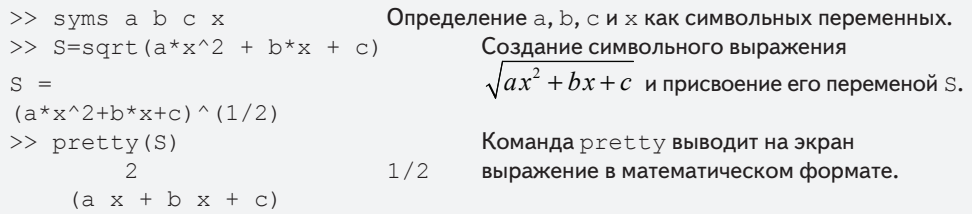

## 11.3. Решение алгебраических уравнений

Одно алгебраическое уравнение может быть решено относительно одной переменной, а система уравнений может быть решена относительно нескольких переменных функцией solve.

## Решение одного уравнения

Алгебраическое уравнение может иметь одну или несколько символьных переменных. Если уравнения имеет одну переменную, оно решается числено. Если уравнение имеет несколько символьных переменных, то решение может быть получено относительно любой из переменных через другие переменные. Решение получается с использованием команды solve, которая имеет форму:

 $h = solve(eq)$   $MJH$   $h = solve(eq, var)$ 

- Аргумент ес может быть именем ранее созданного символьного выраже- $\bullet$ ния, или введенным выражением. Когда ес есть ранее созданное символьное выражение s, или когда выражение, введенное на место ес не содержит знак «=», то MATLAB решает уравнение е  $q = 0$ .
- Уравнение вида  $f(x) = g(x)$  формы также может быть решено, если ввести  $\bullet$ это уравнение (включая знак «=») как строку (string) на место ед.
- Если уравнение, которое будет решаться, имеется более одной переменной, команда solve (eq) решает его относительно символьной переменной по умолчанию (см. раздел 11.1.3). Решение относительно любой из переменных может быть получено командой solve (eq, var), указывая имя переменной var.

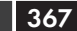

- Если пользователь вводит solve (eq), то решение присваивается переменной ans.
- Если уравнения имеет более одного решения, результат h есть символьный вектор-столбец с элементами решениями. Элементы этого вектора символьные объекты. Когда массив символьных объектов выводится на экран, каждая строка располагается с отступом в один пробел (см. следующие примеры).

Следующие примеры поясняют использование команды solve.

```
>> syms a b x y z
                               Определение a, b, x, у и z как символьных переменных.
\gg h=solve (exp(2*z)-5)
                                       Использование команды solve для решения
h =уравнения e^{2z} - 5 = 0.
log(5)/2Решение присвоено переменой h.
>> S=x^2-x-6
           Создание символьного выражения x^2 - x - 6 и присвоение его переменой S.
S =x^2 - x - 6>> k=solve (S) Использование команды solve для решения уравнения x^2 - x - 6 = 0.
                               Уравнение имеет два решения. Они присвоены
k =-2вектор-столбцу k символьных объектов.
 \mathcal{L}>> solve ('cos (2*y) + 3*sin(y) = 2') Использование команды solve для решения
ans =cos(2y) + 3sin(y) = 2. (Это уравнение введено
                                       в команду как строка.)
    pi/2pi/6Решение присвоено переменой ans.
(5*pi)/6>> T= a*x^2+5*b*x+20
                               Создание символьного выражения ax^2+5bx+20T =и присвоение его переменой Т.
a * x^2 + 5 * b * x + 20Использование команды solve для решения T = 0.
\gg solve (T)ans =Уравнение T = 0 решается относительно x.
 -(5*b+5^(1/2)*(5*b^2-16*a)^(1/2))/(2*a)которая является
 -(5*b-5(1/2)*(5*b^2-16*a)(1/2))/(2*a)переменной по умолчанию.
                       Использование команды solve (eq, var) для решения T = 0.
>> M = solve(T, a)Уравнение T = 0 решено относительно переменной а.
M =-(5*b*x+20)/x^2
```
Также можно использовать команду solve, когда уравнение для решения вводится в виде строки с переменными, которые не определены заранее как символьные объекты. Однако, если решение содержит переменные (когда уравнение имеет более одной переменной), эти переменные не существуют как независимые символьные объекты. Например:

```
>> ts=solve('4*t*h^2+20*t-5*q') Выражение 4th<sup>2</sup> + 20t-5q вписывается
                                            в команду solve. Переменные t, h и q не
                                            создавались ранее как символьные переменные.
ts =MATLAB решает уравнение 4th^2 + 20t - 5g = 0 относительно t.
(5 \star q) / (4 \star h \cdot 2 + 20)
```
#### 11.3. Решение алгебраических уравнений

Уравнение может также быть решено относительно другой переменной. Например, решение относительно g получается так:

369

```
\gg qs=solve('4*t*h^2+20*t-5*q','q')
\sigma s =(4*t*h^2)/5 + 4*t
```
### Решение системы уравнений

Команда solve может также использоваться для решения систем уравнений. Если число уравнений и число переменных - одно и то же, то решение численное. Если число переменных больше числа уравнений, тогда решение является символьным относительно требуемых переменных и выражает их через другие переменные. У системы уравнений (в зависимости от типа уравнений) может быть одно или несколько решений. Если у системы есть одно решение, то каждая из переменных, относительно которых решена система, имеет одно численное значение (или выражение). Если система имеет более одного решения, тогда у каждой из переменных может быть несколько значений.

Формат команды solve для решения системы из  $n$  уравнений:

 $output = solve(eq1, eq2, ..., eqn)$ или output =  $solve(eq1, eq2, ..., eqn, var1, var2, ..., varn)$ 

- Аргументы eq1, eq2, ..., eqn являются уравнениями, которые будут решаться. Каждый такой аргумент может быть именем ранее созданного символьного выражения, или выражения, которое введено в форме строки (string). В случае введенного ранее созданного символьного выражение s, решается уравнение s = 0. Если введена строка, которая не содержит знак «=», то решается уравнение expression = 0. Уравнение, которое содержит знак «=», должно быть введено как строка.
- В случае первого формата, если число уравнений *п* равно числу переменных в уравнениях, МАТLАВ дает численное решение для всех переменных. Если число переменных больше чем число уравнений п, МАТLAВ дает решение для *п* переменных через остальные переменные. Переменные, относительно которых будут получены решения, выбираются МАТLAВ в соответствии с порядком переменных по умолчанию (раздел 11.1.3).
- Когда число переменных больше чем число уравнений *п*, пользователь может выбрать переменные, относительно которых будет решаться система. Это делается с использованием второго формата команды solve путем введения имен этих искомых переменных var1, var2..., varn.

Peзультат команды solve, который является решением системы, может иметь две различных формы. Одна из форм есть массив ячеек, а другая имеет тип структуры. Массив ячеек – это массив, в котором каждый из элементов может быть массивом. Структура - это массив, в котором элементы (называемые полями) адресуются текстовыми указателями (именами полей). Поля структуры могут быть массивами различных размеров и типов. Массивы ячеек и структуры не представлены подробно в этой книге, однако ниже дано короткое объяснение так, чтобы читатель был в состоянии их использовать с командой solve.

Когда используется массив ячеек в выводе команды solve, эта команда должна иметь следующий вид (в случае системы трех уравнений):

[varA, varB, varC] =  $solve(eq1, eq2, eq3)$ 

- После выполнения команды solve решение присваивается переменным, varA, varB и varC, и переменные выволятся на экран с присвоенным им решением. У каждой из переменных будут одно или несколько значений (в виде вектор-столбца) в зависимости от того, имеет ли система уравнений одно или несколько решений.
- Пользователь может выбрать любые имена для varA, varB и varC. MATLAB  $\bullet$ присваивает решения этим переменным в уравнениях в алфавитном порядке. Например, если переменные, относительно которых решены уравнения, есть  $x$ ,  $u$  и  $t$ , то решение для переменной  $t$  присваивается varA, решение для и присваивается varB, и решение для х присваивается varC.

Следующие примеры показывают использование команды solve для случая, когда для результата используется массив ячеек:

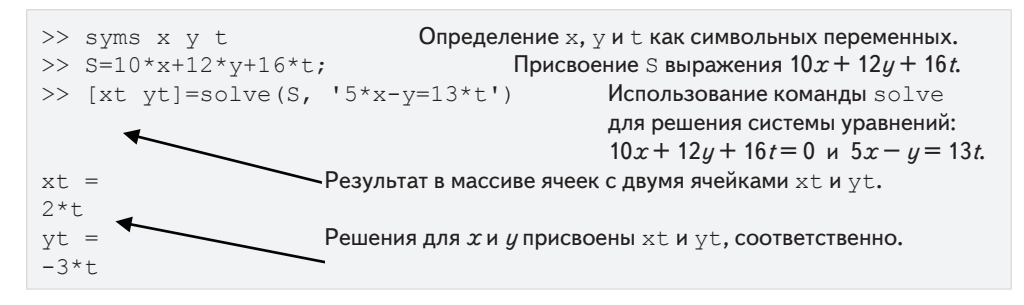

Заметим, что в этом примере система двух уравнений решена МАТLAВ относительно *х* и *и* через *t*, так как *х* и  $y -$  это первые две переменные в порядке по умолчанию. Однако система может быть решена относительно других переменных. В качестве следующего примера система решается относительно  $y$  и  $t$  через  $x$ (используя вторую форму команды solve):

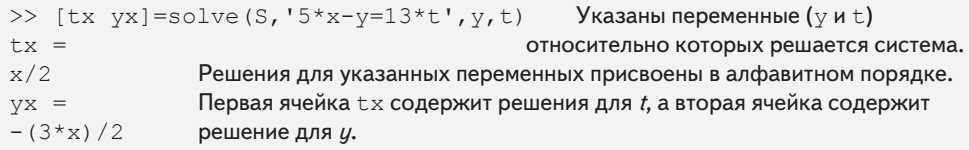

#### 11.3. Решение алгебраических уравнений

Когда для вывода результата команды solve используется структура, эта команда имеет вид (в случае системы трех уравнений)

$$
AN = solve(eq1, eq2, eq3)
$$

- $AN MMA$  CTDVKTVDbI.  $\bullet$
- При выполнении команды решение присваивается А. МАТLAВ выво- $\bullet$ лит на экран имя структуры и имена полей структуры, которые являются именами переменных, относительно которых решены уравнения. Размер и тип каждого поля выводится на экран рядом с именем поля. Содержание кажлого поля, которое является решением для переменной, не выводится на экран.
- Для вывода на экран содержания поля (решение для переменной), поль- $\bullet$ зователь должен ввести адрес поля. Общая форма для введения адреса: structure name.field name (CM. Пример ниже).

Для иллюстрация вывода результата в форме структуры решим снова систему уравнений последнего примера.

```
>> syms x y t
>> S=10*x+12*y+16*t;>> AN=solve (S, '5*x-v=13*t')Использование команды solve для решения
                               системы уравнений: 10x + 12y + 16t = 0 и 5x - y = 13t.
AN =MATLAВ выводит на экран имя структуры AN и имена
x: [1x1 sym]ее полей х и у (размер и тип), это имена тех переменных,
y: [1x1 sym]относительно которых решены уравнения.
                       Ввод адреса поля х.
>> AN.Xans =Содержание поля (решение для x) выводится на экран.
2*tВвод адреса поля у.
>> AN. vans =Содержание поля (решение для y) выводится на экран.
-3*+
```
Типовая задача 11.1 показывает решение системы уравнений, у которой есть два решения.

## Пример задачи 11.1. Пересечение круга и линии

Уравнение окружности в плоскости *ху* радиуса R и с центром в точке  $(2, 4)$  имеет вид  $(x-2)^2 + (y-4)^2 = R^2$ . Уравнение линии на плоскости:  $y = x/2 + 1$ . Определить координаты точек (как функций  $R$ ) пересечения линии и окружности.

#### **Решение**

Решение получается решением системы этих двух уравнений относительно х и  $y$  через переменную R. Чтобы показать отличие вывода результатов в виде массива ячеек и в форме структуры, система решается дважды. В первом случае решение выводится в массив ячеек:

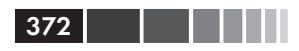

```
>> syms x y R
>> [xc, yc]=solve ('(x-2)^2+(y-4)^2=R^2', 'y=x/2+1') Эти два уравнения
                                                      введены в команду solve.
               Результат в массиве ячеек.
xc =((4*R^2)/5-64/25) (1/2)+14/5Результат в массиве ячеек с двумя ячейками
14/5 – ((4 * R ^ 2) / 5 – 64/25) ^ (1/2)
                                      хс и ус. Каждая ячейка содержит два решения
VC =в виде символьного вектор-столбца.
((4*R^2)/5-64/25)^(1/2)/2+12/512/5 - ( (4*R^2)/5 - 64/25) (1/2)/2
```
Второе решение выводит результат в виде структуры:

```
>> COORD=solve('(x-2)^2+(y-4)^2=R^2','y = x/2+1')
                                                            Результат есть
                                                    структура с именем COORD.
                              Результат в структуре COORD, имеет два поля хиу.
COORD =x: [2x1 sym]Каждое есть символьный вектор 2-на-1.
      y: [2x1 sym]>> COORD.xВвод адреса поля х.
                      На экран выводится содержание поля (решение для x).
ans =((4*R^2)/5-64/25) (1/2)+14/514/5 - ( (4*R^2)/5 - 64/25) (1/2)>> COORD. vВвод адреса поля у.
ans =На экран выводится содержание поля (решение для у).
( (4*R^2)/5-64/25) (1/2)/2+12/512/5 - ( (4*R^2)/5 - 64/25) (1/2)/2
```
# 11.4. Дифференцирование

Символьное дифференцирование может быть выполнено при помощи команды diff. Формат этой команды:

```
diff(S) MJM diff(S, var)
```
- s может быть именем ранее созданного символьного выражения, или мо- $\bullet$ жет быть введено непосредственно в команду.
- Если в команде diff (S) выражение содержит одну символьную перемен- $\bullet$ ную, то дифференцирование выполняется относительно этой переменной. Если выражение содержит более одной переменной, дифференцирование выполняется относительно переменной по умолчанию (раздел 11.1.3).
- В команде diff (S, var) (которая используется для дифференцирования  $\bullet$ выражений с несколькими символьными переменными) дифференцирование выполняется относительно переменной var.
- Вторая или более высокого порядка (n-го) производная может быть определена командами diff  $(S, n)$  или diff  $(S, var, n)$ , где n - положительное число.  $n = 2$  для второй производной,  $n = 3$  для третьей, и так далее.

#### 11.5. Интегрирование

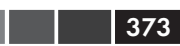

Некоторые примеры:

```
>> syms x y t
                        Определение х, у и t как символьных переменных.
                        Присвоение S выражения e^{x^4}.
\gg S=exp(x^4);
\gg diff(S)
                        Использование команды diff для дифференцирования S.
                        Выволится ответ: 4x^3e^{x^4}.
ans =4*x^3*exp(x^4)\gg diff((1-4*x)^3)
                        Использование команды \text{diff} для дифференцирования (1-4x)^3.
                        Выводится ответ: -12(1-4x)^2.
ans =-12*(1-4*x)^2>> R=5*y^2*cos(3*t);
                                Присвоение R выражения 5y^2\cos(3t).
                        Использование команды diff для дифференцирования R.
\gg diff(R)
                        MATLAВ дифференцирует R относительно у (символьная
ans =10*y*cos(3*t)
                        переменная по умолчанию). Ответ 10y\cos(3\theta) выводится на экран.
                        Использование команды diff для дифференцирования R
\gg diff(R,t)
                        относительно переменной t. Ответ -15y^2sin(3t) выводится на экран.
ans =-15*y^2*sin(3*t)\gg diff(S,2)
                  Использование команды diff для нахождения второй производной S.
                                Ответ 12x^2ехр(x^4) + 16x^6ехр(x^4) выводится на экран.
ans =12*x^2*exp(x^4)+16*x^6*exp(x^4)
```
Можно также использовать команду diff, когда выражение, которое будет дифференцироваться вводится прямо в команду как строка. При этом даже не требуется, что переменные в этом выражении заранее созданы как символьные объекты. Однако, отдельные переменные в этом выражении не существуют как независимые символьные объекты.

# 11.5. Интегрирование

Символьное интегрирование может быть выполнено с использованием команды int. Эта команда может использоваться для нахождения неопределенных интегралов (антипроизводные) и определенных интегралов. Для неопределенного интегрирования команда имеет вид:

 $int(S)$   $M$ *JH*  $int(S, var)$ 

- s может быть именем ранее созданного символьного выражения, или мо- $\bullet$ жет быть введено непосредственно в команду.
- Если выражение s в команде int (s) содержит одну символьную переменную, то интегрирование выполняется относительно этой переменной. Если выражение содержит более одной переменной, интегрирование выполняется относительно символьной переменной по умолчанию (раздел 11.1.3).
- В команде int (S, var), которая используется для интегрирования выра- $\bullet$ жений с несколькими символьными переменными, интегрирование, выполняется относительно переменной var.

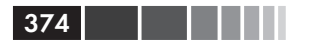

Некоторые примеры:

```
Определение x, у и t как символьных переменных.
>> syms x y t
>> S=2*cos(x)-6*x;Присвоение S выражения 2cos(x) - 6x.
\gg int (S)
                        Использование команды int (S) для интегрирования S.
ans =Выводится ответ: 2\sin(x) - 3x^2.
2*sin(x)-3*x^2\gg int(x*sin(x))
                        Использование команды int (S) для интегрирования x\sin(x).
                                Ответ sin(x) – x\cos(x) выводится на экран.
ans =sin(x) - x * cos(x)Присвоение R выражения 5y^2\cos(4t).
>>R=5*y^2*cos(4*t);Использование команды int (S) для интегрирования R. MATLAB
\gg int (R)интегрирует R относительно u (символьная переменная по умолчанию):
ans =(5*y^3*cos(4*t))/3Ответ (5y^3cos(4t))/3 выводится на экран.
\gg int (R, t)Использование команды diff для интегрирования R
ans =относительно переменной t.
(5*y^2*sin(4*t))/4Ответ (5u^2\sin(4t))/4 выводится на экран.
```
Для определенного интегрирования формат команды следующий:

 $int(S, a, b)$   $M\overline{M}$   $int(S, var, a, b)$ 

а и b – пределы интегрирования. Пределы могут быть как числами, так и  $\bullet$ символьными переменными.

Например, нахождение определенного интеграла  $\int_{0}^{\pi} (\sin y - 5y^2) dy$  с MAT- $LAB$ :

```
>> syms y
>> int(sin(y)-5*y^2,0,pi)
ans =2 - (5*pi^3)/3
```
- Можно также использовать команду int, с вводом выражения которое бу- $\bullet$ дет интегрироваться, в виде строки (string), не задавая заранее переменные в выражении как символьные объекты. Однако, переменные в этом подынтегральном выражении не будут существовать как независимые символьные объекты.
- Интегрирование может быть иногда трудной задачей. Ответ в замкнутой форме (через известные функции), возможно не существует, или даже если он существует, MATLAB не всегда в состоянии найти его. Когда это случается MATLAB возвращает int (S) и сообщение: Explicit integral could not be found.

# 11.6. Решение обыкновенных дифференциальных уравнений

Обыкновенное дифференциальное уравнение (ОДУ) может быть решено символьно командой dsolve. Эта команда может использоваться для решения как одного уравнения, так и системы уравнений. Здесь рассматривается решение только одного уравнения. В главе 10 обсуждается использование MATLAB для решения ОДУ первого порядка численно. Предполагается знакомство читателя с общими понятиями дифференциальных уравнений. Цель этого раздела заключается в том, чтобы показать, как использовать MATLAB для решения таких уравнений.

ОДУ первого порядка - это уравнение, которое содержит производную искомой функции. Если  $t$  – независимая переменная, а  $y$  – зависимая переменная (искомая функция), то уравнение может быть записано в виде

$$
\frac{dy}{dt} = f(t, y)
$$

ОДУ второго порядка содержит вторую производную зависимой переменной (и может также содержать первую производную). Его общая форма:

$$
\frac{d^2y}{dt^2} = f\left(t, y, \frac{dy}{dt}\right).
$$

Решение - это функция, которая удовлетворяет данному уравнению. Решение может быть общим или частным. Общее решение содержит неопределенные константы. В частном решении эти константы имеют определенные числовые значения такие, чтобы решение удовлетворяло заданным начальным или граничным условиям.

Команда dsolve может использоваться для нахождения общего решения или, когда начальные или граничные условия заданы, для того, чтобы получить частное решение.

## Общее решение

Для нахождения общего решения команда dsolve применяется в виде:

dsolve('eq') MJM dsolve('eq','var')

- ед это уравнение, которое будет решено. Оно должно быть введено как  $\bullet$ строка (даже если переменные – уже определены как символьные объекты).
- Переменные в уравнении не обязаны быть заранее созданными как сим- $\bullet$ вольные объекты. (Если они предварительно не были созданы, то в решении эти переменные не будут символьными объектами.)
- Для зависимой переменной может использоваться любой символ (строч- $\bullet$ ного или верхнего регистра), кроме D.
- В команде dsolve ('eq') MATLAB предполагает, что независимая пере- $\bullet$ менная есть  $t$  (значение по умолчанию).

В команде dsolve ('eq', 'var') пользователь определяет независимую переменную, вводя ее как var (в виде строки).

При задании уравнения символ в обозначает дифференцирование. Если  $y - 3a$ висимая переменная, и  $t$  – независимая переменная, то  $\nabla y$  обозначает  $\frac{dy}{dt}$ . Например, уравнение  $\frac{dy}{dt} + 3y = 100$  вводится как 'Dy + 3\*y = 100'.

Вторая производная вводится как D2, третья производная как D3, и так далее. Например, уравнение  $\frac{d^2y}{dt^2} + 3\frac{dy}{dt} + 5y = \sin(t)$  вводится так:  $'$ D2y + 3\*Dy + 5\*y = sin(t)'.

- Переменные в уравнении ОДУ, которое вводится в команду dsolve, не  $\bullet$ должны быть заранее созданы как символьные переменные.
- При решении МАТLAВ использует символы с1, с2, с3 и так далее, для не- $\bullet$ определенных констант интегрирования.

Например, общее решение ОДУ первого порядка  $\frac{dy}{dt} = 4t + 2y$  получается так:

```
>> dsolve('Dy=4*t+2*y')
                              Ответ y = C, \exp(2t) - 2t - 1 выводится на экран.
ans =ans -<br>C1*exp(2*t) - 2*t - 1
```
Общее решение ОДУ второго порядка  $\frac{d^2x}{dt^2} + 2\frac{dx}{dt} + x = 0$  получается так:

```
\gg dsolve ('D2x+2*Dx+x=0')
                               Ответ x = C_1 e^{-t} + C_2 t e^{-t} выводится на экран.
ans =C1/exp(t) + (C2*t)/exp(t)
```
Следующие примеры поясняют решение дифференциальных уравнений, которые содержат символьные переменные в дополнение к независимым и зависимым переменным.

```
>> dsolve('Ds=a*x^2')
                                          Независимая переменная - t (по умолчанию).
                                          MATLAB решает уравнение \frac{ds}{dt} = ax^2.
ans =Решение s = a x^2 t + C, выводится на экран.
a*t*x^2 + C1>> dsolve('Ds=a*x^2','x')
                                          Независимая переменная определена х.
                                         MATLAB решает уравнение \frac{ds}{dx} = ax^2.
ans =Решение s = a x^3/3 + C, выводится на экран.
(a*x^3)/3 + C1
```
>> dsolve('Ds=a\*x^2','a') Независимая переменная определена а. MATLAB решает уравнение  $\frac{ds}{dt} = ax^2$ .  $ans =$ Решение  $s = a^2 x^2/2 + C$ , выводится на экран.  $(a^2*x^2)/2 + C2$ 

## Частное решение

Частное решение ОДУ может быть получено, когда определены граничные (или начальные) условия. Уравнение первого порядка требует одного условия, уравнение второго порядка требует двух условий, и так далее. Для нахождения частного решения команда dsolve имеет формат:

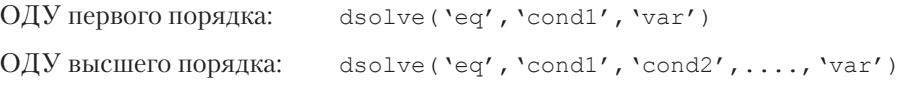

- Для решения уравнения высшего порядка в команду dsolve должны быть введены дополнительные граничные условия. Если число условий меньше чем порядок уравнения, то MATLAB возвращает решение, которое включает постоянные интегрирования (с1, с2, с3, и так далее).
- Граничные условия вводятся в виде строки, как показано ниже:

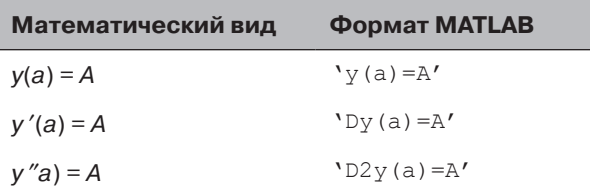

Аргумент 'var' является дополнительным и используется для определения независимой переменной в уравнении. Если он не введен, то принимается значение по умолчанию -  $t$ .

Например, ОДУ первого порядка  $\frac{dy}{dt} + 4y = 60$  с начальным условием  $y(0) = 5$ решается с МАТLAВ так:

>> dsolve('Dy+4\*y=60','y(0)=5') Ответ  $y = 15 - (10/e^{4t})$  выводится на экран. ans  $=$  $15 - 10/\exp(4*t)$ 

ОДУ второго порядка 
$$
\frac{d^2y}{dt^2} - 2\frac{dy}{dt} + 2y = 0
$$
, с условиями  $y(0) = 5$ ,  $\frac{dy}{dt}\Big|_{t=0} = 0$  может быть решено с МАТLAB таким образом:

```
>> dsolve('D2y-2*Dy+2*y=0','y(0)=1','Dy(0)=0')
                        Ответ y = e^t \cos(t) - e^t \sin(t) выводится на экран.
ans =exp(t) * cos(t) - exp(t) * sin(t)Ответ может быть упрощен командой factor.
>> factor(ans)
ans =Упрошенный ответ u = e^{t}(\cos(t) - \sin(t)) выводится на экран.
exp(t) * (cos(t) - sin(t))
```
378

Дополнительные примеры решения дифференциальных уравнений показаны в типовой залаче 11.5.

Если МАТLAВ не может найти решение, он возвращает пустой символьный объекти сообщение Warning: explicit solution could not be found.

## 11.7. Графическое изображение символьных выражений

Во многих случаях, есть необходимость графически изобразить символьное выражение. Это может быть легко сделано командой ezplot. Для символьного выражения S, которое содержит одну переменную var, MATLAB считает, что выражение есть функция  $S(var)$ , и команда ezplot создает график  $S(var)$ . Для символьного выражения, которое содержит две символьных переменные var1 и var2, MATLAB полагает, что это выражение есть неявная функция в виде  $S(var1, var2) = 0$ , и команда создает график одной переменной, как функции другой.

Для графического изображения символьного выражения s, которое содержит одну или две переменные, команда ezplot имеет формат:

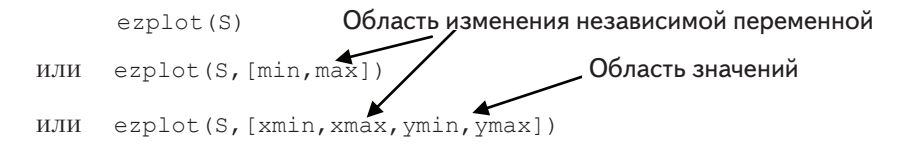

- s это символьное выражение, график которого будет изображен. Это  $\bullet$ может быть имя ранее созданного символьного выражения, или это выражение может быть введено в команду.
- Можно также ввести выражение в виде строки, в котором переменные не  $\bullet$ определены заранее как символьные объекты.
- Если s имеет одну символьную переменную, то команда ezplot создает график  $S(var)$  как функции от *var*, со значениями *var* (независимой переменной) на оси абсцисс (горизонтальная ось), и со значениями  $S(var)$  на оси ординат (вертикальная ось).
- Если символьное выражение с имеет две символьных переменные,  $var1$  и var2, то предполагается, что это выражение является функцией заданной

#### 11.7. Графическое изображение символьных выражений

в виде  $S(var1, var2) = 0$ . MATLAB создает график одной переменной как функции другой. В качестве независимой берется та переменная, которая является первой в алфавитном порядке. Например, если в выражении s переменные  $-x$  и  $y$ , то  $x$  – независимая переменная со значениями на абсциссе, а  $y$  – зависимая переменная со значениями на ординате. Если в выражении s переменные – и и у, то  $u$  – независимая переменная, а  $v$  – зависимая переменная.

- В команде ezplot (S), если  $S$  имеет одну переменную  $(S(var))$ , строится график в области  $-2\pi \leq var \leq 2\pi$  (область определения по умолчанию), а область значений выбирает сам MATLAB. Если s имеет две переменные  $(S(var1, var2))$ , to  $-2\pi \leq var1 \leq 2\pi$   $u - 2\pi \leq var2 \leq 2\pi$ .
- В команде ezplot (S, [min, max]) область изменения независимой переменной определена значениями min и max: *min < var < max*, а диапазон значений выбирает MATLAB.
- B команде ezplot (S, [xmin, xmax, ymin, ymax]) область значений незави- $\bullet$ симой переменной была определена числами xmin и xmax, а область значенийзависимой переменной определена через ymin и ymax.

Команда ezplot может также использоваться для графического изображения функции, которая задана в параметрическом виде. В этом случае в команду вводятся два символьных выражения S1 и S2, где каждое выражение записано в терминах одной и той же символьной переменной (независимый параметр). Например, для графика  $y$  от  $x$ , где  $x = x(t)$  и  $y = y(t)$ , форма команды ezplot будет такая:

#### Область изменения независимого параметра ezplot (S1, S2)  $\epsilon$ zplot (S1, S2, [min, max])

- S1 и S2 являются символьными выражениями, содержащими одну и ту же символьную переменную, которая является независимым параметром. S1 и s2 могут быть именами ранее созданных символьных выражений, или эти выражения могут быть введены в команду.
- Команда создает график  $S1(var)$  как функции от  $S2(var)$ . Символьное выражение, которое введено в команде первым (s1 в определении выше) используется для горизонтальной оси, и выражение, которое введено вторым (S2 в определение выше) используется для вертикальной оси.
- В команде ezplot (S1, S2) область изменения независимой переменной  $\bullet$ есть  $-0 \leq var \leq 2\pi$  (по умолчанию).
- В команде ezplot (s1, s2, [min, max]) область изменения независимой переменной определена значениями min и max: min < var < max.

### Дополнительные комментарии

или

После создания графика он может быть отформатирован таким же образом как и графики, создаваемые командами plot или fplot. Это может быть сделано двумя способами: командами форматирования или с использованием Редактора графиков (см. раздел 5.4). При создании графика, выражение, которое графически изображается, автоматически выводится на экран сверху графика. МАТLAВ имеет дополнительные графические функции для изображения двумерных графиков в полярных координатах и для графического изображения трехмерных графиков. Для получения дополнительной информации мы рекомендуем читателю обратиться к меню Help данного пакета Symbolic Math Toolbox.

Несколько примеров использования команды ezplot показаны в табл. 11.1.

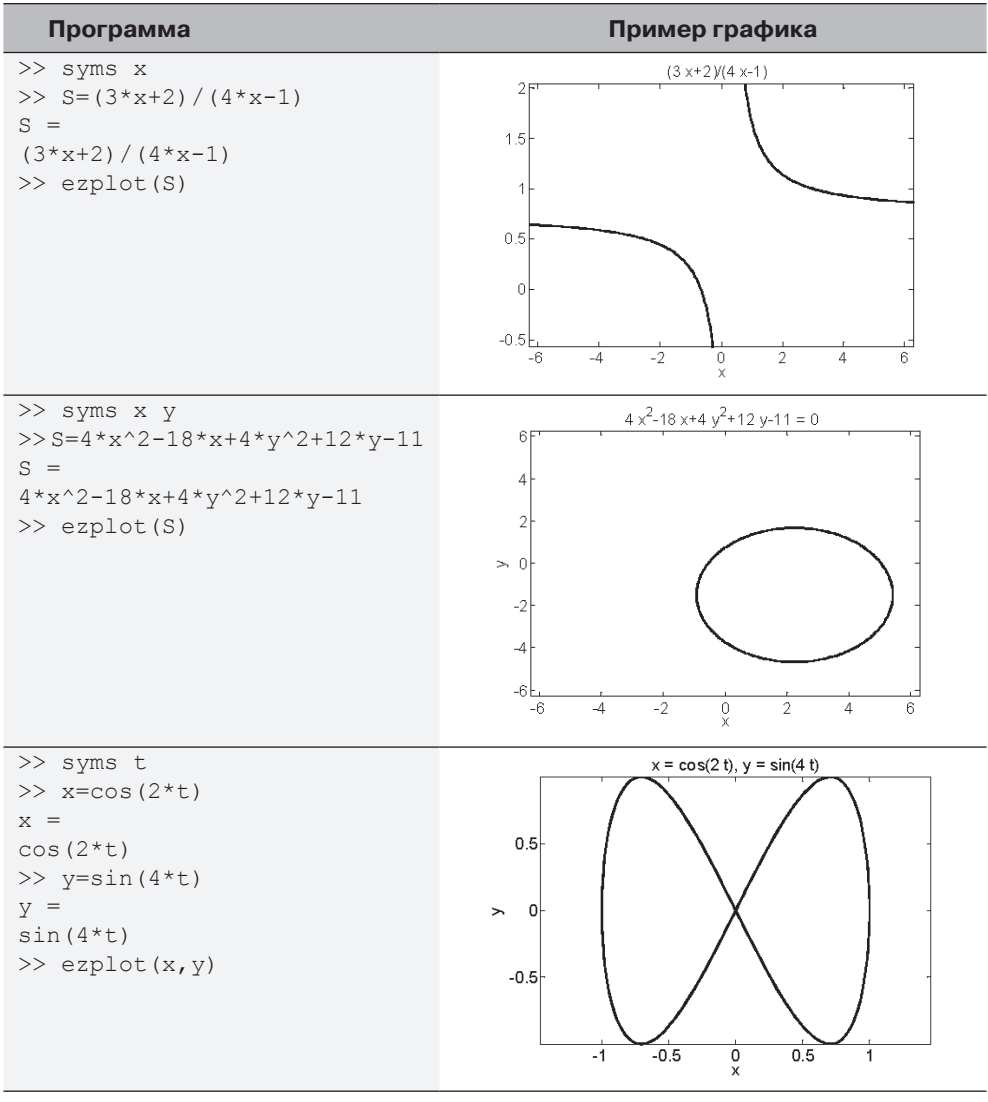

Таблица 11.1. Графики построенные командой ezplot

## 11.8. Численные расчеты с символьными выражениями

После создается символьного выражения или пользователем, или в результате символьных операций МАТLAВ, может потребоваться заменить числами некоторые символьные переменные и вычислить численное значение выражения. Это может быть сделано с использованием команды subs. Эта команда subs имеет несколько форм и может использоваться по-разному. Далее будут описаны несколько форм, которые являются удобными и подходят для большинства применений. В первой форме переменная (или переменные), вместо которой подставляется численное значение и само численное значение вводится в команду subs. В другой форме каждой переменной присваивается численное значение в отдельной команде, и затем переменная подставляется в выражение.

Сначала рассмотрим команду subs, в которой переменная и ее значение вводятся в эту команду. Представлены два случая - один для подстановки числового значения (или значений) одной символьной переменной, а другой - для замены числовыми значениями двух или больше символьных переменных.

## Подстановка числового значения вместо одной символьной переменной

Числовое значением (или значения) можно подставить вместо одной символьной переменной, если, конечно, символьное выражение имеет одну или более символьных переменных. В этом случае команда subs имеет вид:

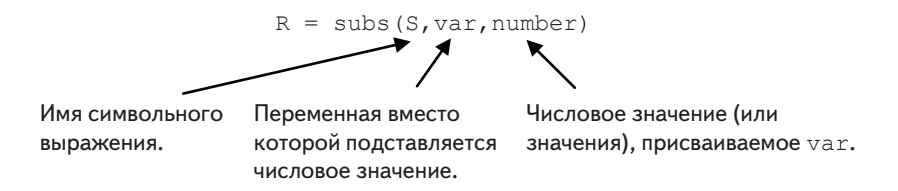

- number может быть одним числом (скаляр), или массивом со многими  $\bullet$ элементами (вектор или матрица).
- Значение ѕ вычисляется для каждого значения number, и результат присваивается в, который будет иметь тот же самый размер, что и number (скаляр, вектор или матрица).
- Если s имеет одну переменную, результат в является числовым. Если s имеет несколько переменных, а числовое значение подставляется только вместо одной из них, тогда результат в является символьным выражениe<sub>M</sub>.

Пример с выражением, которое включает одну символьную переменную:

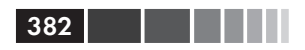

```
Определение х как символьной переменной.
>> syms x
>> S=0.8*x^{3}+4*exp(0.5*x)S =Присвоение S выражения 0.8x^3+4ехр(0.5x).
4*exp(x/2) + (4*x^{3})/5\gg SD=diff(S)
                               Использование команды diff дляинтегрирования S.
SD =Ответ 2e^{x/2}+12x^2/5 присвоен переменной SD.
2*exp(x/2) + (12*x^2)/5>> subs (SD, x, 2) Использование команды subs для подстановки x = 2 в SD.
ans =На экран выводится значение SD.
       15.0366
                                      Использование команды subs для
>> SDU=subs(SD, x, [2:0.5:4])
                                      подстановки вектора x = [2, 2.5, 3, 3.5, 4] в SD.
S<sub>DII</sub> =15.0366
                     21.9807
                                      30.5634
                                                      40.9092
                                                                      53.1781
  Значения SD (присвоенные SDU) для каждого значения х выводятся на экран как вектор.
```
Заметим, что в последнем примере, когда вычисляется числовое значение символьного выражения, ответ является числом (на экране расположен с отступом).

Пример замены числовыми значениями одной символьной переменной в выражении, у которого есть несколько символьных переменных:

```
Определение а, q, t и v как символьных переменных.
>> syms a q t v
>> Y = v^2 * exp(a*t)/qСоздание символьного выражения v^2 e^{(\alpha \, \theta)}/gY =и присвоение его переменной Y.
v^2*exp(a*t)/q\gg subs (Y, t, 2)Использование команды subs для подстановки t = 2 в Y.
                        На экран выводится ответ v^2 e^{(2a)}/q.
ans =v^2*exp(2*a)/q>> Yt = subs(Y, t, [2:4])Использование команды subs для подстановки
                                вектора t = [2, 3, 4] в Y.
Yt =[v^2*exp(2*a)/g, v^2*exp(3*a)/g, v^2*exp(4*a)/g]Ответ есть вектор с элементами из символьных выражений для каждого значения t.
```
### Замена числовыми значениями двух или более символьных переменных

Числовым значением (или значениями) можно заменить две или более символьных переменных, если у символьного выражения есть несколько символьных переменных. В этом случае команда subs имеет следующий вид (показан для двух переменных, но в той же самой форме может использоваться для большего числа переменных):

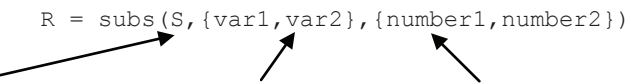

Имя символьного выражения.

Переменные вместо которых подставляются числовые значения.

Числовые значения (или массивы), присваиваемые var1 и var2.

#### 11.8. Численные расчеты с символьными выражениями

- Переменные var1 и var2 являются переменными в выражении s, вместо которых подставляются числовые. Эти переменные вводятся как массив ячеек (в фигурных скобках { }). Массив ячеек - массив из ячеек, где каждая ячейка может быть массивом чисел или текстом.
- Числа number1, number2 подставляемые вместо переменных также вводятся как массив ячеек (в фигурных скобках {}). Эти числа могут быть скалярами, векторами, или матрицами. Первой ячейкой в массиве ячеек чисел (number1) заменяют переменную, которая находится в первой ячейке массива переменных (var1), и так далее.
- Если все числа, которыми заменяют переменные, будут скалярами, то ре- $\bullet$ зультатом будет одно число или одно выражение (если некоторые из переменных все еще будут символьными).
- Если по крайней мере для одной переменной подставляемые числа пред- $\bullet$ ставляют собой массив, то математические операции выполняются поэлементно, и результат есть массив чисел или выражений. Нужно подчеркнуть, что вычисления выполняются поэлементно даже тогда, когда при введении выражения s не используются обозначения поэлементных операций. Это также означает, что все массивы, которыми заменяют различные переменные, должны иметь один и тот же размер.
- Можно одновременно подставить массивы (одного и того же размера) вместо некоторых из переменных и скаляры - вместо других переменных. В этом случае для выполнения поэлементных операций МАТLАВ расширяет скаляры до массивов (создает массив из одинаковых скаляров), чтобы получить в результате массив.

Подстановка числовых значений для двух или больше переменных демонстрируется на следующих примерах.

```
>> syms a b c e x
                        Определение a, b, c, е и х как символьных переменных.
>> S=a*x^e+b*x+cСоздайте символьного выражения ax^e + bx + cS =и присвоение его переменной S.
a*x^{\wedge}e+b*x+c>> subs (S, \{a, b, c, e, x\}, \{5, 4, -20, 2, 3\})Замена в S скаляров для всех
            Массив ячеек Массив ячеек
                                                 символьных переменных.
ans =37
                                Значение S выведено на экран.
\gg T=subs(S,{a,b,c},{6,5,7})
                                         Замена в S скалярами символьных
T =переменных a, b, c.
5*x + 6*x^e + 7Результат есть выражение с переменными х и е.
>> R=subs(S, {b, c, e}, {[2 4 6], 9, [1 3 5]})
                                                         Замена в S скаляром
                                переменной с и векторами переменных b и е.
                                Результат есть вектор символьных выражений.
R =[2*x+a*x+9, a*x^3+4*x+9, a*x^5+6*x+9]>> W = subs (S, \{a, b, c, e, x\}, \{ [4 \ 2 \ 0], [2 \ 4 \ 6], [2 \ 2 \ 2], [1 \ 3 \ 5], [3 \ 2 \ 1] \})W =Замена в S векторами всех переменных.
        20
                                Результат есть вектор числовых значений.
                26
                          8
```
Второй метод для замены символьных переменных числовыми значениями в символьном выражении заключается в том, что сначала переменным присваиваются числовые значения, а затем используется команда subs. В этом методе в существующем символьном выражении (в котором намеченные переменные являются символьными) переменным присваиваются числовые значения. Здесь команда subs используется в виде:

 $R = \text{subs}(S)$ .

где s - имя символьного выражения. Как только символьные переменные переопределены как числовые переменные, они больше не могут использоваться в качестве символьных. Этот метод демонстрируется в следующих примерах.

```
Определение A, c, m, x и у как символьных переменных.
>> syms A c m x y
\gg S=A*cos(m*x)+c*v
                                      Создайте символьного выражения A\cos(mx) + cuS =и присвоение его переменной S.
c*y+A*cos(m*x)>> A=10; m=0.5; c=3;
                                      Присвоение числовых значений для A, m и c.
                                      Использование команды subs для выражения S.
\gg subs (S)ans =Числовые значения переменных A, m и с подставлены в S.
3*y + 10*cos(x/2)Присвоение числовых значений (вектора) переменной х.
>> x = \text{linspace}(0, 2 * \text{pi}, 4);
\gg T = subs(S)
                                      Использование команды subs для выражения S.
                            Подставлены числовые значения переменных A, c, m и x.
T =\left[\right.3\right.\times\left.+10\right),\left.3\right.\times\left.+5\right),\left.3\right.\times\left,-5\right),\left.3\right.\times\left,-10\right] Результат есть вектор символьных выражений.
```
# 11.9. Примеры приложений МАТLAВ

## Пример задачи 11.2. Угол стрельбы снаряда

Снаряд выпущен со скоростью 210 м/с под углом 0. Намеченная цель снаряда находится на расстоянии в 2600 м и на 350 м выше точки выстрела.

> (а) Выведите уравнение для определения угла 0 тако-

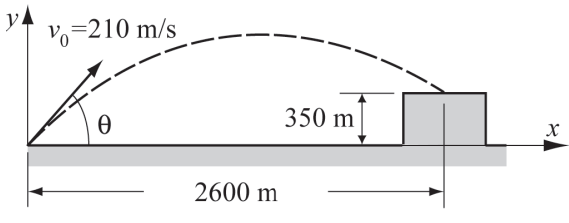

- го, что снаряд достигнет намеченной цели.
- (b) Используйте MATLAB для решения уравнения, полученного в пункте (a).
- (c) Для угла, найденного в пункте (b), используйте команду ezplot для построения графика траектории снаряда.

### **Решение**

(а) Движение снаряда может быть разложено на горизонтальную и вертикальную составляющие. Начальная скорость имеет следующие горизонтальные и вертикальные составляющие:

#### 11.9. Примеры приложений MATLAB

$$
v_{0x} = v_0 \cos(\theta)
$$
  $u = v_{0y} = v_0 \sin(\theta)$ .

В горизонтальном направлении скорость является постоянной, и положение снаряда как функция времени задается формулой:

$$
x = v_{0x} t.
$$

Подставляя  $x = 2600$  м для горизонтального расстояния, которое пролетает снаряд для достижения цели и 210 $cos(\theta)$  для  $v_{0}$ , и решая относительно  $t$ , получаем:

$$
t = \frac{2600}{210\cos(\theta)}
$$

В вертикальном направлении положение снаряда дается формулой:

$$
y = v_{0y}t - \frac{1}{2}gt^2.
$$

Подставляя  $y = 350$  м в качестве вертикальной координаты цели,  $210\sin(\theta)$  вместо  $v_{0}$ ,  $g = 9.81$  и значение t, получаем:

$$
350 = 210 \sin(\theta) \frac{2600}{210 \cos(\theta)} - \frac{1}{2} 9.81 \left( \frac{2600}{210 \cos(\theta)} \right)^2
$$

или

$$
350 = \frac{2600\sqrt{1-\cos^2(\theta)}}{\cos(\theta)} - \frac{1}{2}9.81\left(\frac{2600}{210\cos(\theta)}\right)^2
$$

Решение этого уравнения дает угол 0 выстрела снаряда.

(b) Решение уравнения, выведенного в пункте (a), получается с использованием команды solve (в командном окне) и представлено следующим листингом:

```
>> syms th
Angle = solve('2600*sqrt(1-cos(th)^2)/cos(th)-0.5*9.81*(2600/(210 * cos(th)) ^2 = 350')
Angle =MATLAВ выводит на экран четыре решения.
        1.245354497237416168313813580656
                                                  Два положительных имеют
       0.45925280703207121277786452037279
                                                  отношение к задаче.
       -0.45925280703207121277786452037279-1.245354497237416168313813580656\gg Angle1 = Angle(1)*180/pi
                                   Преобразование первого решения в Angle
Angle1 =из радиан в градусы.
224.16380950273491029648644451808/pi
                                           MATLAB выводит на экран ответ как
>> Angle1=double(Angle1)
                                           символьный объект через \pi.
Angle1 =Использование команды double для
      71.3536
                                    получения числового значения Angle1.
>> Angle2=Angle(2)*180/pi
                                    Преобразование второго решения в Angle
Angle2 =из радиан в градусы.
```
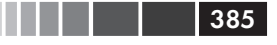

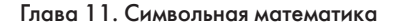

82.665505265772818300015613667102/pi >> Angle2=double(Angle2) Angle $2 =$ 26.3132

MATLAB выводит на экран ответ как символьный объект через  $\pi$ . Использование команды double для получения числового значения Angle2.

(c) Решение пункта (b) показывает, что есть два возможных угла и таким образом две траектории. Чтобы сделать график траектории выразим координаты х и у снаряда через  $t$  (параметрическая форма):

$$
x = v_0 \cos(\theta)t
$$
  $u$   $y = v_0 \sin(\theta)t - gt^2/2$ .

Область изменения переменной *t*: от *t* = 0 до *t* =  $\frac{2600}{210 \cos(\theta)}$ 

Данные уравнения могут использоваться в команде ezplot для создания графиков. Это показано в следующей программе записанной в скрипте-файле.

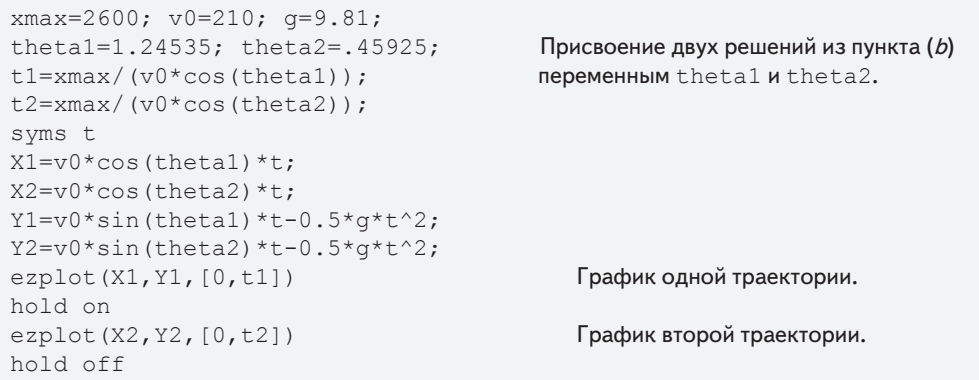

В результате выполнения этой программа создается следующий график в окне графиков Figure:

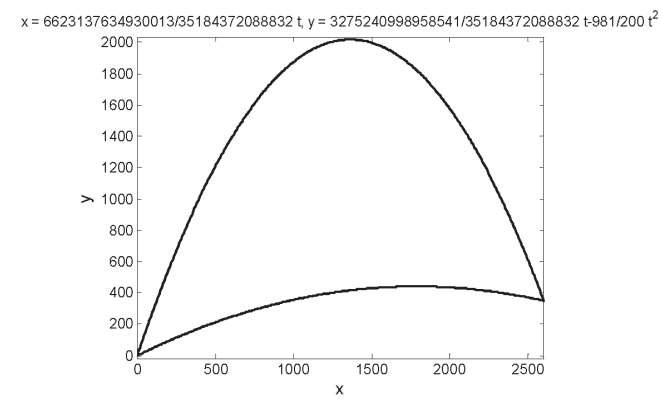

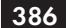

## Пример задачи 11.3. Сопротивление изгибу балки

Сопротивление изгибу прямоугольной балки ширины b и высоты h пропорционально моменту инерции бал-

ки I, определенного формулой  $I = \frac{1}{12}bh^3$ . Прямоугольная балка вырезана из цилиндрического бревна радиуса  $R$ . Определить  $b$  и  $h$  (как функции  $R$ ) такие, чтобы балка имела максимум I.

### **Решение**

Задача решается в несколько этапов:

- 1. Записать уравнение, связывающее  $R$ ,  $h$  и  $b$ .
- 2. Вывести выражение для  $I$  через  $h$ .
- 3. Вычислить производную I относительно h.
- 4. Приравнять производную к нулю и решать относительно *h*.
- 5. Определить соответствующее  $b$ .

Первый шаг выполняется по рисунку треугольника справа. Соотношение между R, h и b определяется теоремой Пифагора:  $(b/2)^2 + (h/2)^2 = R^2$ . Решение этого уравнения относительно b:  $b = \sqrt{4R^2 - h^2}$ 

Остальная часть шагов лелается с использованием MATLAB:

```
>> syms b h R
>> b=sqrt(4*R^2-h^2);
                                Этап 1. Создание символьного выражения для b.
>> I=b*h^3/12Этап 2. Создание символьного выражения для Ⅰ.
T =МАТLАВ подставляет b в I.
(h^3*(4*R^2-h^2)^(1/2))/12\gg ID=diff(I,h)
                                Этап 3: Использование команды diff (I, h)
                                для дифференцирования I относительно h.
                                Производная от І выводится на экран.
ID =(h^2*(4*R^2-h^2)^(1/2))/4-h^4/(12*(4*R^2-h^2)^(1/2))Этап 4: Использование команды solve для
\gg hs=solve (ID, h)
                                решения уравнения ID = 0 относительно h.
hs =Присвоение ответа переменной hs.
                  \OmegaMATLAВ выводит на экран три решения.
         3^{(1/2)*R}Положительное ненулевое решение относится к задаче.
        -3(1/2) *R
                                Этап 5: Используйте команды subs для определения b
\gg bs=subs(b, hs(2))
                                подстановкой решения для h в выражении для b.
                                Ответ для \mathfrak b выводится на экран. (Ответ есть R,
bs =но MATLAB выводит (R^2)^{1/2}).
(R^2)^ (1/2)
```
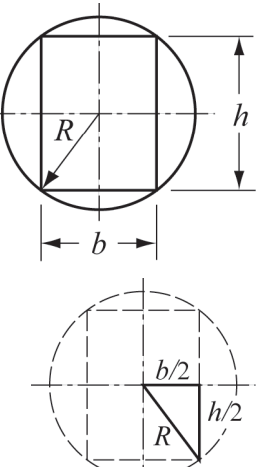

### Пример задачи 10.4. Уровень топлива в цистерне

Горизонтальная цилиндрическая цистерна, показанная на рисунке, используется для хранеия топлива. Корпус имеет диаметр 6 м, а ллина составляет 8 м. Количество топлива в корпусе может быть оценено по уровню топлива, что можно наблюдать через узкую вертикальную стеклянную щель на передней стенке корпуса. Шкала, метки которой находятся рядом со смотровой щелью, показывает уровни топлива, соответствующие 40, 60, 80, 120 и 160 тысяч литров. Определить вертикальное положение (измеренное от нижнего основания) меток шкалы.

#### Решение

Соотношение между уровнем топлива и его объемом может быть записано в виде определенного интеграла. После выполнения интегрирования получается уравнение для объема через высоту топлива. Тогда высота, соответствующая некоторому объем, может быть определена как решение этого уравне-НИЯ ОТНОСИТЕЛЬНО ВЫСОТЫ

Объем топлива V может быть определен, умножая площадь А сечения топлива (затененная область на рисунке) на длину L корпуса. Площадь поперечного сечения может быть вычислена интегрированием.

$$
V = A \cdot L = L \int_{0}^{h} w dy.
$$

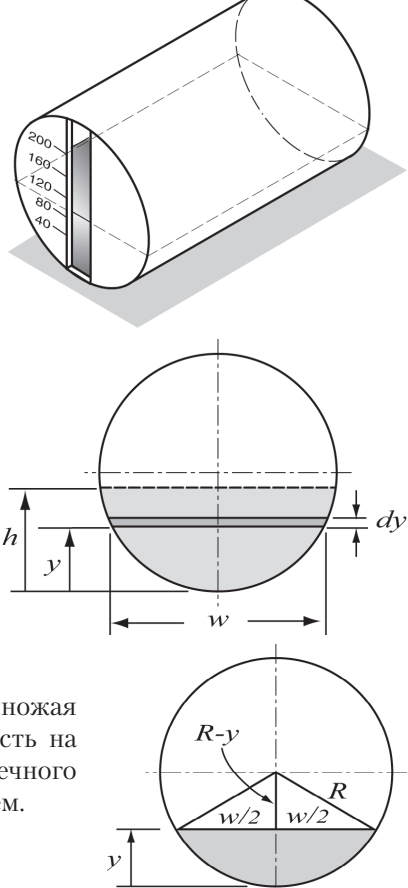

Ширина и верхней поверхности топлива для высоты у может быть записана как функция от  $y$ . В прямоугольном треугольнике на рисунке справа переменные  $y$ ,  $w$ и  $R$  связаны соотношением:

$$
\left(\frac{w}{2}\right)^2 + (R - y)^2 = R^2
$$

Решая это уравнение относительно w, получаем:

$$
w=2\sqrt{R^2-(R-y)^2}
$$

Объем топлива на высоте  $h$  может быть теперь вычислен, если подставить это и в интеграл в уравнении для объема и выполнить интегрирование. В результате получается уравнение, которое дает объем V как функцию h. Значение h для данного V находится решением этого уравнение относительно h. В данной задаче зна-

#### 11.9. Примеры приложений MATLAB

чения  $h$  должны быть определены для объемов: 40, 60, 80, 120 и 160 тысяч литров. Решение дается в следующей программе МАТLAВ (скрипт-файл):

389

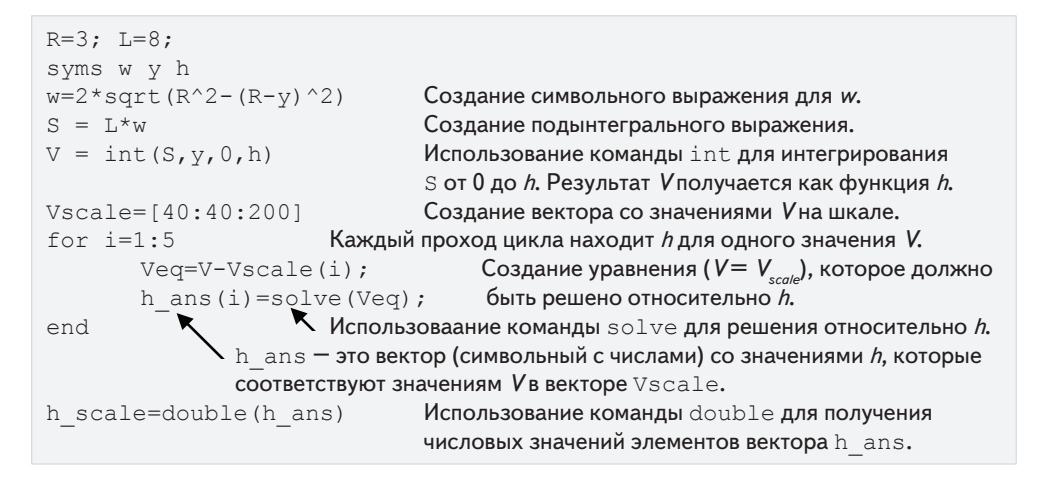

При выполнении этого скрипт-файла на экран выводятся результаты команд, у которых нет точки с запятой в конце. Вид в командном окне:

```
>> w =Символьное выражение для и выведено на экран.
2*(9-(y-3)^2)^(1/2)S =S - это выражение, которое будет интегрироваться.
16*(9-(y-3)\n^2)(1/2)V =Результат интегрирования; Укак функция h.
36*pi+72*asin(h/3-1)+8*(9-(h-3)^2)(1/2)*(h-3)Vscale =На экран выведены значения объемов Удля шкалы.
      40
            80
                 120 160
                               200
h scale =На экран выведены положения линий меток для шкалы.
                2.3042
       1.3972
                         3.1439 3.9957
                                             4.9608
```
Единицы измерения: единица длины при решении – метр, это соответствует м<sup>3</sup> для объема (1 м<sup>3</sup> = 1000 Л).

### Пример задачи 10.5. Количество лекарственного препарата в теле

Количество Млекарственного препарата находящегося в теле зависит от интенсивности, с которой лекарственный препарат выводится из тела, и от интенсивности приема препарата, причем скорость поглощения (вывода) лекарственного препарата телом пропорционально количеству препарата в теле. Дифференциальное уравнение для М:

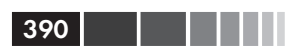

$$
\frac{dM}{dt} = -kM + p
$$

где  $k$  – коэффициент пропорциональности и  $p$  – интенсивность приема препарата.

- (а) Определить  $k$ , если период полувыводла препарата составляет 3 часа.
- (b) Пациент поступил в больницу и ему оказывается лечение лекарственным препаратом с интенсивностью 50 мг/ч. (Первоначально в теле пациента не было никакого лекарства.) Вывести выражение для М как функции времени
- (c) Изобразить график М как функции времени в течение первых 24 часов.

#### Решение

(а) Коэффициент пропорциональности может быть определен, если мы рассмотрим случай, когда препарат принят только один раз. В этом случае дифференциальное уравнение принимает вид:

$$
\frac{dM}{dt} = -kM
$$

Это уравнение может быть решено с начальным условием  $M = M_0$  при  $t = 0$ :

```
>> syms M MO k t
>> Mt=dsolve('DM=-k*M','M(0)=M0')
                                             Использование команды dsolve
                                             для решения \frac{dM}{dt} = -kM.
Mt =MO/exp(k*t)
```
Решение дает М как функцию времени:

$$
M(t) = \frac{M_0}{e^{kt}}.
$$

Период полураспада препарата 3 часа означает, что  $M(t) = M_0/2$  при  $t = 3$ . Подставоляя данную информацию в решение, получаем:  $0.5 = \frac{1}{e^{3k}}$ . Теперь константа *k* находится как решения этого последнего уравнения:

```
ks = solve('0.5=1/exp(k*3)')Использование команды solve
                                     для решения 0.5 = e^{-3k}.
ks =.23104906018664843647241070715273
```
(b) Для этой части дифференциальное уравнение для М имеет вид:

$$
\frac{dM}{dt} = -kM + p
$$

#### 11.9. Примеры приложений MATLAB

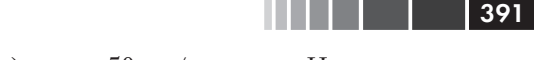

Постоянная  $k$  найдена в пункте (*a*), а  $p = 50$  мг/ч – дано. Начальное условие состоит в том, что в начале в теле пациента нет приепарата, или  $M = 0$  при  $t = 0$ . Решение этого уравнения с МАТLAB:

```
>> syms p
>> Mtb=dsolve('DM=-k*M+p','M(0)=0')
                                                  Использование команды dsolve
                                                  для решения \frac{dM}{dt} = -kM + p.
M<sub>th</sub> =
(p-p/exp(k*t))/k)
```
(c) График мер как функция времени для  $0 \le t \le 24$  может быть создан при использовании команды ezplot:

```
>> pgiven=50;
>> Mtt=subs(Mtb, {p, k}, {pgiven, ks})
                                              Подстановка числовых
Mt.t. =значений вместо ри к.
216.404 - 216.404 / exp(0.231049*t)\gg ezplot (Mtt, [0, 24])
```
Фактически при выводе на экран последнего выражения, которое было сгенерировано MATLAB ( $M \text{t}$ , =...), числа имеют много больше десятичных знакоы, чем показано выше. Эти числа были укорочены с тем, чтобы они помещались на страницу.

Созанный график:

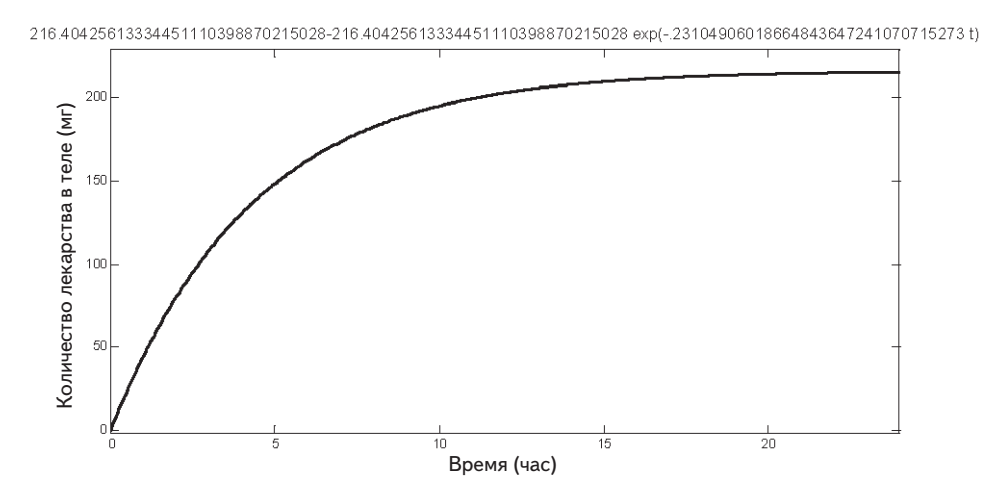

# 11.10. Задачи

 $392$   $\Box$ 

**1.** Определите *х* как символьную переменную и создайте два символьных выражения

$$
S_1 = x^2(x-6) + 4(3x-2)
$$
   
  $u S_2 = (x+2)^2 - 8x$ .

Используйте символьные операции для нахождения самого простого вида кажлого из слелующих выражений:

- (b)  $\frac{S_1}{S_1}$ ; (c)  $S_1 + S_2$ ; (a)  $S_1 \cdot S_2$ ;
- $(d)$ Используйте команду subs для оценки численного значения результата пункта (*c*) при  $x = 5$ .
- 2. Определите *х* как символьную переменную и создайте два символьных выражения

$$
S_1 = x(x^2 + 6x + 12) + 8
$$
  $\text{or} \quad S_2 = (x - 3)^2 + 10x - 5.$ 

Используйте символьные операции для нахождения самого простого вида каждого из следующих выражений:

- (b)  $\frac{S_1}{S_2}$ ; (c)  $S_1 + S_2$ . (a)  $S_1 \cdot S_2$ ;
- (d)Используйте команду subs для оценки численного значения результата пункта (*c*) при  $x = 3$ .
- 3. Определите *х* и *у* как символьные переменные и создайте два символьных выражения

$$
S = x + \sqrt{x}y^2 + y^4 \text{ or } T = \sqrt{x} - y^2.
$$

Используйте символьные операции для нахождения самого простого вида  $S.T.$ Используйте команду subs для оценки численного значения этого результата при  $y = 2$ .

- 4. Определите х как символьную переменную.
	- (*a*) Выведите уравнение многочлена, который имеет корни  $x = -2$ ,  $x = -0.5$ ,  $x = 2$   $\mu x = 4.5$ .
	- (b) Найдите корни из многочлена

$$
f(x) = x^6 - 6.5x^5 - 58x^4 + 167.5x^3 + 728x^2 - 890x - 1400
$$

с использованием команды factor.

- 5. Используя команды из раздела 11.2 показать, что:
	- (a)  $\sin(4x) = 4 \sin(x) \cos(x) 8 \sin^3(x) \cos(x)$ ,
	- (b)  $\cos(x)\cos(y) = [\cos(x y) + \cos(x + y)]/2$ .

#### 11.10. Задачи

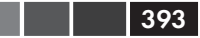

6. Используя команды из раздела 11.2 показать, что:

(a) 
$$
\tan(3x) = \frac{3 \tan x - \tan^3 x}{1 - 3 \tan^2 x}
$$
,  
\n(b)  $\sin(x + y + z) = \sin(x) \cos(y) \cos(z) + \cos(x) \sin(y) \cos(z) + \cos(x) \cos(y) \sin(z) - \sin(x) \sin(y) \sin(z)$ .

7. Декартов лист – это линия, показанная на рисунке. В параметрической форме его уравнения имеют вид:

$$
x = \frac{3t}{1+t^3} \quad \text{if} \quad y = \frac{3t^2}{1+t^3} \quad \text{impl } t \neq -1.
$$

(а) Используя MATLAB покажите, что уравнение лекартового листа может также быть записано так:

$$
x^3 + y^3 = 3xy.
$$

- (b) Создайте график этого листа в области показанной на рисунке с использованием команды ezplot.
- 8. Водонапорная башня имеет геометрию показанную на рисунке (нижняя часть - цилиндр радиуса R и высоты h, а верхняя часть - полусфера радиуса R). Определите радиус R, если  $h = 10$  м, а объем равен 1,050 м<sup>3</sup>. Запишите уравнение для объема через радиус и высоту. Решите уравнение относительно радиуса, и используйте команду double, чтобы получить численное значение.

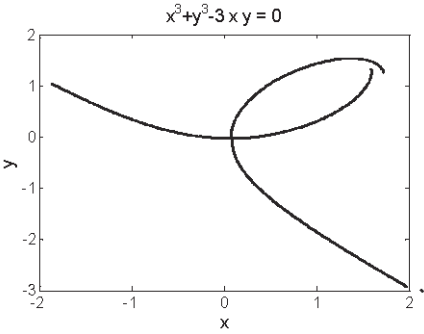

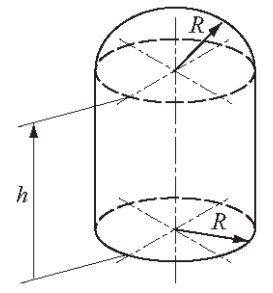

9. Соотношение между напряжением  $T$  и постоянной скоростью сокращения  $v$  в мышце задается уравнением Хилла:

$$
(T + a) (v + b) = (T_0 + a)/b,
$$

где *а* и  $b$  – положительные константы, и  $T_0$  – изометрическая сила, то есть, сила в мышце, когда  $v = 0$ . Максимальная скорость сокращения происходит когда  $T=0$ .

- (а) Используя символьные операции, создайте уравнение Хилла как символьное выражение. Затем используйте subs для подстановки  $T = 0$  и затем решите относительно v, чтобы показать что  $v_{\text{max}} = (bT_0)/a$ .
- (b) Используйте результаты пункта (a) для исключения постоянной b из уравнения Хилла, и покажите, что  $v = \frac{a(T_0 - T)}{T_0(T + a)} v_{\text{max}}$ .

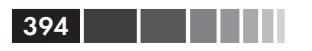

**10.** Рассмотрим два эллипса в плоскости  $xOy$ , заданные уравнениями:

$$
\frac{(x-1)^2}{6^2} + \frac{y^2}{3^2} = 1 \quad \text{if} \quad \frac{(x+1)^2}{2^2} + \frac{(y-5)^2}{4^2} = 1
$$

- (а) Используйте команду ezplot, чтобы графически изобразить эти два эллипса на одном рисунке Figure.
- (b) Определите координаты точек пересечения эллипсов.
- 11. Балка АВ длиной 120 дюймов прикреплена к стене шарниров в точке А и кабелем СД длины 66 дюймов. Нагрузка 200 фунтов приложена к балке в точке В. Сила натяжения кабеля T и x и y компоненты силы в точке A ( $F_{\text{A}}$  и  $F_{\text{A}}$ ) могут быть найдены из уравнений: Ċ

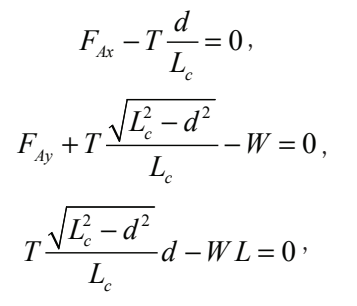

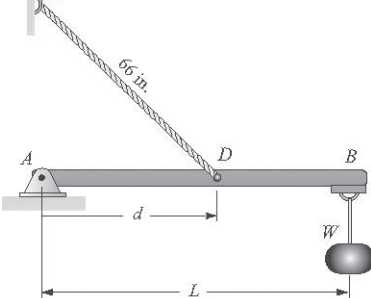

- где L и L являются длинами балки и кабеля, соответственно, а  $d$  это расстояние от точки А до точки D, где закреплен кабель.
- (*a*) Используя MATLAB решите эти уравнения относительно сил *T*,  $F_{Ax}$  и  $F_{Ay}$  через величины *d*, *L*, *L<sub>c</sub>* и *W*. Определите  $F_A$  по формуле  $F_A = \sqrt{F_{Ax}^2 + F_{Ay}^2}$ .
- (b) Используйте команду subs для подстановки  $W = 200$  фунтов,  $L = 120$  дюймов и  $L<sub>c</sub> = 66$  дюймов в выражения, выведенные в части (а). Это даст силу как функцию расстояния d.
- (с) Используйте команду ezplot для графического изображения сил Ти $F_{\alpha}$  (оба графика в одном окне figure как функции d, когда d меняется от 20 и до 70 дюймов.)
- $(d)$  Определите расстояние d, когда сила натяжения кабеля является наименьшей. Определите значение этой силы.
- **12.** Ящик массы *m* тянет веревка как показано на рисунке. Сила *F*, приложенная к веревке как функция  $x$  может быть вычислена от уравнений:

$$
-F\frac{x}{\sqrt{x^2+h^2}} + \mu N = 0,
$$
  

$$
-mg + N + F\frac{h}{\sqrt{x^2+h^2}} = 0,
$$

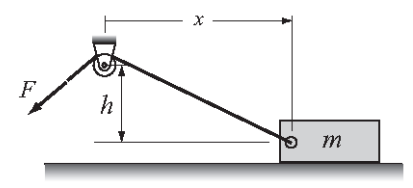

#### 11.10. Задачи

- где  $N$  и  $\mu$  нормальная сила и коэффициентом трения между ящиком и поверхностью, соответственно. Рассмотрите случай, когда  $m = 18$  кг,  $h = 10$  м,  $\mu = 0.55$   $\mu g = 9.81$   $\mu/c^2$ .
- (а) Используйте MATLAB для вывода выражения для  $F$  через  $x, h, m, g$  и  $\mu$ .
- (b) Используйте команду subs для подстановки  $m = 18$  кг,  $h = 10$  м,  $\mu = 0.55$  и  $g = 9.81$  м/сек<sup>2</sup> в выражения, которые были выведены в пункте (*a*). Это даст силу как функцию расстояния х.
- (c) Используйте команду ezplot для графического изображения силы  $F$  как функции  $x$  для  $x$ , меняющегося от 5 и до 30 м.
- (d) Определите расстояние x, когда сила требуемая для вытягивания ящика, является наименьшей и определите величину этой силы.
- **13.** Механическая выходная мощность  $P$  в сокращающейся мышце определяется по формуле:

$$
P = Tv = \frac{kvT_0 \left(1 - \frac{v}{v_{\text{max}}}\right)}{k + \frac{v}{v_{\text{max}}}},
$$

где  $T$  – сила мышцы,  $v$  – скорость сокращения  $(v_{max}$  – максимальная),  $T_0$  – изометрическая сила (то есть, сила в мышце, когда  $v = 0$ ) и k является безразмерной константой, которая принимает значения между 0.15 и 0.25 для большинство мышц. Это уравнение может быть записано в безразмерной форме:

$$
p = \frac{ku(1-u)}{k+u}
$$

где  $p = (Tv)/(T_0 v_{max})$  и  $u = v/v_{max}$ . Рассмотрите случай  $k = 0.25$ .

- (*a*) Постройте график *р* как функции *и* для  $0 \le u \le 1$ .
- (b) Используйте дифференцирование для нахождения значения и, где р максимально.
- (c) Найдите максимальное значение *p*.
- **14.** Уравнение окружности есть  $x^2 + y^2 = R^2$ , где  $R$  – радиус окружности. Запишите программу в скрипте-файле, которая сначала выводит уравнение (символьно) касательной линии к окружности в точке  $(x_o, y_o)$  на верхней части окружности (то есть, для  $-\tilde{R} < x_0 < R$  и  $0 < y_0$ ). Затем для определенных значений  $R$ ,  $x_0$  и  $y_0$  программа создает график окружности и касательной линии, как показано на рисунке справа. Выполните эту программу с  $R = 10$  и  $x_0 = 7$ .

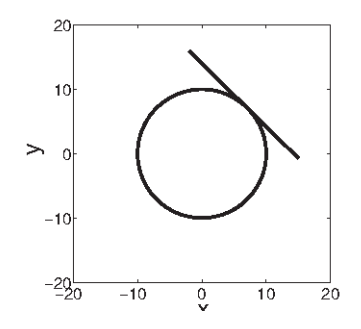

15. Антенна радиолокационной станции сопровождения наведена на самолет, летяший на постоянной высоте 5 км и с постоянной скоростью 540 км/ч. Самолет движется вдоль пути, который проходит точно над радиолокационной станцией. Радар запускает слежение,

 $396$ 

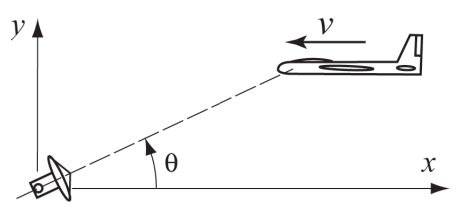

когда самолет находится на расстоянии в 100 км.

- (a) Выведите выражение для угла антенны радара как функции времени.
- (b) Выведите выражение для угловой скорости антенны  $d\theta/dt$ , как функции времени.
- (c) Создайте два графика на одной странице, один график как функции времени, а другой –  $d\theta/dt$  как функции времени, где угол в градусах, а время  $t - B$ минутах для  $0 \le t \le 20$  мин.
- 16. Вычислить следующие неопределенные интегралы:

(a) 
$$
I = \int \frac{x^3}{\sqrt{1 - x^2}} dx
$$
; (b)  $I = \int x^2 \cos x dx$ .

17. Определите х как символьную переменную и создайте символьное выражение

$$
S = \frac{\cos^2 x}{1 + \sin^2 x}.
$$

 $1 + \sin^{-} x$ <br>Постройте график s в области 0 ≤  $x \leq \pi$  и вычисляет интеграл  $I = \int_{1+\sin^{2} x}^{\pi} \frac{\cos^{2} x}{1 + \sin^{2} x}$ 

18. Параметрические уравнения эллипсоида:

 $x = a \cos(u) \sin(v)$ ,  $y = b \sin(u) \sin(v)$ ,  $z = c \cos(v)$ ,

где  $0 \le u \le 2\pi$  и  $-\pi \le v \le 0$ .

Покажите, что дифференциальный элемент объема указанного эллипсоида задается формулой:

$$
dV = -\pi abc \sin^3(\nu) \, dv.
$$

Используйте MATLAB для вычисления интеграла dV от - т до 0 символьно и покажите, что объем эллипсоида равен  $V = 4\pi abc/3$ .

19. Одномерное уравнение диффузии имеет вид:

$$
\frac{\partial u}{\partial t} = m \frac{\partial^2 u}{\partial x^2}.
$$

Покажите, что следующие выражения являются решениями уравнения диффузии.

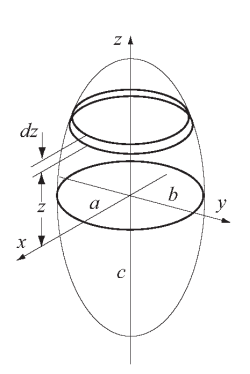
11.10. Задачи

(a) 
$$
u = A \frac{1}{\sqrt{t}} \exp\left(\frac{-x^2}{4mt}\right) + B
$$
, rge A u B - koncrantra  
(b)  $u = A \exp(-\alpha x) \cos(\alpha x - 2m\alpha^2 t + B) + C$ 

$$
(v) u - A \exp(-\alpha x) \cos(\alpha x - 2ma) +
$$
  
 
$$
\text{rge } A, B, C u \alpha - \text{KOHCTaHTbl.}
$$

20. Керамическая плитка имеет вид, показанный на рисунке. Затененная область имеет красный цвет, а остальная часть плитки является белой. Граница между красной и белой областями определяется уравнением

$$
y = -kx^2 + 12kx.
$$

Найдите k такое, что площадь белой и красной областей будут одинаковыми.

21. Покажите, что расположение центроида (центра масс)  $y_c$  показанной справа области полукруга определяется формулой  $y_c = \frac{4R}{3\pi}$ . Координата  $y_c$ может быть вычислена по формуле:

$$
y_c = \frac{\int_A \overline{y} \, dA}{\int_A dA}.
$$

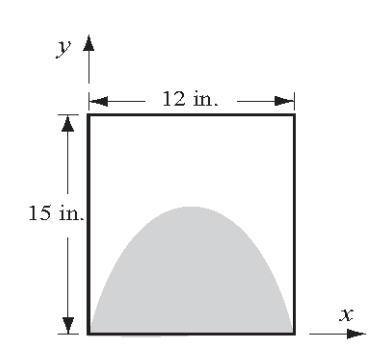

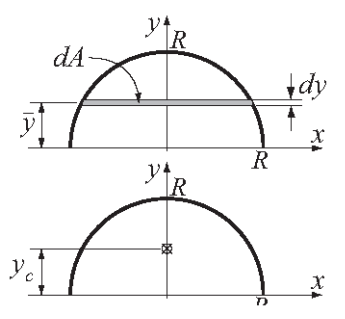

22. Для области полукруга из предыдущей задачи покажите, что момент инерции  $I_x$ относительно оси *х* определяется формулой  $I_x = \frac{1}{9}\pi R^3$ . Момент инерции  $I_x$ может быть вычислена по формуле:

$$
I_x = \int_A y^2 dA.
$$

23. Среднеквадратичное значение напряжения переменного тока определяется формулой:

$$
v_{rms} = \sqrt{\frac{1}{T} \int_0^T v^2(t') dt'},
$$

где Т - период колебания.

- (*a*) Напряжение задано формулой  $v(t) = V\cos(t)$ . Покажите, что  $v_{rms} = \frac{v}{\sqrt{2}}$  и не зависит от  $\omega$ . (Соотношение между периодом Т и радианной частотой  $\omega$ есть  $T = 2\pi/\omega$ .)
- (b) Напряжение задано формулой  $v(t) = 2.5 \cos(350t) + 3$ . Определите  $v_{\text{rms}}$ .

24. Распространение инфекции от одного индивидуума к совокупности  $N$  незараженных людей может быть описано уравнением

$$
\frac{dx}{dt} = -Rx(N+1-x)
$$
с начальным условием  $x(0) = N$ ,

- где  $x$  число незараженных индивидуумов и  $R$  положительная константа скорости процесса. Решите это дифференциальное уравнение символьно относительно  $x(t)$ . Кроме того, определите символьно время t, когда зараженность dx/dt максимальна.
- 25. Функция плотности вероятности Максвелла-Больцмана определяется формулой

$$
f(v) = \sqrt{\frac{2}{\pi} \left(\frac{m}{kT}\right)^3} v^2 \exp\left(\frac{-mv^2}{2kT}\right)
$$

- где  $m$  масса каждой молекулы (кг),  $v$  скорость (м/сек),  $T$  температура (K) и  $k = 1.38 \times 10^{-23} \text{Jx/K} - \text{постоянная Больциана. Нанболее вероятная скорость$  $v_p$  соответствует максимальному значению  $f(v)$  и может быть определена из<br>уравнения  $\frac{df(v)}{dv} = 0$ . Создайте символьное выражение для  $f(v)$ , продиф-<br>ференцируйте его относительно v и покажите что  $v_p = \sqrt{\frac{2kT}{m}}$ . Вычис для молекул кислорода ( $m = 5.3 \times 10^{-26}$  кг) при  $T = 300$  K ( $k = 1.38 \times 10^{-23}$  Дж/K). Создайте график  $f(v)$  как функции от  $v$  для  $0 \le v \le 2500$  м/с для молекул кислорода.
- 26. Скорость парашютиста, парашют которого еще не открыт, может быть смоделирована в предположении, что сопротивление воздуха пропорционально скорости. Из второго закона движения Ньютона соотношение между массой т парашютиста и его скоростью у имеет вид (положительное направление - вниз),

$$
mg - cv = m\frac{dv}{dt},
$$

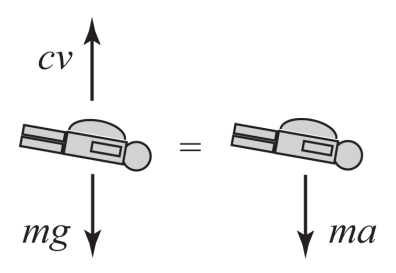

- где  $c$  коэффициент сопротивления и  $g$  гравитационная постоянная  $(g = 9.81 \text{ m/c}^2)$ .
- (а) Решите это уравнение относительно  $\nu$  через  $m, g, c$  и  $t$ , предполагая, что начальная скорость парашютиста - нуль.
- (b) Замечено, что спустя 4 сек после прыжка из самолета 90-килограммового парашютиста, его скорость составляет 28 м/с. Определите постоянную с.

398

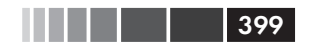

#### 11.10. Задачи

- (с) Создайте график скорости парашютиста как функция времени для  $0 \le t \le 30 \text{ cm}$
- 27. Сопротивление  $R$  ( $R = 0.4$  Ом) и катушка индуктивности  $L$  ( $L = 0.08$  Гн) соединены как показано на рисунке. Первоначально, переключатель находится в положении А и в цепи тока нет. При  $t = 0$  переключатель находится в положении В так, что сопротивление и индуктор подключены к источнику тока  $v_c$  ( $v_c$  = 6 B) и в цепи

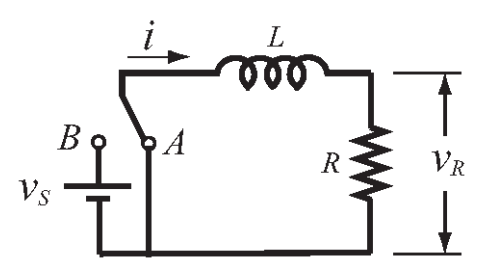

начинает течь ток. Переключатель остается в положении  $B$  до тех пор, пока напряжение на сопротивлении не достигает 5 В. В этот момент времени  $(t_{n_A})$ переключатель возвращается в положение А.

Ток і в цепи может быть найден как решение дифференциальных уравнений:

$$
iR + L\frac{di}{dt} = v_s
$$
 – в течение времени от  $t = 0$  и до времени, когда переключа-  
тель возвращается в положение *A*.

$$
iR + L\frac{di}{dt} = 0
$$
— от времени, когда переключатель вернулся в положение *A*.

Напряжение через сопротивление  $v<sub>p</sub>$ в любой момент времени задается формулой  $v_p = iR$ .

- (*a*) Найдите выражение для тока *і* через R, L, v, и t для  $0 \le t \le t_{p,q}$ , решая дифференциальное уравнение первого порядка.
- (b) Подставьте значения R, L и  $v_s$  в решение для *i* и определяю время  $t_{p,s}$ , когда напряжение на сопротивлении достигает 5 В.
- (c) Выведите выражение для тока *і* через R, L и t для  $t_{pA} \leq t$ , решая второе дифференциальное уравнение.
- (d) Создайте два графика  $v_p$  как функции от t (на одной странице), один для  $0 \le t \le t_{R}$ , и другой – для  $t_{R} \le t \le 2t_{R}$ .
- 28. Определите общее решение дифференциального уравнения

$$
\frac{dy}{dx} = \frac{x^4 - 2y}{2x}
$$

Покажите, что это решение корректно. (Найдите первую производную решения, а затем подставьте в уравнение.)

29. Найдите решение следующего дифференциального уравнения, которое удовлетворяет заданным начальным условиям. Графически изобразите решение лля  $0 \leq t \leq 7$ .

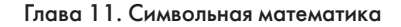

$$
\frac{d^2 y}{dt^2} - 0.08 \frac{dy}{dt} + 0.6t = 0, \quad y(0) = 2, \quad \frac{dy}{dt}\Big|_{t=0} = 3.
$$

30. Ток *і* в последовательной цепи RLC, когда переключатель замкнут в момент  $t = 0$ , может быть определен из решения ОДУ 2-го порядка

$$
L\frac{d^2i}{dt^2} + R\frac{di}{dt} + \frac{1}{C}i = 0
$$

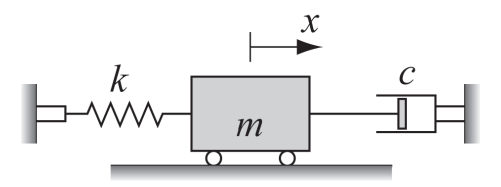

- где  $R$ ,  $L$  и  $C$  сопротивление резистора, индуктивность катушки индуктивности и емкость конденсатора, соответственно.
- (*a*) Решите это уравнение относительно *i* через R, L, C и t, предполагая, что  $i = 0$  $\mu \, di/dt = 8 \, \text{mpc} \, t = 0.$
- (b) Используйте команду subs для подстановки  $L = 3$  Гн,  $R = 10$  Ом и  $C = 80$  °F в выражение, которое было получено в пункте (а). Создайте график *і* как  $\omega$ ункции  $t$  для  $0 \le t \le 1$  сек. (Слабо демп $\omega$ ированная реакция.)
- (c) Используйте команду subs для подстановки  $L = 3$  Гн,  $R = 200$  Ом и  $C = 1200$ °F в выражение, которое было получено в пункте (а). Создайте график *і* как функции  $t$  для  $0 \le t \le 2$  сек. (Сильно демпфированная реакция.)
- (d) Используйте команду subs для подстановки  $L = 3$  Гн,  $R = 201$  Ом и = 300 °F в выражение, которое было получено в пункте (а). Создайте график і как  $\phi$ ункции  $t$  для  $0 \le t \le 2$  сек. (Критически демпфированная реакция.)
- 31. Затухающие свободные колебания могут быть смоделированы блоком из массы т, которая присоединена к пружине и амортизатору как показано на рисун-

ке. Из второго закона движения Ньютона смещение х массы, как функция времени может быть определено из дифференциального уравнения

$$
m\frac{d^2x}{dt^2} + c\frac{dx}{dt} + kx = 0
$$

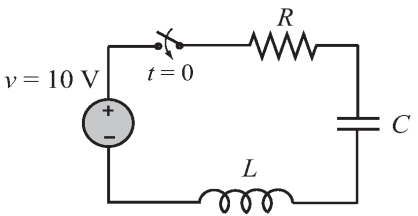

где  $k$  – константа пружины и  $c$  – коэффициент демпфирования амортизатора. Если масса будет сдвинута из ее положения равновесия и затем отпущена, то она начинает колебаться назад и вперед. Природа колебаний зависит от величины массы и от значений  $k$  и  $c$ .

Для системы, показанной на рисунке,  $m = 10$  кг и  $k = 28$  Н/м. В момент  $t = 0$  масса сдвинута в положение  $x = 0.18$  м и затем отпущена. Выведите выражения для смещения х и скорости у массы, как функций времени. Рассмотрите следующие два случая:

400

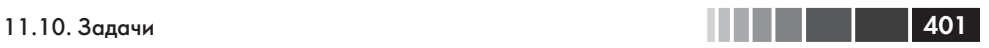

(*a*)  $c = 3$  (H·сек)/м.

(*b*) *с* = 50 (Н*·*сек)/м.

 Для каждого случая постройте графики положения *x* и скорости *v* как функций времени (два графика на одной странице). Для случая (*a*) возьмите 0 ≤ *t* ≤ 20 сек, и для случая (*b*) возьмите 0 ≤ *t* ≤ 10 сек.

# **Приложение. Сводка символов, команд и функций**

Следующие таблицы представляют символы MATLAB, команды и функции, которые описаны в книге. Списки сгруппированы по темам.

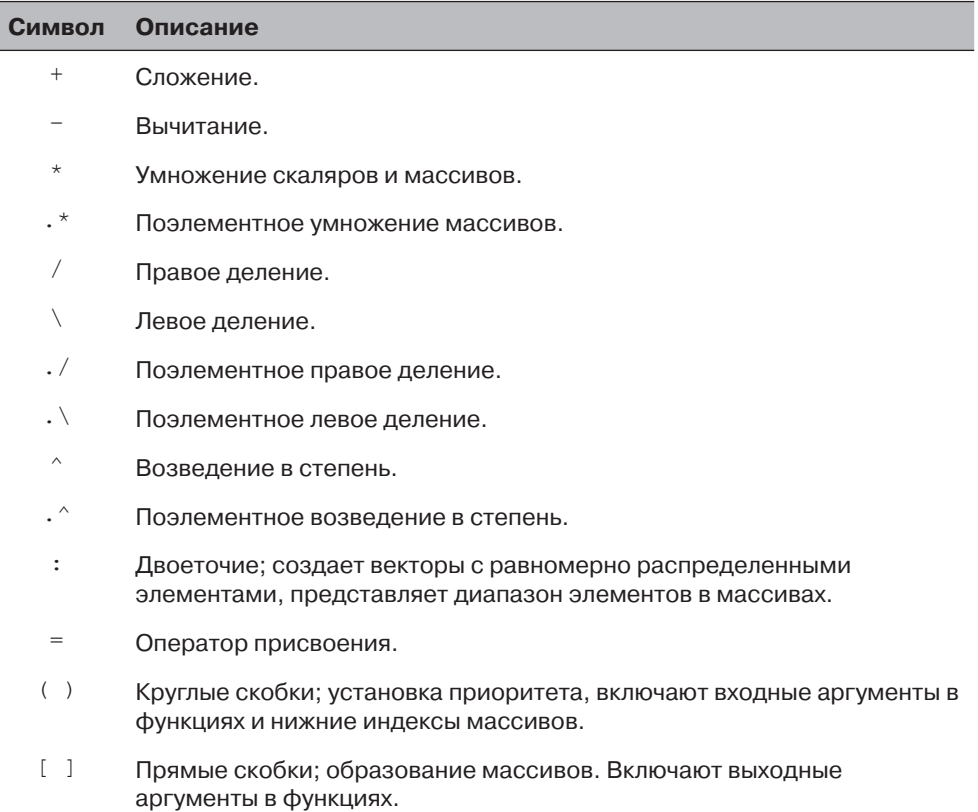

#### **Символы и арифметические операторы**

#### Приложение. Сводка символов, команд и функций

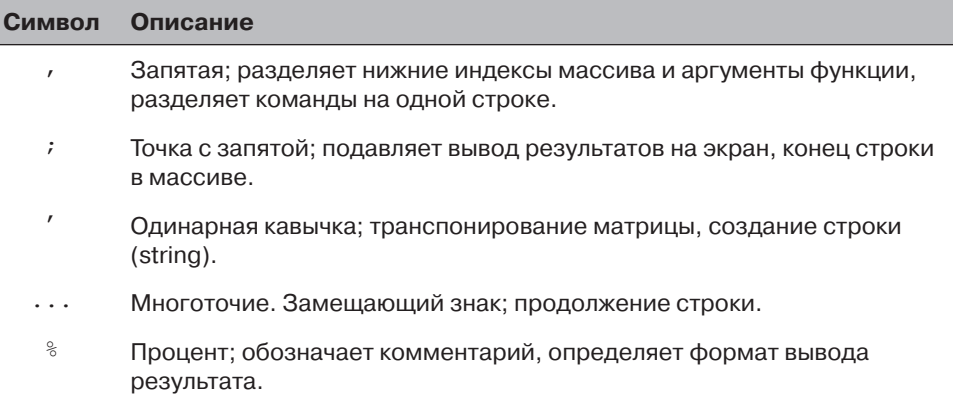

#### Операторы сравнения и логические операторы

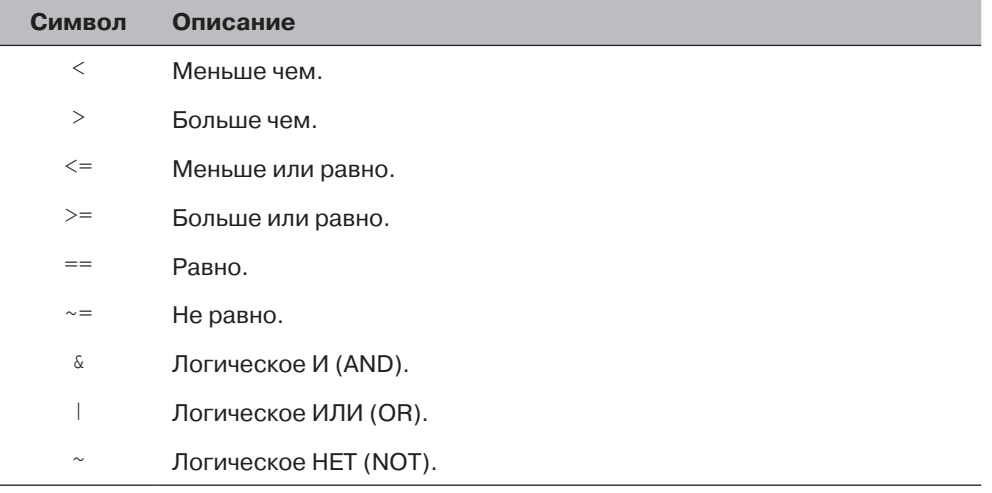

#### Команды управления

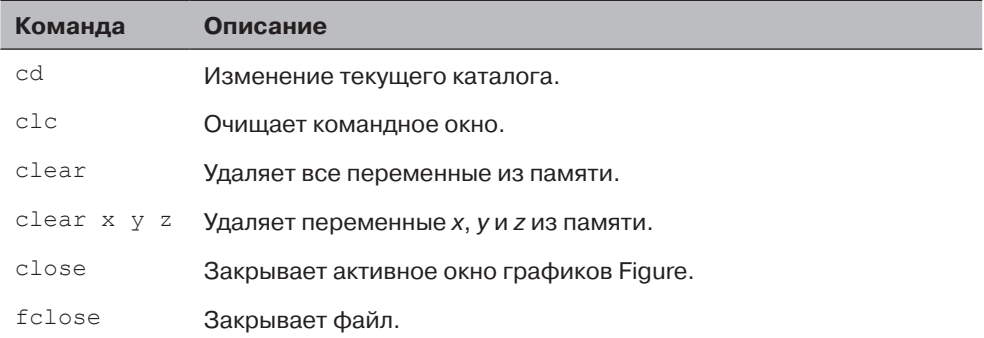

 $\blacksquare$   $\blacksquare$   $\blacks$ 

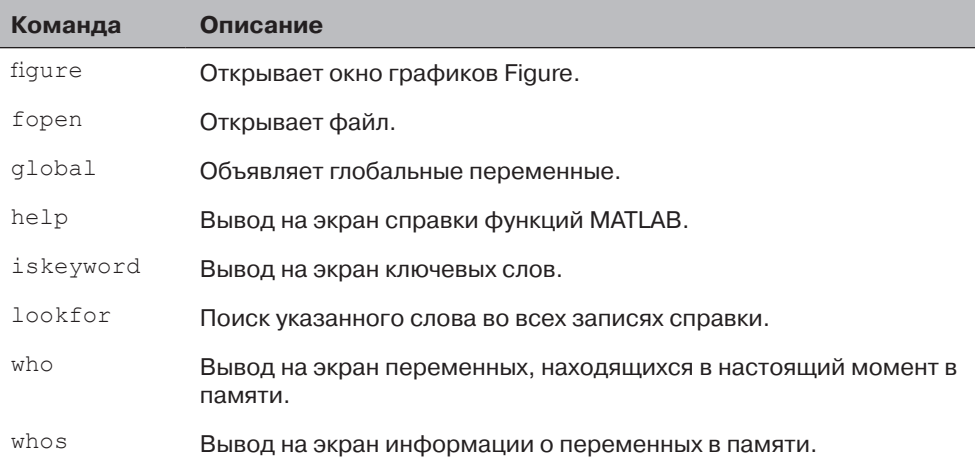

#### Предопределенные переменные

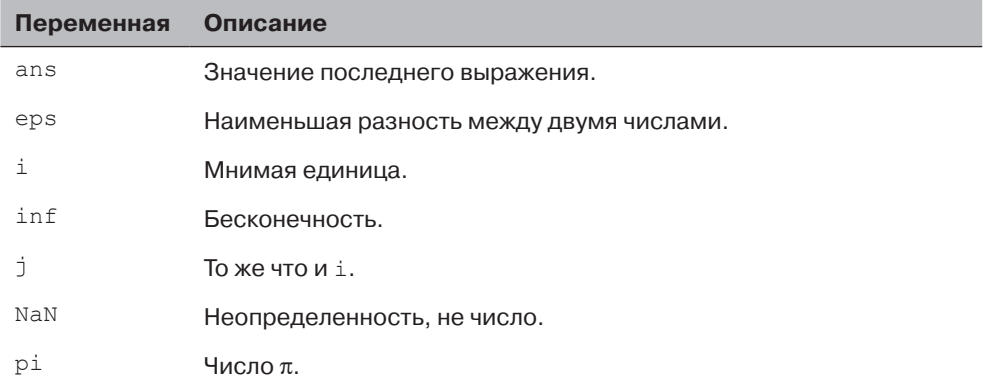

#### Форматы вывода в командном окне

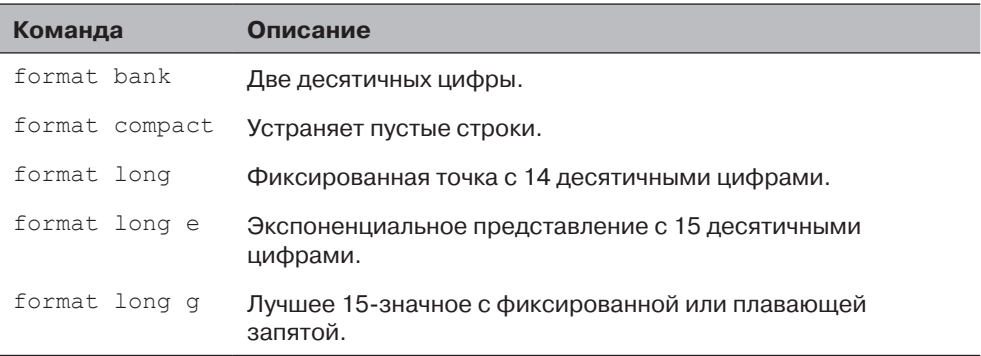

404 1 1

#### Приложение. Сводка символов, команд и функций

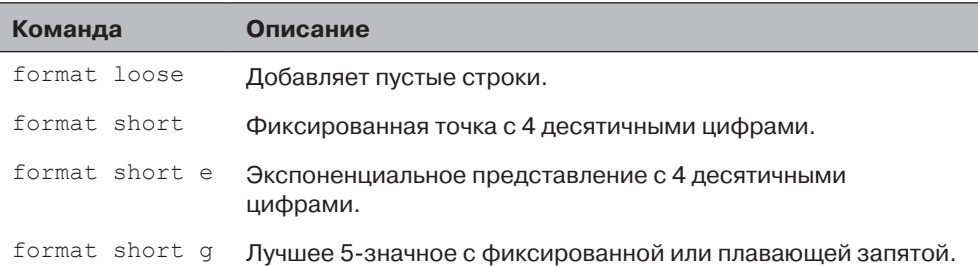

#### Элементарные математические функции

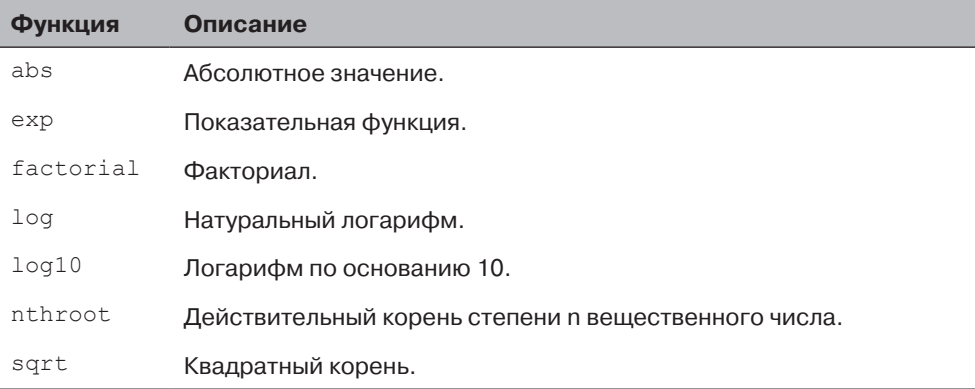

#### Тригонометрические математические функции

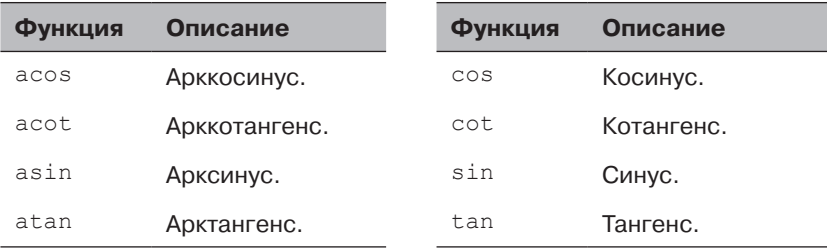

#### Гиперболические математические функции

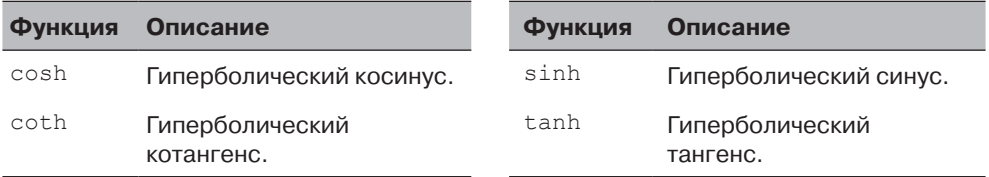

**THEFE 405** 

### **Округление**

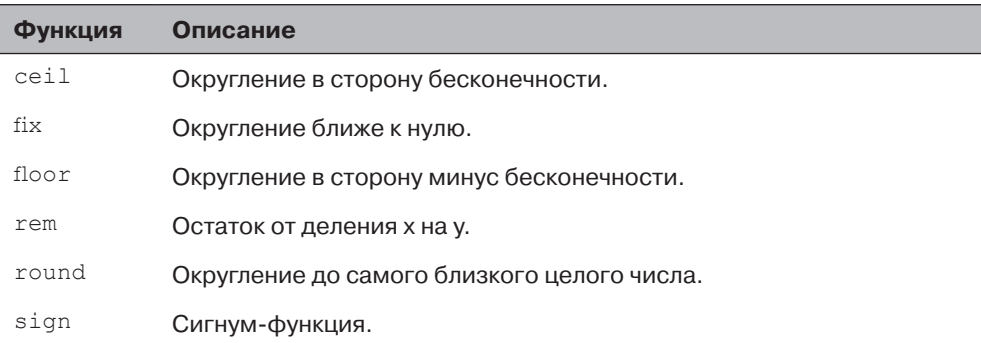

#### **Создание массивов**

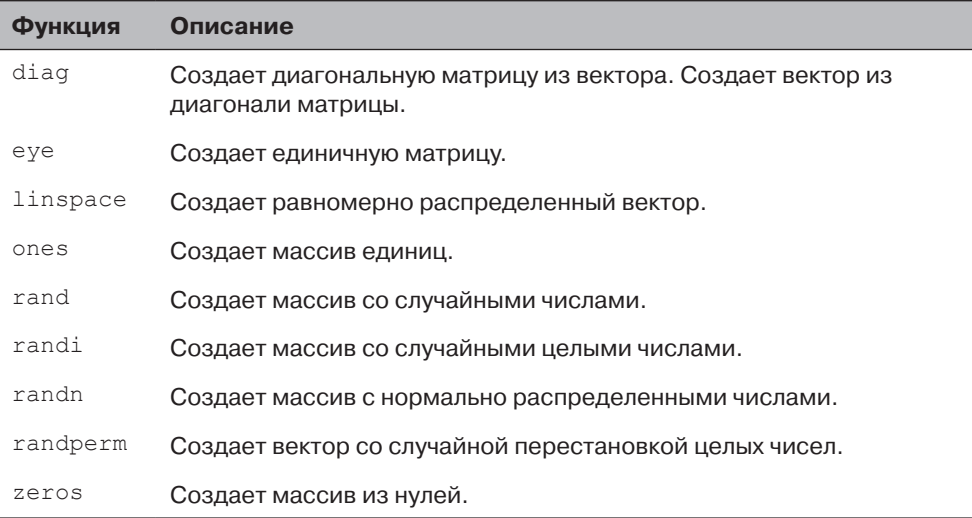

### **Обработка массивов**

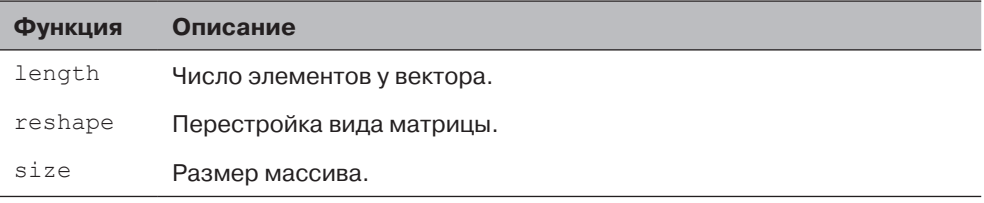

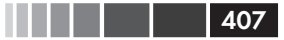

#### **Функции массива**

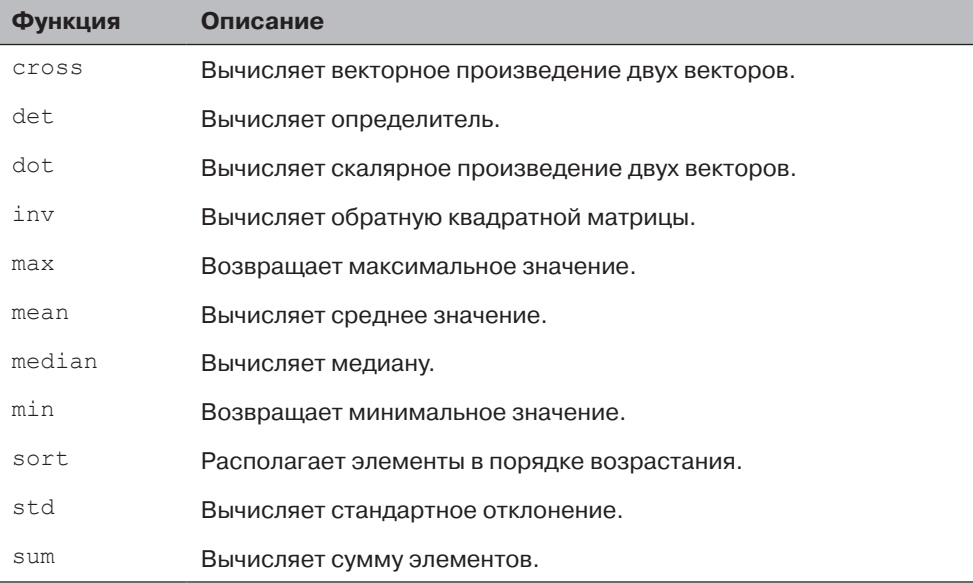

#### **Ввод и вывод**

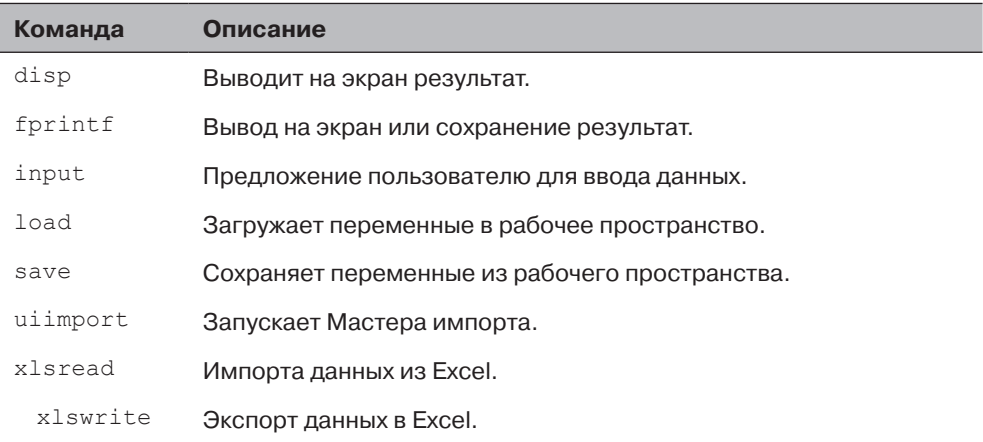

#### **Двумерные графики**

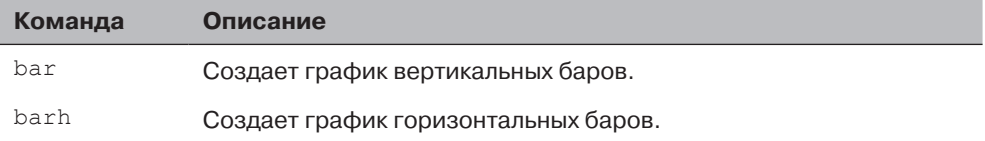

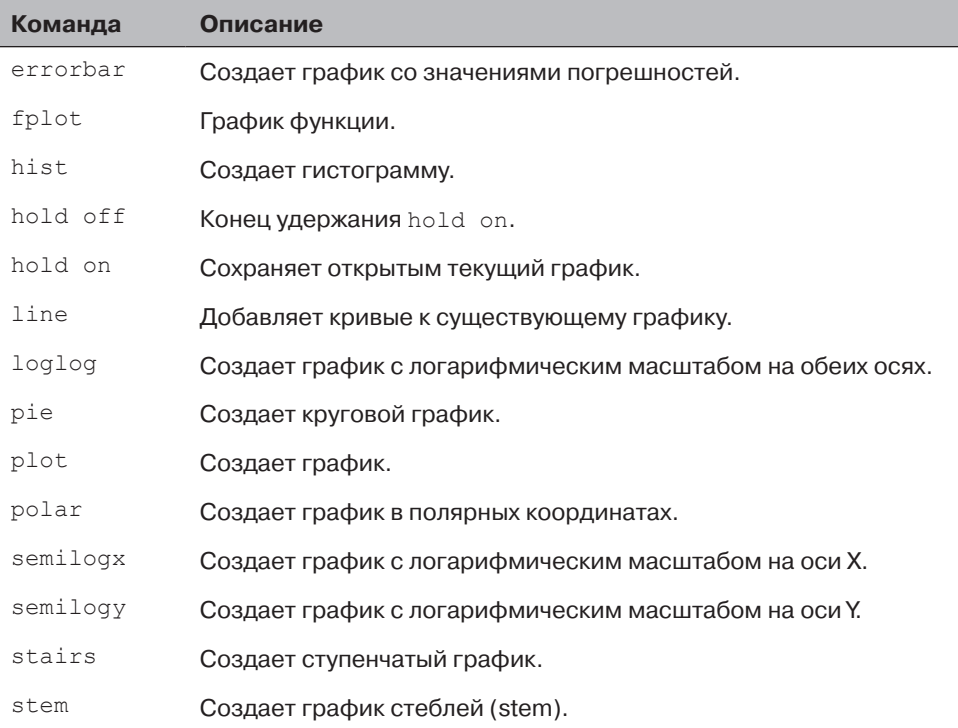

#### **Трехмерные графики**

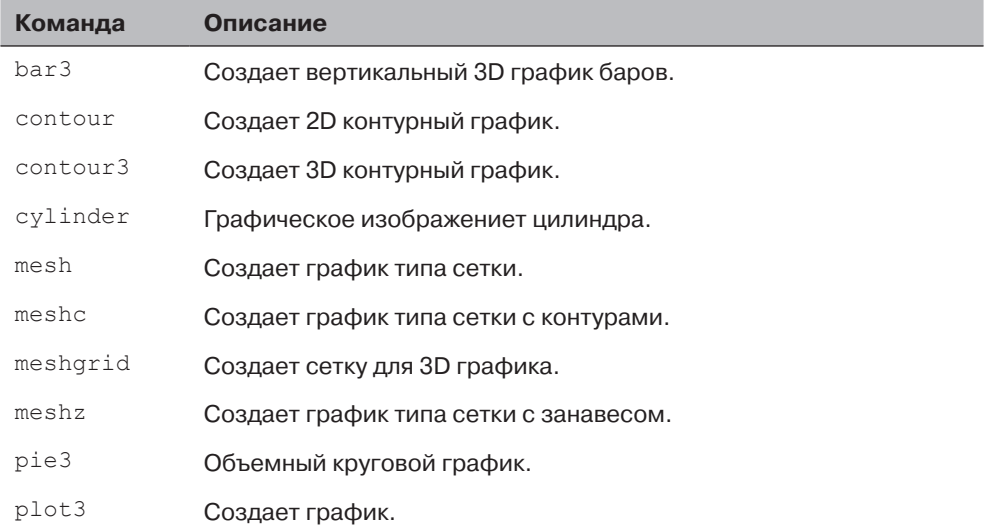

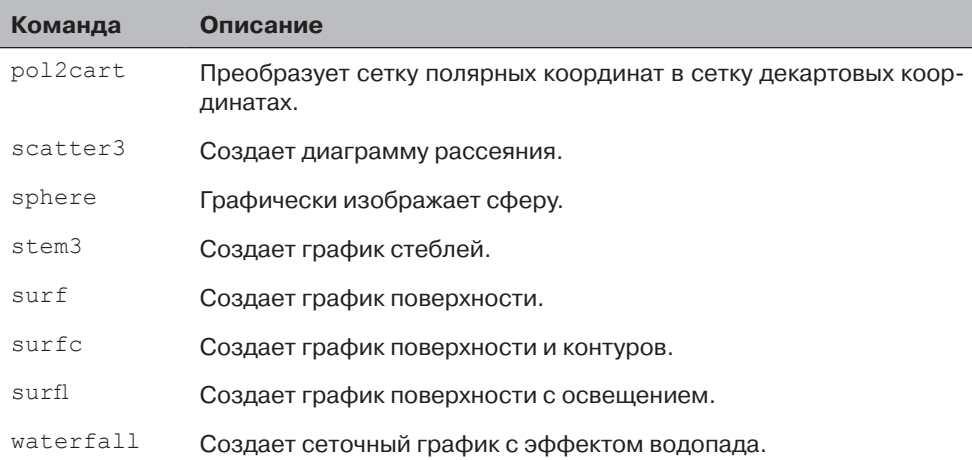

#### **Форматирование графиков**

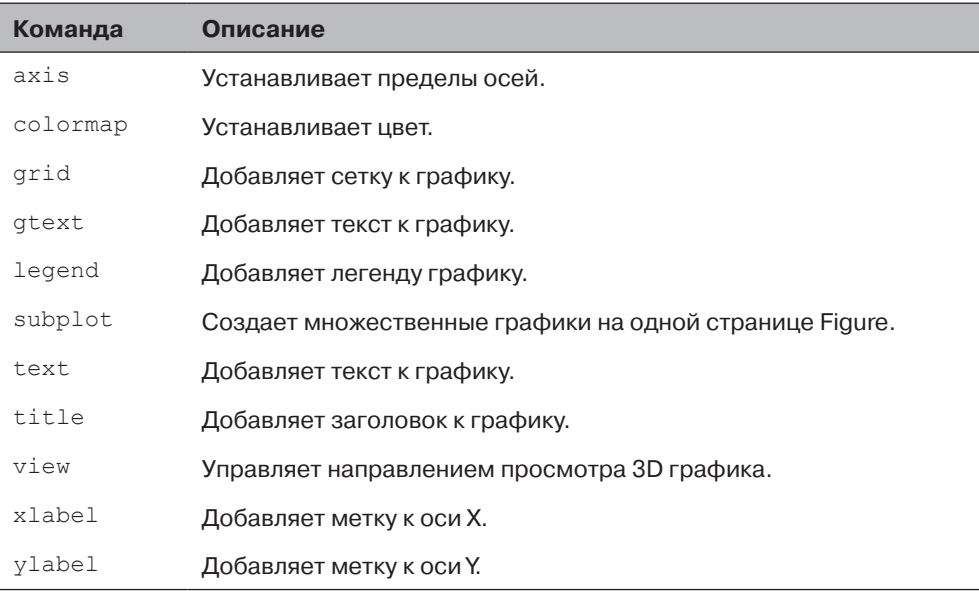

#### **Математические функции (создание, вычисление, решение)**

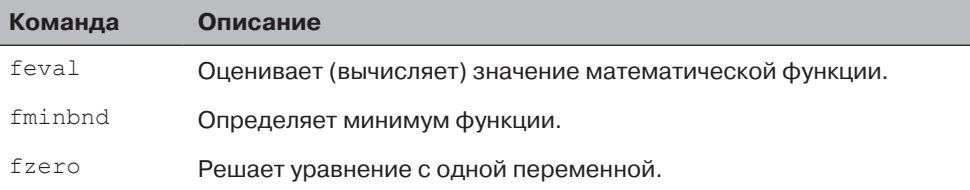

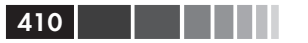

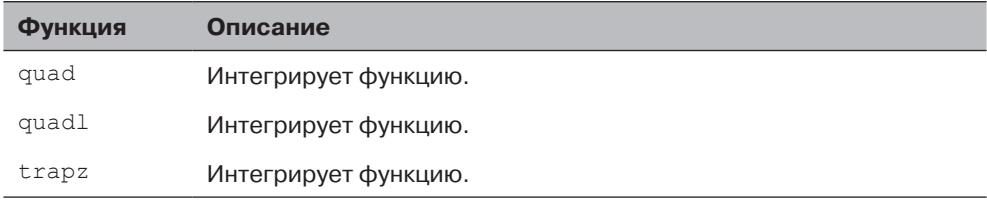

#### Численное интегрирование

#### Решатели обыкновенных дифференциальных уравнений

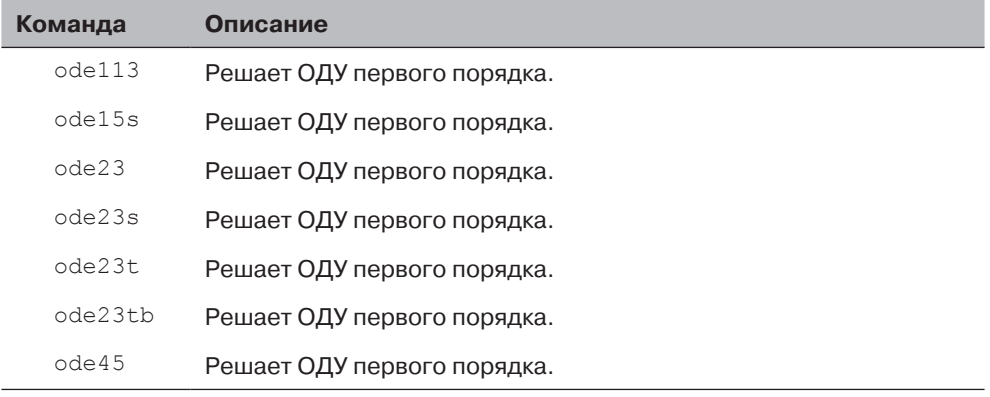

#### Логические функции

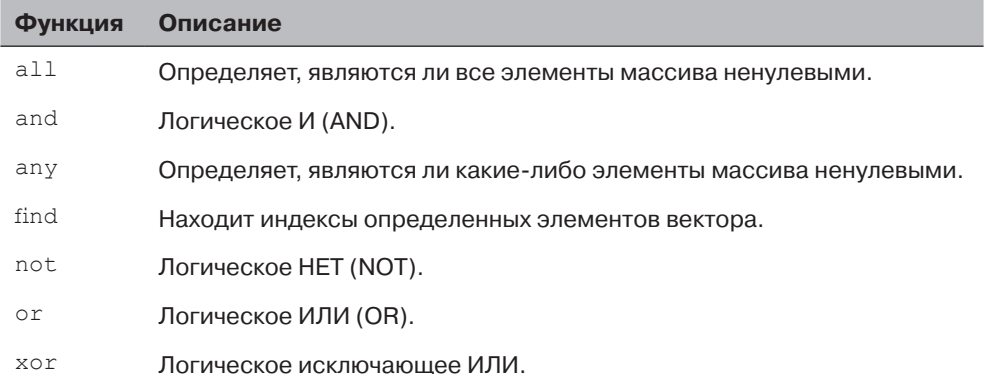

#### Команды управления потоками

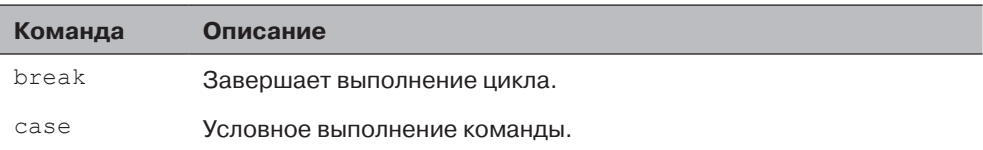

### Приложение. Сводка символов, команд и функций **1999 году и 411** 411

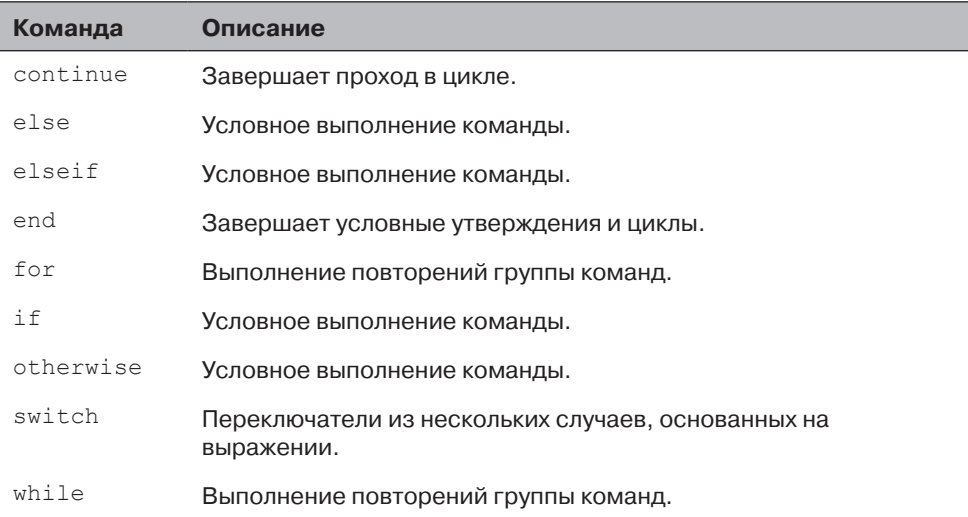

#### **Полиномиальные функции**

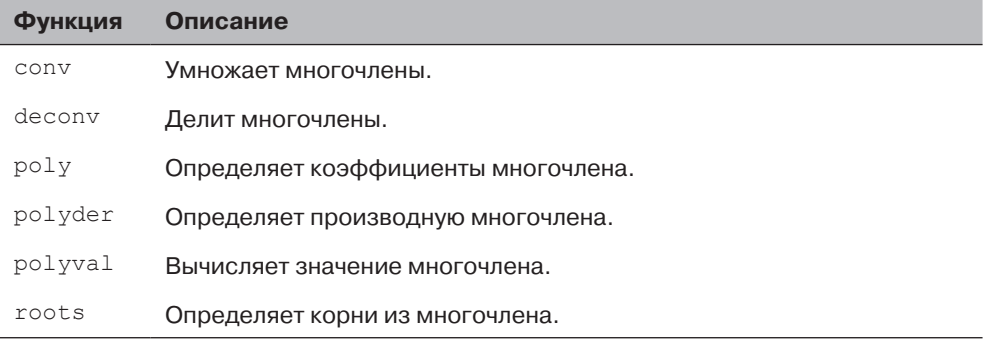

#### **Подбор аппроксимирующей кривой и интерполяция**

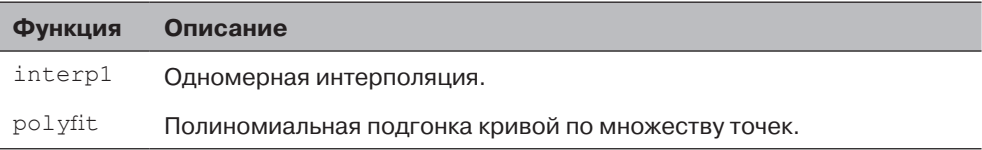

#### **Символьная математика**

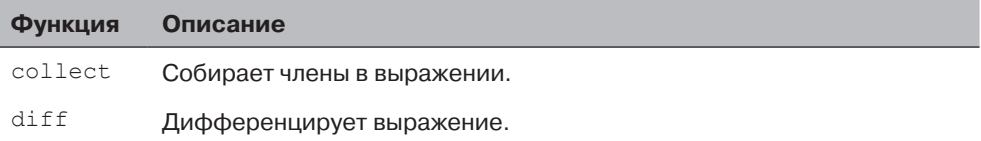

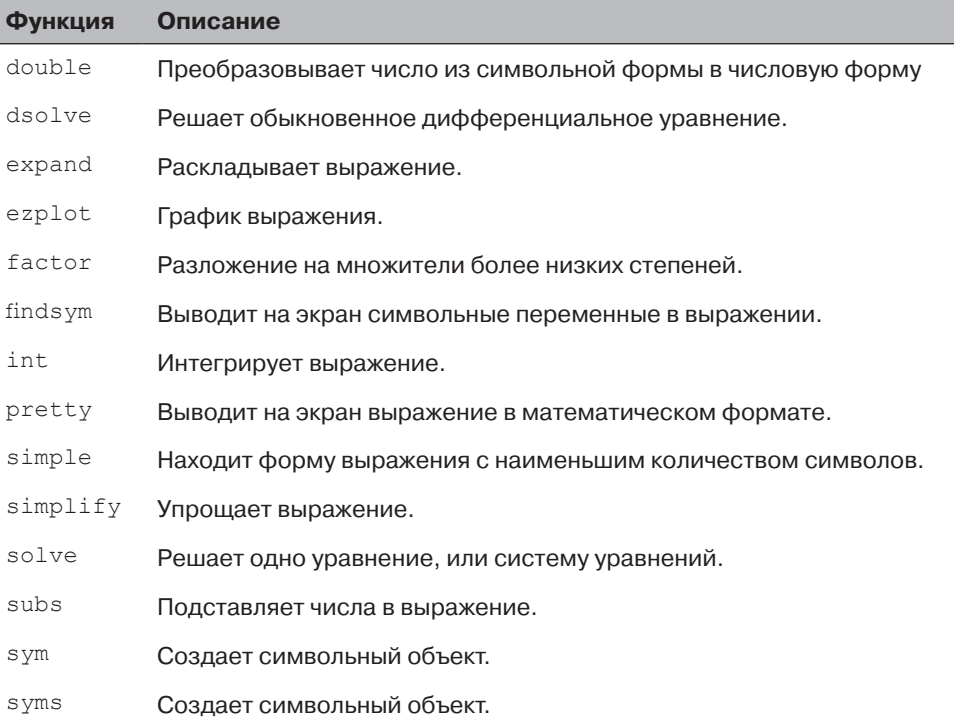

 $412$   $\Box$ 

## ПРЕДМЕТНЫЙ УКАЗАТЕЛЬ

#### $3D$

3D графики в полярных координатах 342

#### Δ

Анонимная функция 240

#### B

Вложенные условные операторы 208 Вложенные функции 250 Вложенные циклы 208 Встроенные логические функции 191 Встроенные функции для анализа массивов 86

#### п

Генерация случайных чисел 88 Гистограммы 163 Графики в полярных координатах 166 График линии лвумерный 143 трехмерный 333 График поверхности 337 в виде сети 337 График функции 148 Графическое окно Figure 145

#### Д

Двоеточие 55 Деление многочленов 274 Дескриптор функции 244 Добавление элементов массива 58 Дополнительные команды 3D графики 338

#### И

Индексация массивов 53 Интерполяция линейная 284 одномерная 284 сплайновая 284

Интерфейс для подбора Basic fitting 287

#### K

Ключевые слова 30 Команда  $clc$  22 diff 372 dsolve 375 ezplot 378 findsym 362 pretty 367 solve 367  $subs$  381 точка с запятой 22 Команда прерывания break 210 Команда продолжения continue 210 Командное окно 18, 21 Команды collect, expand u factor 363 simplify u simple 365 sym и syms 357 zeros, ones, eye 51 Комментарий 22 Координатная сетка 335 Корни многочлена 272

#### л

Логарифмический масштаб осей 158 Логические операторы 188

#### м

Массив одномерный 46 Мастер импорта 126 Матрица обратная 80 Метод наименьших квадратов 277 Минимум функции 308 Многочлен 270 Многочлен в MATLAB 271

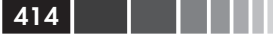

#### $\Omega$

Окно графиков 19 Окно истории команд 22 Окно рабочего пространства 107 Окно редактора 19 Окно редактора переменных 107 Окно справки 20 Оператор переключения 198 Операторы сравнения 186 Операция вычитания 75 деления матриц 79 левого деления матриц 81 поэлементная 83 правого деления матриц 82 сложения 75 транспонирования 52 умножения матриц 76 Определитель матрицы 81

#### п

Подбор кривой 276 другими функциями 280 многочленами 276 Подфункции 249 Пользовательская функция 229 Порядок символьных переменных по умолчанию 362 Предопределенные переменные 31 Приоритет операций 23, 190 Производная многочлена 275

#### Þ

Регрессионный анализ 276 Редактор графика 158 Редактор-отладчик 33 Решатели ОДУ 314 Решение ОДУ 313

#### C

Свойства линии 147 Символ процент 22 Символьная переменная задание 357 по умолчанию 362 Символьное выражение графическое изображение 378 математический формат 367 наиболее короткий вид 366 подстановка значения 381 преобразование в числовую форму 361 приведение подобных 363

разложение 364 разложение на сомножители 365 создание 359 упрощение 365 численные расчеты 381 Символьное дифференцирование 372 Символьное интегрирование 373 Символьное решение алгебраических уравнений одного уравнения 367 системы уравнения 369 дифференциальных уравнений 375 Символьные объекты 357 Скрипт-файл 32, 105 Сложение многочленов 273 Создание вектора столбца 47 вектора строки 47 матрины 50 Специальные функции 3D графики 340 Спецификаторы линии 145 Строки символов 63

#### T.

Текущий каталог 34

#### v

Удаление элементов массива 59 Умножение многочленов 274 Условные операторы 193

#### Ф

Файл сценария 32, 105 Файл функции 230 Входные и выходные аргументы 232 Глобальные переменные 235 Локальные переменные 235 Строка Н1 234 Строка определения функции 231 Текстовые строки справки 234 Форматы вывода MATLAB 24 Функции просмотра графиков 343 Функции управления массивами 60 Функция нахождения локального максимума 309 нахождения локального минимума 308 решения ОДУ 314 решения уравнения 306 численного интегрировангия 310 Функция от функции 243

#### ц

Цикл for-end 201

#### Предметный указатель

while-end 205 **Шиклы 201** 

#### $\mathbf{a}$

Элементарные математические функции 25

#### $\blacktriangle$

axis 157

#### R.

break 210

#### $\mathbf{C}$

 $char 65$ collect 363 continue 210 conv 274

#### D

decony 274  $diff 372$  $disp$  111 dsolve 375

#### E

expand 364 ezplot 378

#### F.

factor 365 findsym 362 fminhnd 308 fplot 150 forintf 113 fzero 305

#### G

grid on u grid off 158

#### н

hold on u hold off 153

#### I.

if-else-end 195 if-elseif-else-end 195 if-end 194 input 109 interp1 285

#### L.

legend 155

line  $153$ linspace 49 load 122

#### M

mesh 337 meshqrid 335

#### P

plot 143 plot3 333 poly 273 polyder 275 polyfit 278 polvval 271 pretty 367

#### $\Omega$

quad 310 quadl 311

#### $\mathbf R$

rand 88 randi 89 randn 90 roots 272

#### S

save 121 simple 366 simplify 365 solve 367 subplot 167 subs 381 surf 337 switch-case 198 sym и syms 357

#### T

text и gtext 155 title 155 trapz 312

#### $\mathbf{V}$

 $view$  343

#### $\mathbf x$

xlabel *u* ylabel 154 xlsread 124 xlswrite 125

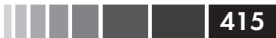

Книги издательства «ДМК Пресс» можно заказать в торгово-издательском холдинге «Планета Альянс» наложенным платежом, выслав открытку или письмо по почтовому адресу: **115487, г. Москва, 2-й Нагатинский пр-д, д. 6А**.

При оформлении заказа следует указать адрес (полностью), по которому должны быть высланы книги; фамилию, имя и отчество получателя. Желательно также указать свой телефон и электронный адрес.

Эти книги вы можете заказать и в интернет-магазине: **www.alians-kniga.ru**.

Оптовые закупки: тел. +7(499)782-38-89.

Электронный адрес: **books@alians-kniga.ru**.

Амос Гилат

#### **MATLAB. Теория и практика**

Главный редактор *Мовчан Д. А.*  dmkpress@gmail.com Перевод с английского *Смоленцев Н. К.* Корректор *Синяева Г. И.* Верстка *Паранская Н. В.* Дизайн обложки *Мовчан А. Г.*

Формат  $70 \times 100^{1/16}$ . Гарнитура «Петербург». Печать офсетная. Усл. печ. л. 33,8. Тираж 200 экз.

Веб-сайт издательства: www.дмк.рф